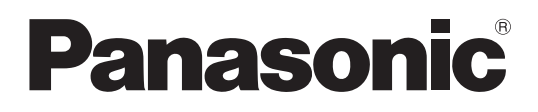

# **Instrucciones de funcionamiento <Guía completa>**

Cámara de video 4K

Modelo N.

# HC-X2/HC-X20/ HC-X2GGD/HC-X20GGD

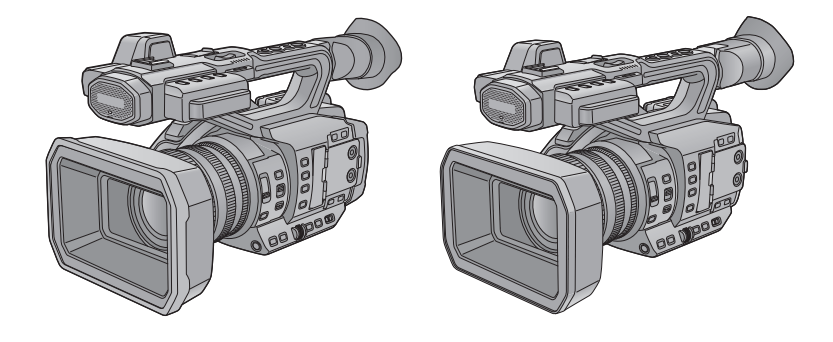

Lea cuidadosamente estas instrucciones antes de usar este producto, y guarde este manual para usarlo en el futuro.

Hay disponible una actualización de firmware para mejorar las capacidades de la cámara y para añadir funcionalidades.

**•** Para más información sobre las funciones que se han añadido o modificado, consulte las páginas de "[Actualización del](#page-313-0)  [firmware"](#page-313-0).

## <span id="page-1-0"></span>**Acerca de las instrucciones de uso**

Este documento, "Instrucciones de funcionamiento <Guía completa>", incluye explicaciones detalladas de todas las funciones y operaciones de la videocámara.

## **Modelos descritos en este manual de instrucciones**

- **•** El presente documento describe el funcionamiento de los modelos HC-X2, HC-X20, HC-X2GGD y HC-X20GGD.
- **•** Las ilustraciones de los productos, pantallas de menú, etc. pueden diferir de los elementos reales. A menos que se especifique lo contrario, las representaciones en pantalla y las ilustraciones de la unidad son de HC-X2.
- **•** Las funcionalidades de los modelos difieren. Tenga en cuenta que se muestran los números de pieza de los modelos que soportan las funciones.
- **•** No todos los modelos pueden estar disponibles según la región de compra.
- **•** Los números del modelo aparecen abreviados del siguiente modo en estas instrucciones de funcionamiento:

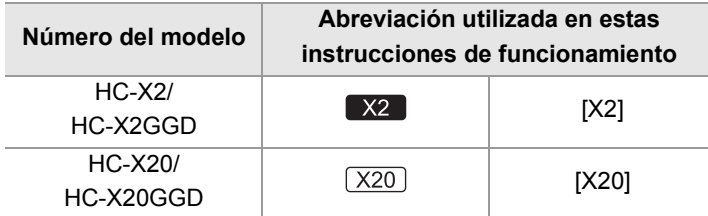

## **Convenios usados en este manual**

- **•** Las palabras y frases entre corchetes [ ] indican el contenido que se muestra en el monitor LCD.
- **•** Las palabras y frases entre < > indican el texto de diseño utilizado en esta unidad, como los nombres de los botones.

## **Páginas de referencia**

• Las páginas de referencia de este documento se indican con "Título de la referencia" o ( $\rightarrow$ Título de la referencia: número de página).

## **Terminología**

- **•** El paquete de batería se describe como "batería".
- **•** La tarjeta de memoria SDHC y la tarjeta de memoria SDXC se denominan como "tarjeta SD" o "tarjeta de memoria" a menos que se indique de otro modo.
- **•** Las imágenes creadas con una sola operación de grabación se denominan "clip".

# Contenidos

## Acerca de las instrucciones de uso

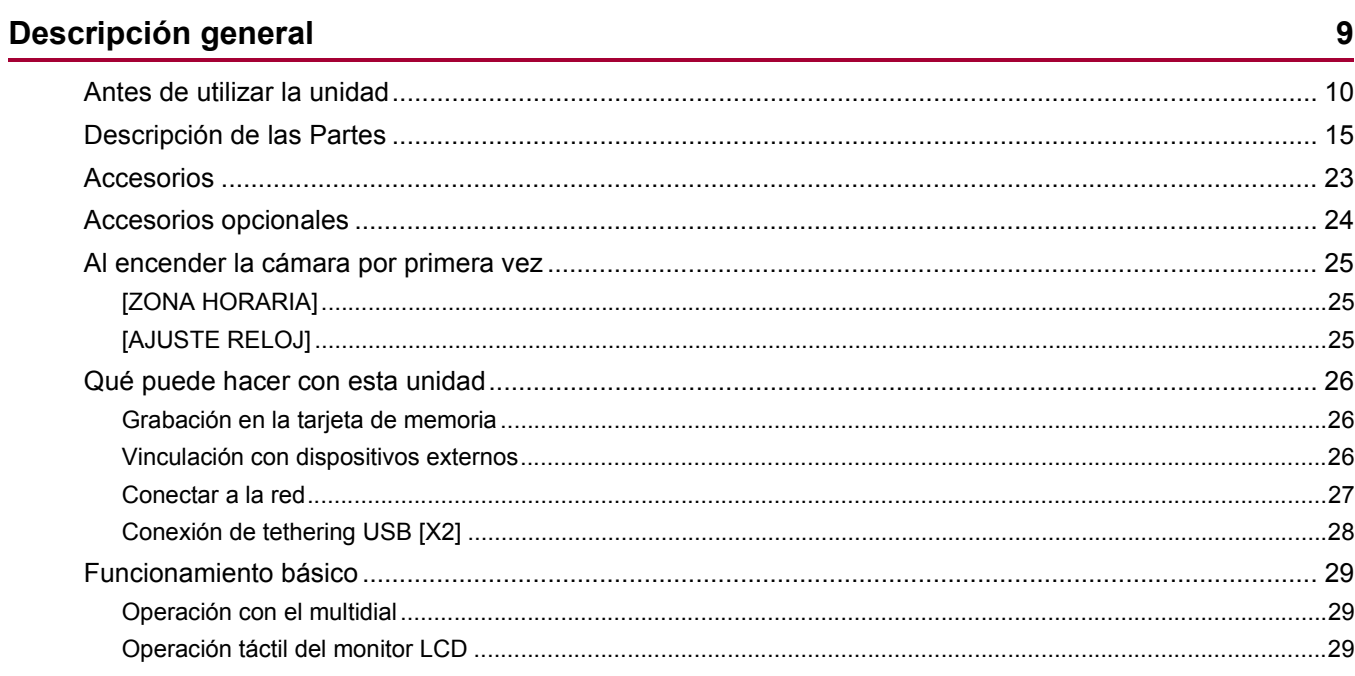

 $\overline{2}$ 

 $30$ 

## Preparativos antes de la grabación

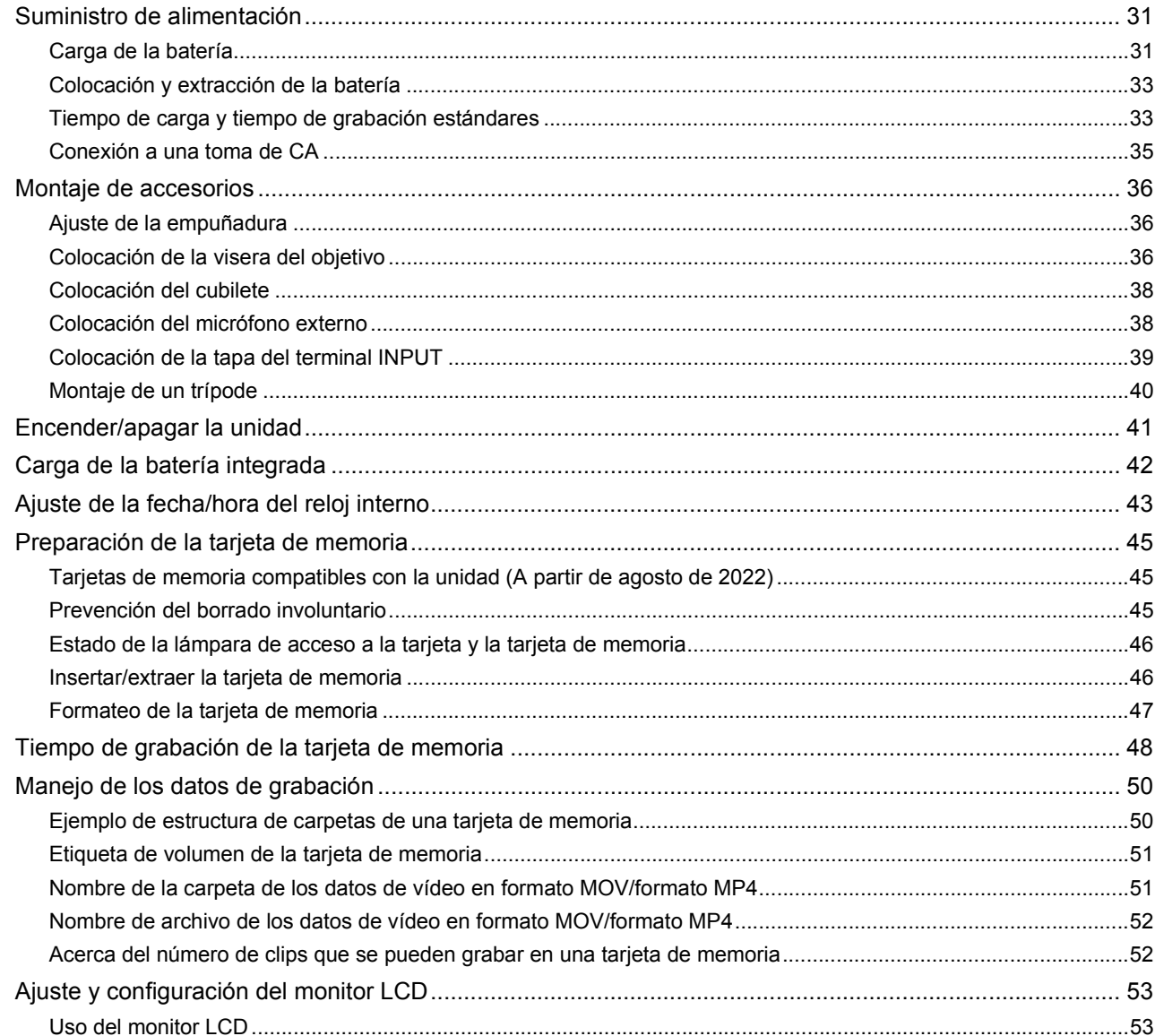

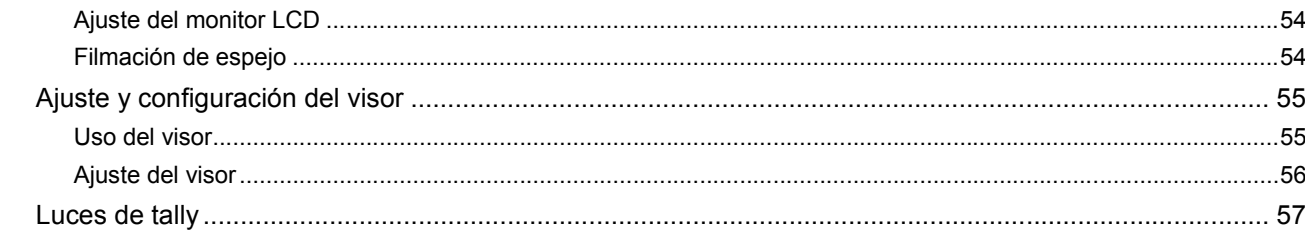

## Ajustes antes de grabar

## 58

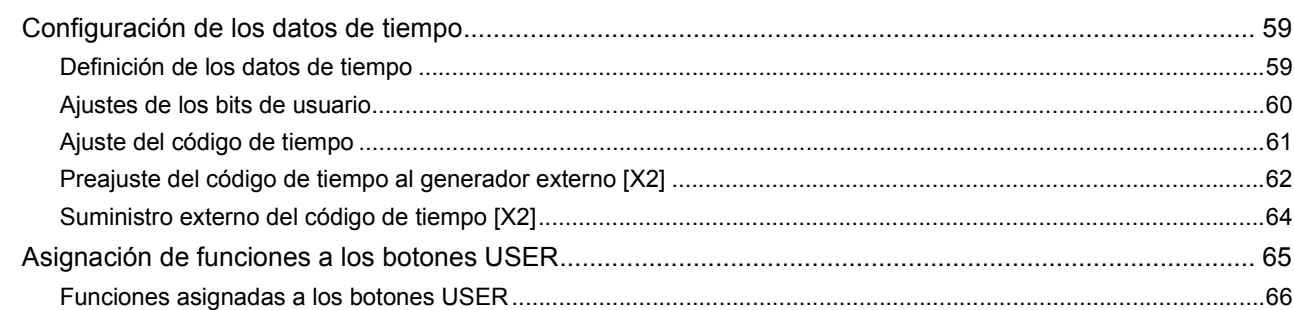

## Funcionamiento básico de la pantalla

## 69

 $74$ 

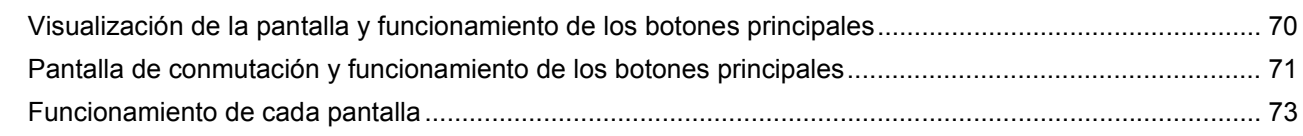

## Menú

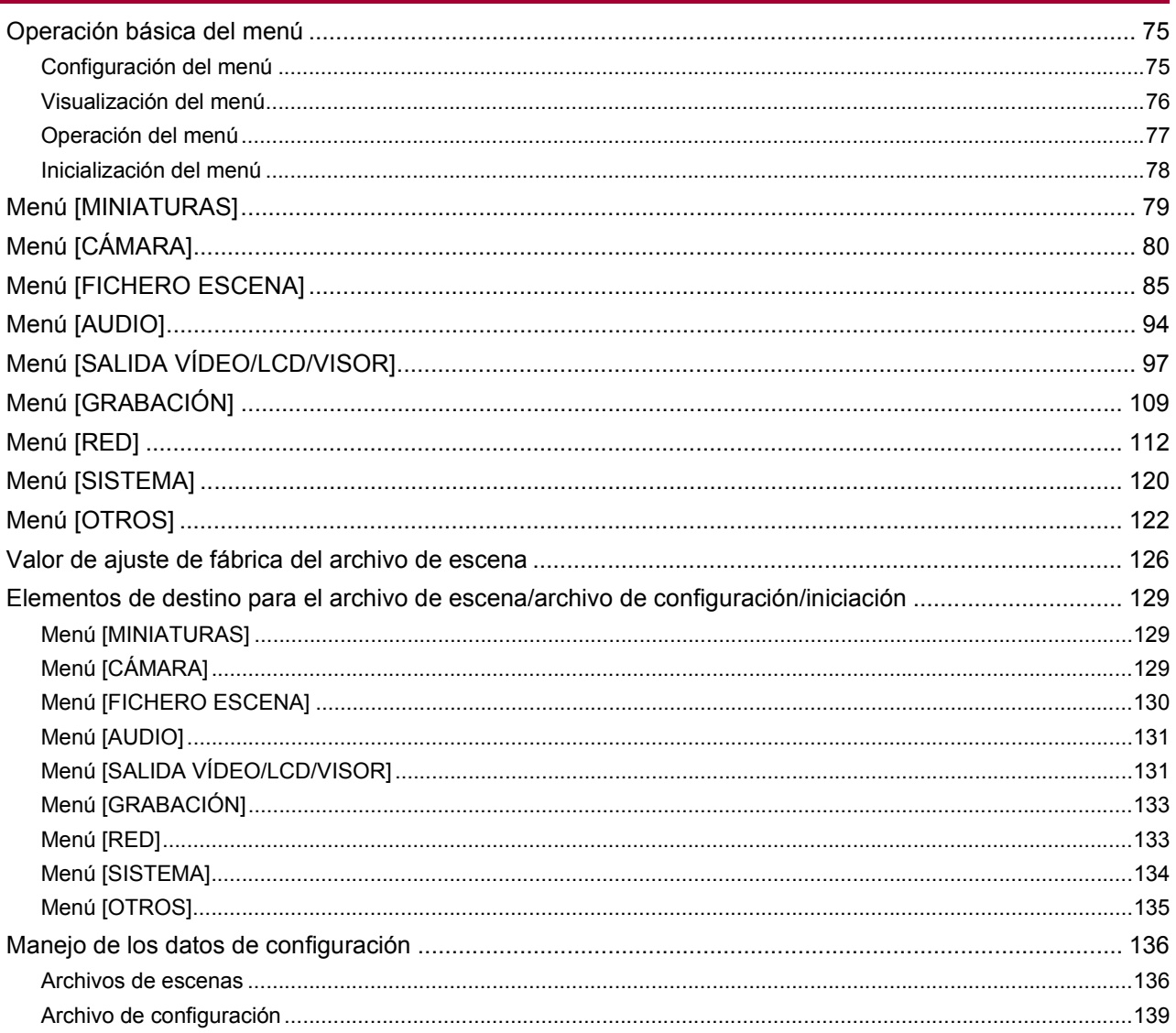

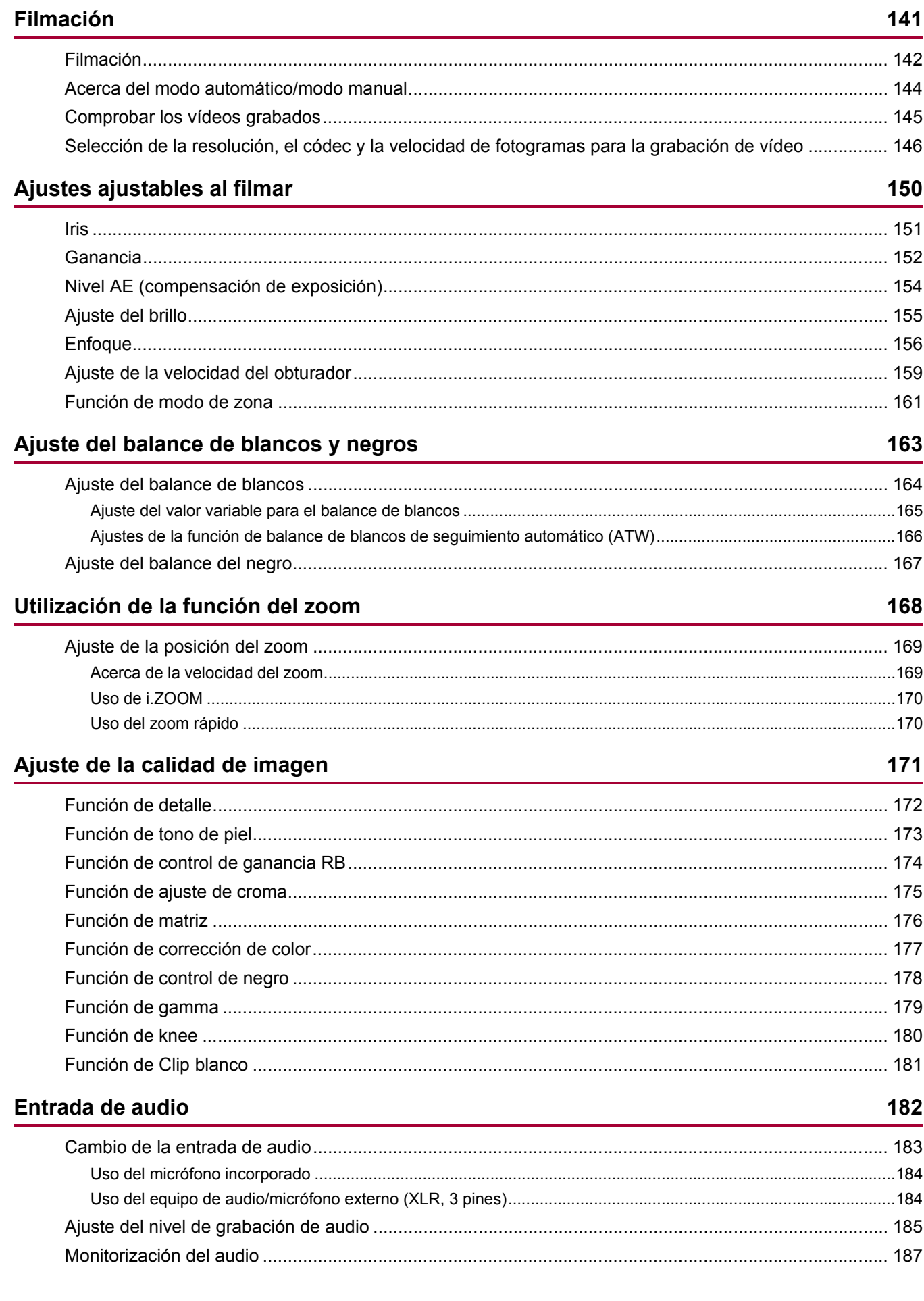

## Función de grabación especial

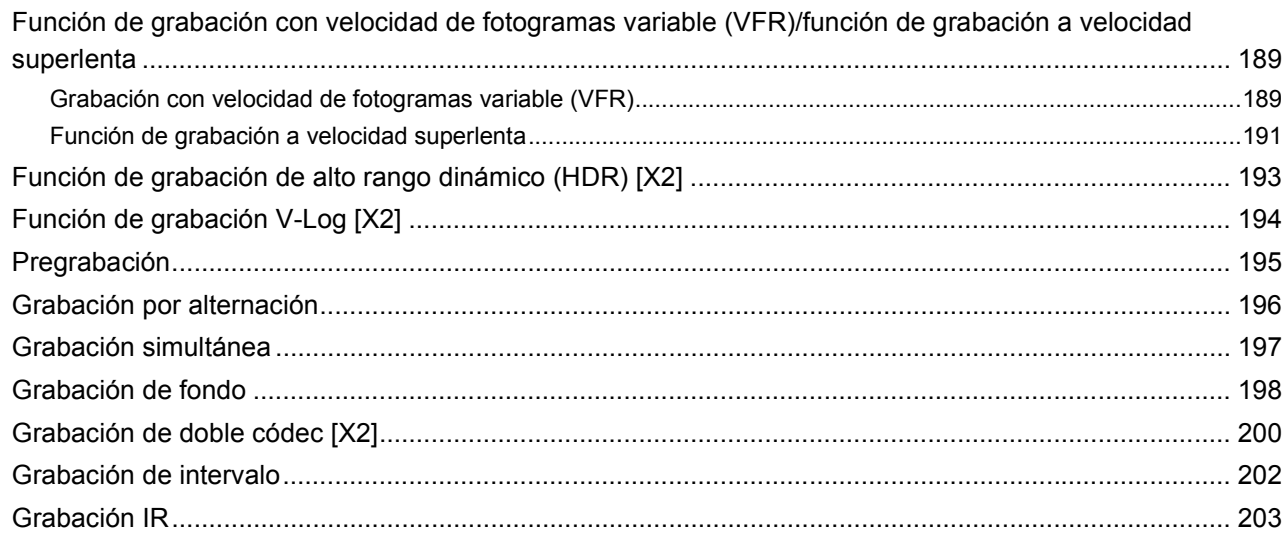

## Funciones prácticas de filmación

## 204

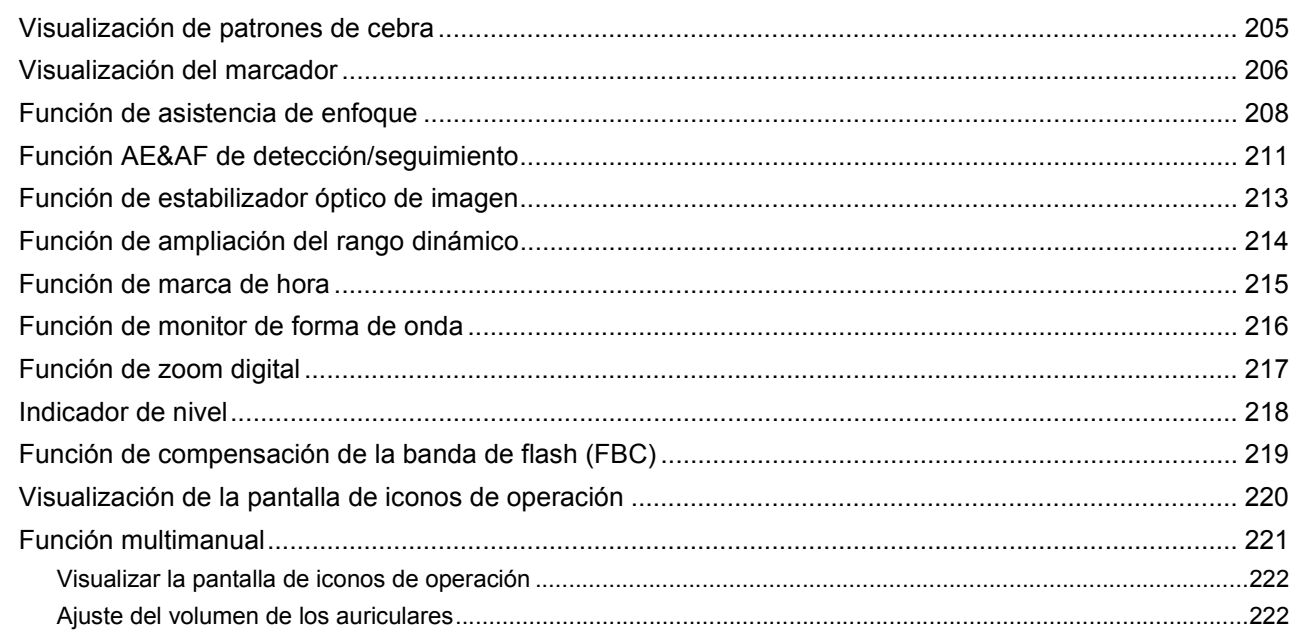

## Reproducción

## 223

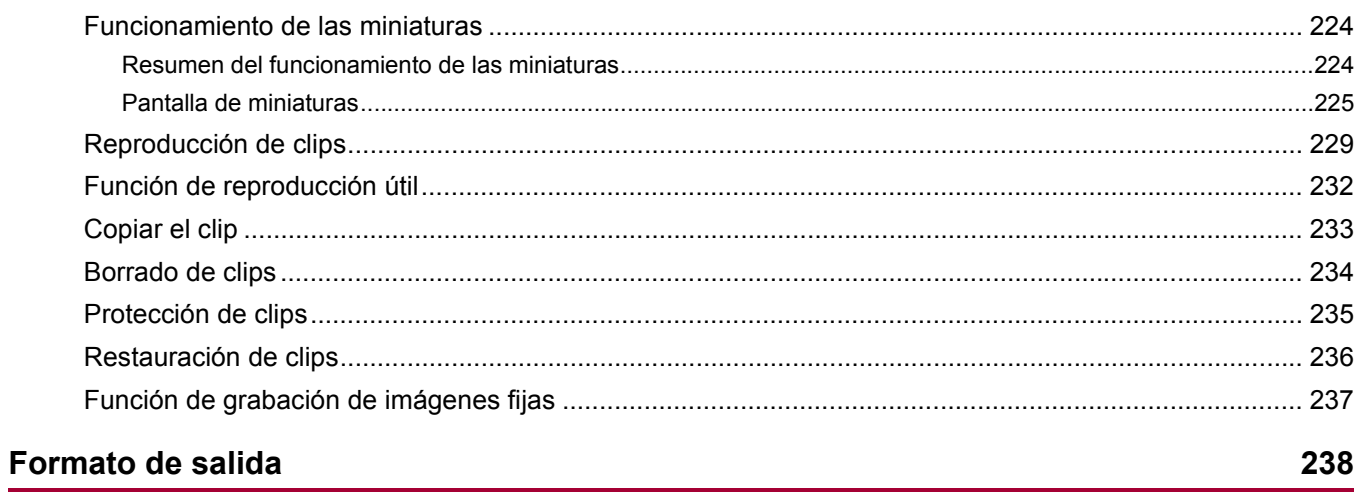

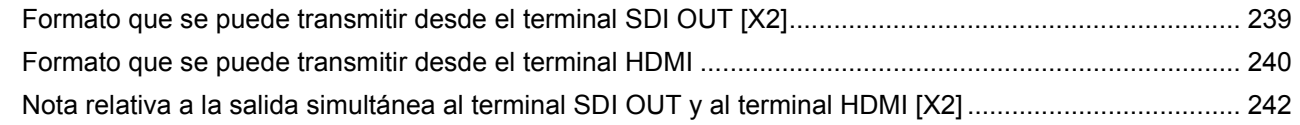

## Visualización de estado de la pantalla

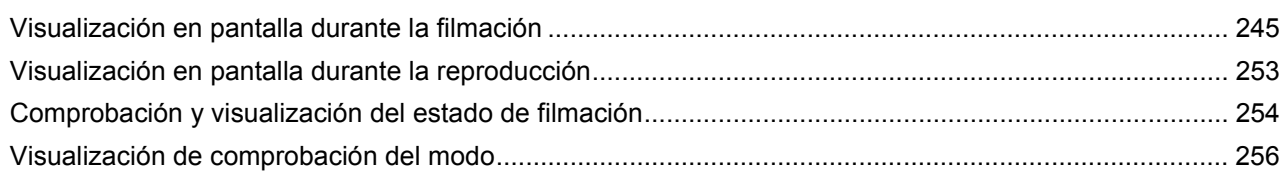

## Conexión con dispositivos externos

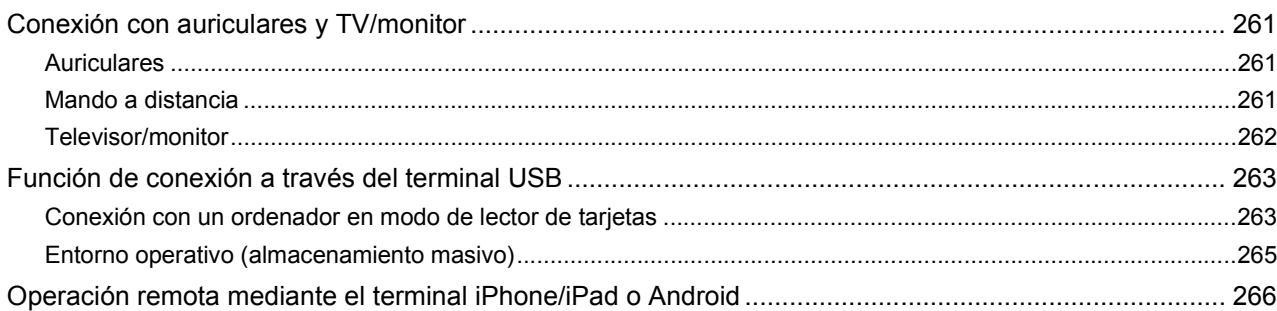

## Conexión a la red

### 267

244

260

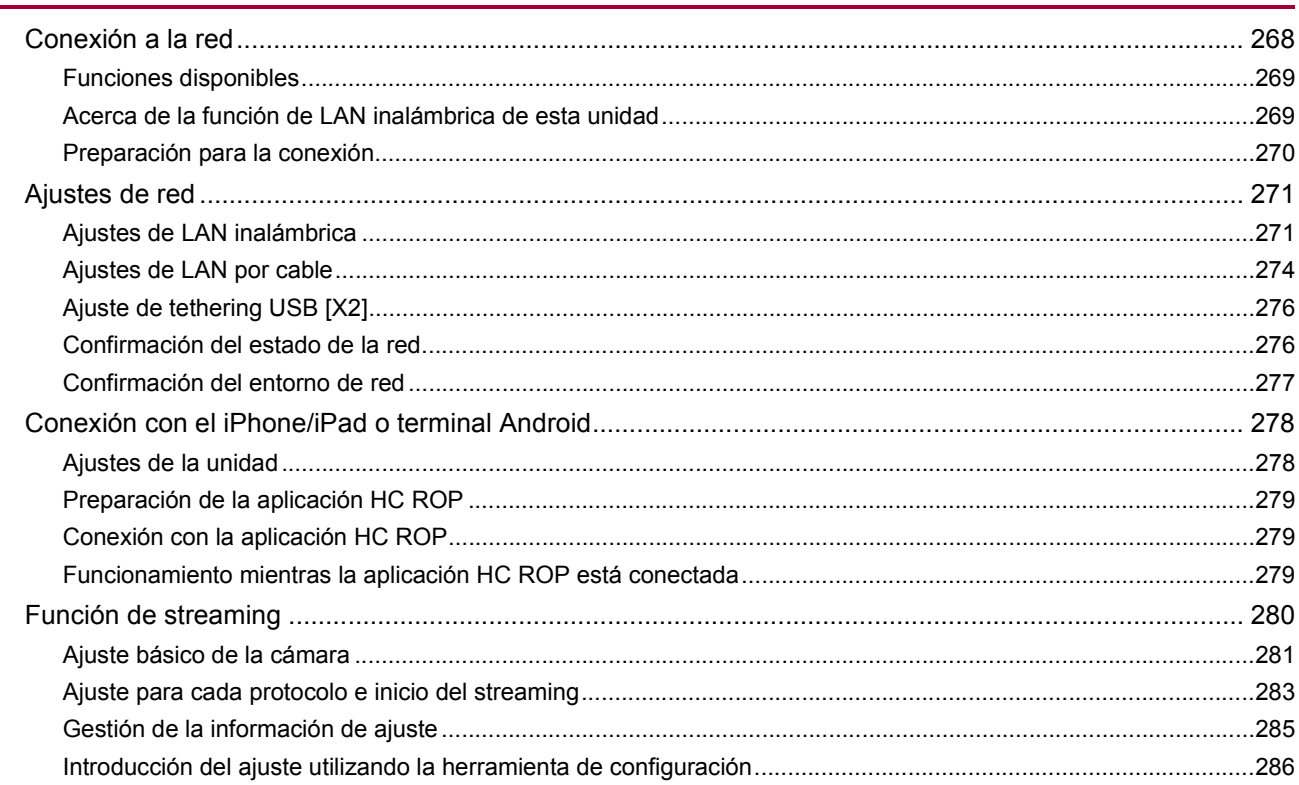

## **Notas**

287

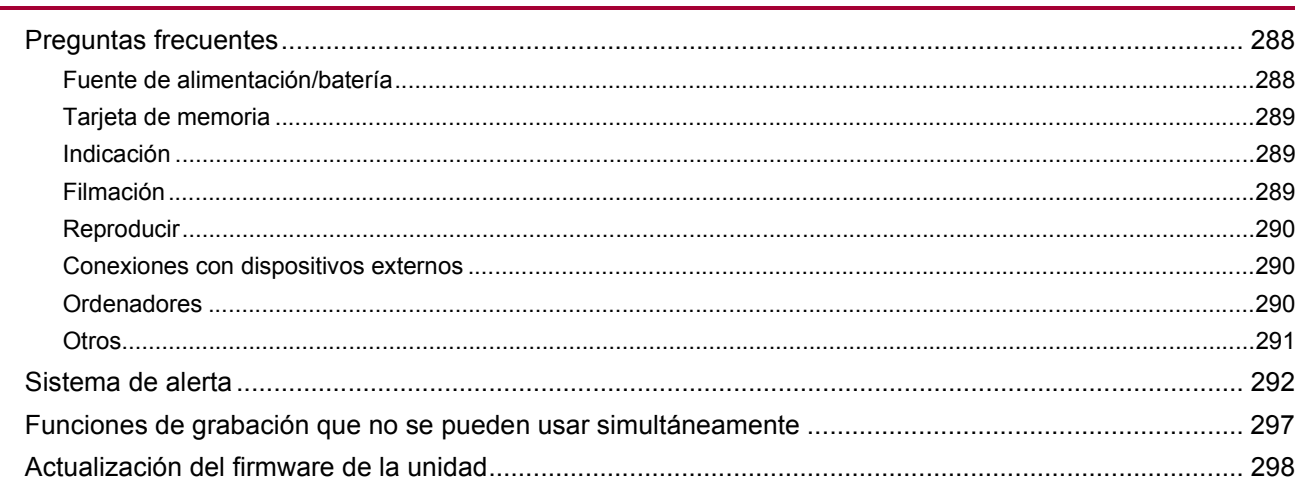

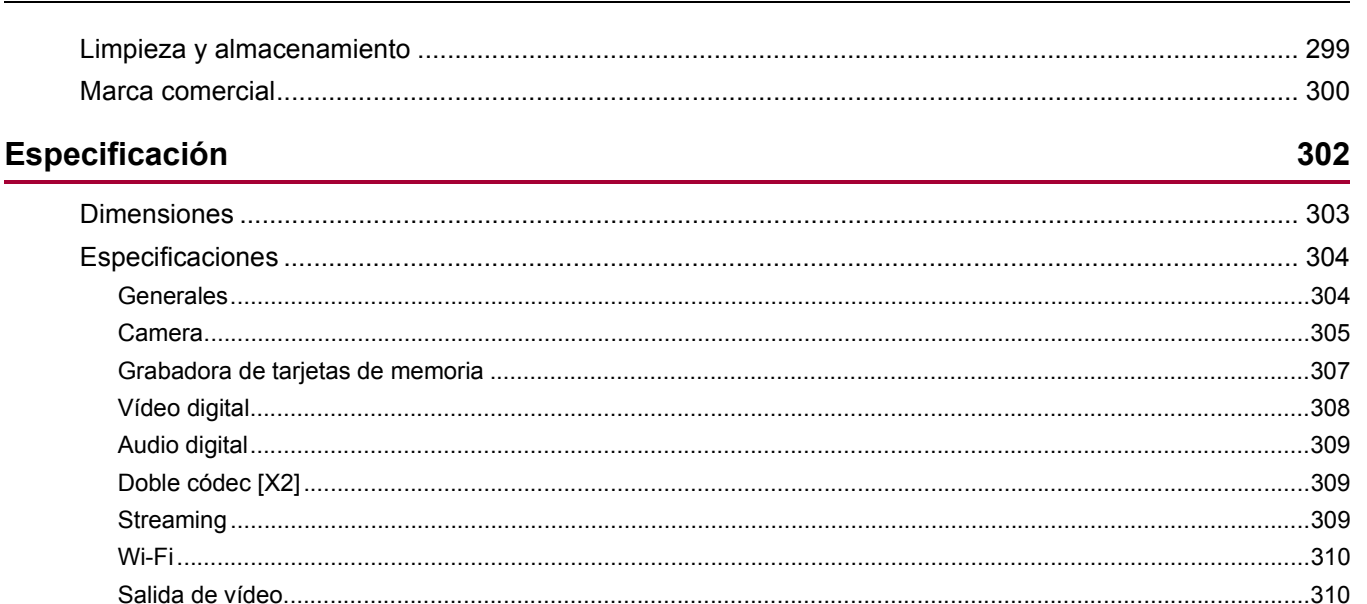

# <span id="page-8-0"></span>**Descripción general**

Antes de utilizar la unidad, lea este capítulo.

- ≥[Antes de utilizar la unidad: 10](#page-9-0)
- ≥[Descripción de las Partes: 15](#page-14-0)
- ≥[Accesorios: 23](#page-22-0)
- ≥[Accesorios opcionales: 24](#page-23-0)
- ≥[Al encender la cámara por primera vez: 25](#page-24-0)
- ≥[Qué puede hacer con esta unidad: 26](#page-25-0)
- ≥[Funcionamiento básico: 29](#page-28-0)

## <span id="page-9-0"></span>**Antes de utilizar la unidad**

## **Antes de utilizar la unidad, compruebe siempre que la batería incorporada no esté agotada y, a continuación, ajuste la fecha/hora.**

La fecha del reloj interno de la unidad se resetea al 1 de enero de 2022 si la batería incorporada se agota. Esto puede dar lugar a que los metadatos del clip no se graben ni se muestren correctamente en la pantalla de imágenes en miniatura.

Conecte el adaptador de CA a la unidad principal o ponga una batería cuando recargue la batería incorporada.

La fecha/hora ajustada en la unidad principal se mantiene durante aproximadamente 4 meses cuando se deja en este estado durante aproximadamente 24 horas.

(Recargada incluso cuando la cámara está encendida.)

• Para más detalles acerca de la zona horaria y la fecha/hora ( $\rightarrow$ [\[ZONA HORARIA\]: 25,](#page-24-1) [\[AJUSTE RELOJ\]: 25\)](#page-24-2).

## **No utilice la unidad en lugares grasientos, llenos de humo o polvorientos.**

El rendimiento podría verse afectado negativamente si pequeñas partículas u otros objetos extraños entrasen en el producto. Tenga especial cuidado en ambientes donde se utilicen efectos especiales como el humo teatral.

## **Cuando utilice este producto bajo la lluvia, la nieve o cuando se encuentre en la playa, evite que entre agua en la cámara.**

El agua provoca daños en la cámara y en la tarjeta de memoria. (Es posible que no se pueda reparar)

## **Tenga cuidado de que no entre arena o polvo en el interior de la cámara cuando la utilice en la playa, etc.**

La arena y el polvo podrían dañar la cámara y la tarjeta de memoria. (Inserte o extraiga la tarjeta de memoria con cuidado)

## **Adaptador de CA, cargador de la batería y batería**

- **•** Si la temperatura de la batería es extremadamente alta o baja, podría necesitarse más tiempo para la carga o quizá no pueda realizarse la carga.
- **•** Si el indicador luminoso de carga sigue parpadeando en naranja, compruebe que no haya ningún residuo, objeto extraño o suciedad adherido a la sección de los terminales de la batería o del cargador de la batería y vuelva a conectarlo correctamente. Antes de retirar los residuos, objetos extraños o suciedad adheridos a la sección de los terminales, desconecte siempre el enchufe de la toma de corriente.
- **•** El testigo de carga parpadeará en naranja cuando la temperatura de la batería sea extremadamente alta o baja. Posteriormente, la carga se iniciará automáticamente cuando la batería haya alcanzado la temperatura a la que se puede cargar.
- **•** Si el testigo de carga sigue parpadeando en naranja incluso con la batería a temperatura óptima, puede que la batería o el cargador de la batería estén dañados. Póngase en contacto con su proveedor.
- **•** Podría generarse ruido en la radio cuando la unidad se utiliza cerca de una radio (especialmente cuando se recibe AM). Mantenga una distancia de 1 m (aprox. 3,3 pies) o más cuando lo utilice.
- **•** Podría producirse un sonido oscilante en el interior del adaptador de CA o del cargador de la batería durante el uso, pero no se trata de un mal funcionamiento.
- **•** Después de cada uso, desconecte siempre el enchufe de la salida de alimentación. (Una potencia de aproximadamente 0,1 W es consumida por el propio adaptador de CA si se mantiene conectado)
- **•** Evite que la sección del terminal del adaptador de CA, el cargador de la batería o la batería se ensucien. Instale el dispositivo cerca de la toma de corriente para que el dispositivo de desconexión (enchufe) esté fácilmente accesible.

## **Tarjetas de memoria**

- **•** La superficie de esta unidad o de la tarjeta de memoria podría calentarse ligeramente cuando se utiliza durante un periodo de tiempo prolongado, pero no se trata de un mal funcionamiento.
- **•** La cantidad de memoria incluida en la etiqueta de la tarjeta de la cámara es la cantidad total de memoria indicada a continuación.
- Capacidad para proteger y gestionar el copyright
- Capacidad utilizable como memoria normal en la unidad o en un PC.
- **•** No golpee, doble ni deje caer la tarjeta de memoria.
- **•** Los datos de la tarjeta de memoria podrían destruirse o borrarse en los siguientes casos.
- Ruido eléctrico o electricidad estática
- Mal funcionamiento de la unidad o de la tarjeta de memoria
- **•** No realice las siguientes operaciones al acceder a la tarjeta de memoria (luz de acceso a la tarjeta 1/luz de acceso a la tarjeta 2 parpadeando en naranja).
	- Extracción de la tarjeta de memoria
	- Desconexión de la batería o del adaptador de CA sin apagar la unidad principal
	- Aplicación de vibraciones de impacto

### **Tenga cuidado de no dejar caer la unidad principal al transportar la cámara.**

**•** Un impacto fuerte dañará la unidad principal y podría no funcionar correctamente.

**•** Sujete la cámara por la empuñadura o asa, y llévela con cuidado.

### **No aplique insecticida ni materiales volátiles a la cámara.**

**•** La unidad principal podría deformarse o la pintura podría desprenderse si se aplica un insecticida o material volátil.

## **No deje la cámara en contacto con objetos de goma ni vinilo durante un período de tiempo prolongado.**

### **Desconecte la batería o desconecte el cable de CA de la toma de corriente después del uso.**

### **Características de la batería**

La batería es una batería de iones de litio recargable. Genera energía eléctrica a través de una reacción química interna. Esta reacción química se ve afectada por la humedad y temperatura ambiente. El tiempo de uso o la autonomía de la batería se reducen cuando la temperatura aumenta o baja. Cuando se utiliza en un entorno con temperaturas extremadamente bajas, solo se puede utilizar durante aproximadamente 5 minutos.

Cuando la batería está en un ambiente extremadamente caliente, su función protectora se activará y la unidad no podrá utilizarse temporalmente.

### **Después de usar la unidad, asegúrese de quitar la batería.**

Retire la batería de la cámara de forma segura.

(Cuando se deja la batería conectada, se consume una corriente mínima incluso si se apaga la cámara)

Si la batería se deja colocada durante un largo periodo de tiempo, esta se descargará en exceso y puede quedar inutilizable incluso si se recarga.

No extraiga la batería cuando la alimentación esté activada.

Desactive la alimentación y retire la batería una vez se haya apagado completamente la lámpara de funcionamiento.

### **Cuide el terminal de la batería de forma adecuada.**

No permita que se introduzca polvo ni objetos extraños en el terminal de la batería.

Si la batería se deja caer accidentalmente, confirme que la batería y su sección de terminal no se han deformado.

No monte una batería deformada en la cámara ni la meta en el cargador de la batería. Hacerlo podría dañar la cámara o el cargador de la batería.

## **Precauciones a tener en cuenta al deshacerse de tarjetas de memoria o al entregarlas a otros**

Formatear tarjetas de memoria o borrar datos usando las funciones de la unidad o de un ordenador simplemente cambiará la información de gestión de archivos: no borrará completamente los datos de las tarjetas.

Se recomienda borrar por completo los datos realizando el siguiente método si va a desechar la tarjeta/transferirla.

**•** Destruya físicamente la tarjeta de memoria

**•** Borre por completo los datos contenidos en la tarjeta de memoria con un software para borrar datos ejecutable en PC, etc. que podrá encontrar en comercios especializados

Los usuarios son responsables de la gestión de los datos guardados en sus tarjetas de memoria.

## **❖ Monitor LCD y visor**

- **•** En el panel LCD del monitor LCD en ocasiones se produce condensación cuando está sujeto a diferencias de temperatura extremas. Si esto sucede, séquela con un paño suave y seco.
- **•** No toque el monitor LCD con las uñas, ni lo frote o presione con fuerza.
- **•** Si la videocámara está muy fría, el monitor LCD se verá algo más oscuro que lo normal justo después de encender la alimentación. La pantalla volverá a su brillo normal cuando aumente la temperatura interior.
- **•** El monitor LCD y el visor se gestionan con gran precisión, de forma que al menos el 99,99 % de los puntos son píxeles efectivos y el 0,01 % o menos son píxeles no válidos y siempre se iluminan. Esto no es un fallo de funcionamiento y no tiene ningún efecto sobre las imágenes grabadas.
- **•** El visor de esta cámara utiliza una pantalla orgánica EL. La imagen podría quedarse estática en la pantalla si la misma imagen o letras se dejan visualizadas en pantalla durante un período prolongado. No hay ningún problema con las imágenes grabadas. Cambie la pantalla apagándola o utilizando el sensor ocular, etc.
- **•** Podría ser difícil ver o reconocer el gesto táctil cuando se adhiere una lámina de protección LCD.

## **Acerca de la condensación (Cuando se empañan las lentes, el visor y el monitor LCD)**

La condensación se produce cuando hay un cambio en la temperatura o la humedad, como cuando se lleva la unidad desde el exterior o desde una cámara frigorífica a una habitación cálida. Tenga cuidado, ya que podría provocar que la lente, el visor o el monitor LCD se ensucien, enmohezcan o dañen.

Al llevar la unidad a un lugar con una temperatura diferente, se puede evitar la condensación aclimatizando la unidad a la temperatura ambiente del lugar de destino durante aproximadamente 1 hora. (Cuando la diferencia de temperatura sea importante, coloque la unidad en una bolsa de plástico o similar, retire el aire de la bolsa y séllela.)

Cuando se haya producido condensación, retire la batería y/o el adaptador de CA y deje la unidad así durante aproximadamente 1 hora. Cuando la unidad se aclimatiza a la temperatura ambiente, el vaho desaparece de forma natural.

## **Precauciones relacionadas con los rayos láser**

El sensor MOS puede ser dañado si el sensor MOS se expone a la luz de un rayo láser. Tome el suficiente cuidado para evitar que los rayos láser toquen el objetivo al disparar en un entorno donde se utilizan dispositivos láser.

### **Tratamiento de los clips**

Esta unidad no admite los clips grabados con dispositivos que no sean esta unidad.

## **Acerca de las frecuencias de sistema**

Puede cambiar la frecuencia de sistema (59,94 Hz/50,00 Hz) para esta unidad utilizando el menú. (→[\[FRECUENCIA\]: 120](#page-119-1))

**•** Cuando se graban clips AVCHD, no es posible utilizar la misma tarjeta de memoria con frecuencias de sistema diferentes. Cuando se cambie la frecuencia de sistema, utilice una tarjeta de memoria diferente.

### **Tenga en cuenta los siguientes puntos.**

- **•** Si va a grabar imágenes importantes, haga siempre una prueba previa para verificar que tanto las imágenes como el sonido se graban con normalidad.
- **•** Panasonic no asumirá responsabilidad alguna cuando la grabación de vídeo o audio falle debido a un mal funcionamiento de la unidad o de la tarjeta de memoria durante el uso.
- **•** Programe el calendario (hora del reloj interno) y la zona horaria, o compruebe el ajuste antes de la grabación. Este ajuste afectará a la gestión de los contenidos grabados.

## **Exención de responsabilidad**

Panasonic no es responsable de ninguna manera con respecto a lo siguiente.

- **1** Daños accidentales, especiales o consecuentes causados directa o indirectamente por la unidad
- **2** Daños, rotura de la unidad, etc., causados por mal uso o descuido del cliente
- **3** Cuando el cliente desmonta, repara o modifica (incluido el software) la unidad
- **4** Inconveniencias, damnificaciones o daños por no poder grabar y/o visualizar el vídeo debido a cualquier razón, incluyendo fallas o mal funcionamiento de la unidad y del soporte de grabación
- **5** Inconvenientes, deterioros o daños derivados del problema de funcionamiento del sistema que combine equipos de terceros
- **6** Una reclamación de responsabilidad o cualquier reclamación por violación de la privacidad por parte de un individuo o un grupo que haya sido objeto del vídeo que haya filmado (incluida la grabación) el cliente que se haya hecho público por cualquier razón (incluido el uso con la autenticación de usuario de la red desactivada)
- **7** La información registrada se pierde por cualquier motivo (incluyendo la inicialización de esta unidad porque se olvida la información de autenticación como el nombre de usuario o la contraseña)

## **Tenga cuidado con los derechos de autor**

En virtud de la ley de derechos de autor, no puede utilizar sin el permiso del titular de los derechos imágenes y audio que haya grabado para otro fin que no sea el disfrute personal.

## **Precauciones relativas a la red**

Dado que esta unidad se utiliza conectada a una red, podrían producirse los siguientes daños.

- **1** Filtración o divulgación de información a través de la unidad
- **2** Uso fraudulento de la unidad por parte de un tercero malintencionado
- **3** Obstrucción y/o parada de la unidad por parte de un tercero malintencionado

Es responsabilidad del cliente tomar suficientes medidas de seguridad para la red, incluidas las siguientes, para evitar daños ocasionados por estos incidentes. Tenga en cuenta que Panasonic no se hace responsable en modo alguno de los daños causados por este tipo de conductas.

- **•** Utilice esta unidad en una red donde la seguridad esté protegida por un cortafuegos, etc.
- **•** Cuando utilice la unidad en un sistema en el que haya un ordenador, tableta, smartphone u otro dispositivo conectado, asegúrese de que se realicen periódicamente la comprobación y limpieza de infecciones por virus informáticos y programas maliciosos.
- **•** A fin de evitar ataques malintencionados, para la información de autenticación (como el nombre de usuario y la contraseña) utilice cadenas de texto de 8 caracteres o más que incluyan 3 o más tipos de caracteres para que terceros no puedan adivinarla.
- **•** Establezca y guarde adecuadamente la información de autenticación (nombre de usuario, contraseña, etc.) para que no resulte accesible a terceros.
- **•** Cambie con periodicidad la información de autenticación (nombre de usuario, contraseña, etc.) y no use la misma información que en otras cuentas.
- **•** Para evitar que la información de configuración de la unidad se filtre a la red, ejecute medidas tales como restringir el acceso con autenticación de usuario, etc.
- **•** No instale la unidad en un lugar donde esta, el cable, etc, se puedan dañar fácilmente.

## *❖* Seguridad

Tenga cuidado al manipular la unidad o la tarjeta de memoria para que no se la roben, la pierda o la olvide y manipúlela con cuidado al desecharla o prestarla. Tenga en cuenta que Panasonic no es responsable de filtraciones, falsificación o pérdida de información causada por ello.

## **Cuando solicite reparaciones o transfiera la propiedad/deseche el producto**

- **•** Después de tomar nota de la información personal, asegúrese de eliminar la información de esta unidad que incluya información personal, incluidos los ajustes de la conexión LAN inalámbrica, etc., que haya registrado o configurado en esta unidad, utilizando los siguientes ajustes del menú:
	- $-$  Menú [RED]  $\Rightarrow$  [UTILIDAD]  $\Rightarrow$  [INICIALIZAR RED]
	- $-$  Menú [OTROS]  $\Rightarrow$  [INICIALIZAR MENÚ]
- **•** Cuando solicite una reparación, extraiga la tarjeta de memoria de esta unidad.
- **•** Cuando se repare esta unidad, los ajustes podrían volver a los valores predeterminados de fábrica.
- **•** Póngase en contacto con el distribuidor al que compró esta unidad o con Panasonic en caso de que no sea posible realizar las operaciones anteriores debido a un mal funcionamiento.

## **Precauciones para el uso**

#### **Mantenga esta unidad lo más alejada posible de equipos electromagnéticos (como hornos microondas, TV, videojuegos, etc.).**

- **•** Si usa esta unidad sobre o cerca de un TV, las imágenes o el sonido de esta unidad pueden verse alterados debido a la radiación de ondas electromagnéticas.
- **•** No use esta unidad cerca de teléfonos móviles, ya que al hacerlo se podría producir un ruido que afecte adversamente a las imágenes o el sonido.
- **•** Los datos grabados podrían dañarse o las imágenes distorsionarse debido a campos magnéticos fuertes producidos por altavoces o motores grandes.
- **•** La radiación de ondas electromagnéticas generada por microprocesadores puede afectar adversamente esta unidad, distorsionando las imágenes o el sonido.
- **•** Si esta unidad se ve adversamente afectada por el equipo electromagnético y deja de funcionar correctamente, apague la unidad y quite la batería o desconecte el adaptador de CA. Después, vuelva a introducir la batería o vuelva a conectar el adaptador de CA y encienda la unidad.

#### **No use esta unidad cerca de transmisores de radio o líneas de alto voltaje.**

Si graba cerca de transmisores de radio o líneas de altovoltaje, las imágenes o el sonido grabado pueden verse afectados negativamente.

#### **Cuando la unidad esté encendida, no la utilice en contacto directo con la piel durante un periodo de tiempo prolongado.**

**•** Cuando utilice esta unidad durante un periodo de tiempo prolongado, use un soporte como un trípode. Si cualquier parte de esta unidad a alta temperatura o el aire caliente de las aberturas de ventilación de la parte frontal de la correa de mano se mantiene en contacto con la piel durante un periodo de tiempo prolongado, podrían producirse quemaduras de baja temperatura.

#### **Advertencia sobre el objetivo y el visor**

**•** No apunte el objetivo o el visor hacia el sol o una luz intensa. Hacerlo puede producir fallos en el funcionamiento de la unidad.

#### **Sobre el uso de auriculares**

- **•** Una presión sonora excesiva de los auriculares puede provocar pérdida de audición.
- **•** Escuchar a todo volumen durante periodos de tiempo prolongados puede dañar los oídos del usuario.

## <span id="page-14-0"></span>**Descripción de las Partes**

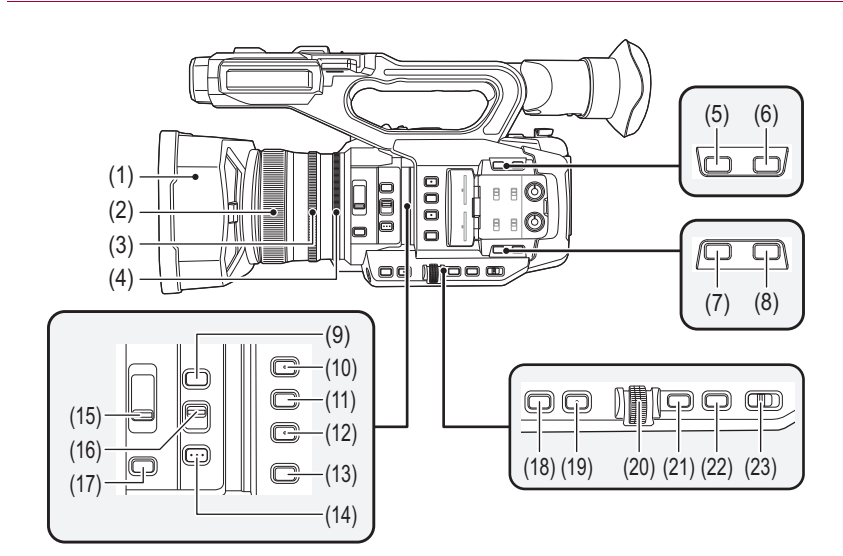

- (1) Visera del objetivo  $\rightarrow$  [Colocación de la visera del objetivo: 36](#page-35-2))
- (2) Anillo de enfoque ( $\rightarrow$ [Enfoque \(enfoque manual\): 156](#page-155-1)) Cuando el modo de enfoque manual está activado, puede enfocar manualmente.
- (3) Anillo de zoom (→ [Ajuste de la posición del zoom: 169](#page-168-2)) Ajusta manualmente la lente del zoom.
- (4) Anillo de iris ( $\rightarrow$  [Iris: 151](#page-150-1)) Cuando el modo de iris manual está activado, puede ajustar la parada de la lente manualmente.
- (5) Botón < O.I.S. >/<USER6> (→ [Asignación de funciones a los botones USER: 65](#page-64-0), Función de estabilizador [óptico de imagen: 213](#page-212-1))

Cambia la activación/desactivación de la función del estabilizador óptico de imagen. También se utiliza como el botón USER (USER6).

(6) Botón <D.ZOOM>/<USER7> (→ [Asignación de funciones a los botones USER: 65,](#page-64-0) Función de zoom digital: [217\)](#page-216-1)

Cambia entre activar/desactivar el zoom digital.

También se utiliza como el botón USER (USER7).

(7) Botón <WFM>/<USER4> (→ [Asignación de funciones a los botones USER: 65](#page-64-0), Función de monitor de forma [de onda: 216](#page-215-1))

Cambia la visualización del monitor de forma de onda.

También se utiliza como el botón USER (USER4).

(8) Botón <ZEBRA>/<USER5> ([Asignación de funciones a los botones USER: 65](#page-64-0), [Visualización de patrones](#page-204-1)  [de cebra: 205\)](#page-204-1)

Cambia entre visualizar/ocultar los patrones de cebra. También se utiliza como el botón USER (USER5).

(9) Botón <FOCUS ASSIST> (→ [Función de asistencia de enfoque: 208](#page-207-1))

Cambia entre activar/desactivar la función de asistencia de enfoque.

(10) Botón <USER1> ([Asignación de funciones a los botones USER: 65](#page-64-0), [Función de modo de zona: 161\)](#page-160-1) Se utiliza como un botón USER (USER1).

**•** [ÁREA] está asignado en el momento de la compra. Asigna la función de zona.

(11) Botón <USER2> ([Asignación de funciones a los botones USER: 65](#page-64-0), [Nivel AE \(compensación de](#page-153-1)  [exposición\): 154\)](#page-153-1)

Se utiliza como un botón USER (USER2).

- **•** [NIVEL AE] está asignado en el momento de la compra. Cambia entre activar/desactivar la función de nivel AE. Ajuste un valor objetivo del nivel AE en el menú [FICHERO ESCENA] → [EFECTO NIVEL AE].
- (12) Botón <USER3> (→ [Asignación de funciones a los botones USER: 65](#page-64-0))

Se utiliza como un botón USER (USER3).

**•** [SEL. RANURA] está asignado en el momento de la compra. Selecciona la ranura de tarjeta en la que grabar o desde la que reproducir.

#### (13) Botón <WHITE BAL>  $\left(\rightarrow$  [Ajuste del balance de blancos y negros: 163](#page-162-1))

Selecciona el método de ajuste del balance de blancos. Cada vez que pulse el botón, el balance de blancos cambia en el orden "Preset", "Ach", "Bch".

#### "Preset":

Ajusta el balance de blancos al valor preajustado. Cada vez que pulsa el botón USER asignado a [AWB] o toca el icono del botón USER, el ajuste cambia en el orden de [P 3200K], [P 5600K], "VAR" (ejemplo de visualización en pantalla: [V 3200K]).

"Ach"/"Bch":

Selecciona cuándo se utiliza el valor almacenado para el ajuste del balance de blancos.

(14) Botón <PUSH AUTO> (→ [Enfoque automático: 157](#page-156-0))

Cuando se encuentra en el modo de enfoque manual, el enfoque se realiza de forma automática mientras se pulsa el botón <PUSH AUTO>.

(15) Interruptor <ND FILTER>  $\rightarrow$  [Ajuste del brillo: 155](#page-154-1))

Permite seleccionar el filtro ND que se adapte a la iluminación del sujeto.

```
<1/64>:
```
Reduce la cantidad de luz que entra en el sensor MOS a 1/64.

 $<1/16$ >

Reduce la cantidad de luz que entra en el sensor MOS a 1/16.

 $<1/4$ 

Reduce la cantidad de luz que entra en el sensor MOS a 1/4.

 $<$ CLR $>$ :

No emplea el filtro ND.

(16) Interruptor <FOCUS A/M/ $\infty$ > ( $\rightarrow$  [Enfoque \(enfoque manual\): 156](#page-155-1))

Seleccione la función de enfoque.

#### <A>:

Cambia al modo de enfoque automático. El modo de enfoque automático ajusta el enfoque automáticamente.

```
<M>:
```
Cambia al modo de enfoque manual. Controle el anillo de enfoque manualmente para ajustar el enfoque.

<∞>:

Si mueve el interruptor <FOCUS A/M/ $\infty$ > hacia < $\infty$ >, el enfoque se ajustará a MF95 en el lado del infinito. (El interruptor <FOCUS A/M/ $\infty$ > volverá a la posición <M>.)

 $(17)$  Botón <IRIS>  $\rightarrow$ [Iris: 151](#page-150-1))

Selecciona el método para ajustar la parada de la lente.

- (18) Botón <GAIN> ([Ganancia: 152\)](#page-151-1) Selecciona el método para ajustar el brillo de la pantalla.
- (19) Botón <SHUTTER>  $\Rightarrow$  [Ajuste de la velocidad del obturador: 159](#page-158-1)) Cambia el modo de obturación.
- (20) Multidial ( $\rightarrow$  [Función multimanual: 221\)](#page-220-1)

Mueve, selecciona y configura el menú mientras el menú se visualiza. Use también el multidial para las funciones de imágenes en miniatura, seleccionar la función multimanual y seleccionar/ ajustar los iconos de las diversas operaciones.

(21) Botón <EXIT>

Vuelve a un nivel superior cuando se muestra el menú. Si se pulsa el botón <EXIT> sin confirmar el valor de ajuste, no se reflejará el cambio en el ajuste.

(22) Botón <MENU>  $\rightarrow$  [Operación básica del menú: 75\)](#page-74-0)

Muestra el menú. Si se pulsa el botón <MENU> mientras se visualiza el menú, este se cierra. Pulse el botón mientras se visualiza la pantalla de imágenes en miniatura para visualizar la pantalla de funcionamiento del menú de imágenes en miniatura y podrán eliminarse los clips.

(23) Interruptor <AUTO/MANU> (→ [Acerca del modo automático/modo manual: 144](#page-143-1))

Permite seleccionar el método para ajustar el enfoque, la ganancia, el iris, el balance de blancos y la velocidad del obturador al filmar.

<AUTO>:

Se ajusta automáticamente. (Modo automático)

<MANU>:

Se ajusta manualmente. (Modo manual)

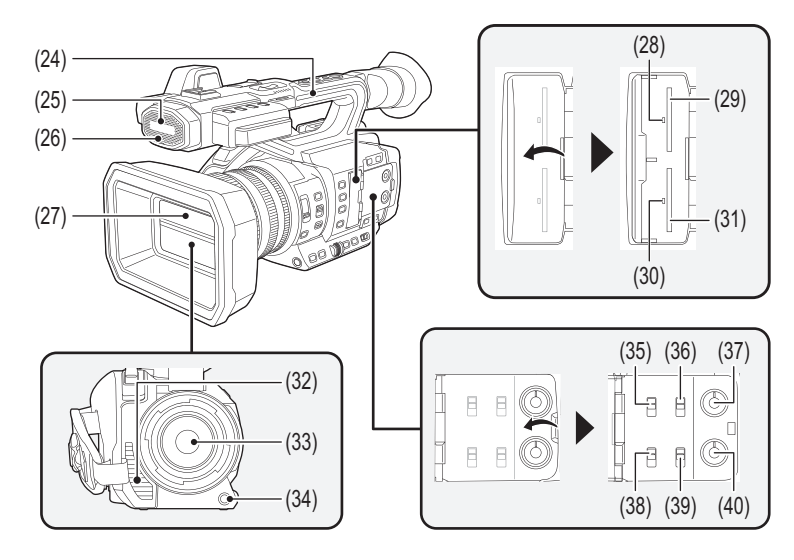

- (24) Mango
- (25) Micrófono incorporado (→ [Uso del micrófono incorporado: 184](#page-183-2)) Este es el micrófono estéreo incorporado <L>/<R>.
- (26) Luz de tally delantera ( $\rightarrow$  [Luces de tally: 57](#page-56-0)) Se ilumina cuando se inicia la grabación. Parpadea cuando el nivel de la batería es bajo. En el menú puede configurarse si la luz se encenderá o no.
- (27) Tapa del objetivo  $\Rightarrow$  [Apertura y cierre de la tapa del objetivo: 37\)](#page-36-0)
- (28) Lámpara de acceso a la tarjeta 1 ( $\rightarrow$ [Estado de la lámpara de acceso a la tarjeta y la tarjeta de memoria: 46](#page-45-0)) Indica el estado del acceso de grabación y reproducción de la tarjeta de memoria insertada en la ranura de tarjeta 1. En el menú puede configurarse si la luz se encenderá o no.
- (29) Ranura de tarjeta 1 ( $\rightarrow$ [Insertar/extraer la tarjeta de memoria: 46\)](#page-45-1) Una ranura para la tarjeta de memoria.
- (30) Lámpara de acceso a la tarjeta 2 ( $\rightarrow$ [Estado de la lámpara de acceso a la tarjeta y la tarjeta de memoria: 46](#page-45-0)) Indica el estado del acceso de grabación y reproducción de la tarjeta de memoria insertada en la ranura de tarjeta 2. En el menú puede configurarse si la luz se encenderá o no.
- (31) Ranura de tarjeta 2 ( $\rightarrow$ [Insertar/extraer la tarjeta de memoria: 46\)](#page-45-1) Una ranura para la tarjeta de memoria.
- (32) Salida de ventilador

Salida para ventilador. No la bloquee mientras se esté utilizando la unidad.

- (33) Lente
- (34) Botón <AWB>/<USER9> (→[Asignación de funciones a los botones USER: 65](#page-64-0), Ajuste del balance de blancos [y negros: 163](#page-162-1))

Ajusta el balance de blancos y el balance de negros. También se utiliza como el botón USER (USER9).

(35) Interruptor <INPUT1> ( $\rightarrow$ [Uso del equipo de audio/micrófono externo \(XLR, 3 pines\): 184](#page-183-3)) Cambia las señales de entrada de audio conectadas al terminal <AUDIO INPUT1>.

```
\leqINF\geq:
```
Seleccionar cuando se conecte el equipo de audio mediante la entrada de línea.

<MIC>:

Seleccionar cuando se conecte el micrófono externo.

#### $< +48V$ :

Seleccionar cuando se conecte el micrófono externo y el micrófono necesite una fuente de alimentación.

#### (36) Interruptor CH1 SELECT ( $\rightarrow$  [Entrada de audio: 182](#page-181-1))

Seleccione el audio para grabar en el canal de audio 1.

#### $\leq$ INT(L) $\geq$ :

El audio desde el canal L (izquierdo) del micrófono incorporado se graba en el canal de audio 1.

#### <INPUT1>:

Graba señales de entrada desde el terminal <AUDIO INPUT1>.

#### <INPUT2>:

Graba señales de entrada desde el terminal <AUDIO INPUT2>.

(37) Dial <AUDIO LEVEL CH1> (→ [Ajuste del nivel de grabación de audio: 185\)](#page-184-1)

Ajuste el nivel de grabación del canal del audio 1.

(38) Interruptor <INPUT2> ( $\rightarrow$ [Uso del equipo de audio/micrófono externo \(XLR, 3 pines\): 184](#page-183-3))

Cambia las señales de entrada de audio conectadas al terminal <AUDIO INPUT2>.

#### <LINE>:

Seleccionar cuando se conecte el equipo de audio mediante la entrada de línea.

#### <MIC>:

Seleccionar cuando se conecte el micrófono externo.

#### $< +48V$ :

Seleccionar cuando se conecte el micrófono externo y el micrófono necesite una fuente de alimentación.

(39) Interruptor CH2 SELECT ( $\rightarrow$  [Entrada de audio: 182](#page-181-1))

Seleccione el audio para grabar en el canal de audio 2.

#### $\leq N(T(R))$ :

El audio desde el canal R (derecho) del micrófono incorporado se graba en el canal de audio 2.

#### <INPUT1>:

Graba señales de entrada desde el terminal <AUDIO INPUT1>.

#### <INPUT2>:

Graba señales de entrada desde el terminal <AUDIO INPUT2>.

(40) Dial <AUDIO LEVEL CH2>  $(\rightarrow$  [Ajuste del nivel de grabación de audio: 185\)](#page-184-1) Ajuste el nivel de grabación del canal del audio 2.

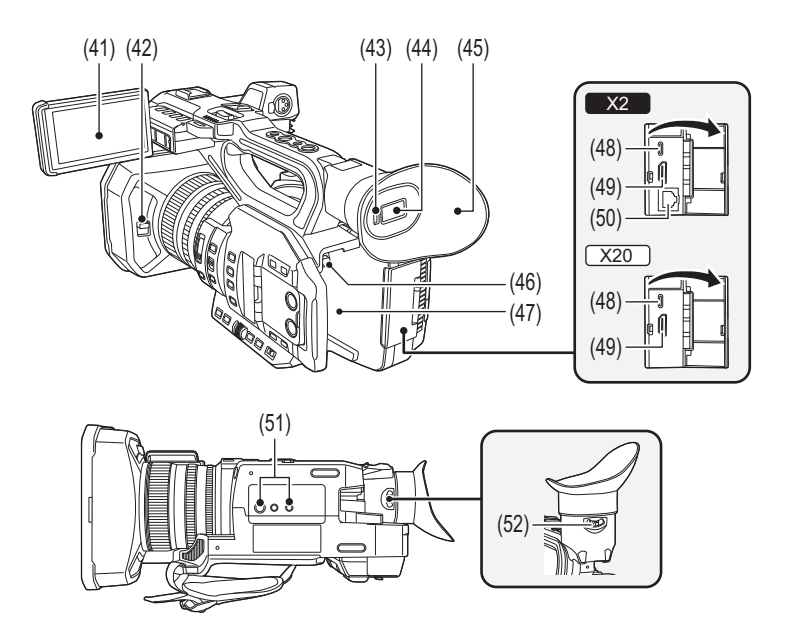

- (41) Monitor LCD  $(\rightarrow$  [Uso del monitor LCD: 53](#page-52-1))
- (42) Palanca de apertura y cierre de la tapa del objetivo (→ [Apertura y cierre de la tapa del objetivo: 37](#page-36-0)) Abre/cierra la tapa del objetivo.
- (43) Sensor ocular

La pantalla se muestra en el visor al acercar el ojo.

- (44) Visor ( $\rightarrow$  [Uso del visor: 55\)](#page-54-1)
- (45) Cubilete ( $\rightarrow$  [Colocación del cubilete: 38\)](#page-37-0)
- (46) Botón de liberación de la batería ( $\rightarrow$  [Colocación y extracción de la batería: 33](#page-32-0)) Se utiliza para extraer la batería de la unidad principal.
- (47) Sección de montaje de la batería ( $\rightarrow$  [Colocación y extracción de la batería: 33](#page-32-0)) Acopla una batería.
- (48) Terminal USB ([Función de conexión a través del terminal USB: 263](#page-262-2), [Conexión a la red: 268](#page-267-1)) Conecte a un ordenador con el cable USB para transferir datos.

#### $(Para el$   $X2)$

Cuando se conecta la cámara a un iPhone/iPad o un dispositivo Android usando un cable USB, se puede conectar a la red usando tethering USB.

(Para el  $(x20)$ )

Cuando la unidad y un adaptador ethernet USB (disponible en comercios) están conectados, se puede conectar a la red a través de un terminal LAN.

- (49) Terminal <HDMI>  $\rightarrow$  [Televisor/monitor: 262](#page-261-1)) Un terminal para emitir señal de vídeo conectando un monitor, etc.
- $(50)$  (Para el  $\boxed{\times 2}$ ) Terminal <LAN> (→ [Preparación para la conexión: 270](#page-269-1))

Conecta el cable LAN.

- (51) Orificios de montaje del trípode  $(\rightarrow$  [Montaje de un trípode: 40\)](#page-39-0) Monte el trípode. (parte inferior)
	- Tamaño del orificio de montaje (longitud del tornillo 5,5 mm (0,22<sup>"</sup>) o menos)
		- 1/4-20 UNC
		- 3/8-16 UNC
	- La fijación de un trípode con una longitud de tornillo de 5,5 mm (0,22 <sup>n</sup>) o más podría dañar la unidad.
- (52) Palanca del ajustador de dioptrías ( $\rightarrow$ [Uso del visor: 55\)](#page-54-1)

Ajusta la escala de dioptrías para que la pantalla del visor pueda verse de manera clara.

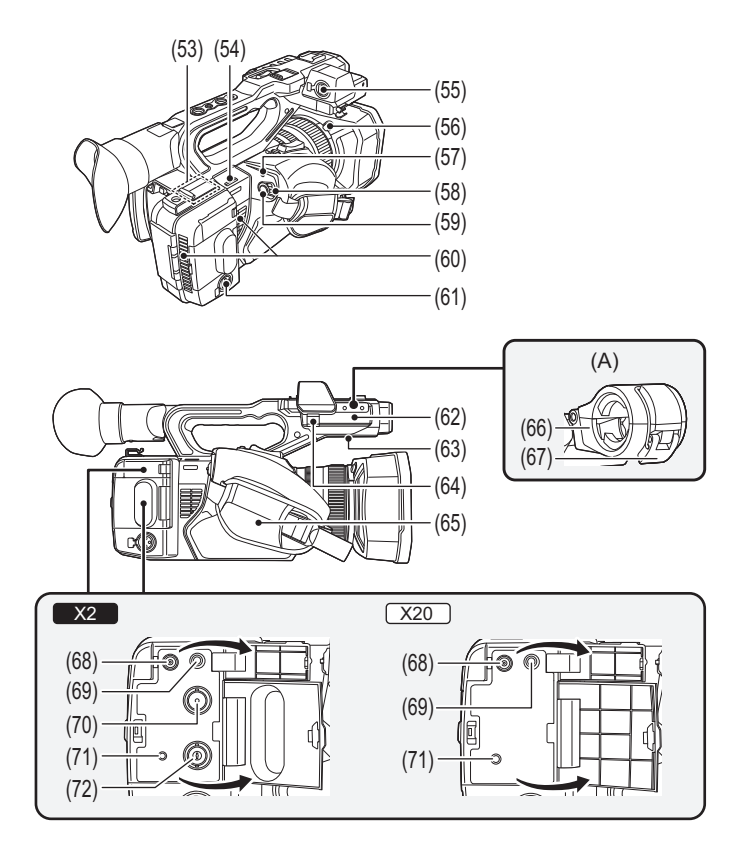

(A) Con un soporte del micrófono montado

- (53) Transmisor LAN inalámbrico
- (54) Trabilla de la correa de hombro
- (55) Terminal <AUDIO INPUT1> (XLR, 3 pines) (→[Colocación del micrófono externo: 38](#page-37-1), [Entrada de audio: 182](#page-181-1)) Conecta un equipo de audio o un micrófono externo.
- $(56)$  Botón de desbloqueo de la visera del objetivo  $\rightarrow$  [Colocación de la visera del objetivo: 36\)](#page-35-2)
- (57) Indicador de estado ( $\rightarrow$ [Encender/apagar la unidad: 41\)](#page-40-0) Se ilumina cuando está encendida.
- (58) Interruptor de la alimentación ( $\rightarrow$  [Encender/apagar la unidad: 41](#page-40-0)) Conecta y desconecta la alimentación.
- (59) Botón REC (en la empuñadura) ( $\rightarrow$ [Filmación: 142\)](#page-141-1) Inicia o detiene la grabación. Es posible grabar directamente desde el modo de miniaturas.
- (60) Entrada de ventilador Entrada para ventilador. No la bloquee mientras se esté utilizando la unidad.
- (61) Terminal <AUDIO INPUT2> (XLR, 3 pines) (→[Colocación del micrófono externo: 38](#page-37-1), [Entrada de audio: 182](#page-181-1)) Conecta un equipo de audio o un micrófono externo.
- (62) Sección de montaje del soporte del micrófono  $\rightarrow$  [Colocación del micrófono externo: 38](#page-37-1)) Monta el soporte del micrófono suministrado con los tornillos de instalación del soporte del micrófono.
- (63) Altavoz incorporado Emite audio durante la reproducción. El audio no se emite desde el altavoz incorporado cuando se conectan auriculares al terminal para auriculares.
- (64) Pinza del cable del micrófono ( $\rightarrow$ [Colocación del micrófono externo: 38](#page-37-1)) Fija el cable del micrófono externo.
- (65) Empuñadura ( $\rightarrow$  [Ajuste de la empuñadura: 36\)](#page-35-1)
- (66) Soporte del micrófono ( $\rightarrow$  [Colocación del micrófono externo: 38](#page-37-1)) Asegura el micrófono externo en su lugar.
- (67) Hebilla ( $\rightarrow$  [Colocación del micrófono externo: 38](#page-37-1)) Se utiliza para abrir y cerrar el soporte del micrófono.
- (68) Terminal <DC IN 12V> ( $\rightarrow$  [Carga de la batería: 31\)](#page-30-1) Conecta el adaptador de CA incluido y sirve de suministro de alimentación externo.
- (69) Terminal de auriculares Conecta el audio a los auriculares de control.
- $(70)$  (Para el  $\sqrt{2}$ ) Terminal <SDI OUT> (→ [Televisor/monitor: 262](#page-261-1))

Un terminal para emitir una señal SDI conectando un monitor, etc.

(71) Terminal <REMOTE>

Conecta la unidad de control remoto (disponible en tiendas) para controlar algunas funciones de forma remota.

 $(72)$  (Para el  $\sqrt{2}$ )

Terminal <TC IN/OUT> (→ [Preajuste del código de tiempo al generador externo \[X2\]: 62](#page-61-0), Suministro externo [del código de tiempo \[X2\]: 64](#page-63-0))

Se conecta a un equipo externo y emite/recibe un código de tiempo.

Da entrada al código de tiempo estándar cuando se bloquea el código de tiempo con un equipo externo. La entrada y la salida se ajustan en el menú [GRABACIÓN] → [TC/UB] → [SEL. TC ENTR./SAL.].

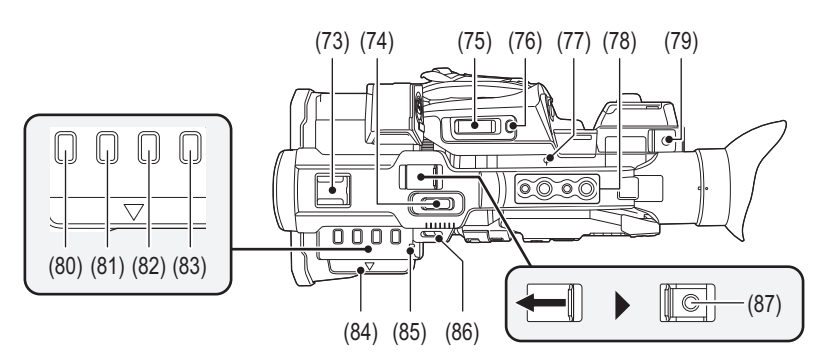

#### (73) Zapata adicional

Acople una luz de vídeo, etc.

(74) Palanca de zoom (en el mango) ([Ajuste de la posición del zoom: 169,](#page-168-2) [Ajuste del volumen durante la reproducción: 231\)](#page-230-0) Ajusta el zoom de una imagen.

<T>: Acerca el zoom en la imagen.

<W>: Aleja el zoom en la imagen.

- **•** La velocidad del zoom se controla con esta palanca de forma diferente a como se controla con la palanca de zoom (en la empuñadura).
- **•** Ajuste el volumen cuando reproduzca clips.
- (75) Palanca de zoom (en la empuñadura) (→ [Ajuste de la posición del zoom: 169,](#page-168-2) Ajuste del volumen durante la

#### [reproducción: 231\)](#page-230-0)

Ajusta el zoom de una imagen.

<T>: Acerca el zoom en la imagen.

<W>: Aleja el zoom en la imagen.

**•** Ajuste el volumen cuando reproduzca clips.

(76) Botón <REC CHECK>/<USER8> (→ [Asignación de funciones a los botones USER: 65](#page-64-0), Comprobar los vídeos [grabados: 145\)](#page-144-1)

Reproduce automáticamente los últimos 3 segundos del clip filmado previamente. También se utiliza como el botón USER (USER8).

(77) Índice del plano focal  $\leftarrow$  >

Indica el plano focal del sensor MOS.

- (78) Orificios de montaje del mango
	- Monta el mango.
		- Tamaño del orificio de montaje (longitud del tornillo de 5,5 mm (0,22 ") o menos)
			- 1/4-20UNC×2
		- 3/8-16UNC×2
- (79) Soporte del cable
	- Asegura un cable HDMI.
- (80) Botón <THUMBNAIL> ( $\rightarrow$ [Funcionamiento de las miniaturas: 224\)](#page-223-2)
- Pulse el botón para cambiar entre la pantalla de imagen de la cámara y la pantalla de miniaturas.
- (81) Botón <COUNTER>
	- Cambia la información en la visualización del contador.
- (82) Botón <RESET>
	- Pone a cero la visualización del contador de tiempo.
- (83) Botón <DISP/MODE CHK>  $(\rightarrow$ [Visualización de comprobación del modo: 256\)](#page-255-1) Cambia entre mostrar/ocultar información que no sea el contador de tiempo, la marca de hora, el patrón de cebra y el marcador. Mantenga pulsado el botón para visualizar información sobre los ajustes de las distintas funciones de disparo e información como, por ejemplo, una lista de las funciones asignadas al botón USER. Cada pulsación del botón cambia la página de información en orden.
- (84) Extractor del monitor LCD  $(\rightarrow$  [Uso del monitor LCD: 53](#page-52-1))
- (85) Luz de tally trasera ( $\rightarrow$  [Luces de tally: 57\)](#page-56-0) Se ilumina cuando se inicia la grabación. Parpadea cuando el nivel de la batería es bajo. En el menú puede configurarse si la luz se encenderá o no.
- (86) Trabilla de la correa de hombro
- (87) Botón REC (en el mango) ( $\rightarrow$ [Filmación: 142](#page-141-1)) Inicia o detiene la grabación.

## <span id="page-22-0"></span>**Accesorios**

Revise los accesorios antes de usar este dispositivo.

**•** Los accesorios y su forma diferirán en función del país o la zona donde se haya comprado la cámara.

Para más detalles sobre los accesorios, consulte "Instrucciones de funcionamiento <Guía de inicio rápido>" (suministrado).

- ≥ **Paquete de batería**
- ≥ **Cargador de la batería\*1**
- ≥ **Adaptador de CA**
- ≥ **Cable de CA**
- **•** Para adaptador de CA
- ≥ **Visera del objetivo\*2**
- ≥ **Cubilete**
- ≥ **Tapa del terminal INPUT (x2)**
- ≥ **Soporte del micrófono**
- ≥ **Tornillos de instalación del soporte del micrófono\*3**
- Longitud 12 mm (0,47") (x2)
- \*1 El AG-BRD50 está disponible para su compra como un paquete accesorio opcional que contiene un cargador de batería, un adaptador de CA y un cable de CA. Los cargadores de la batería individuales se venden con el número de modelo SAB0002A. Póngase en contacto con su distribuidor para comprarlos.
- \*2 Premontado en la unidad principal.
- \*3 Con el soporte del micrófono, se suministran los tornillos de instalación del soporte del micrófono.
- **•** Deseche correctamente la tapa del cable de CA (si está instalada) y los materiales de embalaje tras sacar el producto.
- **•** Mantenga los tornillos de instalación del soporte del micrófono y la tapa del terminal INPUT fuera del alcance de los niños para evitar que se los traguen.

## <span id="page-23-0"></span>**Accesorios opcionales**

Es posible que algunos accesorios opcionales no se encuentren disponibles en ciertos países. **Números de productos correctos a partir de agosto de 2022. Pueden estar sujetos a cambio.**

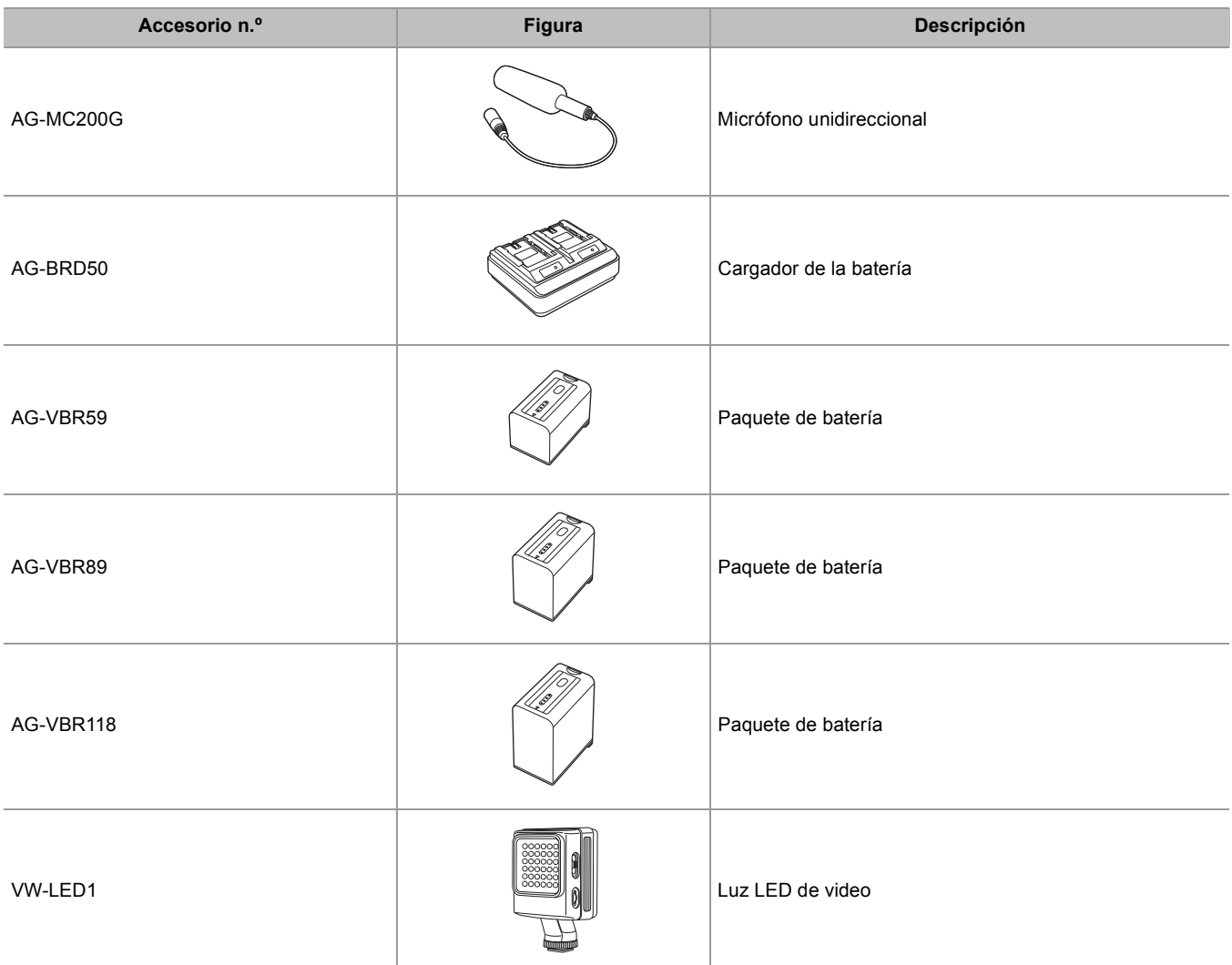

## <span id="page-24-0"></span>**Al encender la cámara por primera vez**

La zona horaria, la fecha y la hora no están configuradas cuando se envía la unidad.

[ZONA HORARIA] aparece en el monitor LCD cuando se enciende por primera vez.

Siga las instrucciones y realice los ajustes en el orden de [ZONA HORARIA] y después [AJUSTE RELOJ].

- **•** Puede realizar estas operaciones con el multidial o tocando el monitor LCD.
- ≥[\[ZONA HORARIA\]: 25](#page-24-1)
- ≥[\[AJUSTE RELOJ\]: 25](#page-24-2)

## <span id="page-24-1"></span>**[ZONA HORARIA]**

Configure la diferencia horaria respecto a la hora del Meridiano de Greenwich.

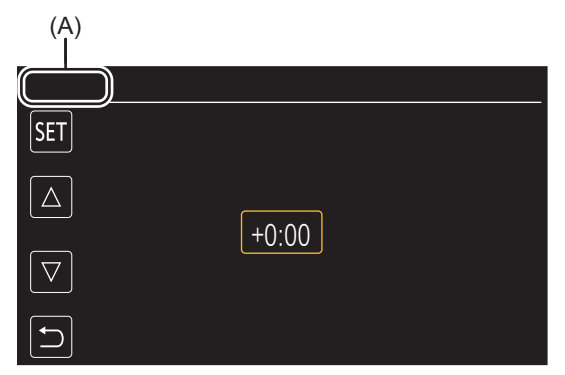

(A) [ZONA HORARIA]

## **1 Configure la diferencia horaria.**

## **2 Seleccione [SET].**

Una vez que se haya completado el ajuste para [ZONA HORARIA], aparecerá la pantalla [AJUSTE RELOJ].

- **•** El ajuste de la fecha/hora de la unidad principal cambia junto con los ajustes de la zona horaria.
- Esto también se puede ajustar con el menú [OTROS]  $\Rightarrow$  [RELOJ]  $\Rightarrow$  [ZONA HORARIA].

## <span id="page-24-2"></span>**[AJUSTE RELOJ]**

Configure el año, el mes, la fecha y la hora.

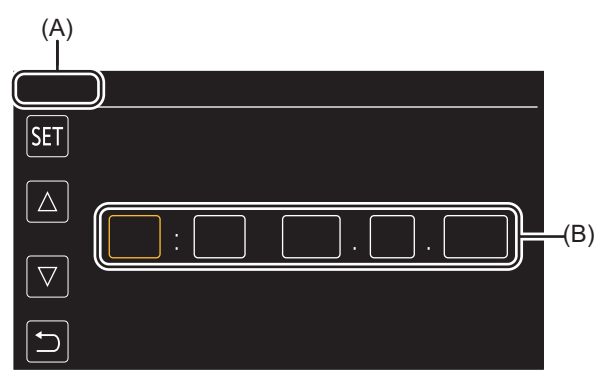

(A) [AJUSTE RELOJ]

(B) 0 : 0 JAN. 1. 2022

## **1 Configure el año, el mes, la fecha y la hora.**

El año puede ajustarse entre 2021 y 2037.

## **2 Seleccione [SET].**

Una vez completada la configuración, aparece la pantalla de imagen de la cámara.

• Esto también se puede ajustar con el menú [OTROS] → [RELOJ] → [AJUSTE RELOJ].

## <span id="page-25-0"></span>**Qué puede hacer con esta unidad**

- ≥[Grabación en la tarjeta de memoria: 26](#page-25-1)
- ≥[Vinculación con dispositivos externos: 26](#page-25-2)
- [Conectar a la red: 27](#page-26-0)
- ≥[Conexión de tethering USB \[X2\]: 28](#page-27-0)

## <span id="page-25-1"></span>**Grabación en la tarjeta de memoria**

Son posibles los siguientes tipos de grabación.

- **•** Grabación en MOV (grabación UHD y FHD)
- **•** Grabación en MP4 (grabación UHD y FHD)
- **•** Grabación AVCHD
- **•** Grabación con velocidad de fotogramas variable/Grabación a velocidad superlenta
- **•** Grabación simultánea
- **•** Grabación de relé
- **•** Grabación de intervalos
- **•** Grabación en segundo plano
- **•** Pregrabación
- $\bullet$  (Para el  $\boxed{\times 2}$ )

Grabación en doble códec

## <span id="page-25-2"></span>**Vinculación con dispositivos externos**

## **Conexión al televisor/monitor**

Conecte la unidad a un televisor/monitor y emita imágenes.

• Cuando utilice X2 use un cable BNC (terminal <SDI OUT>) para conectar un televisor/monitor.

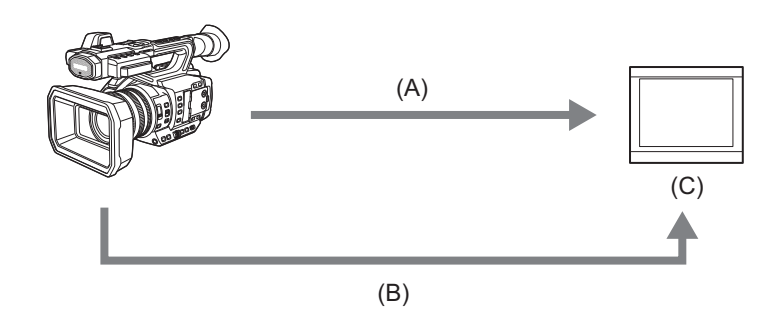

- (A) Cable HDMI
- $(B)$  (Para el  $\left[\begin{array}{cc} x_2 \\ x_1 \end{array}\right]$ )
	- Cable BNC (terminal <SDI OUT>)
- (C) Televisor/Monitor
- **•** Utilice un cable HDMI de alta velocidad premium disponible en tiendas.
- $\bullet$  (Para el  $\sqrt{\times2}$ )

Utilice un cable 5C-FB disponible en tiendas o un cable de doble apantallado equivalente para el cable BNC.

**Cuando utilice un convertidor DVI, etc., para conectar un cable HDMI a esta unidad, asegúrese de que la conexión sea la última en el terminal <HDMI> de esta unidad. Conectar primero al terminal <HDMI> de esta unidad puede causar un mal funcionamiento.**

## **Modo lector de tarjeta**

Se transfieren datos (archivos) para llevar a cabo la edición no lineal en un ordenador.

**•** La unidad es compatible con USB3.1 Gen1.

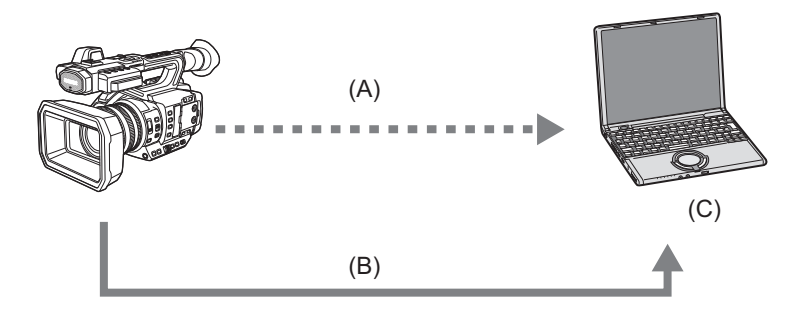

- (A) Tarjeta de memoria\*1
- (B) Cable USB\*2
- (C) Ordenador
- \*1 Las tarjetas de memoria están disponibles de forma opcional. No se suministran con la unidad.
- \*2 No se suministra un cable USB con la unidad.

Cuando use un cable USB disponible en tiendas, utilice un cable USB Type-C que cumpla con USB3.1 y sea un producto apantallado con núcleo de ferrita. Se recomienda utilizar un cable de menos de 1,5 m (aprox. 4,9 pies) siempre que sea posible.

### <span id="page-26-0"></span>**Conectar a la red**

Esta unidad está equipada con LAN inalámbrica. Puede conectarse a redes a través de LAN inalámbrica o LAN por cable.

 $\bullet$  (Para el  $\boxed{\times 2}$ )

Cuando se utilice una LAN por cable, conecte un cable LAN al terminal <LAN> de esta unidad.

• (Para el  $\sqrt{20}$ )

Si utiliza una LAN por cable, conecte un adaptador ethernet USB (disponible en comercios) a esta unidad y, a continuación, conecte un cable LAN.

**•** Utilice el siguiente cable para conectar al terminal <LAN>:

– Cable LAN (STP (Shielded Twisted Pair), categoría 5e o superior, máximo 100 m (aprox. 328 pies))

## **Funciones disponibles**

Cuando la unidad está conectada a una red, las siguientes funciones están disponibles.

#### **Conexión a la aplicación HC ROP**

Puede controlar remotamente esta unidad con la aplicación HC ROP conectando esta unidad con un iPhone/iPad o un terminal Android a través de una red.

- **•** Comprobación del estado de la cámara
- **•** El control remoto de la cámara (enfoque, zoom, ajustes de calidad de imagen, control de grabación, como inicio/fin de grabación, y los ajustes de código de tiempo/bits de usuario)
- **•** Operaciones del menú
- **•** Iniciar y detener la transmisión (cuando la función está asignada al botón USER)

La unidad es compatible con la función multicámara, con la que se controla remotamente desde un solo dispositivo una cámara seleccionada de entre hasta 8 cámaras.

Para obtener más información sobre el funcionamiento de la aplicación HC ROP, consulte la ayuda online de la aplicación.

#### **Función de streaming**

Puede realizar streaming de audio y vídeo filmado en el momento con la unidad a través de una red (LAN por cable, LAN inalámbrica).

## <span id="page-27-0"></span>**Conexión de tethering USB [X2]**

Conecte un dispositivo de tethering USB (un iPhone/iPad o un dispositivo Android) al terminal USB de la cámara usando el cable USB para conectar la cámara a Internet utilizando la función de tethering USB.

**•** Para información sobre la función de tethering de su smartphone, consulte el manual de instrucciones del smartphone y el contrato que tiene con el proveedor de telefonía móvil. Dependiendo del contrato que tenga, puede que existan limitaciones en el tethering o puede que incurra en grandes cargos adicionales.

## <span id="page-28-0"></span>**Funcionamiento básico**

- ≥[Operación con el multidial: 29](#page-28-1)
- ≥[Operación táctil del monitor LCD: 29](#page-28-2)

### <span id="page-28-1"></span>**Operación con el multidial**

Accione el multidial en la unidad principal girándolo en dirección vertical y empujándolo.

**•** Al girar el multidial hacia arriba, el cursor se mueve.

- **•** Al pulsar el multidial, se selecciona o confirma el elemento con el cursor.
- **•** Los valores del menú o las páginas de la pantalla de miniaturas se pueden cambiar continuamente pulsando y ajustando el multidial en vertical para fijar el ajuste.

• Para más detalles sobre el funcionamiento del menú (> [Cuando se opera con el multidial: 77](#page-76-1))

## <span id="page-28-2"></span>**Operación táctil del monitor LCD**

El monitor LCD puede funcionar tocándolo directamente con un dedo. No toque el monitor LCD con objetos con punta, como bolígrafos.

### **Tocar**

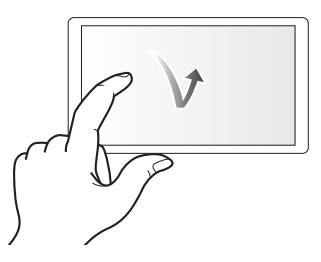

Toque para desbloquear el monitor LCD. Se puede seleccionar un elemento o icono, o puede ejecutarse un elemento.

**•** Para seleccionar un icono, toque el centro del icono.

**•** No funcionará si toca en otro lugar del monitor LCD.

### **Deslizar**

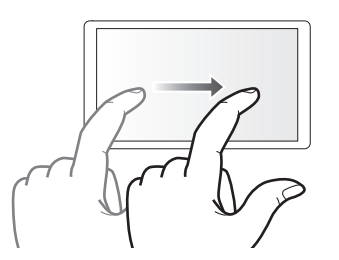

Mueva un dedo a la vez que toca el monitor LCD. Puede realizar una operación de reproducción, como omitir reproducción o reproducción directa.

## **Tocar y mantener**

Toque y no levante el dedo para desbloquear el monitor LCD. Los valores del menú o las páginas de la pantalla de miniaturas pueden cambiarse continuamente.

• Para más detalles sobre el funcionamiento del menú (→ [Cuando se opera tocando el monitor LCD: 78](#page-77-1))

## <span id="page-29-0"></span>**Preparativos antes de la grabación**

Antes de utilizar la unidad, conecte la batería siguiendo los procedimientos indicados en este capítulo. En este capítulo también se describe el montaje de los accesorios.

- ≥[Suministro de alimentación: 31](#page-30-0)
- ≥[Montaje de accesorios: 36](#page-35-0)
- ≥[Encender/apagar la unidad: 41](#page-40-0)
- ≥[Carga de la batería integrada: 42](#page-41-0)
- ≥[Ajuste de la fecha/hora del reloj interno: 43](#page-42-0)
- ≥[Preparación de la tarjeta de memoria: 45](#page-44-0)
- ≥[Tiempo de grabación de la tarjeta de memoria: 48](#page-47-0)
- ≥[Manejo de los datos de grabación: 50](#page-49-0)
- ≥[Ajuste y configuración del monitor LCD: 53](#page-52-0)
- ≥[Ajuste y configuración del visor: 55](#page-54-0)
- ≥[Luces de tally: 57](#page-56-0)

## <span id="page-30-0"></span>**Suministro de alimentación**

Como fuente de alimentación de la unidad, se puede utilizar una batería o el adaptador de CA suministrado.

- **•** Esta unidad es compatible con las siguientes baterías. (A partir de agosto de 2022)
- AG-VBR59 (suministrada/opcional, compatible con carga rápida)
- AG-VBR89/AG-VBR118 (opcional, compatible con carga rápida)
- **•** Utilice el adaptador de CA suministrado. No utilice el adaptador AC de otro dispositivo.
- **•** El cable de CA suministrado es específico para esta unidad. No use con ningún otro dispositivo. Además, no utilice el cable de CA de otro dispositivo en esta unidad.

Se ha descubierto que en algunos mercados hay a la venta paquetes de baterías falsificados de aspecto muy similar al producto auténtico. Algunos de estos paquetes de baterías no están adecuadamente protegidos con protección interna que cumpla con los requisitos de las normas de seguridad apropiadas. Existe la posibilidad de que estos paquetes de baterías puedan provocar un incendio o explosión. Tenga en cuenta que no nos hacemos responsables de ningún accidente o fallo producido como resultado del uso de un paquete de batería falsificado. Para garantizar la seguridad de los productos, se recomienda utilizar un paquete de batería original de Panasonic.

- ≥[Carga de la batería: 31](#page-30-1)
- ≥[Colocación y extracción de la batería: 33](#page-32-0)
- ≥[Tiempo de carga y tiempo de grabación estándares: 33](#page-32-1)
- ≥[Conexión a una toma de CA: 35](#page-34-0)

## <span id="page-30-1"></span>**Carga de la batería**

La batería no se suministra cargada en el momento de la compra. Úsela solo después de cargarla lo suficiente. Es recomendable disponer de una batería adicional.

**•** Se recomienda realizar la carga de la batería en un lugar con una temperatura ambiente de 10 °C a 30 °C (50 °F a 86 °F) (igual que la temperatura de la batería).

## **Acerca del cargador de batería**

Esta unidad puede cargar dos paquetes de baterías simultáneamente y admite baterías de carga rápida.

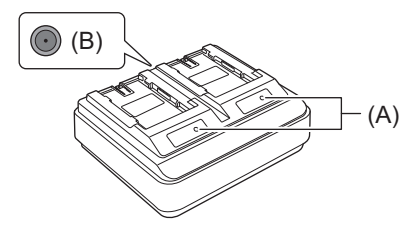

#### **(A) Indicadores CHARGE <CHARGE1/CHARGE2>**

El estado de carga se indica como se describe a continuación.

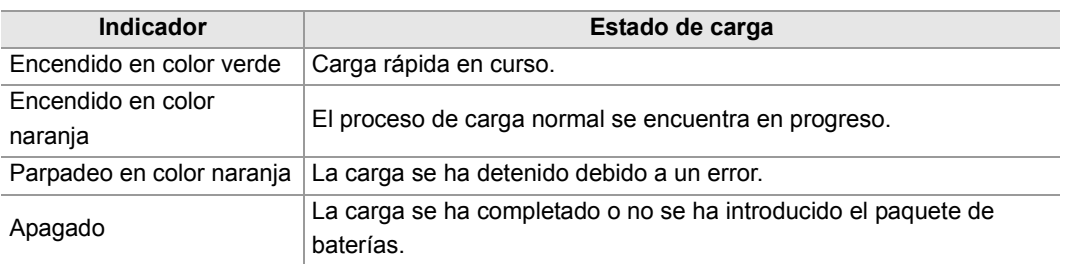

#### **(B) DC IN Conector de 12 V <** $\Leftrightarrow$  $\Leftrightarrow$  $\Leftrightarrow$

Se conecta al terminal de CC del adaptador de CA.

## **Carga de la batería**

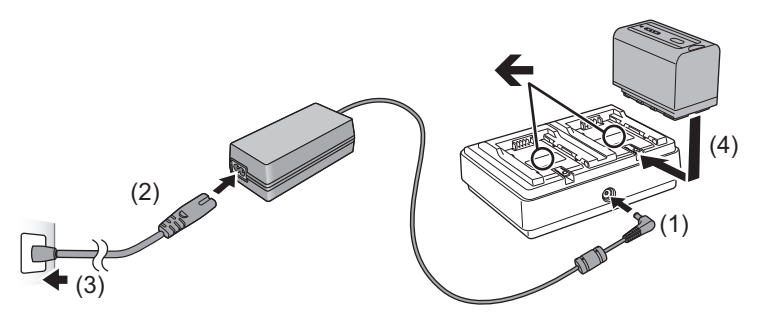

**1 Conecte la clavija de CC del adaptador de CA al conector DC IN de 12 V del cargador de la batería.**

## **2 Conecte el cable de alimentación de CA al adaptador de CA.**

**•** Realice primero el paso (2) y luego el paso (3). Inserte el cable de alimentación de CA hasta el tope.

## **3 Introduzca la batería en el cargador de batería.**

- Deslice la batería horizontalmente en el cargador de la batería a lo largo de la marca "  $\leftarrow$ ".
- **•** El indicador CHARGE correspondiente se ilumina y la carga comienza.
- **•** El indicador CHARGE se apaga cuando se ha completado la carga. Deslice la batería para quitarla.
- **•** Utilice tan solo el adaptador de CA suministrado.
- Se recomienda utilizar baterías Panasonic (→ [Suministro de alimentación: 31](#page-30-0)).
- **•** Si utiliza otras baterías, no podemos garantizar la calidad de este producto.
- **•** No calentar ni exponer al fuego.
- **•** No deje la/s batería/s en un coche expuesto a la luz directa del sol durante un largo periodo de tiempo con las puertas y las ventanillas cerradas.
- **•** No exponer a baja presión de aire a grandes alturas.
- **•** No exponer a una presión de aire extremadamente baja, ya que podría provocar explosiones o fugas de líquidos y gases inflamables.
- **•** El cargador de batería determinará el estado una vez que la batería se instale. Por tanto, puede que pase un tiempo hasta que el testigo de carga se ilumine. Vuelva a montar la batería si el testigo de carga no se ilumina después de diez segundos o más.
- **•** Cuando se montan dos baterías compatibles con carga rápida, la carga rápida en el lado <CHARGE1> tendrá prioridad y la carga en el lado <CHARGE2> funcionará como carga normal. Una vez que la carga del lado <CHARGE1> avance, la carga del lado <CHARGE2> pasará a carga rápida.

Además, dependiendo del estado de carga de la batería, puede que el indicador de la batería montada en el lado <CHARGE2> se apague.

- **•** El cargador de batería realizará una carga óptima tras determinar el estado de la batería. Una vez iniciada la carga, el indicador de la batería compatible con carga rápida parpadeará. Además, si se está cargando en ambos lados <CHARGE1> y <CHARGE2>, la carga de ambas baterías se detendrá cuando se monte/retire una de las baterías, o se reemplace. La carga se iniciará de nuevo tras determinarse el estado de las baterías.
- **•** Monte la batería que se va a cargar prioritariamente en el lado <CHARGE1> durante la carga.

### <span id="page-32-0"></span>**Colocación y extracción de la batería**

### **1 Coloque la batería introduciéndola en la dirección que se muestra en la figura.**

**•** Inserte la unidad de batería hasta que haga clic y se trabe.

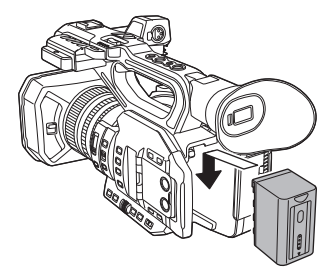

## **Extracción de la batería**

Asegúrese de que el interruptor de la alimentación esté en <OFF> y el indicador de estado esté apagado, y luego retírela sujetándola con cuidado de que no se caiga. ( $\rightarrow$ [Encender/apagar la unidad: 41\)](#page-40-0)

**•** Mientras presiona el botón de liberación de la batería (A), retire la batería.

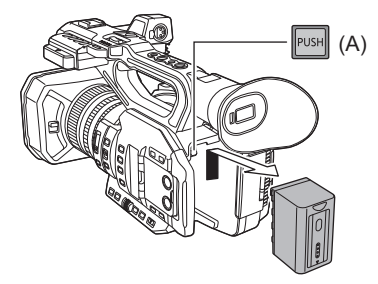

### <span id="page-32-1"></span>**Tiempo de carga y tiempo de grabación estándares**

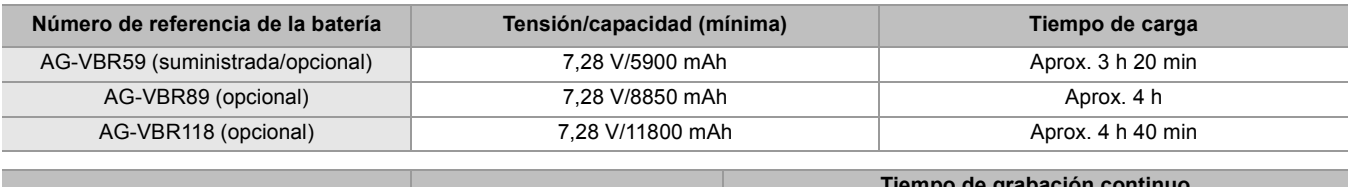

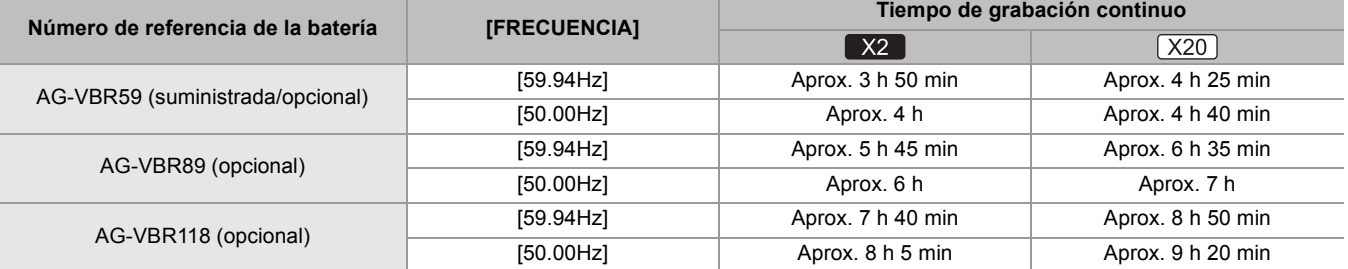

**•** "h" es una abreviatura para hora, "min" para minuto.

- **•** El tiempo de carga es el tiempo cuando la temperatura ambiente de funcionamiento es de 25 °C (77 °F) y la humedad relativa de funcionamiento es del 60 %. A otra temperatura y humedad, el tiempo de carga podría ser mayor.
- **•** El tiempo de grabación continua es el tiempo cuando se utiliza la unidad cumpliendo todas las condiciones siguientes. Si utiliza la unidad en otras condiciones, el tiempo de grabación continua se reducirá.
	- Cuando se ajusta en los ajustes predeterminados de fábrica ([FORMATO ARCHIVO] es [MOV] y [FORMATO GRAB.] es [2160-59.94p/HEVC LongGOP 200M]/[2160-50.00p/HEVC LongGOP 200M])
- Cuando se usa el monitor LCD y el cable no está conectado al terminal de entrada/salida externa
- **• El tiempo de carga corresponde al tiempo hasta completarse la carga cuando capacidad de la batería se ha agotado. El tiempo de carga o el tiempo de grabación continuo es diferente según las condiciones de uso, como temperatura alta o baja.**

**•** La batería está caliente tras su uso o carga, pero esta elevada temperatura no es un problema de funcionamiento.

## **Comprobación del nivel de batería restante**

El nivel de batería restante puede comprobarse visualizando la pantalla de estado de la alimentación en el monitor LCD o desde el indicador de la batería suministrada.

#### **Comprobación del nivel de batería restante en el monitor LCD**

La pantalla de estado de la batería cambiará como mientras el nivel restante de la batería se va reduciendo. Parpadeará en rojo cuando el nivel de batería restante sea cero.

- **•** La pantalla de estado de la alimentación podría no visualizarse según la configuración del menú.
- **•** Cuando parpadea en rojo, no es posible reparar ni copiar el clip, ni actualizar el firmware.

#### **Comprobación del nivel de batería restante con la batería**

- **•** El nivel de batería restante se puede comprobar con la visualización del indicador pulsando el botón <CHECK> de la batería cuando no se está cargando.
	- El nivel de batería restante es una indicación aproximada.
	- El indicador no se iluminará aunque se pulse el botón <CHECK> cuando el nivel de batería restante sea cero. Cargue la batería.
- **•** El progreso de la carga se notifica por la posición parpadeante del indicador mientras la batería se está cargando. Cuando la carga se complete, el indicador se apaga.

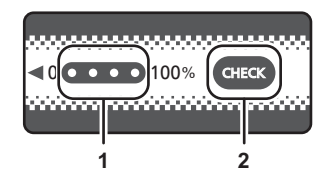

**1** Indicador

**2** Botón <CHECK>

#### **Visualización del indicador**

**•** El color y el estado de encendido/parpadeo del indicador señalado por el icono de la tabla son los siguientes.

- **光**: Parpadeando en verde
- $\bigcirc$  : Iluminado en verde
- : Apagado

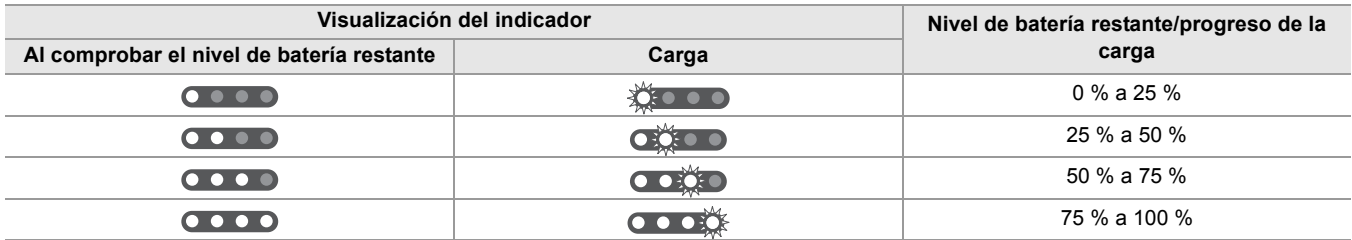

**•** La visualización del indicador es una indicación aproximada. Si la batería está conectada a la unidad o al cargador de la batería, compruebe el nivel restante en el dispositivo al que esté conectada la batería. El nivel restante podría ser diferente del visualizado con el indicador de la batería.

## <span id="page-34-0"></span>**Conexión a una toma de CA**

Se puede usar esta unidad con la alimentación suministrada desde la toma de CA encendiendo la unidad con el adaptador de CA conectado.

## **1 Conecte el cable de CA al adaptador de CA y luego a la toma de CA.**

Introduzca los conectores del todo.

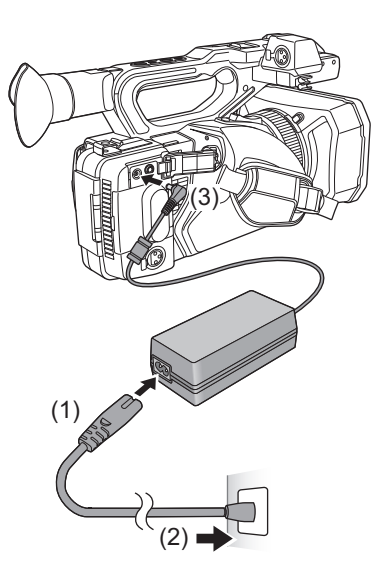

## **2 Conecte el adaptador de CA al terminal <DC IN 12V>.**

- **•** Asegúrese de poner el interruptor de la alimentación en <OFF> y que el indicador de estado se apague al desconectar el adaptador de CA. (→ [Encender/apagar la unidad: 41](#page-40-0))
- **•** Incluso cuando utilice el adaptador de CA para grabar imágenes, tenga la batería conectada. Esto le permitirá continuar grabando, incluso cuando se produzca un corte de energía o se desconecte por accidente el adaptador de CA de la toma de CA.
- **•** El adaptador de CA se encuentra en estado de espera cuando el enchufe de alimentación está conectado. El circuito primario siempre está activado mientras el enchufe de alimentación esté conectado a una toma de corriente.

## <span id="page-35-0"></span>**Montaje de accesorios**

- ≥[Ajuste de la empuñadura: 36](#page-35-1)
- ≥[Colocación de la visera del objetivo: 36](#page-35-2)
- ≥[Colocación del cubilete: 38](#page-37-0)
- ≥[Colocación del micrófono externo: 38](#page-37-1)
- ≥[Colocación de la tapa del terminal INPUT: 39](#page-38-0)
- ≥[Montaje de un trípode: 40](#page-39-0)

## <span id="page-35-1"></span>**Ajuste de la empuñadura**

- **•** Ajuste la empuñadura para que se adapte al tamaño de su mano.
- **•** Si la hebilla es difícil de apretar, mueva la almohadilla hacia adelante y vuelva a apretar la hebilla.

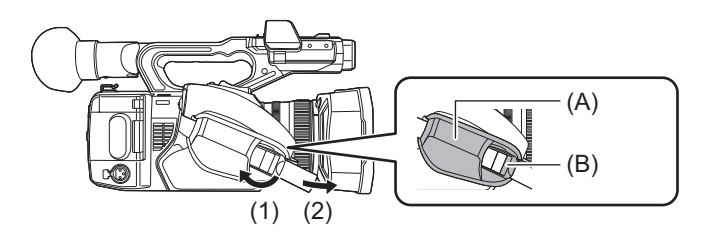

- (A) Almohadilla
- (B) Hebilla
- **1 Abra la hebilla.**
- **2 Tire del extremo de la correa.**

## <span id="page-35-2"></span>**Colocación de la visera del objetivo**

## **Extracción**

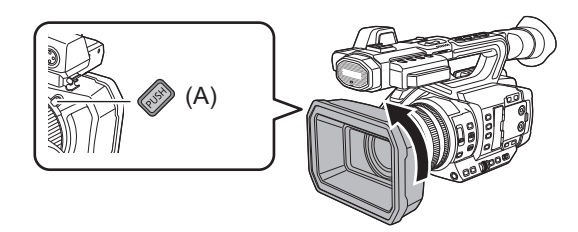

(A) Botón liberador de la visera del objetivo

**1 Mientras pulsa el botón de liberación de la visera del objetivo, gire la visera en la dirección de la flecha para extraerla.**
## **Montaje**

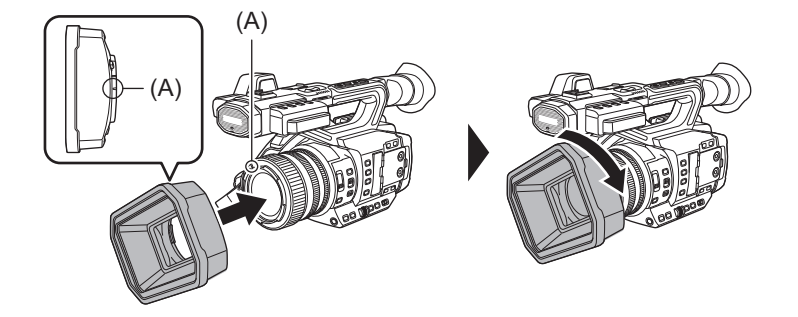

(A) Marca de montaje

#### **1 Coloque la visera del objetivo en la cámara**

**•** Alinee las marcas de montaje de la visera del objetivo y de la unidad.

#### **2 Gire el parasol del objetivo hacia la derecha.**

**•** Gire hasta que el objetivo haga clic y quede encajada en su lugar.

#### **Apertura y cierre de la tapa del objetivo**

Utilice la palanca de apertura y cierre de la tapa del objetivo para abrirla y cerrarla. Abra la tapa del objetivo durante la filmación.

Cuando no use el dispositivo, cierre la tapa del objetivo para proteger este último.

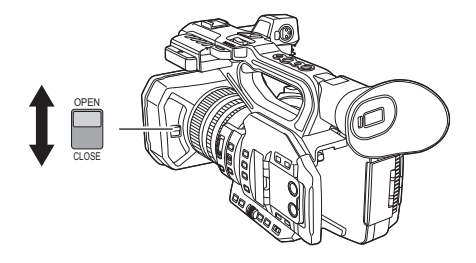

- **•** No presione la tapa del objetivo con fuerza. De lo contrario, es posible que se produzcan daños en el objetivo y en la tapa del objetivo.
- **•** La tapa del objetivo puede que no se abra o cierre o puede que la visera del objetivo no se acople dependiendo de los diversos filtros y protectores MC montados en el objetivo frontal de la unidad.

#### **Colocación del cubilete**

- **1 Alinee la marca de montaje del cubilete con la marca de montaje de la montura del cubilete.**
- **2 Coloque el cubilete de manera que el reborde de su interior quede alineado con la ranura de la montura del cubilete.**

Empuje el cubilete hasta que llegue a la marca de montaje.

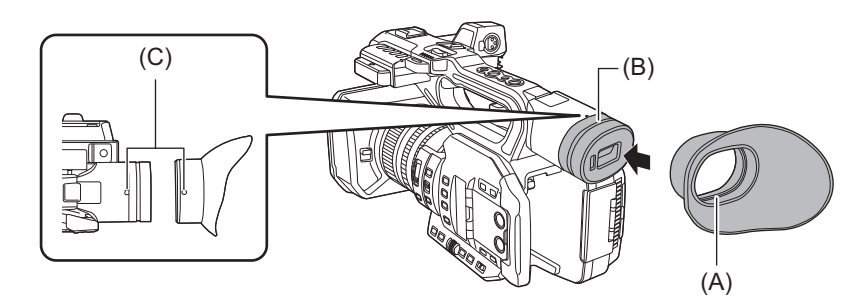

- (A) Reborde
- (B) Ranura
- (C) Marca de montaje

## **Colocación del micrófono externo**

#### **1 Abra el soporte del micrófono.**

Abra la hebilla (1) y separe el racor (2) del gancho (3).

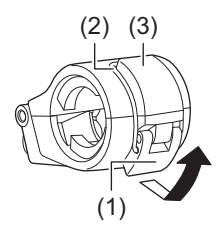

## **2 Monte el soporte del micrófono con los tornillos en la sección de montaje del soporte del micrófono.**

- **•** Móntelo usando un destornillador disponible en tiendas.
- **•** Al atornillar los tornillos de instalación del soporte del micrófono se producirán algunos ruidos de roce con la goma, pero asegúrese de que estén bien apretados.

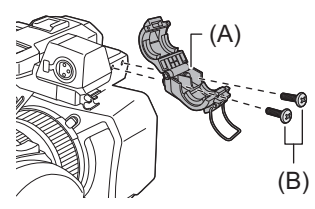

(A) Soporte del micrófono (B) Tornillos de instalación del soporte del micrófono

## **3 Acople el micrófono externo al soporte del micrófono y luego cierre la hebilla para asegurar el micrófono externo.**

Fije el racor al gancho y cierre la hebilla en la dirección indicada por la flecha.

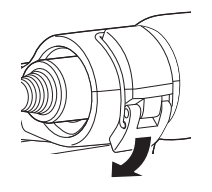

## **4 Conecte el cable del micrófono al terminal <AUDIO INPUT1>.**

Al cablear el cable del micrófono, utilice la pinza del cable del micrófono de esta unidad.

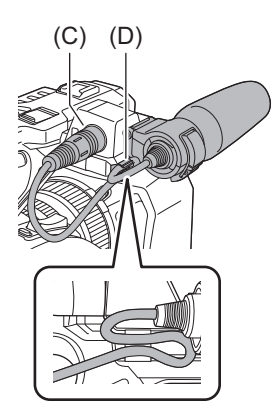

- (C) Terminal <AUDIO INPUT1>
- (D) Pinza del cable del micrófono

**•** Retire el cable del micrófono del terminal <AUDIO INPUT1> mientras empuja la palanca.

## **Colocación de la tapa del terminal INPUT**

Coloque la tapa del terminal INPUT mientras no esté utilizando el terminal <AUDIO INPUT1>/terminal <AUDIO INPUT2> (XLR 3 pines).

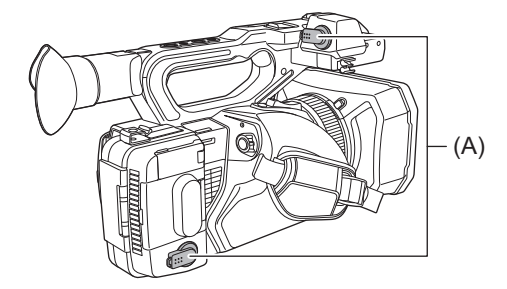

(A) Tapa del terminal INPUT

## **Montaje de un trípode**

Los orificios de montaje del trípode aceptan tornillos 1/4-20 UNC y 3/8-16 UNC.

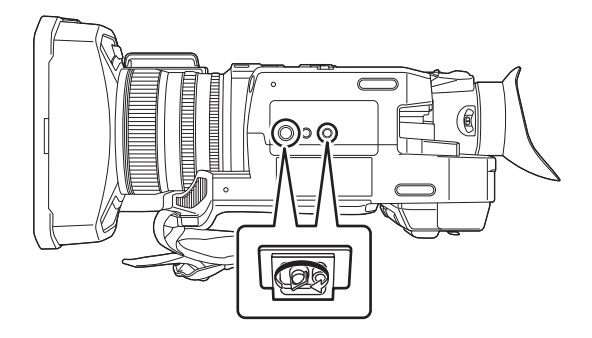

- **•** Utilice el trípode en ubicaciones seguras.
- **•** La profundidad de los orificios de montaje del trípode es de 5,5 mm (0,22 q). No apriete en exceso el tornillo del trípode cuando monte la unidad en un trípode.
- La fijación de un trípode con una longitud de tornillo de 5,5 mm (0,22") o más podría dañar la unidad.

# **Encender/apagar la unidad**

## **1 Para encender la unidad, ponga el interruptor de alimentación en <ON> mientras pulsa el botón de desbloqueo (A).**

El indicador de estado (B) se ilumina.

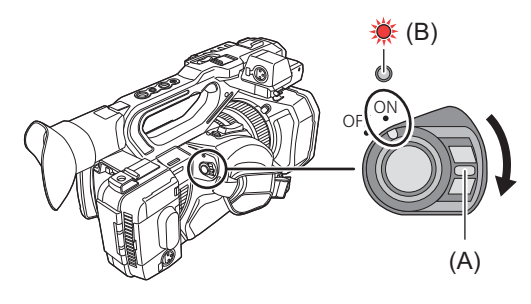

## **Para apagar la unidad**

Coloque el interruptor de alimentación en <OFF> mientras pulsa el botón de desbloqueo. El indicador de estado se apaga.

- La pantalla [ZONA HORARIA] aparece cuando se enciende por primera vez. (> [\[ZONA HORARIA\]: 25\)](#page-24-0) Configure la zona horaria, la fecha y la hora.
- **•** La batería integrada (batería recargable) se descargará. El ajuste de la fecha/hora se podría inicializar cuando la unidad no se encienda durante aproximadamente 4 meses.
- Vuelva a configurar la fecha/hora tras cargar la batería integrada. (→[Ajuste de la fecha/hora del reloj interno: 43\)](#page-42-0)
- **•** Para volver a encender la unidad después de las funciones de [MODO ECO], primero ponga el interruptor de alimentación en <OFF> y luego vuelva a ponerlo en <ON>.

# **Carga de la batería integrada**

La fecha/hora ajustadas en la unidad se mantienen gracias a la batería incorporada.

Si la unidad se deja sin encender y cuando se enciende aparece [BATERÍA RESERVA VACÍA] en el visor y en el monitor LCD durante aproximadamente 5 segundos, la batería incorporada está agotada.

La fecha del reloj interno de la unidad se resetea al 1 de enero de 2022 si la batería incorporada se agota. Siga el procedimiento indicado a continuación para cargar la batería integrada.

**1 Coloque el interruptor de la alimentación en <OFF> para apagar la unidad.**

## **2 Conecte una batería completamente cargada o el adaptador de CA a la unidad.**

• Para más detalles sobre la conexión de la batería o el adaptador de CA (→ Colocación y extracción de la [batería: 33](#page-32-0), [Conexión a una toma de CA: 35](#page-34-0))

#### **3 Deje la unidad durante aproximadamente 24 horas.**

La batería incorporada se cargará.

La batería incorporada se recarga incluso cuando la unidad está encendida. Después de la carga, compruebe el ajuste de fecha/hora y el código de tiempo. Si aparece [SE HA REINICIADO EL RELOJ INTERNO] [<PONGA LA HORA CORRECTA>] en la pantalla STATUS de comprobación del modo, ajuste la fecha/ hora del reloj interno. (→ [Ajuste de la fecha/hora del reloj interno: 43](#page-42-0))

# **4 Ajuste el interruptor de la alimentación en <ON> para encender la unidad y confirme**

## **que no aparezca [BATERÍA RESERVA VACÍA] en el monitor LCD.**

Si aún aparece [BATERÍA RESERVA VACÍA] después de la carga, es necesario cambiar la batería incorporada. Póngase en contacto con su proveedor.

# <span id="page-42-0"></span>**Ajuste de la fecha/hora del reloj interno**

La fecha/hora/zona horaria se registran como metadatos en el clip durante la filmación.

Esto afectará a la gestión de los clips grabados, así que compruebe y ajuste siempre la fecha/hora y la zona horaria antes de utilizar la unidad por primera vez.

No cambie la configuración de la fecha/hora y de la zona horaria durante la filmación.

**1 Pulse el botón <MENU>.**

Se muestra el menú.

- **2 Seleccione el menú [OTROS] [RELOJ] [ZONA HORARIA] y ajuste la diferencia horaria con respecto a la hora de Greenwich.**
- **3 Seleccione el menú [OTROS] [RELOJ] [AJUSTE RELOJ] y ajuste el año, el mes, el día y la hora.**

#### **Tabla de zonas horarias**

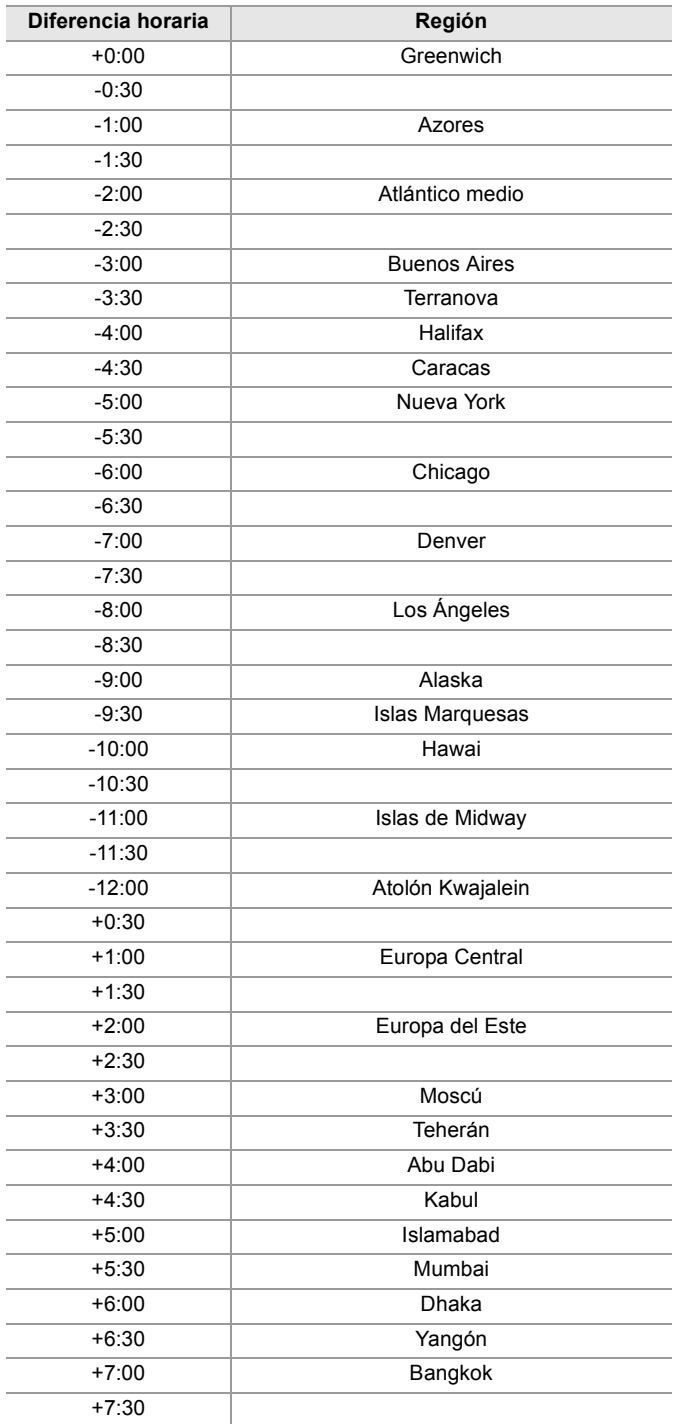

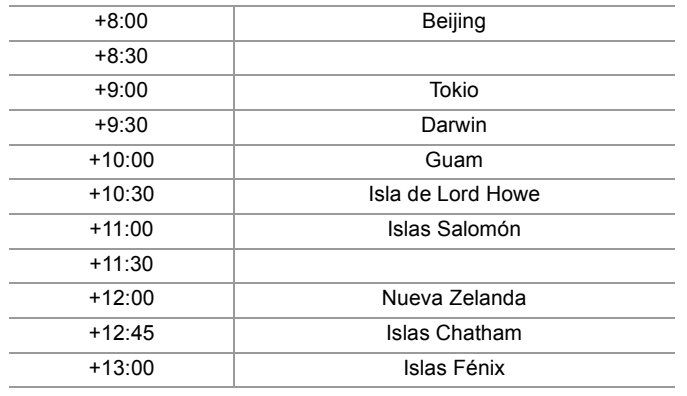

**•** La precisión del reloj es de aproximadamente ±60 segundos por mes. Compruebe y resetee la hora cuando se requiera una hora exacta.

**•** Debido a las especificaciones de formato, con el formato AVCHD se realizan las siguientes conversiones de diferencia horaria para grabar con el clip.

– Diferencia horaria ajustada en [ZONA HORARIA]: +12:45

– Diferencia horaria grabada con clips AVCHD: +12:30

## **Preparación de la tarjeta de memoria**

≥[Tarjetas de memoria compatibles con la unidad \(A partir de agosto de 2022\): 45](#page-44-0)

- ≥[Prevención del borrado involuntario: 45](#page-44-1)
- ≥[Estado de la lámpara de acceso a la tarjeta y la tarjeta de memoria: 46](#page-45-0)
- ≥[Insertar/extraer la tarjeta de memoria: 46](#page-45-1)
- ≥[Formateo de la tarjeta de memoria: 47](#page-46-0)

#### <span id="page-44-0"></span>**Tarjetas de memoria compatibles con la unidad (A partir de agosto de 2022)**

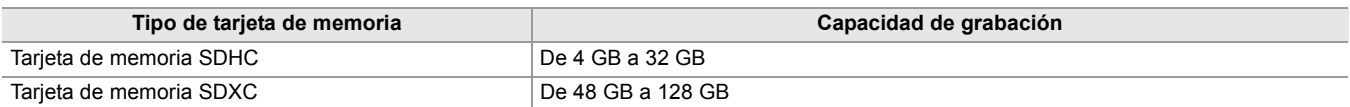

**•** No se garantiza el funcionamiento para ninguna tarjeta de memoria salvo las indicadas anteriormente.

- **•** Las siguientes tarjetas de memoria no se pueden usar ya que no son compatibles con los estándares SD.
- Una tarjeta de memoria con 4 GB o más sin el logo SDHC
- Una tarjeta de memoria con 48 GB o más sin el logo SDXC
- **•** Esta unidad es compatible con las siguientes tarjetas de memoria:
- Tarjetas de memoria SDHC/SDXC conformes con el estándar UHS-I UHS Speed Class 3
- **•** Guarde la tarjeta de memoria fuera del alcance de los niños para evitar que se la traguen.

## <span id="page-44-2"></span>**Clase de velocidad durante la filmación**

**La tarjeta de memoria a utilizar difiere dependiendo del formato de archivo y del formato de grabación.**

**Utilice tarjetas de memoria compatibles con la clase de velocidad o la clase de velocidad UHS.**

**La grabación puede detenerse repentinamente si se usa una tarjeta de memoria no compatible con la clase de velocidad requerida.**

La clase de velocidad y la clase de velocidad UHS son la especificación de velocidad en lo que se refiere a la escritura continua. Compruebe la indicación de la etiqueta y otra información en la tarjeta de memoria.

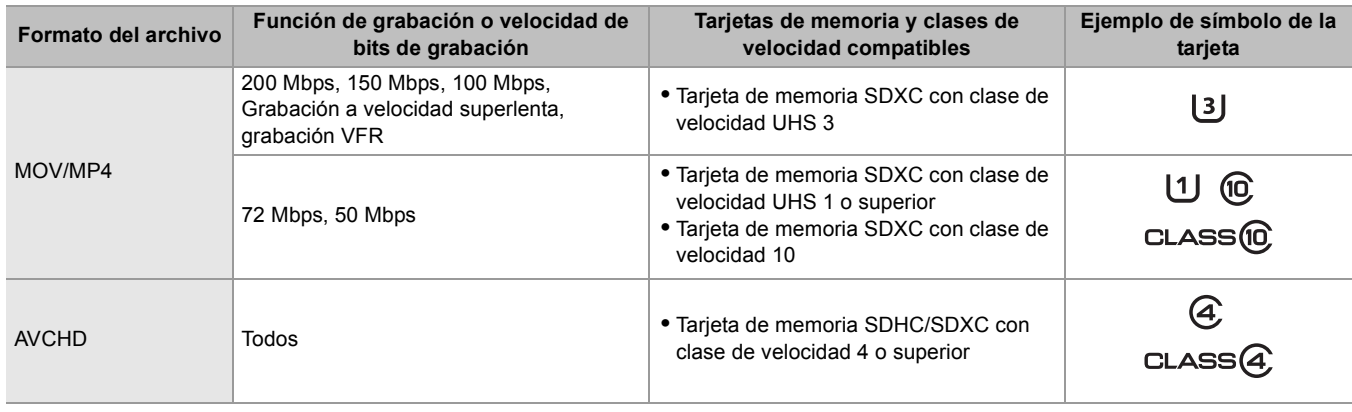

#### **Cuando el formato de archivo es MOV o MP4**

**•** Se pueden utilizar tarjetas de memoria SDXC. No se pueden utilizar tarjetas de memoria SDHC.

## <span id="page-44-1"></span>**Prevención del borrado involuntario**

La escritura, el borrado y el formateo de datos se impiden colocando el interruptor de protección contra escritura de la tarjeta de memoria en el lado LOCK.

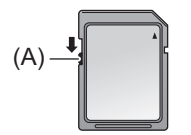

(A) Interruptor de protección contra escritura

## <span id="page-45-0"></span>**Estado de la lámpara de acceso a la tarjeta y la tarjeta de memoria**

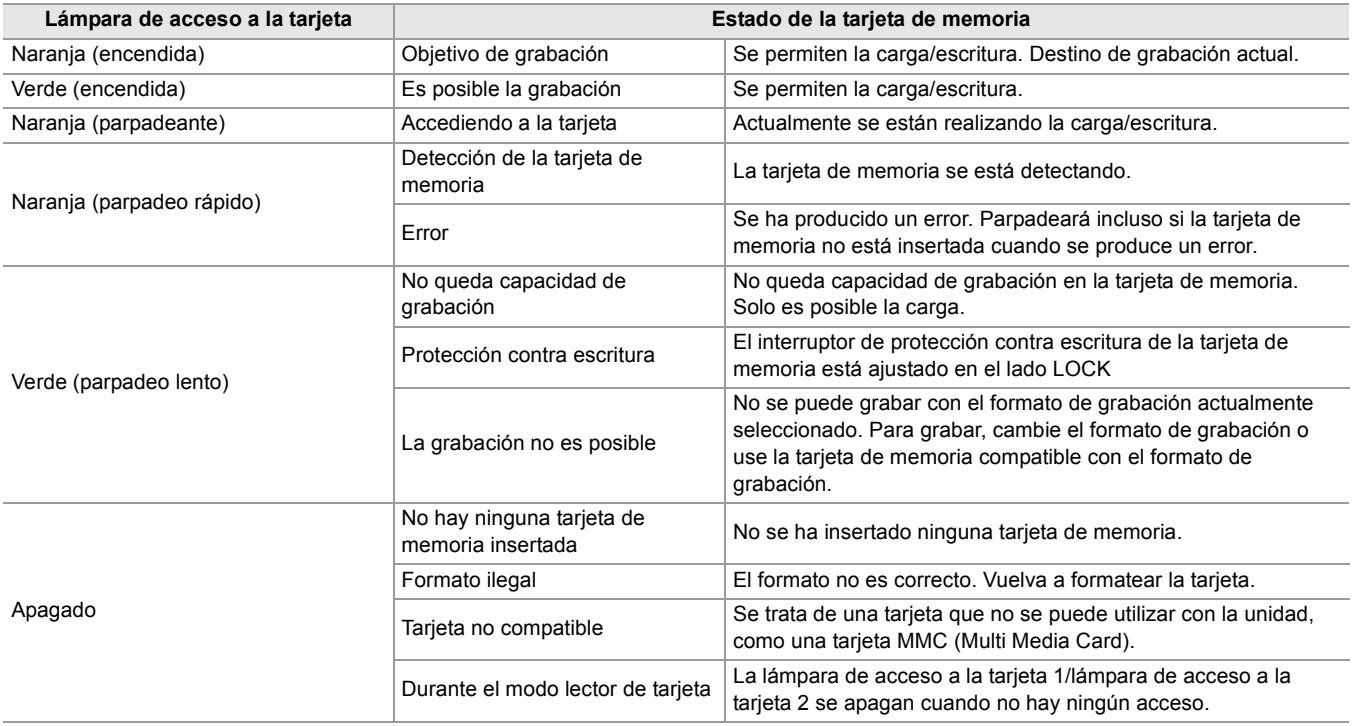

• Las lámparas de acceso a las tarjetas no se iluminarán ni parpadearán cuando esté ajustado el menú [OTROS] → [LED] →  $[LED$  ACCESO]  $\Rightarrow$  [OFF].

#### <span id="page-45-1"></span>**Insertar/extraer la tarjeta de memoria**

#### **Inserción de la tarjeta de memoria**

La tarjeta de memoria que se vaya a utilizar con la unidad siempre debe formatearse en la unidad. (→ Formateo de la tarjeta de [memoria: 47](#page-46-0))

**•** Al formatear la tarjeta de memoria se borrarán todos los datos grabados que no podrán restaurarse.

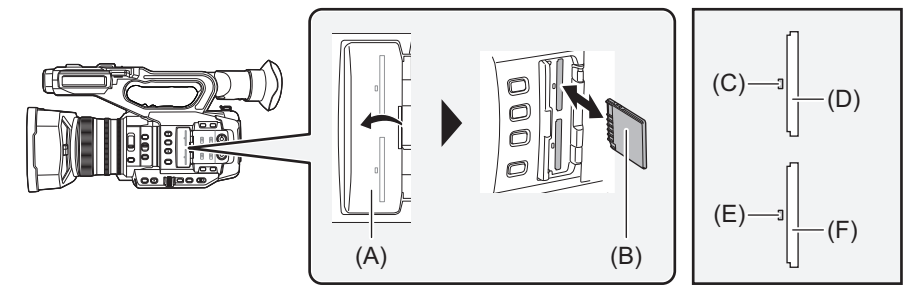

- (A) Cubierta de la ranura de la tarjeta de memoria
- (B) Lado del terminal
- (C) Lámpara de acceso a la tarjeta 1
- (D) Ranura de tarjeta 1
- (E) Lámpara de acceso a la tarjeta 2
- (F) Ranura de tarjeta 2

## **1 Abra la cubierta de la ranura para tarjetas.**

#### **2 Inserta la tarjeta de memoria en la ranura para tarjeta.**

**•** En la ranura para tarjeta 1 y en la ranura para tarjeta 2 se puede insertar una tarjeta de memoria.

**•** Con el terminal orientado en la dirección indicada en el diagrama, empuje hacia adentro hasta que haga clic. No apriete ni aplique fuerza excesiva al insertar la tarjeta de memoria.

#### **3 Cierre la cubierta de la ranura para tarjetas.**

## **Extracción de la tarjeta de memoria**

## **1 Abra la cubierta de la ranura para tarjetas.**

- **•** Confirme que la lámpara de acceso a la tarjeta no parpadea en naranja.
- **•** Los datos se escriben/cargan cuando la lámpara de acceso a la tarjeta parpadea en naranja, así que no extraiga la tarieta de memoria.
- **2 Presione la tarjeta de memoria más hacia dentro de la unidad principal y suéltela.**
	- **•** Tire de la tarjeta de memoria hacia fuera cuando se suelte de la ranura para tarjetas.

## **3 Cierre la cubierta de la ranura para tarjetas.**

## **Precauciones de uso o almacenamiento**

- **•** No toque la sección del terminal de conexión de la parte trasera de la tarjeta de memoria.
- **•** Evite temperaturas altas y humedad.
- **•** Evite gotitas de agua.
- **•** Evite cargar con electricidad.

Utilice o guarde la tarjeta de memoria con la tarjeta insertada en la unidad y con la tapa de la ranura cerrada.

## <span id="page-46-0"></span>**Formateo de la tarjeta de memoria**

Antes de grabar con una tarieta de memoria que se vaya a utilizar por primera vez en esta unidad, formatéela. Todos los datos se borrarán cuando se formatee la tarjeta. Guarde todos los datos importantes en un ordenador, etc. (→ [Conexión con un ordenador en modo de lector de tarjetas: 263](#page-262-0))

**•** Cuando utilice 2 tarjetas de memoria, debe formatear ambas tarjetas de memoria.

- **1 Seleccione el menú [GRABACIÓN] [FORMATEAR MEDIA] [RANURA1]/ [RANURA2].**
- **2 Cuando se visualice el mensaje de confirmación, seleccione [SET].**
- **3** Cuando se visualice el mensaje de finalización, seleccione  $\lceil \frac{1}{2} \rceil$ .

**•** No apague esta unidad ni retire la tarjeta de memoria mientras se formatea. No exponga la unidad a vibraciones o golpes.

**•** Esta función puede ejecutarse sólo tocando el monitor LCD.

**•** Cuando se cierre el mensaje de proceso finalizado, podrían pasar unos segundos hasta que se pueda grabar.

**Formatee las tarjetas usando esta unidad. (No formatee utilizando otros dispositivos, como un ordenador, etc. Si lo hace, las tarjetas podrían quedar inutilizables en esta unidad.)**

# **Tiempo de grabación de la tarjeta de memoria**

- **•** Las tarjetas de memoria solo se mencionan con su tamaño de memoria principal. Los tiempos indicados son los tiempos aproximados de grabación para grabación continua.
- Si se va a grabar durante periodos largos, prepare baterías para 3 o 4 veces el periodo que desea grabar. ( $\rightarrow$ Tiempo de [carga y tiempo de grabación estándares: 33\)](#page-32-1)
- **•** El tiempo de grabación puede reducirse si se graba con mucha acción o si se repite la grabación de un clip corto.
- **•** Los tiempos de grabación dependen de la condición de grabación o del tipo de tarjeta de memoria que se vaya a grabar.
- **•** Para información sobre las resoluciones, velocidades de fotogramas y velocidades de bits para [FORMATO GRAB.] (→ [Selección de la resolución, el códec y la velocidad de fotogramas para la grabación de vídeo: 146](#page-145-0))
- Para información sobre tarjetas de memoria compatibles con los diferentes formatos de archivo ( $\rightarrow$  Clase de velocidad [durante la filmación: 45](#page-44-2))

## **Cuando el formato de archivo es MOV**

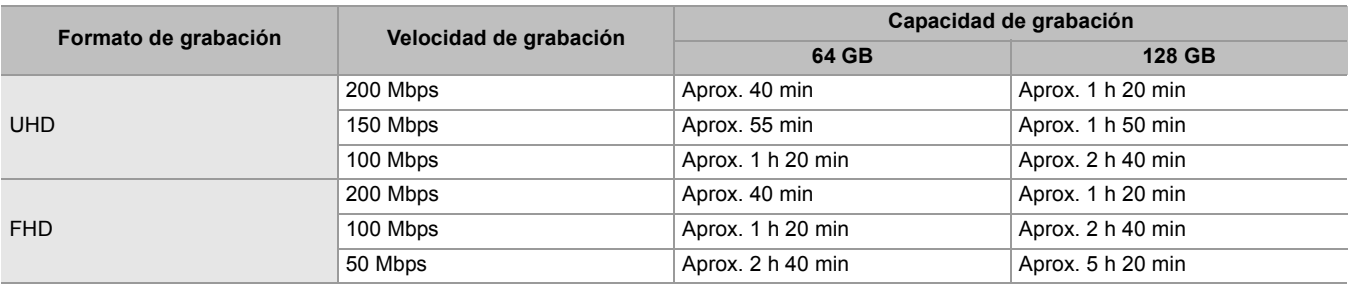

**•** "h" es una abreviatura para hora, "min" para minuto.

- **•** El tiempo de grabación cambiará en función de la velocidad de fotogramas ajustada en la grabación con velocidad de fotogramas variable o en la grabación superlenta.
- **•** El archivo se divide aproximadamente cada 3 horas para los datos en formato MOV. Estas divisiones se visualizan como clips independientes en la pantalla de miniaturas. Además, los clips grabados en 2 tarjetas de memoria utilizando la grabación por alternación se visualizan como clips separados.
- **•** La grabación se detiene una vez que el tiempo de grabación llega a las 10 horas y la grabación se reanuda automáticamente tras unos segundos. La imagen y el audio no se grabarán durante la pausa. Esto incluye el caso de grabaciones especiales, como la grabación con velocidad de fotogramas variable, la grabación a velocidad superlenta o la grabación por alternación.

Al filmar a alta velocidad con la grabación con velocidad de fotogramas variable o la grabación súper lenta, el tiempo de grabación será menor de 10 horas según la relación de velocidad de fotogramas del formato de grabación y la velocidad de fotogramas variable.

**•** En la grabación de intervalo, la grabación se detiene una vez que la duración del clip alcanza las 10 horas y la grabación se reanuda automáticamente al cabo de unos segundos.

## **Cuando el formato de archivo es MP4**

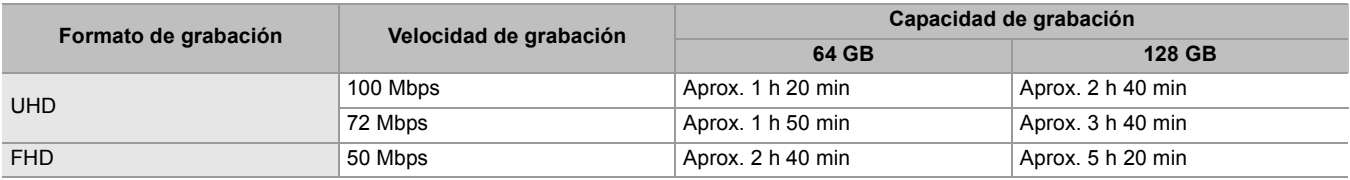

**•** "h" es una abreviatura para hora, "min" para minuto.

- **•** El archivo se divide aproximadamente cada 3 horas para los datos en formato MP4. Estas divisiones se visualizan como clips independientes en la pantalla de miniaturas. Además, los clips grabados en 2 tarjetas de memoria utilizando la grabación por alternación se visualizan como clips separados.
- **•** La grabación se detiene una vez que el tiempo de grabación llega a las 10 horas y la grabación se reanuda automáticamente tras unos segundos. Durante la pausa, la imagen y el audio no se grabarán. Se incluyen las grabaciones especiales, como la grabación de relé.
- **•** En la grabación de intervalo, la grabación se detiene una vez que la duración del clip alcanza las 10 horas y la grabación se reanuda automáticamente al cabo de unos segundos.

## **Cuando el formato de archivo es AVCHD**

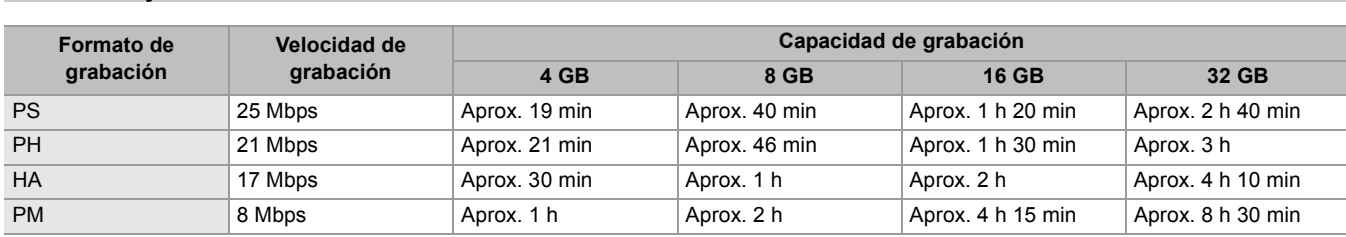

#### **Para la tarjeta de memoria SDHC**

#### **Para la tarjeta de memoria SDXC**

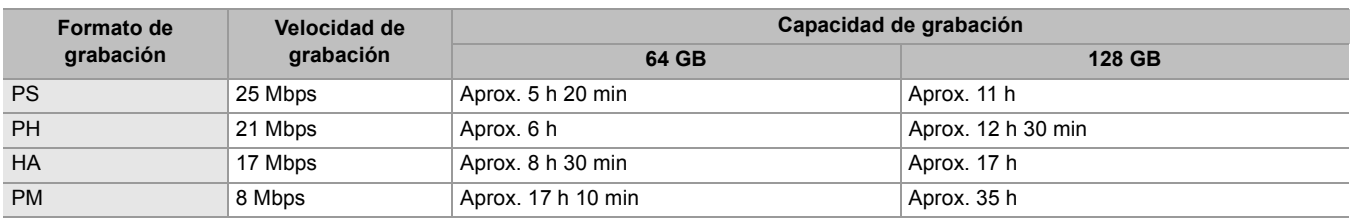

**•** "h" es una abreviatura para hora, "min" para minuto.

**•** El archivo se divide aproximadamente cada 4 GB para los datos en formato AVCHD. Estas divisiones se visualizan como un clip en la pantalla de miniaturas. Sin embargo, los clips grabados en 2 tarjetas de memoria utilizando la grabación por alternación se visualizan como clips separados.

**•** La grabación se detiene una vez que el tiempo de grabación llega a las 10 horas y la grabación se reanuda automáticamente tras unos segundos. Durante la pausa, la imagen y el audio no se grabarán. Se incluyen las grabaciones especiales, como la grabación de relé.

**•** La protección se libera automáticamente en las tarjetas de memoria bloqueadas con protección AVCHD como los reproductores DVD.

# **Manejo de los datos de grabación**

- ≥[Ejemplo de estructura de carpetas de una tarjeta de memoria: 50](#page-49-0)
- ≥[Etiqueta de volumen de la tarjeta de memoria: 51](#page-50-0)
- ≥[Nombre de la carpeta de los datos de vídeo en formato MOV/formato MP4: 51](#page-50-1)
- ≥[Nombre de archivo de los datos de vídeo en formato MOV/formato MP4: 52](#page-51-0)
- ≥[Acerca del número de clips que se pueden grabar en una tarjeta de memoria: 52](#page-51-1)

#### <span id="page-49-0"></span>**Ejemplo de estructura de carpetas de una tarjeta de memoria**

Los datos de la grabación contienen diversa información importante, que se vincula a la estructura de carpetas y la gestión de los archivos según se ilustra en la figura.

Si dicha información se modifica o borra, incluso parcialmente, podría producirse un error como el de que los datos no puedan reconocerse o que la grabación resulte imposible.

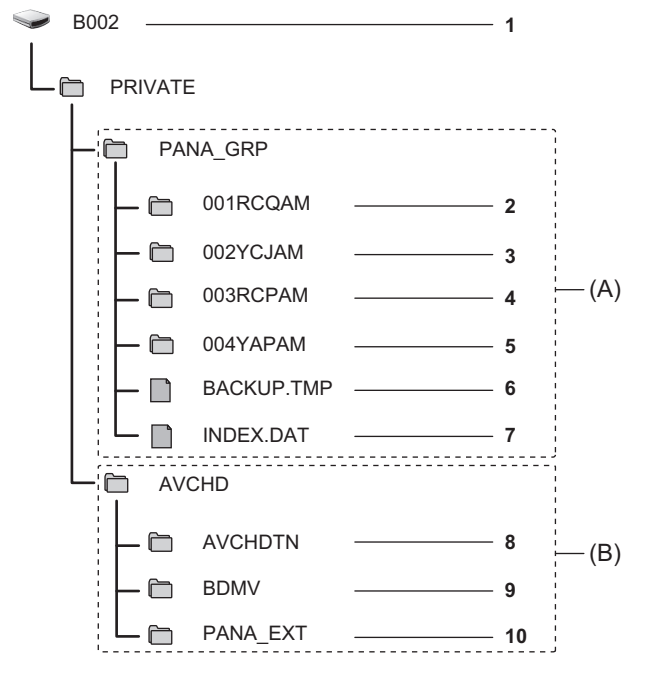

- (A) Formato MOV/MP4
- (B) Formato AVCHD
- **1** Etiqueta de volumen de la tarjeta de memoria
- **2** Datos de vídeo en formato MOV: UHD (3840×2160), 29,97p MOV (audio: LPCM)
- **3** Datos de vídeo en formato MOV: FHD (1920×1080), 59,94i MOV (audio: LPCM)
- **4** Datos de vídeo en formato MP4: UHD (3840×2160), 29,97p MP4 (audio: AAC)
- **5** Datos de vídeo en formato MP4: FHD (1920×1080), 59,94p MP4 (audio: AAC)
- **6** Archivo de gestión 1
- **7** Archivo de gestión 2
- **8** Miniatura de datos de vídeo
- **9** Datos de vídeo en estándar AVCHD (00000.MTS, etc.)
- **10** Gestión de carpetas
	- **•** No borre la carpeta ni el archivo de la tarjeta de memoria con un ordenador. Podría hacer que fuera imposible cargarla en la unidad.
	- **•** Si se graban datos en la tarjeta de memoria con un ordenador, podría producirse un error, como la incapacidad de reconocer o grabar en la tarjeta de memoria con la unidad.
	- **•** La tarjeta de memoria que se vaya a utilizar con la unidad siempre debe formatearse en la unidad.

## <span id="page-50-0"></span>**Etiqueta de volumen de la tarjeta de memoria**

## **Cuando el formato de archivo es MOV o MP4**

El valor ajustado en el menú [GRABACIÓN] → [NOMBRE CLIP] se almacena en la etiqueta de volumen en el formato CAM INDEX+NEXT CARD COUNT cuando se formatea la tarjeta de memoria. Una vez almacenado, [RECUENTO TARJ. SIG.] aumentará en uno. El CARD COUNT que se almacena también se utiliza para el número de CARD del nombre de archivo en formato MOV/formato MP4.

**•** Cuando se graba en la tarjeta de memoria en la que CAM INDEX+CARD COUNT no está almacenado en la etiqueta de volumen, el valor ajustado en el menú [GRABACIÓN] → [NOMBRE CLIP] se almacena automáticamente en la etiqueta de volumen y [RECUENTO TARJ. SIG.] aumentará en uno.

## **Cuando el formato de archivo es AVCHD**

"CAM\_SD" se almacena en la etiqueta de volumen.

#### <span id="page-50-1"></span>**Nombre de la carpeta de los datos de vídeo en formato MOV/formato MP4**

El cuarto hasta el octavo carácter del nombre de la carpeta difieren dependiendo de la configuración de la unidad.

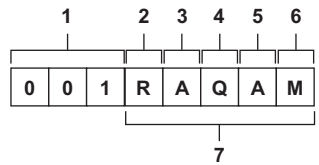

- **1** Número de carpeta
- De 001 a 999 (número consecutivo)
- **2** Número de píxeles
	- R: 3840×2160 Y: 1920×1080
- **3** Velocidad de fotogramas
	- A: 59,94 fps
	- B: 50,00 fps
	- C: 29,97 fps
	- D: 25,00 fps
	- F: 23,98 fps
- **4** Formato de vídeo

P: Grabación progresiva (MP4, AAC)

- Q: Grabación progresiva (MOV, LPCM)
- I: Grabación entrelazada (MP4, AAC)
- J: Grabación entrelazada (MOV, LPCM)
- **5** Valor fijo

A

- **6** Configuración de la grabación
	- $(Para el  $X2$ )$

M: Grabación estándar, grabación simultánea (ranura de tarjeta 1), grabación de doble códec (grabación principal) S: Grabación de doble códec (subgrabación)

T: Grabación simultánea (ranura de tarjeta 2)

(Para el  $\sqrt{X20}$ )

M: Grabación estándar, grabación simultánea (ranura de tarjeta 1)

- T: Grabación simultánea (ranura de tarjeta 2)
- **7** Información del formato de grabación

## **Cuando el nombre de carpeta es 001RAQAM**

Se guardan los siguientes datos de vídeo en la carpeta.

- **•** Número de píxeles: 3840×2160
- **•** Velocidad de fotogramas: 59,94 fps
- **•** Formato de vídeo: Grabación progresiva (MOV, LPCM)

## <span id="page-51-0"></span>**Nombre de archivo de los datos de vídeo en formato MOV/formato MP4**

El formato del nombre del archivo es el siguiente.

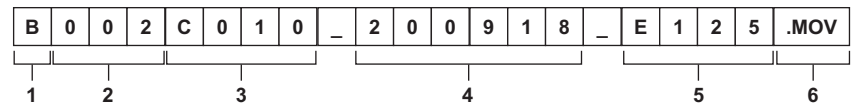

**1** CAM INDEX

Un carácter en mayúscula de la A a la Z.

- Un INDEX asignado a cada cámara. Ajuste con el menú [GRABACIÓN] → [NOMBRE CLIP] → [ÍNDICE CAM].
- **2** Número CARD
	- 001 a 999

**•** Es el número asignado a cada tarjeta de memoria. Se asigna el CARD COUNT almacenado en la etiqueta de volumen de la tarjeta de memoria.

**3** Número de clip

C001 a C999

- **•** Este es un número secuencial asignado a cada grabación en la tarjeta de memoria. El número vuelve a C001 cuando se formatea la tarjeta de memoria.
	- También volverá a C001 después de llegar a C999.
	- El número de clip se mantiene incluso si la carpeta se divide o si el clip se elimina.

**4** Fecha

Últimos 2 dígitos del año + 2 dígitos del mes + 2 dígitos del día de inicio de la grabación.

- **5** Hashtag generado a partir del número de serie
- Alfabeto o número de 4 dígitos
- **6** Formato del archivo [.MOV] o [.MP4]

**•** El nombre del clip de la ranura para tarjeta 2 será el mismo que el nombre del clip de la ranura para tarjeta 1 durante la grabación simultánea.

## <span id="page-51-1"></span>**Acerca del número de clips que se pueden grabar en una tarjeta de memoria**

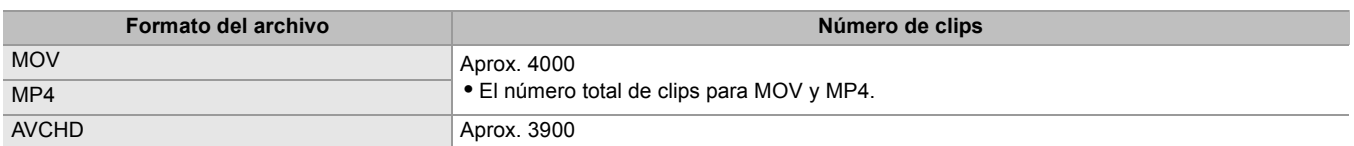

**•** Cuando se graban varios formatos de archivo en una sola tarjeta de memoria, el número será menor que el que se muestra arriba.

## **Acerca de las carpetas MOV/MP4**

El número máximo de carpeta y el número de carpeta es 999. Se prohíbe la grabación cuando se alcanza 999 incluso si el número intermedio está abierto.

**•** El límite superior del número de clips que se pueden grabar en una sola carpeta es de 999. Cuando se llega a 999, se crea una tarjeta nueva con el número consecutivo añadido.

Además, se crea de nuevo una carpeta con número secuencial añadido cuando se cambia el nombre de la carpeta cambiando la configuración de la unidad.

El número de carpeta volverá a 001 cuando se formatee la tarjeta de memoria.

## **Acerca de las listas de reproducción AVCHD**

Cuando se graba con AVCHD, se generan listas de reproducción. El límite superior para el número de clips que se pueden grabar en una sola lista de reproducción es de 99.

**•** En los siguientes casos, se genera una nueva lista de reproducción.

- Cuando se cambia el [FORMATO GRAB.] para la grabación
- Cuando se graba con grabación de intervalo
- Cuando se graba con otro dispositivo en una tarjeta de memoria que se ha utilizado en esta unidad
- Cuando el tiempo total de grabación en una sola lista de reproducción alcanza las 11 horas y 30 minutos
- **•** El límite superior para el número de listas de reproducción es de 900. No se puede realizar la grabación cuando el número de listas de reproducción alcanza los 900.

# **Ajuste y configuración del monitor LCD**

- ≥[Uso del monitor LCD: 53](#page-52-0)
- ≥[Ajuste del monitor LCD: 54](#page-53-0)
- ≥[Filmación de espejo: 54](#page-53-1)

## <span id="page-52-0"></span>**Uso del monitor LCD**

Esta unidad está equipada con un monitor LCD de 3,5 pulgadas. Utilice el visor o el monitor LCD en función de su objetivo y de las condiciones de filmación.

## **1 Saque el monitor LCD en la dirección que se indica en la figura.**

Sujete el extractor del monitor LCD y extraiga el monitor LCD hasta que haga clic en su posición.

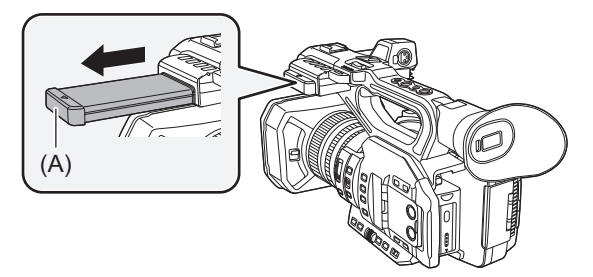

(A) Extractor del monitor LCD

## **2 Gire hacia la posición que es fácil ver.**

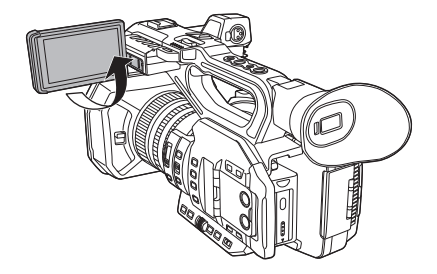

## **Para retraer el monitor LCD**

Retraiga como se muestra en la figura con el LCD mirando hacia abajo.

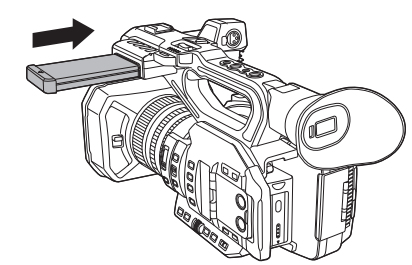

## **Rango de rotación del monitor LCD**

Puede girar hasta 270° hacia el objetivo.

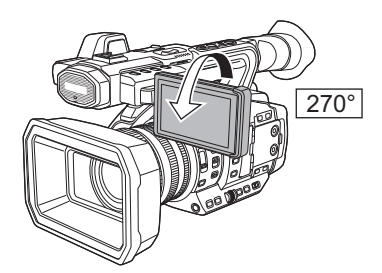

- **•** Tenga cuidado de no aplicar una fuerza excesiva sobre el monitor LCD al abrirlo. De lo contrario, podría producirse un funcionamiento incorrecto.
- **•** Es posible que el brillo de la imagen y el matiz del color del visor y el monitor LCD varíen respecto a los visualizados en un monitor de TV. La comprobación final de la imagen debe llevarse a cabo en un monitor de TV.

## <span id="page-53-0"></span>**Ajuste del monitor LCD**

#### **Ajuste del brillo, contraste, nivel de color, tono rojizo y tono azulado**

Al ajustar los siguientes elementos en el menú [SALIDA VÍDEO/LCD/VISOR] → [LCD], puede ajustar elementos como el brillo y el contraste del monitor LCD:

#### **[BRILLO]:**

Ajusta el brillo.

#### **[NIVEL COLOR]:**

Ajusta la densidad de los colores.

#### **[CONTRASTE]:**

Ajusta el contraste.

#### **[MATIZ ROJO]:**

Ajusta la intensidad del rojo.

#### **[MATIZ AZUL]:**

Ajusta la intensidad del azul.

Los ajustes del monitor LCD no afectan a las imágenes emitidas ni grabadas por la cámara.

#### **Ajuste de la luminancia de la contraluz**

Las siguientes operaciones cambian la luminancia de la luz de fondo del monitor LCD:

- Ajuste con el menú [SALIDA VÍDEO/LCD/VISOR] → [LCD] → [CONTRALUZ].
- **•** Cada vez que pulsa el botón USER asignado a [RETROILUM. LCD] o toca el icono del botón USER, el brillo cambia en el orden de [0], [1], [2], [-1].

#### <span id="page-53-1"></span>**Filmación de espejo**

Cuando se graba con el monitor LCD girado hacia el lado del objetivo, si la unidad está ajustada en el menú [SALIDA VÍDEO/ LCD/VISOR] → [LCD] → [AUTODISPARO] → [ESPEJO], la imagen se muestra al revés a izquierda y derecha en el monitor LCD. Esto permite filmar como si se estuviera mirando una imagen en el espejo. Tenga en cuenta que solo la visualización del monitor LCD se invierte horizontalmente. Los ajustes para la filmación de espejo no afectan a las imágenes transmitidas o grabadas por la cámara.

# **Ajuste y configuración del visor**

Esta unidad está equipada con un visor de pantalla orgánica EL de 0,39 pulgadas. Utilice el visor o el monitor LCD en función de su propósito y de las condiciones de filmación.

- ≥[Uso del visor: 55](#page-54-0)
- ≥[Ajuste del visor: 56](#page-55-0)

## <span id="page-54-0"></span>**Uso del visor**

Cuando resulte difícil usar el monitor LCD porque en el entorno hay mucho brillo, puede comprobar la imagen mediante el visor. Cuando se coloca el ojo cerca del visor, se activa el sensor ocular para mostrar automáticamente la imagen.

- La sensibilidad del sensor ocular se ajusta en el menú [SALIDA VÍDEO/LCD/VISOR] → [VISOR] → [SENSOR OJOS] → [ALTO] o [BAJO].
- **•** Puede que el sensor ocular no funcione correctamente dependiendo de la forma de las gafas que lleve, de cómo sujete la cámara o de si hay luz intensa cerca del ocular. Si esto ocurriese, cambie la visualización de la imagen asignando [VISOR ACT./DESAC.] al botón USER.

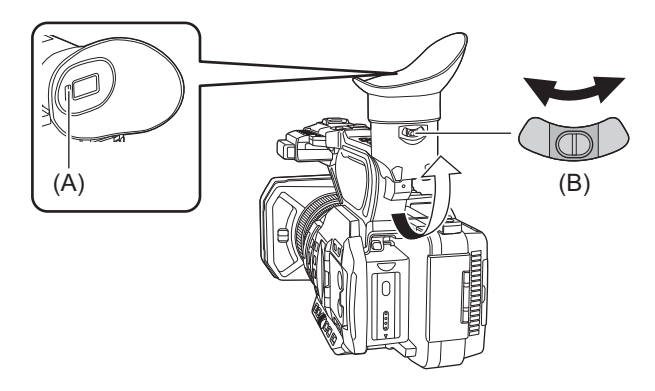

(A) Sensor ocular

- (B) Palanca del ajustador de dioptrías
- **1 Mueva el visor en vertical para ajustar la pantalla en un ángulo cómodo.**

El visor puede elevarse aproximadamente 90°.

**2 Ajuste los caracteres en la pantalla del visor utilizando la palanca del ajustador de dioptrías de modo que se puedan ver claramente.**

#### $\bullet$  (Para el  $\overline{X2}$ )

Ajuste en el siguiente ajuste cuando el menú [SALIDA VÍDEO/LCD/VISOR] → [SEL. SALIDA VÍDEO] → [SALIDA SDI + HDMI] esté ajustado en [ON].

– Menú [SALIDA VÍDEO/LCD/VISOR] → [SEL. SALIDA VÍDEO] → [SALIDA LCD/VF] → [AUTO].

**•** Es posible que el brillo de la imagen y el matiz del color del visor y el monitor LCD varíen respecto a los visualizados en un monitor de TV. La comprobación final de la imagen debe llevarse a cabo en un monitor de TV.

## <span id="page-55-0"></span>**Ajuste del visor**

### **Ajuste del brillo, contraste, nivel de color, tono rojizo y tono azulado**

Al ajustar los siguientes elementos en el menú [SALIDA VÍDEO/LCD/VISOR] → [VISOR], puede ajustar elementos como el brillo y el contraste del visor:

#### **[BRILLO]:**

Ajusta el brillo.

#### **[NIVEL COLOR]:**

Ajusta la densidad de los colores.

#### **[CONTRASTE]:**

Ajusta el contraste.

#### **[MATIZ ROJO]:**

Ajusta la intensidad del rojo.

#### **[MATIZ AZUL]:**

Ajusta la intensidad del azul.

Los ajustes para el visor no afectan a las imágenes emitidas ni grabadas por la cámara.

#### **Cambio entre color y monocromo**

La pantalla del visor puede cambiar entre una pantalla en color y una monocromática. Ajuste la visualización con el menú  $[SALIDA VÍDEO/LCD/VISOR]$   $\Rightarrow$   $[VISOR]$   $\Rightarrow$   $[VISOR COLOR]$ .

# **Luces de tally**

La luz de tally delantera y la luz de tally trasera pueden iluminarse durante la filmación.

- **1 Seleccione el menú [OTROS] [LED] [LED TALLY] [FRONTAL]/[TRASERA]/ [AMBOS].**
- **2 Seleccione el menú [OTROS] [LED] [GRAB TALLY] [ON]**

**•** Las luces de tally parpadearán cuando la unidad se encuentre en el siguiente estado.

- Cuando la capacidad de grabación restante de la tarjeta de memoria o el nivel de batería restante es bajo (una vez por segundo)
- Cuando la tarjeta de memoria no tiene más espacio para grabar (4 veces por segundo)
- Cuando se ha producido un aviso, como un error del sistema o una anomalía en la grabación (4 veces por segundo)

• Las luces de tally no se iluminarán ni parpadearán cuando esté ajustado el menú [OTROS]  $\Rightarrow$  [LED]  $\Rightarrow$  [LED TALLY]  $\Rightarrow$ [OFF].

# **Ajustes antes de grabar**

En este capítulo se describe cómo ajustar los datos de tiempo y los botones USER.

- ≥[Configuración de los datos de tiempo: 59](#page-58-0)
- ≥[Asignación de funciones a los botones USER: 65](#page-64-0)

# <span id="page-58-0"></span>**Configuración de los datos de tiempo**

La unidad proporciona código de tiempo, bits de usuario y datos de fecha y hora (tiempo real) como datos de tiempo y graba en cada fotograma sincronizado con el vídeo. Los datos de tiempo también se graban como metadatos del clip.

- ≥[Definición de los datos de tiempo: 59](#page-58-1)
- ≥[Ajustes de los bits de usuario: 60](#page-59-0)
- ≥[Ajuste del código de tiempo: 61](#page-60-0)
- ≥[Preajuste del código de tiempo al generador externo \[X2\]: 62](#page-61-0)
- ≥[Suministro externo del código de tiempo \[X2\]: 64](#page-63-0)

#### <span id="page-58-1"></span>**Definición de los datos de tiempo**

#### **Código de tiempo**

[FREE RUN] y [REC RUN] se pueden cambiar con el menú [GRABACIÓN] → [TC/UB] → [FREE/REC RUN].

#### **[FREE RUN]:**

Avanza independientemente del modo de funcionamiento. Avanza incluso aunque la alimentación esté apagada, por lo que puede ser tratada igualmente como hora.

 $\bullet$  (Para el  $\boxed{\times 2}$ )

Los datos de tiempo también se pueden grabar en la entrada del código de tiempo al terminal <TC IN/OUT> utilizando el bloqueo de esclavo.

#### **[REC RUN]:**

Avanza solo mientras se graba. La grabación se inicia con el valor que continúa desde el último código de tiempo grabado anteriormente.

- **•** El [REC RUN] no será un valor continuo en los siguientes casos.
- Al eliminar clips grabados
- Cuando se interrumpe la grabación debido a un mal funcionamiento de [ADVERTENCIA GRAB], etc. durante la grabación.
- **•** [REC RUN] se fija cuando se activa la función de grabación con velocidad de fotogramas variable o la función de grabación a velocidad superlenta. (→ Función de grabación con velocidad de fotogramas variable (VFR)/función de grabación a [velocidad superlenta: 189\)](#page-188-0)
- Se fijará en [FREE RUN] cuando se active la pregrabación. (→ [Pregrabación: 195\)](#page-194-0)
- [FREE RUN] se fija cuando se activa la función de grabación de fondo. (→ [Grabación de fondo: 198\)](#page-197-0)
- Se fijará en [REC RUN] cuando se active la función de grabación de intervalo. (→ [Grabación de intervalo: 202](#page-201-0))

#### **Bits de usuario**

Los bits de usuario están integrados. Los bits de usuario se graban en el clip.

Para la grabación pueden seleccionarse el valor de configuración del usuario, la información de hora, fecha, código de tiempo y velocidad de fotogramas de la filmación, y el nombre del clip.

El valor en la hora a la que se inicia la grabación se graban en los bits de usuario de los metadatos del clip.

#### **Contador**

Pulse el botón <COUNTER> y visualice el contador para mostrar el valor del contador en la visualización del código de tiempo del visor/monitor LCD.

El valor del contador se muestra con el formato "hora:minuto:segundo.fotograma".

Además, pulse el botón <RESET> mientras se muestra el valor del contador para restablecerlo.

Cualquiera de los siguientes ajustes puede ajustarse en el menú [GRABACIÓN] → [CONTADOR GRAB.].

#### **[TOTAL]:**

El conteo continúa acumulativamente hasta que se restablece el valor del contador. El valor del contador se mantendrá incluso aunque se sustituya la tarjeta de memoria o se apague la alimentación.

#### **[CLIP]:**

Borra el valor del contador y empieza a contar desde 0 cada vez que se inicia la grabación. Puede filmar mientras comprueba en todo momento el tiempo de grabación del clip que está grabando en ese momento.

## **Fecha/hora (tiempo real)**

**•** Mientras la alimentación está desconectada, el reloj interno es el estándar para el conteo del código de tiempo de ejecución libre, el tiempo de bits de usuario y los datos de fecha. Además, se hará referencia para el tiempo de generación del archivo y el nombre del archivo cuando se grabe el clip.

**•** El código de tiempo de ejecución libre se restablece si la batería incorporada se agota.

**•** La visualización en la pantalla de imagen de la cámara se alterna con el botón <COUNTER>.

#### <span id="page-59-0"></span>**Ajustes de los bits de usuario**

Establezca los bits de usuario que se van a grabar.

## **1 Seleccione en el menú [GRABACIÓN] [TC/UB] [MODO UB] los bits de usuario que desea grabar.**

#### **[VEL. CUADRO]:**

Graba la información de velocidad de fotogramas de la filmación.

Use este ajuste cuando utilice la información de velocidad de fotogramas de los bits de usuario con un dispositivo de edición como un ordenador.

#### **[USUARIO]:**

Graba los bits de usuario ajustados en el menú [GRABACIÓN] > [TC/UB] > [PREAJ. UB]. El valor de ajuste se mantiene incluso si se apaga la unidad.

• Para procedimientos de ajuste detallados ( $\rightarrow$  [Cómo introducir bits de usuario: 60](#page-59-1))

#### **[HORA]:**

Graba la hora, los minutos y los segundos de la fecha y hora obtenidas con el reloj interno.

#### **[DÍA]:**

Graba los dos últimos dígitos del año, mes, día y hora de la fecha y hora medidas con el reloj interno.

#### **[TC]:**

Permite grabar el valor para el código de tiempo como bits de usuario.

#### **[NOMBRE CLIP]:**

Graba el valor que CAM INDEX (un carácter) y CARD COUNT (número de 3 dígitos) han convertido en código de caracteres ASCII.

## <span id="page-59-1"></span>**Cómo introducir bits de usuario**

Mediante la configuración de los bits de usuario, se puede registrar información como notas (fecha, hora) de hasta 8 dígitos (hexadecimal).

**1 Seleccione el menú [GRABACIÓN] [TC/UB] [MODO UB] [USUARIO].**

## **2 Seleccione el menú [GRABACIÓN] [TC/UB] [PREAJ. UB].**

Aparece la pantalla de configuración de bits de usuario.

#### **3 Establezca los bits de usuario.**

**•** Establezca 2 dígitos cada uno.

Pulse el botón <RESET> para restablecer a [00].

#### **4 Confirme el valor de configuración de los bits de usuario.**

**•** El valor de ajuste se confirma cuando se ajustan los últimos 2 dígitos.

## **Función de memoria de los bits de usuario**

El contenido de la configuración de los bits de usuario se registra y mantiene automáticamente incluso si se apaga la unidad.

#### **Información de velocidad de fotogramas**

La relación entre la velocidad de fotogramas, la conversión de imagen, el código de tiempo y los bits de usuario es la siguiente.

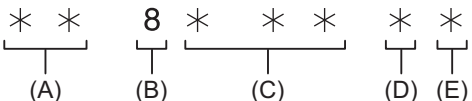

(A) Información de verificación en los 6 dígitos de la derecha

(B) Valor fijo

(C) Velocidad de fotogramas

(D) Modo de videocámara

(E) Marca REC

#### **Modo de videocámara**

La visualización del modo de videocámara depende de la configuración de los siguiente menús.

- **•** El menú [SISTEMA] → [FORMATO GRAB.]
- **•** El menú [FICHERO ESCENA] → [VEL. CUADRO VAR.] o el menú [SISTEMA] → [SÚPER LENTO]

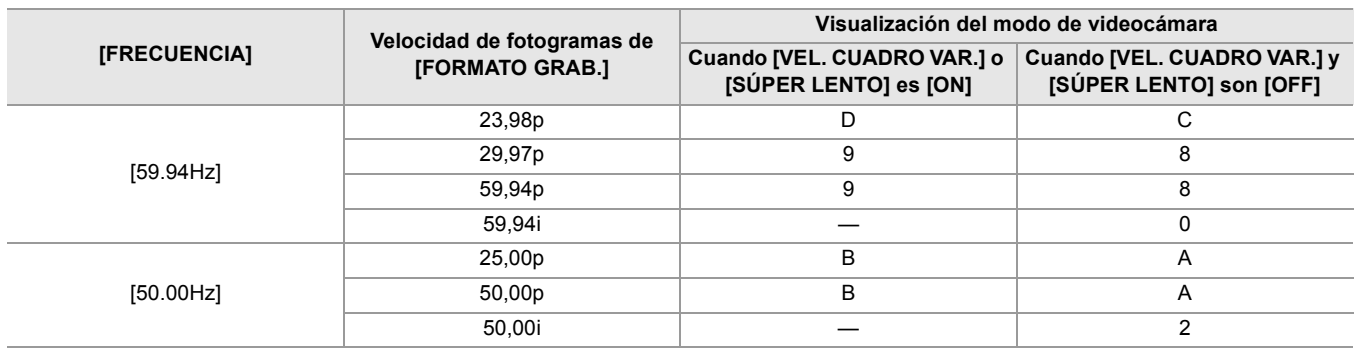

#### <span id="page-60-0"></span>**Ajuste del código de tiempo**

**1 Seleccione el menú [SISTEMA] [FRECUENCIA] [59.94Hz]/[50.00Hz].**

**2 Desde el menú [SISTEMA] [FORMATO ARCHIVO]/[FORMATO GRAB.], seleccione el formato de grabación.**

## **3 Seleccione el menú [GRABACIÓN] [TC/UB] [DF/NDF] [DF]/[NDF].**

#### **[DF]:**

El código de hora se compensa de acuerdo con la hora real. Se usa principalmente para la emisión como los programas de TV.

**•** Ejemplos de visualización de código de tiempo: TCG 00:00:00.00

#### **[NDF]:**

No compensará el código de hora. (Habrá una diferencia de la hora real) **•** Ejemplos de visualización de código de tiempo: TCG 00:00:00:00

**4 Seleccione el menú [GRABACIÓN] [TC/UB] [PREAJ. TC].**

La pantalla [PREAJ. TC] se visualiza.

#### **5 Establezca el código de tiempo.**

Pulse el botón <RESET> para restablecer el código de tiempo a 0.

## **6 Confirme el valor de configuración del código de tiempo.**

El valor de ajuste se confirma cuando se ajustan los últimos 2 dígitos.

## **Intervalo de configuración del código de tiempo**

El rango del código de tiempo que se puede ajustar varía en función de la velocidad de fotogramas de [FORMATO GRAB.].

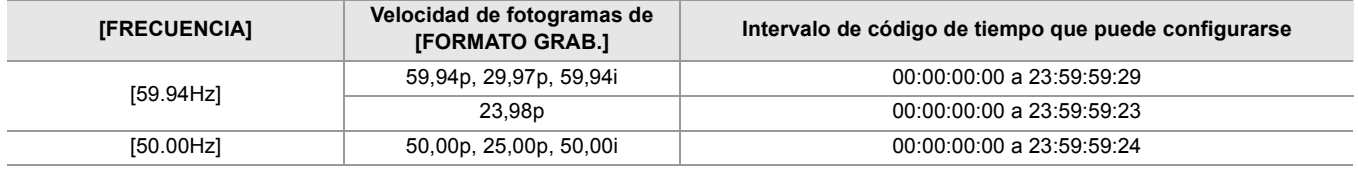

- **•** El cambio realizado no se refleja si la pantalla de configuración del código de tiempo se cierra sin confirmar el valor configurado.
- **•** Ajuste el número de fotogramas con un valor que sea múltiplo de 4 cuando la frecuencia de fotogramas de [FORMATO GRAB.] esté ajustada en 23,98p. El código de tiempo grabado cambiará con cualquier otro valor.
- **•** En los siguientes casos, [DF/NDF] se fija en [NDF]:
- Cuando la velocidad de fotogramas de [FORMATO GRAB.] es 23,98p
- Cuando la grabación de intervalo está activada

#### **Función del código de tiempo durante el cambio de batería**

El funcionamiento del generador de códigos de tiempo continuará con el mecanismo de respaldo, de modo que seguirá funcionando incluso al sustituirse la batería.

El código de tiempo de ejecución libre podría cambiar cuando se cambia cualquier elemento del menú [SISTEMA] → [FRECUENCIA], [FORMATO ARCHIVO], o [FORMATO GRAB.].

Después de volver a encender la unidad con el interruptor de la alimentación, compruebe el código de tiempo y vuelva a ajustarlo en caso necesario.

#### **Código de tiempo en la grabación con velocidad de fotogramas variable/Grabación a velocidad superlenta**

El código de tiempo se fija en [REC RUN] cuando se activa la función de grabación con velocidad de fotogramas variable o la función de grabación a velocidad superlenta.

Durante la grabación, el código de tiempo avanza a una velocidad acorde con la relación de la velocidad de fotogramas del [FORMATO GRAB.] y los valores de ajuste del menú [FICHERO ESCENA] → [VEL. CUADRO].

Como ejemplo, el código de tiempo avanzará 60/24 fotogramas por segundo (dos segundos 12 fotogramas) cuando la velocidad de fotogramas de [FORMATO GRAB.] esté ajustada en 23,98p y el menú [FICHERO ESCENA]  $\Rightarrow$  [VEL. CUADRO] esté ajustado en [60fps].

- **•** El código de tiempo transmitido desde el terminal <TC IN/OUT>\* , el terminal <SDI OUT>\* o el terminal <HDMI> va a una velocidad de 1× comenzando al mismo tiempo que la grabación.
- \* Disponible para el uso cuando se utiliza  $\begin{bmatrix} x_2 \\ x_3 \end{bmatrix}$ .

## <span id="page-61-0"></span>**Preajuste del código de tiempo al generador externo [X2]**

El generador del código de tiempo interno de la cámara puede bloquearse como esclavo de forma simplificada a un generador externo.

#### **Ejemplo de conexión de la cámara y un generador externo**

Conecte el código de tiempo de referencia al terminal <TC IN/OUT>.

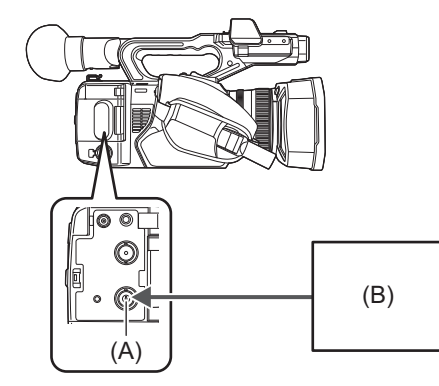

(A) Terminal <TC IN/OUT>

(B) Código de tiempo de referencia

## **Bloqueo externo**

Bloquee externamente el código de tiempo.

**•** Conecte previamente la cámara a un generador externo.

- **1 Seleccione el menú [GRABACIÓN] [TC/UB] [FREE/REC RUN] [FREE RUN].**
- **2 Seleccione el menú [GRABACIÓN] [TC/UB] [SEL. TC ENTR./SAL.] [ENTRADA TC].**

## **3 Introduzca el código de tiempo externo al terminal <TC IN/OUT>.**

[TCG] se mostrará en la pantalla de imagen de la cámara en blanco y negro invertido. Introduzca el código de tiempo que coincida con el ajuste del menú [SISTEMA] → [FORMATO GRAB.] como código de tiempo de referencia.

Introduzca también el código de tiempo del fotograma non-drop para 23,98p, 25,00p, 50,00p y 50,00i.

**•** Mientras está en curso la grabación o la grabación remota con el dispositivo externo, el código de tiempo no está bloqueado como esclavo (sincronizado con) con el código de tiempo del dispositivo externo y, en su lugar, avanza en modo de ejecución libre de acuerdo con la referencia interna.

Después de detener la grabación o la grabación remota con el dispositivo externo, el código de tiempo se bloquea como esclavo del código de tiempo del dispositivo externo y, como resultado, algunos valores del código de tiempo podrían repetirse u omitirse.

- **•** Como esta cámara no tiene un sistema genlock, el código de tiempo podría desplazarse un fotograma.
- **•** Una vez realizado el bloqueo de esclavo, mantendrá el estado de bloqueo de esclavo incluso cuando la entrada del terminal <TC IN/OUT> desaparezca. Sin embargo, el estado de bloqueo secundario se eliminará en los siguientes casos. – Cuando el código de tiempo se ajuste en [PREAJ. TC]
- Cuando se desactiva la alimentación
- Cuando se cambie [DF]/[NDF]
- Cuando se ajuste en [REC RUN]
- Cuando se active la función de grabación con velocidad de fotogramas variable o la función de grabación a velocidad superlenta.
- **•** La pregrabación se descartará una vez cuando se realice el bloqueo de esclavo durante la pregrabación.
- **•** El número de fotogramas para el código de tiempo de inicio de grabación podría no ser múltiplo de cuatro cuando la velocidad de fotogramas de [FORMATO GRAB.] esté ajustada en 23,98p.
- **•** Los bits de usuario no pueden ser bloqueados por dispositivos externos.

## **Precauciones al cambiar la alimentación de la batería al adaptador de CA mientras hay un bloqueo externo activo**

Para mantener la continuidad de la alimentación del generador de código de tiempo, retire la batería solo después de que la visualización del estado de la alimentación en la pantalla de imagen de la cámara haya cambiado a [  $\textcircled{=}$ ] después de conectar el adaptador de CA al terminal <DC IN 12V>. La continuidad del bloqueo externo del código de tiempo no se garantiza si se extrae la batería en primer lugar.

## <span id="page-63-0"></span>**Suministro externo del código de tiempo [X2]**

La salida del código de tiempo de la cámara correspondiente al vídeo de la cámara o al vídeo de reproducción puede suministrarse a un dispositivo de grabación externo.

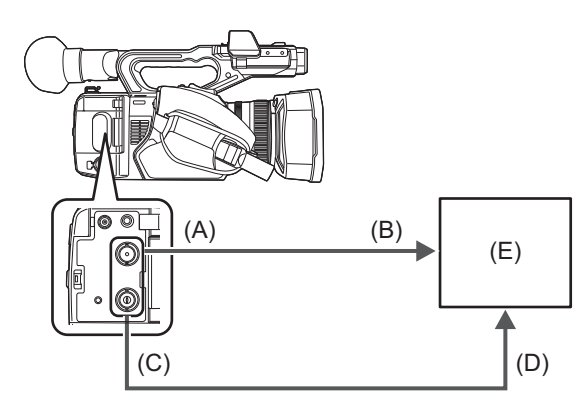

- (A) Terminal <SDI OUT>
- (B) Terminal SDI IN
- (C) Terminal <TC IN/OUT>
- (D) Terminal TC IN
- (E) VTR, etc.
- **1 Seleccione el menú [GRABACIÓN] [TC/UB] [SEL. TC ENTR./SAL.] [SALIDA TC].**
- **2 Seleccione el menú [GRABACIÓN] [TC/UB] [REF SALIDA TC] [GRABACIÓN].** El mismo código de tiempo se puede grabar en el vídeo del mismo momento en dos dispositivos.
- **Para hacer coincidir la salida del código de tiempo desde el terminal <TC IN/OUT> con el vídeo de la salida SDI o la salida del monitor**
- **1 Seleccione el menú [GRABACIÓN] [TC/UB] [REF SALIDA TC] [SALIDA SDI].**
- **•** El TCR se trasmite durante la reproducción. No se admite la salida de TCG durante la reproducción.
- **•** La salida del código de tiempo puede desplazarse 1 fotograma cuando la velocidad de fotogramas de [FORMATO GRAB.] se ajusta en 23,98p.
- **•** No se admite la salida de bits de usuario.

# <span id="page-64-0"></span>**Asignación de funciones a los botones USER**

Las funciones seleccionadas pueden asignarse a los botones USER.

#### ≥[Funciones asignadas a los botones USER: 66](#page-65-0)

Los botones USER tienen 9 botones USER en la unidad (botones <USER1> a <USER9>) y 5 iconos de botón USER que se visualizan en el monitor LCD (iconos de botón [USER10] a [USER14]).

Los botones <USER1> a <USER9> pueden utilizarse como botones USER cuando se visualiza la pantalla de imagen de la cámara.

Los iconos de botón [USER10] a [USER14] pueden utilizarse como botones USER cuando se muestra la pantalla de iconos de operación.

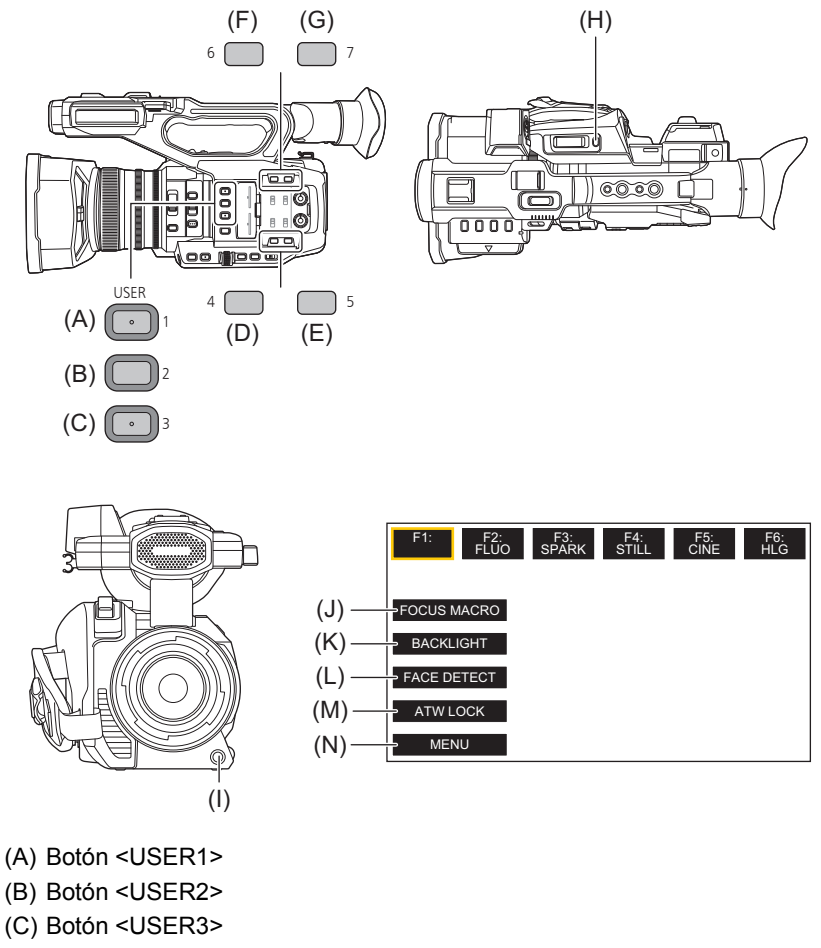

- (D) Botón <USER4>
- (E) Botón <USER5>
- (F) Botón <USER6>
- (G) Botón <USER7>
- (H) Botón <USER8>
- (I) Botón <USER9>
- (J) Icono del botón [USER10]
- (K) Icono del botón [USER11]
- (L) Icono del botón [USER12]
- (M) Icono del botón [USER13]
- (N) Icono del botón [USER14]

**1 Seleccione la función que desea asignar a cada uno en el menú [CÁMARA] [BOTÓN USUARIO] [USER1] a [USER14]**

## **Funciones asignadas a los botones USER en el ajuste de fábrica**

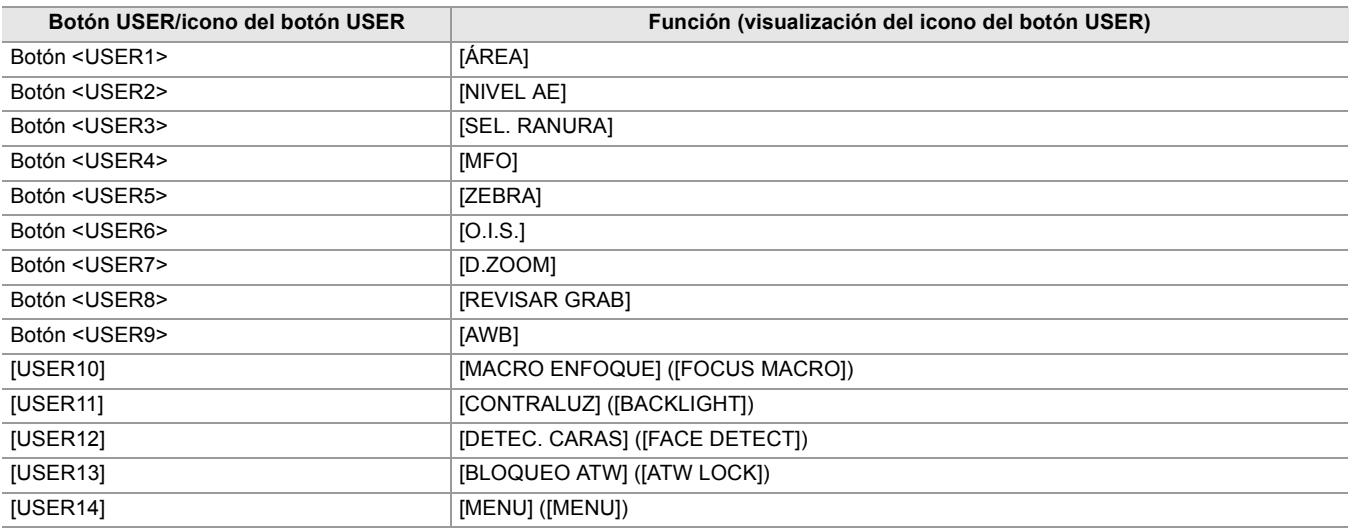

## <span id="page-65-0"></span>**Funciones asignadas a los botones USER**

#### \* Disponible para ajustar cuando se utiliza  $\begin{bmatrix} x_2 \\ x_3 \end{bmatrix}$ .

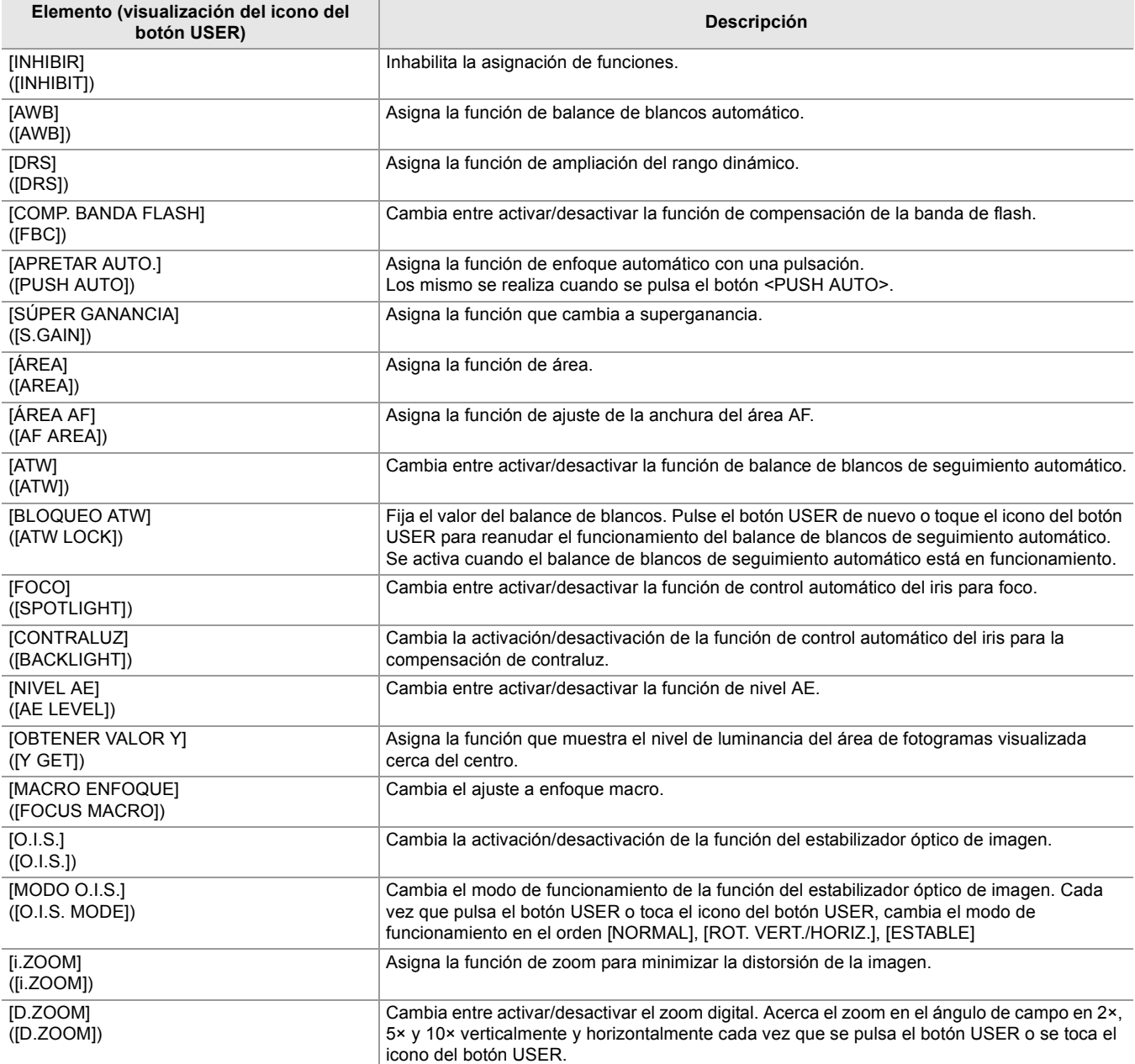

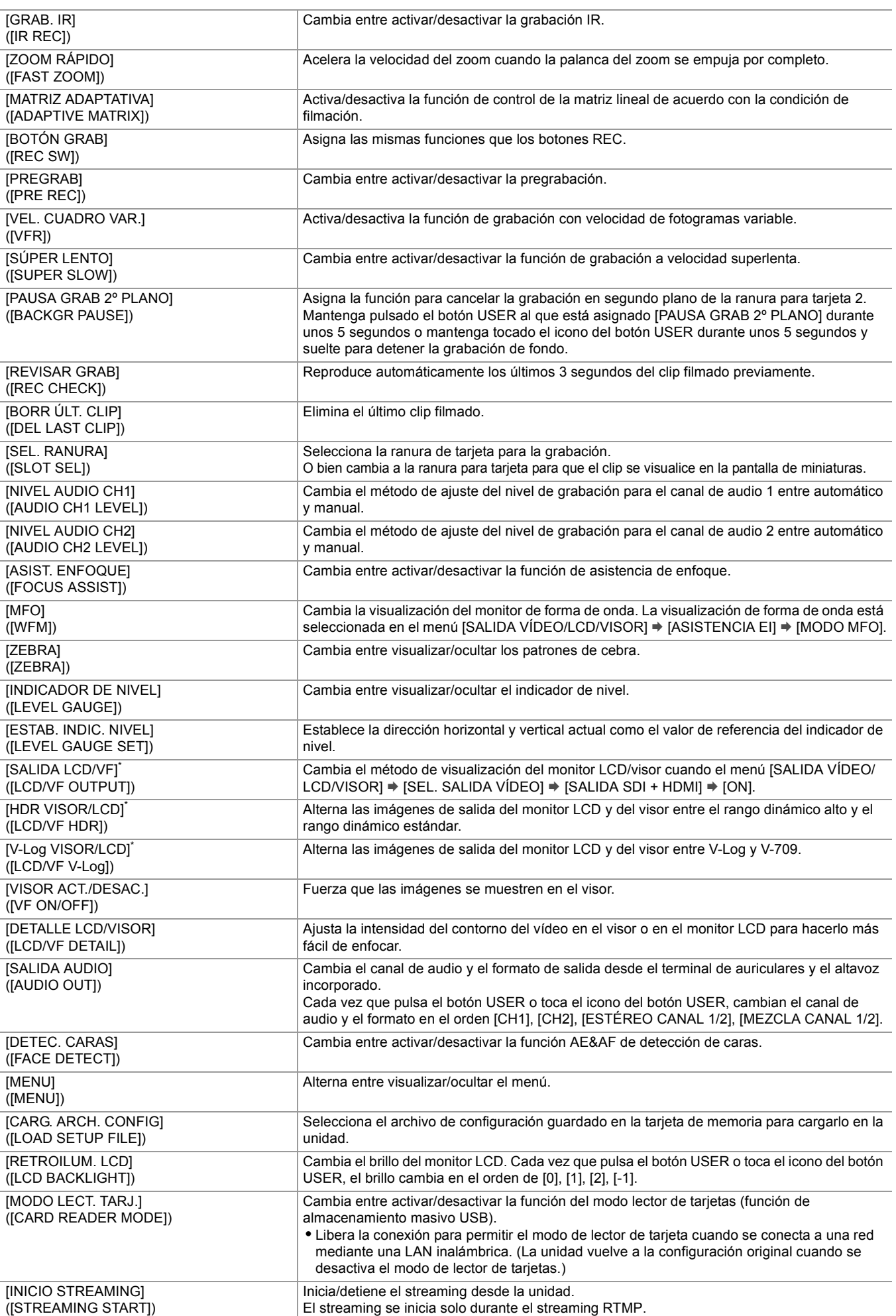

**•** Las funciones de botón USER también se pueden ajustar desde los siguientes menús:

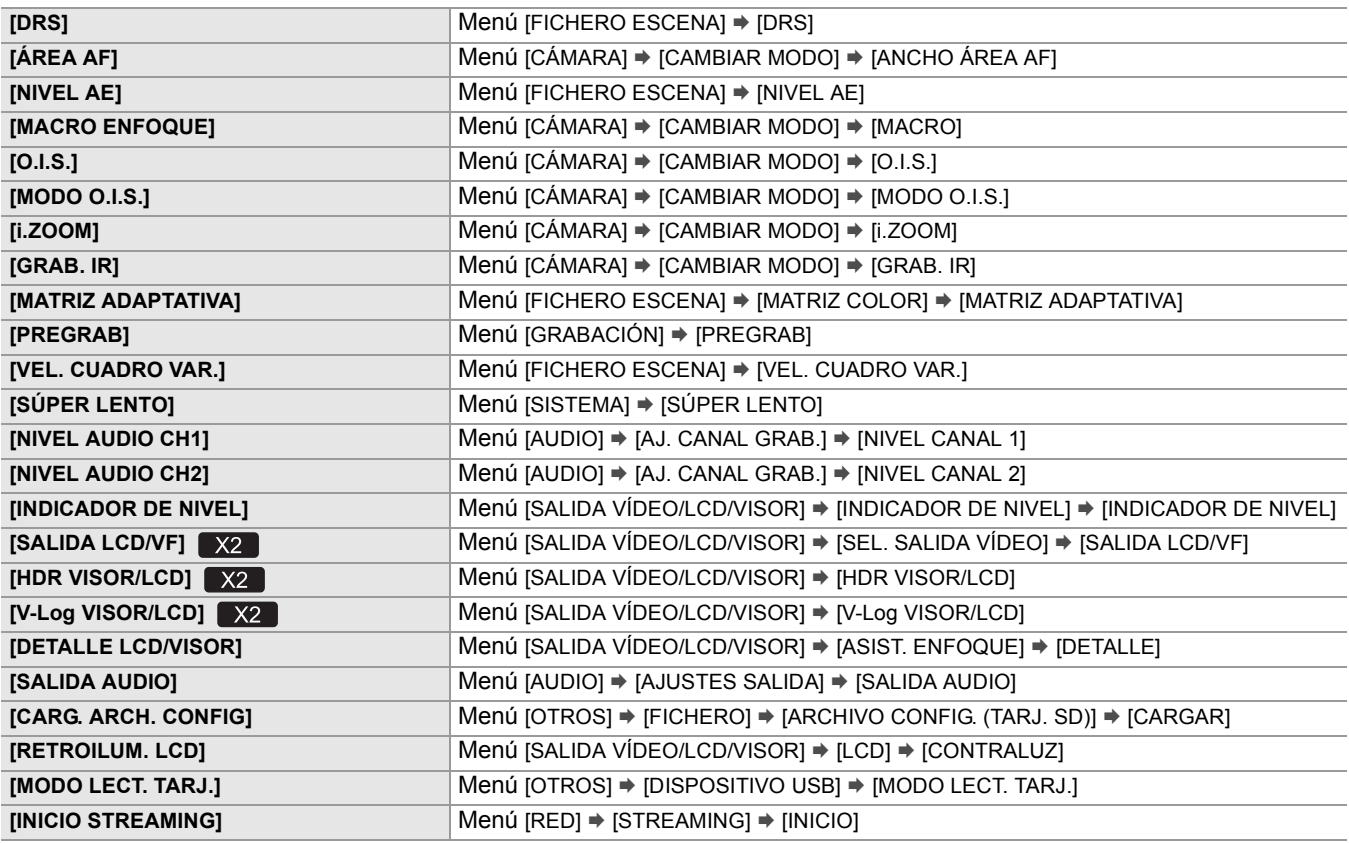

**•** Las siguientes funciones se desactivan la siguiente vez que enciende la unidad después de apagar la alimentación:

– [COMP. BANDA FLASH], [SÚPER GANANCIA], [ÁREA], [ATW], [BLOQUEO ATW], [FOCO], [CONTRALUZ], [OBTENER VALOR Y], [D.ZOOM], [ZOOM RÁPIDO], [REVISAR GRAB], [BORR ÚLT. CLIP], [ASIST. ENFOQUE], [MFO], [VISOR ACT./DESAC.], [MODO LECT. TARJ.], [INICIO STREAMING]

**•** Las siguientes funciones no se pueden ajustar cuando la grabación IR está activada.

– [AWB], [SÚPER GANANCIA], [ATW], [BLOQUEO ATW], [FOCO], [CONTRALUZ], [NIVEL AE], [DETEC. CARAS]

**•** En el modo automático, no se pueden ajustar las siguientes funciones:

– [AWB], [COMP. BANDA FLASH], [APRETAR AUTO.], [ATW], [ASIST. ENFOQUE]

#### **Comprobación de las funciones asignadas a los botones USER**

Puede comprobar las funciones asignadas a los botones USER en la pantalla SWITCH de comprobación del modo. • Para la pantalla SWITCH de comprobación del modo ( $\rightarrow$  [Pantalla SWITCH: 259\)](#page-258-0).

# **Funcionamiento básico de la pantalla**

En este capítulo se describe el funcionamiento de la pantalla de la unidad.

- ≥[Visualización de la pantalla y funcionamiento de los botones principales: 70](#page-69-0)
- ≥[Pantalla de conmutación y funcionamiento de los botones principales: 71](#page-70-0)
- ≥[Funcionamiento de cada pantalla: 73](#page-72-0)

# <span id="page-69-0"></span>**Visualización de la pantalla y funcionamiento de los botones principales**

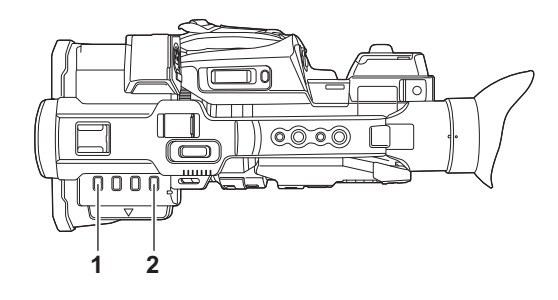

**1** Botón <THUMBNAIL>

Visualiza la pantalla de miniaturas.

Pueden realizarse las operaciones de reproducción, copia, eliminación o protección de un clip.

• Para más detalles sobre la pantalla de miniaturas ( $\rightarrow$  [Funcionamiento de las miniaturas: 224](#page-223-0))

#### **2** Botón <DISP/MODE CHK>

Pulse mientras se visualiza la pantalla de imagen de la cámara para cambiar entre mostrar/ocultar la mayoría de los elementos. Pulse el botón <DISP/MODE CHK> durante 1 segundo o más mientras visualiza la pantalla de imagen de la cámara para visualizar la pantalla STATUS de comprobación del modo.

Puede confirmarse cada ajuste y el estado de la unidad.

• Para más detalles sobre cada pantalla de la comprobación del modo (→ [Visualización de comprobación del modo: 256](#page-255-0))

# <span id="page-70-0"></span>**Pantalla de conmutación y funcionamiento de los botones principales**

Las pantallas cambian como se muestra a continuación cuando se pulsa el botón <DISP/MODE CHK>, botón <EXIT>, botón <THUMBNAIL> o el multidial.

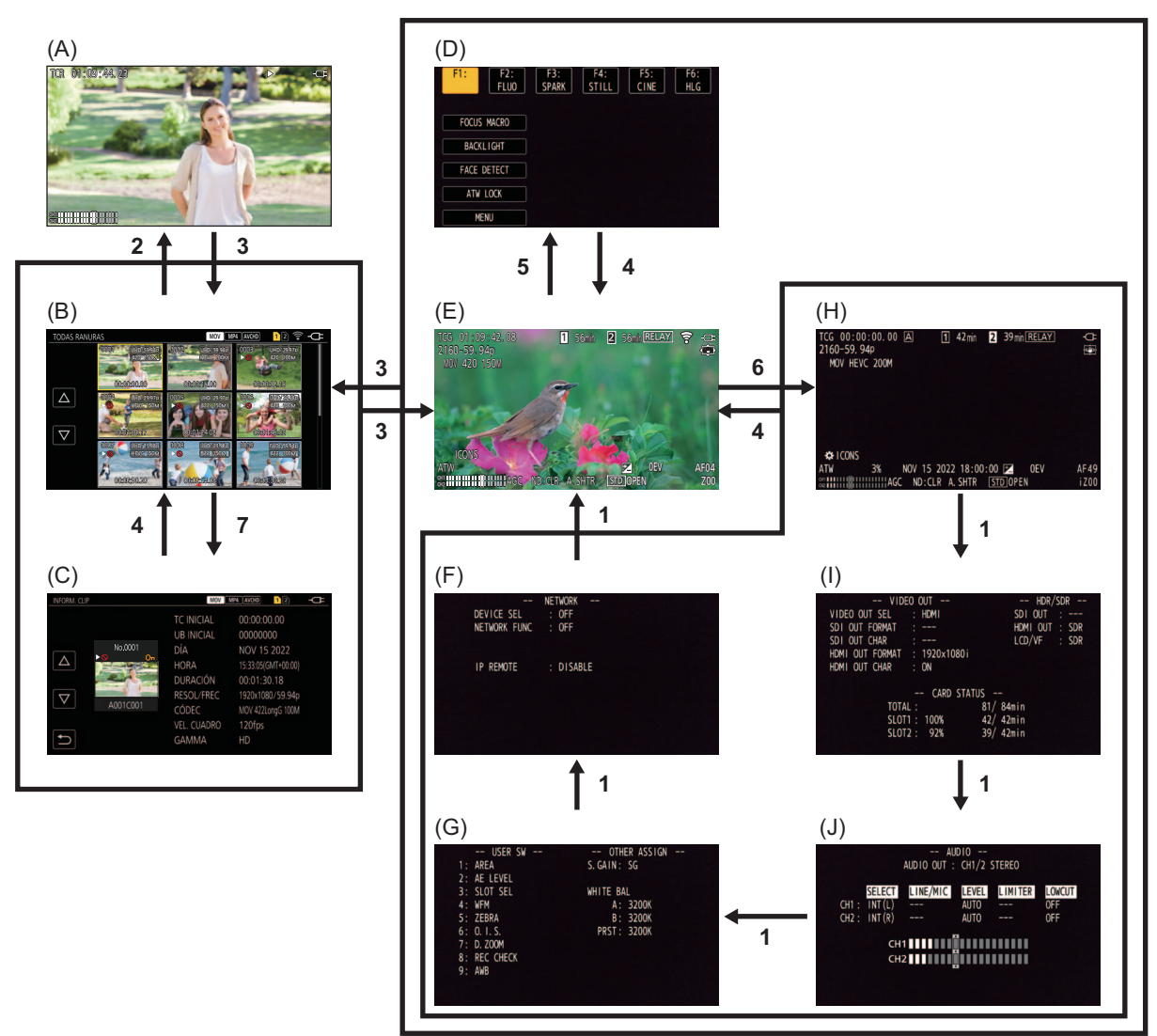

- (A) Pantalla de reproducción
- (B) Pantalla de miniaturas
- (C) Información sobre el clip
- (D) Pantalla de iconos de operación
- (E) Pantalla de imagen de la cámara
- (F) Pantalla NETWORK de comprobación del modo
- (G) Pantalla SWITCH de comprobación del modo
- (H) Pantalla STATUS de comprobación del modo
- (I) Pantalla FUNCTION de comprobación del modo
- (J) Pantalla AUDIO de comprobación del modo
- **1** Pulse el botón <DISP/MODE CHK>.
- **2** Pulse el multidial.
- **3** Pulse el botón <THUMBNAIL>.
- **4** Pulse el botón <EXIT>.
- **5** Mantenga tocada la pantalla durante aproximadamente 2 segundos o pulse el multidial cuando se muestre [  $\circledast$  ICONS].
- **6** Pulse el botón <DISP/MODE CHK> durante 1 segundo o más.
- **7** Seleccione el menú [MINIATURAS] → [CLIP] → [INFORMACIÓN].
- **•** La pantalla de imagen de la cámara se muestra cuando se enciende la unidad.
- **•** La pantalla de imagen de la cámara se muestra automáticamente si se inicia la grabación desde la pantalla de miniaturas, la pantalla de reproducción o de información de clips.
- **•** La pantalla de reproducción se muestra si se selecciona un clip en la pantalla de miniaturas.
- **•** La pantalla de miniaturas se muestra si la reproducción del clip termina o si se detiene la reproducción.
- **•** La unidad cambia a la pantalla de imagen de la cámara si se toca cualquier área que no sean los iconos de la pantalla de iconos de operación. La pantalla de imagen de la cámara se visualiza automáticamente después de 5 segundos sin ninguna operación del multidial u operación táctil en la pantalla de iconos de operación.
- **•** La pantalla de imagen de la cámara se visualiza automáticamente después de 5 segundos sin operación del botón <DISP/ MODE CHK> en cada pantalla de la comprobación del modo.

La pantalla no cambiará a la pantalla de imagen de la cámara mientras esté pulsado el botón <DISP/MODE CHK>.

**•** La imagen de la cámara se muestra en la pantalla de iconos de operación y en cada pantalla para la comprobación del modo.
# **Funcionamiento de cada pantalla**

## **Pantalla de imagen de la cámara**

Visualiza la pantalla de filmación.

• Para más detalles sobre la pantalla de imagen de la cámara (→ [Visualización de estado de la pantalla: 244](#page-243-0))

## **Pantalla de miniaturas**

Pueden realizarse las operaciones de reproducción, copia, eliminación o protección de un clip.

• Para más detalles sobre la pantalla de miniaturas ( $\rightarrow$  [Funcionamiento de las miniaturas: 224](#page-223-0))

## **Pantalla de iconos de operación**

Puede seleccionar el archivo de escena u operar las funciones asignadas a [USER10] hasta [USER14].

• Para más detalles sobre la pantalla de iconos de operación (→ [Visualización de la pantalla de iconos de operación: 220](#page-219-0))

# **Menú**

En este capítulo se describe el funcionamiento de los menús de la unidad, la estructura de los menús y los detalles de los mismos.

- ≥[Operación básica del menú: 75](#page-74-0)
- ≥[Menú \[MINIATURAS\]: 79](#page-78-0)
- ≥[Menú \[CÁMARA\]: 80](#page-79-0)
- ≥[Menú \[FICHERO ESCENA\]: 85](#page-84-0)
- ≥[Menú \[AUDIO\]: 94](#page-93-0)
- ≥[Menú \[SALIDA VÍDEO/LCD/VISOR\]: 97](#page-96-0)
- ≥[Menú \[GRABACIÓN\]: 109](#page-108-0)
- ≥[Menú \[RED\]: 112](#page-111-0)
- ≥[Menú \[SISTEMA\]: 120](#page-119-0)
- ≥[Menú \[OTROS\]: 122](#page-121-0)
- ≥[Valor de ajuste de fábrica del archivo de escena: 126](#page-125-0)
- ≥[Elementos de destino para el archivo de escena/archivo de configuración/iniciación: 129](#page-128-0)
- ≥[Manejo de los datos de configuración: 136](#page-135-0)

# <span id="page-74-0"></span>**Operación básica del menú**

El ajuste de la unidad se puede cambiar con el menú de acuerdo con el contenido de la escena de disparo o de la grabación. Los datos de ajuste se escriben y guardan en la memoria de la unidad principal.

Hay dos métodos de operación: un método para operar con el multidial o un método para tocar el monitor LCD.

≥[Configuración del menú: 75](#page-74-1)

≥[Visualización del menú: 76](#page-75-0)

≥[Operación del menú: 77](#page-76-0)

≥[Inicialización del menú: 78](#page-77-0)

## <span id="page-74-1"></span>**Configuración del menú**

### **Menú [MINIATURAS]:**

Realice la confirmación o eliminación del clip de grabación.

Este menú puede configurarse cuando se visualiza la pantalla de miniaturas.

### **Menú [CÁMARA]:**

Ajusta las funciones básicas de la cámara.

Este menú no puede configurarse cuando se visualiza la pantalla de miniaturas.

#### **Menú [FICHERO ESCENA]:**

Configure los ajustes relacionados con el archivo de escena.

Este menú configura el ajuste de calidad de imagen detallada de la videocámara. También se puede seleccionar el archivo de escena, escribir los datos del archivo de escena en la memoria de la unidad principal y cargar desde la memoria de la unidad principal.

Este menú no puede configurarse cuando se visualiza la pantalla de miniaturas.

### **Menú [AUDIO]:**

Configura la función de entrada/salida de audio.

### **Menú [SALIDA VÍDEO/LCD/VISOR]:**

Configura los ajustes para la salida externa, la información que se visualizará en el monitor LCD o el visor y el formato de la salida.

#### **Menú [GRABACIÓN]:**

Configura los diversos elementos de la función de grabación.

#### **Menú [RED]:**

Configura los ajustes relacionados con la función de red.

#### **Menú [SISTEMA]:**

Configura los ajustes relacionados con el formato de grabación del vídeo y del audio.

#### **Menú [OTROS]:**

Configura los ajustes para escribir/cargar/inicializar archivos de usuario en la memoria interna y los ajustes básicos de la unidad.

## <span id="page-75-0"></span>**Visualización del menú**

Muestra el menú, y permite seleccionar el menú o el ajuste que se va a configurar.

## **1 Pulse el botón <MENU>.**

Se muestra el menú.

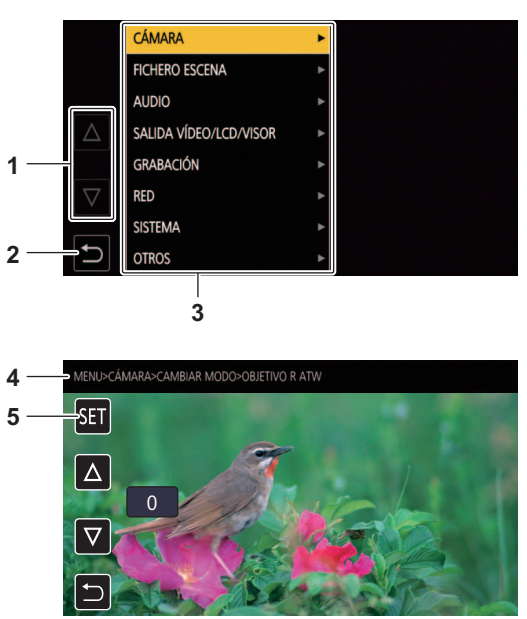

## **1**  $[\triangle J/[\nabla]$

Cuando se selecciona, cambia de página o cambia el valor.

Estos iconos de botones no están disponibles si no se pueden cambiar.

- $2$  [ $\bigcirc$ ]
- Vuelve a un nivel superior desde el menú actual cuando se selecciona.
- **3** Menú

Mueve a un nivel más bajo desde el menú actual, o a la pantalla de configuración cuando se selecciona.

- **4** Visualización de nivel
	- Muestra la ruta del menú en la pantalla visualizada actualmente.
- **5** [SET]

Confirma el valor configurado cuando se selecciona.

**•** El menú visualizado en caracteres grises no puede cambiarse.

## <span id="page-76-0"></span>**Operación del menú**

Desde el menú se pueden realizar varios ajustes.

Hay dos métodos de operación: un método para operar con el multidial o un método para tocar el monitor LCD.

## **Cuando se opera con el multidial**

Accione el multidial en la unidad principal girándolo en dirección vertical y empujándolo.

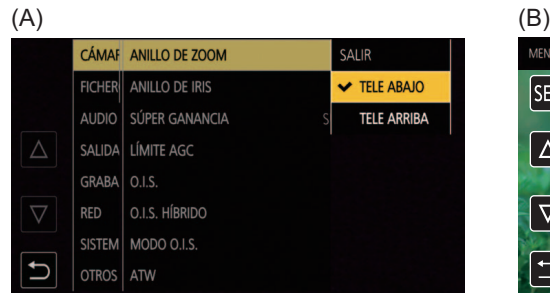

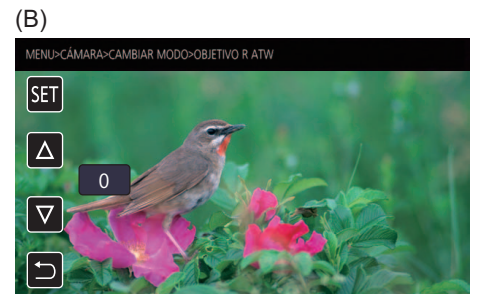

## **1 Pulse el botón <MENU>.**

Se muestra el menú.

## **2 Seleccione el menú que se va a configurar.**

- **1** Gire el multidial para mover el cursor hasta el menú que se va a configurar.
- **2** Pulse el multidial.
	- El menú del nivel inferior se muestra.
	- **•** Se visualiza la pantalla de confirmación según el menú.
	- **•** Realice el mismo proceso si hay un nivel siguiente.
	- **•** En algunos menús, se muestra una pantalla para ajustar el valor numérico en la pantalla de imagen de la cámara. (B)
	- **•** En algunos menús, se muestra un mensaje si el menú no puede ejecutarse.
	- **•** Pulse el botón <EXIT> para volver a un nivel superior.

## **3 Seleccione el elemento que se va a configurar.**

- **1** Gire el multidial para mover el cursor hasta el elemento que se va a configurar.
- **2** Pulse el multidial.

Se muestra una marca de verificación a la izquierda del elemento ajustado. (A)

**•** Pulse el botón <EXIT> para volver a un nivel superior.

## **4 Pulse el botón <MENU> para cerrar el menú.**

- **•** Según el elemento de accionamiento, se volverá automáticamente a la pantalla anterior.
- **•** En las pantallas de ajuste de números (B), puede cambiar los números rápidamente pulsando el multidial y manteniéndolo pulsado en la dirección en la que desea que se realice el cambio.

**•** También es posible seleccionar/ajustar iconos de operación, pantallas de miniaturas, etc.

## **Cuando se opera tocando el monitor LCD**

Accione tocando el monitor LCD.

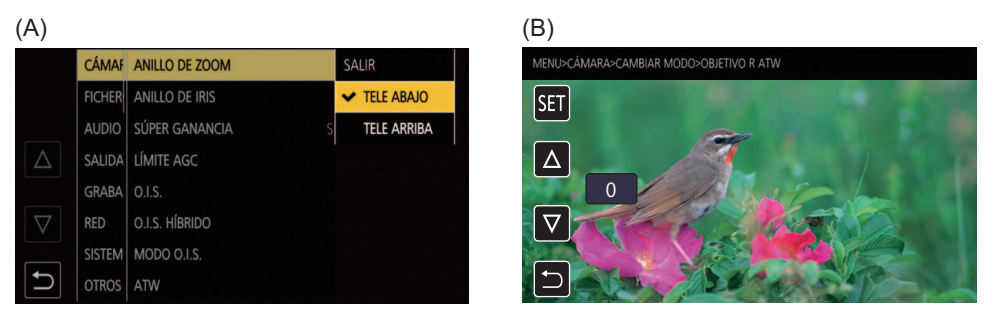

## **1 Pulse el botón <MENU>.**

Se muestra el menú.

## **2 Seleccione el menú que se va a configurar.**

El menú del nivel inferior se muestra.

- **•** Se visualiza la pantalla de confirmación según el menú.
- **•** Realice el mismo proceso si hay un nivel siguiente.
- **•** En algunos menús, se muestra una pantalla para ajustar el valor numérico en la pantalla de imagen de la cámara. (B) Para cambiar el valor numérico, toque  $[\triangle] / [\nabla]$  y cambie el valor de ajuste.
- **•** En algunos menús, se muestra un mensaje si el menú no puede ejecutarse.
- Toque  $[\triangle]$ / $[\nabla]$  para cambiar de página.

Los iconos del botón no se pueden tocar si no hay más página.

• Para volver a un nivel superior, toque  $[\uparrow]$ .

## **3 Seleccione el elemento que se va a configurar.**

**•** Toque el elemento que desea ajustar. Se muestra una marca de verificación a la izquierda del elemento ajustado. (A)

• Para volver a un nivel superior, toque [  $\bigcirc$  ].

## **4 Salga del menú tocando [ ↔ ] o pulsando el botón <MENU>.**

**•** Según el elemento de accionamiento, se volverá automáticamente a la pantalla anterior.

• Los valores de la pantalla para ajustar el valor numérico (B) pueden cambiarse a gran velocidad manteniendo tocado [ $\Delta V$  $[\nabla]$ .

## <span id="page-77-0"></span>**Inicialización del menú**

El menú puede recuperar el estado de configuración de fábrica.

## **1 Seleccione el menú [OTROS] [INICIALIZAR MENÚ].**

**2 Seleccione [SET] cuando aparezca el mensaje de confirmación.**

El valor de configuración del menú recupera la configuración de fábrica.

# <span id="page-78-0"></span>**Menú [MINIATURAS]**

Realice la confirmación o eliminación del clip de grabación. Este menú puede configurarse cuando se visualiza la pantalla de miniaturas.

## **[REPRODUCIR]**

Ajusta la reproducción de los clips grabados.

[TODAS RANURAS] siempre se seleccionará cuando cambie de la pantalla de imagen de la cámara a la pantalla de miniaturas.

## **[SEL. CLIP]**

Selecciona un clip que se visualizará en la pantalla de miniaturas.

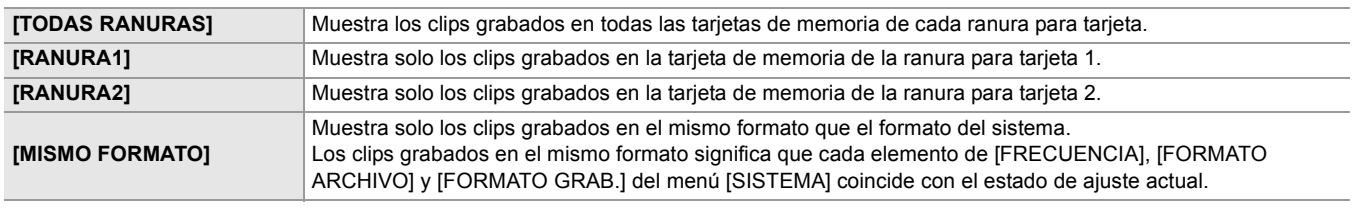

(Ajuste de fábrica: [TODAS RANURAS])

#### **[REANUDAR]**

Seleccione si la reproducción es iniciará desde la posición en que se ha detenido la reproducción.

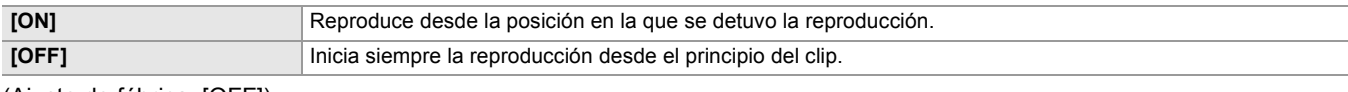

(Ajuste de fábrica: [OFF])

## **[CLIP]**

El clip se puede proteger o copiar en otra tarjeta de memoria.

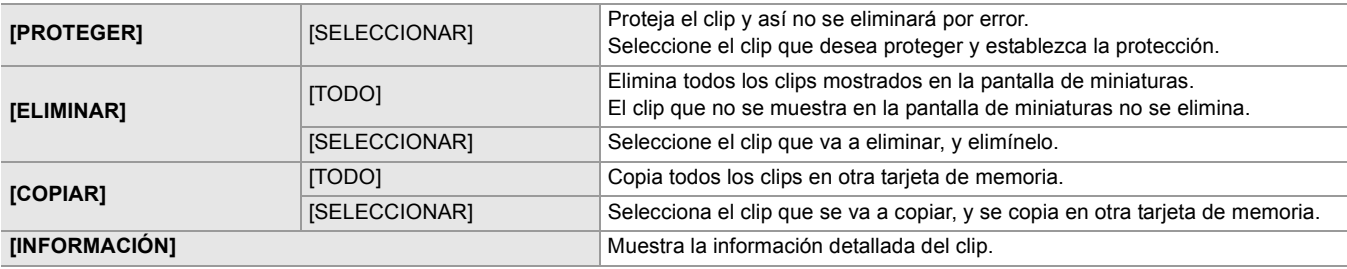

**•** El clip grabado en formato MOV/formato MP4 no se puede copiar.

## **[MOSTRAR]**

Ajusta la visualización de la pantalla de miniaturas.

## **[DATOS]**

Selecciona el contenido para visualizar en el área de visualización del código de tiempo.

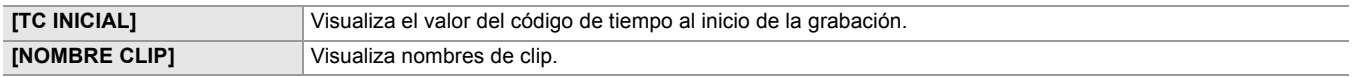

(Ajuste de fábrica: [TC INICIAL])

# <span id="page-79-0"></span>**Menú [CÁMARA]**

Ajusta las funciones básicas de la cámara.

Este menú no puede configurarse cuando se visualiza la pantalla de miniaturas.

### **[CAMBIAR MODO]**

## **[ANILLO DE ZOOM]**

Ajusta la dirección del anillo de zoom y el control del zoom.

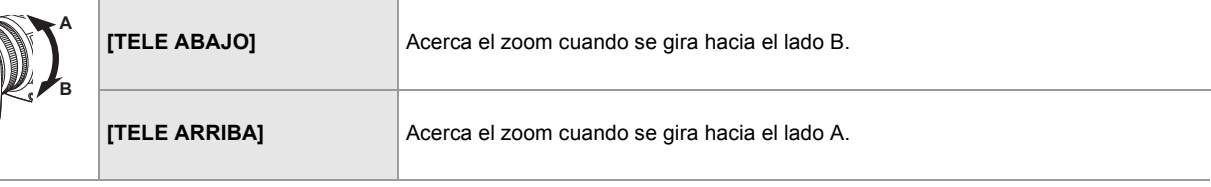

(Ajuste de fábrica: [TELE ABAJO])

### **[ANILLO DE IRIS]**

Ajusta la dirección del anillo de iris y el control del iris.

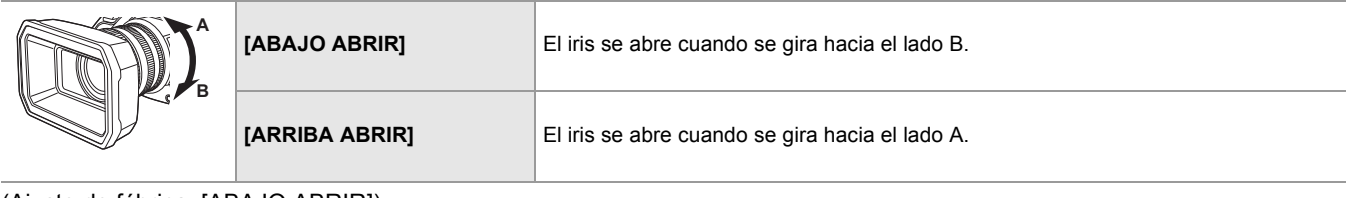

(Ajuste de fábrica: [ABAJO ABRIR])

## **[SÚPER GANANCIA]**

Ajusta la superganancia que se asignará al botón USER.

Cuando está seleccionado [TODO], cada vez que pulsa el botón USER o toca el icono del botón USER, la selección cambia en el orden de [SÚPER GANANCIA], [SÚPER GANANCIA+], ganancia normal.

Los elementos que se pueden configurar son los siguientes.

#### ≥**[SÚPER GANANCIA], [SÚPER GANANCIA+], [TODO]**

(Ajuste de fábrica: [SÚPER GANANCIA])

## **[LÍMITE AGC]**

Ajusta el valor de ganancia máxima durante el funcionamiento [AGC].

Los elementos que se pueden configurar son los siguientes.

## ≥**[3dB], [6dB], [9dB], [12dB], [15dB], [18dB], [21dB], [24dB]**

(Ajuste de fábrica: [24dB])

## **[O.I.S.]**

Cambia la activación/desactivación de la función del estabilizador óptico de imagen.

Si [O.I.S.] está asignado al botón USER, al pulsar el botón USER cambia [ON]/[OFF].

**•** Para más detalles sobre el estabilizador óptico de imagen (→ [Función de estabilizador óptico de imagen: 213\)](#page-212-0)

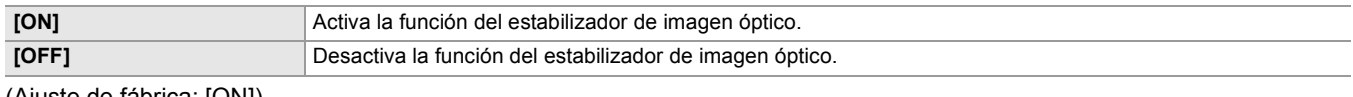

(Ajuste de fábrica: [ON])

## **[O.I.S. HÍBRIDO]**

Cambia entre activar/desactivar la función del estabilizador óptico de imagen híbrido.

**•** Para más detalles sobre el estabilizador óptico de imagen (→ [Función de estabilizador óptico de imagen: 213\)](#page-212-0)

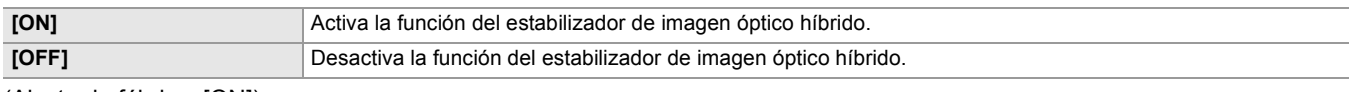

## **[MODO O.I.S.]**

Alterna el modo de funcionamiento de la función del estabilizador de imagen óptico.

Cuando se ha asignado [MODO O.I.S.] a un botón USER, [NORMAL]/[ROT. VERT./HORIZ.]/[ESTABLE] cambian en orden con el botón USER.

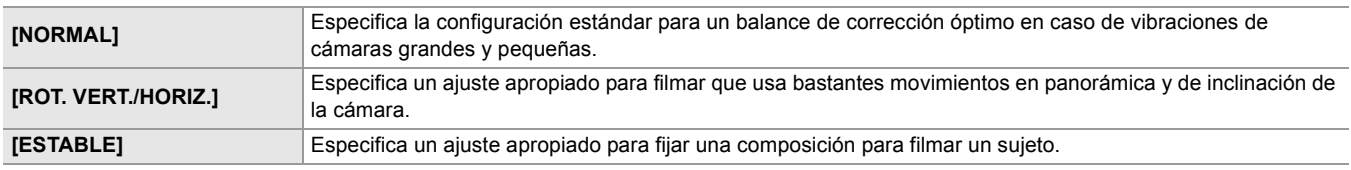

(Ajuste de fábrica: [NORMAL])

#### **[ATW]**

Puede ajustar ATW (función de blancos de seguimiento automático) cuando se pulsa el botón <WHITE BAL>.

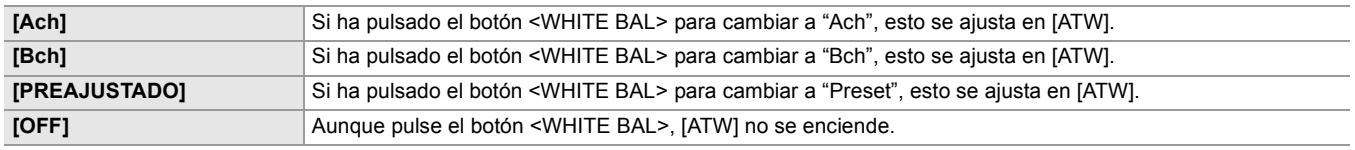

(Ajuste de fábrica: [OFF])

## **[VELOCIDAD ATW]**

Establece la velocidad de control de la función de seguimiento automático del balance de blancos.

Los elementos que se pueden configurar son los siguientes.

## ≥**[RÁPIDA], [NORMAL], [LENTA]**

(Ajuste de fábrica: [NORMAL])

### **[OBJETIVO R ATW]**

Permite realizar ajustes precisos en la intensidad del rojo cuando converja con la operación de balance de blancos de seguimiento automático.

Los elementos que se pueden configurar son los siguientes.

#### ≥**[−10]…[+10]**

(Configuración de fábrica: [0])

## **[OBJETIVO B ATW]**

Permite realizar ajustes precisos en la intensidad del azul cuando converja con la operación de balance de blancos de seguimiento automático.

Los elementos que se pueden configurar son los siguientes.

≥**[−10]…[+10]**

(Configuración de fábrica: [0])

### **[PRESER BAL. BLANCO]**

Ajusta la temperatura de color para cuando se pulsa el botón <WHITE BAL> para cambiar a "Preset".

Los elementos que se pueden configurar son los siguientes.

#### ≥**[3200K], [5600K], [VAR]**

(Ajuste de fábrica: [3200K])

## **[BAL. BLANCO VAR.]**

Ajusta el valor de [VAR] en [PRESER BAL. BLANCO]. El ajuste también se puede operar con el multidial.

Esto se activa cuando [PRESER BAL. BLANCO] se ajusta en [VAR] y pulsa el botón <WHITE BAL> para cambiar a "Preset". Los elementos que se pueden configurar son los siguientes.

≥**[2000K]…[15000K]**

(Ajuste de fábrica: [3200K])

## **[VEL. ZOOM ASA]**

Ajusta la velocidad del zoom al usar la empuñadura de zoom.

Los elementos que se pueden configurar son los siguientes.

≥**[1]…[7]**

(Configuración de fábrica: [4])

## **[i.ZOOM]**

Cuando [i.ZOOM] está ajustado en [ON], puede hacer zoom hasta un máximo de aproximadamente 32× (24× al grabar con UHD) mientras mantiene la belleza de la calidad de imagen de alta resolución.

Cuando se ha asignado [i.ZOOM] a un botón USER, [ON]/[OFF] pueden cambiarse con el botón USER.

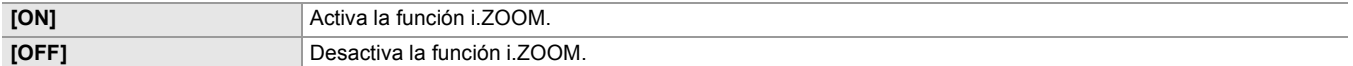

(Ajuste de fábrica: [ON])

## **[DIR. ANILLO ENFOQUE]**

Cambia la forma en que se ajusta el enfoque con el anillo de enfoque.

**•** También ajuste [AJUSTE ANILLO ENFOQUE].

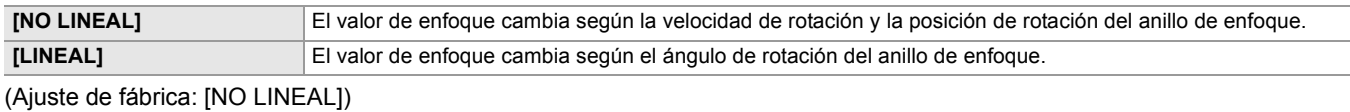

## **[AJUSTE ANILLO ENFOQUE]**

#### **• Cuando [DIR. ANILLO ENFOQUE] se ajusta en [NO LINEAL]**

Ajusta la forma en que se ajusta el enfoque con el anillo de enfoque.

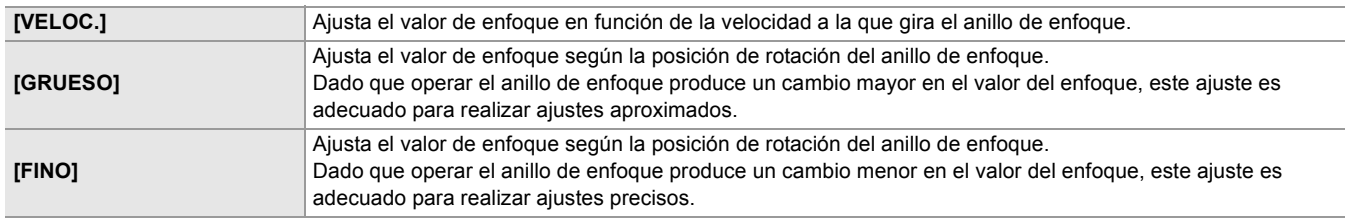

(Ajuste de fábrica: [VELOC.])

### **• Cuando [DIR. ANILLO ENFOQUE] se ajusta en [LINEAL]**

Establece el ángulo de rotación del anillo de enfoque.

Los elementos que se pueden configurar son los siguientes.

#### ≥**[90°], [120°], [150°], [180°], [210°], [240°], [270°], [300°], [330°], [360°]**

(Ajuste de fábrica: [180°])

## **[MACRO]**

Activa/desactiva la función de enfoque macro.

Si se asignan funciones a los botones USER, [ON]/[OFF] pueden cambiarse usando las operaciones del botón USER.

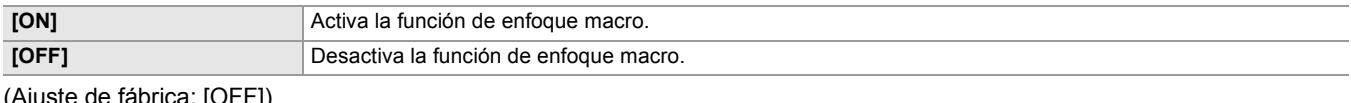

(Ajuste de fábrica: [C

## **[DISP. AUTOM. LENTO]**

Puede hacer que las imágenes sean más brillantes haciendo que la velocidad de obturación sea más lenta en lugares oscuros. La obturación lenta funciona cuando está en el modo de obturador automático.

Los elementos que se pueden configurar son los siguientes.

#### ≥**[ON], [OFF]**

(Ajuste de fábrica: [OFF])

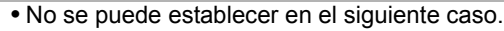

- Cuando se utiliza la función AE&AF de detección/seguimiento de caras
- **•** La velocidad de obturación cambia a la siguiente dependiendo de la velocidad de fotogramas del menú [SISTEMA] [FORMATO GRAB.] y el brillo ambiental.

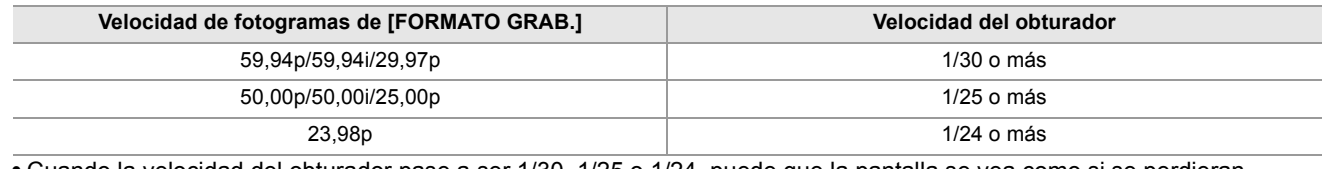

**•** Cuando la velocidad del obturador pase a ser 1/30, 1/25 o 1/24, puede que la pantalla se vea como si se perdieran fotogramas y podrían aparecer imágenes remanentes.

## **[VELOC. AF]**

Ajusta la velocidad de control de la función de enfoque automático.

Cuanto más alto sea el valor, mayor será la velocidad del enfoque. Y a la inversa, cuanto más bajo sea el valor, más lenta será la velocidad del enfoque.

Los elementos que se pueden configurar son los siguientes.

≥**[−5]…[+5]**

(Configuración de fábrica: [0])

**•** No se puede establecer en los siguientes casos.

- Cuando el modo de enfoque manual está activado
- Cuando está ajustado el menú [FICHERO ESCENA] → [VEL. CUADRO VAR.] → [ON]
- Cuando está ajustado el menú [SISTEMA] → [SÚPER LENTO] → [ON]
- Cuando la grabación IR está activada

## **[SENSIBILIDAD AF]**

Puede mejorar la estabilidad o el rendimiento del seguimiento del enfoque automático.

- **•** Establecer un valor mayor mejorará el rendimiento del seguimiento del enfoque, facilitando mover el enfoque entre sujetos a diversas distancias desde esta unidad. Recomendamos que establezca un valor superior para mantener el enfoque en un sujeto que se mueva rápidamente.
- **•** Establecer un valor inferior proporcionará mayor estabilidad al enfoque, facilitando mantener el enfoque en el sujeto deseado incluso cuando un objeto intermedio pase frente a la cámara o el sujeto desaparezca de la vista de esta unidad. Recomendamos que establezca un valor inferior para evitar enfocar un objeto intermedio o el fondo.

Los elementos que se pueden configurar son los siguientes.

### ≥**[0]…[10]**

(Ajuste de fábrica: [5])

#### **•** No se puede establecer en los siguientes casos.

- Cuando el modo de enfoque manual está activado
- Cuando está ajustado el menú [FICHERO ESCENA] → [VEL. CUADRO VAR.] → [ON]
- Cuando está ajustado el menú [SISTEMA] → [SÚPER LENTO] → [ON]
- Cuando la grabación IR está activada

## **[ANCHO ÁREA AF]**

Puede ajustar el ancho de la zona efectiva para el enfoque automático en función del tamaño del sujeto. Los elementos que se pueden configurar son los siguientes.

#### ≥**[ON], [OFF]**

(Ajuste de fábrica: [OFF])

## **[MODO ÁREA]**

Asigne la función que se realiza dentro del área seleccionada tocando el monitor LCD mientras filma.

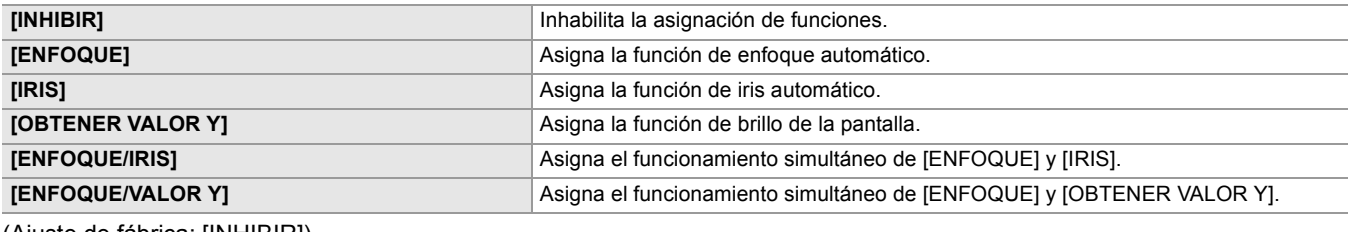

(Ajuste de fábrica: [INHIBIR])

#### **[GRAB. IR]**

Cambia entre activar/desactivar la grabación IR. (→ [Grabación IR: 203\)](#page-202-0)

Los elementos que se pueden configurar son los siguientes.

#### ≥**[ON], [OFF]**

(Ajuste de fábrica: [OFF])

## **[GRAB. IR COLOR]**

Cambia el color de las imágenes grabadas con grabación IR.

Los elementos que se pueden configurar son los siguientes.

#### ≥**[BLANCO], [VERDE]**

(Ajuste de fábrica: [BLANCO])

#### **[MODO DETEC./SEG. CARAS]**

Cambia el comportamiento de los ajustes de enfoque y compensación de exposición para la función AE&AF de detección de caras/seguimiento.

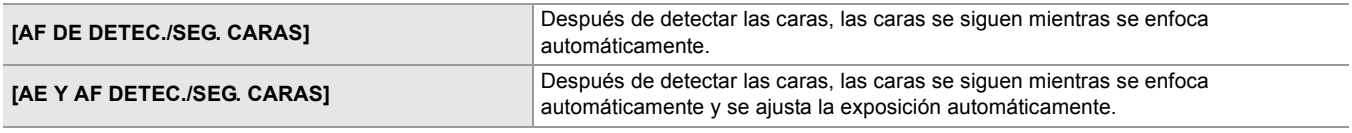

(Ajuste de fábrica: [AE Y AF DETEC./SEG. CARAS])

#### **[BOTÓN USUARIO]**

Ajusta la función que se asignará a los botones <USER1> a <USER9> o los iconos de botón [USER10] a [USER14].

- Para más detalles sobre el ajuste del botón USER ( $\rightarrow$  [Asignación de funciones a los botones USER: 65\)](#page-64-0)
- **•** Las siguientes funciones se pueden asignar a [USER1] hasta [USER14].
- [INHIBIR], [AWB], [DRS], [COMP. BANDA FLASH], [APRETAR AUTO.], [SÚPER GANANCIA], [ÁREA], [ÁREA AF], [ATW], [BLOQUEO ATW], [FOCO], [CONTRALUZ], [NIVEL AE], [OBTENER VALOR Y], [MACRO ENFOQUE], [O.I.S.], [MODO O.I.S.], [i.ZOOM], [D.ZOOM], [GRAB. IR], [ZOOM RÁPIDO], [MATRIZ ADAPTATIVA], [BOTÓN GRAB], [PREGRAB], [VEL. CUADRO VAR.], [SÚPER LENTO], [PAUSA GRAB 2º PLANO], [REVISAR GRAB], [BORR ÚLT. CLIP], [SEL. RANURA], [NIVEL AUDIO CH1], [NIVEL AUDIO CH2], [ASIST. ENFOQUE], [MFO], [ZEBRA], [INDICADOR DE NIVEL], [ESTAB. INDIC. NIVEL], [SALIDA LCD/VF]<sup>\*</sup>, [HDR VISOR/LCD]<sup>\*</sup>, [V-Log VISOR/LCD]<sup>\*</sup>, [VISOR ACT./DESAC.], [DETALLE LCD/ VISOR], [SALIDA AUDIO], [DETEC. CARAS], [MENU], [CARG. ARCH. CONFIG], [RETROILUM. LCD], [MODO LECT. TARJ.], [INICIO STREAMING]
- Disponible para ajustar cuando se utiliza  $\boxed{\times 2}$ .

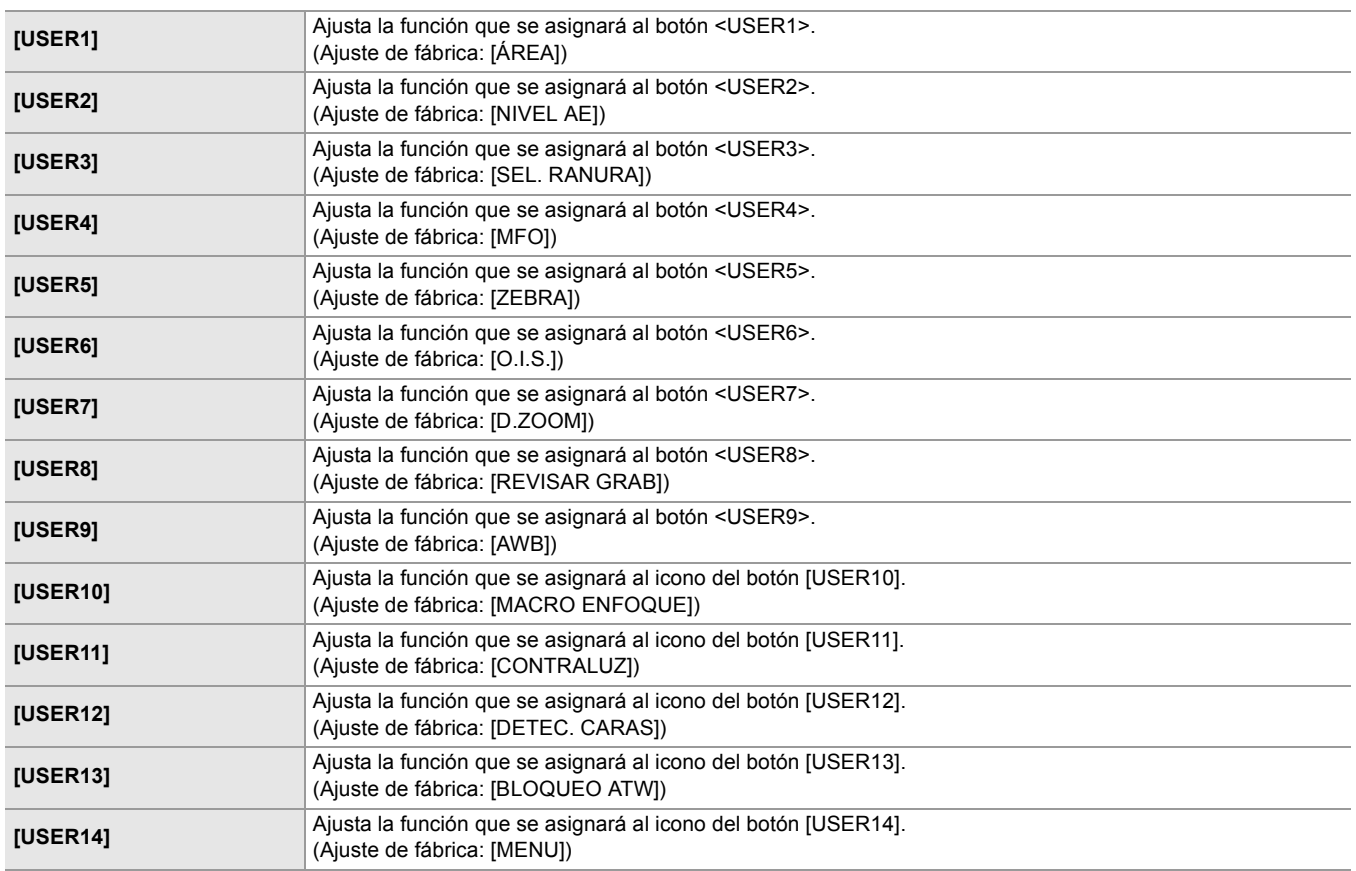

# <span id="page-84-0"></span>**Menú [FICHERO ESCENA]**

Configura el ajuste de calidad de imagen detallada de la videocámara.

- Este menú no puede configurarse cuando se visualiza la pantalla de miniaturas.
- Para los ajustes de fábrica (→ [Valor de ajuste de fábrica del archivo de escena: 126](#page-125-0))

### **[SEL. ARCHIVO]**

Selecciona el archivo de escena (del 1 al 6).

Puede guardar su configuración de imagen favorita en cada archivo de escena. Cambie el archivo de escena para que se ajuste a las condiciones de grabación.

Los elementos que se pueden configurar son los siguientes.

 $(Para el$   $X2)$ 

### ≥**[F1:], [F2:FLUO], [F3:SPARK], [F4:STILL], [F5:CINE], [F6:HLG]**

(Para el  $\sqrt{20}$ )

≥**[F1:], [F2:FLUO], [F3:SPARK], [F4:STILL], [F5:CINE], [F6:]**

## **1 En el menú [FICHERO ESCENA] [SEL. ARCHIVO] , seleccione el archivo de escena que desea ajustar.**

**•** También puede seleccionar el archivo de escena en la pantalla de iconos de operación.

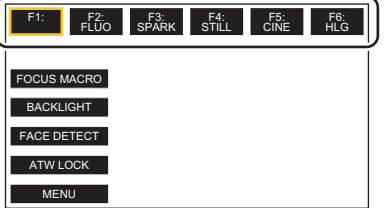

## **2 (Al cambiar los ajustes de la imagen)**

## **Cambie los ajustes del menú [FICHERO ESCENA].**

Puede guardar los siguientes ajustes de menú en el archivo de escena seleccionado. (→[\[VEL. CUADRO VAR.\]: 86](#page-85-0) a [\[EFECTO NIVEL AE\]: 93](#page-92-0)):

- [VEL. CUADRO VAR.]
- [VEL. CUADRO]
- [ESCANEO SINCR.]
- [AJUSTE ESCANEO SINCR.]
- [DETALLE MÁSTER]
- [UMBRAL DETALLE]
- [NIVEL DETALLE VERT.]
- [TONO PIEL EN DETALLE]
- [EFECTO DET. PIEL]
- [AJ. CONTR. GANAN. RB]
- [NIVEL CROMA]
- [FASE CROMA]
- [MATRIZ COLOR]
- [CORREC COLOR]
- [PEDESTAL MÁSTER]
- [SEL. MODO GAMMA]
- [AJUSTE GAMA]
- [AJUSTE KNEE]
- [AJ. CLIP BLANCO]
- [DRS]
- [PROF. EFECTO DRS]
- [CONTROL RED. RUIDO]
- [NIVEL AE]
- [EFECTO NIVEL AE]

## **Ajustes del archivo de escena en el momento de la compra**

 $(Para el  $(X2)$ )$ 

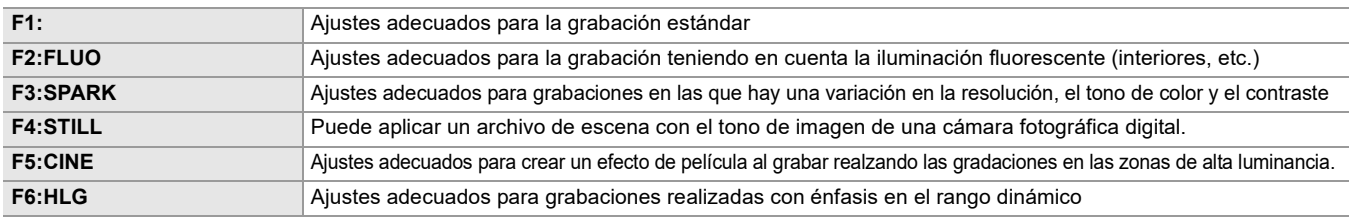

#### (Para el  $\sqrt{X20}$ )

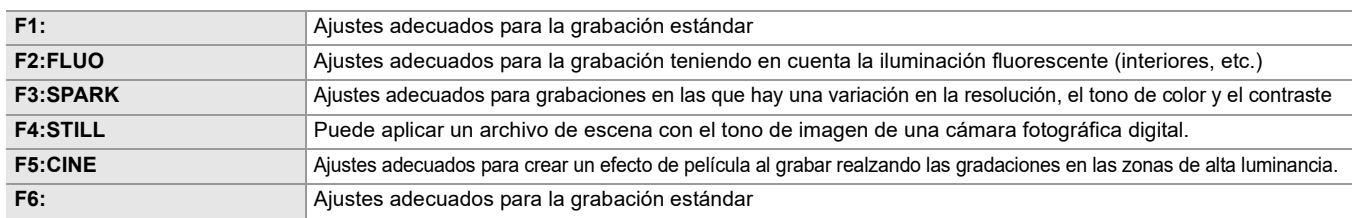

**•** El ajuste en el momento de la compra es [F1:].

**•** Los iconos de operación desaparecen al tocar la pantalla mientras se muestran los iconos de operación o si no se realizan operaciones táctiles durante un tiempo. Para visualizarlos de nuevo, mantenga tocada la pantalla durante aproximadamente 2 segundos.

## **[EDITAR NOMBRE]**

Edita el nombre del archivo de escena seleccionado en el menú de archivos de escena. (Máximo 8 caracteres) • Para los procedimientos de ajuste ( $\rightarrow$ [Cambio del nombre de un archivo de escena: 138\)](#page-137-1)

## **[CARGAR/GUARDAR/INICIALIZAR]**

Carga/guarda/inicializa los valores de ajuste del archivo de escena asignados al número de archivo de escena actual (uno entre el 1 y el 6).

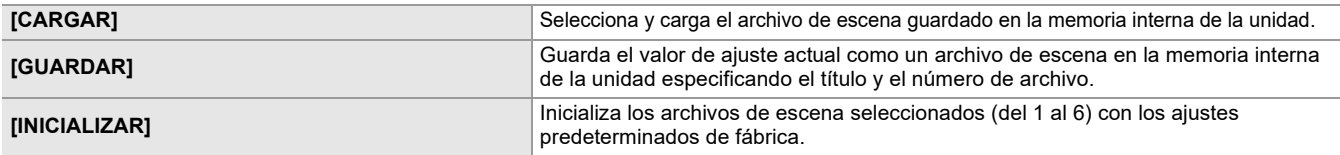

• Para los procedimientos de ajuste (→ [Cómo guardar el archivo de escena: 137](#page-136-0), [Inicialización del archivo de escena: 138\)](#page-137-0)

## **[VEL. CUADRO VAR.]**

<span id="page-85-0"></span>Establece la activación/desactivación de la velocidad de fotogramas variable (VFR). Cuando se ha asignado [VEL. CUADRO VAR.] a un botón USER, [ON]/[OFF] pueden cambiarse con el botón USER. Los elementos que se pueden configurar son los siguientes. ≥**[ON], [OFF]**

## **[VEL. CUADRO]**

Cambia el intervalo de filmación y el tiempo de exposición cuando [VEL. CUADRO VAR.] es [ON]. Los elementos que se pueden configurar son los siguientes.

**(Cuando está ajustado el menú [SISTEMA] [FRECUENCIA] [59.94Hz])** ≥**[60fps], [48fps], [45fps], [36fps], [34fps], [32fps], [30fps], [28fps], [26fps], [24fps], [22fps], [20fps], [15fps], [12fps], [2fps]**

**(Cuando está ajustado el menú [SISTEMA] [FRECUENCIA] [50.00Hz])** ≥**[50fps], [37fps], [30fps], [27fps], [25fps], [23fps], [21fps], [12fps], [2fps]**

## **[ESCANEO SINCR.]**

Establece la activación/desactivación del obturador de exploración de sincronización.

Los elementos que se pueden configurar son los siguientes.

≥**[ON], [OFF]**

#### **[AJUSTE ESCANEO SINCR.]**

Muestra la velocidad del obturador de exploración de sincronización que se utiliza cuando se filma vídeo para televisión, etc. Los elementos que se pueden configurar son los siguientes.

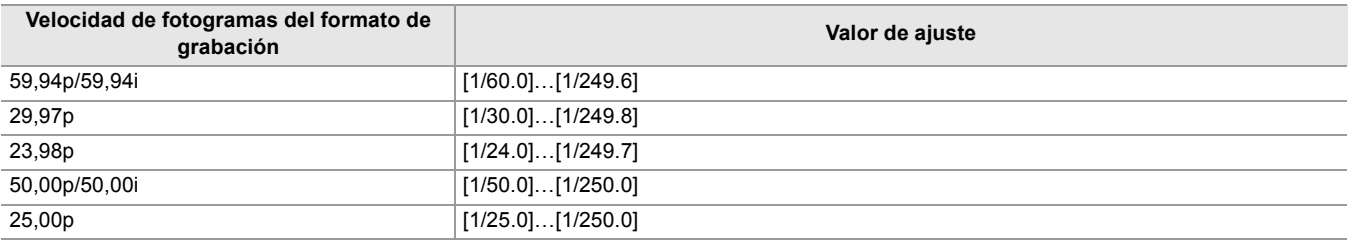

**•** Se puede establecer cuando se cumplen todas las condiciones siguientes:

- Cuando el interruptor <AUTO/MANU> está ajustado en <MANU>
- Cuando está ajustado el modo de obturador manual
- Cuando está ajustado el menú [FICHERO ESCENA] → [ESCANEO SINCR.] → [ON]
- La función de compensación de banda del flash está desactivada

#### **[DETALLE MÁSTER]**

Ajusta el nivel del efecto del detalle de la parte completa. Los elementos que se pueden configurar son los siguientes. ≥**[−31]…[+31]**

## **[UMBRAL DETALLE]**

Ajusta el nivel de la señal (incluido el ruido) que no activa el efecto del detalle. Los elementos que se pueden configurar son los siguientes.

≥**[0]…[61]**

## **[NIVEL DETALLE VERT.]**

Ajusta la intensidad del nivel de detalle en dirección vertical. Los elementos que se pueden configurar son los siguientes. ≥**[−7]…[+7]**

### **[TONO PIEL EN DETALLE]**

Puede hacerse que la piel de los sujetos humanos parezca más lisa cuando se graba. Los elementos que se pueden configurar son los siguientes. ≥**[ON], [OFF]**

- **•** Si el fondo o algún otro elemento de la escena tiene colores similares a los tonos de la piel, éstos también se suavizarán.
- **•** Si la iluminación es insuficiente, el efecto puede no notarse con claridad.
- **•** Si graba a una persona en la distancia, es posible que la cara no se grabe con claridad. En este caso, ajuste [TONO PIEL EN DETALLE] en [OFF] o haga zoom en la cara (primer plano) para grabar.

## **[EFECTO DET. PIEL]**

Establece el nivel efectivo del detalle del tono de la piel. Los elementos que se pueden configurar son los siguientes.

≥**[0]…[31]**

#### **[AJ. CONTR. GANAN. RB]**

Ajuste el tono de color cuando se haya ajustado el balance de blancos en "Preset", "Ach" o "Bch". También puede decidir si desea mantener el contenido del ajuste una vez que haya realizado los ajustes de balance de blancos/balance de negros.

#### **[PREAJ. AWB GANAN. R]**

Ajuste la ganancia Rch (intensidad del rojo) para el balance de blancos "Preset". Los elementos que se pueden configurar son los siguientes. ≥**[−200]…[+200]**

### **[PREAJ. AWB GANAN. B]**

Ajuste la ganancia Bch (intensidad del azul) para el balance de blancos "Preset".

Los elementos que se pueden configurar son los siguientes.

≥**[−200]…[+200]**

## **[GANAN. R AWB A]**

Ajuste la ganancia Rch (intensidad del rojo) para el balance de blancos "Ach".

Los elementos que se pueden configurar son los siguientes.

≥**[−200]…[+200]**

### **[GANAN. B AWB A]**

Ajuste la ganancia Bch (intensidad del azul) para el balance de blancos "Ach". Los elementos que se pueden configurar son los siguientes.

≥**[−200]…[+200]**

### **[GANAN. R AWB B]**

Ajuste la ganancia Rch (intensidad del rojo) para el balance de blancos "Bch". Los elementos que se pueden configurar son los siguientes.

≥**[−200]…[+200]**

## **[GANAN. B AWB B]**

Ajuste la ganancia Bch (intensidad del azul) para el balance de blancos "Bch".

Los elementos que se pueden configurar son los siguientes.

≥**[−200]…[+200]**

#### **[COMPEN. GANAN. AWB A]**

Cuando el balance de blancos se haya realizado automáticamente con "Ach", ajuste el valor de ganancia Rch y ganancia Bch.

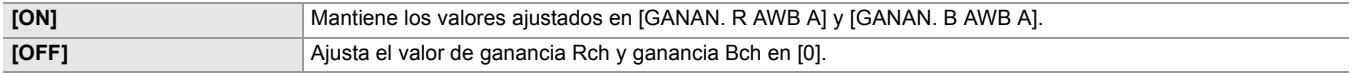

#### **[COMPEN. GANAN. AWB B]**

Cuando el balance de blancos se haya realizado automáticamente con "Bch", ajuste el valor de ganancia Rch y ganancia Bch.

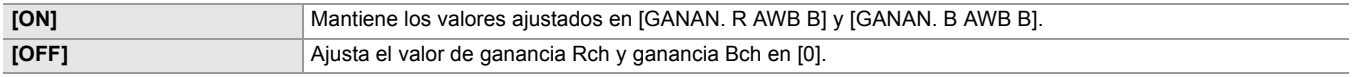

#### **[NIVEL CROMA]**

Ajusta el nivel de croma de las señales  $P_R$  y  $P_B$ . Los elementos que se pueden configurar son los siguientes. ≥**[−99%]…[+99%], [OFF]**

#### **[FASE CROMA]**

Ajusta con precisión la etapa de croma de la señal  $\mathsf{P}_\mathsf{R}$  y la señal  $\mathsf{P}_\mathsf{B}$ . Los elementos que se pueden configurar son los siguientes.

≥**[−31]…[+31]**

## **[MATRIZ COLOR]**

## **[TIPO MATRIZ]**

Selecciona la tabla de matrices para mostrar el color de la filmación.

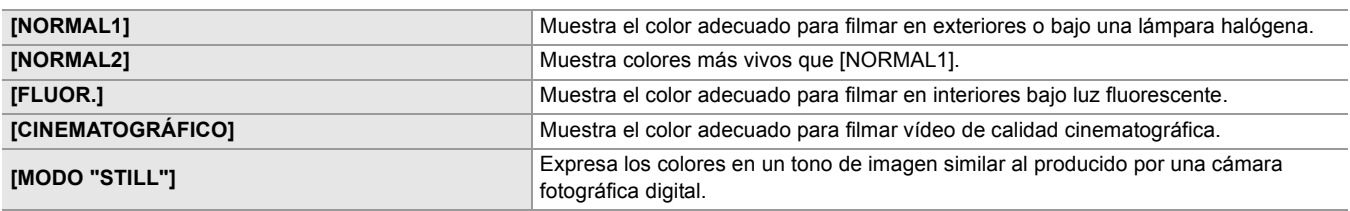

## **[MATRIZ ADAPTATIVA]**

Activa/desactiva la función de control de la matriz lineal de acuerdo con la condición de filmación.

Cuando se ha asignado [MATRIZ ADAPTATIVA] a un botón USER, [ON]/[OFF] pueden cambiarse con el botón USER. Los elementos que se pueden configurar son los siguientes.

≥**[ON], [OFF]**

## **[CORREC COLOR]**

Establece la saturación y la fase de los colores. Cada una de las 16 divisiones de tono de color se puede ajustar individualmente.

#### **[R]**

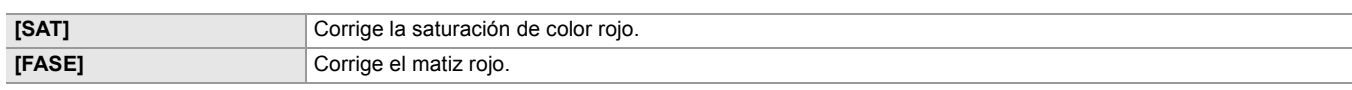

Los elementos que se pueden configurar son los siguientes.

## ≥**[−63]…[+63]**

## **[R-R-Mg]**

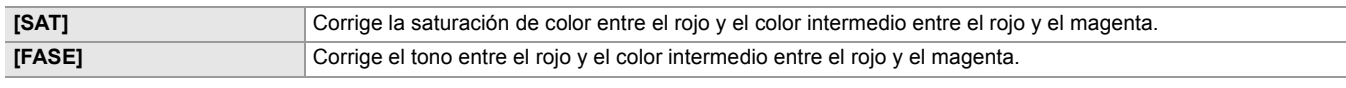

Los elementos que se pueden configurar son los siguientes.

## ≥**[−63]…[+63]**

#### **[R-Mg]**

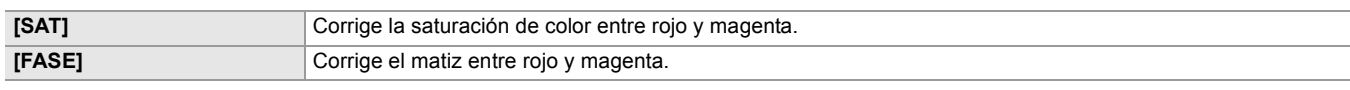

Los elementos que se pueden configurar son los siguientes.

≥**[−63]…[+63]**

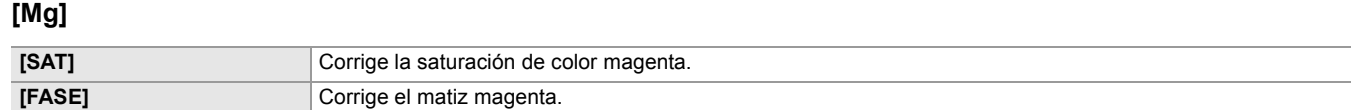

Los elementos que se pueden configurar son los siguientes.

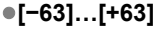

## **[Mg-B]**

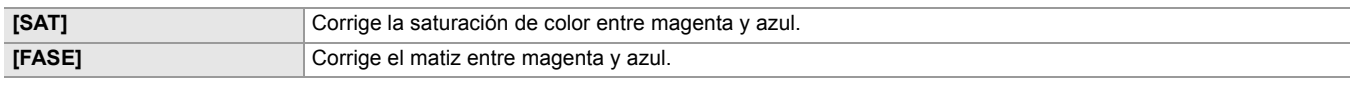

Los elementos que se pueden configurar son los siguientes.

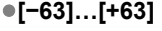

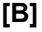

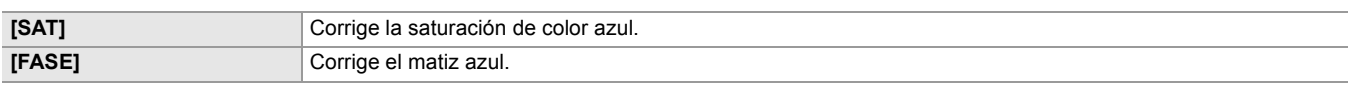

Los elementos que se pueden configurar son los siguientes.

≥**[−63]…[+63]**

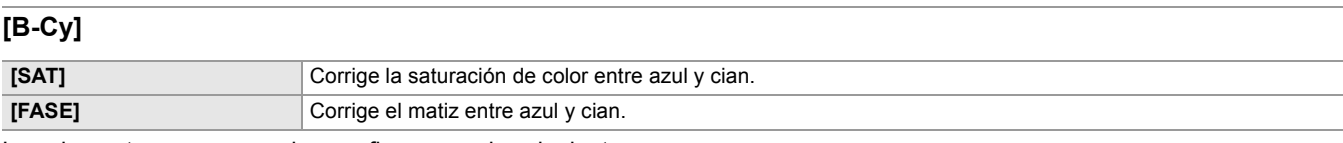

Los elementos que se pueden configurar son los siguientes.

### ≥**[−63]…[+63]**

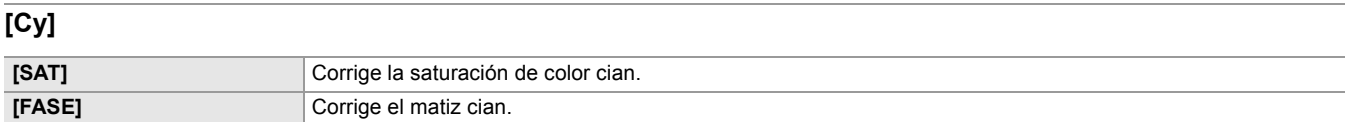

Los elementos que se pueden configurar son los siguientes.

## ≥**[−63]…[+63]**

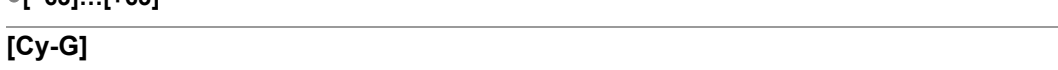

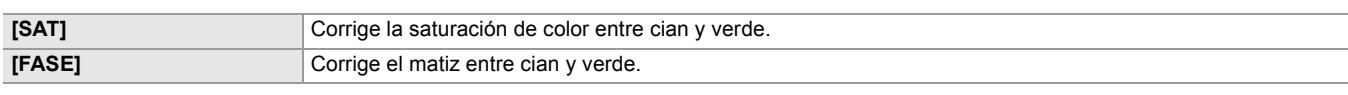

Los elementos que se pueden configurar son los siguientes.

## ≥**[−63]…[+63]**

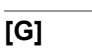

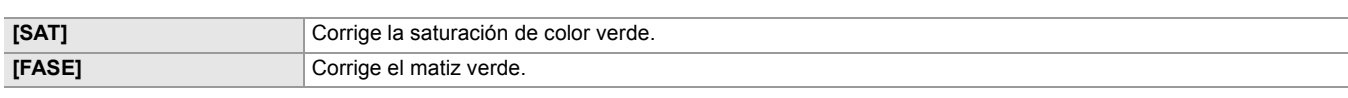

Los elementos que se pueden configurar son los siguientes.

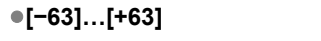

## **[G-Yl]**

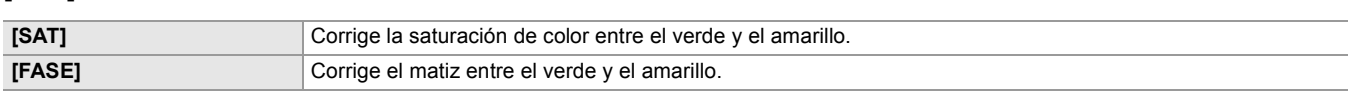

Los elementos que se pueden configurar son los siguientes.

### ≥**[−63]…[+63]**

## **[G-Yl-Yl]**

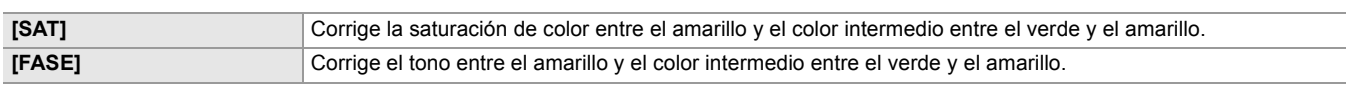

Los elementos que se pueden configurar son los siguientes.

## ≥**[−63]…[+63]**

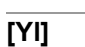

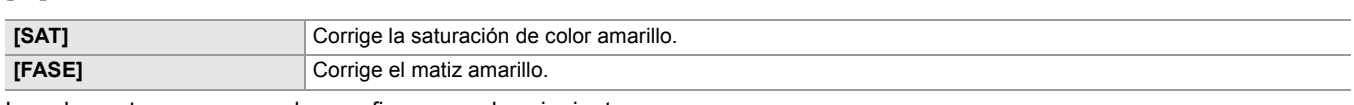

Los elementos que se pueden configurar son los siguientes.

## ≥**[−63]…[+63]**

## **[Yl-Yl-R]**

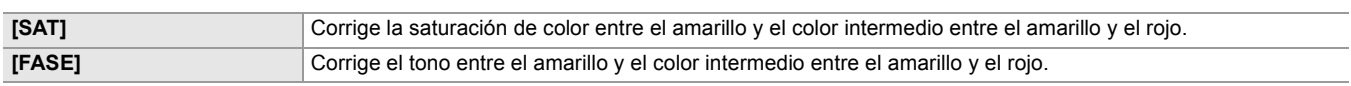

Los elementos que se pueden configurar son los siguientes.

## ≥**[−63]…[+63]**

## **[Yl-R]**

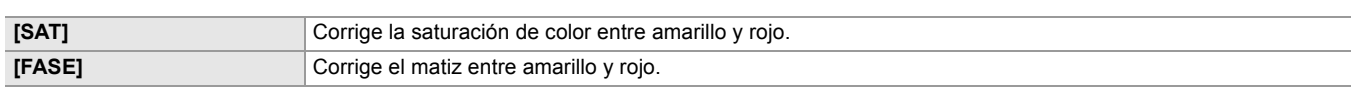

Los elementos que se pueden configurar son los siguientes.

## ≥**[−63]…[+63]**

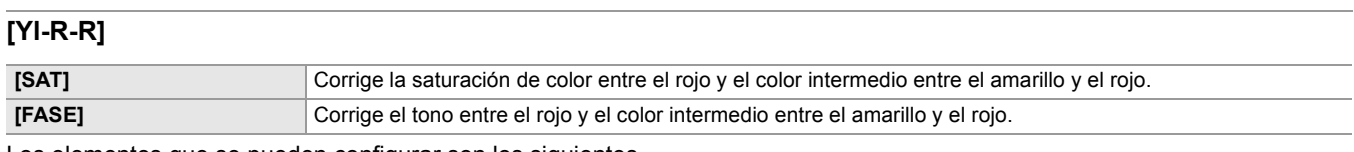

Los elementos que se pueden configurar son los siguientes.

≥**[−63]…[+63]**

## **[PEDESTAL MÁSTER]**

Establece el pedestal maestro.

Los elementos que se pueden configurar son los siguientes. ≥**[−200]…[+200]**

## **[SEL. MODO GAMMA]**

Selecciona el modo gamma.

\* Disponible para ajustar cuando se utiliza  $\begin{bmatrix} x_2 \\ x_3 \end{bmatrix}$ .

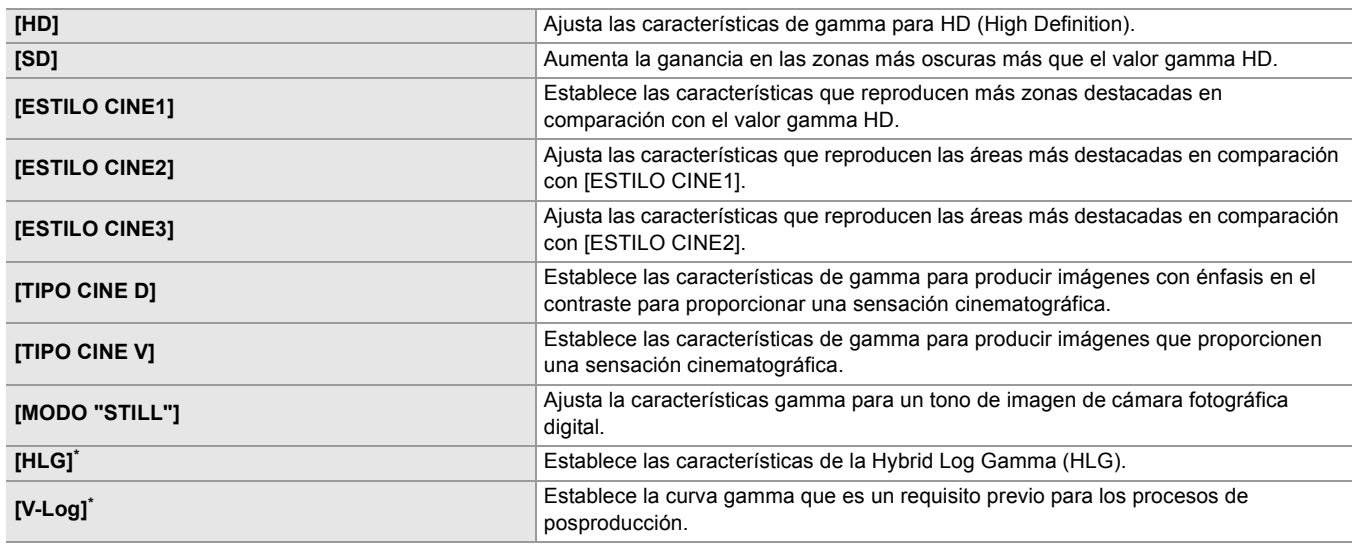

## $(Para el$   $X2)$

**•** Los siguientes menús no se pueden configurar cuando se ajusta [HLG].

- Menú [FICHERO ESCENA]  $\Rightarrow$  [AJUSTE KNEE]  $\Rightarrow$  [MODO KNEE]/[PUNTO KNEE]/[PENDIENTE KNEE]
- Menú [FICHERO ESCENA] → [AJ. CLIP BLANCO]/[DRS]/[PROF. EFECTO DRS]
- Menú [SALIDA VÍDEO/LCD/VISOR] → [AJUSTE SDI] → [ZEBRA SALIDA SDI]
- Menú [SALIDA VÍDEO/LCD/VISOR] → [AJUSTE HDMI] → [ZEBRA SALIDA HDMI]
- Menú [SALIDA VÍDEO/LCD/VISOR] → [ASISTENCIA EI] → [ZEBRA]/[DETECTAR ZEBRA1]/[DETECTAR ZEBRA2]/[ZEBRA2]
- **•** Los siguientes menús no se pueden configurar cuando se ajusta [V-Log].
- $-$  Menú [CÁMARA]  $\Rightarrow$  [CAMBIAR MODO]  $\Rightarrow$  [GRAB. IR]
- $-$  Menú [FICHERO ESCENA]  $\Rightarrow$  [DETALLE MÁSTER]/[UMBRAL DETALLE]/[NIVEL DETALLE VERT.]/[TONO PIEL EN DETALLE]/[EFECTO DET. PIEL]/[NIVEL CROMA]/[FASE CROMA]/[MATRIZ COLOR]/[CORREC COLOR]/[PEDESTAL MÁSTER]/[AJUSTE GAMA]/[AJUSTE KNEE]/[AJ. CLIP BLANCO]/[DRS]/[PROF. EFECTO DRS]
- Menú [SALIDA VÍDEO/LCD/VISOR] → [AJUSTE SDI] → [ZEBRA SALIDA SDI]
- Menú [SALIDA VÍDEO/LCD/VISOR] → [AJUSTE HDMI] → [ZEBRA SALIDA HDMI]
- Menú [SALIDA VÍDEO/LCD/VISOR] → [ASISTENCIA EI] → [ZEBRA]/[DETECTAR ZEBRA1]/[DETECTAR ZEBRA2]/[ZEBRA2]

## **[AJUSTE GAMA]**

## **[BLACK GAMMA]**

Establece las curvas de gamma de las zonas oscuras.

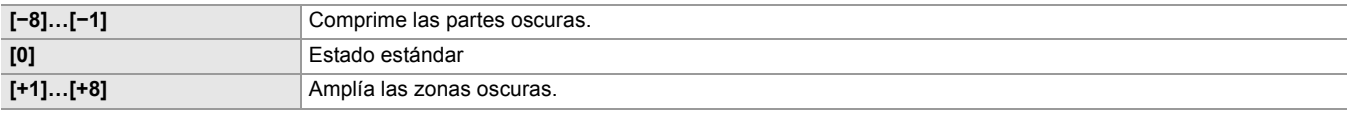

## **[RANGO B.GAMMA]**

Ajusta el nivel máximo de compresión/expansión.

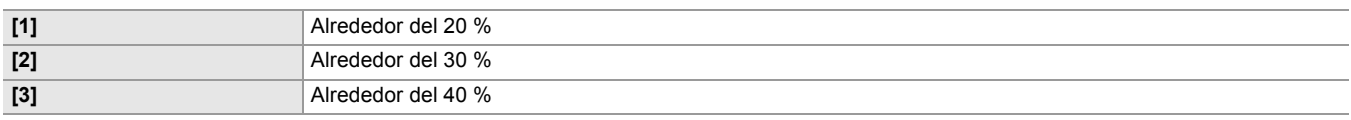

### **[AJUSTE KNEE]**

#### **[MODO KNEE]**

Para evitar un excesiva exposición, seleccione el nivel de compresión de las señales de video de alta intensidad recibidas por el sensor de la imagen.

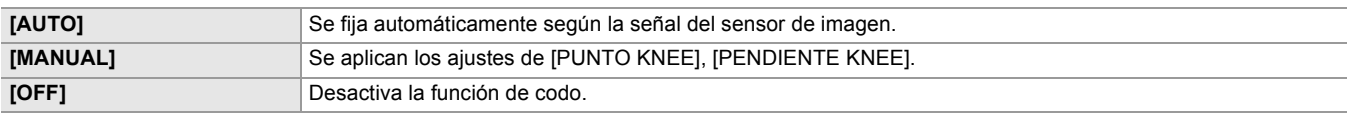

## **[PUNTO KNEE]**

Ajusta la posición del punto de knee en pasos de 0,5 %.

Los elementos que se pueden configurar son los siguientes.

≥**[70.0%]…[107.0%]**

### **[PENDIENTE KNEE]**

Ajusta la inclinación de knee.

Los elementos que se pueden configurar son los siguientes.

≥**[0]…[99]**

### **[ACTIVAR KNEE HLG]**

Activa/desactiva el funcionamiento del knee para HLG. Los elementos que se pueden configurar son los siguientes. ≥**[ON], [OFF]**

**•** Puede ajustarse cuando el menú [FICHERO ESCENA] [SEL. MODO GAMMA] está ajustado en [HLG].

## **[PUNTO KNEE HLG]**

Ajusta la posición del punto de knee para HLG. Los elementos que se pueden configurar son los siguientes. ≥**[55]…[100]**

**•** Puede ajustarse cuando el menú [FICHERO ESCENA] [SEL. MODO GAMMA] está ajustado en [HLG].

## **[PENDIENTE KNEE HLG]**

Ajusta la inclinación de knee para HLG.

Los elementos que se pueden configurar son los siguientes.

≥**[0]…[100]**

**•** Puede ajustarse cuando el menú [FICHERO ESCENA] [SEL. MODO GAMMA] está ajustado en [HLG].

## **[AJ. CLIP BLANCO]**

Se ajusta de manera que las partes más brillantes de la señal de vídeo no puedan exceder un determinado nivel.

### **[RECORTE W.CLIP]**

Cambia la función de clip blanco a [ON]/[OFF]. El valor de ajuste [NIVEL CLIP BLANCO] se activa cuando [ON]. Los elementos que se pueden configurar son los siguientes. ≥**[ON], [OFF]**

## **[NIVEL CLIP BLANCO]**

Ajusta el nivel de clip blanco. Los elementos que se pueden configurar son los siguientes. ≥**[90%]…[109%]**

## **[DRS]**

Cambia entre activar/desactivar la función de ampliación del rango dinámico.

Si la función está asignada a un botón USER, [ON]/[OFF] pueden cambiarse usando el botón USER.

Los elementos que se pueden configurar son los siguientes.

### ≥**[ON], [OFF]**

## **[PROF. EFECTO DRS]**

Establece el nivel de compresión de las zonas con luminosidad alta de la función de ampliación del rango dinámico. Mediante la compresión de los niveles de señal de vídeo de las zonas de luminancia alta que aparecen apagadas durante la filmación normal, se puede ampliar el rango dinámico.

Los elementos que se pueden configurar son los siguientes.

≥**[1]…[3]**

**•** A medida que el número aumenta, el nivel de compresión de las áreas de alta luminosidad aumenta y habrá más ruido en las áreas oscuras.

## **[CONTROL RED. RUIDO]**

Puede ajustar el efecto de reducción de ruido y de imágenes remanentes cambiando los ajustes de reducción de ruido.

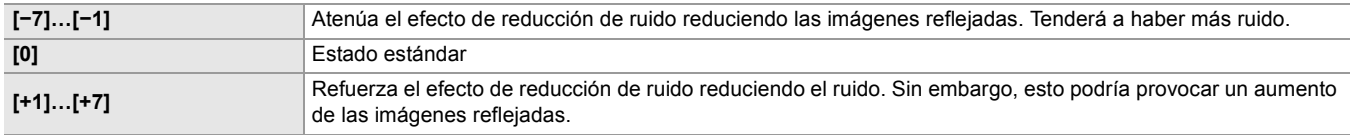

## **[NIVEL AE]**

Cambia entre activar/desactivar la función de nivel AE.

Si la función está asignada a un botón USER, [ON]/[OFF] pueden cambiarse usando el botón USER.

Los elementos que se pueden configurar son los siguientes.

≥**[ON], [OFF]**

**•** No se puede establecer en los siguientes casos.

- Cuando el iris, la ganancia y la velocidad de obturación están todos ajustados en manual en el modo manual
- Cuando la grabación IR está activada

## <span id="page-92-0"></span>**[EFECTO NIVEL AE]**

Cuando el nivel AE está activado, puede ajustar el valor de compensación de exposición. Ajuste en la dirección "+" para aclarar y ajuste en la dirección "−" para oscurecer. Los elementos que se pueden configurar son los siguientes. ≥**[−2.0EV]…[+2.0EV]**

**•** No se puede establecer en los siguientes casos.

– Cuando el iris, la ganancia y la velocidad de obturación están todos ajustados en manual en el modo manual

– Cuando la grabación IR está activada

# <span id="page-93-0"></span>**Menú [AUDIO]**

Configura la función de entrada/salida de audio.

#### **[AJ. ENTRADA]**

### **[VOL. MIC ENTRADA1]**

Ajusta el nivel de entrada del micrófono externo que está conectado al terminal <AUDIO INPUT1>. Se activa cuando se conecta el micrófono externo y el interruptor <INPUT 1> se ajusta en <MIC> o <+48V>.

Los elementos que se pueden configurar son los siguientes.

≥**[**j**40dB], [**j**50dB], [**j**60dB]**

(Ajuste de fábrica: [-50dB])

### **[VOL. MIC ENTRADA2]**

Ajusta el nivel de entrada del micrófono externo que está conectado al terminal <AUDIO INPUT2>. Se activa cuando se conecta el micrófono externo y el interruptor <INPUT 2> se ajusta en <MIC> o <+48V>.

Los elementos que se pueden configurar son los siguientes.

≥**[**j**40dB], [**j**50dB], [**j**60dB]**

(Ajuste de fábrica: [-50dB])

#### **[VOL. LÍNEA ENTRADA1]**

Ajusta el nivel de entrada de audio del dispositivo de audio conectado al terminal <AUDIO INPUT1>. Se activa cuando se conecta el dispositivo de audio y el interruptor <INPUT 1> se cambia a <LINE>.

Los elementos que se pueden configurar son los siguientes.

≥**[4dB], [0dB]**

(Ajuste de fábrica: [0dB])

### **[VOL. LÍNEA ENTRADA2]**

Ajusta el nivel de entrada de audio del dispositivo de audio conectado al terminal <AUDIO INPUT2>. Se activa cuando se conecta el dispositivo de audio y el interruptor <INPUT 2> se cambia a <LINE>.

Los elementos que se pueden configurar son los siguientes.

#### ≥**[4dB], [0dB]**

(Ajuste de fábrica: [0dB])

#### **[AJ. CANAL GRAB.]**

#### **[NIVEL CANAL 1]**

Establece si el método de ajuste del nivel de grabación para el canal de audio 1 será automático o manual. Si [NIVEL AUDIO CH1] se asigna a un botón USER, [AUTO]/[MANUAL] pueden cambiarse usando el botón USER. Los elementos que se pueden configurar son los siguientes.

#### ≥**[AUTO], [MANUAL]**

(Ajuste de fábrica: [AUTO])

#### **[NIVEL CANAL 2]**

Establece si el método de ajuste del nivel de grabación para el canal de audio 2 será automático o manual. Si [NIVEL AUDIO CH2] se asigna a un botón USER, [AUTO]/[MANUAL] pueden cambiarse usando el botón USER. Los elementos que se pueden configurar son los siguientes.

#### ≥**[AUTO], [MANUAL]**

(Ajuste de fábrica: [AUTO])

#### **[CORTE GRAVES MIC CH1]**

Cambia entre activar/desactivar el filtro de corte bajo para el canal de audio 1.

Los elementos que se pueden configurar son los siguientes.

#### ≥**[ON], [OFF]**

(Ajuste de fábrica: [OFF])

#### **[CORTE GRAVES MIC CH2]**

Cambia entre activar/desactivar el filtro de corte bajo para el canal de audio 2.

Los elementos que se pueden configurar son los siguientes.

## ≥**[ON], [OFF]**

## **[LIMITADOR CH1]**

Cambia entre activar/desactivar el limitador cuando el método para ajustar el nivel de entrada de audio para el canal de audio 1 es manual. Los elementos que se pueden configurar son los siguientes.

#### ≥**[ON], [OFF]**

(Ajuste de fábrica: [OFF])

- **•** En el siguiente caso, [LIMITADOR CH1] se fija en [ON]:
- Cuando [NIVEL CANAL 1] se ajusta en [AUTO]

### **[LIMITADOR CH2]**

Cambia entre activar/desactivar el limitador cuando el método para ajustar el nivel de entrada de audio para el canal de audio 2 es manual. Los elementos que se pueden configurar son los siguientes.

#### ≥**[ON], [OFF]**

(Ajuste de fábrica: [OFF])

**•** En el siguiente caso, [LIMITADOR CH2] se fija en [ON]:

– Cuando [NIVEL CANAL 2] se ajusta en [AUTO]

## **[ENLACE LIMITADOR MIC]**

Ajusta si se debe hacer funcionar el limitador en el otro canal de audio cuando el limitador funciona en el canal de audio 1 o en el canal de audio 2.

Los elementos que se pueden configurar son los siguientes.

#### ≥**[ON], [OFF]**

(Ajuste de fábrica: [OFF])

**•** En el siguiente caso, [ENLACE LIMITADOR MIC] se fija en [OFF]:

– Cuando el [LIMITADOR CH1] o [LIMITADOR CH2] está ajustado en [OFF]

## **[RANGO]**

Establece el espacio (nivel estándar).

Los elementos que se pueden configurar son los siguientes.

#### ≥**[12dB], [18dB], [20dB]**

Las especificaciones de los ajustes predeterminados varían según el país o la zona donde se haya comprado la cámara.

#### **[AJUSTES SALIDA]**

#### **[SALIDA AUDIO]**

Ajusta el canal de audio y el formato de salida desde el terminal de auriculares, y el altavoz incorporado. Cuando se ha asignado [SALIDA AUDIO] a un botón USER, [CH1]/[CH2]/[ESTÉREO CANAL 1/2]/[MEZCLA CANAL 1/2] cambian en orden con el botón USER.

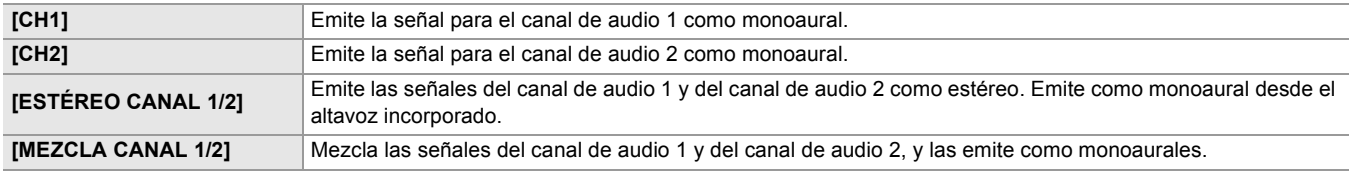

(Ajuste de fábrica: [ESTÉREO CANAL 1/2])

## **[ALARMA]**

Establece si se desea o no que suene un sonido de alarma.

La alarma se emite desde el altavoz de esta unidad o desde los auriculares. No se envía a destinos de salida externos.

#### **[FIN BATERÍA]**

Establece si sonará la alarma cuando se acabe el nivel de batería restante.

Los elementos que se pueden configurar son los siguientes.

### ≥**[ALTO], [BAJO], [OFF]**

## **[FIN MEDIA]**

Establece si sonará la alarma cuando se acabe la capacidad de grabación restante de la tarjeta de memoria.

Los elementos que se pueden configurar son los siguientes.

≥**[ALTO], [BAJO], [OFF]** (Ajuste de fábrica: [OFF])

# **[ADVERTENCIA GRAB]**

Establece si sonará la alarma cuando se produzcan una advertencia o un error del sistema.

Los elementos que se pueden configurar son los siguientes.

≥**[ALTO], [BAJO], [OFF]**

# <span id="page-96-0"></span>**Menú [SALIDA VÍDEO/LCD/VISOR]**

Configura los ajustes para la salida externa, la información que se visualizará en el monitor LCD o el visor y el formato de la salida.

### **[SEL. SALIDA VÍDEO]**

### **[SALIDA SDI + HDMI]**

Activa o desactiva la salida simultánea para el terminal <SDI OUT> y el terminal <HDMI>.

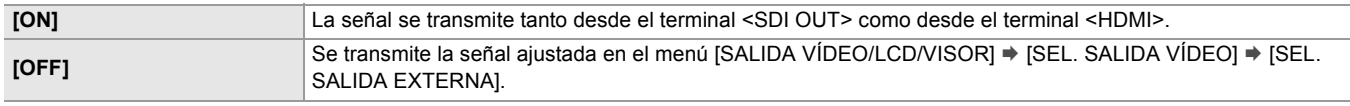

(Ajuste de fábrica: [OFF])

### **[SEL. SALIDA EXTERNA]**

Cambia el destino de salida para las imágenes y el audio. Puede ajustarse cuando [SALIDA SDI + HDMI] está ajustado en [OFF].

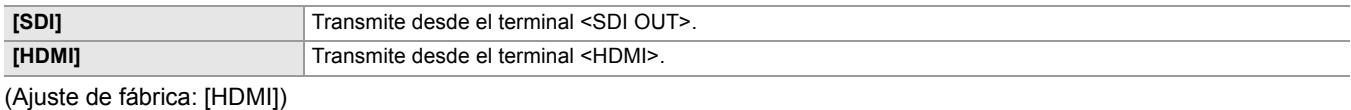

### **[FORMATO SALIDA SDI]**

Selecciona la señal a transmitir desde el terminal <SDI OUT>. Los elementos que se pueden seleccionar varían dependiendo del ajuste del menú [SISTEMA] → [FRECUENCIA]/[FORMATO ARCHIVO]/[FORMATO GRAB.].

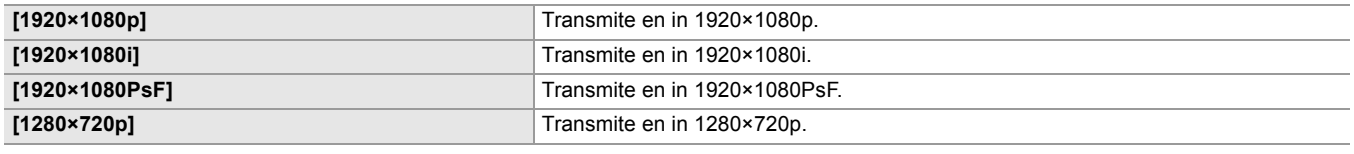

(Ajuste de fábrica: [1920×1080i])

• Para las combinaciones que se pueden ajustar ( $\rightarrow$  [Formato que se puede transmitir desde el terminal SDI OUT \[X2\]: 239](#page-238-0))

## **[FORMATO SALIDA HDMI]**

Selecciona la señal a transmitir desde el terminal <HDMI>. Los elementos que se pueden seleccionar varían dependiendo del ajuste del menú [SISTEMA] → [FRECUENCIA]/[FORMATO ARCHIVO]/[FORMATO GRAB.].

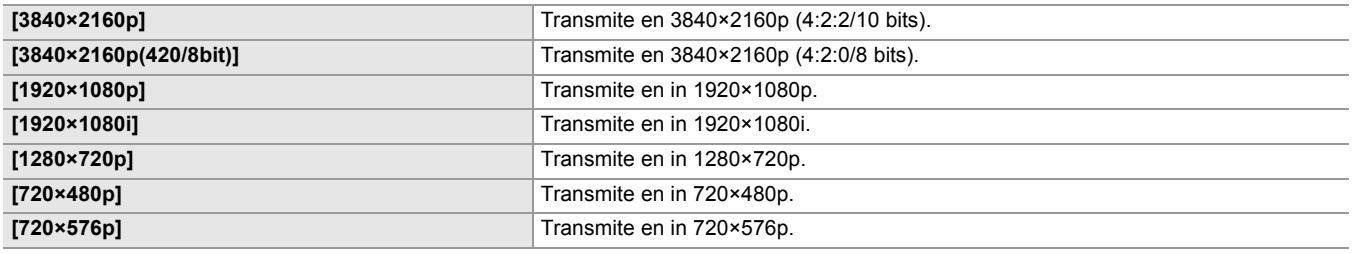

(Ajuste de fábrica: [1920×1080p])

• Para conocer las combinaciones que se pueden ajustar ( $\rightarrow$  [Formato que se puede transmitir desde el terminal HDMI: 240\)](#page-239-0)

## **[SALIDA LCD/VF]**

Establece el método de visualización del monitor LCD/visor. Puede ajustarse cuando [SALIDA SDI + HDMI] está ajustado en [ON].

Los elementos que se pueden configurar son los siguientes.

#### ≥**[AUTO], [LCD]**

## **[AJUSTE SDI]**

## **[GRAB SDI A DIST.]**

Ajusta si la operación de grabación contra el equipo externo conectado al terminal <SDI OUT> (como una grabadora) debe ser controlada o no.

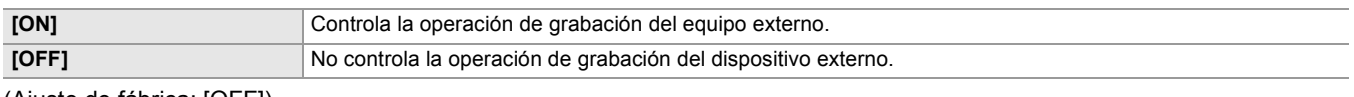

(Ajuste de fábrica: [OFF])

- No se puede ajustar cuando el menú [GRABACIÓN] → [FUNC. GRAB.] → [MODO GRAB.] está ajustado en [INTERVALO].
- **•** La señal AUTO REC es compatible con TYPE3 cuando se graba remotamente con SDI.
- **•** Cuando se han realizado todos los ajustes del menú siguiente, es posible controlar la grabación mediante dispositivos externos conectados al terminal <SDI OUT> y al terminal <HDMI>.
- Menú [SALIDA VÍDEO/LCD/VISOR] → [SEL. SALIDA VÍDEO] → [SALIDA SDI + HDMI] → [ON]
- Menú [SALIDA VÍDEO/LCD/VISOR] → [AJUSTE SDI] → [GRAB SDI A DIST.] → [ON]
- Menú [SALIDA VÍDEO/LCD/VISOR] → [AJUSTE HDMI]  $\rightarrow$  [SALIDA TC HDMI]  $\rightarrow$  [ON]
- Menú [SALIDA VÍDEO/LCD/VISOR] → [AJUSTE HDMI] → [GRAB HDMI A DIST.] → [ON]

## **[CARÁCT. SALIDA SDI]**

Ajusta si se superpone el carácter a la salida desde el terminal <SDI OUT>.

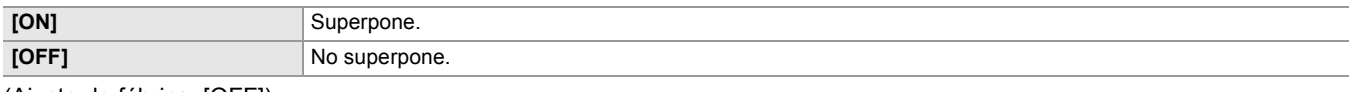

(Ajuste de fábrica: [OFF])

#### **[ZEBRA SALIDA SDI]**

Ajusta si se superpone la señal de cebra a la salida desde el terminal <SDI OUT>. Los ajustes de la señal de cebra siguen los ajustes de la señal cebra del menú [SALIDA VÍDEO/LCD/VISOR] → [ASISTENCIA EI].

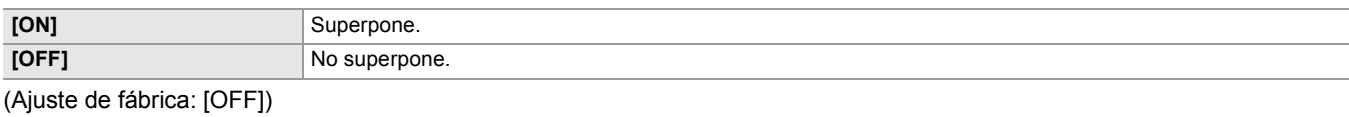

#### **[SALIDA SDI HDR]**

Establece la imagen de salida desde el terminal <SDI OUT> cuando el menú [FICHERO ESCENA] → [SEL. MODO GAMMA] se ajusta a [HLG].

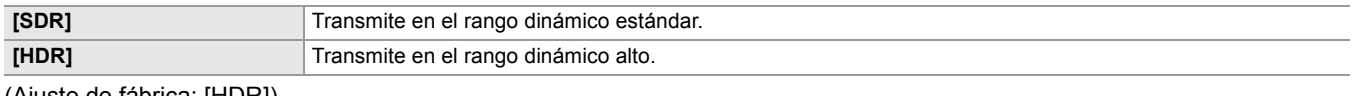

(Ajuste de fábrica: [HDR])

## **[SALIDA SDI V-Log]**

Establece la imagen de salida desde el terminal <SDI OUT> cuando el menú [FICHERO ESCENA] → [SEL. MODO GAMMA] se ajusta a [V-Log].

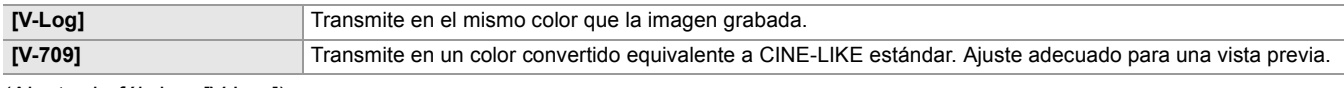

(Ajuste de fábrica: [V-Log])

## **[AJUSTE HDMI] | X2 | / [SALIDA HDMI]**  $\overline{X20}$

### **[FORMATO SALIDA]**

Selecciona la señal a transmitir desde el terminal <HDMI>. Los elementos que se pueden seleccionar varían dependiendo del ajuste del menú [SISTEMA] → [FRECUENCIA]/[FORMATO ARCHIVO]/[FORMATO GRAB.].

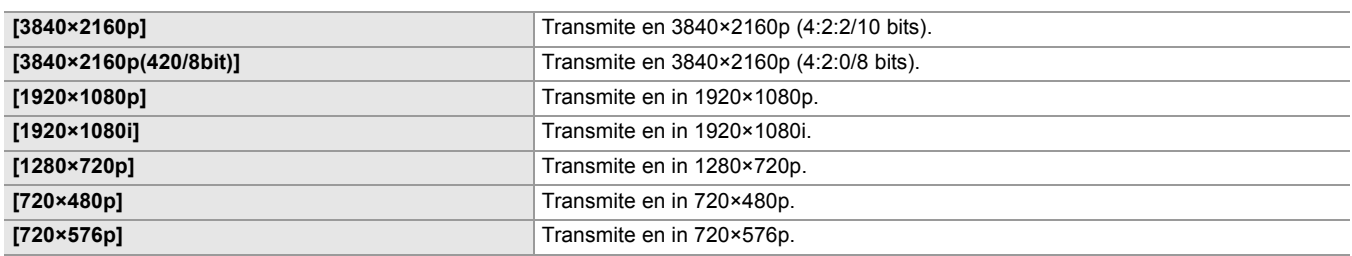

(Ajuste de fábrica: [1920×1080p])

• Para conocer las combinaciones que se pueden ajustar (> [Formato que se puede transmitir desde el terminal HDMI: 240\)](#page-239-0)

### **[SALIDA TC HDMI]**

Establece si se transmite la información del código de tiempo desde el terminal <HDMI>.

Los elementos que se pueden configurar son los siguientes.

≥**[ON], [OFF]**

(Ajuste de fábrica: [OFF])

### **[GRAB HDMI A DIST.]**

Ajusta si la operación de grabación contra el equipo externo conectado al terminal <HDMI> (como una grabadora) debe ser controlada o no. Esto puede ajustarse cuando [SALIDA TC HDMI] está activado.

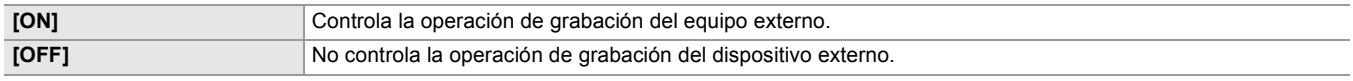

(Ajuste de fábrica: [OFF])

• No se puede ajustar cuando el menú [GRABACIÓN] → [FUNC. GRAB.] → [MODO GRAB.] está ajustado en [INTERVALO].

• (Para el  $\left\lfloor \right.$  X2  $\left. \right\rfloor$ )

Cuando se han realizado todos los ajustes del menú siguiente, es posible controlar la grabación mediante dispositivos externos conectados al terminal <SDI OUT> y al terminal <HDMI>.

– Menú [SALIDA VÍDEO/LCD/VISOR] → [SEL. SALIDA VÍDEO] → [SALIDA SDI + HDMI] → [ON]

- Menú [SALIDA VÍDEO/LCD/VISOR] → [AJUSTE SDI]  $\rightarrow$  [GRAB SDI A DIST.]  $\rightarrow$  [ON]
- Menú [SALIDA VÍDEO/LCD/VISOR] → [AJUSTE HDMI]  $\rightarrow$  [SALIDA TC HDMI]  $\rightarrow$  [ON]
- Menú [SALIDA VÍDEO/LCD/VISOR] → [AJUSTE HDMI] → [GRAB HDMI A DIST.] → [ON]

## **[CARÁCT. SALIDA HDMI]**

Ajusta si se superpone el carácter a la salida desde el terminal <HDMI>.

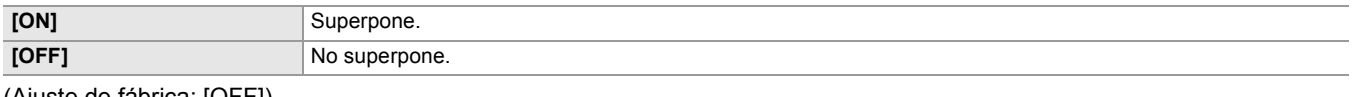

(Ajuste de fábrica: [OFF])

#### **[ZEBRA SALIDA HDMI]**

Ajusta si se superpone la señal de cebra a la salida desde el terminal <HDMI>. Los ajustes de la señal de cebra siguen los ajustes de la señal cebra del menú [SALIDA VÍDEO/LCD/VISOR] → [ASISTENCIA EI].

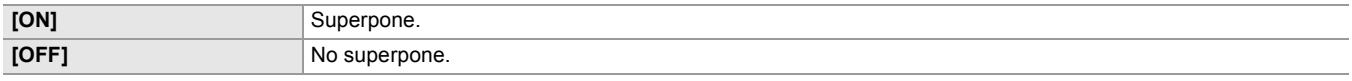

## **[SALIDA HDMI HDR]**

Establece la imagen de salida desde el terminal <SDI OUT> cuando el menú [FICHERO ESCENA] → [SEL. MODO GAMMA] se ajusta a [HLG].

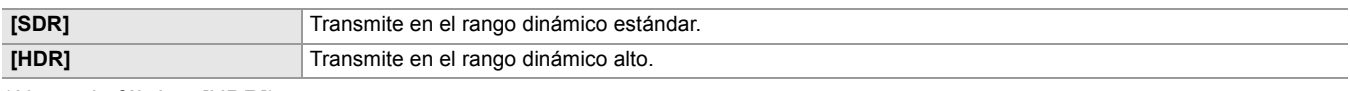

(Ajuste de fábrica: [HDR])

**•** El ajuste se fija en [SDR] cuando se ajusta en el siguiente menú.

– Menú [SALIDA VÍDEO/LCD/VISOR] → [SEL. SALIDA VÍDEO] → [FORMATO SALIDA HDMI] → [720×480p] o [720×576p]

#### **[SALIDA HDMI V-Log]**

Establece la imagen de salida desde el terminal <SDI OUT> cuando el menú [FICHERO ESCENA] → [SEL. MODO GAMMA] se ajusta a [V-Log].

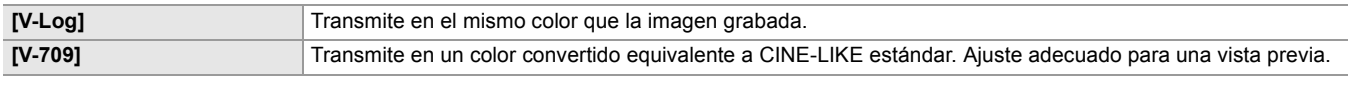

(Ajuste de fábrica: [V-Log])

**•** El ajuste se fija en [V-709] cuando se ajusta en el siguiente menú. – Menú [SALIDA VÍDEO/LCD/VISOR] → [SEL. SALIDA VÍDEO] → [FORMATO SALIDA HDMI] → [720×480p] o [720×576p]

### **[LCD]**

**• Estos ajustes no afectarán a las imágenes realmente grabadas.**

### **[BRILLO]**

Ajusta el brillo del monitor LCD. Los elementos que se pueden configurar son los siguientes. ≥**[−15]…[+15]**

(Configuración de fábrica: [0])

## **[NIVEL COLOR]**

Permite ajustar el nivel de color del monitor LCD. Los elementos que se pueden configurar son los siguientes. ≥**[−15]…[+15]** (Configuración de fábrica: [0])

## **[CONTRASTE]**

Ajusta el contraste del monitor LCD. Los elementos que se pueden configurar son los siguientes. ≥**[−15]…[+15]** (Configuración de fábrica: [0])

## **[CONTRALUZ]**

Ajusta el brillo de la luz de fondo del monitor LCD. [0] es el brillo estándar. Los elementos que se pueden configurar son los siguientes.

≥**[−1], [0], [1], [2]** (Configuración de fábrica: [0])

#### **[MATIZ ROJO]**

Ajusta con precisión la intensidad del rojo en el monitor LCD.

Los elementos que se pueden configurar son los siguientes.

≥**[−10]…[+10]**

(Configuración de fábrica: [0])

## **[MATIZ AZUL]**

Ajusta con precisión la intensidad del azul en el monitor LCD.

Los elementos que se pueden configurar son los siguientes.

#### ≥**[−10]…[+10]**

(Configuración de fábrica: [0])

### **[AUTODISPARO]**

Ajusta la visualización del monitor LCD cuando se lleva a cabo la filmación en espejo.

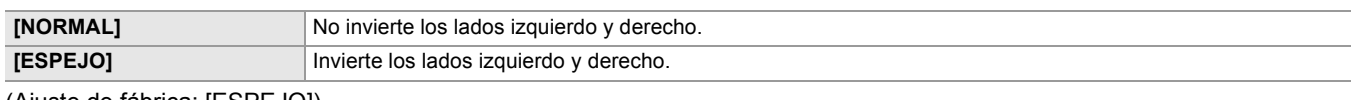

(Ajuste de fábrica: [ESPEJO])

**•** Las operaciones del multidial no están disponibles en la visualización de espejo del monitor LCD cuando se ajusta [ESPEJO].

#### **[VISOR]**

**• Estos ajustes no afectarán a las imágenes realmente grabadas.**

### **[BRILLO]**

Ajusta el brillo del visor.

Los elementos que se pueden configurar son los siguientes.

#### ≥**[−15]…[+15]**

(Configuración de fábrica: [0])

## **[NIVEL COLOR]**

Ajusta el nivel de color del visor.

Los elementos que se pueden configurar son los siguientes.

#### ≥**[−15]…[+15]**

(Configuración de fábrica: [0])

## **[CONTRASTE]**

Ajusta el contraste del visor.

Los elementos que se pueden configurar son los siguientes.

≥**[−15]…[+15]**

(Configuración de fábrica: [0])

## **[MATIZ ROJO]**

Ajusta con precisión la intensidad del rojo en el visor. Los elementos que se pueden configurar son los siguientes.

≥**[−10]…[+10]**

(Configuración de fábrica: [0])

## **[MATIZ AZUL]**

Ajusta con precisión la intensidad del azul en el visor. Los elementos que se pueden configurar son los siguientes.

≥**[−10]…[+10]** (Configuración de fábrica: [0])

### **[VISOR COLOR]**

Establece si se visualizará el vídeo en el visor en color o en blanco y negro.

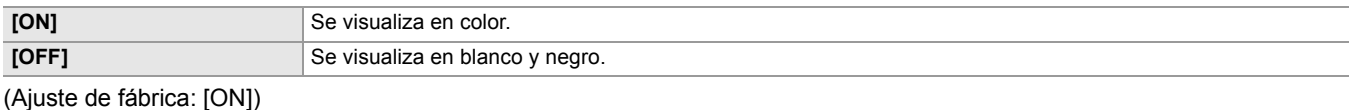

#### **[SENSOR OJOS]**

Ajusta la sensibilidad del sensor ocular.

Los elementos que se pueden configurar son los siguientes.

#### ≥**[ALTO], [BAJO]**

#### **[HDR VISOR/LCD]**

Ajusta la imagen de salida desde el monitor LCD y el visor cuando el menú [FICHERO ESCENA] > [SEL. MODO GAMMA] está ajustado en [HLG].

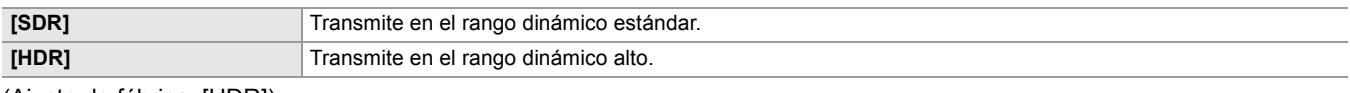

(Ajuste de fábrica: [HDR])

#### **[V-Log VISOR/LCD]**

Ajusta la imagen de salida desde el monitor LCD y el visor cuando el menú [FICHERO ESCENA] → [SEL. MODO GAMMA] está ajustado en [V-Log].

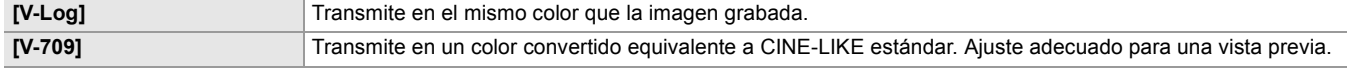

(Ajuste de fábrica: [V-Log])

#### **[INDICADOR]**

Selecciona el indicador mostrado en la imagen de salida.

#### **[TODO AUTO]**

Cambia entre mostrar/ocultar el estado cuando el interruptor <AUTO/MANU> está en <AUTO>.

Los elementos que se pueden configurar son los siguientes.

≥**[ON], [OFF]**

(Ajuste de fábrica: [ON])

#### **[ESTADO RANURAS 1/2]**

Cambia entre mostrar/ocultar el estado de la ranura de tarjeta y la capacidad de grabación restante. Los elementos que se pueden configurar son los siguientes.

#### ≥**[ON], [OFF]**

(Ajuste de fábrica: [ON])

#### **[FUNC. 2 RANURAS]**

Cambia entre mostrar/ocultar el ajuste en el menú [GRABACIÓN] → [FUNC. 2 RANURAS]. Los elementos que se pueden configurar son los siguientes.

≥**[ON], [OFF]**

(Ajuste de fábrica: [ON])

#### **[STREAMING]**

Cambia entre mostrar/ocultar el estado de streaming. Los elementos que se pueden configurar son los siguientes.

≥**[ON], [OFF]**

(Ajuste de fábrica: [ON])

## **[RED]**

Permite mostrar/ocultar el estado de la conexión LAN por cable, LAN inalámbrica o tethering USB. Los elementos que se pueden configurar son los siguientes.

≥**[ON], [OFF]**

(Ajuste de fábrica: [ON])

## **[BATERÍA RESTANTE]**

Cambia entre mostrar/ocultar el estado de alimentación.

Los elementos que se pueden configurar son los siguientes.

#### ≥**[ON], [OFF]**

(Ajuste de fábrica: [ON])

## **[FORMATO GRAB.]**

Cambia entre mostrar/ocultar los ajustes del formato de grabación. Los elementos que se pueden configurar son los siguientes.

#### ≥**[ON], [OFF]**

## **[VEL. CUADRO]**

Cambia entre mostrar/ocultar la velocidad de fotogramas para la grabación con velocidad de fotogramas variable y la grabación a velocidad superlenta.

Los elementos que se pueden configurar son los siguientes.

#### ≥**[ON], [OFF]**

(Ajuste de fábrica: [ON])

## **[NOMBRE CLIP]**

Cambia entre mostrar/ocultar el nombre de archivo del clip que se va a grabar. Se muestran hasta 8 caracteres del principio del nombre de archivo.

Los elementos que se pueden configurar son los siguientes.

≥**[ON], [OFF]**

(Ajuste de fábrica: [ON])

## **[GRAB A DIST.]**

Cambia entre mostrar/ocultar el estado de control del inicio y la parada de grabación en el equipo externo conectado al terminal <SDI OUT>\* y al terminal <HDMI>.

\* Disponible para el uso cuando se utiliza  $\left[\right]$  X2 .

Los elementos que se pueden configurar son los siguientes.

#### ≥**[ON], [OFF]**

(Ajuste de fábrica: [ON])

### **[MODO GRAB.]**

Cambia entre mostrar/ocultar el estado de la grabación de intervalo.

Los elementos que se pueden configurar son los siguientes.

≥**[ON], [OFF]**

(Ajuste de fábrica: [ON])

### **[COMP. BANDA FLASH]**

Cambia entre si se debe mostrar o no cuando se activa la función de compensación de la banda de flash.

Los elementos que se pueden configurar son los siguientes.

#### ≥**[ON], [OFF]**

(Ajuste de fábrica: [ON])

## **[HDR/DRS/V-Log]**

Cambia entre si mostrar o no cuando se activa la función de grabación de alto rango dinámico, la función de ampliación del rango dinámico o la función de grabación V-Log.

Los elementos que se pueden configurar son los siguientes.

≥**[ON], [OFF]**

(Ajuste de fábrica: [ON])

#### **[DRS]**

Cambia entre si se debe mostrar o no cuando la función de ampliación de rango dinámico está en funcionamiento. Los elementos que se pueden configurar son los siguientes.

≥**[ON], [OFF]**

(Ajuste de fábrica: [ON])

## **[O.I.S.]**

Cambia entre si se debe mostrar o no cuando la función del estabilizador óptico de imagen está en funcionamiento. Los elementos que se pueden configurar son los siguientes.

≥**[ON], [OFF]**

(Ajuste de fábrica: [ON])

## **[FICHERO ESCENA]**

Cambia entre mostrar/ocultar el nombre del archivo de escena. Los elementos que se pueden configurar son los siguientes.

## ≥**[ON], [OFF]**

## **[ÁREA/CARA]**

Cambia entre si mostrar o no cuando está en funcionamiento la función de modo de zona, la función de ajuste de la anchura del área de AF o la función de detección/seguimiento de caras AE&AF

Los elementos que se pueden configurar son los siguientes.

#### ≥**[ON], [OFF]**

(Ajuste de fábrica: [ON])

## **[NIVEL DE AUDIO]**

Cambia entre mostrar/ocultar el medidor de nivel de audio.

Los elementos que se pueden configurar son los siguientes.

#### ≥**[ON], [OFF]**

(Ajuste de fábrica: [ON])

## **[GANANCIA]**

Cambia entre mostrar/ocultar el valor de ganancia.

Los elementos que se pueden configurar son los siguientes.

≥**[ON], [OFF]**

(Ajuste de fábrica: [ON])

### **[FILTRO ND]**

Cambia entre mostrar/ocultar la tasa de transmitancia del filtro ND.

Los elementos que se pueden configurar son los siguientes.

≥**[ON], [OFF]** (Ajuste de fábrica: [ON])

## **[OBTURADOR]**

Cambia entre mostrar/ocultar la velocidad de obturación.

Los elementos que se pueden configurar son los siguientes.

≥**[ON], [OFF]**

(Ajuste de fábrica: [ON])

#### **[IRIS]**

Cambia entre mostrar/ocultar el valor del iris y el estado del control automático del iris.

Los elementos que se pueden configurar son los siguientes.

≥**[ON], [OFF]** (Ajuste de fábrica: [ON])

## **[NIVEL AE]**

Cambia entre mostrar/ocultar el nivel AE. Los elementos que se pueden configurar son los siguientes. ≥**[ON], [OFF]** (Ajuste de fábrica: [ON])

## **[ZOOM/ENFOQUE]**

Cambia las unidades de zoom y los valores de enfoque.

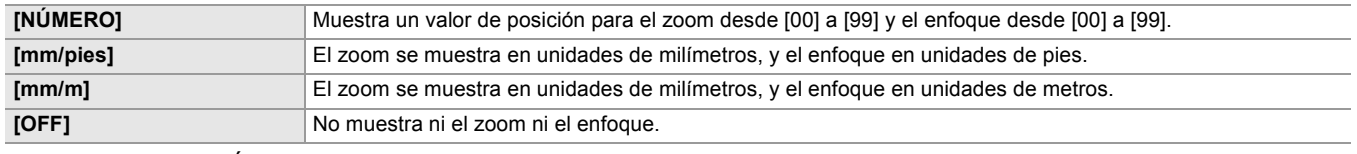

(Ajuste de fábrica: [NÚMERO])

## **[BALANCE BLANCOS]**

Cambia entre mostrar/ocultar la temperatura de color.

Los elementos que se pueden configurar son los siguientes.

#### ≥**[ON], [OFF]**

## **[DETECCIÓN DE CARAS]**

Cambia si se debe mostrar o no el marco de detección de caras cuando la función AE&AF de detección de caras/seguimiento está en funcionamiento.

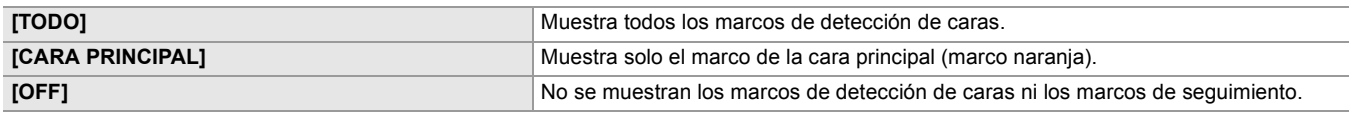

(Ajuste de fábrica: [TODO])

## **[DÍA/HORA]**

Cambia entre mostrar/ocultar la fecha y la hora.

La visualización del año, mes y día sigue el ajuste [FORM. FECHA].

La fecha y hora no se muestran si la función de marca de hora está activada.

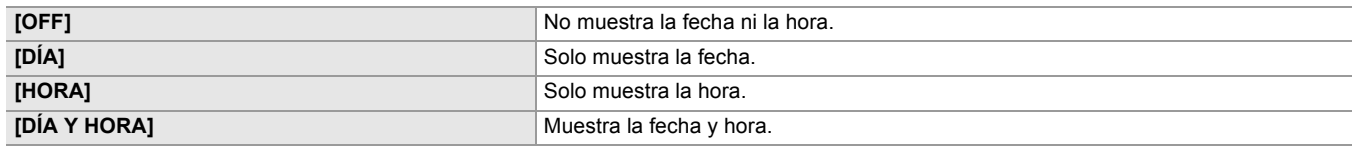

(Ajuste de fábrica: [OFF])

### **[MODO CAPTACIÓN]**

Muestra/oculta el modo de alta sensibilidad.

Los elementos que se pueden configurar son los siguientes.

#### ≥**[ON], [OFF]**

(Ajuste de fábrica: [ON])

### **[MANUAL MÚLTI.]**

Cambia entre mostrar/ocultar la función multimanual.

Los elementos que se pueden configurar son los siguientes.

#### ≥**[ON], [OFF]**

(Ajuste de fábrica: [ON])

## **[D.ZOOM]**

Cambia entre mostrar/ocultar la relación de zoom digital.

Los elementos que se pueden configurar son los siguientes.

## ≥**[ON], [OFF]**

(Ajuste de fábrica: [ON])

## **[GRAB. IR]**

Cambia entre mostrar/ocultar los ajustes del menú [CÁMARA] → [CAMBIAR MODO] → [GRAB. IR].

Los elementos que se pueden configurar son los siguientes.

#### ≥**[ON], [OFF]**

(Ajuste de fábrica: [ON])

## **[ESTADO REPROD.]**

Cambia entre mostrar/ocultar el estado de reproducción. Los elementos que se pueden configurar son los siguientes. ≥**[ON], [OFF]** (Ajuste de fábrica: [ON])

#### **[MARCADOR]**

## **[MARCADOR DEL CENTRO]**

Cambia el tipo de marcador de centro.

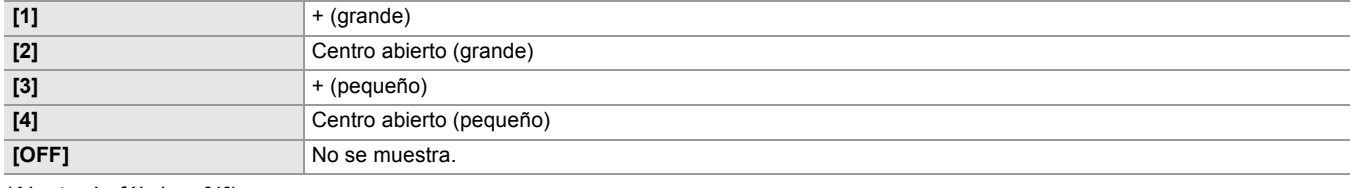

## **[MARCADOR SEGURIDAD]**

Selecciona el tipo de contorno del marcador de la zona de seguridad.

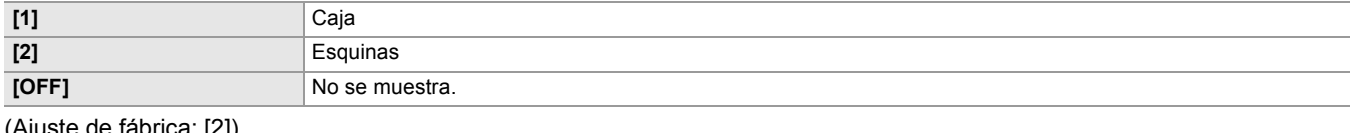

ste de fabrica: [2])

### **[MARCADOR ENCUADRE]**

Establece la relación de aspecto del marcador de fotograma. El marcador de fotograma no se visualiza cuando se selecciona [OFF]. Los elementos que se pueden configurar son los siguientes.

≥**[4:3], [13:9], [14:9], [16:9], [17:9], [1.85:1], [2.35:1], [OFF]** (Ajuste de fábrica: [OFF])

### **[ASIST. ENFOQUE]**

### **[CAMBIO ASIST. ENFOQUE]**

Establece cómo se ajusta la asistencia de enfoque cuando se pulsa el botón <FOCUS ASSIST> o se ajusta [ASIST. ENFOQUE] en el botón USER.

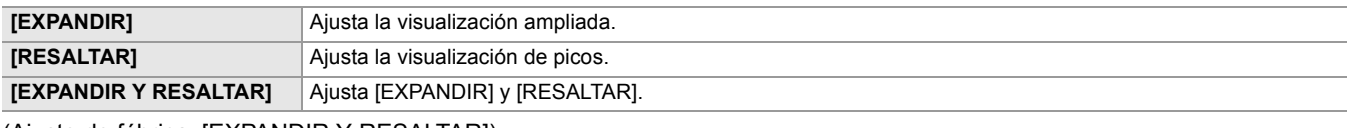

(Ajuste de fábrica: [EXPANDIR Y RESALTAR])

#### **[MODO AMPLIAR]**

Establece el modo de función de visualización ampliada.

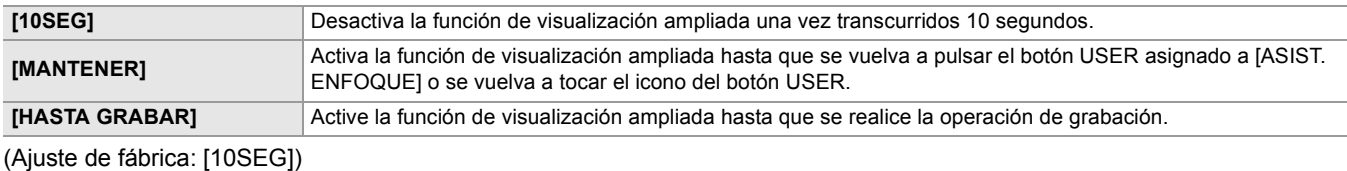

#### **[FACTOR AMPLIACIÓN]**

Ajusta el factor de ampliación de la función de visualización ampliada.

Los elementos que se pueden configurar son los siguientes.

≥**[×2], [×3], [×4]** (Ajuste de fábrica: [×2])

## **[NIVEL DE RESALTO]**

Establece la intensidad de la visualización de picos.

Los elementos que se pueden configurar son los siguientes.

#### ≥**[BAJO], [MEDIO], [ALTO]**

(Ajuste de fábrica: [MEDIO])

#### **[COLOR RESALTO]**

Establece el color de la visualización de picos.

Los elementos que se pueden configurar son los siguientes.

#### ≥**[ROJO], [VERDE], [BLANCO]**

(Ajuste de fábrica: [ROJO])

#### **[DETALLE]**

Establece la intensidad del contorno del vídeo para facilitar el enfoque.

Los elementos que se pueden configurar son los siguientes.

#### ≥**[ON], [OFF]**

(Ajuste de fábrica: [OFF])

## **[NIVEL DETALLE]**

Establece la intensidad de los contornos. Los elementos que se pueden configurar son los siguientes. ≥**[−3]…[+3]**

(Configuración de fábrica: [0])

## **[FREC. DETALLE]**

Ajusta la frecuencia de las zonas destacadas de los contornos.

Los elementos que se pueden configurar son los siguientes.

#### ≥**[ALTO], [BAJO]**

(Ajuste de fábrica: [BAJO])

## **[ASISTENCIA EI]**

### **[ZEBRA]**

Establece si superponer la señal cebra para la emisión.

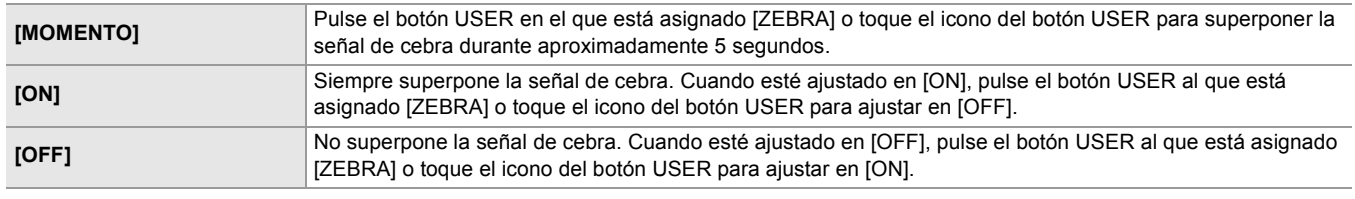

(Ajuste de fábrica: [OFF])

### **[DETECTAR ZEBRA1]**

Ajusta el nivel de detección del patrón de cebra 1.

Los elementos que se pueden configurar son los siguientes.

#### ≥**[50%]…[105%]**

(Ajuste de fábrica: [80%])

## **[DETECTAR ZEBRA2]**

Ajusta el nivel de detección del patrón de cebra 2.

Los elementos que se pueden configurar son los siguientes.

#### ≥**[50%]…[105%]**

(Ajuste de fábrica: [100%])

## **[ZEBRA2]**

Cambia entre activar/desactivar el patrón de cebra 2.

Los elementos que se pueden configurar son los siguientes.

#### ≥**[ON], [OFF]**

(Ajuste de fábrica: [OFF])

## **[MODO MFO]**

Establece la visualización del monitor de forma de onda. Puede intercambiarse entre la visualización de la forma de onda y del vector.

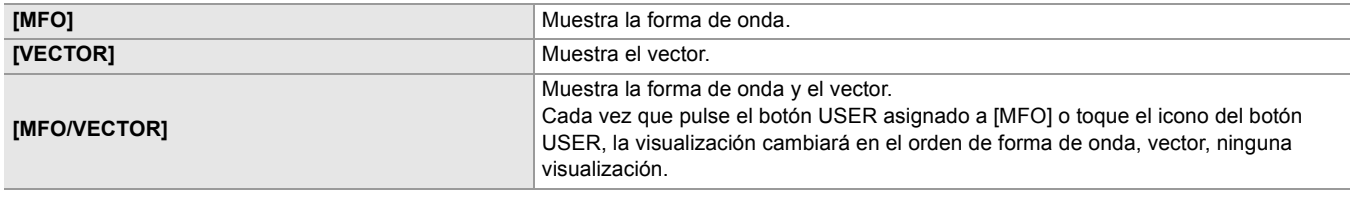

(Ajuste de fábrica: [MFO])

#### **[TRANSPARENCIA MFO]**

Establece la transmisión del monitor de forma de onda.

Los elementos que se pueden configurar son los siguientes.

## ≥**[0%], [25%], [50%]**

(Ajuste de fábrica: [25%])

#### **[INDICADOR DE NIVEL]**

## **[INDICADOR DE NIVEL]**

Cambia entre visualizar/ocultar el indicador de nivel.

Cuando se ha asignado [INDICADOR DE NIVEL] a un botón USER, [ON]/[OFF] pueden cambiarse con el botón USER. Los elementos que se pueden configurar son los siguientes.

#### ≥**[ON], [OFF]**

## **[REINIC. INDIC. NIVEL]**

Ajusta el valor de referencia horizontal y vertical ajustado mediante [ESTAB. INDIC. NIVEL] en el botón USER en el ajuste de fábrica.

Los elementos que se pueden seleccionar son los siguientes.

≥**[SÍ], [NO]**
## **Menú [GRABACIÓN]**

Configura los diversos elementos de la función de grabación.

#### **[FORMATEAR MEDIA]**

Formatea la tarjeta de memoria de la ranura especificada.

Todos los datos se borrarán cuando se formatee la tarjeta. Guarde todos los datos importantes en un ordenador, etc.

(→ [Conexión con un ordenador en modo de lector de tarjetas: 263](#page-262-0))

Los elementos que se pueden seleccionar son los siguientes.

#### ≥**[RANURA1], [RANURA2]**

#### **[NOMBRE CLIP]**

#### **[ÍNDICE CAM]**

Ajusta el CAM INDEX utilizado para nombres de archivo grabados en formato MOV/formato MP4.

Defina un carácter alfanumérico mayúscula. Se usa esto como un valor que se guardará en la etiqueta de volumen de la tarjeta de memoria.

Los elementos que se pueden configurar son los siguientes.

≥**[A]…[Z]**

(Configuración de fábrica: [A])

#### **[RECUENTO TARJ. SIG.]**

Ajusta el CARD COUNT utilizado para nombres de archivo grabados en formato MOV/formato MP4.

En los siguientes casos, el valor de ajuste en [RECUENTO TARJ. SIG.] se almacena en la etiqueta de volumen de la tarjeta de memoria junto con el valor de ajuste [ÍNDICE CAM] como CARD COUNT. Además, tras el almacenamiento, el valor de ajuste aumenta en 1. ([001] sigue a continuación de [999])

**•** Cuando se da formato a la tarjeta de memoria

**•** Cuando se graba en la tarjeta de memoria donde CARD COUNT no está almacenado en la etiqueta de volumen

Los elementos que se pueden configurar son los siguientes.

≥**[001]…[999]**

(Configuración de fábrica: [001])

#### **[FUNC. 2 RANURAS]**

Ajusta la función de grabación que utiliza 2 tarjetas de memoria.

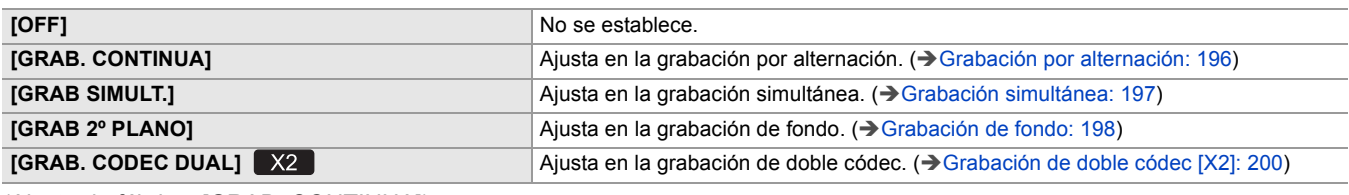

(Ajuste de fábrica: [GRAB. CONTINUA])

#### **[AJUSTE CODEC DUAL]**

Con la grabación de doble códec, esto ajusta el clip grabado en el lado de la subgrabación.

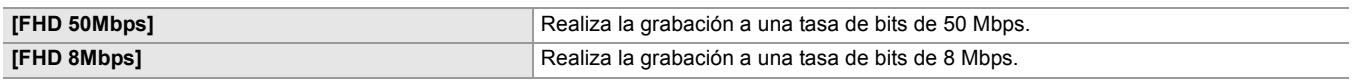

(Ajuste de fábrica: [FHD 50Mbps])

**•** No se puede establecer en los siguientes casos.

- Cuando el menú [SISTEMA]  $\Rightarrow$  [FORMATO ARCHIVO] se ajusta en una opción distinta a [MOV]
- Cuando el menú [SISTEMA] [FORMATO GRAB.] se ajusta en un ajuste que no admite la grabación de doble códec.

(→Nota sobre [FORMATO GRAB.] y [AJUSTE CODEC DUAL] que se pueden ajustar con la grabación de doble códec: [201\)](#page-200-0)

#### **[PREGRAB]**

Ajusta si realizar o no pregrabación. (→ [Pregrabación: 195\)](#page-194-0)

Los elementos que se pueden seleccionar son los siguientes.

#### ≥**[ON], [OFF]**

(Ajuste de fábrica: [OFF])

### **[FUNC. GRAB.]**

### **[MODO GRAB.]**

Selecciona el modo de grabación.

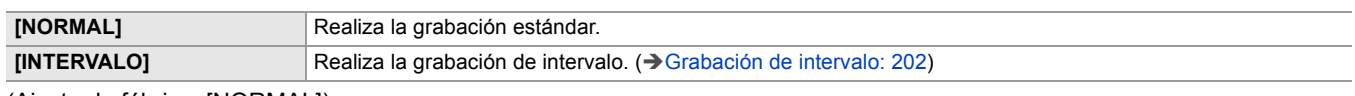

(Ajuste de fábrica: [NORMAL])

#### **[TIEMPO INTERV]**

Ajusta la duración del intervalo para la grabación de intervalos.

Los elementos que se pueden configurar son los siguientes.

#### ≥**[1s], [2s], [5s], [10s], [30s], [1min], [5min], [10min]**

(Ajuste de fábrica: [5min])

#### **[TC/UB]**

#### **[PREAJ. TC]**

Establece el valor predeterminado del código de tiempo a grabar.

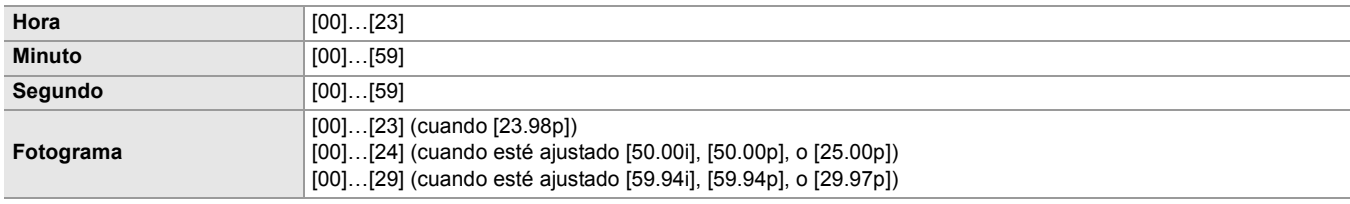

(Configuración de fábrica: [00]) (cada elemento)

**•** "h" es una abreviatura de hora, "m" de minuto, "s" de segundo y "f" de fotograma.

#### **[PREAJ. UB]**

Establece los bits de usuario.

Se activa solo cuando se selecciona [USUARIO] en [MODO UB] de [TC/UB].

Cada dígito se puede establecer en el rango siguiente.

#### ≥**[00]…[FF]**

(Configuración de fábrica: [00])

#### **[FREE/REC RUN]**

Establece cómo avanza el generador de código de tiempo.

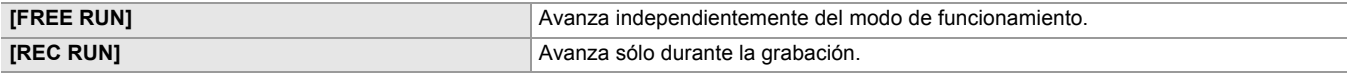

(Ajuste de fábrica: [REC RUN])

- El ajuste se fija en [REC RUN] cuando se ajusta el menú [FICHERO ESCENA] → [VEL. CUADRO VAR.] → [ON].
- **•** El ajuste se fija en [REC RUN] cuando se ajusta el menú [SISTEMA] ⇒ [SÚPER LENTO] ⇒ [ON].
- **•** El ajuste se fija en [FREE RUN] cuando se ajusta el menú [GRABACIÓN] → [PREGRAB] → [ON].
- **•** El ajuste se fija en [FREE RUN] cuando se ajusta el menú [GRABACIÓN] ⇒ [FUNC. 2 RANURAS] ⇒ [GRAB 2º PLANO].
- El ajuste se fija en [REC RUN] cuando se ajusta el menú [GRABACIÓN] → [FUNC. GRAB.] → [MODO GRAB.] →
- 

[INTERVALO].

### **[DF/NDF]**

Establece el método de recuento para el generador de códigos de tiempo.

Se activa solo cuando la velocidad de fotogramas del menú [SISTEMA] → [FORMATO GRAB.] se ajusta en 59,94i/59,94p/ 29,97p.

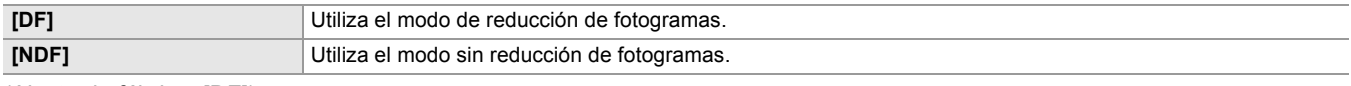

(Ajuste de fábrica: [DF])

• El ajuste se fija en [NDF] cuando se ajusta el menú [GRABACIÓN] → [FUNC. GRAB.] → [MODO GRAB.] → [INTERVALO].

#### **[MODO UB]**

Selecciona el modo de bits de usuario. La información de los bits de usuario se graba en el clip.

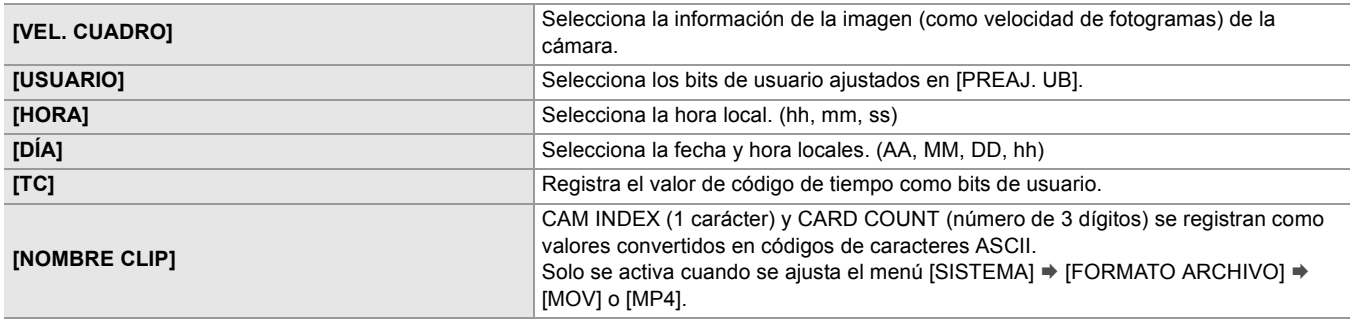

(Ajuste de fábrica: [USUARIO])

#### **[SEL. TC ENTR./SAL.]**

Ajusta la entrada/salida del terminal <TC IN/OUT>.

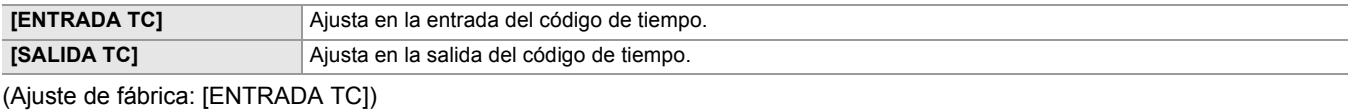

#### **[REF SALIDA TC]**

Ajusta el retardo de salida del código de tiempo que se transmite desde el terminal <TC IN/OUT>.

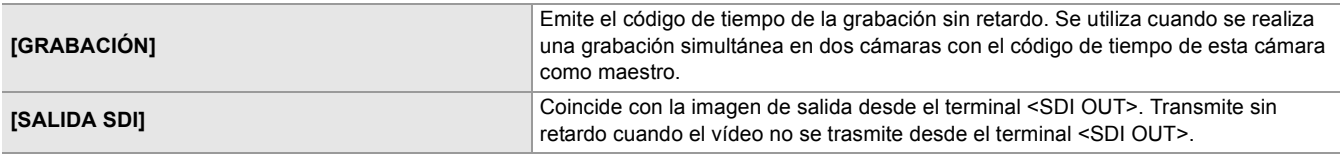

(Ajuste de fábrica: [GRABACIÓN])

#### **[CONTADOR GRAB.]**

Establece el funcionamiento del contador para la grabación.

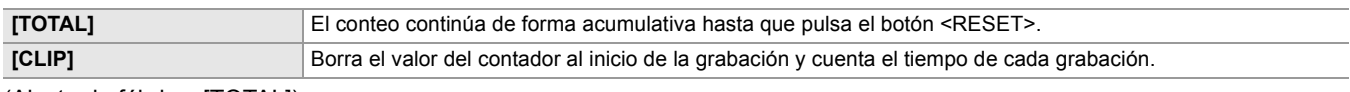

(Ajuste de fábrica: [TOTAL])

#### **[SUPERP. HORA]**

Selecciona si superponer la fecha y hora en los vídeos que se filman. La visualización del año, mes y día sigue el ajuste [FORM. FECHA].

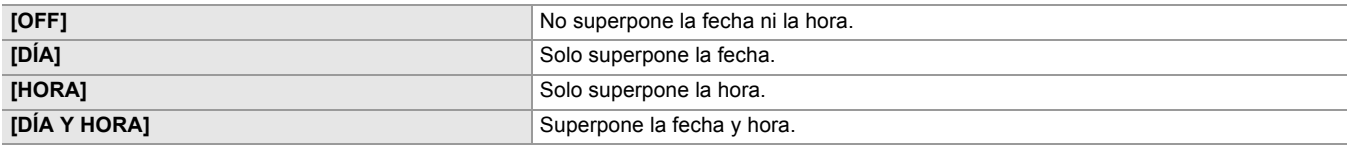

(Ajuste de fábrica: [OFF])

## **Menú [RED]**

Configura los ajustes relacionados con la función de red.

#### **[SEL. DISPOSITIVO]**

Seleccione el dispositivo que conecta el equipo externo (ordenador, etc.) a la unidad.

La unidad puede que se reinicie cuando se cambia el ajuste.

#### **• Para el**

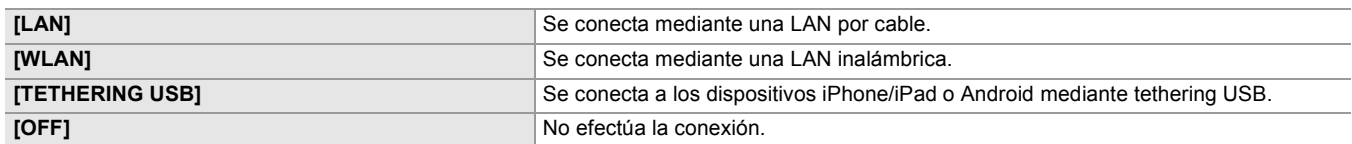

(Ajuste de fábrica: [OFF])

#### **• Para el**

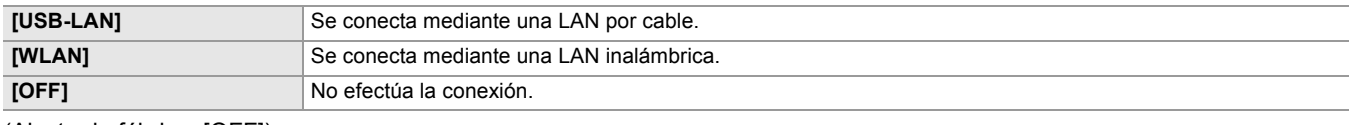

(Ajuste de fábrica: [OFF])

#### **[FUNC. RED]**

Seleccione la función de red de la unidad.

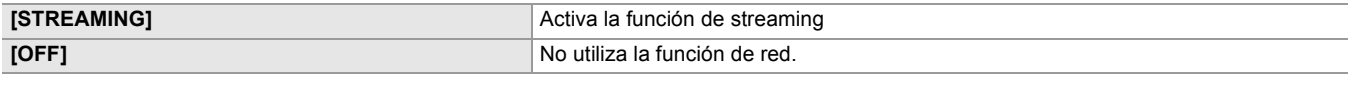

(Ajuste de fábrica: [OFF])

#### **[CONTR. REMOTO IP]**

Realice los ajustes para la IP remota (operación remota mediante la aplicación HC ROP).

#### **[HAB./DESHAB.]**

Establece si activar la función de IP remota.

Los elementos que se pueden configurar son los siguientes.

#### ≥**[HABILITAR], [DESHABILITAR]**

(Ajuste de fábrica: [DESHABILITAR])

#### **[PUERTO HC ROP]**

Especifica el número de puerto de espera para conectarse a HC ROP. (Ajuste de fábrica: [49152])

#### **[CUENTA USUARIO]**

Registra una nueva cuenta de usuario para utilizarla para la autenticación en la función de red de la unidad. (Máximo de 10 cuentas)

El límite de caracteres de la contraseña y el nombre de la cuenta de usuario es el siguiente.

≥**Nombre de cuenta de usuario: máximo de 31 caracteres**

≥**Contraseña: entre 8 y 15 caracteres**

#### **[LISTA CUENTAS]**

Muestra una lista de usuarios registrados.

Además, cuando selecciona un usuario, aparece un mensaje pidiéndole que confirme si desea eliminar a un usuario registrado.

#### **[STREAMING]**

Realiza los ajustes para la función de streaming.

#### **[PROTOCOLO DE STREAMING]**

Especifica el protocolo de streaming.

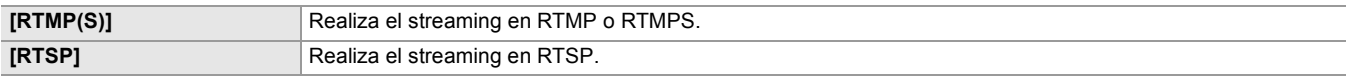

(Ajuste de fábrica: [RTSP])

#### **[FORMATO STREAMING]**

Especifica el formato de streaming.

Los elementos que se pueden configurar son los siguientes.

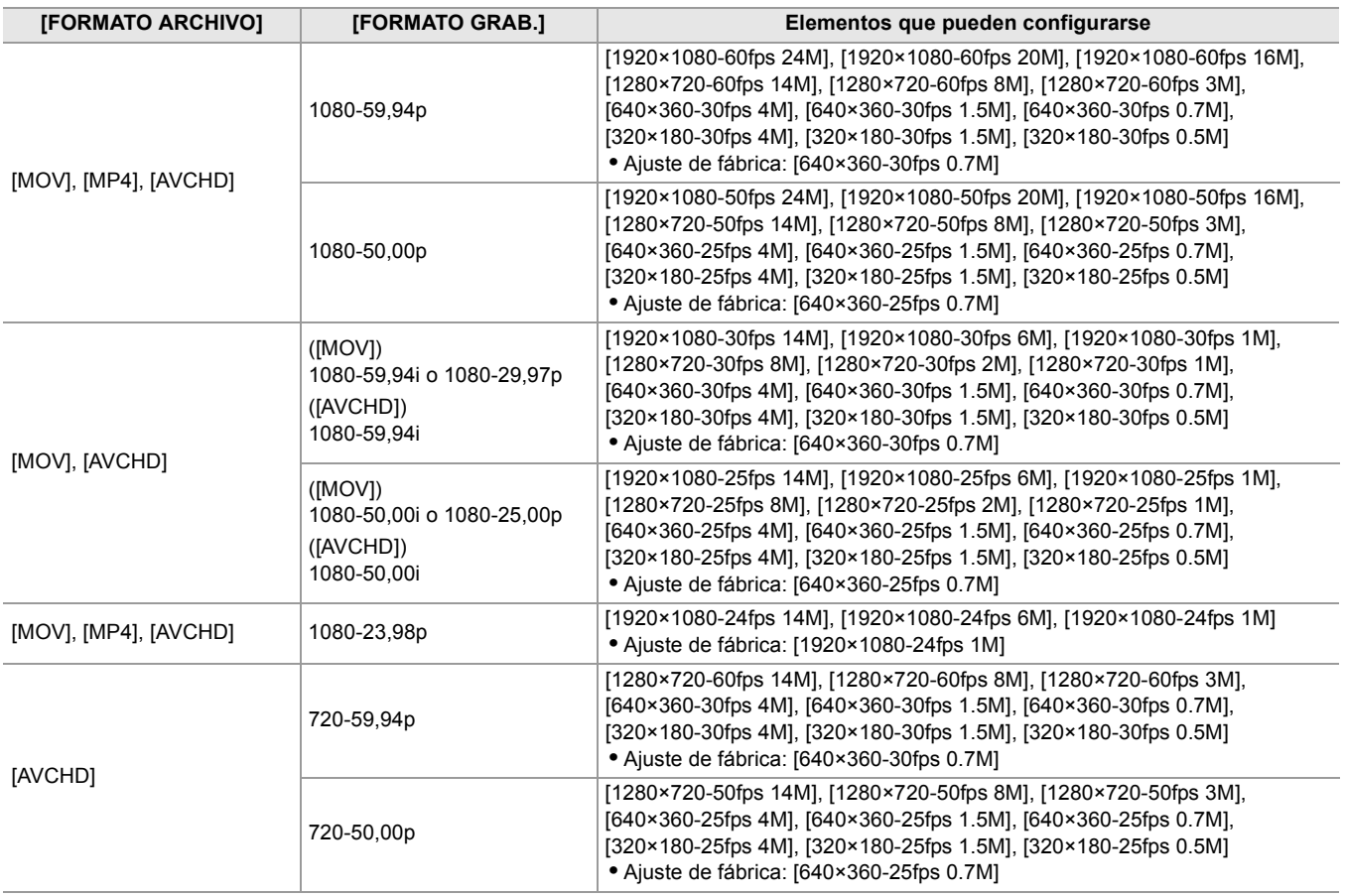

**•** No se puede ajustar cuando [FORMATO GRAB.] está ajustado en UHD.

#### **[INFO. CONEXIÓN]**

Selecciona la memoria interna de la unidad o la tarjeta de memoria como ubicación de referencia para el destino de transferencia cuando se inicia un streaming con la operación de la unidad.

Los elementos que se pueden configurar son los siguientes.

### ≥**[MEMORIA], [TARJETA SD]**

(Ajuste de fábrica: [MEMORIA])

#### **[URL RECEPTOR DE RTMP(S)]**

Introduzca la URL de destino con el siguiente formato.

**•** rtmp://(URL de servidor):(número de puerto)/(ruta)/(clave de transmisión)

**•** rtmps://(URL de servidor):(número de puerto)/(ruta)/(clave de transmisión)

#### **[CONFIGURACIÓN DE RTSP]**

#### **[PUERTO RECEPTOR]**

Ajusta el número de puerto para esperar el comando RTSP. (Configuración de fábrica: [554])

#### **[MULTICAST]**

Activa/desactiva la función de multidifusión.

Los elementos que se pueden seleccionar son los siguientes.

#### ≥**[HABILITAR], [DESHABILITAR]**

(Ajuste de fábrica: [DESHABILITAR])

#### **[DIRECCIÓN MULTICAST]**

Permite definir la dirección al usar el streaming con el modo multidifusión. (Configuración de fábrica: [239.192.0.20])

#### **[PUERTO MULTICAST]**

Permite definir el número de puerto al usar el streaming con el modo multidifusión. (Configuración de fábrica: [37004])

#### **[LÍMITE TTL/HOP]**

Ajusta el valor del límite TTL/HOP para la transmisión multicast. Los elementos que se pueden seleccionar son los siguientes. ≥**[1]...[254]** (Ajuste de fábrica: [16])

#### **[CARGAR (TARJ. SD)]**

Carga el archivo de configuración desde la tarjeta de memoria y se refleja en el menú cuando [INFO. CONEXIÓN] está ajustado en [MEMORIA].

Los elementos que se pueden seleccionar son los siguientes.

#### ≥**[SÍ], [NO]**

#### **[GUARDAR (TARJ. SD)]**

Cifra y guarda la información de la URL de destino en la tarjeta de memoria.

Los elementos que se pueden seleccionar son los siguientes.

≥**[SÍ], [NO]**

#### **[BORRAR (MEMORIA)]**

Borra el contenido del ajuste de streaming configurado en el elemento de menú.

Los elementos que se pueden seleccionar son los siguientes.

#### ≥**[SÍ], [NO]**

#### **[INICIO]**

Inicia el streaming.

Los elementos que se pueden configurar son los siguientes. ≥**[ON], [OFF]**

(Ajuste de fábrica: [OFF])

#### **[PROPIEDAD WLAN]**

Realiza los ajustes relativos a la LAN inalámbrica.

#### **[TIPO]**

Establece el método de conexión a la red LAN inalámbrica.

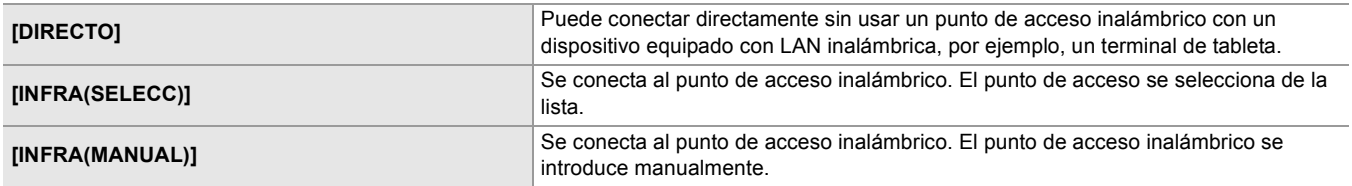

(Ajuste de fábrica: [DIRECTO])

#### **[SSID]**

Introduce o muestra el nombre de red de esta unidad o del punto de acceso inalámbrico (SSID).

Seleccione los siguientes elementos para configurar el SSID de la unidad.

• El menú [RED] → [PROPIEDAD WLAN] → [TIPO] → [DIRECTO]

Introduzca el SSID de esta unidad utilizando 32 caracteres o menos.

**•** Valor predeterminado de fábrica del SSID de esta unidad: Está ajustado el número de modelo de la unidad que está utilizando. (Por ejemplo: [HC-X2], etc.)

#### **[CANAL]**

Establece el canal que se usará cuando se conecte a la LAN inalámbrica con los siguientes ajustes configurados. • El menú [RED] → [PROPIEDAD WLAN] → [TIPO] → [DIRECTO]

Los elementos que se pueden configurar son los siguientes.

#### ≥**[AUTO], [CH1], [CH6], [CH11]**

(Ajuste de fábrica: [AUTO])

#### **[ENCRIPTACIÓN]**

Establece el método de cifrado cuando está seleccionado el menú [RED] → [PROPIEDAD WLAN] → [TIPO] → [INFRA(SELECC)]/[INFRA(MANUAL)].

Los elementos que se pueden configurar son los siguientes.

#### ≥**[WPA-TKIP], [WPA-AES], [WPA2-TKIP], [WPA2-AES], [NINGUNA]**

(Ajuste de fábrica: [WPA2-AES])

• El ajuste se fija en [WPA2-AES] cuando se ajusta el menú [RED] → [PROPIEDAD WLAN] → [TIPO] → [DIRECTO].

#### **[CLAVE DE ENCRIPT.]**

Ajusta la clave de cifrado. Establezca la clave mediante una cadena de entre 8 y 63 caracteres o un número hexadecimal con 64 dígitos.

(Ajuste de fábrica: [01234567890123456789abcdef])

#### **[AJUSTE IPv4 WLAN]**

#### **[DHCP]**

Establece si utilizar la adquisición automática a través de DHCP o utilizar la función de servidor DHCP de la unidad.

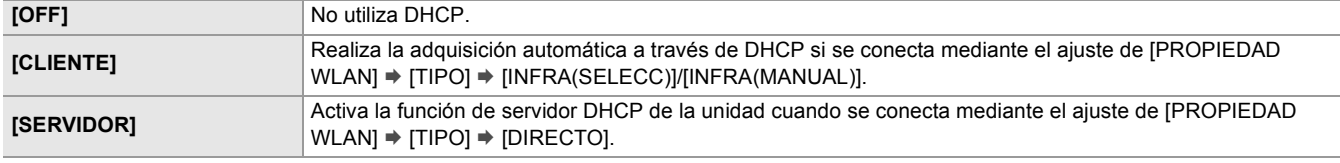

(Ajuste de fábrica: [OFF])

#### **[DIRECCIÓN IP]**

Establece la dirección IP. (Ajuste de fábrica: [192.168.0.1])

• No se puede ajustar cuando está seleccionado [AJUSTE IPv4 WLAN]  $\Rightarrow$  [DHCP]  $\Rightarrow$  [CLIENTE].

#### **[MÁSCARA SUBRED]**

Configura la máscara de subred. (Ajuste de fábrica: [255.255.255.0])

• No se puede ajustar cuando está seleccionado [AJUSTE IPv4 WLAN] → [DHCP] → [CLIENTE].

#### **[GATEWAY PREDET.]**

Configura la pasarela predeterminada. (Ajuste de fábrica: [192.168.0.254])

- **•** Si no utiliza la puerta de enlace predeterminada, ajuste en [0.0.0.0].
- No se puede ajustar cuando está seleccionado [AJUSTE IPv4 WLAN] → [DHCP] → [CLIENTE].
- Desactiva el ajuste para la puerta de enlace predeterminada cuando está seleccionado [PROPIEDAD WLAN] → [TIPO] → [DIRECTO].

#### **[DNS PRIMARIO]**

Ajusta el servidor DNS primario. (Ajuste de fábrica: [0.0.0.0])

• Desactiva el ajuste para el servidor primario DNS cuando [PROPIEDAD WLAN] → [TIPO] → [DIRECTO] está seleccionado.

#### **[DNS SECUNDARIO]**

Ajusta el servidor DNS secundario. (Ajuste de fábrica: [0.0.0.0])

• Desactiva el ajuste para el servidor DNS secundario cuando [PROPIEDAD WLAN]  $\Rightarrow$  [TIPO]  $\Rightarrow$  [DIRECTO] está seleccionado.

### **[AJUSTE LAN IPv4]**

#### **[DHCP]**

Establece si utilizar la adquisición automática a través de DHCP o utilizar la función de servidor DHCP de la unidad.

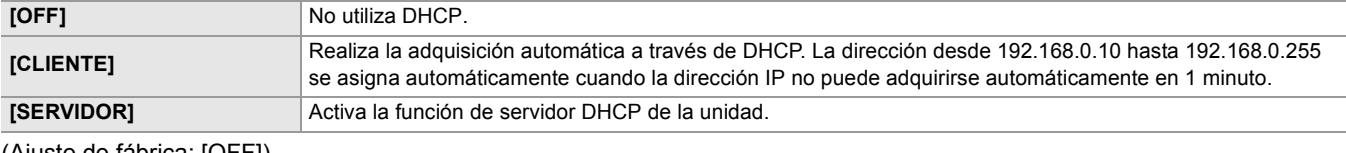

(Ajuste de fábrica: [OFF])

#### **[DIRECCIÓN IP]**

Establece la dirección IP. (Ajuste de fábrica: [192.168.0.1])

• No se puede ajustar cuando está seleccionado [AJUSTE LAN IPv4]  $\Rightarrow$  [DHCP]  $\Rightarrow$  [CLIENTE].

#### **[MÁSCARA SUBRED]**

Configura la máscara de subred. (Ajuste de fábrica: [255.255.255.0])

• No se puede ajustar cuando está seleccionado [AJUSTE LAN IPv4]  $\Rightarrow$  [DHCP]  $\Rightarrow$  [CLIENTE].

#### **[GATEWAY PREDET.]**

Configura la pasarela predeterminada. (Ajuste de fábrica: [192.168.0.254])

• No se puede ajustar cuando está seleccionado [AJUSTE LAN IPv4] → [DHCP] → [CLIENTE].

#### **[DNS PRIMARIO]**

Ajusta el servidor DNS primario. (Ajuste de fábrica: [0.0.0.0])

#### **[DNS SECUNDARIO]**

Ajusta el servidor DNS secundario. (Ajuste de fábrica: [0.0.0.0])

#### **[AJUSTE LAN IPv6]**

#### **[HAB./DESHAB.]**

Establece si utilizar IPv6.

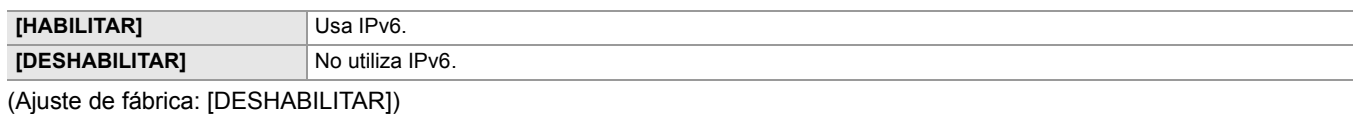

#### **[DHCP]**

Establece si utilizar la adquisición automática mediante DHCP.

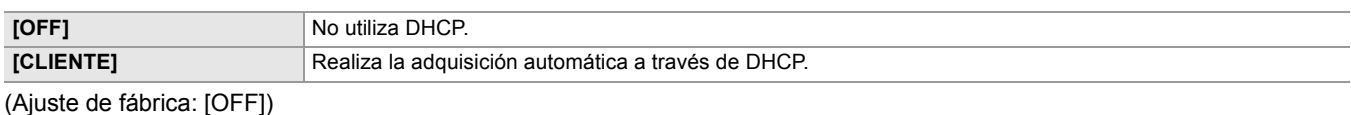

## **[DIRECCIÓN IP]**

Ajusta la dirección IP. (Ajuste de fábrica: [::])

#### **[LONGITUD PREFIJO]**

Ajusta la longitud del prefijo de la subred. (Configuración de fábrica: [64])

#### **[GATEWAY PREDET.]**

Ajusta la puerta de enlace predeterminada.

(Ajuste de fábrica: [::])

#### **[DNS PRIMARIO]**

Ajusta el servidor DNS primario. (Ajuste de fábrica: [::])

#### **[DNS SECUNDARIO]**

Ajusta el servidor DNS secundario. (Ajuste de fábrica: [::])

#### **[AJUSTE IPv4 USB-LAN]**

#### **[DHCP]**

Establece si utilizar la adquisición automática a través de DHCP o utilizar la función de servidor DHCP de la unidad.

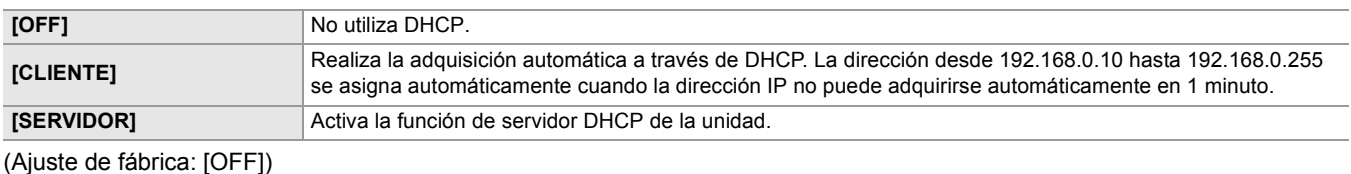

#### **[DIRECCIÓN IP]**

Establece la dirección IP. (Ajuste de fábrica: [192.168.0.1])

• No se puede ajustar cuando está seleccionado [AJUSTE IPv4 USB-LAN]  $\Rightarrow$  [DHCP]  $\Rightarrow$  [CLIENTE].

#### **[MÁSCARA SUBRED]**

Configura la máscara de subred. (Ajuste de fábrica: [255.255.255.0])

• No se puede ajustar cuando está seleccionado [AJUSTE IPv4 USB-LAN] → [DHCP] → [CLIENTE].

#### **[GATEWAY PREDET.]**

Configura la pasarela predeterminada.

(Ajuste de fábrica: [192.168.0.254])

• No se puede ajustar cuando está seleccionado [AJUSTE IPv4 USB-LAN] → [DHCP] → [CLIENTE].

#### **[DNS PRIMARIO]**

Ajusta el servidor DNS primario. (Ajuste de fábrica: [0.0.0.0])

#### **[DNS SECUNDARIO]**

Ajusta el servidor DNS secundario. (Ajuste de fábrica: [0.0.0.0])

#### **[AJUSTE IPv6 USB-LAN]**

#### **[HAB./DESHAB.]**

Establece si utilizar IPv6.

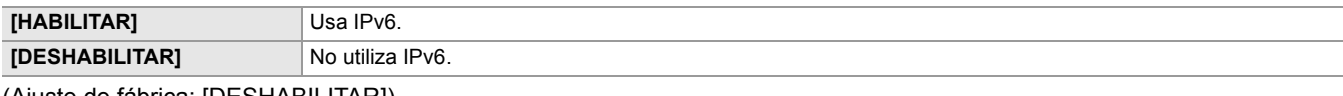

(Ajuste de fábrica: [DESHABILITAR])

#### **[DHCP]**

Establece si utilizar la adquisición automática mediante DHCP.

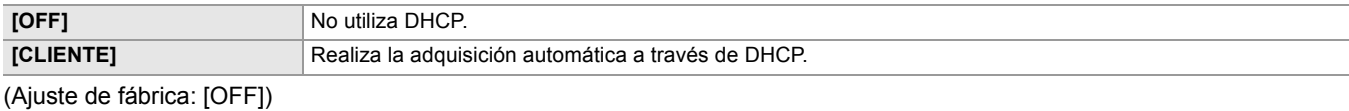

#### **[DIRECCIÓN IP]**

Ajusta la dirección IP. (Ajuste de fábrica: [::])

#### **[LONGITUD PREFIJO]**

Ajusta la longitud del prefijo de la subred. (Configuración de fábrica: [64])

#### **[GATEWAY PREDET.]**

Ajusta la puerta de enlace predeterminada. (Ajuste de fábrica: [::])

#### **[DNS PRIMARIO]**

Ajusta el servidor DNS primario. (Ajuste de fábrica: [::])

#### **[DNS SECUNDARIO]**

Ajusta el servidor DNS secundario. (Ajuste de fábrica: [::])

#### **[INFORMACIÓN]**

#### **[ESTADO]**

Muestra el estado de la función de red.

## **[UTILIDAD]**

Realiza las operaciones relativas a la función de red.

#### **[INICIALIZAR RED]**

Devuelve los distintos ajustes de red al estado predeterminado de fábrica y reinicia la unidad.

#### **[VERIFICADOR DE RED]**

Comprueba el estado de la conexión de red.

## **Menú [SISTEMA]**

Configure los ajustes relacionados con el formato de grabación del vídeo y del audio.

#### **[FRECUENCIA]**

Establece la frecuencia del sistema.

Los elementos que se pueden configurar son los siguientes.

#### ≥**[59.94Hz], [50.00Hz]**

Las especificaciones de los ajustes predeterminados varían según el país o la zona donde se haya comprado la cámara.

**•** La unidad se reiniciará cuando se cambie el ajuste.

**•** Cuando se graban clips AVCHD, no es posible utilizar la misma tarjeta de memoria con frecuencias de sistema diferentes. Cuando se cambie la frecuencia de sistema, utilice una tarjeta de memoria diferente.

#### **[FORMATO ARCHIVO]**

Configura el formato de archivo para la grabación.

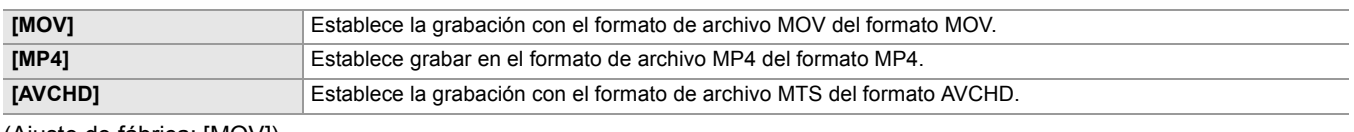

(Ajuste de fábrica: [MOV])

#### **[FORMATO GRAB.]**

Establece el formato de la señal y el modo de códec para la grabación. Los elementos que se pueden configurar son los siguientes.

#### **• Cuando está ajustado el menú [SISTEMA] [FRECUENCIA] [59.94Hz]**

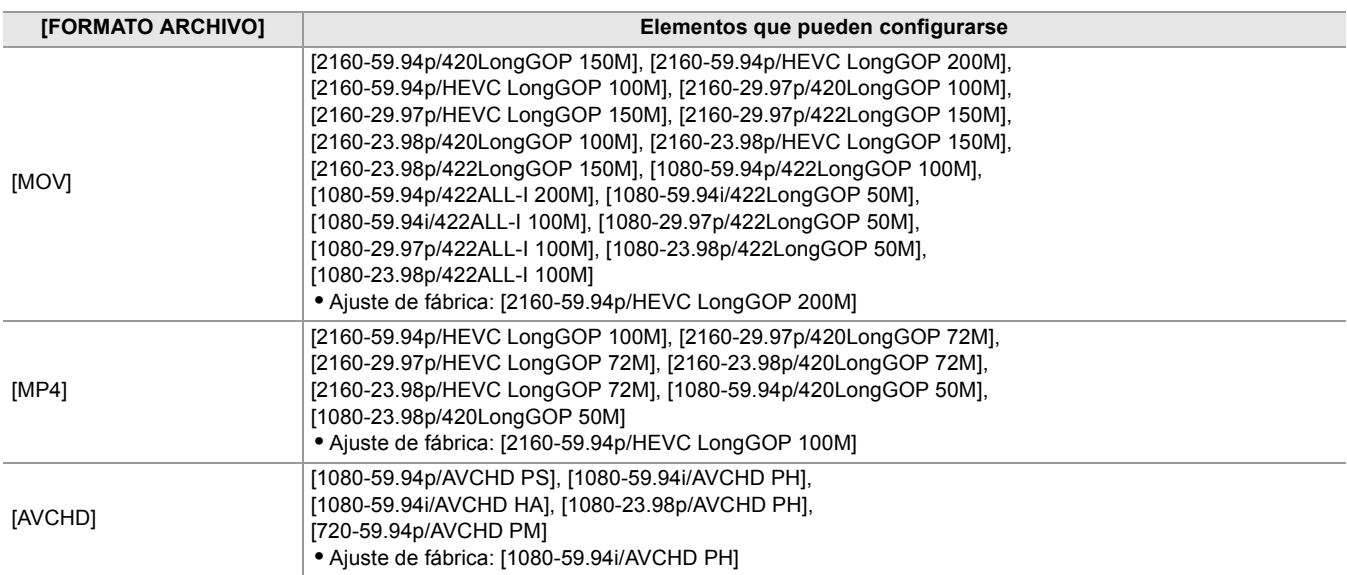

#### **• Cuando está ajustado el menú [SISTEMA] [FRECUENCIA] [50.00Hz]**

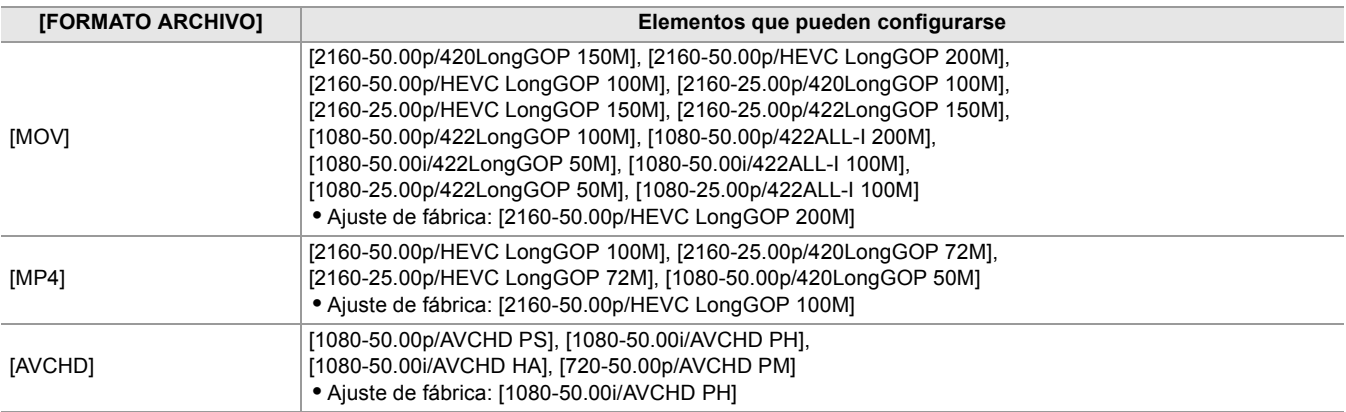

#### **[SÚPER LENTO]**

Establece la grabación súper lenta. Active este ajuste para filmar vídeo a cámara lenta.

Los elementos que se pueden configurar son los siguientes.

≥**[ON], [OFF]**

(Ajuste de fábrica: [OFF])

- **•** En los siguientes casos, se fija en [OFF].
- Cuando el menú [SISTEMA] [FORMATO ARCHIVO] se ajusta en una opción distinta a [MOV]
- Cuando el menú [SISTEMA] [FORMATO GRAB.] está ajustado en una opción distinta a [1080-59.94p/422LongGOP 100M], [1080-29.97p/422LongGOP 50M], [1080-23.98p/422LongGOP 50M], [1080-50.00p/422LongGOP 100M], y [1080-25.00p/422LongGOP 50M]
- Cuando se utiliza la función AE&AF de detección/seguimiento de caras

#### **[MODO CAPTACIÓN]**

Ajusta el modo de filmación en función del entorno de filmación.

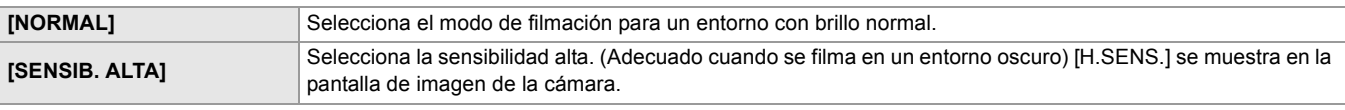

(Ajuste de fábrica: [NORMAL])

## **Menú [OTROS]**

Configura los ajustes para escribir/cargar/inicializar archivos de usuario en la memoria interna y otros ajustes de la unidad.

#### **[FICHERO]**

Guarda y carga los datos de configuración.

- **•** Para guardar y cargar el destino ([Elementos de destino para el archivo de escena/archivo de configuración/iniciación: 129\)](#page-128-0)
- Para guardar/cargar el archivo de escena (→ [Cómo guardar el archivo de escena: 137](#page-136-0), [Carga del archivo de escena: 138](#page-137-0))

#### **[ARCHIVO ESCENA (TARJ. SD)]**

Carga o guarda los archivos de escena en una tarjeta de memoria.

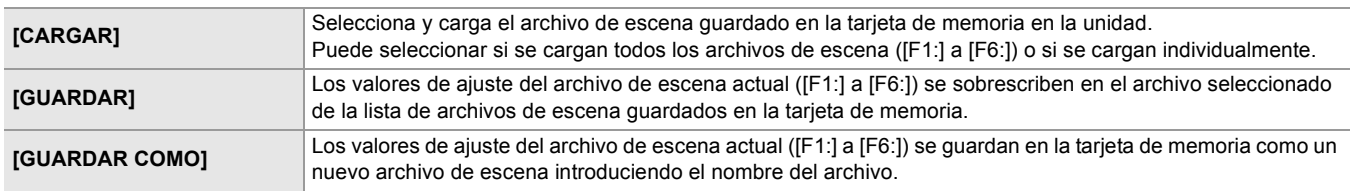

#### **[ARCHIVO CONFIG. (TARJ. SD)]**

Carga o guarda los archivos de configuración en una tarjeta de memoria.

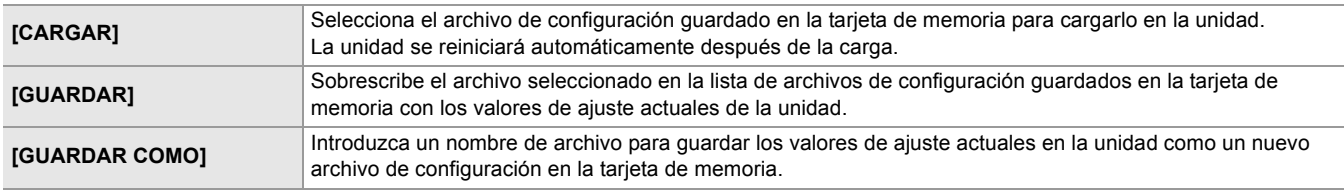

#### **[ARCHIVO CONFIG. (MEMORIA)]**

Carga/guarda/inicializa los archivos de configuración en la memoria interna de la unidad.

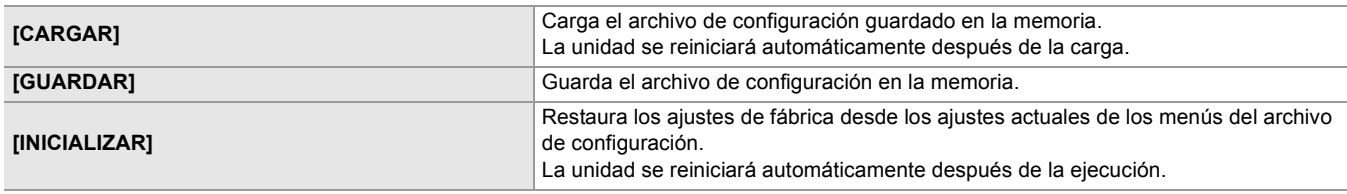

#### **[RANURA PARA CARGAR/GUARDAR]**

Define la ranura para tarjeta en la que se cargará y guardará el archivo de escena, el archivo de configuración y el archivo de ajuste de streaming.

Los elementos que se pueden configurar son los siguientes.

#### ≥**[RANURA1], [RANURA2]**

(Ajuste de fábrica: [RANURA1])

### **[LED]**

#### **[LED TALLY]**

Establece si las luces de tally se iluminarán o no.

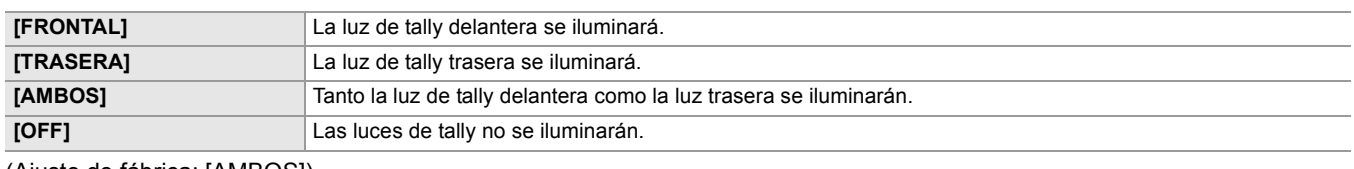

(Ajuste de fábrica: [AMBOS])

#### **[GRAB TALLY]**

Establece si las luces de tally se iluminarán o no al grabar con la cámara.

Los elementos que se pueden seleccionar son los siguientes.

#### ≥**[ON], [OFF]**

(Ajuste de fábrica: [ON])

### **[LED ACCESO]**

Establece si las lámparas de acceso a las tarjetas se iluminarán o no.

Los elementos que se pueden seleccionar son los siguientes.

#### ≥**[ON], [OFF]**

(Ajuste de fábrica: [ON])

#### **[RELOJ]**

### **[AJUSTE RELOJ]**

Establece el calendario (fecha del reloj integrado) y la hora.

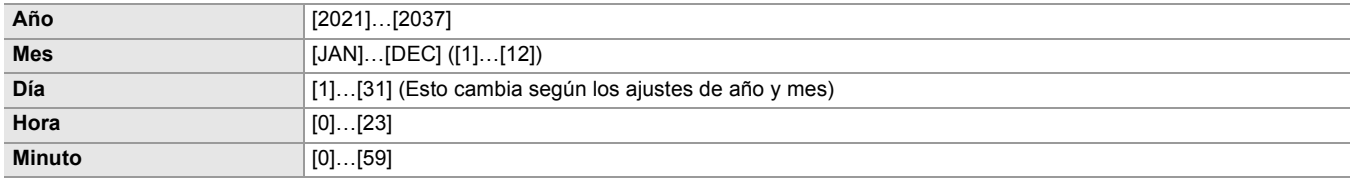

#### **[ZONA HORARIA]**

Establece la zona horaria. Cambiará a la hora con la diferencia horaria añadida cuando se cambia el ajuste de zona horaria. Los elementos que se pueden configurar son los siguientes.

≥**[−12:00]…[+12:00] (pasos de 30 minutos), [+12:45], [+13:00]**

Las especificaciones de los ajustes predeterminados varían según el país o la zona donde se haya comprado la cámara.

#### **[FORM. FECHA]**

Establece el orden de visualización del año, mes y fecha del calendario (fecha del reloj integrado). Se refleja en la visualización de la fecha de la información del clip.

Los elementos que se pueden configurar son los siguientes.

#### ≥**[A-M-D], [M-D-A], [D-M-A]**

Las especificaciones de los ajustes predeterminados varían según el país o la zona donde se haya comprado la cámara.

#### **[DISPOSITIVO USB]**

#### **[MODO LECT. TARJ.]**

Cambia la unidad al modo de lectura de tarjetas. Se pueden conectar un ordenador u otro dispositivo a través de USB para usarse como lector de tarjeta de la tarjeta de memoria.

Los elementos que se pueden seleccionar son los siguientes.

≥**[SÍ], [NO]**

- **•** En el siguiente caso, no se puede ajustar [DISPOSITIVO USB]:
- Cuando el menú [RED] → [SEL. DISPOSITIVO] se ajusta en [TETHERING USB]<sup>\*1</sup> o [USB-LAN]<sup>\*2</sup>
- \*1 Disponible para ajustar cuando se utiliza X2
- \*2 Disponible para ajustar cuando se utiliza  $\sqrt{20}$ .
- **•** Cuando se cambia al modo de lector de tarjetas mientras se utiliza una batería, el monitor LCD se apaga después de aproximadamente 5 segundos.
- El monitor LCD se enciende cuando realiza las siguientes operaciones:
- Gira el multidial hacia arriba o hacia abajo
- Toca el monitor LCD
- **•** Para salir del modo de lector de tarjetas, realice una de las siguientes operaciones:
- Apague la cámara
- Pulse el botón <EXIT>
- Pulse el multidial
- Toque  $[\triangle]$

#### **[MODO SERVICIO]**

Cambia la unidad al modo de servicio.

También puede comprobar la información del software (licencias) en un ordenador y otro equipo. Confirme "LICENSE.TXT" para la unidad externa reconocida por un ordenador.

Los elementos que se pueden seleccionar son los siguientes.

≥**[SÍ], [NO]**

- **•** En el siguiente caso, no se puede ajustar [DISPOSITIVO USB]:
- Cuando el menú [RED]  $\Rightarrow$  [SEL. DISPOSITIVO] se ajusta en [TETHERING USB] $^1$ <sup>1</sup> o [USB-LAN]<sup> $^2$ 2</sup>
- \*1 Disponible para ajustar cuando se utiliza  $\sqrt{2}$
- \*2 Disponible para ajustar cuando se utiliza  $\sqrt{20}$ .
- **•** Cuando se cambia al modo de servicio mientras se utiliza una batería, el monitor LCD se apaga después de aproximadamente 5 segundos.

El monitor LCD se enciende cuando realiza las siguientes operaciones:

- Gira el multidial hacia arriba o hacia abajo
- Toca el monitor LCD
- **•** Para salir del modo de servicio, realice una de las siguientes operaciones:
- Apague la cámara
- Pulse el botón <EXIT>
- Pulse el multidial
- Toque  $[\uparrow]$

#### **[INFORMACIÓN]**

#### **[VERSIÓN]**

Muestra la información de la unidad.

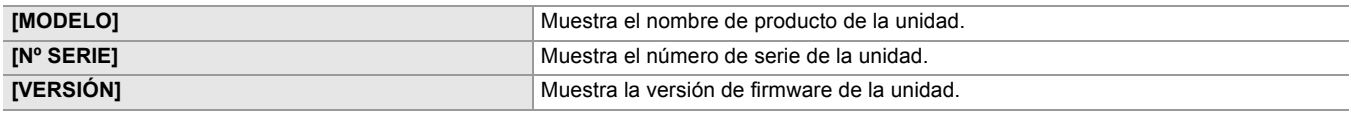

#### **[TIEMPO OPERACIÓN]**

Muestra la el tiempo de funcionamiento total.

#### **[ACTUALIZAR]**

Actualiza el firmware.

Inserte la tarjeta de memoria donde se guarda el archivo de actualización en la ranura para tarjeta 1.

Los elementos que se pueden seleccionar son los siguientes.

≥**[SÍ], [NO]**

#### **[MODO ECO]**

Ajustando el menú [OTROS] → [MODO ECO] → [BATERÍA]/[AC]/[RED], cuando no se realiza ninguna operación de botón ni de toque en el monitor LCD durante un tiempo determinado, la unidad se apaga automáticamente.

- **•** En los siguientes casos, incluso aunque [BATERÍA], [AC] o [RED] esté ajustado en [ON], la unidad no se apagará automáticamente.
- Mientras se está accediendo a una tarjeta de memoria (durante la grabación, durante la reproducción, mientras se formatean los medios, etc.)
- Durante la pregrabación
- En el modo lector de tarjetas
- **•** En el siguiente caso, incluso aunque [BATERÍA] esté ajustado en [ON], la unidad no se apagará automáticamente.
- Cuando se usa el adaptador de CA\*
- **•** En los siguientes casos, la unidad no se apagará automáticamente.
- Cuando se conecta a una red a través de una LAN cableada, una LAN inalámbrica o tethering USB.
- \* La unidad se apaga automáticamente si funciona el modo eco [AC].

### **[BATERÍA]**

Si transcurren aproximadamente 5 minutos sin que se realice operación alguna, esta unidad se apaga automáticamente para ahorrar la duración de la batería.

Los elementos que se pueden seleccionar son los siguientes.

#### ≥**[ON], [OFF]**

(Ajuste de fábrica: [ON])

#### **[AC]**

Si no se realiza ninguna operación durante aproximadamente 15 minutos mientras se utiliza el adaptador de CA, la unidad se apaga automáticamente.

Los elementos que se pueden seleccionar son los siguientes.

≥**[ON], [OFF]**

(Ajuste de fábrica: [ON])

#### **[RED]**

Si no se realiza ninguna operación durante aproximadamente 15 minutos cuando el menú [RED] → [SEL. DISPOSITIVO] está ajustado en otra opción distinta a [OFF] mientras no está conectada a la red, la alimentación se apaga automáticamente. Los elementos que se pueden seleccionar son los siguientes.

#### ≥**[ON], [OFF]**

(Ajuste de fábrica: [ON])

#### **[REGULACIÓN APROBADA]**

Visualice la información de autenticación de esta unidad.

**•** Dependiendo del país o la zona donde se haya comprado la cámara, esto no se muestra debido a diferencias en las especificaciones.

#### **[LANGUAGE]**

Ajusta el idioma de la pantalla.

**•** Los elementos de ajuste y las especificaciones de los ajustes predeterminados dependen del país o la región en la que se haya comprado la cámara.

#### **[INICIALIZAR MENÚ]**

Restablece el valor del menú a la configuración de fábrica. La unidad se reinicia después de la ejecución.

## **Valor de ajuste de fábrica del archivo de escena**

## **Menú [FICHERO ESCENA]**

Los ajustes de fábrica del menú [FICHERO ESCENA] y los elementos que se pueden seleccionar varían dependiendo del ajuste del menú [FICHERO ESCENA] → [SEL. ARCHIVO].

\*1 Cuando está ajustado el menú [SISTEMA]  $\Rightarrow$  [FRECUENCIA]  $\Rightarrow$  [59.94Hz]

\*2 Cuando está ajustado el menú [SISTEMA]  $\Rightarrow$  [FRECUENCIA]  $\Rightarrow$  [50.00Hz]

#### • Para el X2

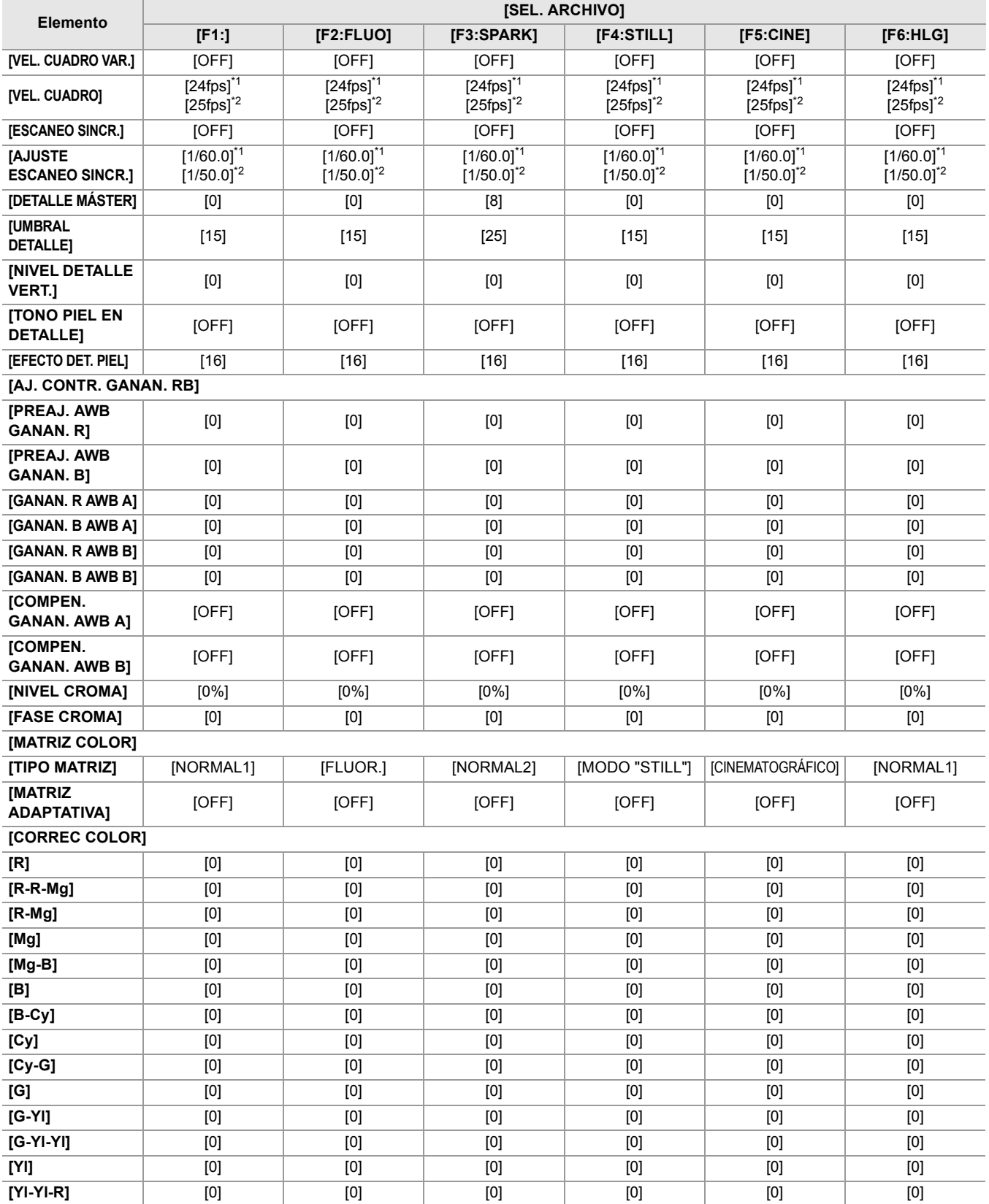

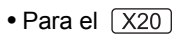

**[COMPEN.** 

**[PEDESTAL** 

**[SEL. MODO** 

**[AJUSTE GAMA]**

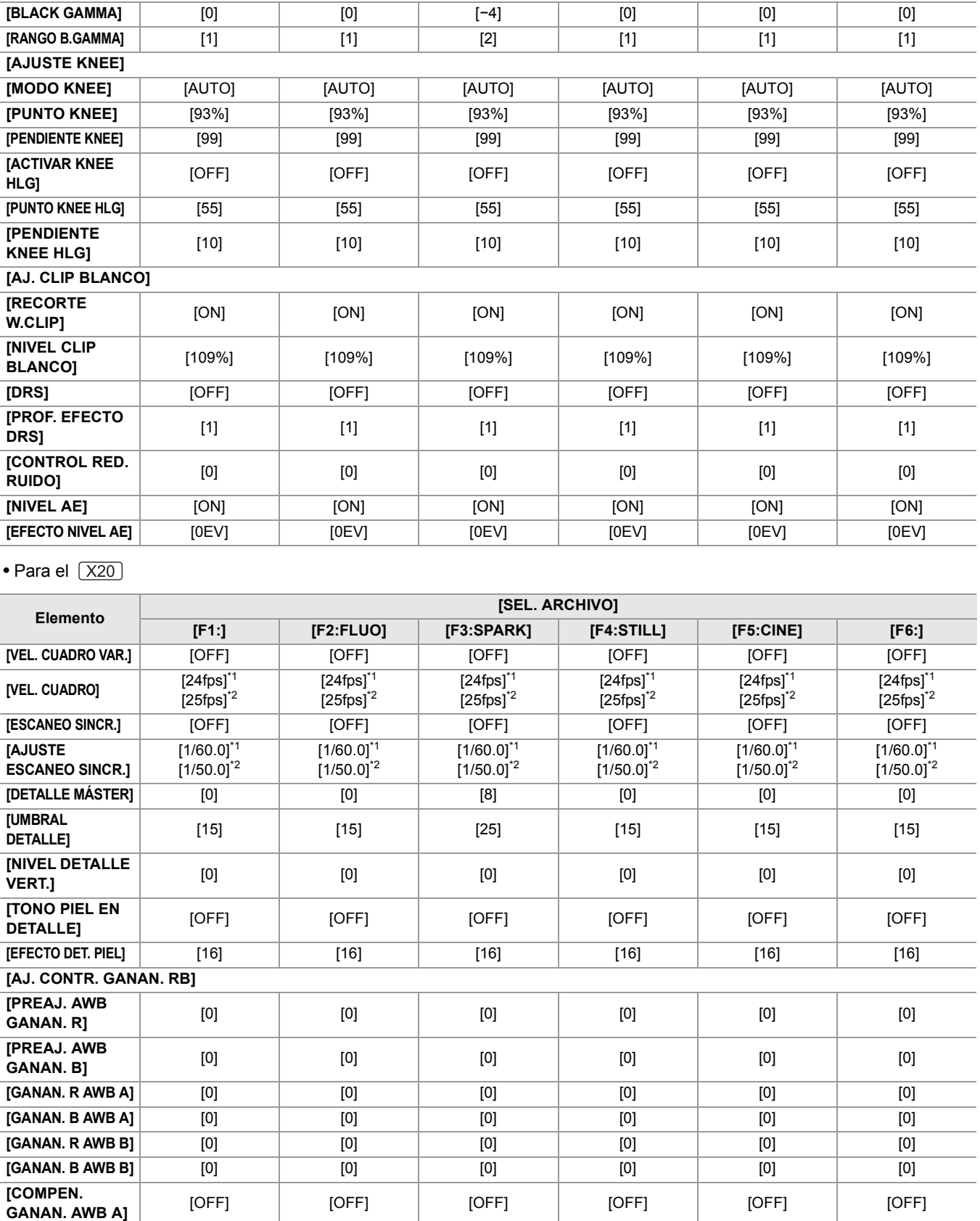

**[Yl-R]** [0] [0] [0] [0] [0] [0] **[Yl-R-R]** [0] [0] [0] [0] [0] [0]

**MÁSTER]** [16] [16] [16] [16] [16] [16] [16] [16] [16]<br>**MÁSTER]** [16]

**GAMMA]** [HD] [HD] [HD] [MODO "STILL"] [ESTILO CINE3] [HLG]

**GANAN. AWB B]** [OFF] [OFF] [OFF] [OFF] [OFF] [OFF] [OFF] [OFF] **[NIVEL CROMA]** [0%] [0%] [0%] [0%] [0%] [0%]

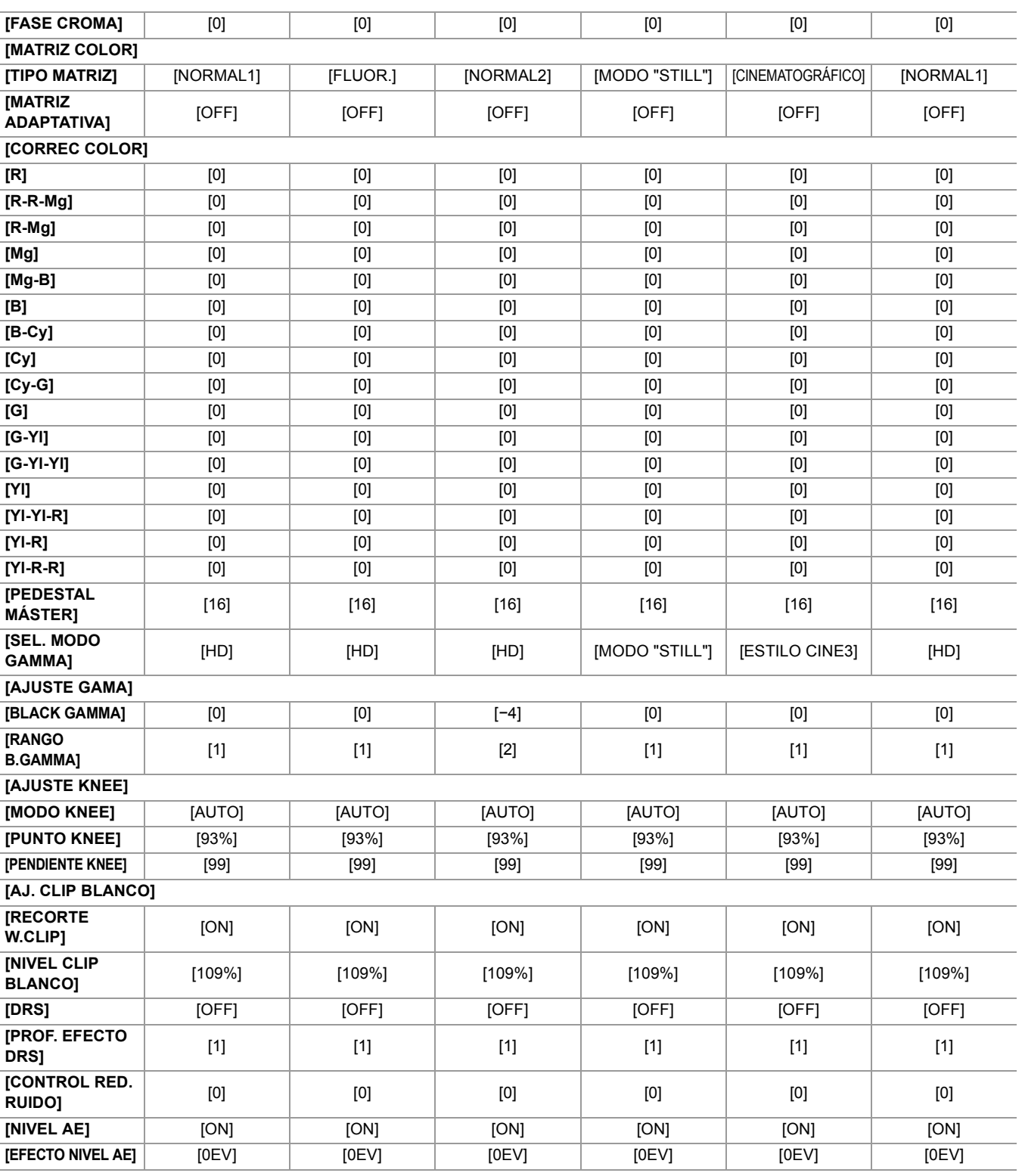

Menú – Elementos de destino para el archivo de escena/archivo de configuración/iniciación

## <span id="page-128-0"></span>**Elementos de destino para el archivo de escena/archivo de configuración/iniciación**

- **•** SCENE: Elementos guardados en archivos de escena.
- **•** SETUP: Elementos guardados en archivos de configuración.
- INITIALIZE: Elementos que se inicializan con el menú [OTROS] [INICIALIZAR MENÚ].
- **•** El significado de los símbolos usados en la tabla es el siguiente.
	- $\checkmark$ : Es un objetivo.
- —: No es un destino.
- \*1 Disponible para ajustar cuando se utiliza  $\begin{bmatrix} x_2 \\ x_3 \end{bmatrix}$ .
- \*2 Disponible para ajustar cuando se utiliza  $\sqrt{X20}$ .
- ≥[Menú \[MINIATURAS\]: 129](#page-128-1)
- ≥[Menú \[CÁMARA\]: 129](#page-128-2)
- ≥[Menú \[FICHERO ESCENA\]: 130](#page-129-0)
- ≥[Menú \[AUDIO\]: 131](#page-130-0)
- ≥[Menú \[SALIDA VÍDEO/LCD/VISOR\]: 131](#page-130-1)
- ≥[Menú \[GRABACIÓN\]: 133](#page-132-0)
- ≥[Menú \[RED\]: 133](#page-132-1)
- ≥[Menú \[SISTEMA\]: 134](#page-133-0)
- ≥[Menú \[OTROS\]: 135](#page-134-0)

## <span id="page-128-1"></span>**Menú [MINIATURAS]**

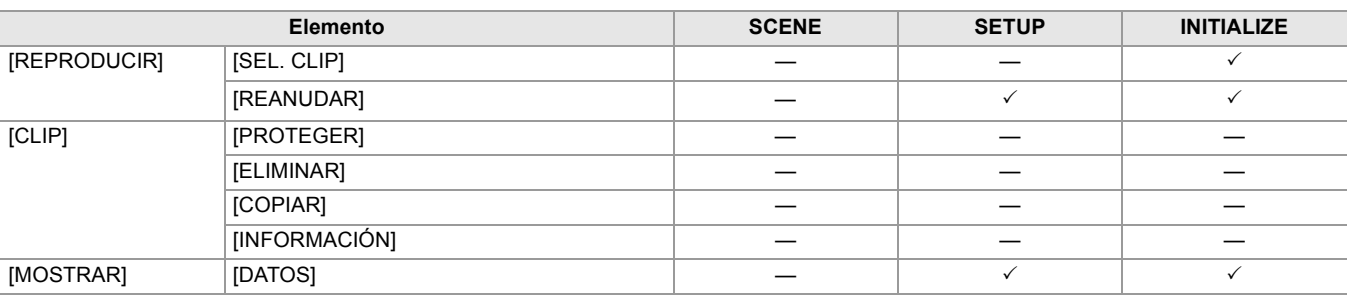

## <span id="page-128-2"></span>**Menú [CÁMARA]**

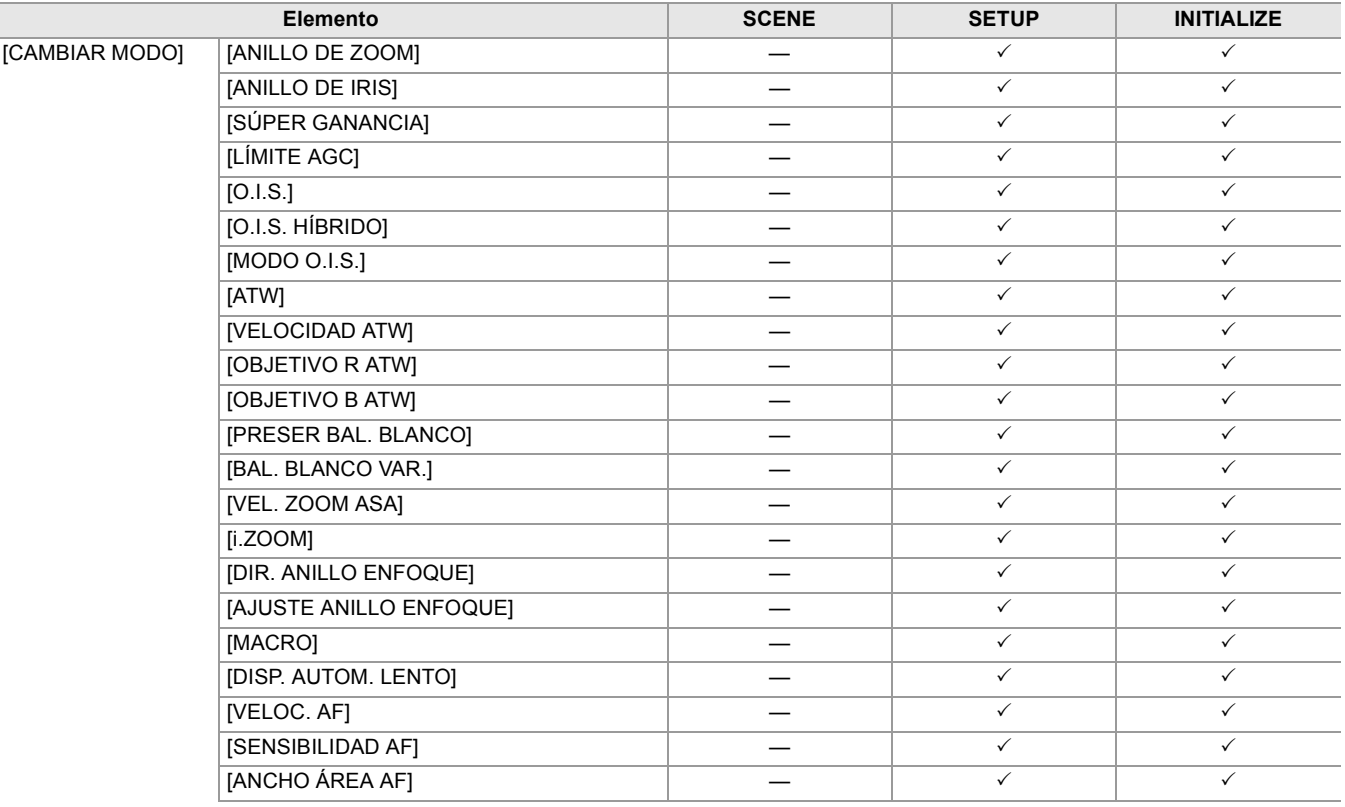

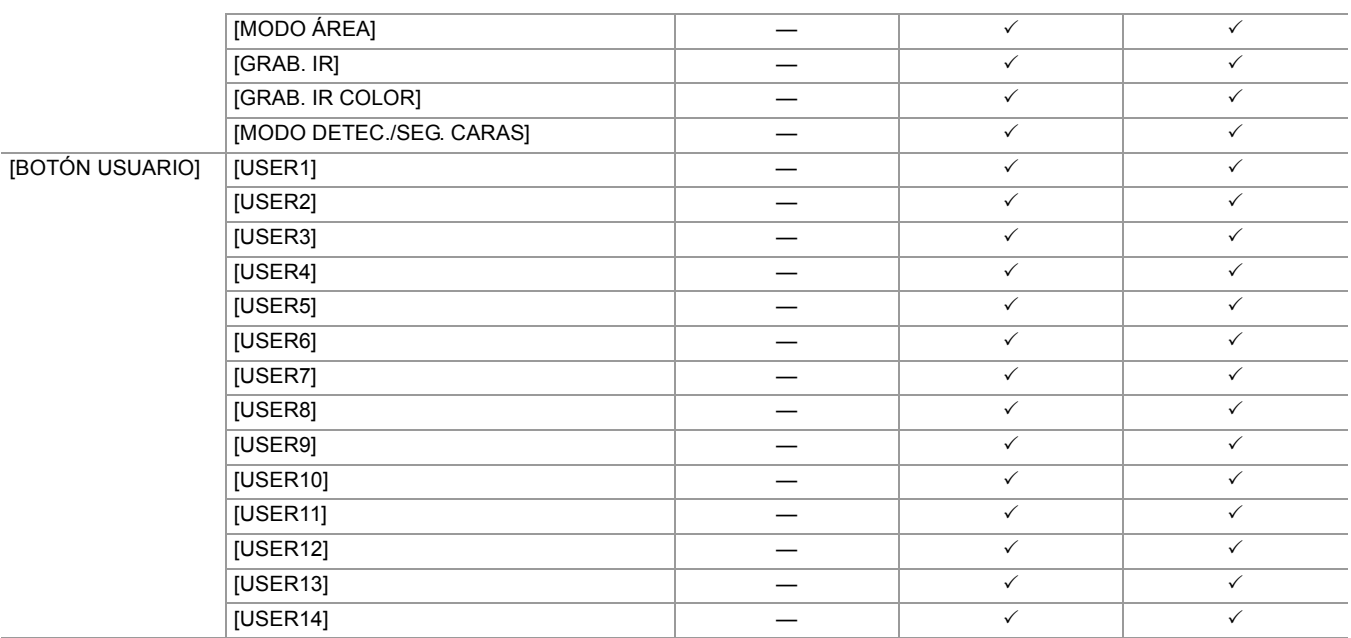

## <span id="page-129-0"></span>**Menú [FICHERO ESCENA]**

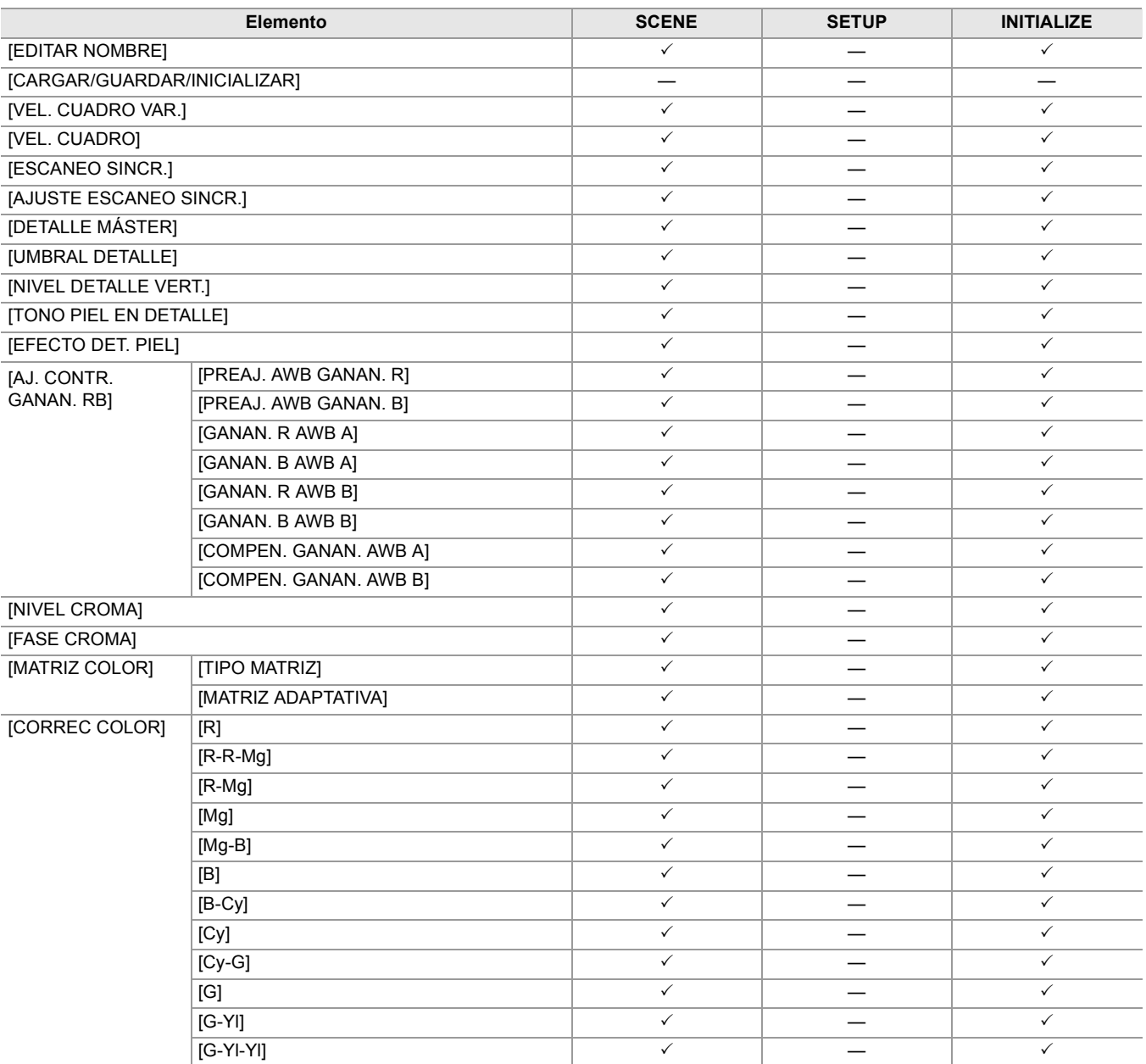

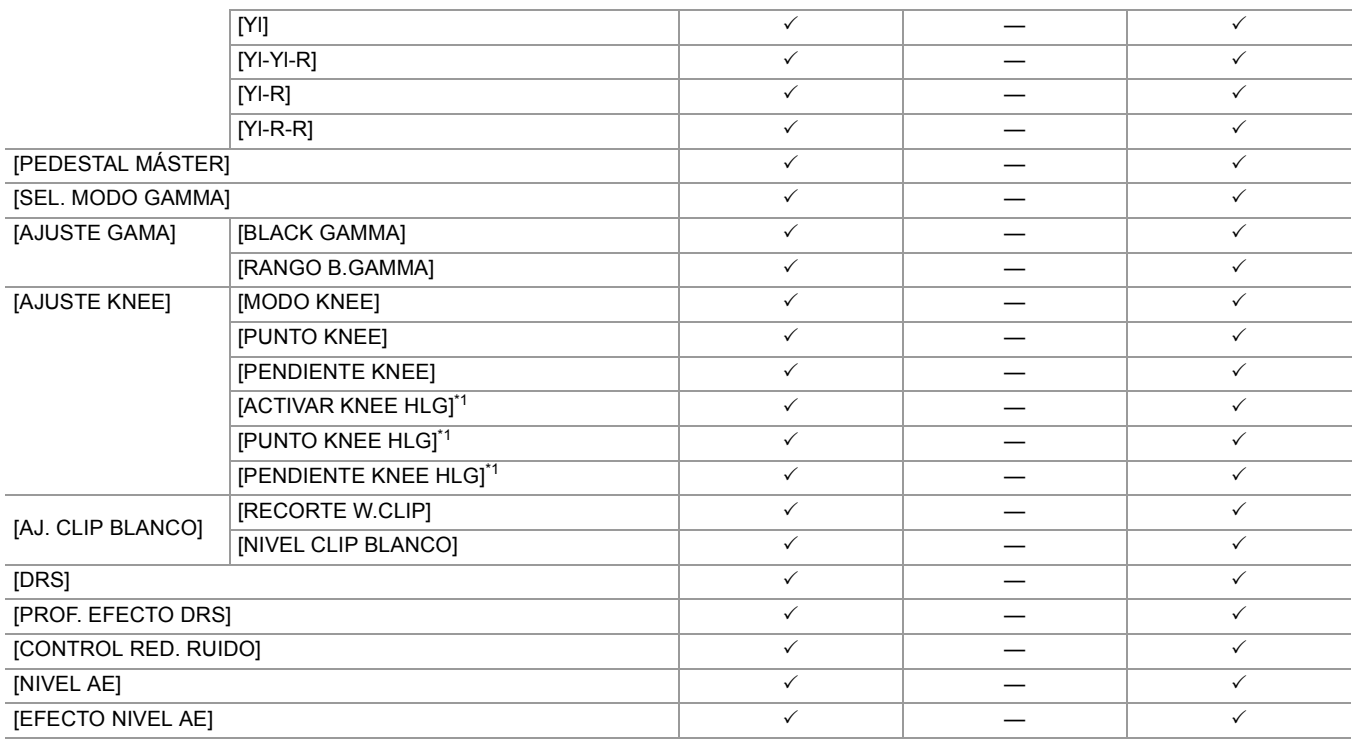

## <span id="page-130-0"></span>**Menú [AUDIO]**

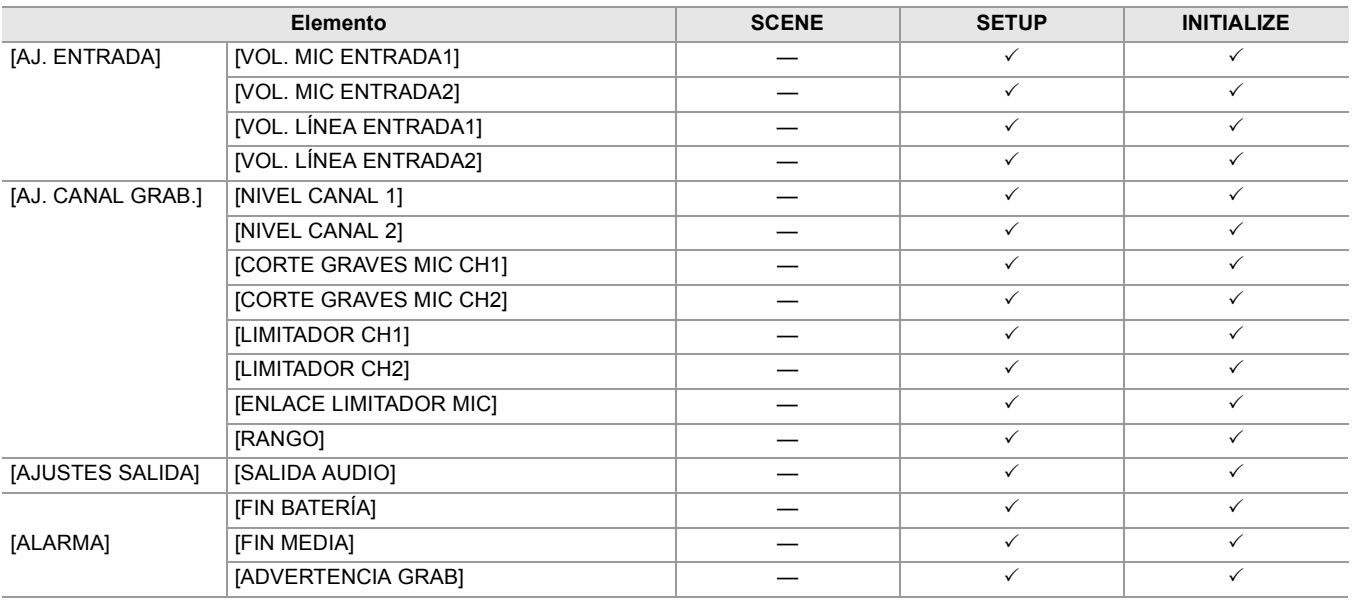

## <span id="page-130-1"></span>**Menú [SALIDA VÍDEO/LCD/VISOR]**

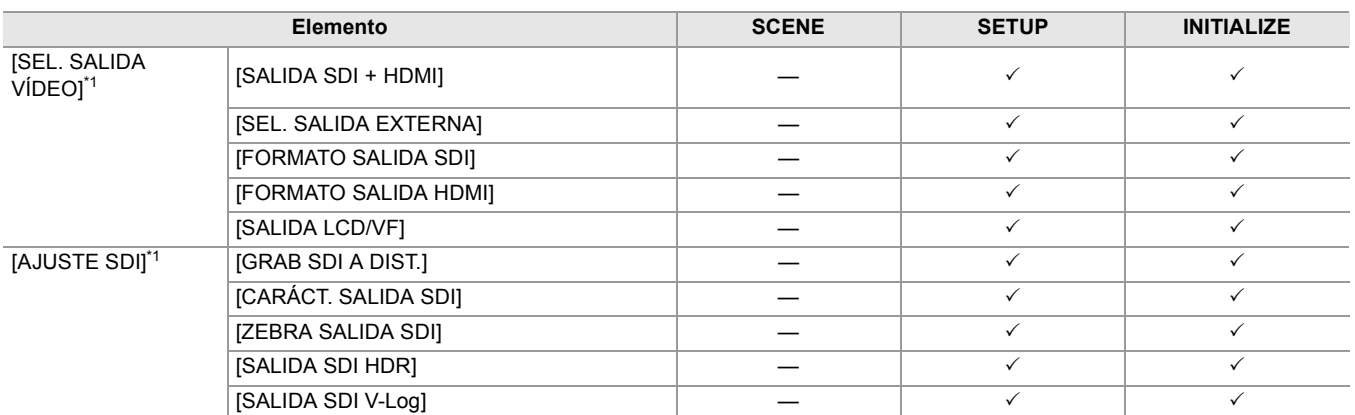

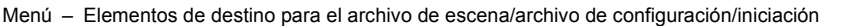

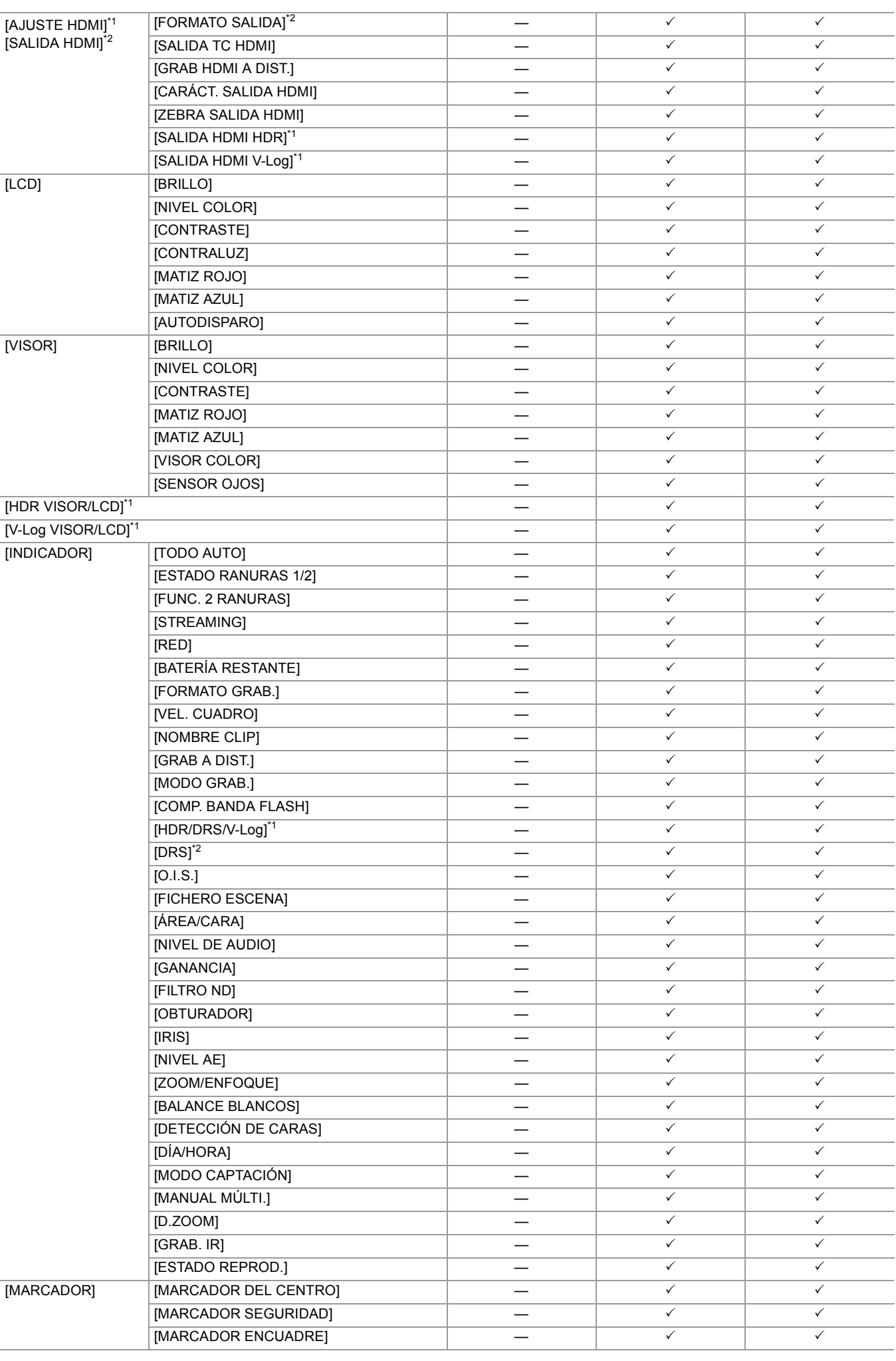

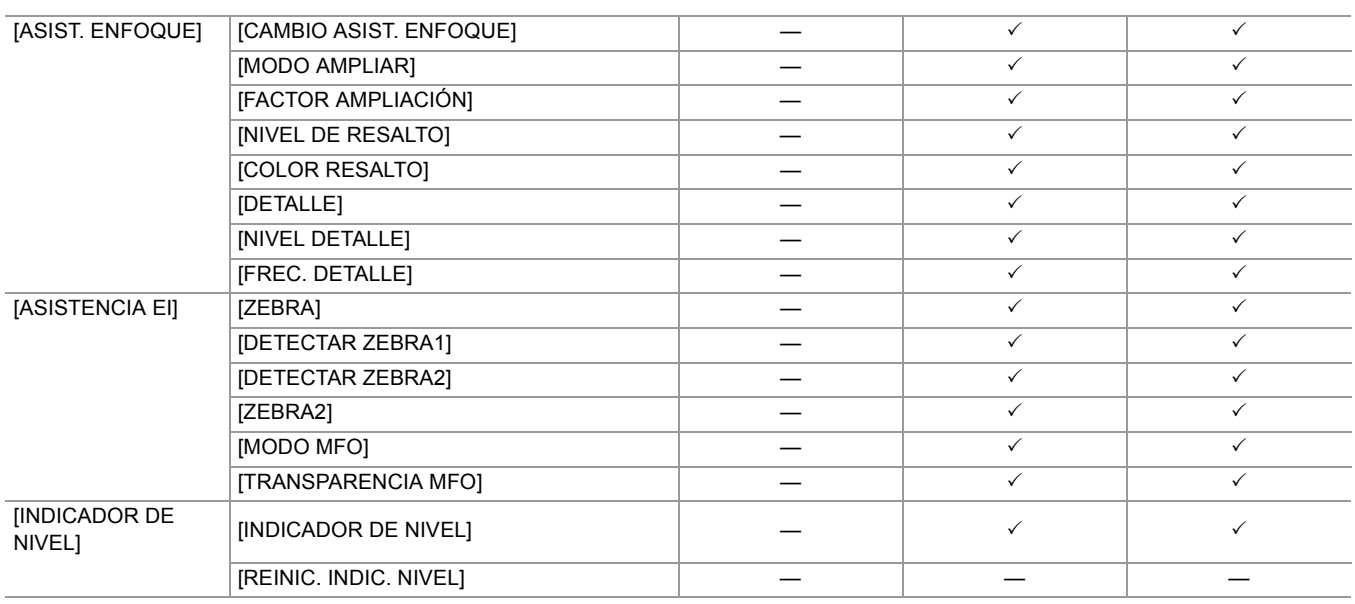

## <span id="page-132-0"></span>**Menú [GRABACIÓN]**

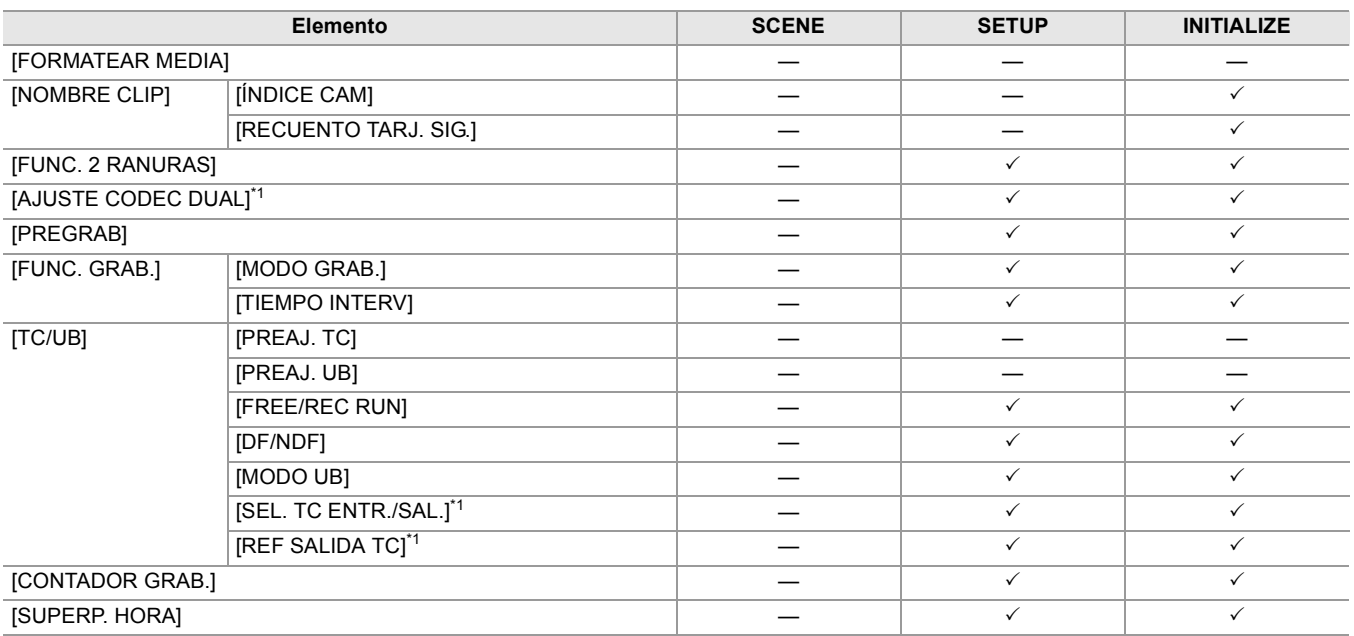

## <span id="page-132-1"></span>**Menú [RED]**

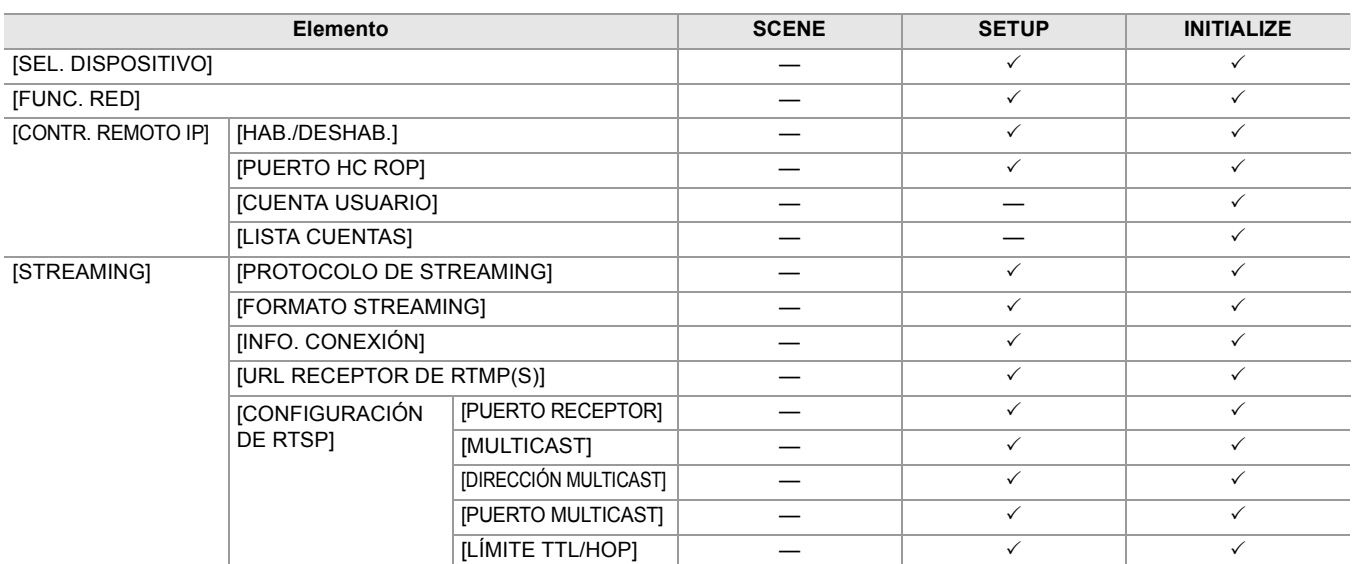

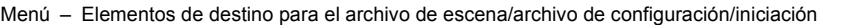

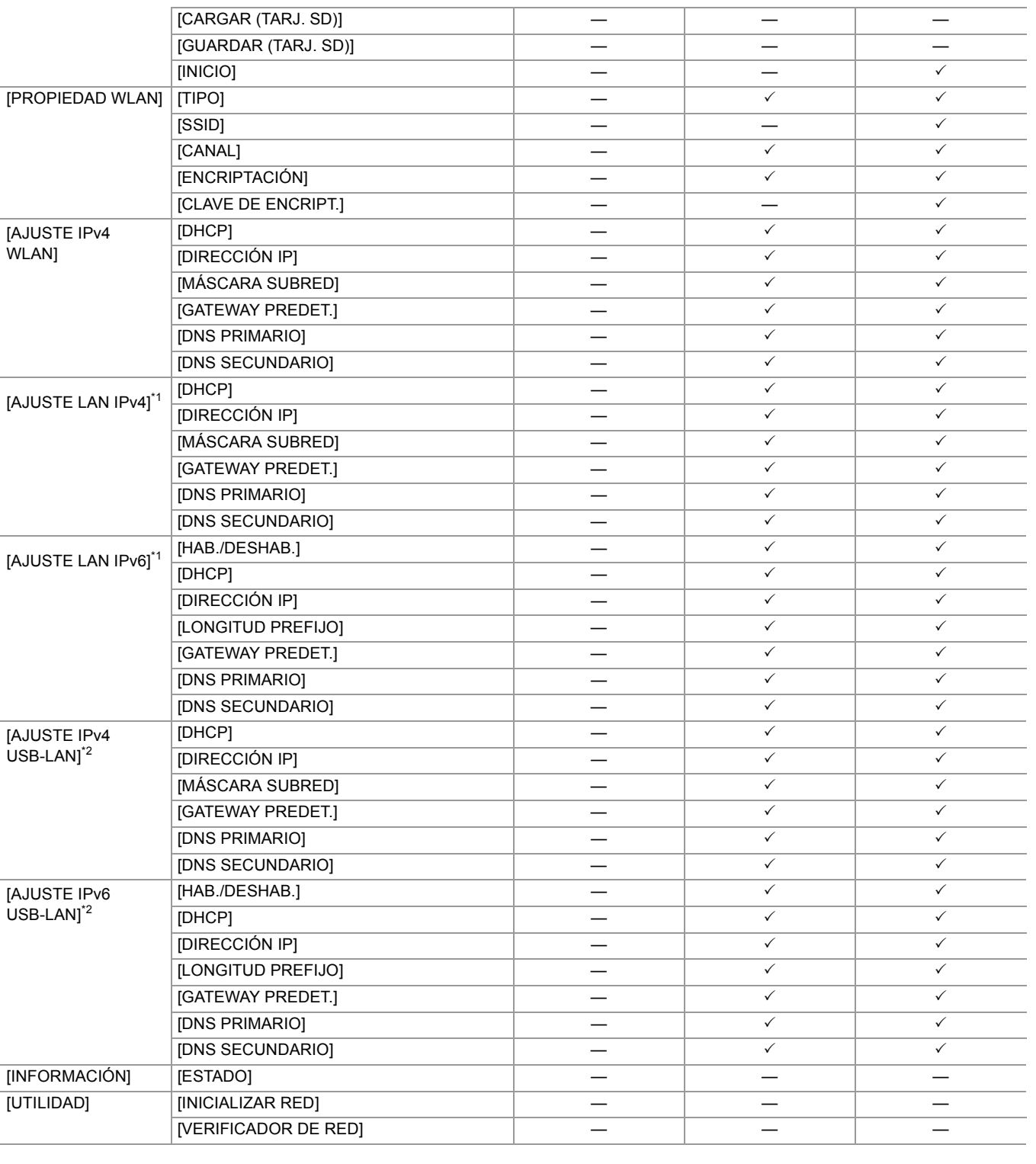

## <span id="page-133-0"></span>**Menú [SISTEMA]**

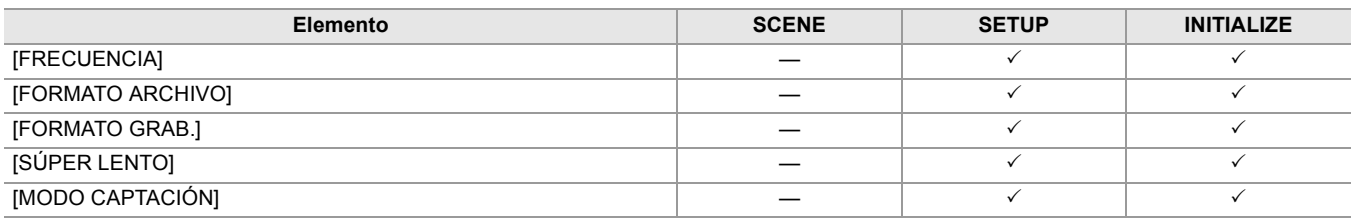

<span id="page-134-0"></span>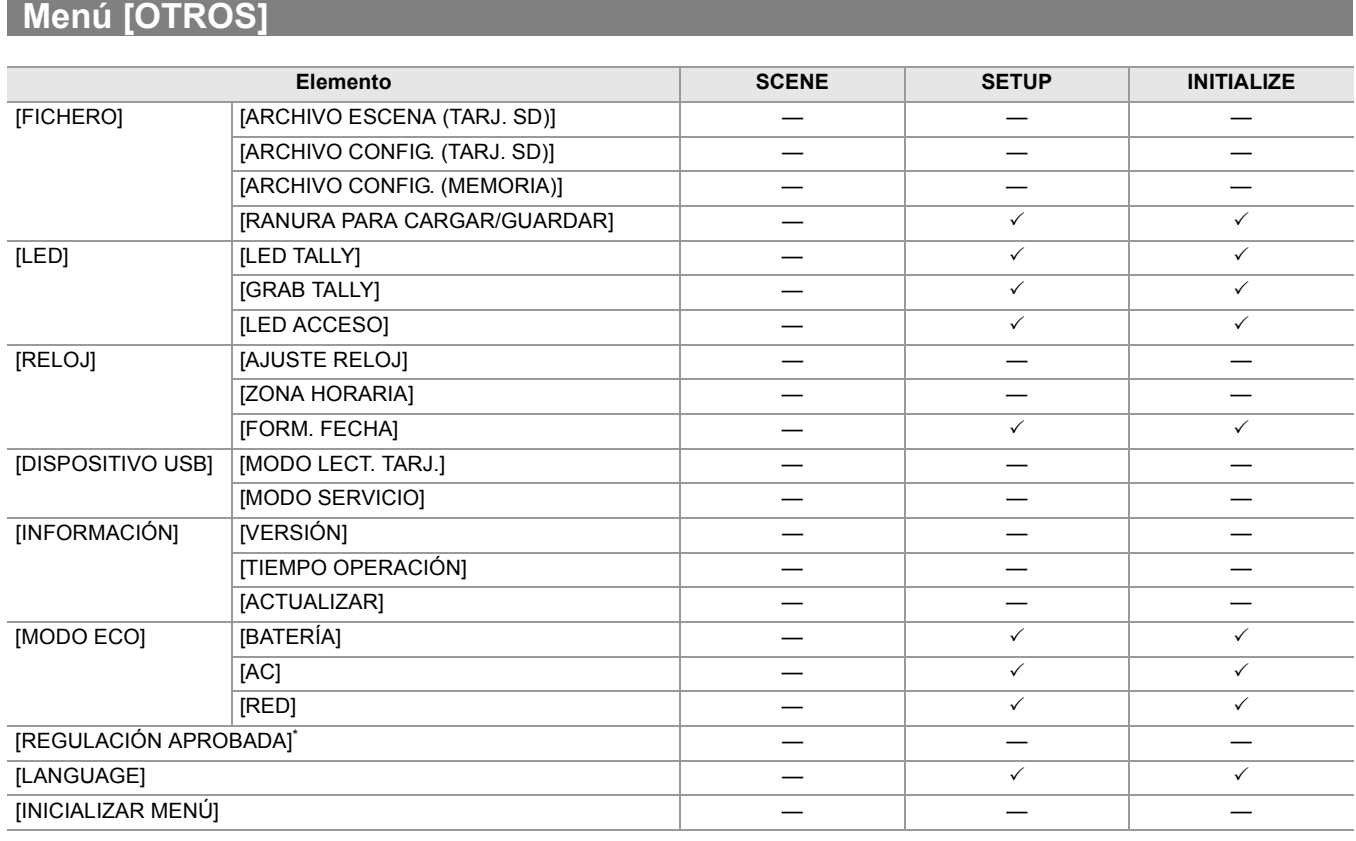

\* Dependiendo del país o la zona donde se haya comprado la cámara, esto no se muestra debido a diferencias en las especificaciones.

## **Manejo de los datos de configuración**

≥[Archivos de escenas: 136](#page-135-0)

≥[Archivo de configuración: 139](#page-138-0)

#### <span id="page-135-0"></span>**Archivos de escenas**

## **Estructura de archivos de los datos de configuración**

Los archivos de escena de [F1:] hasta [F6:] se pueden guardar en la memoria de la unidad principal de acuerdo con el número de archivo de escena.

Lo que se puede guardar como un archivo de escena es el contenido configuración del menú [FICHERO ESCENA].

Además, los valores de ajuste actuales de los archivos de escena de [F1:] hasta [F6:] se pueden guardar como un archivo en la memoria de la unidad principal y en la tarjeta de memoria, y esos datos se pueden cargar y utilizar en la unidad. La estructura de los archivos de datos de configuración de la unidad es la siguiente.

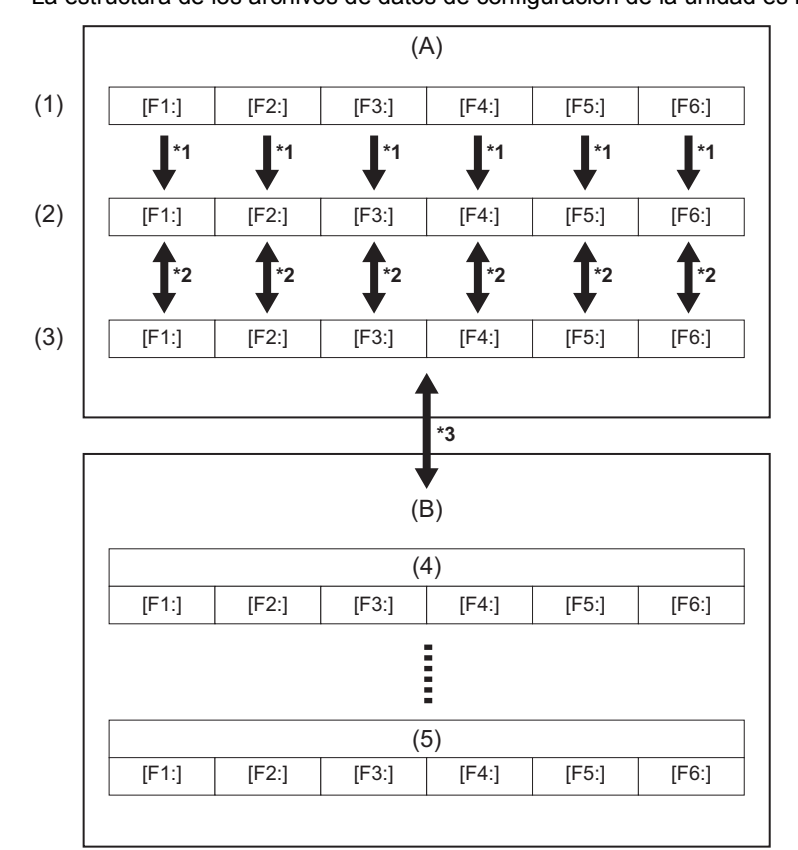

- (A) La unidad
- (B) Tarjeta de memoria
- (1) (Ajuste de fábrica)
- (2) (Valor actual)
- (3) (Valor guardado en la unidad principal)
- (4) Archivo de escena 1
- (5) Archivo de escena n
- \*1 El archivo de escena puede inicializarse.

Seleccione el menú [FICHERO ESCENA] → [CARGAR/GUARDAR/INICIALIZAR] → [INICIALIZAR].

- \*2 El valor de ajuste actual de cada archivo de escena se puede guardar individualmente en la memoria de la unidad principal. También se pueden cargar los archivos de escena guardados en la memoria de la unidad principal. Seleccione el menú [FICHERO ESCENA] → [CARGAR/GUARDAR/INICIALIZAR] → [CARGAR]/[GUARDAR].
- \*3 El archivo de escena puede guardarse en la tarjeta de memoria. También se pueden cargar los archivos de escena guardados en la tarjeta de memoria.

La ranura de tarjeta para realizar la carga y el quardado se puede ajustar en el menú [OTROS] → [FICHERO] → [RANURA PARA CARGAR/GUARDAR].

## <span id="page-136-0"></span>**Cómo guardar el archivo de escena**

#### **Guardar el archivo de escena en la memoria de la unidad principal**

Guarda el valor de ajuste actual de la unidad en la memoria de la unidad principal.

## **1 Seleccione el menú [FICHERO ESCENA] [CARGAR/GUARDAR/INICIALIZAR] [GUARDAR].**

## **2 Seleccione [SET].**

El archivo se guarda.

#### **Cómo guardar el archivo de escena en la tarjeta de memoria**

El archivo de escena puede sobrescribirse en un archivo de la memoria de la tarjeta de memoria o guardarse como un archivo nuevo.

#### **Cómo guardar el archivo de escena como un archivo nuevo en la tarjeta de memoria**

Especifique un nombre de archivo para guardar los valores de configuración actuales de la unidad en la tarjeta de memoria como un archivo nuevo.

## **1 Seleccione el menú [OTROS] [FICHERO] [ARCHIVO ESCENA (TARJ. SD)] [GUARDAR COMO].**

Aparecen la pantalla de entrada de nombre de archivo y el teclado.

### **2 Introduzca el texto con el teclado.**

• Para información sobre la introducción de texto ( $\rightarrow$  [Para introducir un carácter: 278\)](#page-277-0)

## **3 Seleccione [Entrar].**

Aparece una pantalla de confirmación.

### **4 Seleccione [SET].**

El archivo se guarda.

• Podría aparecer un mensaje de error. (→ [Casos indicados mediante mensajes de error: 292\)](#page-291-0)

#### **Cómo guardar el archivo de escena sobrescribiendo un archivo de la tarjeta de memoria**

Sobrescriba el archivo seleccionado en la lista de archivos de escena guardados en la tarjeta de memoria con los valores de ajuste actuales de la unidad.

## **1 Seleccione el menú [OTROS] [FICHERO] [ARCHIVO ESCENA (TARJ. SD)] [GUARDAR].**

Se muestra la lista de archivos de escena guardados en la tarjeta de memoria.

**2 Seleccione el archivo que desea sobrescribir de la lista de archivos de escena.**

Aparecen la pantalla de entrada de nombre de archivo y el teclado. No lo cambie al sobrescribir.

## **3 Seleccione [Entrar].**

Aparece una pantalla de confirmación.

### **4 Seleccione [SET].**

El archivo se guarda.

### <span id="page-137-0"></span>**Carga del archivo de escena**

Cargue los archivos de escena guardados en la memoria de la unidad principal o en la tarjeta de memoria.

#### **Cargar el archivo de escena desde la memoria de la unidad principal**

## **1 Seleccione el menú [FICHERO ESCENA] [CARGAR/GUARDAR/INICIALIZAR] [CARGAR].**

## **2 Seleccione [SET].**

El archivo se carga.

#### **Carga del archivo de escena desde la tarjeta de memoria**

## **1 Seleccione el menú [OTROS] [FICHERO] [ARCHIVO ESCENA (TARJ. SD)] [CARGAR].**

Se muestra la lista de archivos de escena almacenados en la carpeta especificada de la tarjeta de memoria.

#### **2 Seleccione el nombre de archivo que se va a cargar.**

## **3 Selecciona si se cargan todos los archivos de escena ([F1:] a [F6:]) o si se cargan individualmente.**

**•** Para cargar todo, seleccione [TODO]. Para cargarlos uno a uno, seleccione el número del archivo de escena que se va a cargar.

## **4 Seleccione [SET].**

El archivo se carga.

• Podría aparecer un mensaje de error. (→ [Casos indicados mediante mensajes de error: 292\)](#page-291-0)

#### **Inicialización del archivo de escena**

Inicializa el archivo de escena guardado en la memoria de la unidad principal.

**1 Seleccione el archivo de escena para volver al ajuste de fábrica en el menú [FICHERO ESCENAI → [SEL. ARCHIVO].** 

## **2 Seleccione el menú [FICHERO ESCENA] [CARGAR/GUARDAR/INICIALIZAR] [INICIALIZAR].**

Aparece la pantalla de confirmación.

## **3 Seleccione [SET].**

El archivo de escena seleccionado se restaura al ajuste predeterminado de fábrica.

#### **Cambio del nombre de un archivo de escena**

Cambia el nombre del archivo de escena guardado en la memoria de la unidad principal. La única parte editable del nombre del archivo de escena es la sección del título. Por ejemplo, si el nombre del archivo de escena es [F2:FLUO], solo se puede cambiar la parte "FLUO".

## **1 Seleccione el archivo de escena para cambiar el nombre en el menú [FICHERO ESCENA] [SEL. ARCHIVO].**

## **2 Seleccione el menú [FICHERO ESCENA] [EDITAR NOMBRE].**

Aparecen la pantalla de entrada de nombre de archivo y el teclado.

### **3 Introduzca el texto con el teclado.**

- **•** Introduzca un máximo de 8 caracteres alfanuméricos.
- **•** Para información sobre la introducción de texto (→ [Para introducir un carácter: 278\)](#page-277-0)

## **4 Seleccione [Entrar].**

El nombre del archivo se actualizará.

## <span id="page-138-0"></span>**Archivo de configuración**

Puede guardar la información de configuración de esta unidad en la memoria de la unidad principal o en una tarjeta de memoria y cargarla en esta unidad desde la tarjeta de memoria.

La ranura de tarjeta para realizar la carga y el guardado se puede ajustar en el menú [OTROS] → [FICHERO] → [RANURA PARA CARGAR/GUARDAR].

### **Cómo guardar el archivo de configuración**

El archivo de configuración puede sobrescribirse en un archivo de la memoria de la unidad principal o de la tarjeta de memoria o guardarse como un archivo nuevo.

#### **Cómo guardar el archivo de configuración como un archivo nuevo en la tarjeta de memoria**

Especifique un nombre de archivo para guardar los valores de configuración actuales de la unidad en la tarjeta de memoria como un archivo nuevo.

## **1 Seleccione el menú [OTROS] [FICHERO] [ARCHIVO CONFIG. (TARJ. SD)] [GUARDAR COMO].**

Aparecen la pantalla de entrada de nombre de archivo y el teclado.

- **2 Introduzca el texto con el teclado.**
- **3 Seleccione [Entrar].**

Aparece una pantalla de confirmación.

- **4 Seleccione [SET].**
	- El archivo se guarda.

• Podría aparecer un mensaje de error. ( $\rightarrow$  [Casos indicados mediante mensajes de error: 292\)](#page-291-0)

#### **Cómo guardar el archivo de configuración sobrescribiendo un archivo de la tarjeta de memoria**

Sobrescribe el archivo seleccionado en la lista de archivos de configuración guardados en la tarjeta de memoria con los valores de ajuste actuales de la unidad.

## **1 Seleccione el menú [OTROS] [FICHERO] [ARCHIVO CONFIG. (TARJ. SD)] [GUARDAR].**

Se muestra la lista de archivos de configuración guardados en la tarjeta de memoria.

## **2 Seleccione el archivo que desea sobrescribir de la lista de archivos de configuración.**

Aparecen la pantalla de entrada de nombre de archivo y el teclado. No lo cambie al sobrescribir.

**3 Seleccione [Entrar].**

Aparece una pantalla de confirmación.

**4 Seleccione [SET].**

El archivo se guarda.

#### **Guardar el archivo de configuración en la memoria de la unidad principal**

Guarda el valor de ajuste actual de la unidad en la memoria de la unidad principal.

## **1 Seleccione el menú [OTROS] [FICHERO] [ARCHIVO CONFIG. (MEMORIA)] [GUARDAR].**

**2 Seleccione [SET].**

El archivo se guarda.

## **Carga del archivo de configuración**

### **Carga del archivo de configuración desde la tarjeta de memoria**

Carga el archivo de configuración guardado en la tarjeta de memoria.

## **1 Seleccione el menú [OTROS] [FICHERO] [ARCHIVO CONFIG. (TARJ. SD)] [CARGAR].**

Se muestra la lista de archivos de configuración almacenados en la carpeta especificada de la tarjeta de memoria.

**•** También puede pulsar el botón USER asignado a [CARG. ARCH. CONFIG] o tocar el icono del botón USER para visualizar la lista de archivos de configuración.

## **2 Seleccione el nombre de archivo que se va a cargar.**

## **3 Seleccione [SET].**

Se inicia la carga del archivo. La unidad se reinicia después de la carga.

- Podría aparecer un mensaje de error. (→ [Casos indicados mediante mensajes de error: 292\)](#page-291-0)
- **•** Si el archivo se ha guardado con una cámara con una versión de firmware diferente no podrá cargarse.

### **Cargar archivos de configuración desde la memoria de la unidad principal**

Carga el archivo de configuración guardado en la memoria de la unidad principal.

## **1 Seleccione el menú [OTROS] [FICHERO] [ARCHIVO CONFIG. (MEMORIA)] [CARGAR].**

## **2 Seleccione [SET].**

Se inicia la carga del archivo. La unidad se reinicia después de la carga.

# **Filmación**

En este capítulo se describe el procedimiento básico de grabación.

- ≥[Filmación: 142](#page-141-0)
- ≥[Acerca del modo automático/modo manual: 144](#page-143-0)
- ≥[Comprobar los vídeos grabados: 145](#page-144-0)
- ≥[Selección de la resolución, el códec y la velocidad de fotogramas para la grabación de vídeo: 146](#page-145-0)

## <span id="page-141-0"></span>**Filmación**

Para la filmación, siga los pasos descritos a continuación.

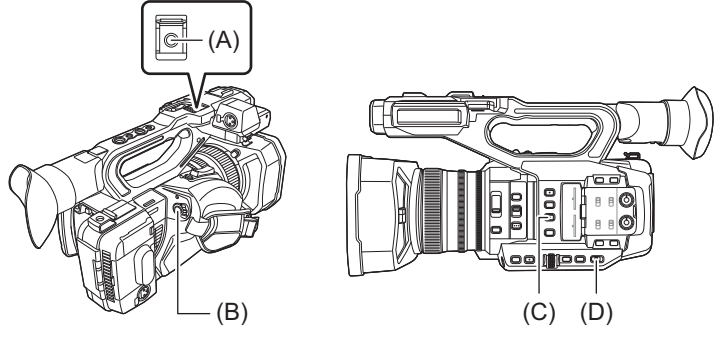

(A) Botón REC (en el mango)

- (B) Botón REC (en la empuñadura)
- (C) Botón <USER3> ([SEL. RANURA] está asignado en el momento de la compra.)
- (D) Conmutador <AUTO/MANU>

## **1 Realice los ajustes antes de grabar.**

- **•** Antes de filmar, es necesario definir o ajustar lo siguiente.
- Ajustes de imagen para la función de brillo (iris, ganancia, obturador) y la función de ajuste del balance de blancos, etc.
- Ajustes de entrada de audio para la grabación de audio.
- Ajuste del nivel de grabación de audio
- **•** Pulse el botón <USER3> para seleccionar la tarjeta de memoria en la que desea grabar. Si se han cambiado los ajustes de botón USER para el botón <USER3>, ajuste [SEL. RANURA] en uno de los botones USER. (→ [Asignación de funciones a los botones USER: 65\)](#page-64-0)
- **2 Seleccione el modo de filmación con el interruptor <AUTO/MANU>.**

## **3 Inicie la grabación pulsando el botón REC.**

- **•** Hay un botón REC tanto en el mango como en el asa.
- Las luces de tally se iluminan en rojo durante la grabación. (> [Luces de tally: 57\)](#page-56-0)
- **4 Pulse el botón REC de nuevo para detener la grabación.**

## **Acerca de las visualizaciones en pantalla durante la grabación**

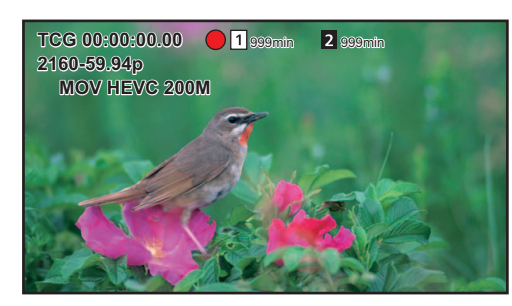

#### **[TCG 00:00:00.00]:**

Datos de tiempo ( $\rightarrow$ [Configuración de los datos de tiempo: 59\)](#page-58-0)

#### **[ ]/[ ]:**

Número de ranura de tarjeta (destino de grabación)

**•** se muestra a la izquierda durante la grabación.

#### **[ ]/[ ]:**

Número de ranura de tarjeta

#### **[999min]:**

Capacidad de grabación restante en la tarjeta de memoria

**•** La visualización parpadea cuando la capacidad de grabación restante es inferior a 2 minutos.

#### **[2160-59.94p]:**

Resolución, velocidad de fotogramas (> Selección de la resolución, el códec y la velocidad de fotogramas para la grabación de [vídeo: 146](#page-145-0))

#### **[MOV HEVC 200M]:**

Formato de archivo, formato de grabación ( $\blacktriangleright$ Selección de la resolución, el códec y la velocidad de fotogramas para la [grabación de vídeo: 146\)](#page-145-0)

## <span id="page-143-0"></span>**Acerca del modo automático/modo manual**

Cambie entre el modo automático y el modo manual con el interruptor <AUTO/MANU>.

#### **<AUTO>:**

modo automático

- **•** [A] se visualiza en la parte superior del visor y en el monitor LCD.
- **•** El enfoque, el iris, la ganancia, el obturador y el balance de blancos se ajustan automáticamente.

#### **<MANU>:**

modo manual

- **•** Para ajustar el enfoque, el iris, la ganancia, la velocidad de obturación y el balance de blancos manualmente, ajuste la unidad en el modo manual.
- Para ajustar el brillo, realice ajustes en el iris, el nivel AE y el filtro ND. (→ [Iris: 151](#page-150-0))
- Para enfocar manualmente, utilice la operación de enfoque. ( $\rightarrow$  [Enfoque \(enfoque manual\): 156\)](#page-155-0)
- Para ajustar el balance de blancos, ajuste el balance de blancos y el balance de negros. (→ Ajuste del balance de blancos y [negros: 163\)](#page-162-0)
- Para ajustar la configuración de la entrada de audio y el nivel de grabación, cambie la entrada de audio. (**>**Entrada de audio: [182](#page-181-0))
- **•** Los ajustes realizados en el modo manual no se mantienen para los siguientes ajustes cuando se cambia al modo automático:
- Enfoque, parada de la lente, ganancia, velocidad de obturación, balance de blancos

## **Operaciones de la cámara que se deshabilitan en el modo automático**

- Las siguientes operaciones de la cámara se deshabilitan en el modo automático:
- Botón <IRIS>, botón <GAIN>, botón <SHUTTER>, botón <WHITE BAL>, interruptor <FOCUS A/M/∞>, botón <PUSH AUTO>, botón <FOCUS ASSIST>, anillo de enfoque
- **•** Las siguientes funciones de botón USER se deshabilitan en el modo automático:
	- [AWB]/[COMP. BANDA FLASH]/[APRETAR AUTO.]/[ATW]/[ASIST. ENFOQUE]
## **Comprobar los vídeos grabados**

Al pulsar el botón USER\*1 asignado a [REVISAR GRAB] o tocar el icono del botón USER después de grabar, puede reproducir automáticamente aproximadamente los últimos 3 segundos del clip que acaba de grabar.

\*1 [REVISAR GRAB] está ajustado en el botón <USER8> en el momento de la compra.

**•** Permite regresar al modo de espera de grabación tras efectuar la comprobación.

- **•** La comprobación REC no funcionará en los siguientes casos.
- Cuando se activa/desactiva la alimentación
- Cuando se reinicia
- Cuando se pulsa el botón <THUMBNAIL>
- Cuando la tarjeta de memoria se inserta/extrae
- Cuando se da formato a la tarjeta de memoria
- Cuando se ha pulsado el botón USER asignado a [SEL. RANURA], o cuando se ha tocado el icono del botón USER asignado a [SEL. RANURA] para cambiar la ranura de tarjeta en la que grabar
- Cuando se cambia a [MODO LECT. TARJ.] o [MODO SERVICIO]
- Cuando el menú [GRABACIÓN] → [FUNC. 2 RANURAS] se ajusta en [GRAB SIMULT.]/[GRAB 2º PLANO]/[GRAB. CODEC DUAL]\*2
- Cuando se cambia alguno de estos ajustes Menú [SISTEMA] → [FRECUENCIA] Menú [SISTEMA] → [FORMATO ARCHIVO] Menú [SISTEMA] → [FORMATO GRAB.] Menú [GRABACIÓN] → [FUNC. 2 RANURAS] Menú [GRABACIÓN] → [FUNC. GRAB.] → [MODO GRAB.]
- Para los ajustes del botón USER ( $\rightarrow$  [Asignación de funciones a los botones USER: 65](#page-64-0))
- \*2 Disponible para el uso cuando se utiliza X2 .

## <span id="page-145-0"></span>**Selección de la resolución, el códec y la velocidad de fotogramas para la grabación de vídeo**

Se pueden seleccionar la resolución, el códec y la velocidad de fotogramas del vídeo de la grabación.

- **•** Menú [SISTEMA] → [FRECUENCIA]: Frecuencia de sistema
- **•** Menú [SISTEMA] [FORMATO ARCHIVO]: Formato de archivo para la grabación
- Menú [SISTEMA] → [FORMATO GRAB.]: Ajusta el formato de la señal y el modo de códec para la grabación.
- **•** Menú [SISTEMA] [SÚPER LENTO]: Ajustes de grabación a velocidad superlenta
- **•** Menú [SISTEMA] [MODO CAPTACIÓN]: Ajustes del modo de filmación según el entorno de filmación
- **•** Menú [FICHERO ESCENA] [VEL. CUADRO VAR.]: Función de grabación con velocidad de fotogramas variable (rango de velocidad de fotogramas variable)

#### **Cómo leer un ajuste [FORMATO GRAB.]**

Los nombres de elemento de los formatos de grabación indican la resolución, la velocidad de fotogramas, el modo de códec y la velocidad de bits.

(Sin embargo, la velocidad de bits no se incluye en algunos formatos de archivo.)

Por ejemplo: cuando el formato de grabación para el formato de archivo [MOV] es [2160-59.94p/HEVC LongGOP 200M]

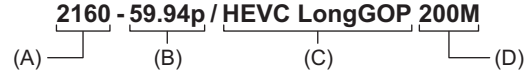

(A) Resolución

- (B) Velocidad de fotogramas
- (C) Modo de códec

(D) Velocidad de bits media

- **•** Las resoluciones que se pueden ajustar con esta unidad son las siguientes:
- 2160: UHD (3840×2610), 1080: FHD (1920×1080), 720: HD (1280×720)
- **•** Se puede grabar imagen en movimiento más fluida con el valor más alto de velocidad de fotogramas. [i] y [p] de la velocidad de fotogramas significan entrelazada y progresiva respectivamente.

#### **Entrelazado (escaneo entrelazado):**

Señal de vídeo que divide las líneas de barrido efectivas a la mitad y las envía de forma alternativa

#### **Progresivo (escaneo progresivo):**

Señal de vídeo de alta densidad que envía las líneas de barrido efectivas de forma simultánea (Será una imagen de mayor calidad que la entrelazada.)

- **•** La calidad de la imagen aumenta cuanto mayor es el número de velocidad de bits. Sin embargo, este no es el caso cuando el modo de códec es [ALL-I]. (Esto se debe a que el método de compresión es diferente)
- **•** Cuando el modo de códec es [ALL-I], la grabación se realiza con ALL-Intra. En este método, la compresión se realiza a nivel de fotograma individual, por lo que el tamaño del archivo aumenta, pero es posible reducir la degradación de la calidad de imagen durante el proceso de edición.
- **•** Dependiendo de los ajustes del formato de archivo y de la velocidad de bits del formato de grabación, la clase de velocidad requerida para las tarietas de memoria diferirá. Utilice las tarietas de memoria compatibles. (> Clase de velocidad durante la [filmación: 45\)](#page-44-0)

## **Cuando [FORMATO ARCHIVO] se ajusta en [MOV]**

#### **Vídeo**

#### **• Cuando está ajustado el menú [SISTEMA] [FRECUENCIA] [59.94Hz]**

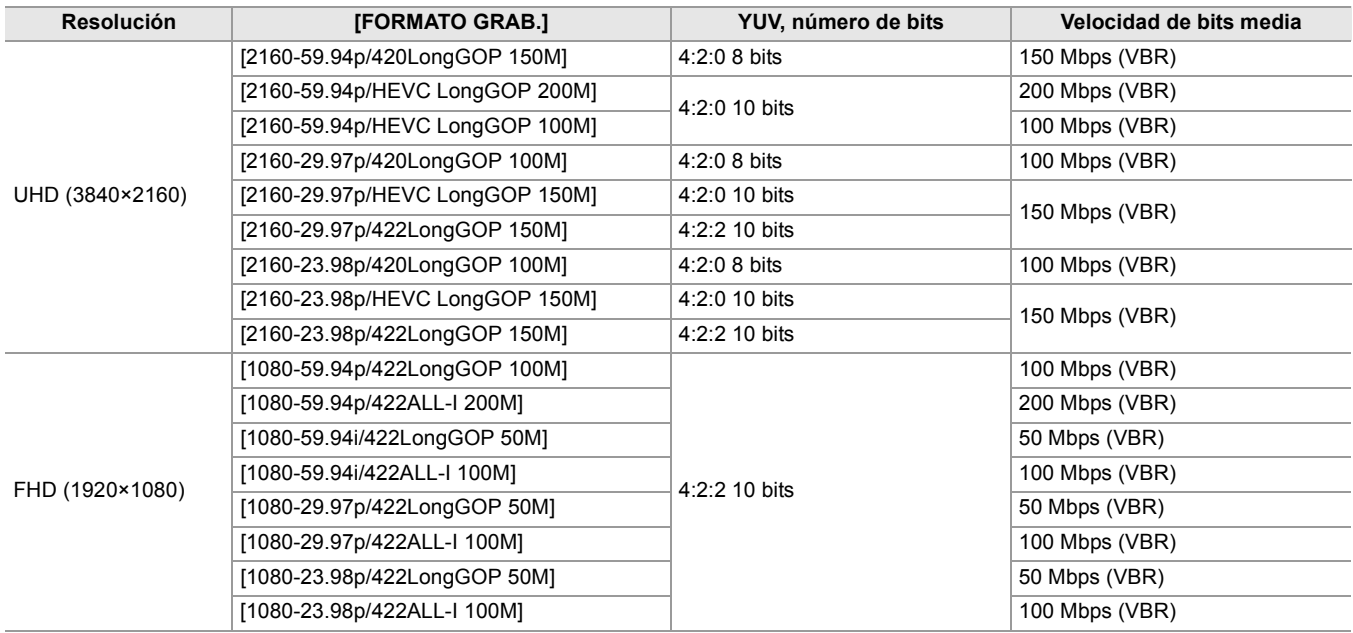

#### **• Cuando está ajustado el menú [SISTEMA] [FRECUENCIA] [50.00Hz]**

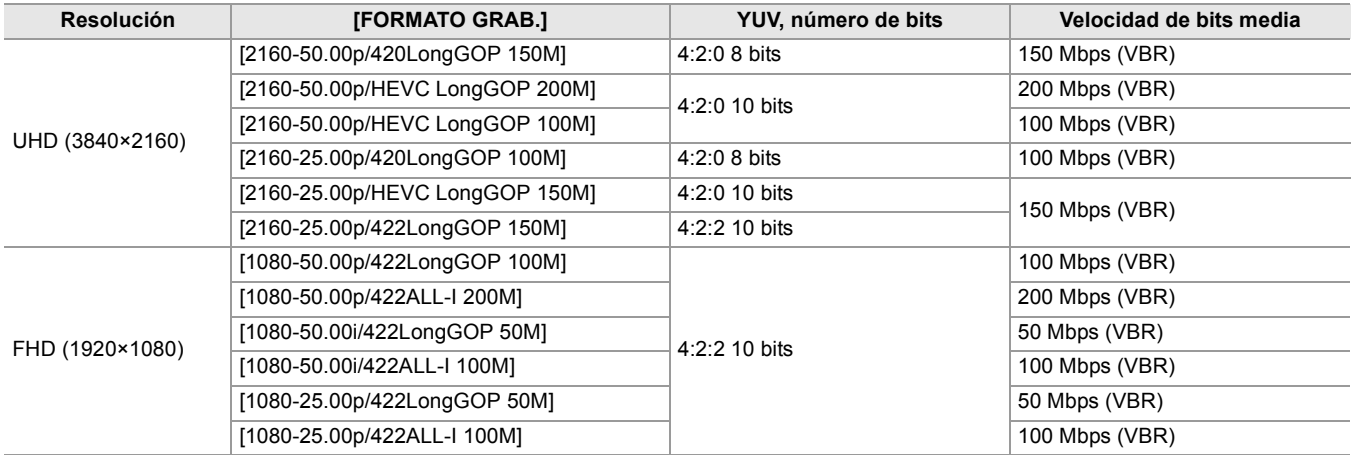

#### **Audio**

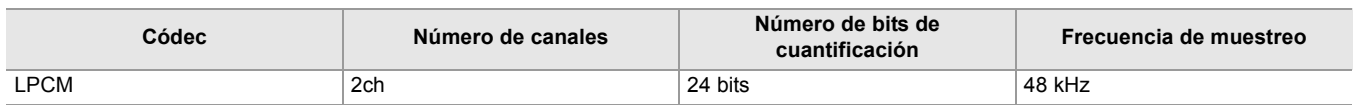

## **Cuando [FORMATO ARCHIVO] se ajusta en [MP4]**

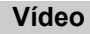

#### **• Cuando está ajustado el menú [SISTEMA] [FRECUENCIA] [59.94Hz]**

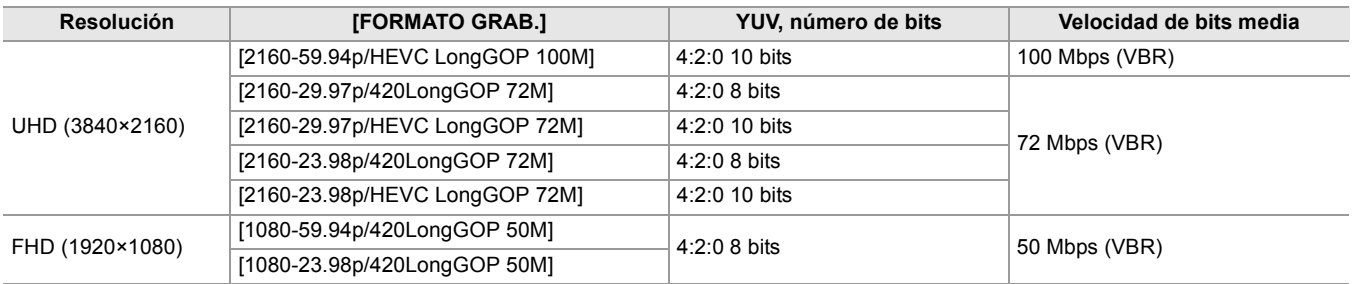

#### **• Cuando está ajustado el menú [SISTEMA] [FRECUENCIA] [50.00Hz]**

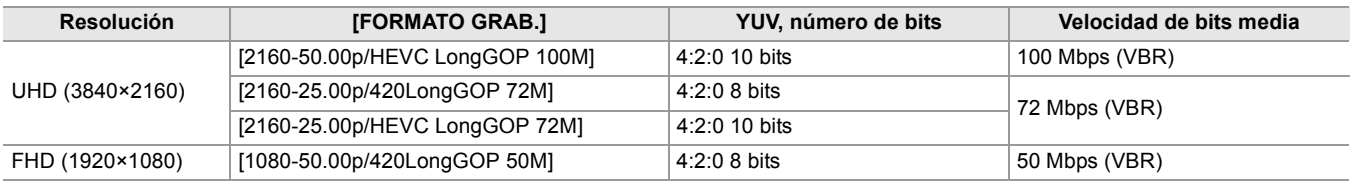

#### **Audio**

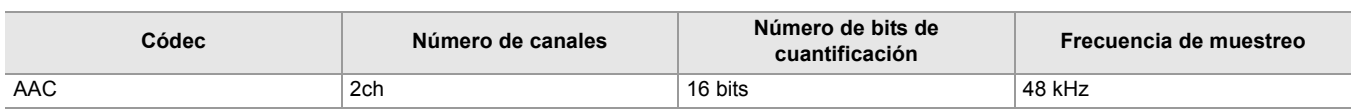

### **Cuando [FORMATO ARCHIVO] se ajusta en [AVCHD]**

#### **Vídeo**

#### **• Cuando está ajustado el menú [SISTEMA] [FRECUENCIA] [59.94Hz]**

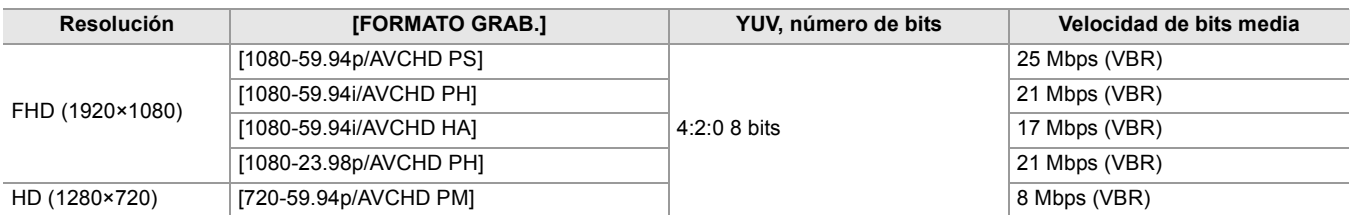

#### **• Cuando está ajustado el menú [SISTEMA] [FRECUENCIA] [50.00Hz]**

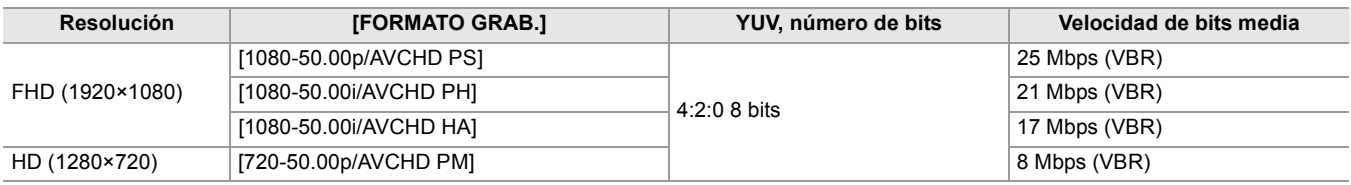

#### **Audio**

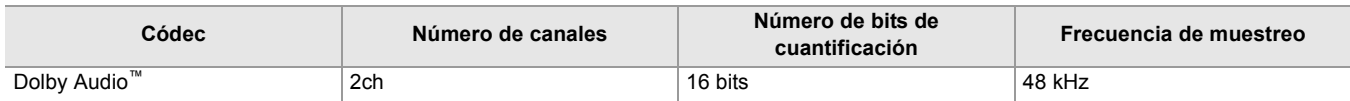

- **• Para los tiempos de grabación al usar una batería ([Tiempo de carga y tiempo de grabación estándares: 33](#page-32-0)).**
- Para una guía de los tiempos de grabación ( $\rightarrow$ [Tiempo de grabación de la tarjeta de memoria: 48\)](#page-47-0).
- **•** [FORMATO ARCHIVO] está ajustado en [MOV] en el momento de la compra.
- **•** [FORMATO GRAB.] está ajustado de la siguiente manera en el momento de la compra.
- Cuando [FRECUENCIA] se ajusta en [59.94Hz] [2160-59.94p/HEVC LongGOP 200M]
- Cuando [FRECUENCIA] se ajusta en [50.00Hz]
- [2160-50.00p/HEVC LongGOP 200M]
- **•** Se puede producir un ruido de tipo mosaico durante la reproducción cuando se realizan movimientos amplios o rápidos con la unidad durante la grabación o si se graban objetos que se mueven mucho. (Al grabar clips AVCHD)

#### **Acerca de los formatos de grabación y las funciones de grabación**

Los formatos de archivo y los formatos de grabación correspondientes a las funciones de grabación son los siguientes. **•** No es posible utilizar funciones de grabación con diferentes formatos de archivo y formatos de grabación.

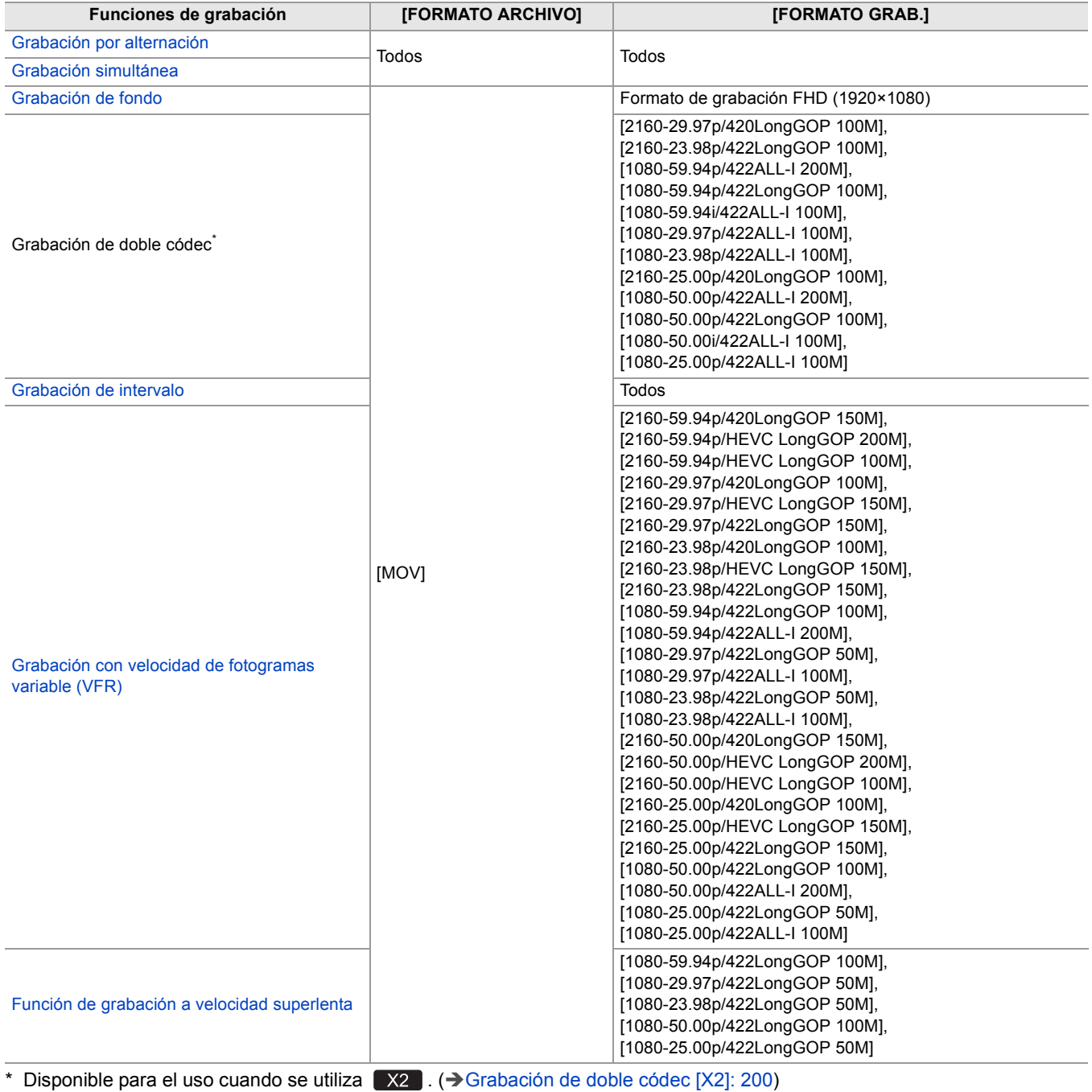

# **Ajustes ajustables al filmar**

En este capítulo se describe cómo ajustar factores como la parada de la lente y la ganancia.

- ≥[Iris: 151](#page-150-0)
- ≥[Ganancia: 152](#page-151-0)
- ≥[Nivel AE \(compensación de exposición\): 154](#page-153-0)
- ≥[Ajuste del brillo: 155](#page-154-0)
- ≥[Enfoque: 156](#page-155-0)
- ≥[Ajuste de la velocidad del obturador: 159](#page-158-0)
- ≥[Función de modo de zona: 161](#page-160-0)

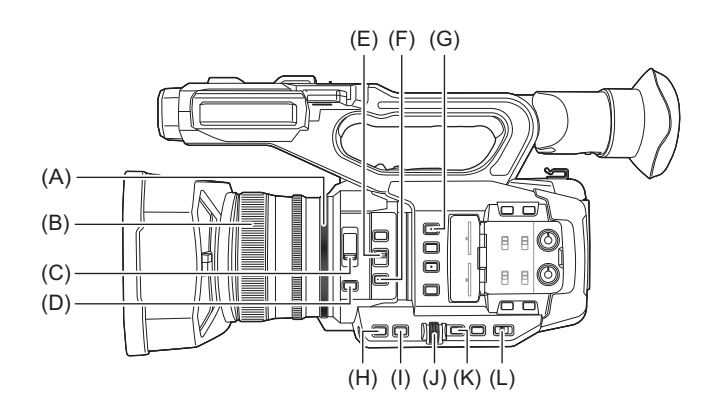

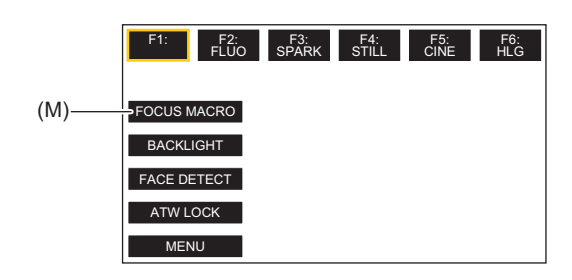

- (A) Anillo del iris
- (B) Anillo de enfoque
- (C) Conmutador <ND FILTER>
- (D) Botón <IRIS>
- (E) Conmutador <FOCUS  $A/M/\infty$ >
- (F) Botón <PUSH AUTO>
- (G) Botón <USER1>
- (H) Botón <GAIN>
- (I) Botón <SHUTTER>
- (J) Multidial
- (K) Botón <EXIT>
- (L) Conmutador <AUTO/MANU>

(M) El icono del botón [USER10] ([MACRO ENFOQUE] está asignado en el momento de la compra.)

## <span id="page-150-0"></span>**Iris**

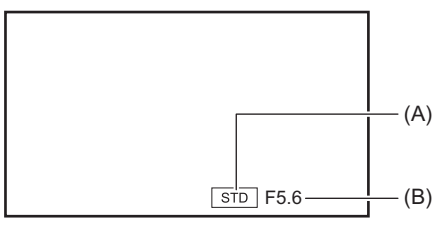

#### (A) Icono de iris automático

**•** Se muestra cuando está en el modo de iris automático.

(B) Valor de iris

#### **1** Cambie al modo manual con el interruptor <AUTO/MANU>. (→ Acerca del modo **[automático/modo manual: 144\)](#page-143-0)**

- **2 Pulse el botón <IRIS> para cambiar al modo iris manual.** [STD] desaparece.
- **3 Gire el anillo de iris.**

#### **Valor de iris**

#### CLOSE  $\leftrightarrow$  (de F11 a F3.0)  $\leftrightarrow$  OPEN

- **•** Un valor más cercano a CLOSE oscurece la imagen.
- **•** Un valor más cercano a OPEN aclara la imagen.

#### **Aplicaciones para el botón USER**

Al ajustar el iris (la parada de la lente), conviene utilizar las siguientes funciones del botón USER.

#### **[CONTRALUZ]:**

Cambia al control de iris automático para la compensación de contraluz. Evita que el objeto se oscurezca debido a la contraluz que llega por detrás y se golpea contra él, de modo que pueda aclarar las imágenes en la pantalla.

- **•** El icono del iris automático cambia a [BACK].
- **•** [CONTRALUZ] está ajustado en el icono del botón [USER11] en el momento de la compra.

#### **[FOCO]:**

Cambia al control de iris automático para el foco. Pueden grabarse bien incluso los objetos extremadamente brillantes. **•** El icono del iris automático cambia a [SPOT].

- Para los ajustes del botón USER ( $\rightarrow$  [Asignación de funciones a los botones USER: 65\)](#page-64-0)
- **•** Los ajustes del iris no son posibles cuando la grabación IR está activada.
- **•** Dependiendo de la ampliación del zoom, hay valores del iris que no se muestran.

**•** En el modo de ganancia automática o en el modo de obturador automático, es posible que el brillo de la pantalla no cambie aunque ajuste el iris. (→ [Ganancia: 152](#page-151-0), [Ajuste de la velocidad del obturador: 159](#page-158-0))

## <span id="page-151-0"></span>**Ganancia**

Si la pantalla de la cámara está oscura, aumente la ganancia para aumentar el brillo de la pantalla.

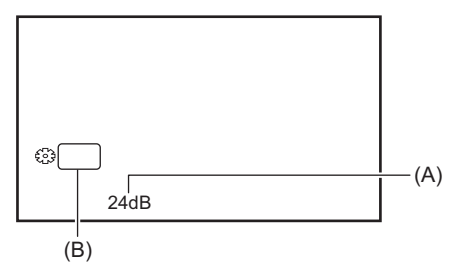

(A) Valor de ganancia

**•** [AGC] se visualiza en el modo de ganancia automática y dB se visualiza en el modo de ganancia manual.

(B) GAIN

#### **1** Cambie al modo manual con el interruptor <AUTO/MANU>. (→ Acerca del modo **[automático/modo manual: 144\)](#page-143-0)**

#### **2 Pulse el botón <GAIN> para cambiar al modo de ganancia manual.**

La visualización de la ganancia se resalta en naranja.

#### **3 Gire el multidial para ajustar y luego presiónelo.**

La configuración cambia al valor mostrado y se sale de la pantalla. Pulse el botón <EXIT> para salir sin cambiar el ajuste.

#### **Valor de ganancia**

#### **De 0dB a 24dB\***

**•** Un valor más cercano a [0dB] oscurece la imagen.

- **•** Un valor más cercano a [24dB] aclara la imagen.
- \* Con menú [SISTEMA] [MODO CAPTACIÓN] [SENSIB. ALTA], el rango de ajuste está entre [−3dB] y [24dB].

**•** El valor de ganancia ajustado no se mantiene en los siguientes casos:

- Se pulsa el botón <GAIN>
- Cuando se cambia al modo automático
- **•** El ruido de la pantalla aumenta cuando eleva el valor de ganancia.
- **•** Cuando se activa el modo de iris automático o el modo de obturador automático, es posible que el brillo de la pantalla no cambie incluso cuando ajuste la ganancia. ( $\rightarrow$ [Iris: 151](#page-150-0), [Ajuste de la velocidad del obturador: 159](#page-158-0))

#### **❖ Superganancia**

Puede ajustar la superganancia cuando grabe en lugares oscuros.

- **1 En el menú [CÁMARA] [CAMBIAR MODO] [SÚPER GANANCIA], seleccione uno de [SÚPER GANANCIA], [SÚPER GANANCIA+], o [TODO].**
- **2 Pulse el botón USER asignado a [SÚPER GANANCIA] o toque el icono del botón USER. ([Asignación de funciones a los botones USER: 65\)](#page-64-0)**

La ganancia cambia a la seleccionada en el paso 1.

- **•** El valor de ganancia cambia a [SG] o [SG+].
- **•** Cuando se selecciona [TODO] en el paso 1, cada vez que pulsa el botón USER o toca el icono del botón USER, la selección cambia en el orden [SG] ([SÚPER GANANCIA]), [SG+] ([SÚPER GANANCIA+]), ganancia normal.
- **•** La superganancia se elimina en los siguientes casos:
- Cuando se desactiva la alimentación
- Cuando se cambia el interruptor <AUTO/MANU>
- Se pulsa el botón <GAIN> en modo manual
- **•** La superganancia no se puede utilizar en los siguientes casos:
- Cuando el menú [SISTEMA] → [MODO CAPTACIÓN] se ajusta en [SENSIB. ALTA]
- Cuando la grabación IR está activada

## <span id="page-153-0"></span>**Nivel AE (compensación de exposición)**

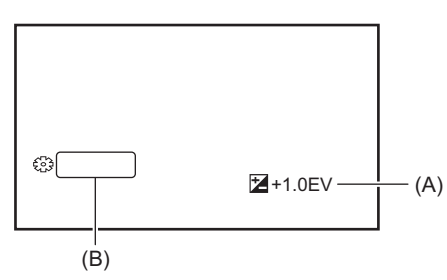

(A) Valor de compensación de exposición

(B) AE LEVEL

### **Ajuste con el anillo de iris**

### **1 Cambie al modo de iris automático.**

- **•** Haga una de las siguientes cosas:
- Ajuste el interruptor <AUTO/MANU> en <AUTO>.
- Ajuste el interruptor <AUTO/MANU> en <MANU> y pulse el botón <IRIS> para ajustar el modo de iris automático.

## **2 Seleccione el menú [FICHERO ESCENA] [NIVEL AE] [ON].**

### **3 Gire el anillo de iris.**

El valor de compensación de exposición ajustado también se refleja en el ajuste del menú [FICHERO ESCENA] menú [EFECTO NIVEL AE].

#### **☆ Nivel AE**

#### **−2.0EV a +2.0EV**

- **•** Un valor más cercano a −2.0EV oscurece la imagen.
- **•** Un valor más cercano a +2.0EV aclara la imagen.

#### **Ajuste con la función multimanual**

Cuando [NIVEL AE] está ajustado en [ON], puede ajustar el nivel AE con el siguiente procedimiento:

#### **1 Cambie el iris, la ganancia o la velocidad de obturación a automático.**

#### **2** Gire el multidial para visualizar [<sup>33</sup> AE LEVEL].

#### **3 Pulse el multidial.**

La visualización del nivel AE se resalta en naranja.

#### **4 Gire el multidial para ajustar y luego presiónelo.**

La configuración cambia al valor mostrado y se sale de la pantalla. Pulse el botón <EXIT> para salir sin cambiar el ajuste.

#### **Aplicaciones para el botón USER**

También puede pulsar el botón USER asignado a [NIVEL AE] o tocar el icono del botón USER para cambiar entre activar/ desactivar [NIVEL AE].

- **•** [NIVEL AE] está ajustado en el botón <USER2> en el momento de la compra.
- Para los ajustes del botón USER ( $\rightarrow$  [Asignación de funciones a los botones USER: 65\)](#page-64-0)

**•** Los ajustes del nivel AE no son posibles cuando la grabación IR está activada.

## <span id="page-154-0"></span>**Ajuste del brillo**

Cuando la luz externa es fuerte, puede cambiar el filtro ND (filtro de ajuste del brillo) para utilizarlo con el interruptor <ND FILTER>.

### **1 Cambie el ajuste del interruptor <ND FILTER>.**

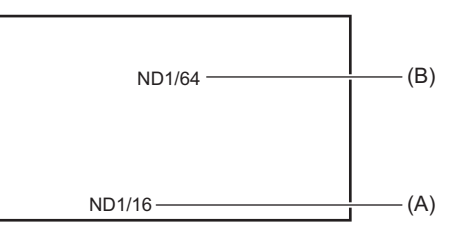

(A) Valor de ajuste del filtro ND

(B) Valor de ajuste del filtro ND recomendado

#### **<1/64>:**

Reduce la cantidad de luz que entra en el sensor MOS a 1/64.

#### **<1/16>:**

Reduce la cantidad de luz que entra en el sensor MOS a 1/16.

#### **<1/4>:**

Reduce la cantidad de luz que entra en el sensor MOS a 1/4.

#### **<CLR>:**

No emplea el filtro ND.

**•** Si los ajustes seleccionados <1/64>, <1/16> o <1/4> no coinciden con los ajustes de un filtro ND recomendado por esta cámara, en la pantalla se visualizarán los ajustes recomendados, parpadearán durante aproximadamente 5 segundos y luego desaparecerán.

**•** El filtro ND no se puede utilizar cuando la grabación IR está activada.

**•** Es posible que el valor de ajuste del filtro ND recomendado no se muestre correctamente cuando la escena sea demasiado oscura.

## <span id="page-155-0"></span>**Enfoque**

#### **Enfoque (enfoque manual)**

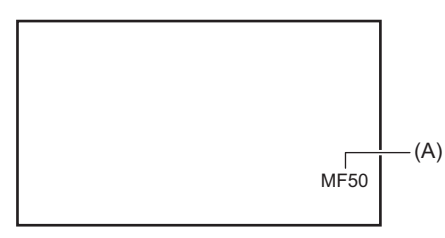

(A) Valor de enfoque

**•** Se visualizan el modo de enfoque ([AF]/[MF]) y el valor de enfoque.

• Las unidades del valor de enfoque se pueden cambiar en el menú [ZOOM/ENFOQUE]. ( $\rightarrow$ [\[ZOOM/ENFOQUE\]: 104](#page-103-0))

#### **1 Cambie al modo manual con el interruptor <AUTO/MANU>. ([Acerca del modo](#page-143-0)  [automático/modo manual: 144\)](#page-143-0)**

#### **2** Cambie al modo de enfoque manual usando el interruptor <FOCUS A/M/ $\infty$ >.

#### **<A>:**

Cambia al modo de enfoque automático. El modo de enfoque automático ajusta el enfoque automáticamente. También puede ajustar temporalmente el enfoque manualmente girando el anillo de enfoque.

#### **<M>:**

Cambia al modo de enfoque manual. Controle el anillo de enfoque manualmente para ajustar el enfoque.

#### **<**¶**>:**

Si mueve el interruptor <FOCUS A/M/ $\infty$ > hacia < $\infty$ >, el enfoque se ajustará a MF95 en el lado del infinito. (El interruptor <FOCUS A/M/ $\infty$ > volverá a la posición <M>.)

#### **3 Gire el anillo de enfoque.**

El valor de enfoque puede ajustarse entre MF00 (distancia focal<sup>\*1</sup>: aproximadamente 10 cm (3,93 ") o aproximadamente 1 m (aprox. 3,3 pies)\*2) y MF99 (distancia focal: infinito). Cuanto más alto sea el número, más lejos se va a enfocar el objeto.

- \*1 La distancia focal es la distancia al sujeto que se va a enfocar.
- \*2 Cuando se habilita [MACRO ENFOQUE]/[MACRO]: los sujetos se enfocan a aproximadamente 10 cm (3,93 q) o más. Cuando se deshabilita [MACRO ENFOQUE]/[MACRO]: los sujetos se enfocan a aproximadamente 1 m (aprox. 3,3 pies) o más.
- **•** Debido a que es posible que el control del enfoque automático no funcione correctamente si se produce parpadeo, seleccione una velocidad de obturador apropiada para la luz.
- **•** Si ajusta la unidad al modo de enfoque automático en tiempos distintos a 59,94i (50,00i) y 59,94p (50,00p), el tiempo necesario para el control del enfoque será ligeramente mayor que en el modo de enfoque normal.
- **•** En el modo automático, no es posible cambiar al modo de enfoque manual.

#### **Macro**

La función macro se puede cambiar a [ON]/[OFF].

#### **1 Pulse el botón USER al que está asignado [MACRO ENFOQUE] o toque el icono del botón USER.**

- **•** Está ajustado en el icono del botón [USER10] en el momento de la compra.
- Cuando se ajusta [ON], se muestra  $\Im$  en la parte superior de la visualización de enfoque en el visor o en el monitor LCD.

• Esto también se puede ajustar con el menú [CÁMARA] → [CAMBIAR MODO] → [MACRO].

#### **Enfoque automático**

Las siguientes funciones están disponibles con el botón <PUSH AUTO>, el botón USER asignado a [APRETAR AUTO.], o el icono del botón USER, cuando está activado el modo de enfoque manual.

#### **Función One press AF:**

Cuando pulsa el botón, o toca el icono del botón USER, se activa el modo de enfoque automático y el enfoque automático se produce a alta velocidad hasta que la cámara enfoca.

**•** La cámara vuelve al modo de enfoque manual cuando enfoca o después de transcurrido cierto tiempo.

#### **Función Press AF:**

Mientras se está pulsando el botón, o se toca el icono del botón USER, la cámara cambia temporalmente al modo de enfoque automático.

- **•** La posición de enfoque se ajusta automáticamente para adecuarse al sujeto del centro de la pantalla.
- **•** Cuando [MODO ÁREA] está ajustado en [ENFOQUE], [ENFOQUE/IRIS] o [ENFOQUE/VALOR Y] y se utiliza la función de zona, la posición de enfoque se ajusta automáticamente para adecuarse al sujeto que se tocó. (→Función de modo de zona: [161](#page-160-0))
- **•** La función se cancela al soltar el botón y la posición de enfoque establecida mientras estaba ajustada la función Press AF se mantiene.
- Para los ajustes del botón USER ( $\rightarrow$  [Asignación de funciones a los botones USER: 65\)](#page-64-0)

#### **Ajuste de la anchura del área AF**

Puede ajustar el ancho de la zona efectiva para el enfoque automático en función del tamaño del sujeto.

#### **1 Cambie al modo de enfoque automático.**

- **•** Realice uno de los siguientes ajustes:
- Ajuste el interruptor <AUTO/MANU> en <AUTO>.
- Ajuste el interruptor <AUTO/MANU> en <MANU> y el interruptor <FOCUS A/M/∞> en <A>.

### **2 Seleccione el menú [CÁMARA] [CAMBIAR MODO] [ANCHO ÁREA AF] [ON].**

Cuando pulsa el botón <MENU> para salir del menú, se muestra el marco del área AF.

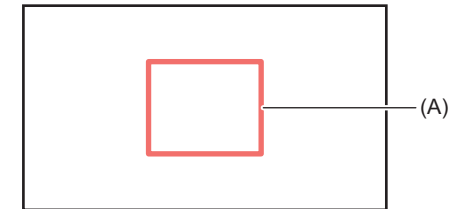

(A) Marco de la zona AF

#### **3 Gire el multidial para ajustar el marco del área AF.**

#### **4 Pulse el multidial.**

El ajuste cambia y se sale. Pulse el botón <EXIT> para salir sin cambiar el ajuste.

#### **Ajuste con la función multimanual**

Cuando [ANCHO ÁREA AF] es [ON], puede ajustar el marco del área AF con el siguiente procedimiento:

#### **1 Cambie al modo de enfoque automático.**

#### **2** Gire el multidial para visualizar [  $\circ$  AF AREA].

#### **3 Pulse el multidial.**

Se mostrará el marco del área AF.

- **4 Gire el multidial para ajustar el marco del área AF.**
- **5 Pulse el multidial.**

#### **Utilización del botón USER**

También puede pulsar el botón USER asignado a [ÁREA AF] o tocar el icono del botón USER para cambiar entre activar/ desactivar [ANCHO ÁREA AF].

- Para los ajustes del botón USER ([Asignación de funciones a los botones USER: 65\)](#page-64-0)
- **•** Mientras se ajusta el marco del área AF, realizar cualquiera de las siguientes operaciones hará que se finalice el ajuste:
- Ajuste en el modo de ganancia manual
- Ajuste en el modo de obturador manual
- Cambio del balance de blancos a "VAR"
- **•** Para cancelar los ajustes, configure [ANCHO ÁREA AF] como [OFF].
- **•** No se puede establecer en los siguientes casos.
- En el modo de enfoque manual
- Cuando se utiliza el modo de zona  $\rightarrow$  [Función de modo de zona: 161\)](#page-160-0)

## <span id="page-158-0"></span>**Ajuste de la velocidad del obturador**

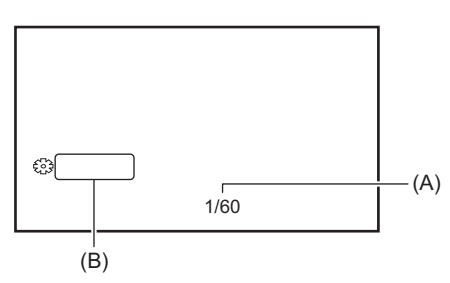

(A) Velocidad del obturador

**•** [A.SHTR] se muestra cuando el modo de obturador automático está activado.

(B) SHUTTER

### **1 Cambie al modo manual con el interruptor <AUTO/MANU>. (→ Acerca del modo [automático/modo manual: 144\)](#page-143-0)**

**2 Pulse el botón <SHUTTER> para cambiar al modo de obturador manual.**

La visualización de la velocidad del obturador se resalta en naranja.

### **3 Gire el multidial para seleccionar la velocidad del obturador.**

### **4 Pulse el multidial.**

La configuración cambia al valor mostrado y se sale de la pantalla. Pulse el botón <EXIT> para salir sin cambiar el ajuste.

## **Ajuste de la velocidad del obturador**

La velocidad del obturador cambia dependiendo de la velocidad de fotogramas del [FORMATO GRAB.]. (+Selección de la [resolución, el códec y la velocidad de fotogramas para la grabación de vídeo: 146](#page-145-0))

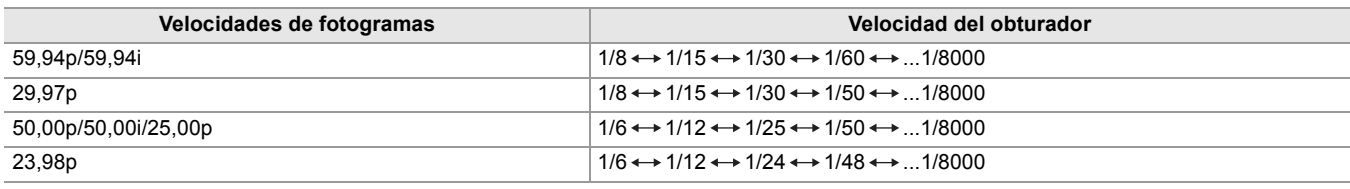

**•** La velocidad del obturador es más rápida cuanto más cerca esté el ajuste de 1/8000.

#### **Velocidad del obturador de exploración de sincronización**

El ajuste preciso de la velocidad del obturador minimizará el parpadeo y las barras horizontales en las imágenes.

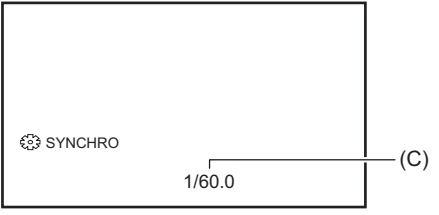

(C) Velocidad del obturador de exploración de sincronización

- **1 Cambie al modo manual con el interruptor <AUTO/MANU>.**
- **2 Pulse el botón <SHUTTER> para cambiar al modo de obturador manual.**

La visualización de la velocidad del obturador se resalta en naranja.

- **3 Seleccione el menú [FICHERO ESCENA] [ESCANEO SINCR.] [ON].**
- **4 Ajuste la configuración de la exploración de sincronización girando el multidial.**

Para disminuir los destellos y las bandas horizontales, mire la pantalla mientras ajusta la velocidad de obturación.

#### **5 Pulse el multidial.**

La configuración cambia al valor mostrado y se sale de la pantalla.

Pulse el botón <EXIT> para salir sin cambiar el ajuste.

- La velocidad del obturador ajustada también se aplicará al ajuste del menú [\[AJUSTE](#page-86-0) ESCANEO SINCR.]. (-> [AJUSTE [ESCANEO SINCR.\]: 87](#page-86-0))
- **•** Los objetos brillantes y los objetos altamente reflectantes puede que emitan bandas de luz en el entorno.
- **•** Es posible que el cambio de la pantalla no se vea bien en la reproducción normal.
- **•** Cuando se graban objetos extremadamente brillantes o cuando la grabación se realiza en el interior bajo luces, pueden producirse cambios en el tono de color y el brillo de la pantalla y aparecer bandas horizontales en la pantalla. Si esto ocurre, haga lo siguiente:
- Cambie al modo de obturador automático.
- Ajuste la velocidad del obturador a 1/50, 1/60 o 1/100.
- Ajustar con la velocidad del obturador de exploración de sincronización
- **•** Cuando se activa el modo de iris automático o el modo de ganancia automática, es posible que el brillo de la pantalla no cambie incluso aunque ajuste la velocidad del obturador. (> [Iris: 151](#page-150-0), [Ganancia: 152\)](#page-151-0)
- **•** Cuando se ha ajustado la velocidad del obturador para ralentizarlo, es posible que la cámara no pueda seguir el ritmo de los cambios en las imágenes. Si esto ocurre, ajuste el iris, el enfoque y el balance de blancos manualmente.

## <span id="page-160-0"></span>**Función de modo de zona**

Toque el sujeto para aplicar varios efectos adaptados al sujeto que se toca.

- **•** Función de enfoque automático de zona Ajusta el enfoque automáticamente adaptado al sujeto que se toca.
- **•** Función de nivel de iris automático de zona Ajusta el iris automáticamente adaptado al sujeto que se toca.
- **•** Visualización del brillo de la zona Muestra el nivel de luminancia del sujeto que se toca.

#### **Ajustes de funciones de funcionamiento**

Establece la operación que se asignará a la función del modo de zona desde el menú [CÁMARA].

#### **1 Seleccione la función deseada en el menú [CÁMARA] [CAMBIAR MODO] [MODO ÁREA].**

#### **[INHIBIR]:**

No asigna una función.

#### **[ENFOQUE]:**

Ajusta la función de enfoque automático de zona

#### **[IRIS]:**

Función de iris automático de zona

#### **[OBTENER VALOR Y]:**

Visualización del brillo de la zona

#### **[ENFOQUE/IRIS]:**

Funcionamiento simultáneo de la función de enfoque automático de zona y de la función de iris automático de zona

#### **[ENFOQUE/VALOR Y]:**

Funcionamiento simultáneo de la función de enfoque automático de zona y la visualización del brillo de zona

#### **Funcionamiento de la función del modo de zona**

La función ajustada en el menú [CÁMARA] → [CAMBIAR MODO] → [MODO ÁREA] se puede utilizar realizando la siguiente operación cuando se filma o mientras se está en modo de espera de filmación.

### **1 Pulse el botón USER asignado a [ÁREA] o toque el icono del botón USER. ([Asignación de funciones a los botones USER: 65\)](#page-64-0)**

- **•** [ÁREA] está ajustado en el botón <USER1> en el momento de la compra.
- Se visualiza el marco de zona (A) y se muestra **AREA** en el lado derecho de la pantalla.
- **•** Cuando la visualización del brillo de zona está activada, la visualización del brillo del centro no funciona.

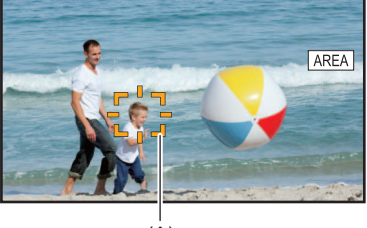

#### $(A)$

#### **2 Toque la pantalla de filmación.**

**•** El marco de zona se muestra en la zona que se toque para aplicar los efectos configurados en el menú.

## **3 Pulse el botón USER o toque icono del botón USER\* de nuevo.**

**•** El marco de zona desaparece y la unidad sale de la función del modo de zona.

\* Para visualizar el icono del botón de USER, mantenga tocada la pantalla.

#### **Ajuste del tamaño de zona**

## **1** Gire el multidial para visualizar el [  $\circ$  AREA].

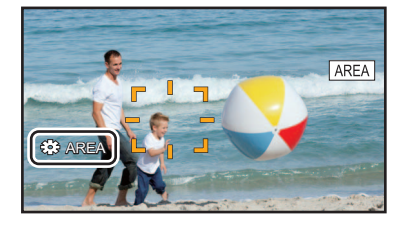

#### **2 Pulse el multidial.**

## **3 Gire el multidial para cambiar el tamaño del marco de zona.**

Cambia en 3 etapas.

#### **4 Pulse el multidial.**

El ajuste se cambia al tamaño visualizado y se sale. El ajuste se cambia y se sale también pulsando el botón <EXIT>.

**•** La función de modo de zona se cancela cuando se apaga la alimentación o cuando se visualiza la pantalla de miniaturas.

**•** El modo de zona no se puede utilizar cuando el zoom digital está activado.

## **Ajuste del balance de blancos y negros**

Para obtener vídeo de alta calidad en todo momento utilizando la unidad, el balance de blancos y negros debe ajustarse según las condiciones.

Ajuste el AWB (ajuste del balance de blancos), el ABB (ajuste del balance de negros) y el AWB (ajuste del balance de blancos) para obtener una mayor calidad de imagen.

- **•** Los ajustes del balance de blancos no son posibles cuando la grabación IR está activada.
- **•** El ajuste de balance de blancos/balance de negros se realiza usando la función de botón USER [AWB]. Realice los ajustes de antemano. (→ [Asignación de funciones a los botones USER: 65\)](#page-64-0)

Está ajustado en el botón <USER9> en el momento de la compra.

- ≥[Ajuste del balance de blancos: 164](#page-163-0)
- ≥[Ajuste del balance del negro: 167](#page-166-0)

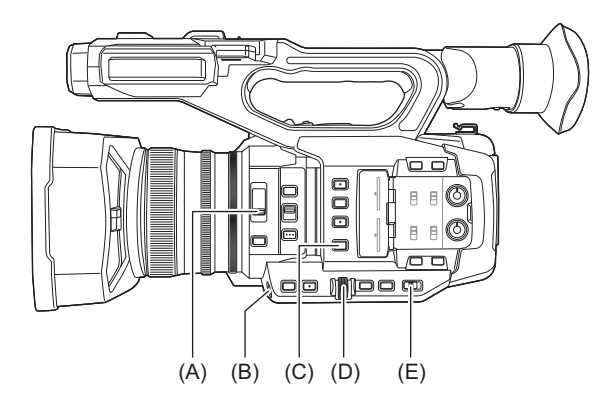

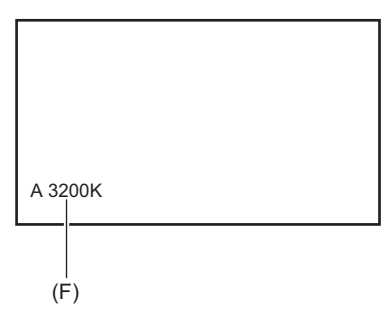

- (A) Conmutador <ND FILTER>
- (B) Botón <USER9>
- (C) Botón <WHITE BAL>
- (D) Multidial
- (E) Conmutador <AUTO/MANU>
- (F) Temperatura de color
	- **•** Se muestra el balance de blancos que se está ajustando.

## <span id="page-163-0"></span>**Ajuste del balance de blancos**

≥[Ajuste del valor variable para el balance de blancos: 165](#page-164-0)

≥[Ajustes de la función de balance de blancos de seguimiento automático \(ATW\): 166](#page-165-0)

Realice los pasos siguientes para ajustar el balance de blancos automáticamente.

- **Cuando se almacena en el balance de blancos "Ach"**
- **1 Cambie al modo manual con el interruptor <AUTO/MANU>. (→ Acerca del modo [automático/modo manual: 144\)](#page-143-0)**
- **2** Ajuste el valor de ganancia. (→ [Ganancia: 152](#page-151-0))

Normalmente, ajústelo en 0 dB. Si está demasiado oscuro, ajuste la ganancia en un valor apropiado.

**3 Pulse el botón <WHITE BAL> para cambiar a "Ach".**

Cada vez que pulse el botón, el balance de blancos cambia en el orden "Preset", "Ach", "Bch".

**4 Cambie los ajustes del interruptor <ND FILTER> de acuerdo con las condiciones de luz.**

• Para ejemplos de ajuste del interruptor <ND FILTER> ( $\rightarrow$  [Ajuste del brillo: 155](#page-154-0))

- **5 Coloque el patrón blanco en un punto donde las condiciones de luz coinciden con aquellas de la fuente de luz para el sujeto y enfoque de cerca el patrón blanco de forma que el color blanco aparezca en la pantalla.**
- **6 Ajuste el iris (la parada de la lente).**

Ajuste el iris de modo que el brillo de Y GET sea de aprox. 70 %.

**7 Pulse el botón USER asignado a [AWB] o toque el icono de botón USER.** Se inicia el ajuste automático del balance de blancos y se memoriza el valor de ajuste del balance de blancos.

## **Patrón blanco**

**•** Un objeto blanco (paño o muro) cerca del sujeto también puede servir para el patrón blanco.

**•** El tamaño requerido del patrón blanco es el siguiente.

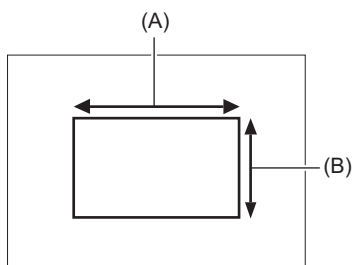

(A) 1/2 o más de la anchura de la pantalla

(B) 1/2 o más de la altura de la pantalla

**•** Mantenga focos brillantes alejados de la pantalla.

**•** El patrón blanco debe estar colocado en el centro de la pantalla.

- **•** El contenido ajustado previamente se mantiene en "Ach" o "Bch". Realice los ajustes de nuevo si las condiciones de iluminación han cambiado.
- Puede realizar ajustes de precisión del tono de color usando el [AJ. CONTR. GANAN. RB]. (→[AJ. CONTR. GANAN. RB]: [88](#page-87-0))
- **•** Para más detalles sobre las visualizaciones en el visor y en la pantalla del monitor LCD relacionadas con el balance de blancos ([Visualización en pantalla durante la filmación: 245](#page-244-0))

#### **Los mensajes se muestran en el visor y en el monitor LCD**

**•** Cuando la función de balance de blancos de seguimiento automático (ATW) está en funcionamiento, el balance de blancos no se puede ajustar.

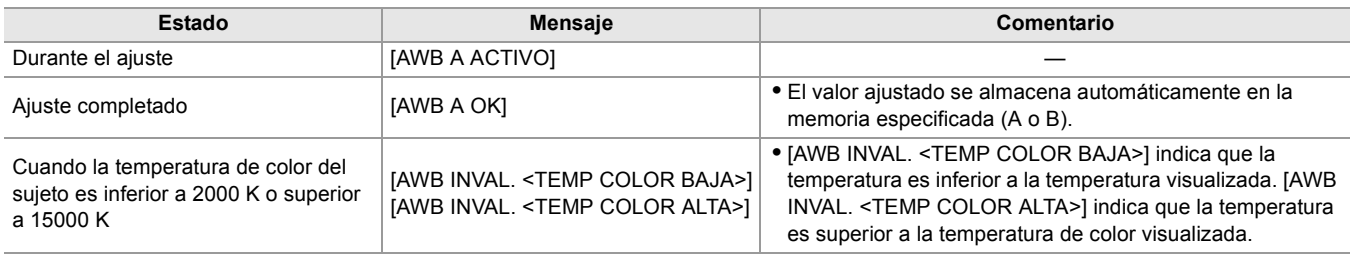

#### **Cuando el balance de blancos no se ha ajustado automáticamente**

Cuando el balance de blancos no se ha ajustado correctamente, se muestra un mensaje de error en la pantalla del visor y del monitor LCD.

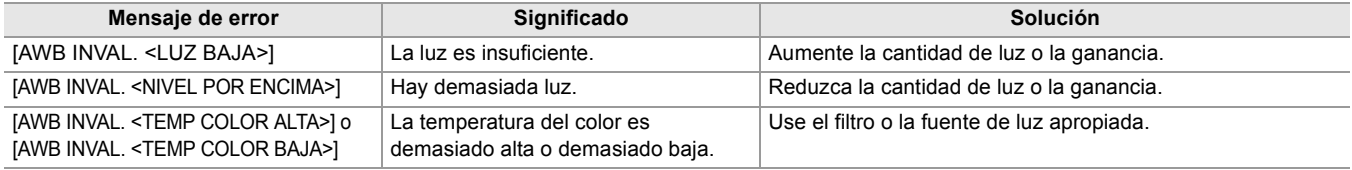

#### **Cuando no hay tiempo para ajustar el balance de blancos**

#### **1 Pulse el botón <WHITE BAL> para cambiar a "Preset".**

Cuando se cambia a "Preset", se muestra el balance de blancos ajustado en [\[PRESER](#page-80-0) BAL. BLANCO]. (→ [PRESER [BAL. BLANCO\]: 81](#page-80-0))

#### **2 Pulse el botón USER asignado a [AWB] o toque el icono del botón USER para cambiar el balance de blancos.**

[P 3200K], [P 5600K] y "VAR" (el valor ajustado en el menú [CÁMARA] → [CAMBIAR MODO] → [BAL. BLANCO VAR.]) cambian en orden.

**•** Cuando está seleccionado "VAR", girando el multidial puede ajustar cualquier valor de balance de blancos entre [V 2000K] y [V 15000K].

#### <span id="page-164-0"></span>**Ajuste del valor variable para el balance de blancos**

La temperatura del color del balance de blancos puede ajustarse mediante el menú de ajustes.

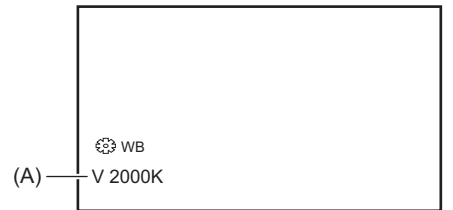

(A) Valor de ajuste "VAR"

- **1 Pulse el botón <WHITE BAL> para cambiar a "Preset".**
- **2 Pulse el botón USER asignado a [AWB] o toque el icono del botón USER para cambiar a "VAR".**

Los valores de ajuste para [ WB] y "VAR" se muestran en la pantalla de imagen de la cámara.

**3 En el menú [CÁMARA] [CAMBIAR MODO] [BAL. BLANCO VAR.], ajuste la temperatura de color.**

Se puede ajustar de [2000K] a [15000K].

## **Ajuste con la función multimanual**

**1 Pulse el botón <WHITE BAL> para cambiar a "Preset".**

### **2 Pulse el botón USER asignado a [AWB] o toque el icono del botón USER para cambiar a "VAR".**

Los valores de ajuste para [ WB] y "VAR" se muestran en la pantalla de imagen de la cámara. El valor de ajuste "VAR" se resalta en naranja.

### **3 Gire el multidial para seleccionar la temperatura del color.**

## **4 Pulse el multidial.**

La configuración cambia al valor mostrado y se sale de la pantalla. Pulse el botón <EXIT> para salir sin cambiar el ajuste.

**•** No se garantiza que el valor "VAR" mostrado en la pantalla de imagen de la cámara sea un valor absoluto. Utilícelo solo como referencia.

## <span id="page-165-0"></span>**Ajustes de la función de balance de blancos de seguimiento automático (ATW)**

Esta unidad está equipada con la función de balance de blancos de seguimiento automático (ATW) que sigue automáticamente el balance de blancos de las imágenes según las condiciones de iluminación.

La función de balance de blancos de seguimiento automático puede asignarse a cada uno de "Ach", "Bch" y "Preset" en el balance de blancos.

Ajuste la función con el menú [CÁMARA] → [CAMBIAR MODO] → [ATW].

## **Aplicaciones para el botón USER**

#### **[ATW]:**

Cambia entre activar/desactivar la función de ATW.

#### **[BLOQUEO ATW]:**

Bloquea el valor del balance de blancos ajustado con la función ATW. Esto está habilitado cuando el ajuste del balance de blancos es [ATW].

• Para los ajustes del botón USER (→ [Asignación de funciones a los botones USER: 65\)](#page-64-0)

#### **Cancelación del seguimiento automático del balance de blancos**

Cambie el balance de blancos pulsando de nuevo el botón USER asignado a [ATW], tocando de nuevo el icono del botón USER o pulsando el botón <WHITE BAL>. No obstante, con el balance de blancos ajustado en el menú [CÁMARA] [CAMBIAR MODO] → [ATW], esto no se cancela pulsando el botón USER.

- **•** [ATW] se visualiza en la pantalla de imagen de la cámara cuando la función ATW está activada.
- **•** [LOCK] se visualiza en la pantalla de imagen de la cámara cuando la función [BLOQUEO ATW] está activada.
- **•** El botón [AWB] USER se desactiva cuando se activa la función ATW.
- **•** Ajustando [OBJETIVO R ATW] y [OBJETIVO B ATW] individualmente, puede ajustar ATW para adecuarlo a las condiciones de grabación. (→ [\[OBJETIVO R ATW\]: 81\)](#page-80-1)
- **•** Esta función no garantiza el 100 % de precisión en el balance de blancos. Debe tenerse en cuenta que al rendimiento del seguimiento en relación con los cambios en la iluminación ambiental y el rendimiento del balance de blancos se le ha dado un cierto grado de latitud.

## <span id="page-166-0"></span>**Ajuste del balance del negro**

El balance de negros debe ajustarse en los siguientes casos:

- **•** Cuando la unidad se utiliza por primera vez
- **•** Cuando se usa tras un largo período sin haberse usado
- **•** Cuando la temperatura ambiente ha cambiado considerablemente
- **•** Cuando la superganancia se ajusta con el botón USER
- **•** Cuando se cambian los valores de ganancia
- Cuando se cambian elementos en el menú [SISTEMA]  $\Rightarrow$  [FORMATO GRAB.].

Para filmar un vídeo óptimo, recomendamos ajustar el balance de negros inmediatamente antes de filmar. Antes de ajustar el balance de negros, prepare las condiciones para ajustar el balance de blancos.

#### **1 Cambie al modo manual con el interruptor <AUTO/MANU>. (→ Acerca del modo [automático/modo manual: 144\)](#page-143-0)**

#### **2 Pulse el botón <WHITE BAL> para cambiar a "Ach" o "Bch".**

Cada vez que pulse el botón, el balance de blancos cambia en el orden "Preset", "Ach", "Bch".

#### **3 Mantenga pulsado el botón USER asignado a [AWB] durante unos 2 segundos o mantenga tocado el icono del botón USER durante unos 2 segundos.**

Después de ajustar el balance de negros, se ajusta el balance de blancos y se memorizan los valores de ajuste del balance de negros y del balance de blancos.

Si el balance de blancos se ha ajustado en otro lugar que no sea en "Ach" y "Bch", entonces solo se ajustará el balance de negros.

#### **Los mensajes se muestran en el visor y en el monitor LCD**

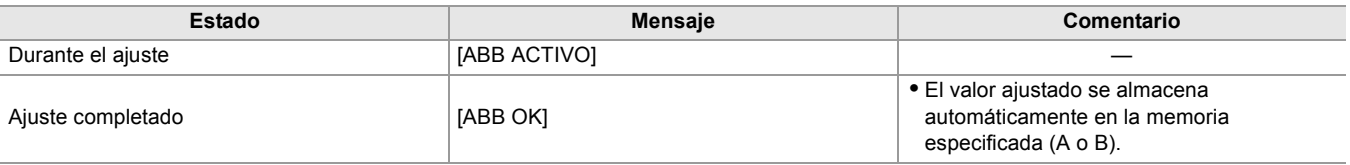

**•** El contenido ajustado previamente se mantiene en "Ach" o "Bch". Realice los ajustes de nuevo si las condiciones de iluminación han cambiado.

- **•** Durante el ajuste del balance de negros, la apertura se ajusta para no dejar pasar luz automáticamente.
- **•** No se puede ajustar el balance de negros durante la grabación.
- **•** El vídeo no se graba en la tarjeta de memoria aunque se pulse el botón REC mientras se ejecuta el balance de negros automático.
- **•** Mientras ajusta el balance de negros, el circuito de ganancia del dispositivo cambia automáticamente para realizar las modificaciones. El parpadeo o el ruido aparecen a veces en la pantalla del visor y en el monitor LCD. Esto no es un error de funcionamiento.

#### **Memoria de balance de negros**

Los valores almacenados en la memoria se guardan incluso si la unidad se apaga.

## **Utilización de la función del zoom**

Ajuste el ángulo de visión con el que desee filmar.

La unidad tiene un zoom óptico de 20×.

Puede ampliarse hasta aproximadamente 32 veces (aproximadamente 24 veces en grabación UHD) cuando se ajusta el menú  $[CÁMARA] \rightarrow [CAMBIAR MODO] \rightarrow [i.ZOOM] \rightarrow [ON].$ 

≥[Ajuste de la posición del zoom: 169](#page-168-0)

## <span id="page-168-0"></span>**Ajuste de la posición del zoom**

- ≥[Acerca de la velocidad del zoom: 169](#page-168-1)
- ≥[Uso de i.ZOOM: 170](#page-169-0)
- ≥[Uso del zoom rápido: 170](#page-169-1)

El zoom se puede operar desde las siguientes 3 ubicaciones:

- **•** Palanca del zoom (en la empuñadura)
- **•** Palanca del zoom (en el asa)
- **•** Anillo de zoom

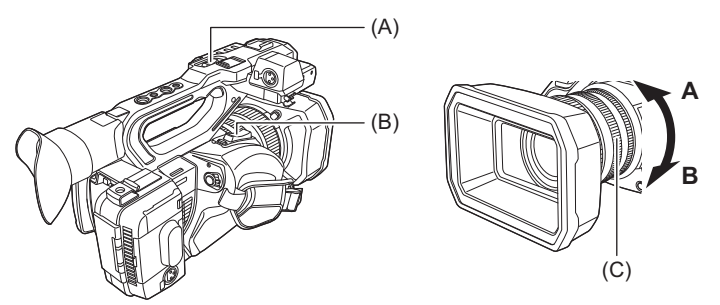

#### **(A) Palanca de zoom (en el mango)/(B) Palanca de zoom (en la empuñadura)**

**<T>:** Acerca el zoom en la imagen.

**<W>:** Aleja el zoom en la imagen.

#### **(C) Anillo de zoom**

**Lado A:** Aleja el zoom en la imagen.

**Lado B:** Acerca el zoom en la imagen.

**•** En el menú [ANILLO DE ZOOM], también puede cambiar la dirección de giro del anillo del zoom y cambiar el control del zoom. (→[\[ANILLO DE ZOOM\]: 80\)](#page-79-0)

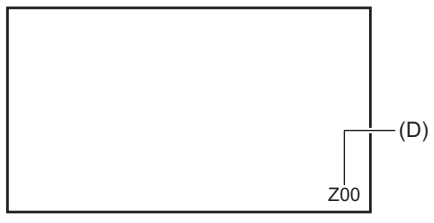

#### **(D) Relación de zoom**

**•** La relación de zoom puede confirmarse entre [Z00]/[iZ00] (gran angular máximo) y [Z99]/[iZ99] (teleobjetivo máximo) en la visualización de la pantalla. El valor aumenta a medida que la unidad acerca el zoom y disminuye a medida que la unidad aleja el zoom.

#### <span id="page-168-1"></span>**Acerca de la velocidad del zoom**

- **•** La velocidad del zoom cambia en función de lo que se empuje la palanca del zoom (en la empuñadura) o la velocidad a la que se gire el anillo de zoom.
- **•** El zoom se mantiene en una relación constante con la palanca de zoom (en el mango). Realiza la operación de zoom con la velocidad ajustada en el menú [CÁMARA] → [CAMBIAR MODO] → [VEL. ZOOM ASA].
- **•** Si retira el dedo de la palanca de zoom durante el funcionamiento del zoom, es posible que se grabe el sonido de funcionamiento. Cuando vuelva a colocar la palanca de zoom en su posición original, muévala suavemente.
- Las unidades de la relación de zoom se pueden cambiar en el menú [ZOOM/ENFOQUE]. (>[\[ZOOM/ENFOQUE\]: 104](#page-103-0))

#### <span id="page-169-0"></span>**Uso de i.ZOOM**

Cuando [i.ZOOM] está ajustado en [ON], puede hacer zoom hasta un máximo de aproximadamente 32× (aproximadamente 24× al grabar con UHD) mientras mantiene la belleza de la calidad de imagen de alta resolución.

#### **1 Seleccione el menú [CÁMARA] [CAMBIAR MODO] [i.ZOOM] [ON].**

- **•** Puede ajustar [i.ZOOM] en un botón USER para poder usar iZoom. (→ [Asignación de funciones a los botones USER: 65\)](#page-64-0)
- **•** La visualización de la relación de zoom cambia.
- (Por ejemplo)
- iZ00 a iZ99: rango de zoom óptico
- [i]Z99: en iZoom

#### <span id="page-169-1"></span>**Uso del zoom rápido**

Cuando se asigna [ZOOM RÁPIDO] a un botón USER, puede utilizar el zoom rápido accionando la palanca de zoom (en la empuñadura).

- **1 Ajuste el menú [CÁMARA] [BOTÓN USUARIO] [USER1] a [USER14] [ZOOM RÁPIDO].**
- **2 Pulse el botón USER asignado a [ZOOM RÁPIDO] o toque el icono del botón USER.**

#### **3 Empuje la palanca de zoom (en el asa) hasta el final para hacer zoom.**

• La visualización de la relación de zoom cambia durante el zoom rápido. (Por ejemplo: **799**)

- Cuando el menú [CÁMARA] → [CAMBIAR MODO] → [VEL. ZOOM ASA] está ajustado en [7], también se puede utilizar el zoom rápido accionando la palanca de zoom (en el mango).
- **•** Puesto que el ruido de funcionamiento del zoom rápido será más alto de lo normal, podría grabarse durante la grabación. Si el ruido de funcionamiento supone un problema, desactive [ZOOM RÁPIDO].
- **•** Dependiendo del sujeto, puede que no se pueda mantener el enfoque automático durante el zoom rápido.
- **•** El zoom rápido no se puede utilizar en el siguiente caso:
- Cuando la grabación de intervalo está activada

## **Ajuste de la calidad de imagen**

La calidad de imagen del vídeo a grabar puede ajustarse en el menú [FICHERO ESCENA]. Es necesario un equipo de medición como un vectorscopio para cambiar "Configuración avanzada".

- ≥[Función de detalle: 172](#page-171-0)
- ≥[Función de tono de piel: 173](#page-172-0)
- ≥[Función de control de ganancia RB: 174](#page-173-0)
- ≥[Función de ajuste de croma: 175](#page-174-0)
- ≥[Función de matriz: 176](#page-175-0)
- ≥[Función de corrección de color: 177](#page-176-0)
- ≥[Función de control de negro: 178](#page-177-0)
- ≥[Función de gamma: 179](#page-178-0)
- ≥[Función de knee: 180](#page-179-0)
- ≥[Función de Clip blanco: 181](#page-180-0)

## <span id="page-171-0"></span>**Función de detalle**

Esta función da más o menos grosor a los contornos de las imágenes. Suaviza o aumenta la nitidez de las imágenes de manera efectiva, pero en algunos casos, es posible que la imagen completa se vuelva áspera debido al exceso de ruido y a los bordes. Para evitar este tipo de problemas, no se debe añadir este efecto en partes en las que no se necesite resaltado y mantener los detalles de las partes.

#### **Ajustes generales**

#### **[DETALLE MÁSTER]:**

Ajusta el nivel del efecto de detalle como un todo.

#### **[UMBRAL DETALLE]:**

Ajusta el nivel de la señal (incluido el ruido) para que no se active el efecto de detalle.

#### **Configuración avanzada**

#### **[NIVEL DETALLE VERT.]:**

Ajusta la intensidad del nivel de detalle en dirección vertical.

## <span id="page-172-0"></span>**Función de tono de piel**

Esta función permite suavizar el tono de la piel de las personas en las imágenes.

### **Ajustes generales**

#### **[TONO PIEL EN DETALLE]**

#### **Configuración avanzada**

#### **[EFECTO DET. PIEL]:**

Establece el nivel de efecto del detalle del tono de la piel.

## <span id="page-173-0"></span>**Función de control de ganancia RB**

Se trata de una función que añade o reduce las intensidades de los rojos y azules cuando el ajuste del balance de blancos es "Preset", "Ach" o "Bch". Funciona cuando el balance de blancos automático está activado. **•** No funciona cuando el ajuste del balance de blancos es [ATW].

#### **Ajustes generales**

Utilice la unidad con los ajustes de fábrica.

#### **Configuración avanzada**

Ajuste con el menú [FICHERO ESCENA] → [AJ. CONTR. GANAN. RB]. **•** Cuando el ajuste del balance de blancos es "Preset"

#### **[PREAJ. AWB GANAN. R]:**

Ajusta para aumentar o reducir la intensidad del color rojo.

#### **[PREAJ. AWB GANAN. B]:**

Ajusta para aumentar o reducir la intensidad del color azul.

**•** Cuando el ajuste del balance de blancos es "Ach"

#### **[GANAN. R AWB A]:**

Ajusta para aumentar o reducir la intensidad del color rojo.

#### **[GANAN. B AWB A]:**

Ajusta para aumentar o reducir la intensidad del color azul.

**•** Cuando el ajuste del balance de blancos es "Bch"

#### **[GANAN. R AWB B]:**

Ajusta para aumentar o reducir la intensidad del color rojo.

#### **[GANAN. B AWB B]:**

Ajusta para aumentar o reducir la intensidad del color azul.

**•** Cuando el ajuste del balance de blancos es "Ach" y se realiza el balance de blancos automático

#### **[COMPEN. GANAN. AWB A]:**

Ajusta si se deben mantener o restablecer los valores ajustados para [GANAN. R AWB A] y [GANAN. B AWB A].

**•** Cuando el ajuste del balance de blancos es "Bch" y se realiza el balance de blancos automático

#### **[COMPEN. GANAN. AWB B]:**

Ajusta si se deben mantener o restablecer los valores ajustados para [GANAN. R AWB B] y [GANAN. B AWB B].

## <span id="page-174-0"></span>**Función de ajuste de croma**

Esta función ajusta la saturación y la fase de color. Aplica efectos en todas las imágenes. No se puede establecer en un matiz de color individual.

#### **Ajustes generales**

#### **[NIVEL CROMA]:**

Ajusta el nivel de croma de la señal  $P_R$  y la señal  $P_B$ . Cuando se utiliza el alcance del vector, la distancia desde el centro (sin color) aumenta o disminuye para toda la imagen.

#### **[FASE CROMA]:**

Ajusta con precisión la etapa de croma de la señal  $P_R$  y la señal  $P_B$ . Cuando se utiliza el alcance del vector, toda la imagen gira en el sentido de las agujas del reloj o en sentido contrario.

#### **Configuración avanzada**

No se proporcionan elementos de ajuste.

## <span id="page-175-0"></span>**Función de matriz**

Esta función establece la representación del color de la imagen al seleccionar la tabla de matrices.

#### **Ajustes generales**

#### **[TIPO MATRIZ]:**

Selecciona la tabla de matrices para representar el color para la filmación.

#### **Configuración avanzada**

Ajuste con el menú [FICHERO ESCENA] → [MATRIZ COLOR].

#### **[MATRIZ ADAPTATIVA]:**

Controla el colapso del color bajo una fuente de luz azul intensa.

## <span id="page-176-0"></span>**Función de corrección de color**

Esta función ajusta la saturación y la fase de color. Cada una de las 16 divisiones de tono de color se puede ajustar individualmente.

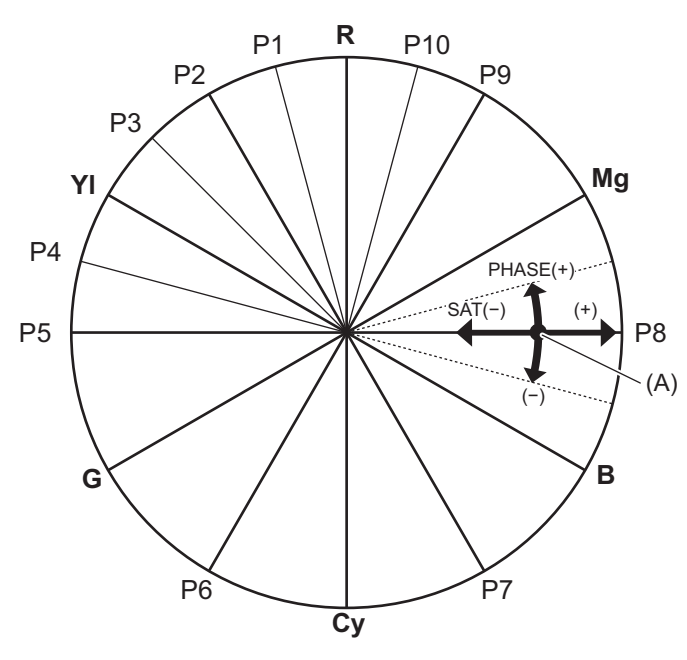

(A) (Eje de operación)

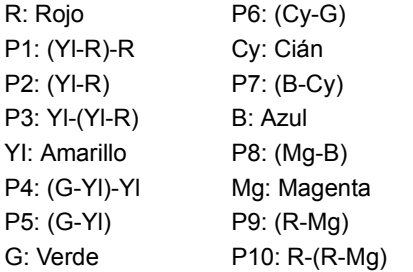

#### **Ajustes generales**

Utilice la unidad con los ajustes de fábrica.

#### **Configuración avanzada**

Ajuste con el menú [FICHERO ESCENA] → [CORREC COLOR].

**[R]/[R-R-Mg]/[R-Mg]/[Mg]/[Mg-B]/[B]/[B-Cy]/[Cy]/[Cy-G]/[G]/[G-Yl]/[G-Yl-Yl]/[Yl]/[Yl-Yl-R]/[Yl-R]/[Yl-R-R]:** Cambia la fase y la saturación. Cuando se ajusta la etapa, + es en el sentido de las agujas del reloj y − es en el sentido contrario.

## <span id="page-177-0"></span>**Función de control de negro**

Esta función ajusta el nivel de negro que será la referencia de luminancia.

#### **Ajustes generales**

#### **[PEDESTAL MÁSTER]:**

Ajusta el nivel de negro de referencia. RGB también cambia al modificar este ajuste. − tiende a hacer remitir el negro, + tiende a hacer resaltar el negro.

#### **Configuración avanzada**

No hay elementos de configuración.

## <span id="page-178-0"></span>**Función de gamma**

Esta función optimiza el tono de las imágenes.

#### **Ajustes generales**

#### **[SEL. MODO GAMMA]:**

Selecciona un modo de gamma.

### **Configuración avanzada**

Ajuste con el menú [FICHERO ESCENA] → [AJUSTE GAMA].

#### **[BLACK GAMMA]:**

Ajusta la compresión de la curva de gamma y la expansión de las zonas oscuras.

#### **[RANGO B.GAMMA]:**

Ajusta el nivel máximo para realizar la compresión/expansión.

## <span id="page-179-0"></span>**Función de knee**

Esta función ajusta la compresión de las señales de vídeo para evitar la sobreexposición en las imágenes.

#### **Ajustes generales**

Utilice la unidad con los ajustes de fábrica.

#### **Configuración avanzada**

Ajuste con el menú [FICHERO ESCENA] → [AJUSTE KNEE].

#### **[MODO KNEE]:**

Ajusta el modo de funcionamiento de la función de knee ([AUTO]/[MANUAL]/[OFF])

**•** Cuando se selecciona [MANUAL] en [MODO KNEE]

#### **[PUNTO KNEE]:**

Ajusta la posición del punto de knee en pasos de 0,5 %.

#### **[PENDIENTE KNEE]:**

Ajusta la inclinación de knee.
# **Función de Clip blanco**

Se ajusta de manera que las partes más brillantes de la señal de vídeo no puedan exceder un determinado nivel.

#### **Ajustes generales**

Utilice la unidad con los ajustes de fábrica.

#### **Configuración avanzada**

Ajuste con el menú [FICHERO ESCENA] → [AJ. CLIP BLANCO].

#### **[RECORTE W.CLIP]:**

Activa/desactiva la función de clip blanco [ON]/[OFF]. El valor de ajuste [NIVEL CLIP BLANCO] se activa cuando está en [ON].

**[NIVEL CLIP BLANCO]:**

Ajusta el nivel de clip blanco.

# **Entrada de audio**

La unidad puede grabar 2 canales de audio.

Puede conectar un equipo de audio o un micrófono externo a los terminales <AUDIO INPUT1>/<AUDIO INPUT2>. Puede cambiar la entrada de audio a cada canal entre el micrófono incorporado, un micrófono externo o un dispositivo de audio conectado.

- ≥[Cambio de la entrada de audio: 183](#page-182-0)
- ≥[Ajuste del nivel de grabación de audio: 185](#page-184-0)
- ≥[Monitorización del audio: 187](#page-186-0)

# <span id="page-182-0"></span>**Cambio de la entrada de audio**

≥[Uso del micrófono incorporado: 184](#page-183-0)

≥[Uso del equipo de audio/micrófono externo \(XLR, 3 pines\): 184](#page-183-1)

## **Formato de grabación de audio**

El formato de grabación de audio, como el formato de compresión, varía dependiendo del [FORMATO ARCHIVO].

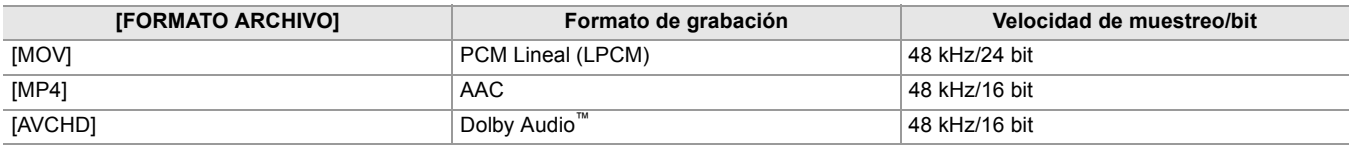

### **Selección de señales de entrada de audio**

Permite seleccionar la señal de audio para grabar en el canal de audio 1/canal de audio 2.

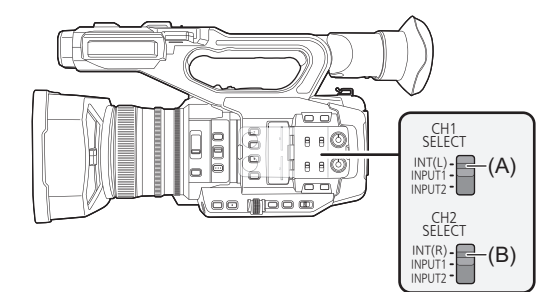

(A) Conmutador CH1 SELECT

(B) Conmutador CH2 SELECT

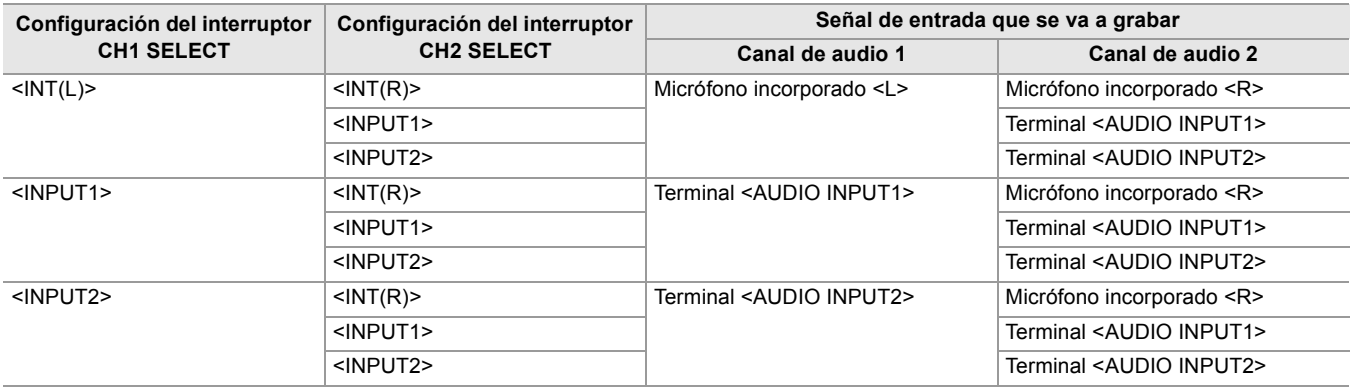

#### **Confirmación del ajuste de entrada de audio**

El ajuste de la entrada de audio se puede confirmar en la pantalla AUDIO de comprobación del modo.

• Para detalles sobre la pantalla AUDIO de la comprobación de modo (→ [Pantalla AUDIO: 258\)](#page-257-0).

#### <span id="page-183-0"></span>**Uso del micrófono incorporado**

#### **1 Ajuste el interruptor CH1 SELECT en la posición <INT(L)>.**

Las señales de audio desde <L> del micrófono incorporado se graban en el canal de audio 1.

#### **2 Ajuste el interruptor CH2 SELECT en la posición <INT(R)>.**

Las señales de audio desde <R> del micrófono incorporado se graban en el canal de audio 2.

• Para reducir el ruido del viento del micrófono, seleccione el menú [AUDIO] → [AJ. CANAL GRAB.] → [CORTE GRAVES MIC CH1]/[CORTE GRAVES MIC CH2]  $\Rightarrow$  [ON].

#### <span id="page-183-1"></span>**Uso del equipo de audio/micrófono externo (XLR, 3 pines)**

- **1 Conecte un dispositivo de audio o un micrófono externo al terminal <AUDIO INPUT1>/<AUDIO INPUT2>.**
- **2 Cambie la entrada de audio conectada con el interruptor <INPUT1>/<INPUT2>.**

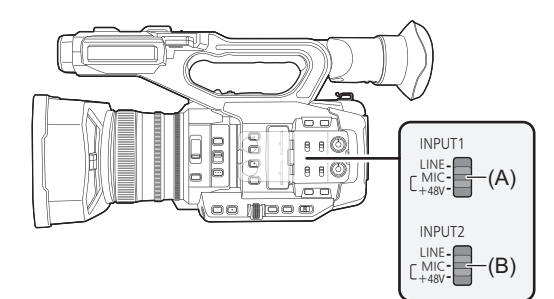

(A) Conmutador <INPUT1>

(B) Conmutador <INPUT2>

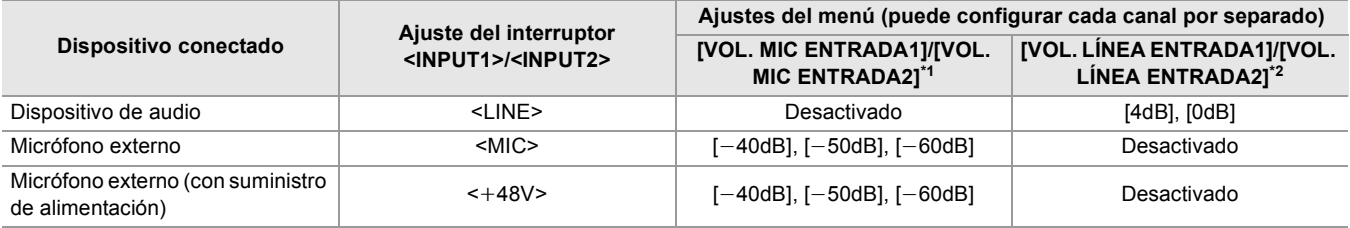

 $*1$  Ajuste de fábrica:  $[-50dB]$ 

\*2 Ajuste de fábrica: [0dB]

- **•** Cuando utilice un micrófono unidireccional AG-MC200G (opcional), ajuste [VOL. MIC ENTRADA1]/[VOL. MIC ENTRADA2] en  $[-50dB]$ .
- **•** Después de desconectar el micrófono externo (XLR, 3 pines), cambie el interruptor CH1 SELECT/CH2 SELECT a <INT(L)> o <INT(R)> para ajustar la señal de entrada en el micrófono incorporado. No se grabará ningún sonido si continúa grabando tal como está.
- **• Si conecta equipos que no admiten alimentación de +48 V, ajuste el interruptor <INPUT1>/<INPUT2> en <LINE> o <MIC>. Si se ajusta en <**i**48V>, es posible que esta unidad o el equipo conectado no funcionen correctamente.**
- **•** En caso de producirse una anomalía en la alimentación de +48 V, esta unidad se apagará.
- **•** El uso de un micrófono phantom acorta el tiempo de la batería.
- **•** Cuando el ruido de los terminales desconectados sea molesto, ajuste el interruptor <INPUT1>/<INPUT2> en <LINE>.

# <span id="page-184-0"></span>**Ajuste del nivel de grabación de audio**

Hay un ajuste manual y otro ajuste automático como método de ajuste del nivel de audio de la grabación.

**•** El canal de audio se puede ajustar individualmente.

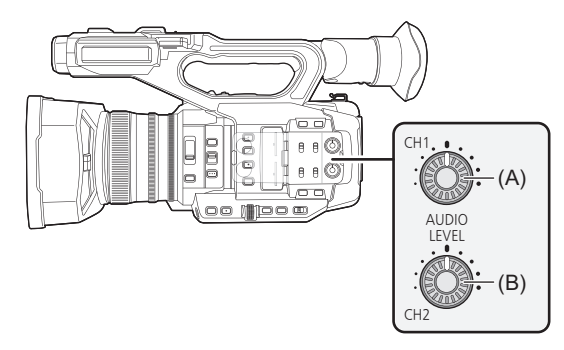

(A) Dial <AUDIO LEVEL CH1>

(B) Dial <AUDIO LEVEL CH2>

- **Ajuste automático del nivel de la grabación**
- **1 Seleccione el menú [AUDIO] [AJ. CANAL GRAB.] [NIVEL CANAL 1]/[NIVEL CANAL 2] [AUTO].**
- **Ajuste manual del nivel de la grabación**
- **1 Seleccione el menú [AUDIO] [AJ. CANAL GRAB.] [NIVEL CANAL 1]/[NIVEL CANAL 2] [MANUAL].**
- **2 Ajuste el nivel de grabación con el dial <AUDIO LEVEL CH1>/<AUDIO LEVEL CH2>.**
- **•** Cuando [NIVEL AUDIO CH1]/[NIVEL AUDIO CH2] se asigna al botón USER, el método de ajuste del nivel de grabación para el canal de audio 1 y el canal de audio 2 puede cambiarse entre manual y automático con el botón USER.
- **•** Cuando el nivel de entrada de audio excede los 0 dB, la visualización del nivel que excede los 0 dB se muestra en rojo en la pantalla de imagen de la cámara y en el medidor de nivel del audio en la pantalla AUDIO de la comprobación del modo. Se indica así que el volumen de entrada es demasiado alto.

Ajuste de modo que el valor máximo del nivel de audio no sea superior a 0 dB.

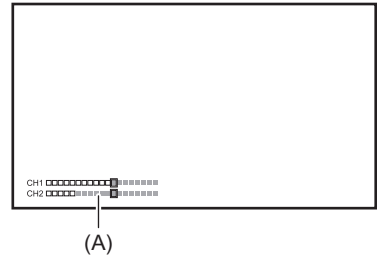

- (A) Medidor del nivel de audio
- **•** Para activar los ajustes en el menú [AUDIO] → [AJ. CANAL GRAB.] → [LIMITADOR CH1]/[LIMITADOR CH2], realice los siguientes ajustes.
- Seleccione el menú [AUDIO] → [AJ. CANAL GRAB.] → [NIVEL CANAL 1]/[NIVEL CANAL 2] → [MANUAL]

## **Nivel estándar de grabación**

Se puede ajustar el nivel estándar de grabación.

# **1 Seleccione el menú [AUDIO] [AJ. CANAL GRAB.] [RANGO] [12dB]/[18dB]/ [20dB].**

#### **Confirmación del nivel de entrada de audio**

El nivel de entrada del audio se puede confirmar en la pantalla de imagen de la cámara y en la pantalla AUDIO de comprobación del modo.

# <span id="page-186-0"></span>**Monitorización del audio**

El audio grabado con la unidad se puede escuchar con un altavoz o con auriculares. No se emite audio del altavoz durante la filmación.

### **Configuración de la emisión de audio**

Establece el canal de audio y el formato con que se emitirá desde el terminal de los auriculares.

# **1 Seleccione el menú [AUDIO] [AJUSTES SALIDA] [SALIDA AUDIO].**

## **2 Seleccione el tipo de audio.**

#### **[CH1]:**

Emite la señal para el canal de audio 1 como monoaural.

#### **[CH2]:**

Emite la señal para el canal de audio 2 como monoaural.

#### **[ESTÉREO CANAL 1/2]:**

Transmite las señales del canal de audio 1 y del canal de audio 2 como estéreo.

#### **[MEZCLA CANAL 1/2]:**

Mezcla las señales del canal de audio 1 y del canal de audio 2, y las emite como monoaurales.

**•** Si [SALIDA AUDIO] se ha asignado al botón USER, al pulsar el botón USER se cambia el canal de audio a la salida y el formato.

Alterna [CH1], [CH2], [ESTÉREO CANAL 1/2] y [MEZCLA CANAL 1/2] en orden cada vez que se pulsa el botón USER o se toca el icono del botón USER.

**•** Ajuste el volumen de los auriculares y del altavoz incorporado de la siguiente manera.

- Durante la grabación, el volumen se ajusta con el [ e AUDIO MON] de la función multimanual. (→ Ajuste del volumen de [los auriculares: 222\)](#page-221-0)
- Durante la reproducción, el volumen se ajusta con la palanca de zoom. (→Ajuste del volumen durante la reproducción: [231\)](#page-230-0)

# **Función de grabación especial**

Al configurar el menú puede realizarse la grabación especial como la pregrabación o la grabación de relé.

- ≥[Función de grabación con velocidad de fotogramas variable \(VFR\)/función de grabación a velocidad superlenta:](#page-188-0)  [189](#page-188-0)
- ≥[Función de grabación de alto rango dinámico \(HDR\) \[X2\]: 193](#page-192-0)
- ≥[Función de grabación V-Log \[X2\]: 194](#page-193-0)
- ≥[Pregrabación: 195](#page-194-0)
- ≥[Grabación por alternación: 196](#page-195-0)
- ≥[Grabación simultánea: 197](#page-196-0)
- ≥[Grabación de fondo: 198](#page-197-0)
- ≥[Grabación de doble códec \[X2\]: 200](#page-199-0)
- ≥[Grabación de intervalo: 202](#page-201-0)
- ≥[Grabación IR: 203](#page-202-0)

# <span id="page-188-0"></span>**Función de grabación con velocidad de fotogramas variable (VFR)/ función de grabación a velocidad superlenta**

Es posible obtener vídeo fluido a cámara lenta o cámara rápida grabando con una velocidad de fotogramas diferente a la velocidad de fotogramas para reproducir.

≥[Grabación con velocidad de fotogramas variable \(VFR\): 189](#page-188-1) ≥[Función de grabación a velocidad superlenta: 191](#page-190-0)

## <span id="page-188-1"></span>**Grabación con velocidad de fotogramas variable (VFR)**

Permite filmar a alta velocidad desde 2 fps hasta un máximo de 60 fps.

## **Ajuste seleccionando el menú**

**1 En el menú [SISTEMA] [FRECUENCIA]/[FORMATO ARCHIVO]/[FORMATO GRAB.], seleccione la resolución y el códec para la grabación de vídeo y la frecuencia para la velocidad de fotogramas de referencia.**

El rango de la velocidad de fotogramas que puede realizar la filmación a alta velocidad difiere dependiendo del ajuste. • Para información sobre las combinaciones que pueden ajustarse ( $\rightarrow$ Formatos de grabación que se pueden ajustar en la [grabación con velocidad de fotogramas variable: 190\)](#page-189-0)

# **2 Seleccione el menú [FICHERO ESCENA] [VEL. CUADRO VAR.] [ON].**

• Esto también se puede ajustar con el botón USER. (> [Asignación de funciones a los botones USER: 65\)](#page-64-0)

- **3 Ajuste la velocidad de fotogramas de acuerdo con las condiciones de filmación en el menú [FICHERO ESCENA] → [VEL. CUADRO].**
- **4 Pulse el botón REC.**

Se inicia la grabación con velocidad de fotogramas variable.

## **Ajuste con el multidial**

- **1 En el menú [SISTEMA] [FRECUENCIA]/[FORMATO ARCHIVO]/[FORMATO GRAB.], seleccione la resolución y el códec para la grabación de vídeo y la frecuencia para la velocidad de fotogramas de referencia.**
- **2 Seleccione el menú [FICHERO ESCENA] [VEL. CUADRO VAR.] [ON].**
- **3** Gire el multidial para visualizar [  $\circ$  FRAME RATE].
- **4 Pulse el multidial.**

La visualización de la velocidad de fotogramas se resalta en naranja.

## **5 Gire el multidial para seleccionar la velocidad de fotogramas.**

**6 Pulse el multidial.**

La configuración cambia al valor mostrado y se sale de la pantalla. Pulse el botón <EXIT> para salir sin cambiar el ajuste.

**7 Pulse el botón REC.**

Se inicia la grabación con velocidad de fotogramas variable.

# <span id="page-189-0"></span> **Formatos de grabación que se pueden ajustar en la grabación con velocidad de fotogramas variable**

#### **[FORMATO ARCHIVO]**

[MOV]

• Cuando está ajustado el menú [SISTEMA]  $\Rightarrow$  [FRECUENCIA]  $\Rightarrow$  [59.94Hz]

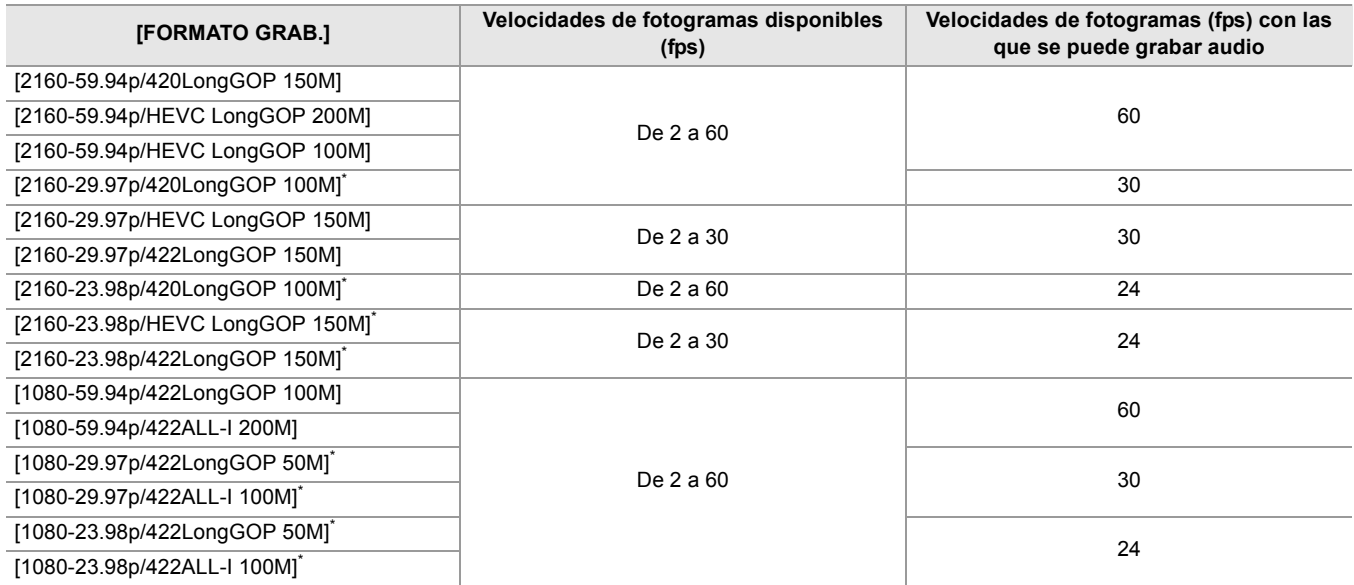

• Cuando está ajustado el menú [SISTEMA]  $\Rightarrow$  [FRECUENCIA]  $\Rightarrow$  [50.00Hz]

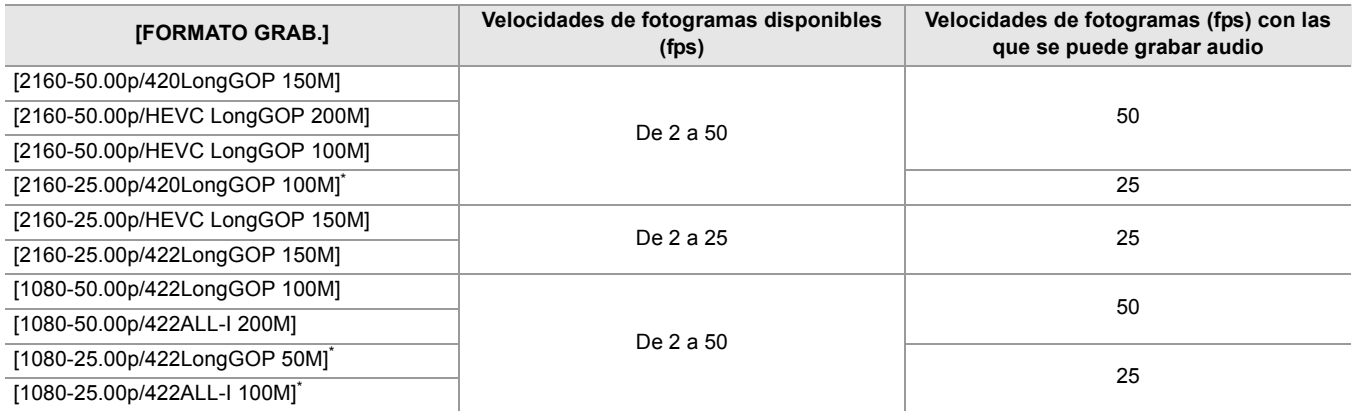

\* Formatos de grabación con los que es posible grabar a cámara lenta

## **Velocidades de fotogramas y sus efectos**

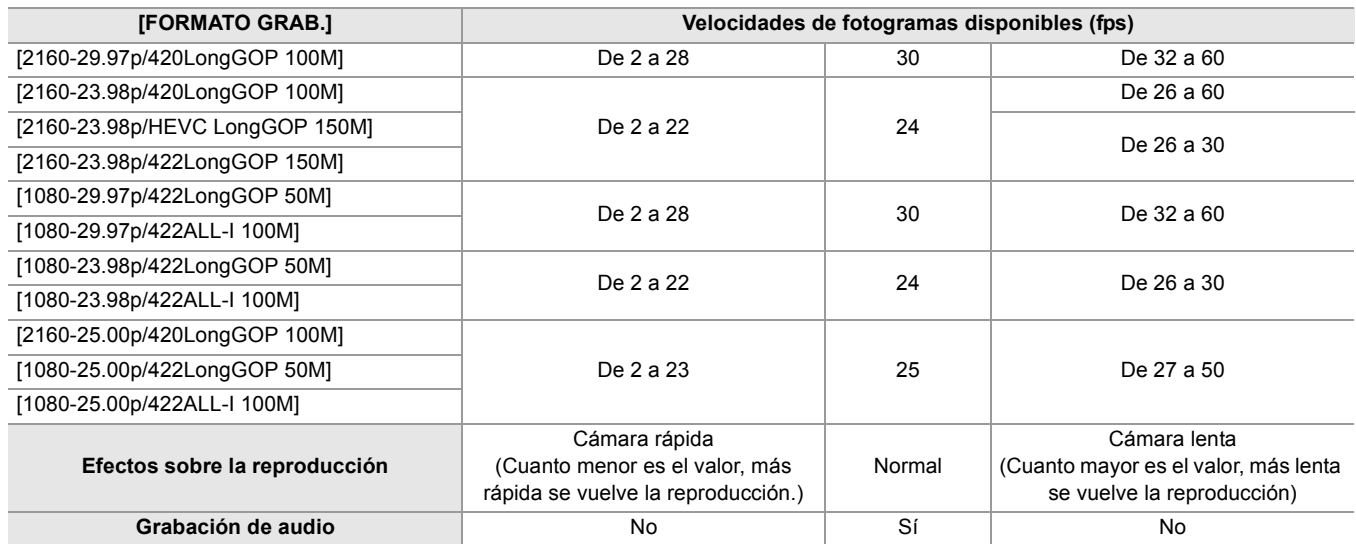

## **Velocidades de fotogramas durante la grabación real**

Hay una ligera variación en la velocidad de fotogramas mostrada en la pantalla y la velocidad de fotogramas que realmente se graba.

La grabación se realiza con las siguientes velocidades de fotogramas: (velocidad de fotogramas mostrada en la pantalla (velocidad de fotogramas realmente grabada))

• Cuando está ajustado el menú [SISTEMA] → [FRECUENCIA] → [59.94Hz]

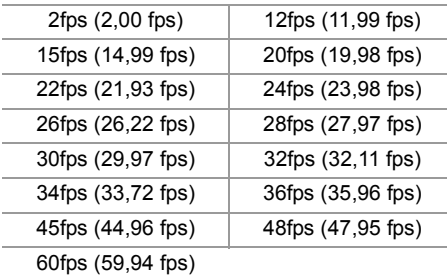

• Cuando está ajustado el menú [SISTEMA] → [FRECUENCIA] → [50.00Hz]

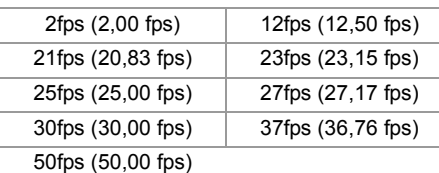

#### <span id="page-190-0"></span>**Función de grabación a velocidad superlenta**

Esto permite una filmación a alta velocidad de 120 fps/100 fps.

**1 En el menú [SISTEMA] [FRECUENCIA]/[FORMATO ARCHIVO]/[FORMATO GRAB.], seleccione la resolución, el códec y la velocidad de fotogramas base para grabar imágenes.**

**•** Seleccione los siguientes elementos.

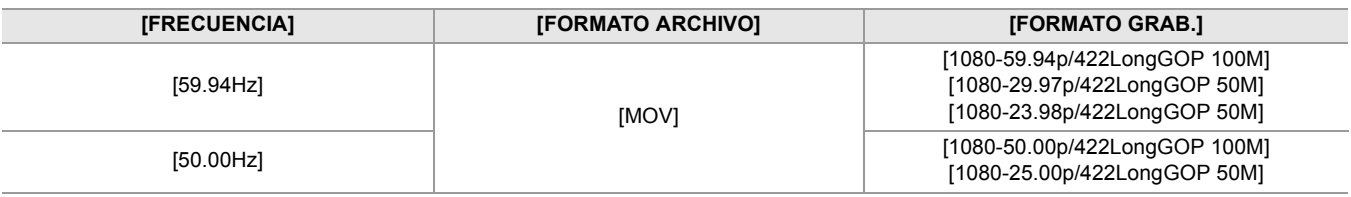

### **2 Seleccione el menú [SISTEMA] [SÚPER LENTO] [ON].**

• Esto también se puede ajustar con el botón USER. (→ [Asignación de funciones a los botones USER: 65\)](#page-64-0)

#### **3 Pulse el botón REC.**

Se inicia la grabación súper lenta.

#### **Velocidad de fotogramas y efecto**

El efecto de cámara lenta durante la reproducción cambia dependiendo de la velocidad de fotogramas del [FORMATO GRAB.].

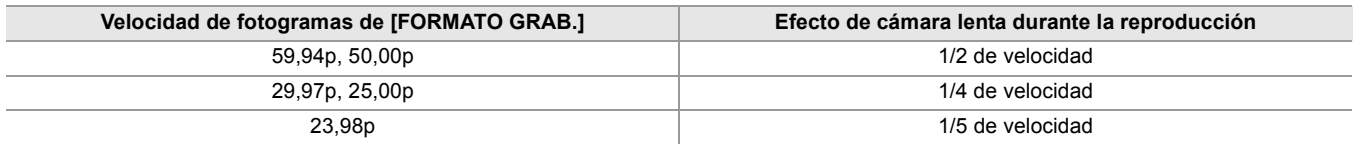

#### **Velocidades de fotogramas durante la grabación real**

Con el menú [SISTEMA] → [FRECUENCIA] → [59.94Hz], hay una ligera variación en la velocidad de fotogramas de la grabación superlenta y la velocidad de fotogramas que se graba realmente.

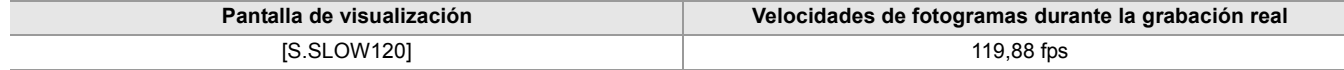

(Grabación con velocidad de fotogramas variable/Grabación a velocidad superlenta)

- **•** No se puede establecer en los siguientes casos.
- Cuando se ajusta en un elemento que no admite [FORMATO ARCHIVO] o [FORMATO GRAB.]
- Cuando se utiliza la función AE&AF de detección/seguimiento de caras
- El menú [CÁMARA] → [CAMBIAR MODO] → [VELOC. AF] y [SENSIBILIDAD AF] operarán en [0].
- **•** El menú [GRABACIÓN] → [TC/UB] → [FREE/REC RUN] se fija en [REC RUN].
- **•** Las siguientes funciones se cancelan.
- Función de ampliación del rango dinámico ([Función de ampliación del rango dinámico: 214\)](#page-213-0)
- Función de compensación de la banda de flash (→ [Función de compensación de la banda de flash \(FBC\): 219](#page-218-0))
- $-$  Pregrabación ( $\rightarrow$  [Pregrabación: 195\)](#page-194-0)
- $-$  [FUNC. 2 RANURAS] ( $\rightarrow$  [Grabación por alternación: 196](#page-195-0) a [Grabación de doble códec \[X2\]: 200](#page-199-0))
- Grabación de intervalo ( $\rightarrow$  [Grabación de intervalo: 202\)](#page-201-0)
- [O.I.S. HÍBRIDO] (→ [Cambio entre activar/desactivar la función del estabilizador óptico de imagen híbrido: 213](#page-212-0))
- **•** No es posible ajustar la velocidad del obturador en un valor inferior al límite impuesto por la velocidad de fotogramas usada para la grabación con velocidad de fotogramas variable/Grabación a velocidad superlenta.
- **•** La grabación se pausa cuando han transcurrido diez horas desde el momento en que se inició la grabación. La grabación se reanuda automáticamente después de unos segundos.
- Cuando se realiza una filmación a alta velocidad (cámara lenta), el tiempo de grabación será inferior a 10 horas dependiendo de la relación entre la velocidad de fotogramas del formato de grabación y la velocidad de fotogramas variable. La grabación se detendrá en 5 horas cuando la velocidad de fotogramas de [FORMATO GRAB.] esté ajustada en 23,98p y el menú [FICHERO ESCENA] → [VEL. CUADRO] esté ajustado en [48fps].
- **•** Es posible que tarde un tiempo en detenerse la grabación incluso si ésta se detiene justo después de iniciarse. Cuando se ajusta en un formato de grabación de 59,94p y el menú [FICHERO ESCENA] → [VEL. CUADRO] está ajustado en [2fps], la grabación continúa durante hasta 30 segundos de modo que la longitud del clip después de la grabación alcanza 1 segundo.
- Hay funciones de grabación que no se pueden usar simultáneamente. (>Funciones de grabación que no se pueden usar [simultáneamente: 297\)](#page-296-0)

(Grabación con velocidad de fotogramas variable)

- **•** El audio no se puede grabar con la grabación con velocidad de fotogramas variable. No obstante, se puede grabar el audio si la velocidad de fotogramas establecida es la misma que la de [FORMATO GRAB.].
- **•** Cuando [SÚPER LENTO] es [ON], no se puede establecer la grabación con velocidad de fotogramas variable.
- **•** La pantalla podría interrumpirse u oscurecerse cuando se cambia el ajuste de velocidad de fotogramas.
- **•** La velocidad de fotogramas no se puede cambiar mientras se graba.
- **•** Cuando se graba con un ajuste de velocidad de fotogramas bajo, puede que a la cámara le resulte difícil seguir el ritmo de los cambios en las imágenes. Si esto ocurriese, utilice ajustes manuales para el iris, el enfoque y el modo de balance de blancos.

(Grabación a velocidad superlenta)

- **•** El audio no se puede grabar con la grabación a velocidad superlenta.
- **•** Cuando [SÚPER LENTO] es [ON], la unidad se reiniciará después de la siguiente operación.
- Si se cambia a un elemento que no admite [FORMATO ARCHIVO] o [FORMATO GRAB.]

Función de grabación especial – Función de grabación de alto rango dinámico (HDR) [X2]

# <span id="page-192-0"></span>**Función de grabación de alto rango dinámico (HDR) [X2]**

Es posible grabar imágenes con el amplio rango dinámico del método HLG.

## **1 Seleccione el menú [FICHERO ESCENA] [SEL. MODO GAMMA] [HLG].**

[HDR] se muestra en la pantalla de imagen de la cámara.

#### **Nota sobre el [AJUSTE KNEE] durante la grabación HDR**

Cuando [SEL. MODO GAMMA] se ajusta en [HLG], están disponibles los siguientes elementos [AJUSTE KNEE]:

**Menú [FICHERO ESCENA] [AJUSTE KNEE]**

#### **[ACTIVAR KNEE HLG]:**

Activa/desactiva el funcionamiento del knee para HLG.

#### **[PUNTO KNEE HLG]:**

Ajusta la posición del punto de knee para HLG.

#### **[PENDIENTE KNEE HLG]:**

Ajusta la inclinación de knee para HLG.

#### **Nota sobre la salida de imágenes HDR**

Los ajustes se pueden realizar con los siguientes menús. La salida es de alto rango dinámico (HDR) o de rango dinámico estándar (SDR).

#### **• Terminal <SDI OUT>:**

Menú [SALIDA VÍDEO/LCD/VISOR] → [AJUSTE SDI] → [SALIDA SDI HDR]

#### **• Terminal <HDMI>:**

Menú [SALIDA VÍDEO/LCD/VISOR] → [AJUSTE HDMI] → [SALIDA HDMI HDR]

#### **• Visor, monitor LCD:**

Menú [SALIDA VÍDEO/LCD/VISOR] → [VISOR] → [HDR VISOR/LCD]

**•** No se pueden ajustar las siguientes funciones.

- Menú [FICHERO ESCENA] → [AJUSTE KNEE] → [MODO KNEE]/[PUNTO KNEE]/[PENDIENTE KNEE]
- Menú [FICHERO ESCENA] → [AJ. CLIP BLANCO]/[DRS]/[PROF. EFECTO DRS]
- Menú [SALIDA VÍDEO/LCD/VISOR] → [AJUSTE SDI] → [ZEBRA SALIDA SDI]
- Menú [SALIDA VÍDEO/LCD/VISOR] → [AJUSTE HDMI] → [ZEBRA SALIDA HDMI]
- Menú [SALIDA VÍDEO/LCD/VISOR] → [ASISTENCIA EI] → [ZEBRA]/[DETECTAR ZEBRA1]/[DETECTAR ZEBRA2]/ [ZEBRA2]

# <span id="page-193-0"></span>**Función de grabación V-Log [X2]**

Es posible grabar con una rica gama de latitud para conseguir imágenes más expresivas. **•** Las imágenes grabadas son aptas para la gradación del color.

# **1 Seleccione el menú [FICHERO ESCENA] [SEL. MODO GAMMA] [V-Log].**

[VLog] se muestra en la pantalla de imagen de la cámara.

## **Nota sobre la salida de imágenes V-Log**

Los ajustes se pueden realizar con los siguientes menús. Las imágenes se transmiten con los ajustes adecuados para las imágenes o vistas previas de V-Log

#### **• Terminal <SDI OUT>:**

Menú [SALIDA VÍDEO/LCD/VISOR] → [AJUSTE SDI] → [SALIDA SDI V-Log]

#### **• Terminal <HDMI>:**

Menú [SALIDA VÍDEO/LCD/VISOR] → [AJUSTE HDMI] → [SALIDA HDMI V-Log]

#### **• Visor, monitor LCD:**

Menú [SALIDA VÍDEO/LCD/VISOR] → [VISOR] → [V-Log VISOR/LCD]

**•** No se pueden ajustar las siguientes funciones.

- $-$  Menú [CÁMARA]  $\Rightarrow$  [CAMBIAR MODO]  $\Rightarrow$  [GRAB. IR]
- Menú [FICHERO ESCENA] → [DETALLE MÁSTER]/[UMBRAL DETALLE]/[NIVEL DETALLE VERT.]/[TONO PIEL EN DETALLE]/[EFECTO DET. PIEL]/[NIVEL CROMA]/[FASE CROMA]/[MATRIZ COLOR]/[CORREC COLOR]/[PEDESTAL MÁSTER]/[AJUSTE GAMA]/[AJUSTE KNEE]/[AJ. CLIP BLANCO]/[DRS]/[PROF. EFECTO DRS]
- Menú [SALIDA VÍDEO/LCD/VISOR] → [AJUSTE SDI] → [ZEBRA SALIDA SDI]
- Menú [SALIDA VÍDEO/LCD/VISOR] → [AJUSTE HDMI] → [ZEBRA SALIDA HDMI]
- Menú [SALIDA VÍDEO/LCD/VISOR] → [ASISTENCIA EI] → [ZEBRA]/[DETECTAR ZEBRA1]/[DETECTAR ZEBRA2]/ [ZEBRA2]

# <span id="page-194-0"></span>**Pregrabación**

Graba el vídeo y el audio a partir de la hora específica antes de iniciarse la grabación.

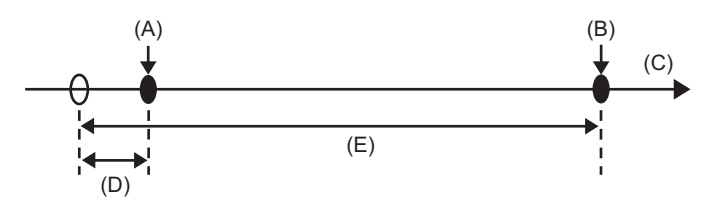

(A) Operación para iniciar la grabación

- (B) Operación para detener la grabación
- (C) (Tiempo)
- (D) Tiempo de pregrabación
- (E) Tiempo de grabación real

El tiempo de pregrabación varía dependiendo del ajuste del menú [SISTEMA] [FORMATO ARCHIVO]/[FORMATO GRAB.].

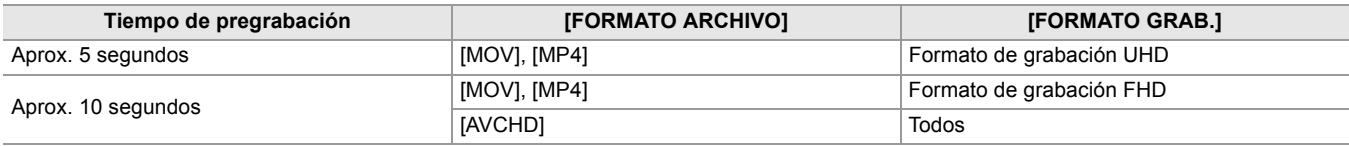

# **1 Seleccione el menú [GRABACIÓN] [PREGRAB] [ON].**

[P] se muestra en la visualización de estado de grabación de la pantalla de imagen de la cámara.

**•** También puede pulsar el botón USER asignado a [PREGRAB] o tocar el icono del botón USER para cambiar entre activar/desactivar [PREGRAB].

# **2 Pulse el botón REC.**

- **•** Apunte la unidad hacia el sujeto de antemano.
- **•** El vídeo y el audio podrían no grabarse en la hora específica en los siguientes casos.
- Inmediatamente después de encender la unidad
- Inmediatamente después de abrir el menú
- Inmediatamente después de insertar la tarjeta de memoria
- Inmediatamente después de reproducir el vídeo grabado
- Justo después de cerrar la pantalla de miniaturas

– Durante el tiempo desde que se detiene la grabación hasta que se finaliza de escribir en la tarjeta de memoria

- Cuando [PREGRAB] se ajusta en [ON], el menú [GRABACIÓN] → [TC/UB] → [FREE/REC RUN] se fija en [FREE RUN].
- **•** La pregrabación se cancela una vez que han transcurrido 3 horas sin iniciar la grabación.
- **•** La pregrabación no se puede realizar si la capacidad de grabación restante de la tarjeta de memoria es inferior a 1 minuto.
- Hay funciones de grabación que no se pueden usar simultáneamente. (>Funciones de grabación que no se pueden usar [simultáneamente: 297\)](#page-296-0)

# <span id="page-195-0"></span>**Grabación por alternación**

Cuando inserte tarjetas de memoria en las 2 ranuras de tarjeta, la grabación puede continuar en la segunda tarjeta de memoria si la capacidad de grabación restante de la otra tarjeta de memoria se agota.

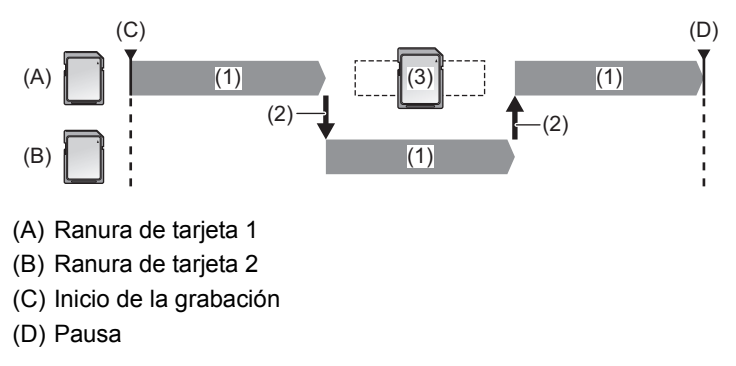

- (1) Durante la grabación
- (2) Cambie automáticamente la ranura para tarjeta del destino de grabación
- (3) Sustituya por una tarjeta de memoria distinta con capacidad de grabación

#### **1 Seleccione el menú [GRABACIÓN] [FUNC. 2 RANURAS] [GRAB. CONTINUA].**

[RELAY] se muestra en la visualización de la función de la ranura 2 de la pantalla de imagen de la cámara. Aparece una línea inclinada en la visualización [RELAY] cuando no es posible la grabación por alternación, como cuando no hay una tarjeta de memoria insertada en ninguna de las 2 ranuras de tarjeta.

# **2 Pulse el botón REC.**

- **•** El destino de grabación cambia a otra tarjeta de memoria cuando la capacidad de grabación restante de una de las tarjetas de memoria se acaba durante la grabación y se inicia la grabación de relé. El número de la ranura para tarjeta del destino de grabación se visualiza en blanco y negro invertido. La grabación se puede realizar en 3 o más tarjetas de memoria. Sustituya la tarjeta de memoria sin capacidad de grabación restante una vez que se ha cambiado el destino de grabación.
- **•** Para cambiar la ranura de tarjeta de destino de la grabación antes de iniciar la grabación, pulse el botón USER o toque el icono del botón USER al que está asignado [SEL. RANURA]. Esto no funcionará durante la grabación. (→ Asignación [de funciones a los botones USER: 65](#page-64-0))
- **•** Podría llevar un tiempo reconocer la tarjeta de memoria cuando se ha insertado la tarjeta de memoria. Cuando se grabe en 3 o más tarjetas de memoria reemplazando una tarjeta de memoria durante la grabación, reemplace la tarjeta de memoria cuando la capacidad de grabación que queda en la tarjeta de memoria que está grabando sea suficiente.
- **•** El destino de grabación no se puede cambiar cuando la capacidad de grabación restante de la tarjeta de memoria de relevo es inferior a 1 minuto.
- **•** Después de la grabación por alternación, aparece un mensaje sobre la capacidad restante de la tarjeta. Reemplace la tarjeta de memoria que se ha quedado sin capacidad.
- **•** El tiempo de grabación continua máximo para la grabación por alternación es de 10 horas.
- **•** La grabación se detiene una vez que el tiempo de grabación de grabación por alternación supera las 10 horas. La grabación se reanuda automáticamente después de pocos segundos.
- Hay funciones de grabación que no se pueden usar simultáneamente. (→ Funciones de grabación que no se pueden usar [simultáneamente: 297\)](#page-296-0)

# <span id="page-196-0"></span>**Grabación simultánea**

Inserte tarjetas de memoria en 2 ranuras para tarjetas para grabar el mismo vídeo en 2 tarjetas de memoria.

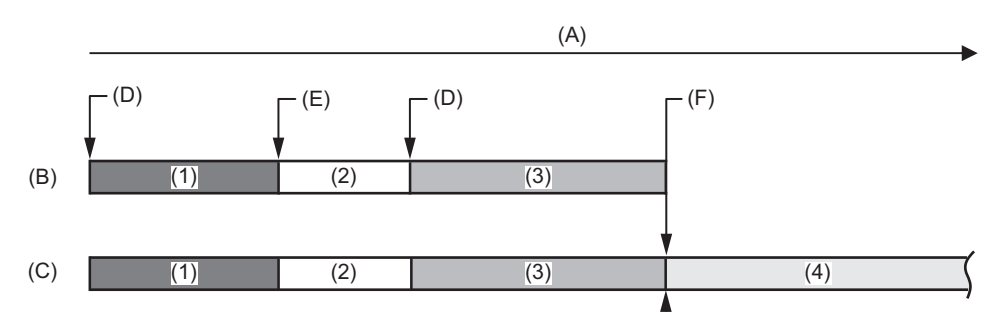

(A) Tiempo de grabación de la tarjeta de memoria

- (B) Ranura de tarjeta 1
- (C) Ranura de tarjeta 2
- (D) Inicio de la grabación
- (E) Fin de la grabación
- (F) Fin de la grabación (no queda espacio)
- (1) Clip A
- (2) En espera
- (3) Clip B
- (4) Clip C

## **1 Seleccione el menú [GRABACIÓN] [FUNC. 2 RANURAS] [GRAB SIMULT.].**

[SIMUL] se muestra en la visualización de la función de la ranura 2 de la pantalla de imagen de la cámara. Aparece una línea inclinada en la visualización [SIMUL] cuando no es posible la grabación simultánea, como cuando no hay una tarjeta de memoria insertada en ninguna de las 2 ranuras de tarjeta.

## **2 Pulse el botón REC.**

- **•** La grabación simultánea se detendrá cuando se agote la capacidad de grabación restante de una de las tarjetas de memoria. Se muestra una línea inclinada en la visualización [SIMUL] cuando no es posible la grabación simultánea. Para iniciar de nuevo la grabación simultánea, sustituya la tarjeta de memoria que se ha quedado sin capacidad de grabación por otra tarjeta de memoria y, a continuación, pulse el botón REC.
- **•** Cuando se pulsa el botón REC sin sustituir la tarjeta de memoria, se realiza la grabación estándar en la tarjeta de memoria con capacidad de grabación restante.
- **•** Se recomienda usar las tarjetas de memoria con la misma clase de velocidad o capacidad para la grabación simultánea. La grabación puede detenerse debido a velocidad insuficiente si se usan tarjetas de memoria con distintas clases de velocidad o capacidades. Si se detiene la grabación, el vídeo justo antes de detenerse podría ser una grabación no válida.
- **•** Inicie la grabación después de que ambas tarjetas de memoria hayan sido reconocidas. Cuando se comienza la grabación antes de que se hayan reconocido ambas tarjetas de memoria, la unidad realiza la grabación estándar en una de las tarjetas de memoria que se hayan reconocido. La unidad confirma el estado de la tarjeta de memoria cada vez que se completa la grabación. Si ambas tarjetas se reconocen a la vez, se realizará la grabación simultánea en la grabación siguiente.
- **•** Cuando la grabación en una de las tarjetas de memoria se detiene con un error de grabación durante la grabación simultánea, la grabación continuará en la otra tarjeta de memoria.
- **•** Si hay capacidad de grabación restante en una de las tarjetas de memoria después de completar la grabación simultánea, la tarjeta de memoria con capacidad de grabación restante se convertirá en automáticamente el destino de grabación. La grabación estándar comenzará cuando se pulse el botón REC.
- **•** La grabación estándar se realiza cuando solo hay insertada una tarjeta de memoria, incluso aunque la unidad esté configurada para la grabación simultánea.
- **•** Una vez finalizada la grabación simultánea, [BORR ÚLT. CLIP] asignada al botón USER no funcionará.
- **•** Para información sobre el nombre de la carpeta y el nombre del archivo cuando se realiza grabación simultánea en formato MOV/formato MP4 (→[Nombre de la carpeta de los datos de vídeo en formato MOV/formato MP4: 51](#page-50-0), Nombre de archivo [de los datos de vídeo en formato MOV/formato MP4: 52](#page-51-0)).
- Hay funciones de grabación que no se pueden usar simultáneamente. (>Funciones de grabación que no se pueden usar [simultáneamente: 297\)](#page-296-0)

# <span id="page-197-0"></span>**Grabación de fondo**

Si las tarjetas de memoria se insertan en dos ranuras de tarjeta, ajuste el modo de grabación de fondo y pulse el botón REC para iniciar la grabación simultáneamente en la ranura de tarjeta 1 y la ranura de tarjeta 2. En la ranura para tarjeta 1, la grabación puede iniciarse y detenerse repetidamente si es necesario pulsando el botón REC. En la ranura para tarjeta 2, la función de grabación continúa como grabación en segundo plano.

Si realiza la grabación en segundo plano en la ranura para tarjeta 2, no se perderá las escenas importantes mientras detenga una grabación.

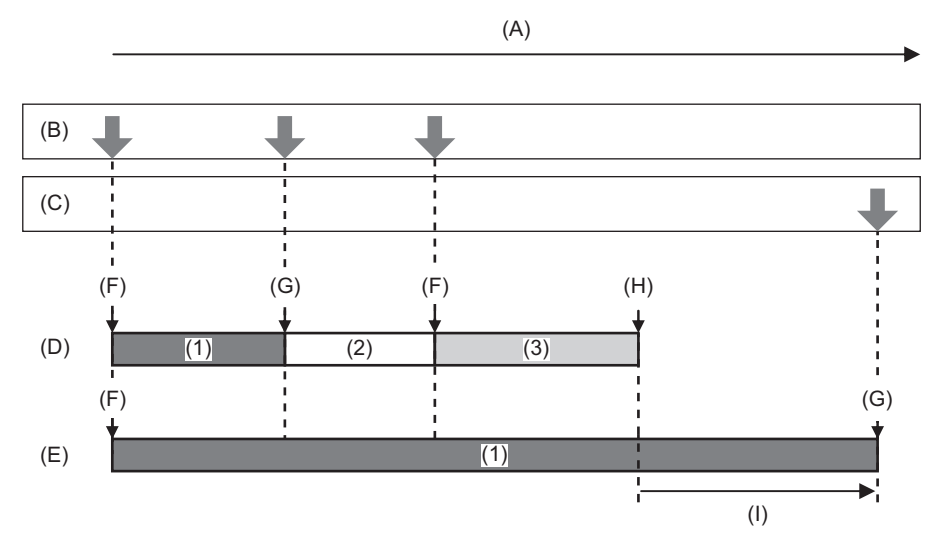

(A) Tiempo de grabación de la tarjeta de memoria

- (B) Operaciones del botón REC
- (C) Funcionamiento del botón para detener la grabación de fondo\*
- (D) Ranura de tarjeta 1 (grabación principal)
- (E) Ranura de tarjeta 2 (grabación de fondo)
- (F) REC
- (G) REC PAUSE
- (H) REC STOP (No queda espacio en la ranura de tarjeta 1)
- (I) Continúa la grabación en la ranura de tarjeta 2
- (1) Clip A
- (2) En espera
- (3) Clip B
- \* Botón USER asignado a [PAUSA GRAB 2º PLANO]

#### **Inicio de la grabación en segundo plano**

#### **1 Seleccione el menú [SISTEMA] [FORMATO ARCHIVO] [MOV].**

# **2 Seleccione el menú [GRABACIÓN] [FUNC. 2 RANURAS] [GRAB 2º PLANO].**

[BACKGR] se muestra en la visualización de la función de la ranura 2 de la pantalla de imagen de la cámara. Aparece una línea inclinada en la visualización [BACKGR] cuando no es posible la grabación de fondo, como cuando no hay una tarjeta de memoria insertada en la ranura de tarjeta 2.

## **3 Pulse el botón REC.**

La grabación se inicia simultáneamente en la ranura para tarjeta 1 y en la ranura para tarjeta 2. Inicie o detenga la grabación en la ranura de tarjeta 1 con operaciones del botón REC. En la ranura para tarjeta 2, la función de grabación continúa como grabación en segundo plano.

- **•** Graba tanto en la ranura de tarjeta 1 como en la ranura de tarjeta 2 en el formato ajustado en el menú [SISTEMA].
- **•** La grabación en segundo plano no se puede realizar en los casos siguientes.
- $-$  Cuando el menú [SISTEMA]  $\Rightarrow$  [FORMATO ARCHIVO] se ajusta en una opción distinta a [MOV]
- Cuando el menú [SISTEMA] → [FORMATO GRAB.] es UHD
- **•** El estado de iluminación de las luces de tally cambia de acuerdo con el inicio o el fin de la grabación en la ranura de tarjeta 1.
- **•** El código de tiempo se fija en free run.
- **•** El control de funcionamiento de grabación del equipo externo (como una grabadora) conectado al terminal <SDI OUT>\* y el terminal <HDMI> está vinculado al inicio/parada de la grabación de la ranura de tarjeta 1.
- **•** En el modo de grabación de fondo, el botón USER asignado a [BORR ÚLT. CLIP] no funciona.
- **•** La tarjeta de memoria en la ranura para tarjeta 1 puede sustituirse incluso con la grabación en segundo plano realizándose en la ranura para tarjeta 2 si la grabación en la ranura para tarjeta 1 está detenida.
- **•** En el modo de grabación en segundo plano, la grabación estándar puede realizarse en la ranura para tarjeta 1 si no hay insertada ninguna tarjeta de memoria en la ranura para tarjeta 2 o si la capacidad de grabación restante de la tarjeta de memoria en la ranura para tarjeta 2 se ha agotado.
- **•** Cuando se agota la capacidad de la tarjeta de memoria de la ranura de tarjeta 2 durante la grabación, la grabación de fondo no se iniciará automáticamente aunque sustituya la tarjeta de memoria de la ranura de tarjeta 2.
- Hay funciones de grabación que no se pueden usar simultáneamente. (→ Funciones de grabación que no se pueden usar [simultáneamente: 297\)](#page-296-0)
- \* Cuando se utiliza X2 , se puede utilizar el terminal <SDI OUT>.

#### **Fin de grabación en segundo plano**

**1 Mantenga pulsado el botón USER al que está asignado [PAUSA GRAB 2º PLANO] durante unos 5 segundos o mantenga tocado el icono del botón USER durante unos 5 segundos y suelte.**

La grabación en segundo plano se detiene en la ranura para tarjeta 2.

La grabación de fondo en la ranura de tarjeta 2 también se puede detener manteniendo pulsado el botón <EXIT> durante aproximadamente 5 segundos.

**•** La grabación en segundo plano en la ranura para tarjeta 2 no puede finalizarse mientras se graba en la ranura para tarjeta 1. Termine la grabación en segundo plano mientras la grabación está detenida en la ranura para tarjeta 1.

- **•** La grabación en segundo plano en la ranura para tarjeta 2 se detiene en los casos siguientes.
- Cuando se desactiva la alimentación
- Cuando la tarjeta de memoria se ha quedado sin capacidad de grabación restante
- Cuando se ha producido un error en la escritura de la tarjeta de memoria

# <span id="page-199-0"></span>**Grabación de doble códec [X2]**

Puede realizar grabaciones principales y subgrabaciones simultáneamente en ajustes de [FORMATO GRAB.] diferentes. La reservas de grabación graban escenas con una calidad de imagen menor que la del ajuste [FORMATO GRAB.] para la grabación principal.

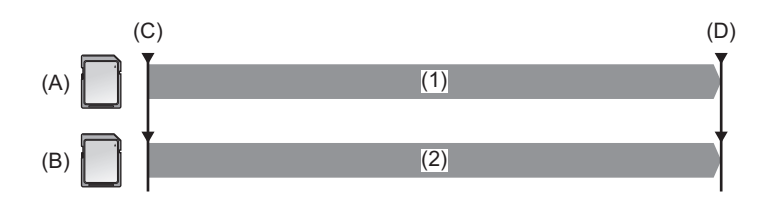

(A) Ranura de tarjeta 1 (grabación principal)

- (B) Ranura de tarjeta 2 (subgrabación)
- (C) Inicio de la grabación
- (D) Pausa
- (1) Grabación
- (2) Grabación en baja calidad de imagen

# **1 Seleccione el menú [SISTEMA] [FORMATO ARCHIVO] [MOV].**

# **2 Ajuste [FORMATO GRAB.] y [AJUSTE CODEC DUAL].**

#### **Menú [SISTEMA] → [FORMATO GRAB.] Menú [GRABACIÓN] [AJUSTE CODEC DUAL]**

- Para detalles sobre los elementos de ajuste ( $\rightarrow$  Nota sobre [FORMATO GRAB.] y [AJUSTE CODEC DUAL] [que se pueden ajustar con la grabación de doble códec: 201](#page-200-0))
- **•** Los ajustes para los clips grabados en el lado de la subgrabación serán los siguientes:
- La grabación es en formato MOV.
- La grabación es en FHD (1920×1080).
- La velocidad de fotogramas grabada será la misma que la del formato de grabación del lado principal.

# **3 Seleccione el menú [GRABACIÓN] [FUNC. 2 RANURAS] [GRAB. CODEC DUAL].**

Se muestra [DUAL 50M] o [DUAL 8M] en la visualización de la función de la ranura 2 de la pantalla de imagen de la cámara. Cuando la grabación de doble códec no es posible, como por ejemplo cuando no se ha introducido una tarjeta de memoria en la ranura de tarjeta 2, la pantalla para [DUAL 50M]/[DUAL 8M] aparecerá tachada.

# **4 Pulse el botón REC.**

- **•** La grabación no puede comenzar si no hay una tarjeta de memoria grabable en la ranura de tarjeta 1.
- **•** La grabación normal se realiza en la ranura de tarjeta 1 en los siguientes casos:
- No hay tarjeta de memoria grabable en la ranura de tarjeta 2
- No queda espacio en la tarjeta de memoria de la ranura de tarjeta 2
- **•** La grabación en el lado de la grabación principal no se detiene aunque se produzca un error con la tarjeta de memoria del lado de la subgrabación.

La grabación se detiene si se produce un error con la tarjeta de memoria del lado de la grabación principal.

- **•** Si los clips se dividen automáticamente durante la grabación en el lado de grabación principal, la división se produce en el lado de la subgrabación en el mismo momento que en el lado de la grabación principal. (>Tiempo de grabación de la [tarjeta de memoria: 48\)](#page-47-0)
- **•** La grabación de doble códec no es posible en los siguientes casos:
- Cuando el menú [SISTEMA] [FORMATO ARCHIVO] se ajusta en una opción distinta a [MOV]
- Cuando el menú [SISTEMA] → [FORMATO GRAB.] está ajustado en un elemento que no admite la grabación de doble códec (→Nota [sobre \[FORMATO GRAB.\] y \[AJUSTE CODEC DUAL\] que se pueden ajustar con la grabación de doble códec: 201](#page-200-0))
- **•** Las siguientes funciones del botón USER no están disponibles cuando se ajusta la grabación de doble códec:
- [REVISAR GRAB]
- [BORR ÚLT. CLIP]
- [SEL. RANURA]
- Hay funciones de grabación que no se pueden usar simultáneamente. (>Funciones de grabación que no se pueden usar [simultáneamente: 297\)](#page-296-0)

# <span id="page-200-0"></span> **Nota sobre [FORMATO GRAB.] y [AJUSTE CODEC DUAL] que se pueden ajustar con la grabación de doble códec**

#### **• Cuando [AJUSTE CODEC DUAL] se ajusta en [FHD 50Mbps]**

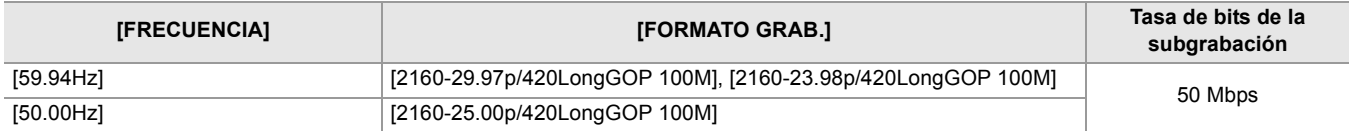

#### **• Cuando [AJUSTE CODEC DUAL] se ajusta en [FHD 8Mbps]**

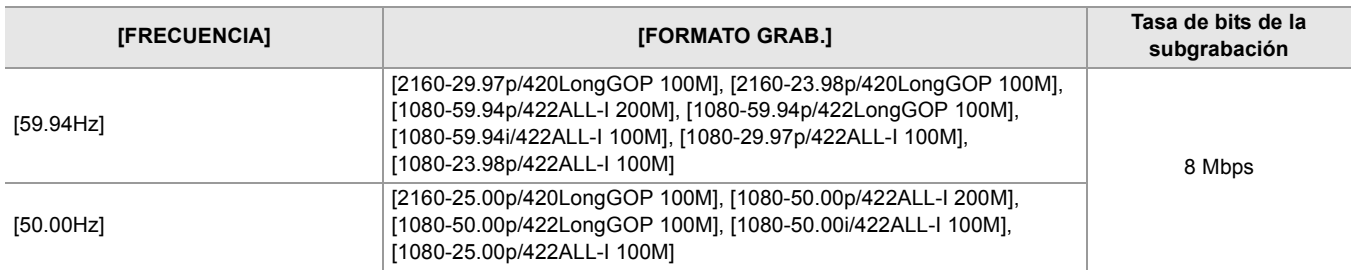

**•** Para ajustar [AJUSTE CODEC DUAL], realice previamente los siguientes ajustes del menú:

– Menú [FICHERO ESCENA]  $\Rightarrow$  [VEL. CUADRO VAR.]  $\Rightarrow$  [OFF]

– Menú [GRABACIÓN] → [FUNC. GRAB.] → [MODO GRAB.] → [NORMAL]

– Menú [RED] → [FUNC. RED] → [OFF]

 $-$  Menú [SISTEMA]  $\Rightarrow$  [FORMATO ARCHIVO]  $\Rightarrow$  [MOV]

– Menú [SISTEMA] → [SÚPER LENTO] → [OFF]

**•** Para ajustar [AJUSTE CODEC DUAL] en [FHD 50Mbps], realice previamente el siguiente ajuste de menú:

– En el menú [SISTEMA] → [FORMATO GRAB.], ajuste en el elemento UHD (3840×2160)

# <span id="page-201-0"></span>**Grabación de intervalo**

La unidad grabará 1 fotograma en cada intervalo de tiempo establecido.

Es posible grabar un clip corto de una escena larga con movimiento lento, como una puesta de sol, grabando con intervalos entre fotogramas.

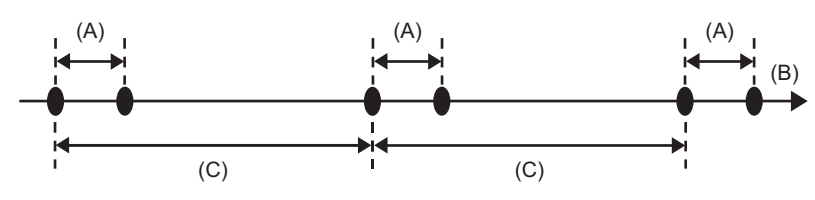

(A) Grabación de 1 fotograma

(B) (Tiempo)

(C) Tiempo ajustado en [TIEMPO INTERV]

# **1 Seleccione el menú [SISTEMA] [FORMATO ARCHIVO] [MOV].**

# **2 Seleccione el menú [GRABACIÓN] [FUNC. GRAB.] [MODO GRAB.] [INTERVALO].**

[INTRVL] se muestra en la visualización de la función de grabación especial de la pantalla de imagen de la cámara.

# **3 Ajuste el tiempo en el menú [GRABACIÓN] [FUNC. GRAB.] [TIEMPO INTERV].**

# **4 Pulse el botón REC.**

- **•** [I-REC] se muestra en rojo en la visualización de la función de grabación especial de la pantalla de imagen de la cámara.
- **•** La unidad repetirá la operación de grabación de un fotograma en el intervalo de tiempo establecido.
- **•** Para detener la grabación, pulse el botón REC.
- Ajuste [NORMAL] en el menú [GRABACIÓN] → [FUNC. GRAB.] → [MODO GRAB.] para borrar el ajuste.
- **•** En los siguientes casos, [MODO GRAB.] se fija en [NORMAL].
- Cuando el menú [SISTEMA] → [FORMATO ARCHIVO] se ajusta en [MP4] o [AVCHD]
- **•** El ajuste se borra cuando se apaga la unidad.
- **•** El audio no se grabará.
- **•** Los datos grabados (datos grabados hasta que se detuvo la grabación) se incluyen en 1 clip.
- **•** El menú [GRABACIÓN] → [TC/UB] → [FREE/REC RUN] se fija en [REC RUN].
- El menú [GRABACIÓN] → [TC/UB] → [DF/NDF] se fija en [NDF].
- $\bullet$  (Para el  $\boxed{\times 2}$ )

El menú [SALIDA VÍDEO/LCD/VISOR] → [AJUSTE SDI] → [GRAB SDI A DIST.] y el menú [SALIDA VÍDEO/LCD/VISOR] →  $[AJUSTE HDMI] \triangleq [GRAB HDMI A DIST.]$  no funcionan. (Para el  $(x20)$ )

El menú [SALIDA VÍDEO/LCD/VISOR] → [SALIDA HDMI] → [GRAB HDMI A DIST.] no funciona.

- **•** Cuando [MODO GRAB.] está ajustado en [INTERVALO], el [BORR ÚLT. CLIP] asignado al botón USER no funciona.
- **•** Si la duración del clip es inferior a 3 segundos cuando se detiene la grabación, se grabará la imagen del fotograma final para que la duración del clip sea de 3 segundos.
- **•** Dependiendo de la fuente de luz y de la escena que se está grabando, es posible que el tono de color y el enfoque no se ajusten automáticamente. En este caso, intente ajustar manualmente. (→ [Enfoque \(enfoque manual\): 156,](#page-155-0) Ajuste del [balance de blancos y negros: 163\)](#page-162-0)
- **•** Cuando grabe durante largos periodos de tiempo, se recomienda conectar el adaptador de CA para grabar.
- **•** La grabación se detiene una vez que la duración del clip supera las 10 horas en la grabación de intervalo. La grabación se reanuda automáticamente después de pocos segundos.
- Hay funciones de grabación que no se pueden usar simultáneamente. (→ Funciones de grabación que no se pueden usar [simultáneamente: 297\)](#page-296-0)

# <span id="page-202-0"></span>**Grabación IR**

Se puede realizar una filmación nocturna utilizando la luz IR (disponibile en tiendas) .

#### **Asignación de [GRAB. IR] al botón USER**

# **1 Ajuste el menú [CÁMARA] [BOTÓN USUARIO] [USER1] a [USER14] [GRAB. IR].**

Configúrelo para que la activación/desactivación de la grabación IR se pueda cambiar con un botón USER.

#### **Example 12 Realización de la grabación IR**

## **1 Pulse el botón USER al que está asignado [GRAB. IR] o toque el icono del botón USER.**

La unidad entrará en el modo de grabación IR.

- **•** Lo siguiente sucede en el modo de grabación IR:
- [IR] se muestra en la pantalla de imagen de la cámara.
- El iris se ajusta automáticamente.

#### **2 Pulse el botón REC.**

Se inicia la grabación IR.

**•** No se puede establecer en el siguiente caso.

- Cuando se utiliza la función AE&AF de detección/seguimiento de caras
- $-$  (Para el  $\boxed{X2}$ )

Cuando está ajustado el menú [FICHERO ESCENA] → [SEL. MODO GAMMA] → [V-Log]

- Esto también se puede ajustar con el menú ICÁMARA]  $\Rightarrow$  ICAMBIAR MODO]  $\Rightarrow$  IGRAB. IRI.
- **•** Se recomienda utilizar un trípode.
- **•** Se tarda más tiempo en enfocar con enfoque automático en lugares oscuros.
- **•** Puede grabar una imagen clara colocando el área central de la pantalla sobre el sujeto.
- **•** Puede que los valores de enfoque no se muestren correctamente en el modo de grabación IR.
- También es posible cambiar el color en el que se graban las imágenes en [GRAB. IR COLOR]. (→ [\[GRAB. IR COLOR\]: 83\)](#page-82-0)

# **Funciones prácticas de filmación**

- ≥[Visualización de patrones de cebra: 205](#page-204-0)
- ≥[Visualización del marcador: 206](#page-205-0)
- ≥[Función de asistencia de enfoque: 208](#page-207-0)
- ≥[Función AE&AF de detección/seguimiento: 211](#page-210-0)
- ≥[Función de estabilizador óptico de imagen: 213](#page-212-1)
- ≥[Función de ampliación del rango dinámico: 214](#page-213-0)
- ≥[Función de marca de hora: 215](#page-214-0)
- ≥[Función de monitor de forma de onda: 216](#page-215-0)
- ≥[Función de zoom digital: 217](#page-216-0)
- ≥[Indicador de nivel: 218](#page-217-0)
- ≥[Función de compensación de la banda de flash \(FBC\): 219](#page-218-0)
- ≥[Visualización de la pantalla de iconos de operación: 220](#page-219-0)
- ≥[Función multimanual: 221](#page-220-0)

# <span id="page-204-0"></span>**Visualización de patrones de cebra**

La unidad puede mostrar 2 tipos de patrones de cebra en la imagen de salida desde el monitor LCD.

# **1 Seleccione el menú [SALIDA VÍDEO/LCD/VISOR] [ASISTENCIA EI] [ZEBRA] [ON].**

**•** También puede pulsar el botón USER asignado a [ZEBRA] o tocar el icono del botón USER para visualizar el patrón de cebra y cambiar entre mostrar/ocultar.

Esto cambia dependiendo de los ajustes del menú [SALIDA VÍDEO/LCD/VISOR] → [ASISTENCIA EI] → [ZEBRA].

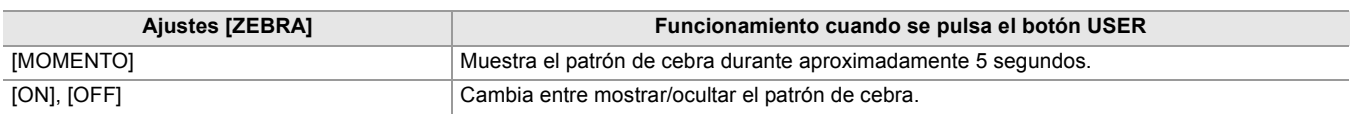

#### **Configuración del nivel de detección**

**1 Ajuste cada elemento en el menú [SALIDA VÍDEO/LCD/VISOR] [ASISTENCIA EI].**

#### **[DETECTAR ZEBRA1]:**

Ajusta el nivel de detección del patrón de cebra 1. [50%]…[105%]

#### **[DETECTAR ZEBRA2]:**

Ajusta el nivel de detección del patrón de cebra 2. [50%]…[105%]

#### **[ZEBRA2]:**

Cambia entre activar/desactivar el patrón de cebra 2. [ON], [OFF]

#### **Área de visualización del patrón de cebra**

El área de visualización del patrón de cebra varía dependiendo del ajuste del menú [SALIDA VÍDEO/LCD/VISOR]  $\Rightarrow$  [ASISTENCIA EI].

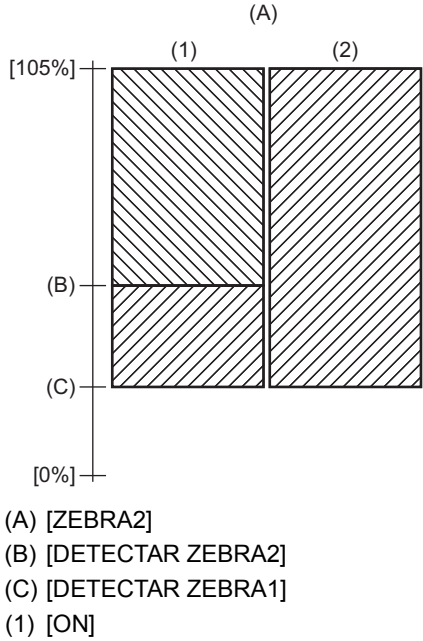

- (2) [OFF]
- **•** El patrón de cebra no puede grabarse.

**•** Para grabar vídeo con menos sobreexposición, ajuste manualmente la velocidad del obturador y el brillo (iris/ganancia) para que el patrón de cebra ya no se muestre. (→ [Iris: 151](#page-150-0), [Ganancia: 152,](#page-151-0) [Ajuste de la velocidad del obturador: 159\)](#page-158-0)

 $\bullet$  (Para el  $\boxed{\times 2}$ )

El patrón de cebra no se muestra cuando está ajustado el menú [FICHERO ESCENA] → [SEL. MODO GAMMA] → [HLG]/[V-Log].

# <span id="page-205-0"></span>**Visualización del marcador**

#### **Visualización del marcado de centro**

Puede visualizarse un marcador central.

**1 Seleccione el tipo de marcador de centro en el menú [SALIDA VÍDEO/LCD/VISOR] [MARCADOR] [MARCADOR DEL CENTRO].**

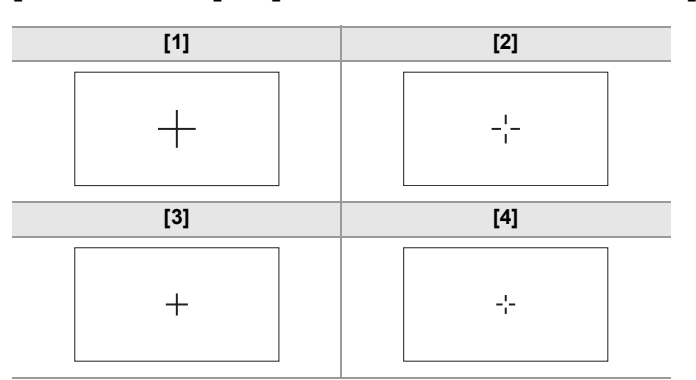

**•** El marcador de centro no se visualiza cuando se selecciona [OFF].

#### **Visualización del marcador de zona de seguridad**

Puede visualizarse un marcador de zona de seguridad.

**1 Seleccione el tipo de cuadro en el menú [SALIDA VÍDEO/LCD/VISOR] [MARCADOR] [MARCADOR SEGURIDAD].**

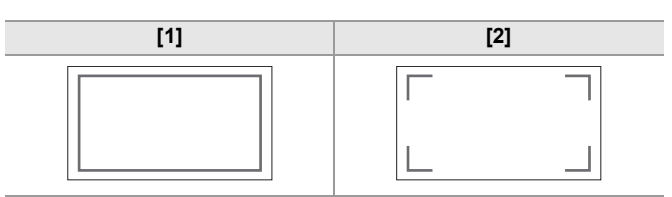

**•** El marcador de zona de seguridad no se visualiza cuando se selecciona [OFF].

#### **Visualización del marcador de fotograma**

Puede visualizarse un marcador de fotograma.

# **1 Seleccione el ángulo de la vista en el menú [SALIDA VÍDEO/LCD/VISOR] [MARCADOR] [MARCADOR ENCUADRE].**

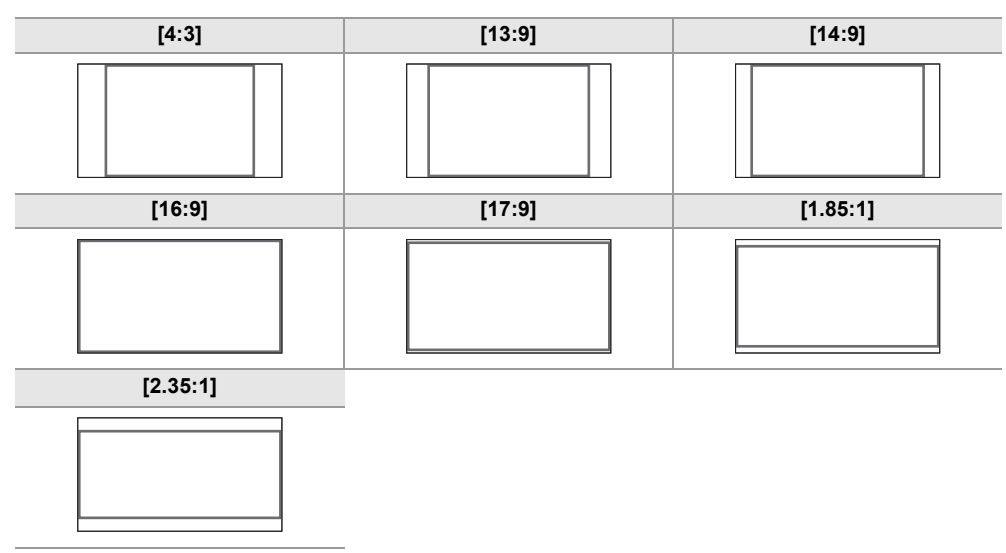

**•** El marcador de fotograma no se visualiza cuando se selecciona [OFF].

**•** Los marcadores no se pueden grabar.

**•** Los marcadores no se muestran cuando la función de visualización ampliada de la función de asistencia de enfoque está activada.

# <span id="page-207-0"></span>**Función de asistencia de enfoque**

La función de asistencia de enfoque le permite enfocar el objetivo fácilmente.

La imagen de la grabación en el monitor LCD y el visor se puede mostrar ampliada, o el área enfocada se puede mejorar visualmente.

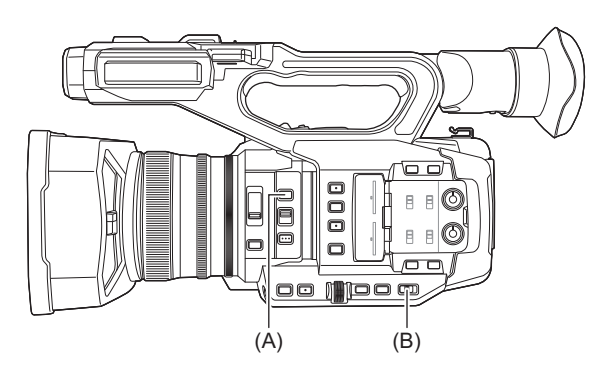

(A) Botón <FOCUS ASSIST>

(B) Conmutador <AUTO/MANU>

## **Función de visualización ampliada**

El centro de la imagen de grabación se visualiza ampliada para que sea más fácil enfocar.

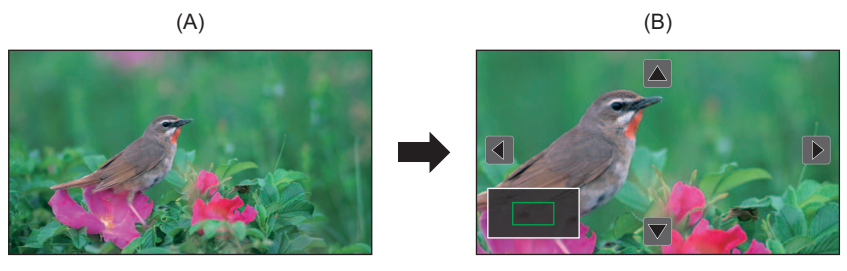

(A) Visualización normal

(B) Visualización ampliada

#### **Uso de la función de visualización ampliada**

Configúrelo para que la activación/desactivación de la función de visualización ampliada se pueda cambiar con un botón <FOCUS ASSIST>.

- **1 Ajuste el interruptor <AUTO/MANU> en <MANU> para cambiar al modo manual.**
- **2** Ajuste el interruptor <FOCUS A/M/∞> en <M> para cambiar al modo de enfoque **manual.**
- **3 Seleccione el menú [SALIDA VÍDEO/LCD/VISOR] [ASIST. ENFOQUE] [CAMBIO ASIST. ENFOQUE] [EXPANDIR] o [EXPANDIR Y RESALTAR].**
- **4 Pulse el botón <FOCUS ASSIST>.**

Pulse el botón <FOCUS ASSIST> de nuevo para volver a la visualización normal.

**•** La operación del paso 4 también se puede realizar con el botón USER/icono del botón USER al que se ha asignado [ASIST. ENFOQUE]. (→ [Asignación de funciones a los botones USER: 65](#page-64-0))

#### **Configuración del modo para la función de visualización ampliada**

## **1 Seleccione el modo para la función de visualización ampliada en el menú [SALIDA VÍDEO/LCD/VISOR] [ASIST. ENFOQUE] [MODO AMPLIAR].**

#### **[10SEG]:**

Desactiva la función de visualización ampliada una vez transcurridos 10 segundos.

#### **[MANTENER]:**

Activa la función de visualización ampliada hasta que se vuelve a pulsar el botón <FOCUS ASSIST>.

#### **[HASTA GRABAR]:**

Habilita la función de visualización ampliada hasta que se inicie la operación de grabación.

#### **Configuración del factor de ampliación**

## **1 Seleccione el grado de ampliación en el menú [SALIDA VÍDEO/LCD/VISOR] [ASIST. ENFOQUE] [FACTOR AMPLIACIÓN].**

**•** El grado de ampliación puede seleccionarse entre [×2], [×3] o [×4].

#### **Configuración de la posición de ampliación**

Puede seleccionar la posición central de la visualización ampliada desde los 9 puntos base.

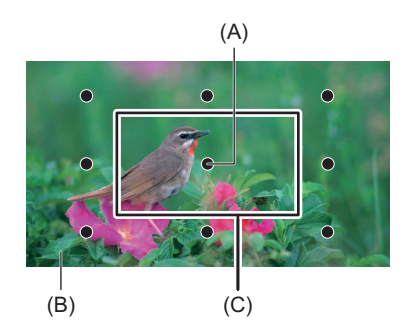

(A) Punto base

(B) Pantalla realmente grabada

(C) Parte ampliada de la visualización

En el caso del multidial:

Gire el multidial para desplazar la posición ampliada. Volverá al centro cuando se pulse el multidial.

En caso de tocar el monitor LCD:

La posición ampliada se desplazará tocando los marcadores de flecha vertical y horizontal del monitor LCD.

#### **Visualización de picos**

La visualización de picos subraya el contorno de la imagen enfocada en rojo, verde, o blanco.

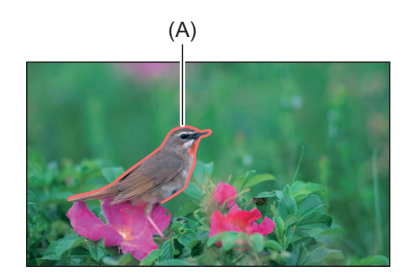

(A) Visualización de picos

#### **Visualización de picos**

Configúrelo para que la activación/desactivación de la visualización de picos se pueda cambiar con un botón <FOCUS ASSIST>.

## **1 Ajuste el interruptor <AUTO/MANU> en <MANU> para cambiar al modo manual.**

**2** Ajuste el interruptor <FOCUS A/M/∞> en <M> para cambiar al modo de enfoque **manual.**

# **3 Seleccione el menú [SALIDA VÍDEO/LCD/VISOR] [ASIST. ENFOQUE] [CAMBIO ASIST. ENFOQUE] [RESALTAR] o [EXPANDIR Y RESALTAR].**

## **4 Pulse el botón <FOCUS ASSIST>.**

Pulse el botón <FOCUS ASSIST> de nuevo para volver a la visualización normal.

**•** La operación del paso 4 también se puede realizar con el botón USER/icono del botón USER al que se ha asignado [ASIST. ENFOQUE]. (→ [Asignación de funciones a los botones USER: 65](#page-64-0))

#### **Configuración del color para la visualización de picos**

Establece el color de la visualización de picos.

**1 Seleccione el color de la visualización de picos en el menú [SALIDA VÍDEO/LCD/ VISOR] [ASIST. ENFOQUE] [COLOR RESALTO].**

**•** El color de la visualización de picos puede seleccionarse entre [ROJO], [VERDE] o [BLANCO].

#### **Ajustes de visualización ampliada y visualización de picos**

**1 Seleccione el tipo de visualización en el menú [SALIDA VÍDEO/LCD/VISOR] [ASIST. ENFOQUE] [CAMBIO ASIST. ENFOQUE].**

#### **[EXPANDIR]:**

Activa la visualización ampliada.

#### **[RESALTAR]:** Activa la visualización de picos.

#### **[EXPANDIR Y RESALTAR]:**

Activa la visualización ampliada y la visualización de picos.

#### **Función de detalle (resaltar los contornos de las imágenes)**

Resulta más fácil enfocar si los contornos de las imágenes del monitor LCD y del visor aparecen resaltados. La intensidad de los contornos en el monitor LCD no afecta a la salida de imágenes ni a las imágenes grabadas por la unidad. Ajuste la intensidad de los contornos en el menú [SALIDA VÍDEO/LCD/VISOR] → [ASIST. ENFOQUE] → [DETALLE] → [ON] y ajuste el menú [SALIDA VÍDEO/LCD/VISOR] → [ASIST. ENFOQUE] → [NIVEL DETALLE]/[FREC. DETALLE].

- **•** También puede pulsar el botón USER asignado a [DETALLE LCD/VISOR] o tocar el icono del botón USER para cambiar la activación/desactivación del menú [DETALLE].
	- **•** En los siguientes casos, la función de asistencia de enfoque se cancela.
	- Se apaga la unidad.
	- Cambie al modo automático con el interruptor <AUTO/MANU>.
	- Ajuste el interruptor <FOCUS A/M/∞ > en <A > para cambiar al modo de enfoque automático.
	- Los ajustes en el menú [SALIDA VÍDEO/LCD/VISOR] → [ASIST. ENFOQUE] → [CAMBIO ASIST. ENFOQUE] se cambian.
	- **•** En los siguientes casos, la función de pantalla ampliada se cancela.
	- Cuando se utiliza la función de modo de zona
	- Cuando se utiliza la función AE&AF de detección/seguimiento de caras
- **•** En el siguiente caso, la función de detalle no funciona.
- Cuando se activa la visualización de picos para la asistencia de enfoque
- **•** La visualización ampliada no puede grabarse.
- **•** La visualización picos no puede grabarse.
- **•** Algunas de las indicaciones, como los marcadores, podrán ocultarse temporalmente durante la visualización ampliada.
- **•** La visualización ampliada y la visualización de picos no se muestran en monitores externos.

# <span id="page-210-0"></span>**Función AE&AF de detección/seguimiento**

#### **Función AE&AF de detección de caras**

Se detectan las caras en las imágenes durante la grabación y las caras detectadas se enfocan y la exposición se adapta.

**1 Cambie al modo automático con el interruptor <AUTO/MANU>. ([Acerca del modo](#page-143-0)  [automático/modo manual: 144\)](#page-143-0)**

# **2 Pulse el botón USER asignado a [DETEC. CARAS] o toque el icono del botón USER. ([Asignación de funciones a los botones USER: 65\)](#page-64-0)**

Está ajustado en el icono del botón [USER12] en el momento de la compra.

- [FACE] se visualiza en la pantalla de imagen de la cámara y se inicia la detección de caras. (Modo de detección de caras) **•** Las caras que se detectan se muestran con un contorno (naranja para la cara dominante (A), blanco para las caras
- detectadas (B)).
- El enfoque automático y la compensación de la exposición se realizan en el marco de la cara principal.
- **•** El número máximo de contornos de detección de caras es de 9, con las caras más grandes y las caras que se encuentran más cerca del centro de la pantalla priorizadas.

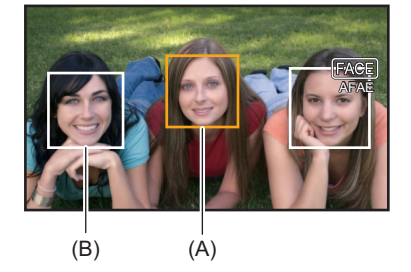

## **Función AE&AF de seguimiento**

Cuando toca cualquiera de los sujetos en el modo de detección de caras, el enfoque y la exposición continúan automáticamente aunque el sujeto se mueva.

[TRACK] se visualiza en la pantalla de imagen de la cámara y comienza el seguimiento. (Modo de seguimiento)

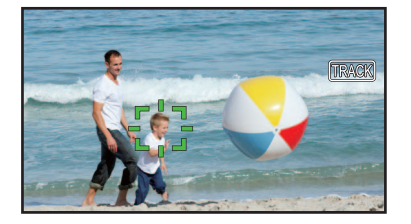

- **•** Se visualiza un marco verde (marco de seguimiento) sobre el sujeto que se ha tocado.
- **•** Para cambiar el sujeto que se está siguiendo, toque cualquier sujeto.
- **•** En los siguientes casos, la unidad vuelve al modo de detección de caras.
- Se apaga la unidad y se vuelve a encender.
- Se pulsa el botón <THUMBNAIL> para cambiar entre la pantalla de miniaturas y la pantalla de imagen de la cámara.
- Pulse el botón USER asignado a [DETEC. CARAS] o toque el icono del botón USER.
- Pulse el botón <EXIT>.
- Cuando ya no es posible seguir el sujeto tocado\*
- \* El marco de seguimiento parpadea en rojo y se apaga después de unos 3 segundos. El modo de seguimiento continúa si se detecta el sujeto antes de que el marco de seguimiento se apague o si se toca un sujeto diferente.
- **•** No se puede usar en los siguientes casos.
- Cuando está ajustado en el modo manual
- Cuando está ajustado en zoom digital
- Cuando se utiliza la función de modo de zona
- Cuando la grabación IR está activada
- Cuando está ajustado el menú [CÁMARA] → [CAMBIAR MODO] → [ANCHO ÁREA AF] → [ON].
- Cuando está ajustado el menú [FICHERO ESCENA] → [VEL. CUADRO VAR.] → [ON].
- Cuando está ajustado el menú [SISTEMA] → [SÚPER LENTO] → [ON].
- En el menú [CÁMARA] → [CAMBIAR MODO] → [MODO DETEC./SEG. CARAS], puede cambiar si desea realizar solo el enfoque automático o si desea realizar tanto el enfoque automático como la compensación de exposición. (>[MODO [DETEC./SEG. CARAS\]: 84](#page-83-0))
- **•** Cuando en los menús se ajusta lo siguiente y la conexión a un televisor/monitor externo es a través de un cable HDMI, el marco de detección de caras y el marco de seguimiento no se transmiten externamente.
- $-$  (Para el  $\sqrt{2}$ )
- Menú [SALIDA VÍDEO/LCD/VISOR] → [SEL. SALIDA VÍDEO] → [FORMATO SALIDA HDMI] → [720×480p]/[720×576p] – (Para el  $\sqrt{20}$ )
- Menú [SALIDA VÍDEO/LCD/VISOR] → [SALIDA HDMI] → [FORMATO SALIDA] → [720×480p]/[720×576p]

(Función AE&AF de seguimiento)

**•** El sujeto no se puede tocar en el modo de filmación de espejo.

# <span id="page-212-1"></span>**Función de estabilizador óptico de imagen**

La vibración de la cámara se puede reducir utilizando la función del estabilizador óptico de imagen al filmar mientras se sujeta la unidad principal con la mano.

Puede usar la función del estabilizador de imagen óptico híbrido.

La función del estabilizador de imagen óptico híbrido es un estabilizador de imagen óptico que combina los métodos electrónico y óptico.

### **Cambio entre activar/desactivar la función del estabilizador óptico de imagen**

# **1 Seleccione el menú [CÁMARA] [CAMBIAR MODO] [O.I.S.] [ON].**

También puede pulsar el botón USER asignado a [O.I.S.] o tocar el icono del botón USER para activar/desactivar la función de estabilizador óptico de imagen. ( $\rightarrow$ [Asignación de funciones a los botones USER: 65\)](#page-64-0) [O.I.S.] está ajustado en el botón <O.I.S.>/<USER6> en el momento de la compra.

## <span id="page-212-0"></span>**Cambio entre activar/desactivar la función del estabilizador óptico de imagen híbrido**

# **1 Seleccione el menú [CÁMARA] [CAMBIAR MODO] [O.I.S.] [ON].**

# **2 Seleccione el menú [CÁMARA] [CAMBIAR MODO] [O.I.S. HÍBRIDO] [ON].**

Active la función de estabilizador óptico de imagen híbrido para una estabilización de imagen más potente cuando se sujeta la unidad principal y se filma un sujeto muy lejano con zoom.

Cuando la función de estabilizador óptico de imagen híbrido está activada, en el monitor LCD se muestra .

**•** En los siguientes casos, [O.I.S. HÍBRIDO] se fija en [OFF]:

- Cuando está ajustado el menú [CÁMARA] → [CAMBIAR MODO] → [O.I.S.] → [OFF].
- Cuando está ajustado el menú [FICHERO ESCENA] [VEL. CUADRO VAR.] [ON].
- Cuando está ajustado el menú [SISTEMA] → [SÚPER LENTO] → [ON].
- **•** Puede que la estabilización no sea posible cuando la vibración de la cámara es grande.
- **•** Cuando se graba con un trípode, se recomienda ajustar [O.I.S.] en [OFF].

#### **Ajustes del estabilizador de imagen óptico según las condiciones de filmación**

Puede ajustar los ajustes del estabilizador de imagen óptico según las condiciones de filmación.

#### **1 Seleccione el menú [CÁMARA] [CAMBIAR MODO] [O.I.S.] [ON].**

**2 Seleccione el menú [CÁMARA] [CAMBIAR MODO] [MODO O.I.S.] [NORMAL]/ [ROT. VERT./HORIZ.]/[ESTABLE].**

#### **[NORMAL]:**

Especifica la configuración estándar para un balance de corrección óptimo en caso de vibraciones de cámaras grandes y pequeñas.

#### **[ROT. VERT./HORIZ.]:**

Especifica un ajuste apropiado para filmar que usa bastantes movimientos en panorámica y de inclinación de la cámara.

#### **[ESTABLE]:**

Especifica un ajuste apropiado para fijar una composición para filmar un sujeto.

#### **Utilización del botón USER**

Cada pulsación del botón USER al que se ha asignado [MODO O.I.S.] o cada toque del icono del botón USER cambia el modo en el orden [NORMAL], [ROT. VERT./HORIZ.], [ESTABLE].

• Para los ajustes del botón USER ( $\rightarrow$ [Asignación de funciones a los botones USER: 65\)](#page-64-0)

**•** La estabilización puede que no sea posible cuando la unidad sufre una gran cantidad de vibración.

**•** Si utiliza un trípode, la desactivación de la función del estabilizador de imagen óptico le permitirá obtener imágenes naturales.

# <span id="page-213-0"></span>**Función de ampliación del rango dinámico**

Mediante la compresión de los niveles de señal de vídeo de las zonas de luminosidad alta que aparecen apagadas durante la filmación normal, se puede ampliar el rango dinámico.

### **Cambio entre activar/desactivar la función de ampliación del rango dinámico**

## **1 Seleccione el menú [FICHERO ESCENA] [DRS] [ON].**

**•** También puede pulsar el botón USER asignado a [DRS] o tocar el icono del botón USER para cambiar la activación/ desactivación de la función de ampliación del rango dinámico.

## **Ajuste del efecto de ampliación del rango dinámico**

**1 Seleccione el nivel de compresión con el menú [FICHERO ESCENA] [PROF. EFECTO DRS].**

**•** En el siguiente caso, no se puede ajustar [DRS]:

- Cuando está ajustado el menú [FICHERO ESCENA] → [VEL. CUADRO VAR.] → [ON].
- Cuando está ajustado el menú [SISTEMA] → [SÚPER LENTO] → [ON].
- $-$  (Para el  $\sqrt{2}$ )

Cuando está ajustado el menú [FICHERO ESCENA] → [SEL. MODO GAMMA] → [HLG]/[V-Log].

**•** Si hay partes sumamente oscuras o brillantes o bien el brillo no es bastante, el efecto podría no salir claro.

# <span id="page-214-0"></span>**Función de marca de hora**

Puede registrar la fecha y la hora de la filmación en las imágenes.

## **1 Seleccione la información que desea grabar en el menú [GRABACIÓN] [SUPERP. HORA].**

#### **[OFF]:**

No superpone la fecha ni la hora.

#### **[DÍA]:**

Solo superpone la fecha.

#### **[HORA]:**

Solo superpone la hora.

#### **[DÍA Y HORA]:**

Superpone la fecha y hora.

La fecha y hora de la grabación se muestran en la parte inferior central del monitor LCD.

- El orden de visualización del año, mes y día de la marca de hora sigue los ajustes del menú [OTROS] → [RELOJ] → [FORM. FECHA].
- **•** La visualización del mes para la marca de hora con la grabación de las imágenes se realiza en inglés.
- **•** El tamaño de los caracteres y la posición en pantalla de la marca de hora varían según el formato de grabación.
- **•** La marca de hora no se graba en los siguientes casos.
- Cuando está ajustado el menú [FICHERO ESCENA] → [VEL. CUADRO VAR.] → [ON].
- $-$  (Para el  $\sqrt{2}$ )
	- Cuando está ajustado el menú [FICHERO ESCENA] → [SEL. MODO GAMMA] → [V-Log].
- Cuando está ajustado el menú [SISTEMA]  $\Rightarrow$  [SÚPER LENTO]  $\Rightarrow$  [ON].
- Cuando está ajustado el menú [RED] → [FUNC. RED] → [STREAMING].
- **•** La posición para visualizar la marca de hora no puede cambiarse.
- **•** La marca de hora se visualiza incluso en la pantalla del monitor LCD, la imagen del visor y la imagen transmitida desde los terminales <SDI OUT>\* /<HDMI>.

Para los siguientes formatos de grabación, la marca de hora mostrada en las imágenes del monitor LCD/visor tendrá un tamaño de caracteres y una posición de visualización diferentes a la marca de hora grabada.

- Formatos de grabación con resolución 1280×720
- $*$  Disponible para el uso cuando se utiliza  $X2$ .
- **•** La salida externa se retarda un fotograma al superponer la marca de hora.
- El ajuste del menú [SALIDA VÍDEO/LCD/VISOR] → [INDICADOR] → [DÍA/HORA] se desactiva cuando se superpone la marca de hora.
- **•** La marca de hora es una señal de imagen grabada superpuesta al sujeto. Por tanto, la visualización de picos de la función de asistencia de enfoque y la detección del patrón de cebra también están habilitadas para la visualización de la marca de hora. La marca de hora también se muestra invertida horizontalmente cuando se ajusta en el menú [SALIDA VÍDEO/LCD/  $VISOR$ ]  $\Rightarrow$  [LCD]  $\Rightarrow$  [AUTODISPARO]  $\Rightarrow$  [ESPEJO].

# <span id="page-215-0"></span>**Función de monitor de forma de onda**

La forma de onda de la imagen puede mostrarse.

# **1 Pulse el botón USER asignado a [MFO] o toque el icono del botón USER. ([Asignación de funciones a los botones USER: 65\)](#page-64-0)**

Está ajustado en el icono del botón <WFM>/<USER4> en el momento de la compra.

Pulse el botón USER o toque el icono del botón USER de nuevo para volver a la visualización normal.

**•** La visualización cambia cada vez que se pulsa el botón USER o se toca el icono del botón USER cuando está ajustado el menú [SALIDA VÍDEO/LCD/VISOR] → [ASISTENCIA EI] → [MODO MFO] → [MFO/VECTOR].

#### **Configuración de la visualización del monitor de forma de onda**

Puede intercambiarse entre la visualización de la forma de onda y del vector.

## **1 Seleccione la visualización del monitor de forma de onda en el menú [SALIDA VÍDEO/ LCD/VISOR] [ASISTENCIA EI] [MODO MFO].**

**[MFO]:** Muestra la forma de onda.

**[VECTOR]:**

Muestra el vector.

#### **[MFO/VECTOR]:**

Muestra la forma de onda y el vector. Cada vez que pulse el botón USER asignado a [MFO] o toque el icono del botón USER, la visualización cambiará en el orden de forma de onda, vector, ninguna visualización.

#### **Configuración de la transmisión**

Puede configurarse la transmisión del monitor de forma de onda.

**1 Seleccione la transmitancia en el menú [SALIDA VÍDEO/LCD/VISOR] [ASISTENCIA EI] [TRANSPARENCIA MFO].**

**•** La transmisión puede seleccionarse entre [0%], [25%] o [50%].

- **•** El monitor de forma de onda no puede grabarse.
- **•** El monitor de forma de onda no se visualiza al usar la función de visualización ampliada con la función de asistencia de enfoque.
- **•** El monitor de forma de onda se muestra automáticamente al configurar algunos elementos del menú para el ajuste de la calidad de imagen.
# **Función de zoom digital**

## **1 Pulse el botón USER al que está asignado [D.ZOOM] o toque el icono del botón USER. ([Asignación de funciones a los botones USER: 65\)](#page-64-0)**

Está ajustado en el icono del botón <D.ZOOM>/<USER7> en el momento de la compra.

Cada vez que pulse el botón USER o toque el icono del botón USER, el grado de ampliación cambiará en el orden 2×, 5×, 10×, desactivada.

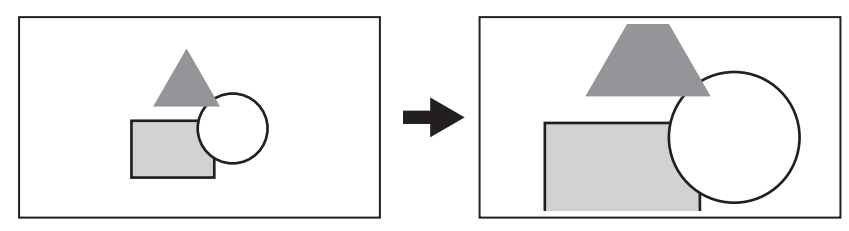

- **•** La calidad de la imagen disminuye cuanto mayor es la relación de ampliación al usarse el zoom digital.
- **•** En los siguientes casos, no se puede usar el zoom digital:
- Cuando se utiliza la función de modo de zona
- Cuando se utiliza la función AE&AF de detección/seguimiento de caras
- **•** El zoom digital se cancela cuando se apaga la alimentación.

# **Indicador de nivel**

Se puede mostrar en el monitor LCD un indicador de nivel que indica las inclinaciones horizontales y verticales de la unidad. La línea del indicador de nivel se muestra en color naranja mientras la unidad está inclinada. La línea del indicador de nivel cambiará de naranja a azul claro y luego a blanco cuando se corrija la inclinación de la unidad. Indicará aproximadamente 30° en la dirección horizontal, y hasta 30° en la dirección vertical.

## **1 Seleccione el menú [SALIDA VÍDEO/LCD/VISOR] [INDICADOR DE NIVEL] [INDICADOR DE NIVEL] → [ON].**

- **•** La visualización del indicador de nivel no puede grabarse.
- **•** El indicador de nivel no se muestra cuando la función de visualización ampliada de la función de asistencia de enfoque está activada.
- **•** Si [AUTODISPARO] está ajustado en [ESPEJO], el nivel electrónico no se mostrará cuando se grabe a sí mismo. (→[\[AUTODISPARO\]: 101](#page-100-0))
- Incluso aunque la línea del indicador de nivel sea blanca, puede haber una inclinación de aproximadamente 1<sup>o</sup>.
- **•** Es posible que el indicador de nivel no se muestre correctamente al mover la unidad.
- **•** Es posible que el indicador de nivel no se muestre correctamente al filmar con la unidad inclinada excesivamente hacia arriba o hacia abajo.
- **•** Puede pulsar el botón USER asignado a [INDICADOR DE NIVEL] o tocar el icono del botón USER para cambiar entre mostrar/ocultar el indicador de nivel.
- **•** Puede pulsar el botón USER asignado a [ESTAB. INDIC. NIVEL] o tocar el icono del botón USER para ajustar las direcciones horizontal y vertical actuales como valor de referencia del indicador de nivel. Restaure el valor ajustado en el menú [SALIDA VÍDEO/LCD/VISOR] → [INDICADOR DE NIVEL] → [REINIC. INDIC. NIVEL].
- Para los ajustes del botón USER (→ [Asignación de funciones a los botones USER: 65](#page-64-0))

# **Función de compensación de la banda de flash (FBC)**

Esto compensa el fenómeno de las bandas claras y oscuras (bandas de flash) que dividen horizontalmente las imágenes grabadas en entornos donde hay flashes de otras cámaras y reduce su efecto.

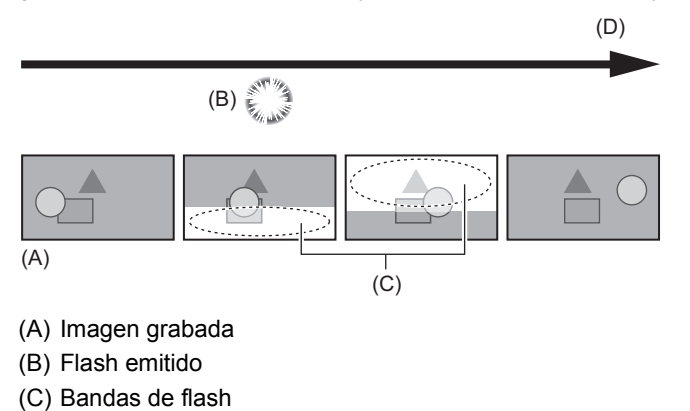

(D) Time

## **Ajustes de la función de compensación de la banda de flash**

Puede asignar la función de compensación de la banda de flash a un botón USER para utilizarla. (Asignación de funciones a [los botones USER: 65\)](#page-64-0)

[COMP. BANDA FLASH] aparece en la pantalla de imagen de la cámara cuando la función de la banda de flash está activada.

## **Cuando se utiliza la función de compensación de la banda de flash**

La función de compensación de la banda de flash funciona siempre que el brillo en la parte inferior de la pantalla cambia mucho, independientemente de la presencia de flashes. Por ejemplo, puede que la función de compensación de la banda de flash funcione en ciertos entornos de grabación, como por ejemplo al acercar o alejar el zoom sobre una ventana luminosa. Se recomienda utilizar esta función en entornos de grabación en los que se prevean flashes.

Tenga en cuenta que debido al entorno de grabación, incluso cuando haya flashes, es posible que no obtenga suficientes resultados de la función de compensación de la banda de flash.

- **•** Los siguientes fenómenos pueden ocurrir cuando hay flashes. Estos se deben a la función de compensación de la banda de flash y no indican un mal funcionamiento.
- Los sujetos en movimiento parecen detenerse momentáneamente.
- La resolución disminuye cuando hay flashes.
- Se ven líneas horizontales cuando hay flashes.
- **•** No se puede establecer en los siguientes casos.
- En el modo automático
- Cuando la velocidad de fotogramas de [FORMATO GRAB.] es 29,97p, 23,98p, o 25,00p.
- Cuando está ajustado el menú [FICHERO ESCENA] [VEL. CUADRO VAR.] [ON].
- Cuando está ajustado el menú [SISTEMA] → [SÚPER LENTO] → [ON].
- **•** La velocidad de obturación está ajustada en 1/60 o 1/50. La velocidad de obturación no se puede ajustar.

# **Visualización de la pantalla de iconos de operación**

Puede seleccionar el archivo de escena o ejecutar las funciones asignadas a [USER10] hasta [USER14].

## **Visualizar la pantalla de iconos de operación**

## **1 Mantenga tocada la pantalla durante aproximadamente 2 segundos en la pantalla de**  grabación de la cámara o pulse el multidial cuando se muestre [<sup>83</sup> ICONS].

**•** Se visualiza la pantalla de iconos de operación.

La unidad regresa a la pantalla de imagen de la cámara desde la pantalla de iconos de operación en los siguientes casos.

- Cuando se pulsa el botón <EXIT>
- Cuando se toca cualquier cosa que no sean los iconos
- Cuando no se realiza ninguna operación táctil en el monitor LCD durante aproximadamente 5 segundos

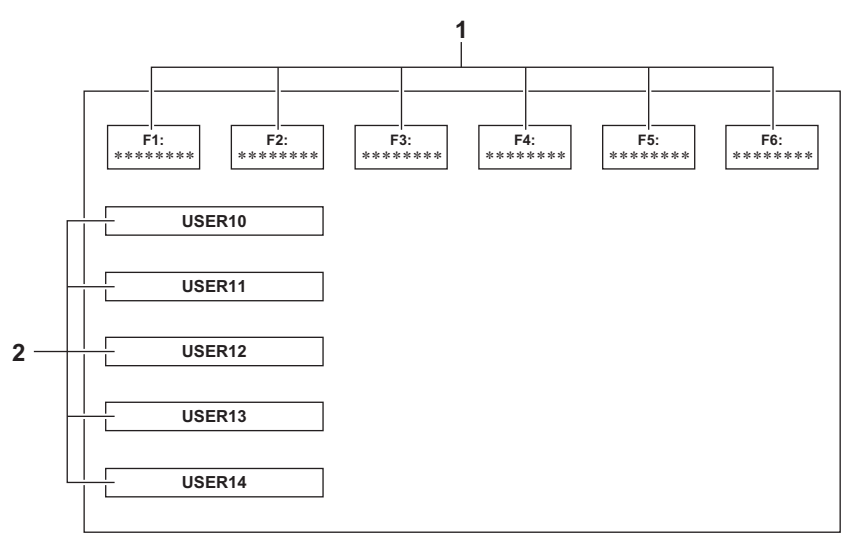

- **1** Icono de archivo de escena (1 a 6) Pulse el multidial con el cursor en posición o toque el icono para seleccionar cada uno de los archivos de escena. El nombre de cada archivo de escena se muestra en la segunda línea del icono.
- **2** Icono [USER10] hasta [USER14] Pulse el multidial con el cursor en posición o toque el icono para ejecutar las funciones asignadas a cada uno de [USER10] hasta [USER14].

Cada función asignada a [USER10] hasta [USER14] se visualiza en el icono.

# <span id="page-220-0"></span>**Función multimanual**

Accione el multidial para cambiar los ajustes y realizar otras operaciones sin visualizar el menú. También puede cambiar entre las funciones y ajustar sus ajustes.

- ≥[Visualizar la pantalla de iconos de operación: 222](#page-221-0)
- ≥[Ajuste del volumen de los auriculares: 222](#page-221-1)

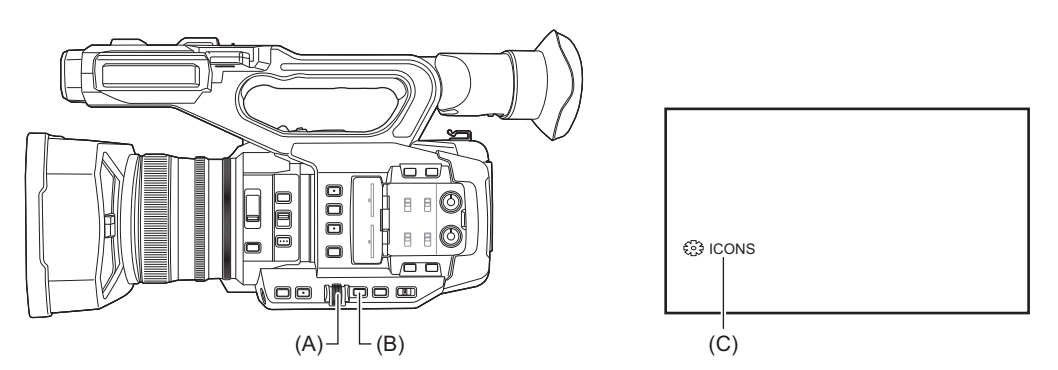

- (A) Multidial
- (B) Botón <EXIT>
- (C) Función multimanual

Puede ejecutar las siguientes funciones

### **[ 88 ICONS]:**

Visualiza la pantalla de iconos de operación.

# **[ GAIN]:**

Ajusta el valor de ganancia. (→ [Ganancia: 152](#page-151-0))

### **[ 88 SHUTTER]:**

Ajusta la velocidad del obturador. (→ [Ajuste de la velocidad del obturador: 159](#page-158-0))

#### **[ SYNCHRO]:**

Ajusta la velocidad del obturador de exploración de sincronización. (Velocidad del obturador de exploración de

[sincronización: 160](#page-159-0))

### **[ WB]:**

Ajusta el valor variable para el balance de blancos ( $\rightarrow$ [Ajuste del valor variable para el balance de blancos: 165](#page-164-0))

### **[ AE LEVEL]:**

Ajusta el valor de compensación de exposición ( $\rightarrow$ [Nivel AE \(compensación de exposición\): 154](#page-153-0))

#### **[ FRAME RATE]:**

Ajusta la velocidad de fotogramas para la grabación con velocidad de fotogramas variable. (>Grabación con velocidad de [fotogramas variable \(VFR\): 189\)](#page-188-0)

#### **[ AREA]:**

Ajusta el tamaño de zona de la función de modo de zona. (> [Función de modo de zona: 161](#page-160-0))

#### **[ AF AREA]:**

Ajusta la función de ajuste de la anchura del área AF. (→ [Ajuste de la anchura del área AF: 157](#page-156-0))

### **[ & AUDIO MON]:**

Ajusta el volumen del auricular.

## **Para cambiar la función que ajusta**

## **1 Realice los ajustes necesarios para permitir la selección de la función multimanual.**

Ajuste los elementos distintos a [ Stephenones ] y [ Stephenone MON] de la siguiente manera.

### **[ GAIN]**

Ajuste en el modo de ganancia manual (→ [Ganancia: 152\)](#page-151-0)

### **[ SHUTTER]**

Ajuste en el modo de obturador manual (→ [Ajuste de la velocidad del obturador: 159\)](#page-158-0)

### **[ SYNCHRO]**

Ajuste en el modo de obturador manual y ajuste [ESCANEO SINCR.] en [ON]. (→ Velocidad del obturador de [exploración de sincronización: 160](#page-159-0))

### **[ WB]**

Pulse el botón <WHITE BAL> y el botón USER asignado a [AWB] para cambiar el balance de blancos a "VAR" (→ [Ajuste del valor variable para el balance de blancos: 165](#page-164-0))

## **[ AE LEVEL]**

Ajuste el iris, la ganancia o el obturador a automático y ajuste [NIVEL AE] en [ON]. (→ Nivel AE [\(compensación de exposición\): 154](#page-153-0))

### **[ FRAME RATE]**

Ajuste a un [FORMATO ARCHIVO]/[FORMATO GRAB.] que admita la grabación con velocidad de fotogramas variable y después ajuste [VEL. CUADRO VAR.] en [ON]. (→ [Grabación con velocidad de fotogramas variable \(VFR\): 189](#page-188-0))

### **[ AREA]**

Pulse el botón USER asignado a [ÁREA] para activar la función de zona (→ [Función de modo de zona: 161](#page-160-0))

### **[ AF AREA]**

Cambie al modo de enfoque automático y ajuste [ANCHO ÁREA AF] en [ON]. (→ [Ajuste de la anchura del área AF: 157\)](#page-156-0)

**•** Si está seleccionado [ ICONS], gire el multidial para seleccionar el icono de operación.

## **2 Gire el multidial para seleccionar la función que desea ajustar y, a continuación, pulse el multidial para confirmar.**

La visualización en pantalla de la función seleccionada se resalta en naranja.

## **3 Pulse el multidial para finalizar los ajustes.**

## <span id="page-221-0"></span>**Visualizar la pantalla de iconos de operación**

## **1** Gire el multidial para visualizar el [<sup>88</sup>] ICONS].

## **2 Pulse el multidial.**

Se visualiza la pantalla de iconos de operación.

## <span id="page-221-1"></span>**Ajuste del volumen de los auriculares**

Ajuste el volumen de los auriculares durante la grabación.

## **1 Conecte los auriculares al terminal de auriculares.**

- **2** Gire el multidial para visualizar [... AUDIO MON].
- **3 Pulse el multidial.**

## **4 Gire el multidial para ajustar el volumen.**

No se produce ningún cambio en el sonido que se graba realmente.

## **5 Pulse el multidial.**

La configuración cambia al valor mostrado y se sale de la pantalla. Pulse el botón <EXIT> para salir sin cambiar el ajuste.

**•** Si no se realiza ninguna operación en el paso 4, el ajuste finaliza.

# **Reproducción**

Los datos, incluida la información adicional como imagen, audio y metadatos grabados con una filmación, se guardan como un clip. La reproducción, copia, etc., del clip se puede realizar en la unidad.

- ≥[Funcionamiento de las miniaturas: 224](#page-223-0)
- ≥[Reproducción de clips: 229](#page-228-0)
- ≥[Función de reproducción útil: 232](#page-231-0)
- ≥[Copiar el clip: 233](#page-232-0)
- ≥[Borrado de clips: 234](#page-233-0)
- ≥[Protección de clips: 235](#page-234-0)
- ≥[Restauración de clips: 236](#page-235-0)
- ≥[Función de grabación de imágenes fijas: 237](#page-236-0)

# <span id="page-223-0"></span>**Funcionamiento de las miniaturas**

- ≥[Resumen del funcionamiento de las miniaturas: 224](#page-223-1)
- ≥[Pantalla de miniaturas: 225](#page-224-0)

## <span id="page-223-1"></span>**Resumen del funcionamiento de las miniaturas**

Un clip es un grupo de datos grabados en una filmación, que incluye información adicional como imagen, audio y metadatos. Las siguientes operaciones pueden realizarse mientras se observan las miniaturas de clips que se visualizan en el monitor LCD.

- **•** Reproducción
- **•** Eliminar
- **•** Proteger
- **•** Copiar (solo los clips grabados en AVCHD)

Puede realizar estas operaciones con el multidial o tocando el monitor LCD.

**•** Puede cambiar la tarjeta de memoria que desea reproducir pulsando el botón USER asignado a [SEL. RANURA]. (→ [Asignación de funciones a los botones USER: 65\)](#page-64-0)

## <span id="page-224-0"></span>**Pantalla de miniaturas**

Pulse el botón <THUMBNAIL> para visualizar la pantalla de miniaturas mientras se visualiza la pantalla de imagen de la cámara.

Pulse el botón <THUMBNAIL> de nuevo para visualizar la pantalla de imagen de la cámara.

Los clips en el formato de archivo de grabación (MOV/MP4/AVCHD) seleccionado en el menú [SISTEMA] → [FORMATO ARCHIVO] se muestran en la pantalla de miniaturas.

- **•** Si pulsa el botón <MENU> mientras se visualiza la pantalla de miniaturas, podrá realizar operaciones del menú de la pantalla de miniaturas.
- \* Se muestra cuando se usa  $\boxed{X2}$ .  $\overline{2}$  $\overline{3}$ 5 6 **1 2 3 4 5 6 TODAS RANURAS** MOV MP4 AVCHD **PROTEGER**  $\overline{\mathsf{2}}$ 00010002 UHD/59.94 0003UHD/29.97p UHD/ 59.94 420 150 HEW C 200 420 100  $10$ 00:00:00.0000:00:16.0000:00:32.15000400050006UHD/ 29.97 UHD/29.97 UHD/ <u>23.9</u>8 HEAC 150 422 150 420 100 00:01:46.0  $0.01.24.02$  $01:00.1$ **0007** 0008UHD/ 23.98 OHD/ 73.98 HEVC 150 422 150 00:02:30.2000:02:53.0800:00:00

**1** Visualización de estado del clip

#### **[TODAS RANURAS]:**

Muestra todos los clips grabados en cada tarjeta de memoria de cada ranura de tarjeta. Se muestra en [TODAS RANURAS] cuando se visualiza la pantalla de miniaturas desde la pantalla de imagen de la cámara.

#### **[RANURA1]:**

Muestra solo los clips grabados en la tarjeta de memoria de la ranura para tarjeta 1.

#### **[RANURA2]:**

Muestra solo los clips grabados en la tarjeta de memoria de la ranura para tarjeta 2.

#### **[RANURA1→RANURA2]:**

Se muestra cuando se copia desde la tarjeta de memoria de la ranura 1 a la tarjeta de memoria de la ranura 2.

#### **[RANURA2→RANURA1]:**

Se muestra cuando se copia desde la tarjeta de memoria de la ranura 2 a la tarjeta de memoria de la ranura 1.

#### **[MISMO FORMATO]:**

Muestra solo los clips grabados en el mismo formato que el formato del sistema.

**•** Los clips grabados en el mismo formato coinciden con los ajustes actuales de cada elemento del menú [SISTEMA] [FRECUENCIA]/[FORMATO ARCHIVO]/[FORMATO GRAB.].

### **2** Visualización de la función

Se muestra durante la operación de copia, eliminación, protección, etc.

### **3** Formato del archivo

#### **:**

Se muestra cuando se selecciona MOV como formato de archivo de grabación.

#### **MP4**:

Se muestra cuando se selecciona MP4 como formato de archivo de grabación.

#### **:**

Se muestra cuando se selecciona AVCHD como formato de archivo de grabación.

#### **:**

Se muestra cuando se selecciona MP4 o AVCHD como formato de archivo de grabación y cuando hay incluso un clip MOV en cualquiera de las tarjetas de memoria.

#### **:**

Se muestra cuando se selecciona MOV o AVCHD como formato de archivo de grabación y cuando hay incluso un clip MP4 en cualquiera de las tarjetas de memoria.

#### **:**

Se muestra cuando se selecciona MOV o MP4 como formato de archivo de grabación y cuando hay incluso un clip AVCHD en cualquiera de las tarjetas de memoria.

#### **4** Visualización de estado del soporte

El número de la ranura para tarjeta de la tarjeta de memoria en la cual se graba el clip en la posición del cursor se muestra en amarillo.

**5** Visualización del estado de conexión de la LAN por cable, la LAN inalámbrica o el tethering USB Muestra el estado de conexión de la LAN por cable, la LAN inalámbrica o el tethering USB.

#### **(Ninguna visualización):**

No está conectada a la LAN por cable, la LAN inalámbrica o el tethering USB. Se ajusta en el menú [RED] → [SEL. DISPOSITIVO] → [OFF].

#### **:**

Un estado en el que la LAN por cable está configurada y ROP no está conectado.

#### **· 得。**

Un estado en el que la LAN por cable está configurada, pero no funciona correctamente.

### **:**

Un estado en el que la LAN inalámbrica está configurada y ROP no está conectado.

#### **:**

Un estado en el que la LAN inalámbrica está configurada, pero no funciona correctamente.

#### **\* :**

Un estado en el que está ajustado el tethering USB y ROP no está conectado.

#### **\* :**

Un estado en el que el tethering USB está configurado, pero no funciona correctamente.

**6** Visualización de estado de alimentación

#### **:**

Muestra el nivel de batería restante mientras se alimenta con la batería.

**:**

Se muestra cuando se alimenta con el adaptador de CA.

#### **7** Cursor

**8** Clip que no puede reproducirse

Muestra cuando el clip no se puede reproducir en la unidad, como en el caso de un incumplimiento estándar.

#### **9** Botón de cambio de página

Cambia la página de la pantalla de miniaturas.

**[**#**]:**

Pasa a la página anterior

**[**\$**]:**

Pasa a la página siguiente

#### **10** Barra de desplazamiento

Indica la parte de la miniatura completa que está siendo visualizada actualmente.

## **Visualización de los clips en la pantalla de miniaturas**

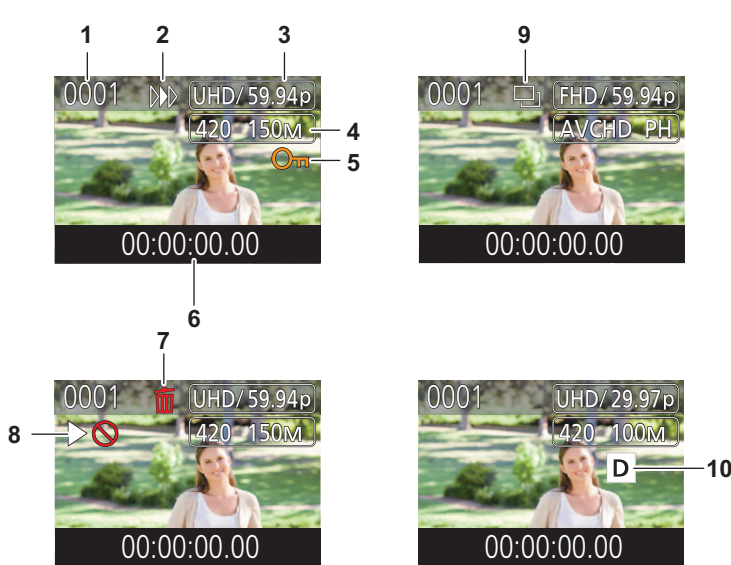

- \* Se muestra cuando se usa  $\sqrt{2}$ .
- **1** Número de la miniatura Muestra el número de la miniatura entre [0001] y [9999]. Normalmente, se muestra el número asignado al clip en el orden de grabación.
- **2** Estado de reanudación de la reproducción
- **3** Número de píxeles de grabación, frecuencia del sistema
- **4** Formato del archivo de grabación, códec de grabación
- **5** Estado de protección del clip Se muestra esto cuando se protege el clip.
- **6** Nombre del clip/código de tiempo estándar Los primeros 8 dígitos del código de tiempo al iniciar la grabación de un clip o el nombre de archivo del clip se muestran en forma alfanumérica. La información a mostrar se ajusta en el menú [MINIATURAS] → [MOSTRAR] → [DATOS].
	-
- **7** Estado de eliminación de la selección
- **8** Clip que no puede reproducirse Esto se muestra cuando el clip no se puede reproducir con la unidad porque la frecuencia del sistema es diferente, etc.
- **9** Estado de copia de la selección Se muestra cuando se selecciona el clip.
- 10 Grabación de doble códec<sup>\*</sup> Se muestra en los clips (grabación principal/subgrabación) que utilizaron grabación de doble códec.

## **Visualización de la información del clip**

Muestra la información del clip donde se coloca el cursor.

**1 Mueva el cursor amarillo al clip para mostrar la información del clip.**

## **2 Seleccione el menú [MINIATURAS] [CLIP] [INFORMACIÓN].**

Se muestra la información del clip.

#### **Información sobre el clip**

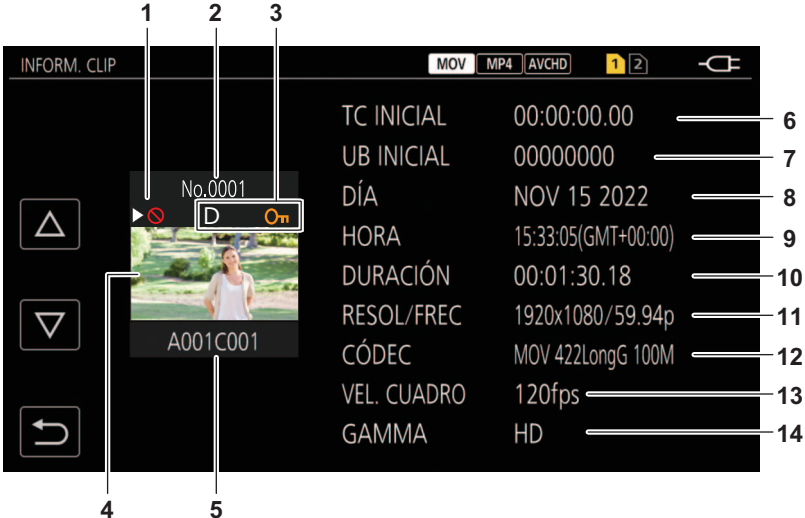

\* Se muestra cuando se usa  $\sqrt{\phantom{a}}$  X2.

**1** Clip que no puede reproducirse Esto se muestra cuando el clip no se puede reproducir con la unidad porque la frecuencia del sistema es diferente, etc.

- **2** Número de la miniatura
- **3** Proteger el estado del clip

 $o<sub>m</sub>$ :

Se muestra esto cuando se protege el clip.

D\* :

Se muestra en los clips (grabación principal/subgrabación) que utilizaron grabación de doble códec.

- **4** Imagen en miniatura
- **5** Nombre del clip
- **6** [TC INICIAL]

Visualiza el valor del código de tiempo al inicio de la grabación.

**7** [UB INICIAL]

Muestra el valor de los bits de usuario al inicio de la grabación.

**8** [DÍA]

Visualiza la fecha de grabación.

**9** [HORA]

Visualiza la hora al inicio de la grabación.

**10** [DURACIÓN]

Visualiza la duración temporal del clip.

**11** [RESOL/FREC]

Visualiza la formato de grabación del clip.

**12** [CÓDEC]

Muestra el formato del archivo de grabación y el códec de grabación del clip.

- **13** [VEL. CUADRO]
	- Muestra la velocidad de fotogramas de grabación del clip.
	- **•** Muestra cuando la función de grabación a velocidad de fotogramas variable está activada y el clip se graba con una velocidad de fotogramas diferente a la frecuencia de sistema.
	- **•** Muestra la velocidad de fotogramas para la grabación a velocidad superlenta.
- **14** [GAMMA]
	- Visualiza el valor gamma del clip.
	- **•** Se muestra cuando el menú [SISTEMA] [FORMATO ARCHIVO] está ajustado en una opción distinta a [AVCHD].

# <span id="page-228-0"></span>**Reproducción de clips**

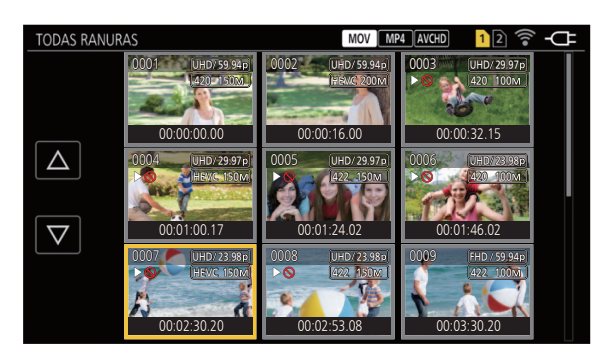

- **1 En el menú [SISTEMA] [FRECUENCIA], seleccione la frecuencia de sistema que desea reproducir.**
- **2 En el menú [SISTEMA] [FORMATO ARCHIVO], seleccione el formato de archivo que desea reproducir.**
- **3 En el menú [SISTEMA] [FORMATO GRAB.], seleccione el formato de señal y el modo de códec que desea reproducir.**
- **4 Pulse el botón <THUMBNAIL>.**

Visualizará la pantalla de miniaturas.

**5 Pulse el botón <MENU> mientras se visualiza la pantalla de miniaturas.**

Se muestra el menú.

**6 En el menú [MINIATURAS] [REPRODUCIR] [SEL. CLIP], seleccione la ranura para tarjetas de la tarjeta de memoria que desea reproducir.**

## **[TODAS RANURAS]:**

Muestra todos los clips grabados en cada tarjeta de memoria de cada ranura de tarjeta. Se muestra en el orden de los clips de la ranura de tarieta 1 y luego los clips de la ranura de tarieta 2.

### **[RANURA1]:**

Muestra solo los clips grabados en la tarjeta de memoria de la ranura para tarjeta 1.

### **[RANURA2]:**

Muestra solo los clips grabados en la tarjeta de memoria de la ranura para tarjeta 2.

### **[MISMO FORMATO]:**

Muestra solo los clips grabados en el mismo formato que el formato del sistema.

**•** Los clips grabados en el mismo formato coinciden con los ajustes actuales de cada elemento del menú [SISTEMA] [FRECUENCIA]/[FORMATO ARCHIVO]/[FORMATO GRAB.].

## **7 Seleccione el clip para reproducir.**

- $\triangleright \odot$  se visualiza en el clip que no se puede reproducir.
- Para reproducir el clip con  $\triangleright\bigcirc$  visualizado, compruebe la información del clip con la información de clip e intente operar de nuevo desde el principio.

## **Reproducción desde operaciones táctiles e iconos de operación**

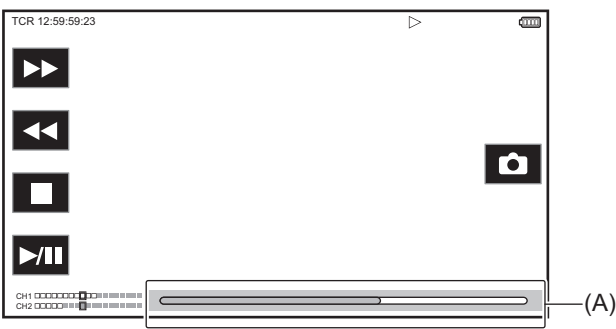

#### (A) Barra de reproducción directa

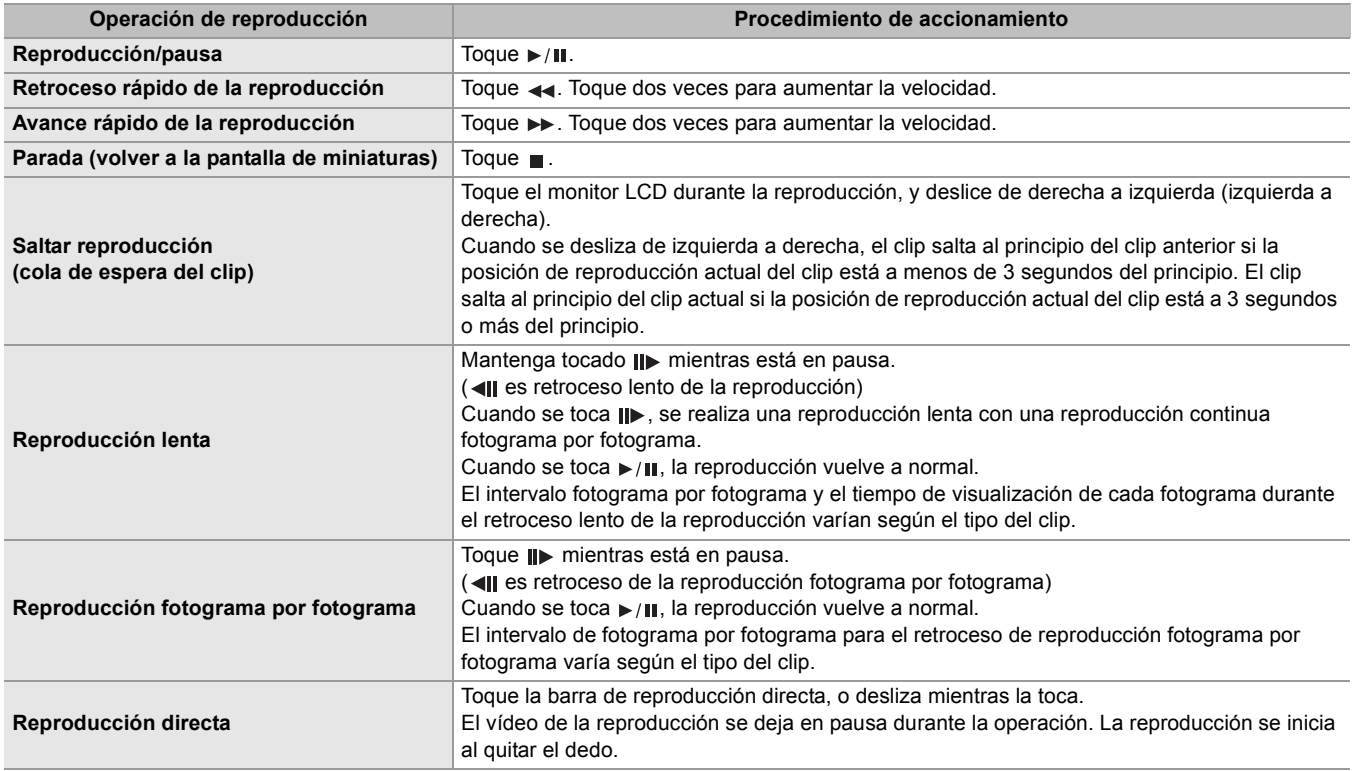

**•** Si se muestran los iconos de operación pero no se tocan durante un tiempo, estos desaparecen. Para visualizarlo de nuevo, toque la pantalla.

- **•** Las operaciones de la unidad o alguna acción podrían ralentizarse en clips con un tamaño de archivo grande.
- **•** Las operaciones de la unidad o alguna acción podrían ralentizarse cuando hay un gran número de clips en la tarjeta de memoria.
- **•** La reproducción se detendrá al cambiar la ranura de tarjeta cuando está ajustado el menú [MINIATURAS] [REPRODUCIR] → [SEL. CLIP] → [TODAS RANURAS]/[MISMO FORMATO] y entonces se mostrarán los clips de todas las tarjetas de memoria. La reproducción no es posible a través de 2 tarjetas de memoria.
- **•** La reproducción se detiene cuando la tarjeta de memoria se extrae durante la reproducción.
- **•** Durante la reproducción de un clip, puede que la reproducción se suspenda o que aparezca una pantalla negra debido al cambio de un clip.

#### **Compatibilidad con imagen en movimiento**

- **•** Esta unidad se basa en AVCHD Progressive/AVCHD.
- **•** Incluso aunque los dispositivos utilizados tengan estándares compatibles, cuando se reproduce con este dispositivo un clip grabado con otro dispositivo o cuando el clip grabado con este dispositivo se reproduce en otro dispositivo, es posible que la reproducción no se realice con normalidad o que no sea posible. (Compruebe la compatibilidad en el manual de instrucciones de su dispositivo.)
- **•** Esta unidad no admite los clips grabados con dispositivos que no sean esta unidad.

## **Ajuste del volumen durante la reproducción**

Puede ajustar el volumen de reproducción accionando la palanca de zoom.

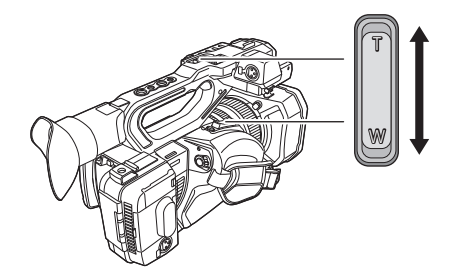

**Hacia <T>:** Subir el volumen

**Hacia <W>:** Bajar el volumen

**•** Si no se realiza ninguna operación, el ajuste finaliza.

**•** El botón <EXIT> se desactiva.

# <span id="page-231-0"></span>**Función de reproducción útil**

## **Reanudar la reproducción**

Cuando la reproducción de un clip se detiene en mitad del proceso, la reproducción se iniciará desde la posición en la que se detuvo cuando se reproduzca la próxima vez.

# **1 Seleccione el menú [MINIATURAS] [REPRODUCIR] [REANUDAR] [ON].**

Cuando la reproducción de un clip se detiene a medio camino, se muestra [ $D$ ) en el clip en la pantalla de miniaturas.

**•** La reanudación de la reproducción se cancela en los siguientes casos. (El ajuste [REANUDAR] no se puede ajustar en [OFF].)

– Cuando se desactiva la alimentación

– Cuando se cancela la pantalla de miniaturas pulsando el botón <THUMBNAIL>

– Cuando se cambia el menú [MINIATURAS] → [REPRODUCIR] → [SEL. CLIP]

# <span id="page-232-0"></span>**Copiar el clip**

Los clips se pueden copiar entre las tarjetas de memoria. Solo se pueden copiar los clips grabados en AVCHD.

**1 Pulse el botón <THUMBNAIL>.**

Visualizará la pantalla de miniaturas.

**2 Pulse el botón <MENU> mientras se visualiza la pantalla de miniaturas.**

Se muestra el menú.

## **3 Seleccione el menú [MINIATURAS] [CLIP] [COPIAR] [SELECCIONAR].**

**•** Seleccionar [TODO] copia todos los clips entre las tarjetas de memoria.

## **4 Seleccione la ranura para tarjeta para el destino de copia.**

### **[RANURA1→RANURA2]:**

Copia clips desde la tarjeta de memoria de la ranura 1 a la tarjeta de memoria de la ranura 2.

### **[RANURA2→RANURA1]:**

Copia clips desde la tarjeta de memoria de la ranura 2 a la tarjeta de memoria de la ranura 1.

Los clips de la tarjeta de memoria del origen copia se muestran en la pantalla de miniaturas.

## **5 Seleccione el clip para copiar en la pantalla de miniaturas.**

se visualiza en el clip seleccionado.

## **6** Seleccione [ $\Box$ ].

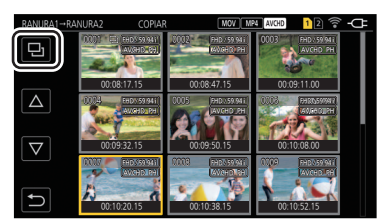

**•** No puede seleccionarse manteniendo pulsado el multidial.

## **7 Cuando se visualice el mensaje de confirmación, seleccione [SET].**

Se muestra la barra de progreso, y la copia del clip se inicia. **•** Para cancelar la copia a medio camino, seleccione [Cancelar].

## 8 Cuando se visualice el mensaje de finalización, seleccione [  $\leftarrow$  ].

### **Cuando elimine los clips después de finalizar la copia, antes de borrarlos, asegúrese de reproducir el clip copiado para confirmar que se haya copiado correctamente.**

- **•** Cuando haya un gran número de clips, puede que se tarde más tiempo en copiarlos.
- **•** El clip cuyo formato de archivo de grabación es MOV/MP4 no se puede copiar.
- **•** La copia no es posible cuando el volumen del clip seleccionado es más grande que la capacidad disponible en la tarjeta del destino.
- **•** Si la tarjeta de destino de la copia está protegida contra escritura, no es posible la copia.
- **•** La copia no es posible cuando se supera el número máximo de clips.
- **•** La copia no es posible cuando se supera el número máximo de la lista de reproducción.
- **•** Puede que no sea posible copiar clips grabados en otros equipos. Los datos que se grabaron en un ordenador no se pueden copiar.
- **•** El ajuste de protección de los clips se borra cuando se copian.
- **•** El orden de los clips copiados no se puede cambiar.

# <span id="page-233-0"></span>**Borrado de clips**

### Elimina el clip.

**1 Pulse el botón <THUMBNAIL>.**

Visualizará la pantalla de miniaturas.

**2 Pulse el botón <MENU> mientras se visualiza la pantalla de miniaturas.**

Se muestra el menú.

## **3 Seleccione el menú [MINIATURAS] [CLIP] [ELIMINAR] [SELECCIONAR].**

Visualizará la pantalla de miniaturas.

**•** Cuando se selecciona [TODO], se borran todos los clips mostrados en la pantalla de miniaturas. El clip que no se muestra en la pantalla de miniaturas no se elimina.

## **4 Seleccione el clip para eliminar en la pantalla de miniaturas.**

se visualiza en el clip seleccionado.

## **5 Seleccione [DEL].**

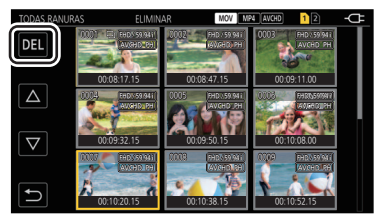

**•** No puede seleccionarse manteniendo pulsado el multidial.

## **6 Cuando se visualice el mensaje de confirmación, seleccione [SET].**

Se muestra la barra de progreso, y la eliminación del clip se inicia. **•** Para cancelar a mitad de camino, seleccione [Cancelar].

## **7** Cuando se visualice el mensaje de finalización, seleccione [5].

**•** El clip protegido no puede eliminarse.

**•** No puede eliminar clips cuando la tarjeta con el clip que desea eliminar está protegida contra escritura.

- No puede eliminar clips (la visualización de miniaturas es  $\lceil \cdot \rceil$ ) que no se pueden reproducir.
- **•** Puede que se tarde un tiempo si en el paso 3 se seleccionaron todos los clips para ser eliminados.

# <span id="page-234-0"></span>**Protección de clips**

El clip se puede proteger.

**1 Pulse el botón <THUMBNAIL>.**

Visualizará la pantalla de miniaturas.

**2 Pulse el botón <MENU> mientras se visualiza la pantalla de miniaturas.**

Se muestra el menú.

- **3 Seleccione el menú [MINIATURAS] [CLIP] [PROTEGER] [SELECCIONAR].** Visualizará la pantalla de miniaturas.
- **4 Seleccione el clip para proteger en la pantalla de miniaturas.**

se visualiza en el clip seleccionado.

**•** La protección se cancela cuando se selecciona el clip protegido.

**•** No puede proteger clips cuando la tarjeta con el clip que desea proteger está protegida contra escritura.

# <span id="page-235-0"></span>**Restauración de clips**

En los siguientes casos, según las condiciones, podría ser necesario restaurar el clip. La restauración puede tardar un tiempo según el error.

- **•** Cuando la tarjeta de memoria en la ranura para tarjeta se extrae mientras la lámpara de acceso a la tarjeta 1 o la lámpara de acceso a la tarjeta 2 están parpadeando
- **•** Cuando la alimentación se apaga desconectando la batería o el adaptador de CA mientras se graba o se realiza el proceso de finalización de la grabación

## **Exerge Restaurar un clip**

Cuando se detecta una información de gestión anómala, en la pantalla aparece el mensaje de error [Hay clips que necesitan restauración.].

## **1 Seleccione [SET] en la pantalla del mensaje de error.**

- Una vez finalizada la reparación, seleccione [ → ] en el mensaje de confirmación. Volverá a la pantalla anterior.
- **• • •** se muestra en el clip cuando se detecta una información de gestión anómala mientras se muestra la miniatura.
- **•** No extraiga la tarjeta de memoria de la ranura para tarjeta que esté parpadeando, ni retire la batería ni el adaptador de CA cuando la lámpara de acceso a la tarjeta 1/lámpara de acceso a la tarjeta 2 esté parpadeando en naranja. De lo contrario, ocasionará daños en la tarjeta de memoria.
- **•** Use una batería suficientemente cargada o el adaptador de CA.
- **•** Podría no ser posible reparar totalmente según el estado de los datos.
- **•** Para restaurar los clips, es necesario que los clips se graben durante más de una determinada cantidad de tiempo. Sobre todo en los siguientes casos, los clips podrían no restaurarse, porque el número de fotogramas para restaurar es pequeño.
- Cuando la función de grabación con velocidad de fotogramas variable está activada y está ajustada una frecuencia de fotogramas inferior a la frecuencia de sistema.
- Cuando la función de grabación de intervalos está activada.
- **•** Los clips filmados antes de que se apagara la cámara no podrán reproducirse si la reparación falla. Además, quizá no se pueda grabar más.
- **•** Si se reparan los datos grabados con otro dispositivo, es posible que no puedan reproducirse en la unidad u otro dispositivo.
- **•** Si la reparación falla, apague la unidad y vuelva a encenderla después de esperar un rato. Si la reparación falla repetidamente, formatee con la unidad. Cuando se formatea todos los datos se borran y no pueden restaurarse.
- **•** La visualización de la miniatura puede volverse más lenta cuando se repara la información de la miniatura.

# <span id="page-236-0"></span>**Función de grabación de imágenes fijas**

Un fotograma del vídeo grabado puede grabarse como una imagen fija. El número de píxeles de la imagen fija que se va a grabar es el mismo que el número de píxeles del vídeo grabado.

## **1** Seleccione tocando  $\alpha$  o pulsando el multidial en la escena que se va a grabar como **imagen fija durante la reproducción.**

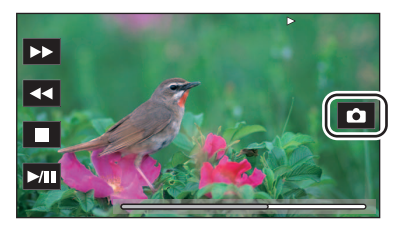

La imagen fija se graba en la tarjeta de memoria que se está reproduciendo.

**•** Conviene usar Pausa, Reproducción a cámara lenta y Reproducción fotograma por fotograma.

**•** La reproducción se pondrá en pausa cuando se grabe una imagen fija.

**•** La imagen fija grabada no se puede visualizar en miniatura, reproducir, copiar o eliminar en la unidad.

**•** [Inválido] se muestra cuando la imagen fija no se puede grabar en casos como cuando no hay suficiente capacidad de grabación en la tarjeta de memoria.

# **Formato de salida**

El formato de salida varía dependiendo del ajuste en el menú [SISTEMA] → [FRECUENCIA]/[FORMATO GRAB.].

- ≥[Formato que se puede transmitir desde el terminal SDI OUT \[X2\]: 239](#page-238-0)
- ≥[Formato que se puede transmitir desde el terminal HDMI: 240](#page-239-0)
- ≥[Nota relativa a la salida simultánea al terminal SDI OUT y al terminal HDMI \[X2\]: 242](#page-241-0)

# <span id="page-238-0"></span>**Formato que se puede transmitir desde el terminal SDI OUT [X2]**

El formato que se puede transmitir desde el terminal <SDI OUT> difiere con la siguiente combinación de los ajustes. • Menú [SISTEMA] → [FRECUENCIA]

- Menú [SISTEMA] → [FORMATO GRAB.]
- Menú [SALIDA VÍDEO/LCD/VISOR] → [SEL. SALIDA VÍDEO] → [FORMATO SALIDA SDI]

Establezca los siguientes ajustes en los menús cuando se transmita solo al terminal <SDI OUT>.

- Menú [SALIDA VÍDEO/LCD/VISOR] → [SEL. SALIDA VÍDEO] → [SALIDA SDI + HDMI] → [OFF]
- **•** Menú [SALIDA VÍDEO/LCD/VISOR] → [SEL. SALIDA VÍDEO] → [SEL. SALIDA EXTERNA] → [SDI]

También es posible transmitir tanto al terminal <SDI OUT> como al terminal <HDMI>. (→Nota relativa a la salida simultánea al [terminal SDI OUT y al terminal HDMI \[X2\]: 242\)](#page-241-0)

## **Cuando [FRECUENCIA] está ajustado en [59.94Hz]**

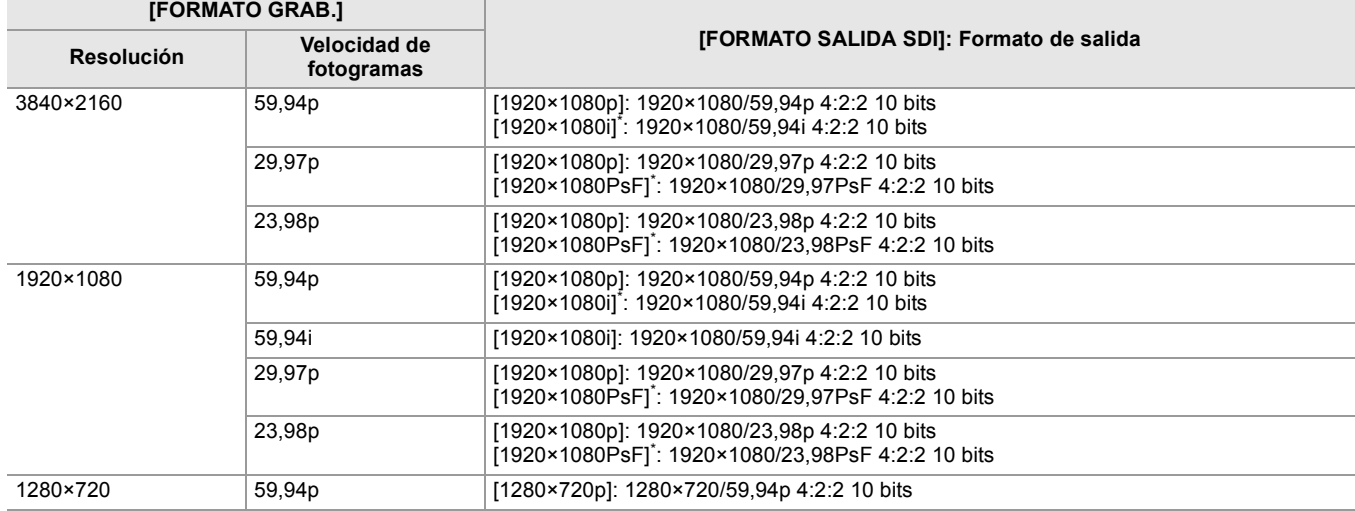

## **Cuando [FRECUENCIA] está ajustado en [50.00Hz]**

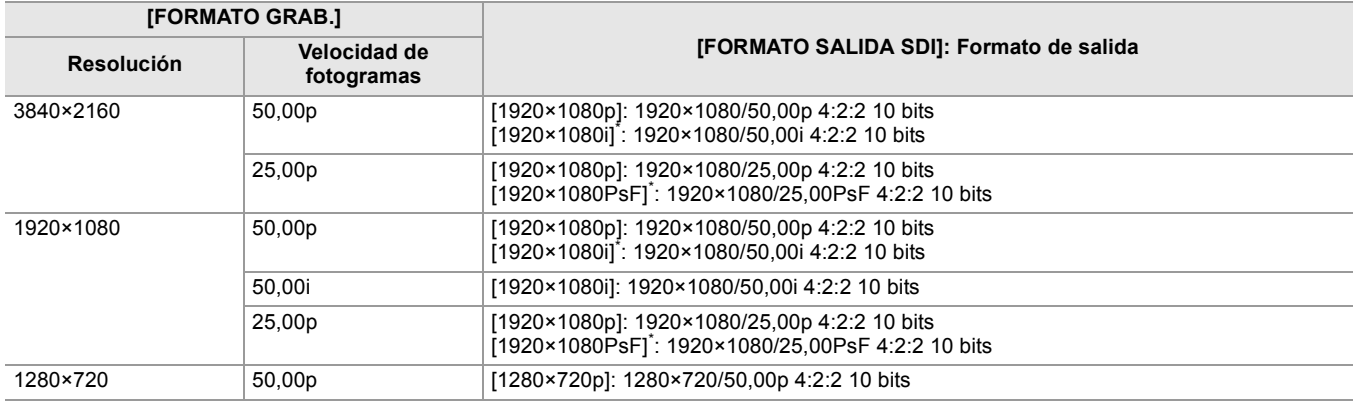

\* Ajuste de fábrica

- **•** La salida de 3840×2160 no está admitida.
- **•** Los bits de usuario no se muestran.
- **•** [FORMATO SALIDA SDI] restaura los ajustes de fábrica cuando cambian los ajustes de [FRECUENCIA] y [FORMATO GRAB.] y los valores de ajuste actuales de [FORMATO SALIDA SDI] no se pueden adquirir.
- **•** El formato de salida al reproducir desde la pantalla de miniaturas es el siguiente.
- Será el valor ajustado en [FORMATO SALIDA SDI] cuando la resolución de grabación del clip reproducido sea la misma que [FORMATO GRAB.].
- Será el ajuste de fábrica de [FORMATO SALIDA SDI] cuando la resolución de grabación del clip reproducido sea diferente de [FORMATO GRAB.].

**•** Puede que no se muestren algunos segundos de imágenes en el dispositivo externo cuando los clips están cambiando, etc.

# <span id="page-239-0"></span>**Formato que se puede transmitir desde el terminal HDMI**

El formato que se puede transmitir desde el terminal <HDMI> difiere con la siguiente combinación de los ajustes.

- Menú [SISTEMA] [FRECUENCIA]
- Menú [SISTEMA]  $\Rightarrow$  [FORMATO ARCHIVO]
- Menú [SISTEMA] → [FORMATO GRAB.]
- $\bullet$  (Para el  $\left[\begin{array}{c} \times 2 \end{array}\right]$ ) Menú [SALIDA VÍDEO/LCD/VISOR] → [SEL. SALIDA VÍDEO] → [FORMATO SALIDA HDMI]
- (Para el  $\sqrt{20}$ ) Menú [SALIDA VÍDEO/LCD/VISOR] → [SALIDA HDMI] → [FORMATO SALIDA]

### $(Para el$  $X2)$

Establezca los siguientes ajustes en los menús cuando se transmita solo al terminal <HDMI>.

- Menú [SALIDA VÍDEO/LCD/VISOR] → [SEL. SALIDA VÍDEO] → [SALIDA SDI + HDMI] → [OFF]
- **•** Menú [SALIDA VÍDEO/LCD/VISOR] [SEL. SALIDA VÍDEO] [SEL. SALIDA EXTERNA] [HDMI]

También es posible transmitir tanto al terminal <SDI OUT> como al terminal <HDMI>. (→Nota relativa a la salida simultánea al [terminal SDI OUT y al terminal HDMI \[X2\]: 242\)](#page-241-0)

## **Cuando [FRECUENCIA] está ajustado en [59.94Hz]**

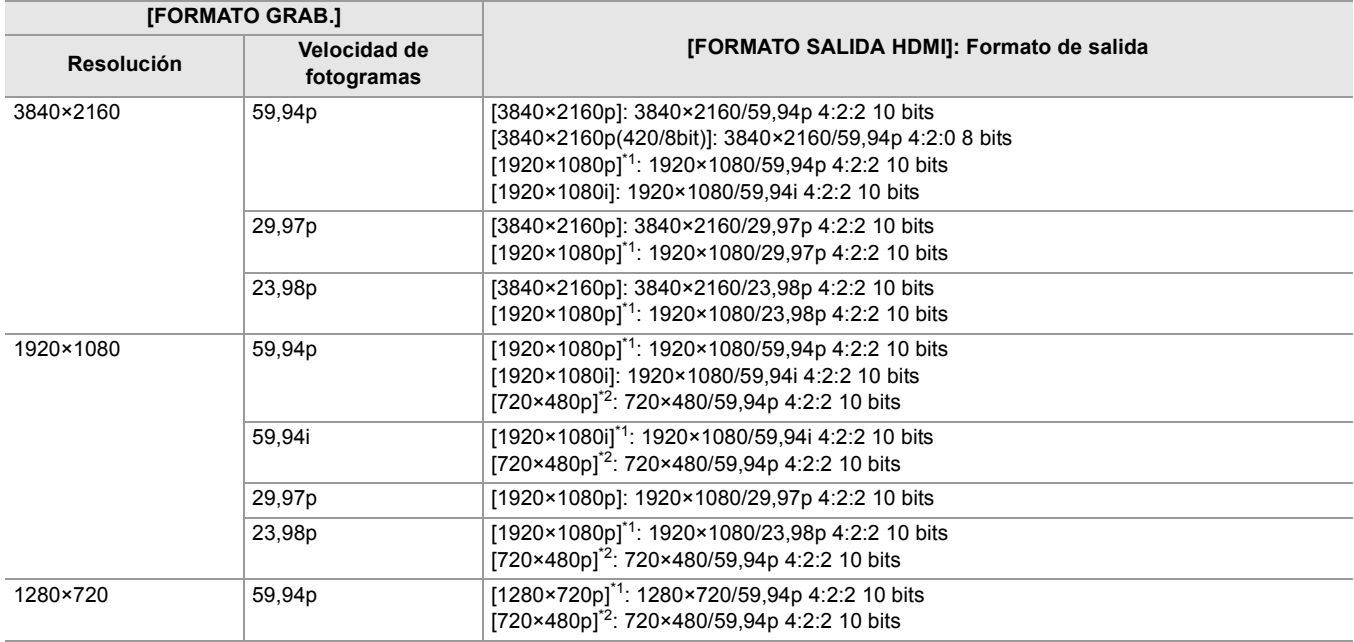

## **Cuando [FRECUENCIA] está ajustado en [50.00Hz]**

![](_page_239_Picture_285.jpeg)

\*1 Ajuste de fábrica

\*2 Puede seleccionarse cuando [FORMATO ARCHIVO] es [AVCHD].

- **•** [FORMATO SALIDA HDMI]/[FORMATO SALIDA] restaura los ajustes de fábrica cuando cambian los ajustes de [FRECUENCIA] y [FORMATO GRAB.] y los valores de ajuste actuales de [FORMATO SALIDA HDMI]/[FORMATO SALIDA] no se pueden adquirir.
- **•** El formato de salida al reproducir desde la pantalla de miniaturas es el siguiente.
- Será el valor ajustado en [FORMATO SALIDA HDMI]/[FORMATO SALIDA] cuando la resolución de grabación del clip reproducido sea la misma que [FORMATO GRAB.].
- Será el ajuste de fábrica de [FORMATO SALIDA HDMI]/[FORMATO SALIDA] cuando la resolución de grabación del clip reproducido sea diferente de [FORMATO GRAB.].
- **•** Cuando se selecciona [720×480p] o [720×576p], las imágenes se transmiten comprimidas horizontalmente para que se ajusten a la pantalla.
- **•** Puede que no se muestren algunos segundos de imágenes en el dispositivo externo cuando los clips están cambiando, etc.

# <span id="page-241-0"></span>**Nota relativa a la salida simultánea al terminal SDI OUT y al terminal HDMI [X2]**

Es posible transmitir desde el terminal <SDI OUT> y el terminal <HDMI> al dispositivo externo al mismo tiempo. Los formatos que se pueden transmitir difieren dependiendo de las siguientes combinaciones de ajustes.

- Menú [SISTEMA]  $\Rightarrow$  [FRECUENCIA]
- Menú [SISTEMA]  $\Rightarrow$  [FORMATO ARCHIVO]
- Menú [SISTEMA] → [FORMATO GRAB.]
- Menú [SALIDA VÍDEO/LCD/VISOR]  $\Rightarrow$  [SEL. SALIDA VÍDEO]  $\Rightarrow$  [FORMATO SALIDA SDI]
- Menú [SALIDA VÍDEO/LCD/VISOR]  $\Rightarrow$  [SEL. SALIDA VÍDEO]  $\Rightarrow$  [FORMATO SALIDA HDMI]

Realice la siguiente configuración del menú:

• Menú [SALIDA VÍDEO/LCD/VISOR] → [SEL. SALIDA VÍDEO] → [SALIDA SDI + HDMI] → [ON]

## **Cuando [FRECUENCIA] está ajustado en [59.94Hz]**

![](_page_241_Picture_330.jpeg)

## **Cuando [FRECUENCIA] está ajustado en [50.00Hz]**

![](_page_241_Picture_331.jpeg)

\* Ajuste de fábrica

#### **•** Existen las siguientes limitaciones si [SALIDA SDI + HDMI] es [ON]:

- [FORMATO SALIDA HDMI] no se puede ajustar en [720×480p]/[720×576p].
- [FORMATO SALIDA SDI]/[FORMATO SALIDA HDMI] tendrán los mismos ajustes de velocidad de fotogramas. (Ejemplo) Cuando [FORMATO SALIDA HDMI]/[FORMATO SALIDA SDI] está ajustado en [1920×1080p] Si [FORMATO SALIDA HDMI] está ajustado en [1920×1080i], entonces [FORMATO SALIDA SDI] también se ajustará automáticamente en [1920×1080i].
- Solo se ilumina el monitor LCD o el visor.

### **Establecer cómo encender y apagar el monitor LCD y el visor**

Ajusta el método de visualización del monitor LCD/visor cuando el menú [SALIDA VÍDEO/LCD/VISOR] → [SEL. SALIDA  $VIDEO] \rightarrow [SALIDA SDI + HDMI] \rightarrow [ON].$ 

## **1 Seleccione el menú [SALIDA VÍDEO/LCD/VISOR] [SEL. SALIDA VÍDEO] [SALIDA LCD/VF] [AUTO] o [LCD].**

#### **[AUTO]:**

El monitor LCD se enciende cuando se extrae el monitor LCD. Al acercar el ojo al cubilete del visor, se enciende el visor.

**[LCD]:**

El monitor LCD se enciende cuando se extrae. El visor no se activa.

#### **Cambio del ajuste con un botón USER**

Puede cambiar la forma de encender/apagar el monitor LCD y el visor registrando [SALIDA LCD/VF] en un botón USER. • Para más detalles sobre el ajuste del botón USER ( $\rightarrow$  [Asignación de funciones a los botones USER: 65\)](#page-64-0)

## **1 Cuando se muestre la pantalla de grabación, pulse el botón USER en el que esté registrado [SALIDA LCD/VF].**

Cambia el ajuste cada vez que se pulsa el botón.

#### [AUTO] ←→ [LCD]

• El aiuste también se aplica al aiuste del menú [SALIDA VÍDEO/LCD/VISOR] → [SEL. SALIDA VÍDEO] → [SALIDA LCD/ VF].

# **Visualización de estado de la pantalla**

En este capítulo se describe la pantalla que se muestra en el monitor LCD.

- ≥[Visualización en pantalla durante la filmación: 245](#page-244-0)
- ≥[Visualización en pantalla durante la reproducción: 253](#page-252-0)
- ≥[Comprobación y visualización del estado de filmación: 254](#page-253-0)
- ≥[Visualización de comprobación del modo: 256](#page-255-0)

# <span id="page-244-0"></span>**Visualización en pantalla durante la filmación**

![](_page_244_Figure_2.jpeg)

\* Se muestra cuando se usa  $\sqrt{2}$ .

#### **1** Código de tiempo

Cada vez que pulsa el botón <COUNTER>, se muestra la siguiente visualización o se pasa a ninguna visualización.

#### **[TCG** ¢¢**:** ¢¢**:** ¢¢**:** ¢¢**]:**

Muestra el código de tiempo. [TCR  $**:**:****$ ] se mostrará durante la reproducción.

#### $\bullet$  (Para el  $\left\lceil \right. \times 2 \left. \right\rceil$ )

[TCG] se muestra con el blanco y negro invertidos durante el bloqueo de esclavo en el código de tiempo de entrada externa.

#### **[UBG** ¢¢ ¢¢¢¢¢¢**]:**

Muestra los bits de usuario. [UBR  $**$   $**$   $**$   $**$   $**$  se mostrará durante la reproducción.

#### **[CLIP** ¢**:** ¢¢**:** ¢¢**:** ¢¢**]:**

Muestra el valor del contador de cada clip. Se muestra cuando el menú [GRABACIÓN] → [CONTADOR GRAB.] está ajustado en [CLIP]. Muestra durante la reproducción el valor de contador del clip que se está reproduciendo.

### **[**¢**:**¢¢**:**¢¢**:**¢¢**]:**

Muestra el valor del contador acumulativo desde la posición de reseteo. Se muestra cuando está ajustado el menú  $[GRABACIÓN]$   $\rightarrow$   $[CONTADOR GRAB.]$   $\rightarrow$   $[TOTAL]$ .

#### **2** Velocidad de fotogramas

#### **[**¢¢**fps]:**

La velocidad de fotogramas se muestra cuando se ajusta en el menú [FICHERO ESCENA] → [VEL. CUADRO VAR.] → [ON].

#### **[S.SLOW120]:**

Se muestra cuando se ajusta en el menú [SISTEMA] → [SÚPER LENTO] → [ON] y el menú [SISTEMA] → [FRECUENCIA] **★** [59.94Hz].

#### **[S.SLOW100]:**

Se muestra cuando se ajusta en el menú [SISTEMA] → [SÚPER LENTO] → [ON] y el menú [SISTEMA] → [FRECUENCIA] **★** [50.00Hz].

#### **(Ninguna visualización):**

No se muestra cuando el menú [FICHERO ESCENA] → [VEL. CUADRO VAR.] y el menú [SISTEMA] → [SÚPER LENTO] están ajustados en [OFF].

### **3** Conmutador <AUTO/MANU>

Se muestra cuando el interruptor <AUTO/MANU> está ajustado en <AUTO>.

**4** Zona de visualización del mensaje para detener el ventilador Muestra un mensaje cuando se detiene el ventilador.

#### **5** Estado de grabación

Muestra el estado de grabación de la tarjeta de memoria de la ranura de tarjeta 1 o la ranura de tarjeta 2.

#### $\overline{1}$ ,  $\overline{2}$ :

No es el destino de grabación.

#### **(parpadeando), (parpadeando):**

Reconocimiento de la tarjeta de memoria.

#### $\boxed{1}$ ,  $\boxed{2}$ :

La grabación se detiene mientras se inserta la tarieta de memoria destino de grabación.

#### $\bullet$ **1**,  $\bullet$ **2**:

Grabación.

#### **•**  $\Box$  (Punto rojo parpadeante), •  $\Box$  (Punto rojo parpadeante):

Procesando para detener la grabación.

#### **[P ], [P ]:**

La grabación se detiene cuando la pregrabación está activada y la tarjeta de memoria de destino de grabación está insertada.

#### **(Ninguna visualización):**

Se encuentra en una de las siguientes condiciones.

- No se ha insertado ninguna tarjeta de memoria.
- La tarjeta de memoria no se reconoce.

**•** Los siguientes indicadores solo se muestran en la ranura de tarjeta 1.

#### **[P]:**

La pregrabación está activada y la tarjeta de memoria no está insertada en la ranura para tarjetas o no se reconoce la tarjeta de memoria.

#### **:**

Las luces de tally tienen instrucciones de iluminarse en rojo a través de la red.

#### **:**

Las luces de tally tienen instrucciones de iluminarse en verde a través de la red mientras la grabación está detenida. Las luces de tally no se iluminarán en verde.

**6** Capacidad de grabación restante y estado de la tarjeta de memoria

Muestra la capacidad de grabación restante y el estado de la tarjeta de memoria de la ranura de tarjeta 1 o la ranura de tarjeta 2.

#### **[0min] hasta [999min]:**

Capacidad de grabación restante (999 minutos o más se muestra como [999min])

- La visualización parpadeará cuando la capacidad de grabación restante sea de 2 minutos o menos.
- Cuando se realiza la grabación simultánea, se muestra la capacidad de grabación disponible para grabación simultánea (capacidad de grabación de la tarjeta de memoria con menos capacidad de grabación de entre las 2 tarjetas de memoria).

#### **[WP]:**

Protección contra escritura (el interruptor de protección contra escritura de la tarjeta de memoria está ajustado en el lado LOCK)

### **[END]:**

No hay capacidad de grabación restante (no hay capacidad de grabación restante en la tarjeta de memoria)

#### **[ERR]:**

Hay insertada una tarjeta de memoria en la que no se puede grabar (la tarjeta se reconoce pero no puede grabar debido a un error de formato, hay insertada una tarjeta que no es una tarjeta de memoria, etc.)

#### **[!SDXC]:**

No hay una tarjeta de memoria SDXC insertada en grabación MOV/grabación MP4

#### **(Ninguna visualización):**

Se encuentra en una de las siguientes condiciones.

- No se ha insertado ninguna tarjeta de memoria.
- La tarjeta de memoria no se reconoce.

#### **7** Modo de alta sensibilidad

#### **[H.SENS.]:**

Se muestra cuando se ajusta en el menú [SISTEMA] → [MODO CAPTACIÓN] → [SENSIB. ALTA].

**8** Estado de control de la operación de grabación del equipo externo (terminal <SDI OUT>/<HDMI>) Muestra el estado de control del inicio y la parada de grabación en el equipo externo conectado al terminal <SDI OUT> y el terminal <HDMI>.

#### **[ S/H]\* :**

La instrucción de grabación se envía a la salida desde el terminal <SDI OUT>/<HDMI>.

#### **[S/H]\* :**

La instrucción de pausa se envía a la salida desde el terminal <SDI OUT>/<HDMI>.

#### **[ SDI]\* :**

La instrucción de grabación se envía a la salida desde el terminal <SDI OUT>.

#### **[SDI]\* :**

La instrucción de pausa se envía a la salida desde el terminal <SDI OUT>.

#### **[ HDMI]:**

La instrucción de grabación se envía a la salida desde el terminal <HDMI>.

#### **[HDMI]:**

La instrucción de pausa se envía a la salida desde el terminal <HDMI>.

#### **9** Función de grabación especial

Muestra el estado de la función de grabación especial.

#### **[INTRVL]:**

La grabación de intervalo está detenida.

#### **[I-REC]:**

La grabación de intervalo está en curso. (Se muestra en rojo)

#### **10** Función de 2 ranuras

Muestra el estado de ajuste de la función de grabación utilizando 2 tarjetas de memoria. Se muestra con una línea inclinada si está en una condición en la que no se puede realizar la grabación en 2 ranuras, incluso si cada función está activada.

### **[RELAY]:**

Cuando la grabación por alternación está activada

## **[SIMUL]:**

Cuando la grabación simultánea está activada

#### **[BACKGR]:**

Cuando la grabación de fondo está activada

#### **[DUAL 50M]\* :**

Cuando la grabación de doble códec está activada y [AJUSTE CODEC DUAL] es [FHD 50Mbps]

#### **[DUAL 8M]\* :**

Cuando la grabación de doble códec está activada y [AJUSTE CODEC DUAL] es [FHD 8Mbps]

#### **(Ninguna visualización):**

Durante la grabación estándar

#### **11** Función de compensación de banda de flash

#### **[FBC]:**

Se muestra cuando la función de compensación de la banda de flash está en funcionamiento.

#### **12** Estado de streaming

Muestra el estado de streaming.

#### **:**

Cuando la unidad está conectada a un dispositivo para recibir el vídeo en streaming y se distribuye el vídeo en streaming

#### **(parpadeando):**

Cuando la unidad está siendo conectada a un dispositivo para recibir el vídeo en streaming

### **:**

Cuando la función de streaming está activada, está en condiciones de funcionar correctamente, y el vídeo en streaming no se distribuye

#### **:**

Cuando hay un error en la función de streaming y no puede funcionar

#### **(Ninguna visualización):**

Cuando la función de streaming está desactivada

13 Función de ampliación del rango dinámico/función de grabación de alto rango dinámico<sup>\*</sup>/función de grabación V-Log<sup>\*</sup>

#### **[DRS]:**

Cuando la función de ampliación del rango dinámico está en funcionamiento.

#### **[HDR]\* :**

Cuando está ajustado en el menú [FICHERO ESCENA] → [SEL. MODO GAMMA] → [HLG].

#### **[VLog]\* :**

Cuando está ajustado en el menú [FICHERO ESCENA] → [SEL. MODO GAMMA] → [V-Log].

#### **14** Estado de conexión de la LAN por cable, la LAN inalámbrica o el tethering USB

Muestra el estado de conexión de la LAN por cable, la LAN inalámbrica o el tethering USB.

#### **:**

Cuando está ajustado en la LAN inalámbrica y el ROP no está conectado

#### **:**

Cuando está ajustado en la LAN inalámbrica y el ROP está conectado

#### **:**

Cuando está ajustado en la LAN inalámbrica y la LAN inalámbrica no funciona correctamente

### **:**

Cuando está ajustado en la LAN por cable y el ROP no está conectado

#### 品<br>: 12

Cuando está ajustado en la LAN por cable y el ROP está conectado

### **· · ·**

Cuando está ajustado en la LAN por cable y la LAN por cable no funciona correctamente

#### **\* :**

Cuando está ajustado en el tethering USB y el ROP no está conectado

#### **\* :**

Cuando está ajustado en el tethering USB y el ROP está conectado

### **\* :**

Cuando está ajustado en el tethering USB y el tethering USB no funciona correctamente

#### **(Ninguna visualización):**

Cuando la LAN por cable, la LAN inalámbrica y el tethering USB están todos desactivados

#### **15** Estado de alimentación

#### **:**

Muestra el nivel de batería restante mientras se alimenta con la batería. (La pantalla de estado de la batería cambiará como  $\dim \Rightarrow \dim \Rightarrow \dim \Rightarrow \dim \Rightarrow \Box$  mientras el nivel restante de la batería se va reduciendo. Parpadeará en rojo cuando el nivel de batería restante sea cero.)

#### **:**

Se muestra cuando se alimenta con el adaptador de CA.

#### **16** Medidor del nivel de audio

Muestra el medidor del nivel de audio.

Aparece un marco blanco en la posición del nivel de referencia ajustado en el menú [AUDIO] → [AJ. CANAL GRAB.] → [RANGO]. (El octavo desde la izquierda cuando se ajusta en [20dB], el noveno desde la izquierda cuando se ajusta en [18dB] y el duodécimo desde la izquierda cuando se ajusta en [12dB])

#### **:**

Se muestra cuando no se puede grabar el audio. (Cuando la grabación a velocidad superlenta está activada, etc.)

#### **17** Luminancia de Y GET

Muestra el nivel de luminancia en 0 % hasta 109 % cuando la función Y GET está en funcionamiento.

#### **18** Ganancia

Muestra el valor de la ganancia.

#### **[AGC]:**

Aparece cuando el control automático de ganancia está en funcionamiento.

### **[SG]:**

Se muestra cuando [SÚPER GANANCIA] está en funcionamiento.

#### **[SG+]:**

Se muestra cuando [SÚPER GANANCIA+] está en funcionamiento.

#### **19** Filtro ND

Muestra la transmisión del filtro ND seleccionado.

#### **[ND1/64]:**

Reduce la cantidad de luz que entra en el sensor MOS a 1/64.

#### **[ND1/16]:**

Reduce la cantidad de luz que entra en el sensor MOS a 1/16.

#### **[ND1/4]:**

Reduce la cantidad de luz que entra en el sensor MOS a 1/4.

#### **[ND:CLR]:**

El filtro ND no se utiliza.

#### **20** Información de la fecha y la hora

Muestra la información de la fecha y hora. No se muestra cuando se activa la función de marca de hora. El contenido mostrado sigue el ajuste del menú [SALIDA VÍDEO/LCD/VISOR] → [INDICADOR] → [\[DÍA/](#page-104-0)HORA]. (->[DÍA/

#### [HORA\]: 105](#page-104-0))

• El orden de visualización para el año, mes y día sigue la configuración del menú [OTROS]  $\Rightarrow$  [RELOJ]  $\Rightarrow$  [FORM. FECHA].

- Muestra en el formato yyyy mmm dd hh:mm:ss cuando se ajusta en [A-M-D].
- Muestra en el formato mmm dd yyyyy hh:mm:ss cuando se ajusta en [M-D-A].
- Muestra en el formato dd mmm aaaaa hh:mm:ss cuando se ajusta en [D-M-A].

#### **mmm:**

Mes (JAN (Enero), FEB (Febrero), MAR (Marzo), APR (Abril), MAY (Mayo), JUN (Junio), JUL (Julio), AUG (Agosto), SEP (Septiembre), OCT (Octubre), NOV (Noviembre), DEC (Diciembre))

![](_page_248_Picture_208.jpeg)

**21** Velocidad del obturador

Muestra la velocidad del obturador.

#### **[A.SHTR]:**

Aparece cuando el obturador automático está en funcionamiento.

**22** Estado de control de iris automático

Muestra el estado de control de la función de iris automático.

#### **[STD]:**

Control de iris automático estándar

#### **[SPOT]:** Control de iris automático para foco

## **[BACK]:**

Control de iris automático para compensación de contraluz

#### **23** Nivel AE

Muestra el valor de compensación de exposición.

**24** Iris

Muestra el valor de iris.

#### **25** Zoom

Muestra el valor de zoom.

La visualización del valor de zoom sique el ajuste del menú [SALIDA VÍDEO/LCD/VISOR] → [INDICADOR] → [ZOOM/ENFOQUE].

- **•** Muestra el valor de posición de [00] a [99] cuando se ajusta en [NÚMERO].
- **•** Muestra la unidad milimétrica cuando se ajusta en [mm/pies] o [mm/m].
- **•** Muestra [i] cuando [i.ZOOM] está activado.
- **•** [i] se muestra con el blanco y negro invertidos cuando [i.ZOOM] está en funcionamiento.
- **•** [Z] se muestra con el blanco y el negro invertidos cuando [ZOOM RÁPIDO] está activado.
- **26** Resolución del sistema/frecuencia del sistema

Muestra la resolución del sistema y la frecuencia de sistema ajustadas en el menú [SISTEMA] → [FORMATO GRAB.].

**•** [2160-59.94p], [2160-50.00p], [2160-29.97p], [2160-25.00p], [2160-23.98p], [1080-59.94p], [1080-50.00p], [1080-29.97p], [1080-25.00p], [1080-23.98p], [1080-59.94i], [1080-50.00i], [720-59.94p], [720-50.00p]

#### **27** Formato de grabación

Muestra el formato de archivo y el códec de grabación ajustados en el menú [SISTEMA] → [FORMATO ARCHIVO] y [FORMATO GRAB.].

- **•** [MOV 420 150M], [MOV 420 100M], [MOV 422 150M], [MOV 422 100M], [MOV 422 50M], [MOV HEVC 200M], [MOV HEVC 150M], [MOV HEVC 100M], [MOV ALL-I 200M], [MOV ALL-I 100M]
- **•** [MP4 420 72M], [MP4 420 50M], [MP4 HEVC 100M], [MP4 HEVC 72M]
- **•** [AVCHD PS], [AVCHD PH], [AVCHD HA], [AVCHD PM]
- **28** Nombre del clip

Muestra el nombre del clip que se está grabando con un máximo de 8 caracteres desde el principio.

**29** Filtro ND recomendado

Muestra el filtro ND recomendado para las condiciones de filmación actuales.

**30** Área visualización de mensajes

Muestra mensajes, como el estado de la cámara, y advertencias.

Muestra el estado de advertencia de la unidad en la pantalla STATUS para la comprobación del modo.

- **31** Indicador de nivel
	- Puede comprobarse la inclinación en la dirección horizontal o la vertical.

**•** Esto no se trasmite externamente al TV/monitor. Véalo en el monitor LCD/visor de esta unidad.

- **32** Marco de la cara principal (naranja)/Marco de detección de caras (blanco) Se muestra cuando se ha detectado una cara mientras la función AE&AF de detección de caras está en funcionamiento.
- **33** Marco de seguimiento (verde)

Se muestra cuando se ha tocado un sujeto mientras la función AE&AF de detección de caras está en funcionamiento. La función cambia a la función AE&AF de seguimiento.

- **34** Visualización de error del balance de blancos automático Muestra el estado de control del balance de blancos automático.
- **35** Visualización de error del balance de negros automático Muestra el estado de control del balance de negros automático.
- **36** Estado de control remoto en una conexión IP

#### **[IP REMOTE]:**

Aparece cuando es posible el control remoto en la conexión IP.

#### **[IP REMOTE] (parpadeando):**

Aparece cuando se espera la conexión en la conexión IP.

**37** Función multimanual

Muestra los contenidos de la función multimanual. (→ [Función multimanual: 221](#page-220-0)).

#### **38** Temperatura de color

Muestra el valor de ajuste del balance de blancos (Ach/Bch/Preset) y la temperatura de color. Esto no se muestra cuando la grabación IR está activada.

#### **[ATW]:**

Aparece cuando balance de blancos de seguimiento automático está en funcionamiento.

#### **[LOCK]:**

Aparece cuando el balance de blancos de seguimiento automático está bloqueado.

**39** Función de estabilizador de imagen óptico

#### *<b>CENTIFY*

Aparece cuando la función del estabilizador óptico de imagen está en funcionamiento.

#### **:**

Aparece cuando la función del estabilizador óptico híbrido está en funcionamiento.

#### **40** Nombre de archivo de escena

Visualiza el nombre del archivo de escena.

**41** Función de modo de zona, función de ajuste de la anchura del área AF, función AE&AF de detección/seguimiento de caras

#### **[AREA]:**

Se muestra cuando la función de modo de zona está en funcionamiento.

#### **[AF-AREA]:**

Se muestra cuando la función de ajuste de la anchura del área AF está en funcionamiento.

#### **[FACE]:**

Se muestra cuando la función AE&AF de detección de caras está en funcionamiento.

#### **[TRACK]:**

Se muestra cuando la función AE&AF de seguimiento está en funcionamiento.

#### **42** Monitor de forma de onda

Muestra el estado del vídeo en forma de onda o vector.

**•** Esto no se trasmite externamente al TV/monitor. Véalo en el monitor LCD/visor de esta unidad.

**43** Aviso de aumento de temperatura

### **[ ]:**

Se muestra cuando la temperatura de la unidad ha aumentado. Si continúa utilizando la unidad de esta manera, aparecerá un mensaje indicando que la unidad no puede ser utilizada y no podrá utilizar las funciones de grabación ni las funciones de red. Espere a que la temperatura de la unidad disminuya.

#### **44** Grabación IR

**[IR]:**

Se muestra cuando la grabación IR está activada.

**45** Zoom digital

Muestra la relación del zoom digital.

![](_page_251_Picture_113.jpeg)

#### **46** Enfoque

Muestra el valor de enfoque.

La visualización del valor de enfoque sigue el ajuste del menú [SALIDA VÍDEO/LCD/VISOR] → [INDICADOR] → [ZOOM/ ENFOQUE].

- **•** Muestra el valor de posición de [00] a [99] cuando se ajusta en [NÚMERO].
- **•** Muestra en unidad de pies cuando se ajusta en [mm/pies].
- **•** Muestra en unidad de metros cuando se ajusta en [mm/m].

#### **[ ]:**

Se muestra cuando el enfoque macro está activado.

#### **[AF]:**

Se muestra cuando se ajusta en el modo de enfoque automático. Se muestra con el blanco y negro invertidos cuando el enfoque macro está en funcionamiento.

#### **[MF]:**

Se muestra cuando se ajusta en el modo de enfoque manual. Se muestra con el blanco y negro invertidos cuando el enfoque macro está en funcionamiento.

#### **47** Ajuste del volumen de monitor de audio

Se muestra cuando la palanca de zoom o el multidial se utilizan para ajustar el volumen del altavoz o de los auriculares. La visualización se borra aproximadamente 3 segundos después de la operación.
# <span id="page-252-0"></span>**Visualización en pantalla durante la reproducción**

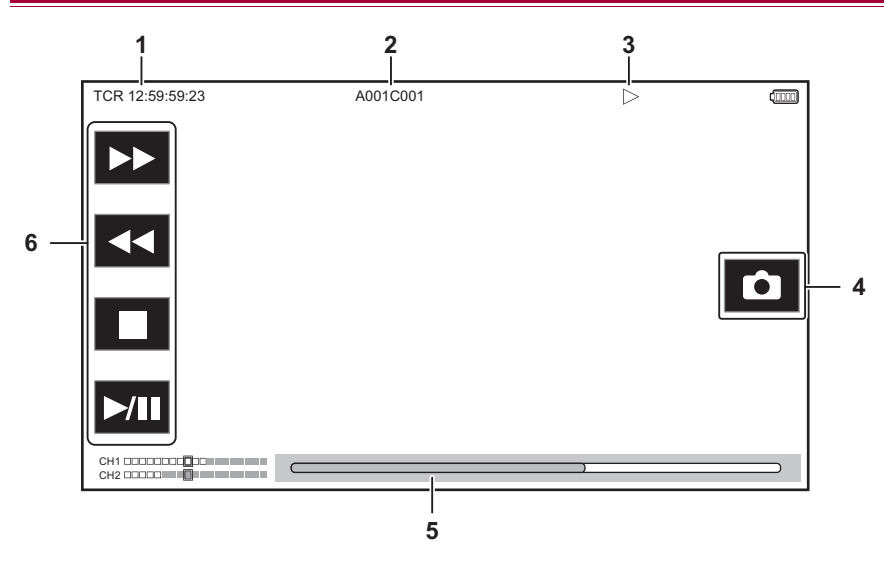

#### **1** Visualización del código de tiempo

Cada vez que pulsa el botón <COUNTER>, la visualización cambia en el orden de [TCR  $**********$ ], [UBR  $*****$ ¢¢ ¢¢], [CLIP ¢: ¢¢: ¢¢: ¢¢], ninguna visualización.

#### **2** Nombre del clip

Muestra el nombre del clip que se está reproduciendo con un máximo de 8 caracteres desde el principio.

#### **3** Estado de la reproducción

Muestra el estado de la reproducción. Solo se muestra durante la reproducción.

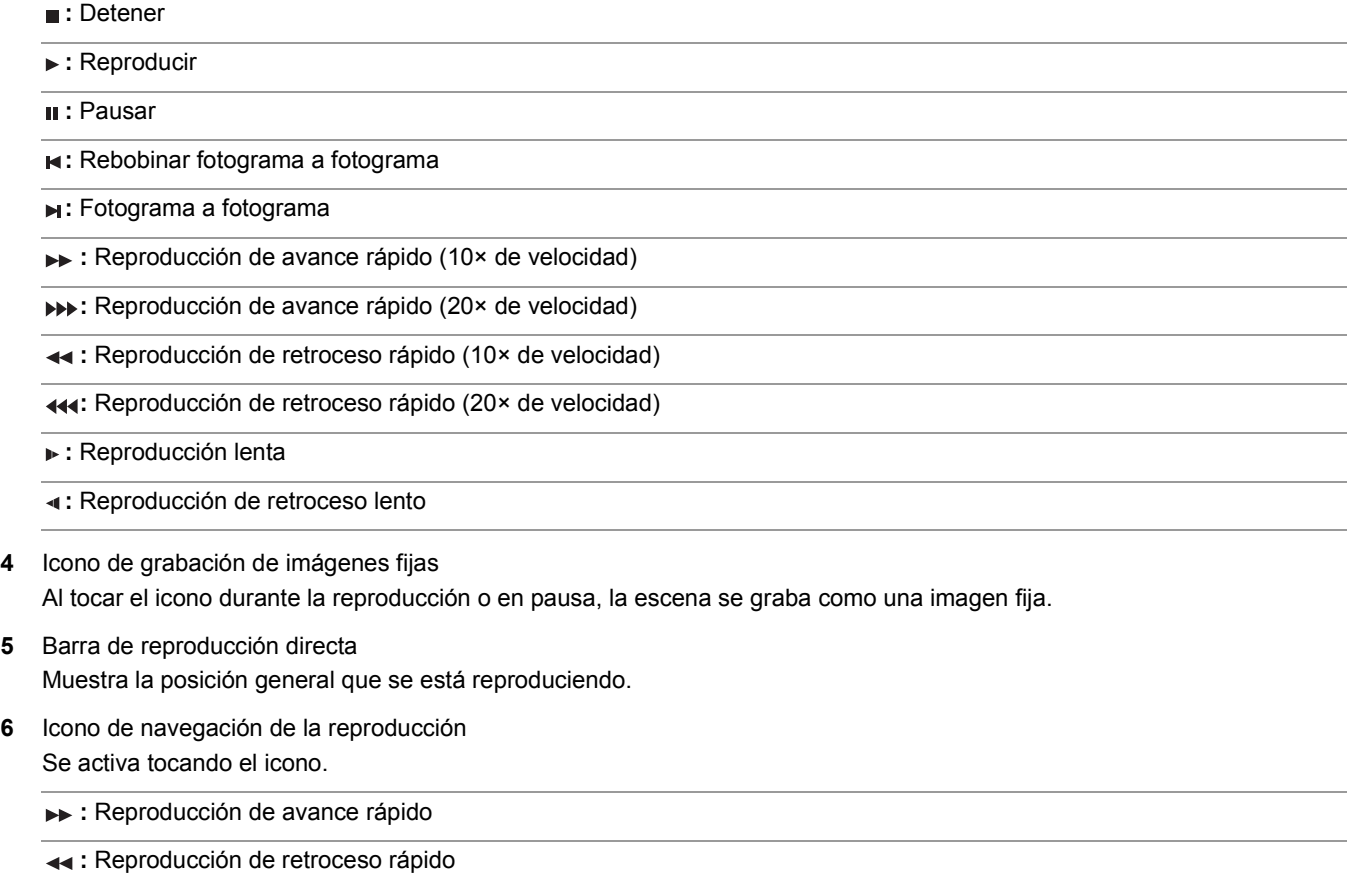

**:** Detener

#### **:** Reproducir/pausar

# **Comprobación y visualización del estado de filmación**

Se puede visualizar la pantalla para comprobar la configuración y el estado de la unidad.

Pulse el botón <DISP/MODE CHK> mientras se visualiza la pantalla de imagen de la cámara para ocultar la mayoría de los elementos. Pulse el botón <DISP/MODE CHK> durante 1 segundo o más mientras se visualiza la pantalla de imagen de la cámara para visualizar la pantalla STATUS de comprobación del modo y comprobar el estado de filmación.

**•** Para conocer los detalles de cada elemento que puede visualizarse en la comprobación del modo (→ Visualización de [comprobación del modo: 256](#page-255-0))

La siguiente tabla indica los elementos que se muestran/ocultan en cada pantalla.

- " $\checkmark$ " indica que se muestra en pantalla y "-" indica que se oculta.
- **•** Puede seleccionar si mostrar u ocultar cada elemento en el menú [SALIDA VÍDEO/LCD/VISOR] [INDICADOR].
- \*1 Esto no se muestra en el estado en el que no se muestra  $\bigcirc$  / $\bigcirc$ .
- \*2 Se muestra cuando la capacidad de grabación restante de la tarjeta de memoria o el nivel de batería restante es bajo.
- \*3 La posición de visualización difiere en la pantalla de reproducción. (>[Visualización en pantalla durante la reproducción: 253](#page-252-0)).
- \*4 Aparece cuando se pulsa el multidial. La visualización se borra aproximadamente 3 segundos después de la operación.

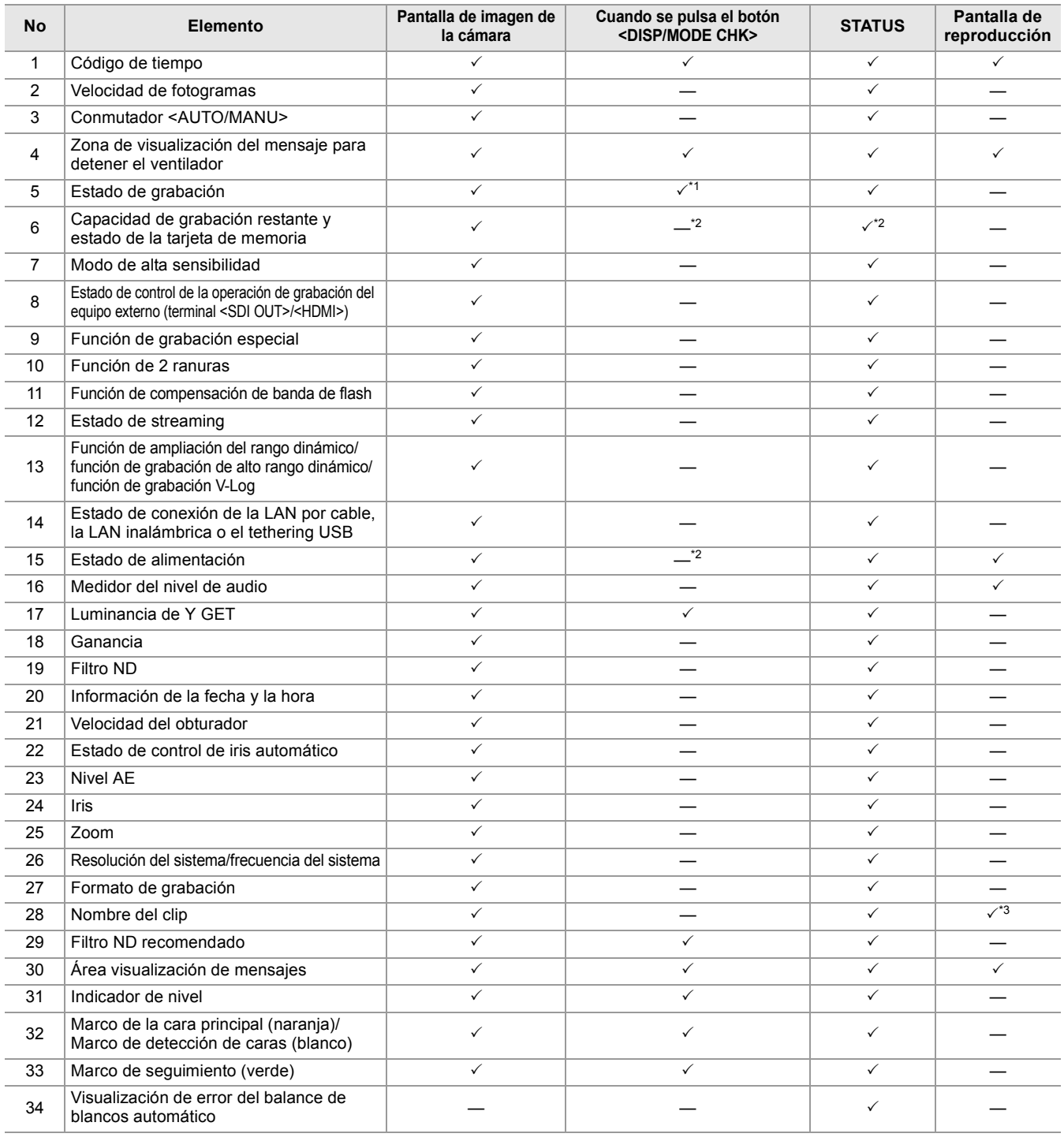

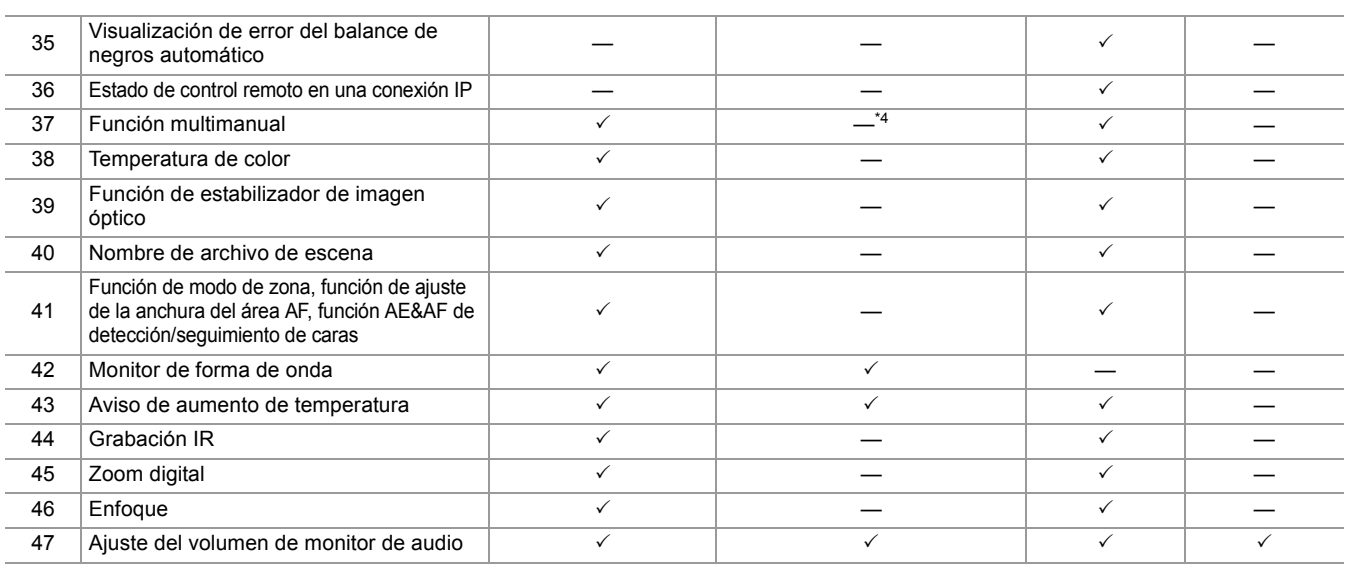

# <span id="page-255-0"></span>**Visualización de comprobación del modo**

Los ajustes y el estado de la unidad se pueden visualizar en el visor o en la pantalla del monitor LCD para su comprobación. Pulse el botón <DISP/MODE CHK> durante 1 segundo o más mientras visualiza la pantalla de imagen de la cámara para visualizar la pantalla STATUS de comprobación del modo.

Cada vez que pulsa el botón <DISP/MODE CHK>, la visualización cambian en el orden de pantalla STATUS, pantalla FUNCTION, pantalla AUDIO, pantalla SWITCH, pantalla NETWORK, pantalla de imagen de la cámara.

Cada pantalla de comprobación del modo se muestra durante aproximadamente 5 segundos.

La pantalla no cambia mientras se pulsa el botón <DISP/MODE CHK>.

Pulse el botón <EXIT> mientras se visualiza cada pantalla para volver a la pantalla de imagen de la cámara.

**•** La pantalla de comprobación del modo no se puede visualizar incluso aunque pulse el botón <DISP/MODE CHK> en el siguiente caso:

– Cuando está ajustado el menú [SALIDA VÍDEO/LCD/VISOR] → [LCD] → [AUTODISPARO] → [ESPEJO] y el monitor LCD está girado hacia el objetivo (cuando se realiza filmación de espejo)

### **Pantalla FUNCTION**

Muestra los ajustes de salida de vídeo y la información del soporte de grabación.

#### **Para el**

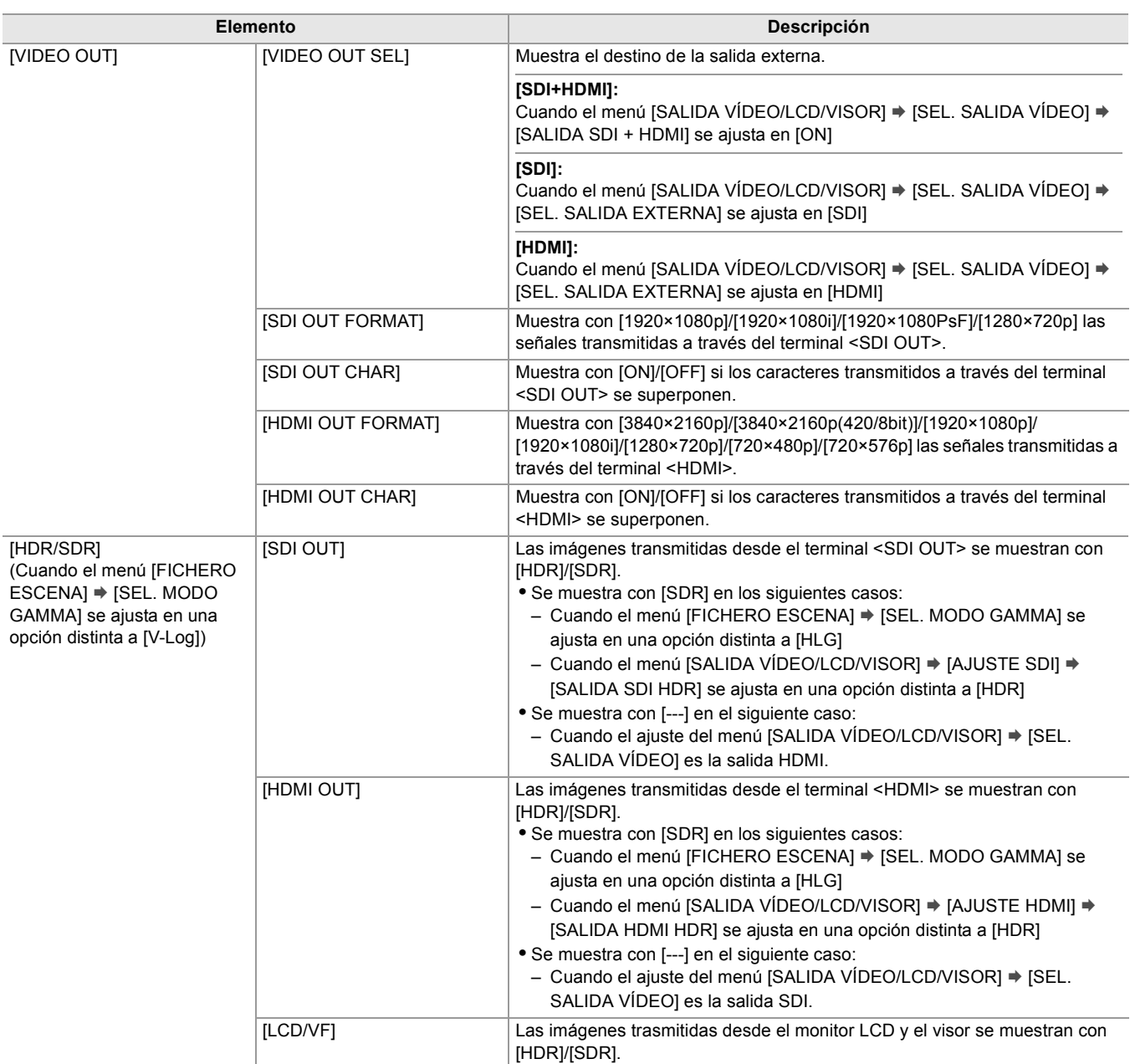

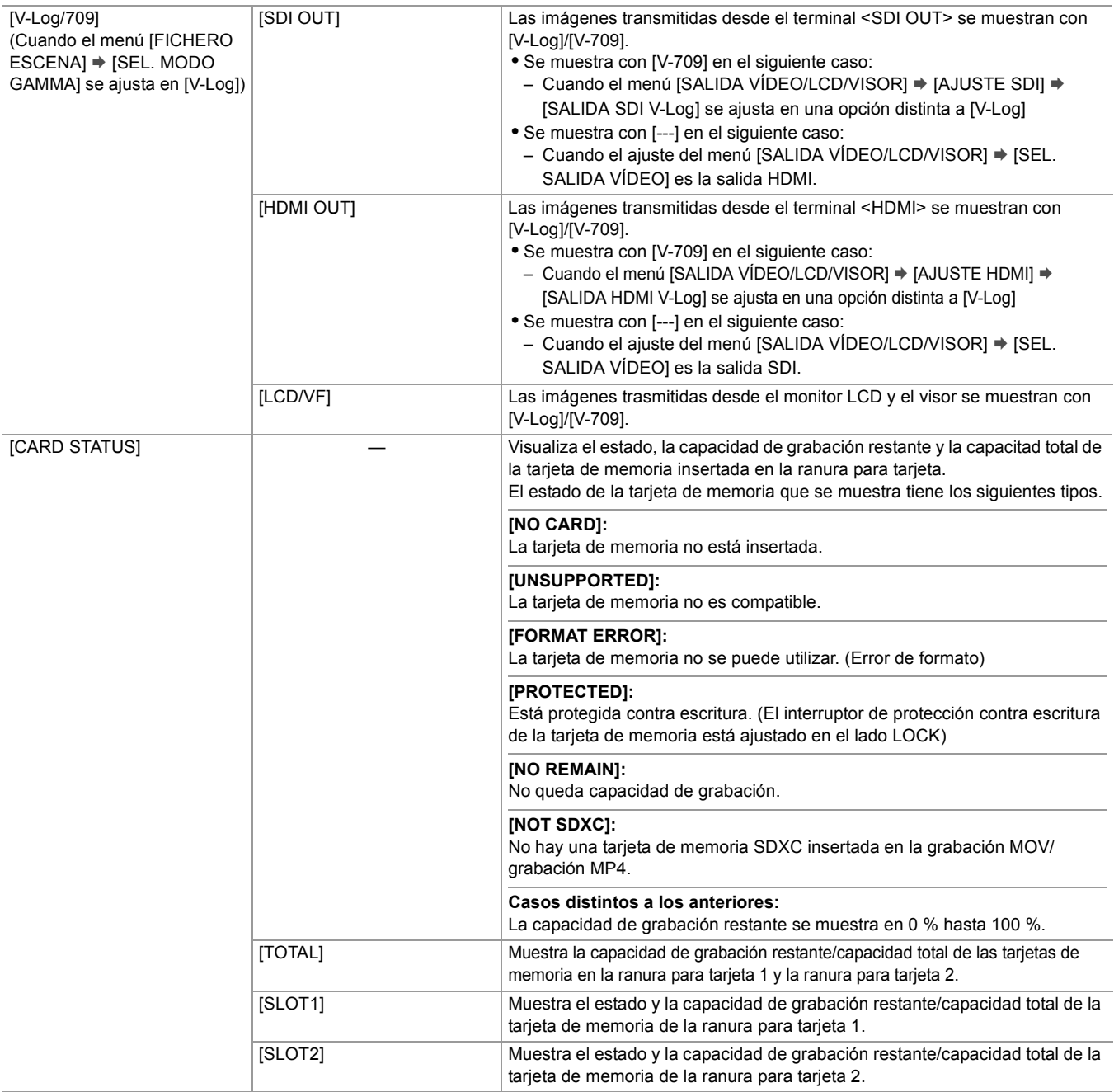

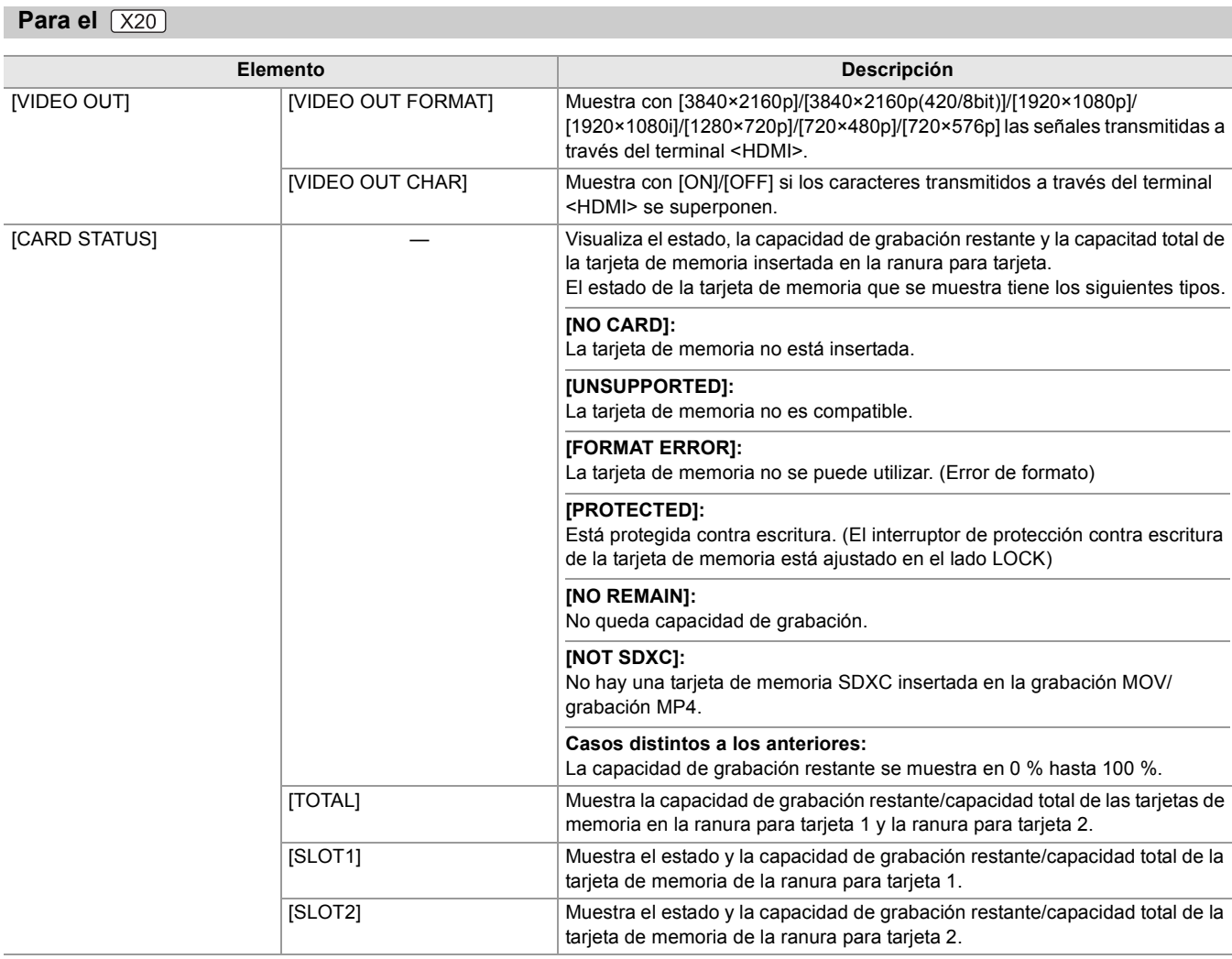

# **Pantalla AUDIO**

Muestra los ajustes de salida/entrada de audio y el medidor de nivel de audio.

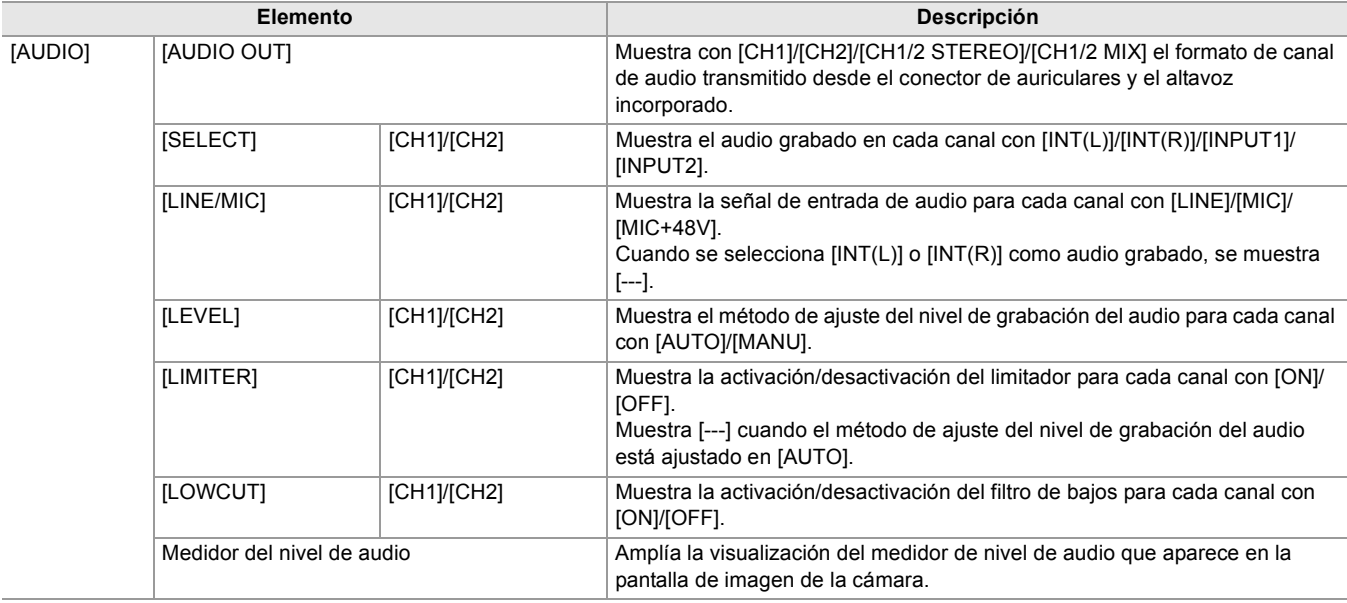

# **Pantalla SWITCH**

Muestra los valores asignados al interruptor USER, la superganancia y el balance de blancos.

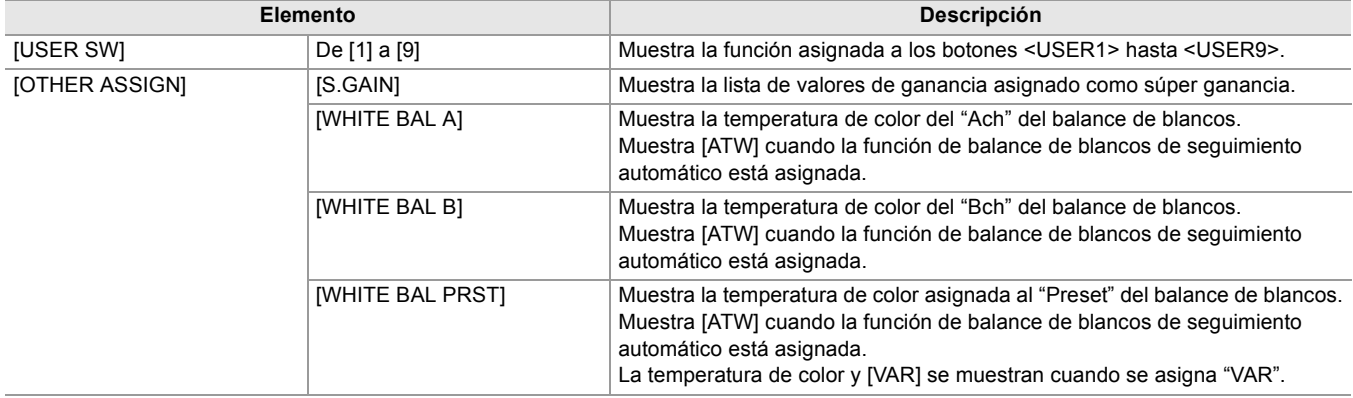

## **Pantalla NETWORK**

Muestra los ajustes de la función de red.

- $*1$  Se muestra cuando se usa  $\left[\begin{array}{cc} x_2 \end{array}\right]$ .
- \*2 Se muestra cuando se usa  $\sqrt{X20}$ .

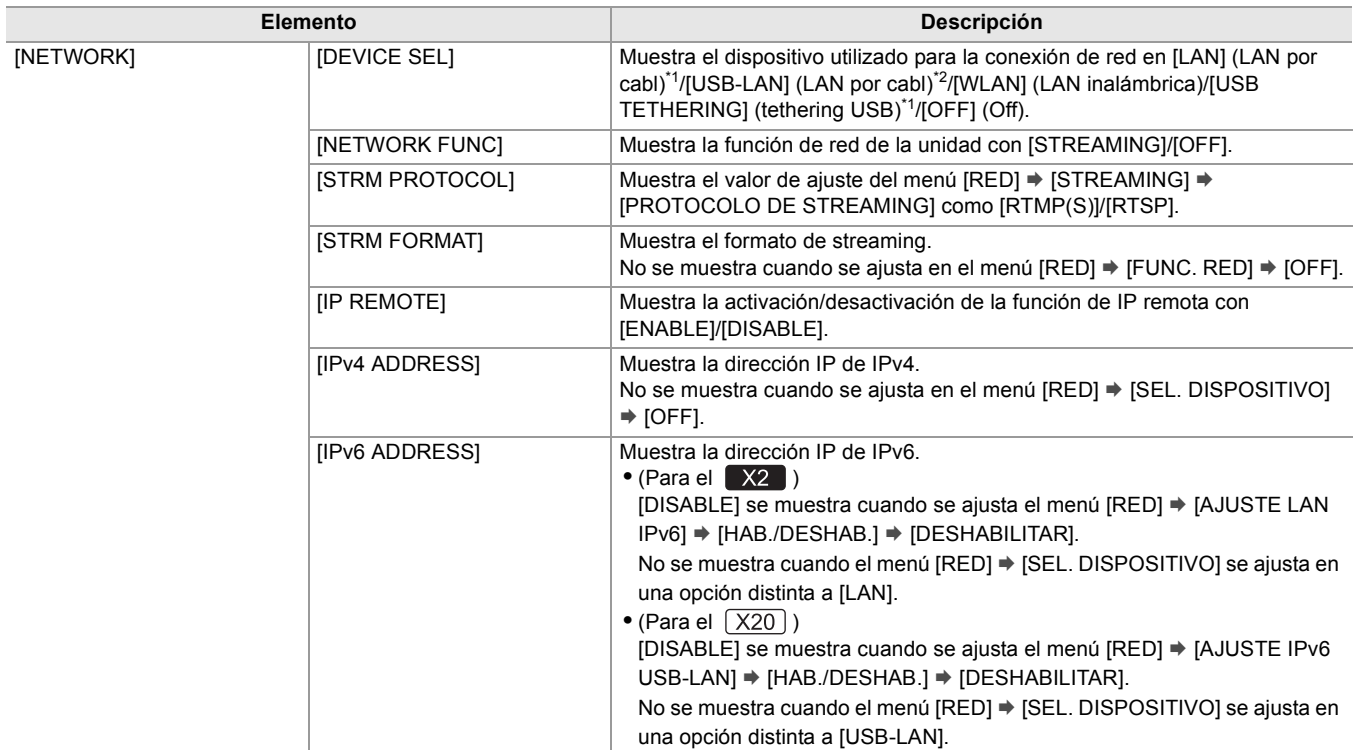

# **Conexión con dispositivos externos**

Este capítulo describe los dispositivos externos que pueden conectarse con la unidad.

- ≥[Conexión con auriculares y TV/monitor: 261](#page-260-0)
- ≥[Función de conexión a través del terminal USB: 263](#page-262-0)
- ≥[Operación remota mediante el terminal iPhone/iPad o Android: 266](#page-265-0)

# <span id="page-260-0"></span>**Conexión con auriculares y TV/monitor**

- ≥[Auriculares: 261](#page-260-1)
- ≥[Mando a distancia: 261](#page-260-2)
- ≥[Televisor/monitor: 262](#page-261-0)

### <span id="page-260-1"></span>**Auriculares**

Se pueden conectar auriculares (disponible en tiendas) al terminal de auriculares (miniconector estéreo de 3,5 mm de diámetro).

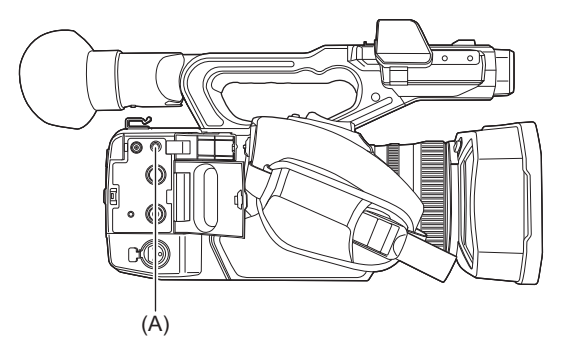

(A) Terminal de auriculares

**•** El audio no se emite desde el altavoz incorporado cuando se conectan auriculares al terminal para auriculares.

## <span id="page-260-2"></span>**Mando a distancia**

Conecte la unidad de control remoto (disponible en tiendas) al terminal <REMOTE> (superminiconector de 2,5 mm de diámetro) para operar algunas de las funciones remotamente.

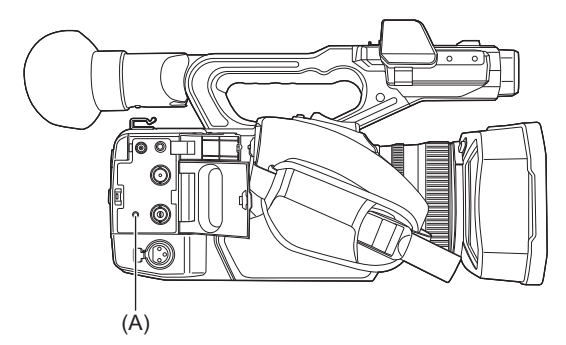

(A) Terminal <REMOTE>

### <span id="page-261-0"></span>**Televisor/monitor**

- Es posible conectar un televisor o un monitor tal y como se muestra en la siguiente ilustración.
- Cuando utilice X2 use un cable BNC (terminal <SDI OUT>) para conectar un televisor/monitor.

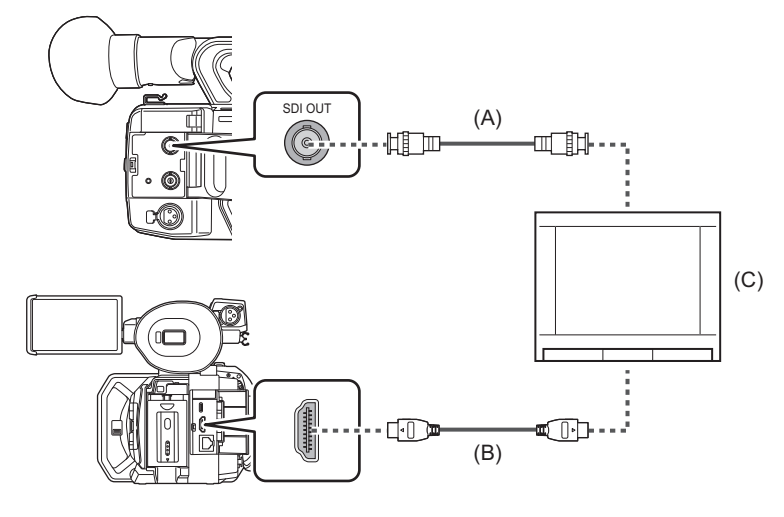

#### $(A)$  (Para el  $X2$

- Cable BNC (disponible en tiendas)
- (B) Cable HDMI (disponible en tiendas)
- (C) Televisor/Monitor

**•** Conectando esta unidad a un TV/monitor compatible con vídeo 4K mediante un cable HDMI y reproduciendo clips grabados con un formato de grabación que tenga una resolución de UHD (3840×2160), podrá disfrutar del vídeo de gran detalle que proporcionan los vídeos 4K. Si el TV/monitor no es compatible con vídeo 4K, puede ajustar [FORMATO SALIDA HDMI]/ [FORMATO SALIDA] y reducir la resolución de salida para la reproducción. (→ Formato que se puede transmitir desde el [terminal HDMI: 240\)](#page-239-0)

**Cuando utilice un convertidor DVI, etc., para conectar un cable HDMI a esta unidad, asegúrese de que la conexión sea la última en el terminal <HDMI> de esta unidad. Conectar primero al terminal <HDMI> de esta unidad puede causar un mal funcionamiento.**

- **•** VIERA Link no es compatible con la unidad. Tenga en cuenta que el VIERA Link de otro dispositivo puede que no funcione correctamente cuando se conecta al dispositivo compatible con VIERA Link con un cable HDMI (disponible en tiendas).
- **•** La salida de la señal de resolución SD desde el terminal <HDMI> se transmite como una señal progresiva (480P, 576P).
- $\bullet$  (Para el  $\boxed{\times 2}$ )
- Utilice un cable 5C-FB disponible en tiendas o un cable de doble apantallado equivalente para el cable BNC.
- **•** Utilice un cable HDMI de alta velocidad premium disponible en tiendas.
- **•** Cuando esta unidad se conecta a un TV/monitor mientras se muestra la pantalla de imagen de la cámara, es posible que se produzcan algunos chirridos por acople<sup>\*</sup>. Pulse el botón <THUMBNAIL> para cambiar a la pantalla de miniaturas antes de conectar esta unidad a un TV/monitor.
- \* El micrófono puede captar los sonidos que provienen del altavoz, lo que puede causar sonidos inusuales.

# <span id="page-262-0"></span>**Función de conexión a través del terminal USB**

- ≥[Conexión con un ordenador en modo de lector de tarjetas: 263](#page-262-1)
- ≥[Entorno operativo \(almacenamiento masivo\): 265](#page-264-0)

### <span id="page-262-1"></span>**Conexión con un ordenador en modo de lector de tarjetas**

Conecte la unidad a un ordenador mediante el cable USB para utilizar la unidad como lector de tarjetas para la tarjeta de memoria.

**•** Esta unidad es compatible con USB3.1 Gen1.

## **Conexión a un ordenador**

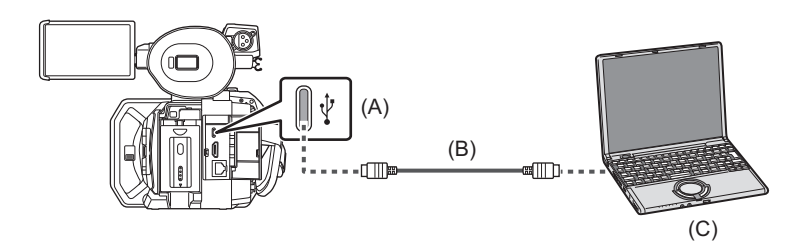

(A) Terminal USB (tipo C)

(B) Cable USB (disponible en tiendas)

(C) Ordenador

# **1 Conecte el cable USB al terminal USB.**

# **2 Seleccione el menú [RED] [SEL. DISPOSITIVO] [LAN]\* , [WLAN] o [OFF].** \* Disponible para ajustar cuando se utiliza  $\boxed{X2}$ .

# **3 Seleccione el menú [OTROS] [DISPOSITIVO USB] [MODO LECT. TARJ.] [SÍ].**

Durante la conexión USB, aparece [USB conectado. Por favor, opere a través de la PC.] en el centro del visor o monitor LCD.

Si la conexión USB se está moviendo o no está conectada correctamente, se muestra [Conecte la cámara al PC mediante un cable USB.].

**•** Cuando se usa la batería, el monitor LCD se apaga tras unos 5 segundos. Toque la pantalla para encender el monitor LCD.

## **4 Salga del modo lector de tarjeta.**

Están los siguientes métodos.

- **•** Apague la unidad.
- **•** Pulse el botón <EXIT>.
- **•** Pulse el multidial.
- Toque  $[\rightarrow]$

Después de salir del modo de lector de tarjetas, vuelve al estado de filmación de la cámara en aproximadamente 5 segundos.

- **•** También puede pulsar el botón USER asignado a [MODO LECT. TARJ.] o tocar el icono del botón USER para cambiar al modo de lector de tarjetas.
- **•** No se suministra un cable USB con esta unidad. Cuando use un cable USB disponible en tiendas, utilice un cable USB Type-C que cumpla con USB3.1 y sea un producto apantallado con núcleo de ferrita. Se recomienda utilizar un cable de menos de 1,5 m (aprox. 4,9 pies) siempre que sea posible.
- **•** No puede escribir datos en las tarjetas de memoria de esta unidad desde un ordenador.
- **•** Cuando conecte la unidad a un ordenador a través de USB, asegúrese de que ningún otro dispositivo esté conectado al ordenador a través de USB.
- **•** No extraiga la tarjeta de memoria cuando conecte la unidad a través de USB.
- **•** Mientras esté conectada al USB, las lámparas de acceso a la tarjeta se apagarán a menos que se acceda a ella.
- **•** Cuando la unidad funciona en el modo de lector de tarjetas, no puede filmar, grabar ni reproducir y no se pueden realizar operaciones de miniaturas en los clips.
- **•** Cuando la unidad está funcionando en el modo de lector de tarjetas, no se muestran la capacidad de grabación restante ni el estado de la tarjeta de memoria. Asimismo, el vídeo/audio no se puede emitir ni visualizar.
- **•** El monitor LCD se enciende tocando el monitor si se ha apagado para ahorrar energía.
- **•** Cuando lea o escriba los datos en una tarjeta de memoria con un ordenador, es posible que la ranura para tarjetas SD del ordenador o el lector/escritor de tarjetas SD que esté utilizando no admita la tarjeta de memoria.
- **•** Cuando la unidad se conecta a un ordenador, se reconoce como una unidad externa. Se muestra en el ordenador como una unidad extraíble (por ejemplo:  $\Box$  A001 (F.)).
- Por ejemplo, estructuras de carpetas de tarjetas de memoria ( $\rightarrow$ Ejemplo de estructura de carpetas de una tarjeta de [memoria: 50](#page-49-0))

### **Para desconectar el cable USB de forma segura**

#### **Para Windows**

**En la pantalla del ordenador, seleccione el icono de <b>a** en la bandeja de tareas y, a **continuación, deseleccione el número de modelo de esta unidad. (Por ejemplo: "HC-X2", etc.)**

**•** Dependiendo de la configuración de su ordenador, es posible que este icono no se muestre.

#### **Para Mac**

## **1 Mueva el icono del nombre del volumen de la tarjeta de memoria (por ejemplo: "A001", etc.) que aparece en el escritorio a "Trash" y desconecte el cable USB.**

**Acerca de la indicación en pantalla de la unidad**

**•** La lámpara de acceso a la tarjeta 1 o la lámpara de acceso a la tarjeta 2 parpadean mientras se accede a esta unidad. No desconecte el cable USB, la batería ni el adaptador de CA mientras se accede a la unidad.

**•** Si la pantalla no cambia cuando la unidad se opera mientras está conectada a un ordenador, desconecte la batería y/o el adaptador de CA, espere aproximadamente 1 minuto, vuelva a conectar la batería y/o el adaptador de CA, espere aproximadamente 1 minuto de nuevo y, a continuación, vuelva a encender la unidad. (Los datos podrían destruirse cuando se realiza la operación anterior mientras se accede a la tarjeta de memoria.)

#### <span id="page-264-0"></span>**Entorno operativo (almacenamiento masivo)**

- **•** Aunque se cumplan los requisitos de sistema mencionados en este manual de instrucciones, algunos ordenadores no se pueden utilizar.
- **•** El equipo USB funciona con el controlador instalado de forma estándar en el sistema operativo.

#### **Para Windows**

#### **Sistema operativo:**

Windows 11 (64 bits) Windows 10 (32 bits/64 bits) Windows 8.1 (32 bits/64 bits)

#### **CPU:**

1 GHz o superior, procesador de 32 bits o 64 bits

#### **RAM:**

2 GB o más (64 bits)/1 GB o más (32 bits)

## **Interfaz:**

USB port

#### **Otros requisitos:**

Ratón o dispositivo señalador equivalente

#### **Para Mac**

#### **Sistema operativo:**

macOS v10.15

#### **CPU:**

Intel Core 2 Duo o mejor

### **RAM:**

2 GB o más

#### **Interfaz:**

USB port

#### **Otros requisitos:**

Ratón o dispositivo señalador equivalente

# <span id="page-265-0"></span>**Operación remota mediante el terminal iPhone/iPad o Android**

Esta unidad puede conectarse a dispositivos LAN inalámbricos a través de una red.

Algunas de las funciones pueden ser operadas remotamente conectando la unidad con un iPhone/iPad o terminal Android con la aplicación HC ROP instalada. ( $\rightarrow$  [Conexión con el iPhone/iPad o terminal Android: 278\)](#page-277-0)

# **Conexión a la red**

En este capítulo se describe cómo utilizar la unidad conectándose a una red.

- ≥[Conexión a la red: 268](#page-267-0)
- ≥[Ajustes de red: 271](#page-270-0)
- ≥[Conexión con el iPhone/iPad o terminal Android: 278](#page-277-0)
- ≥[Función de streaming: 280](#page-279-0)

# <span id="page-267-0"></span>**Conexión a la red**

#### $(Para el$   $X2)$

La cámara puede conectarse a una red a través de una LAN cableada, una LAN inalámbrica y tethering USB.

- **•** Conecte un cable LAN al terminal <LAN> para utilizar una LAN cableada.
- **•** Cuando utilice el tethering USB, conecte un dispositivo iPhone/iPad o Android al terminal USB utilizando un cable USB.

#### (Para el  $(x_{20})$ )

La cámara puede conectarse a una red a través de una LAN cableada y una LAN inalámbrica.

**•** Si utiliza una LAN cableada, conecte un adaptador ethernet USB (disponible en tiendas) al terminal USB y, a continuación, conecte un cable LAN al terminal LAN del adaptador ethernet USB.

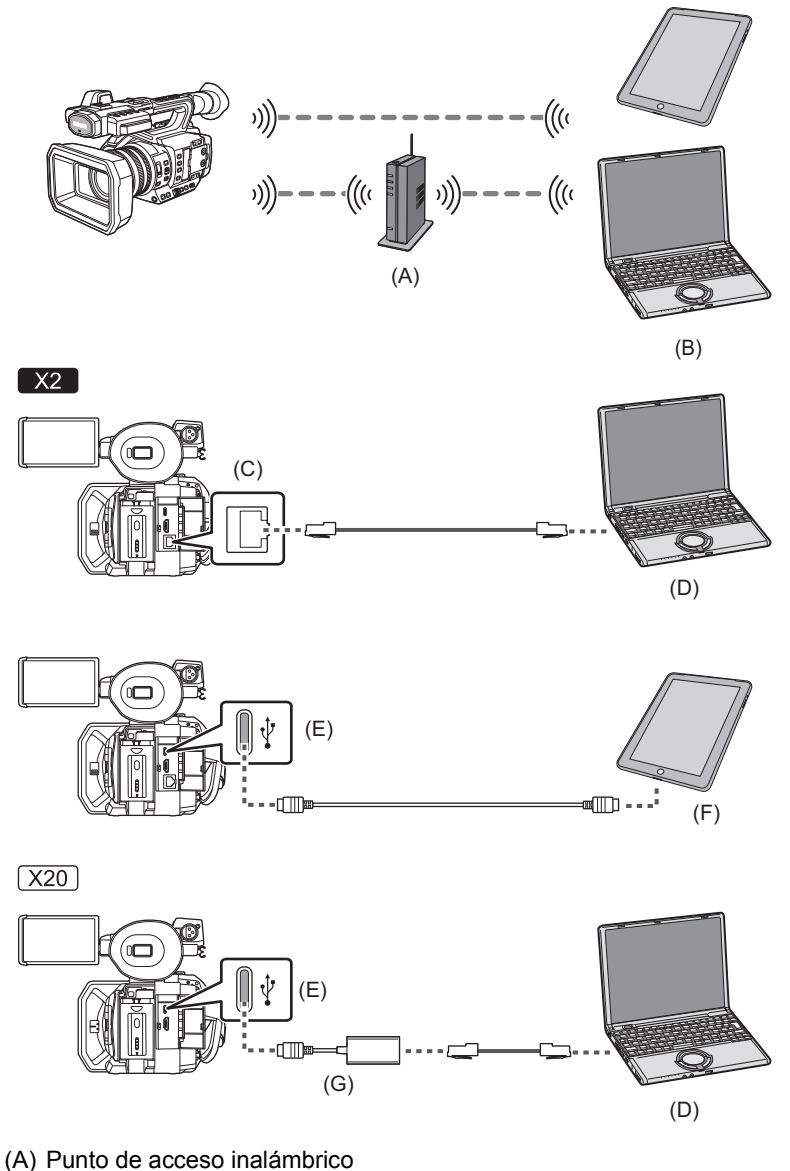

- (B) Dispositivo con LAN inalámbrica
- (C) Terminal <LAN>
- (D) Dispositivo con LAN
- (E) Terminal USB
- (F) Dispositivo de tethering USB
- (G) Adaptador ethernet USB (disponible en tiendas)

≥[Funciones disponibles: 269](#page-268-0)

- ≥[Acerca de la función de LAN inalámbrica de esta unidad: 269](#page-268-1)
- ≥[Preparación para la conexión: 270](#page-269-0)

#### <span id="page-268-0"></span>**Funciones disponibles**

Cuando la unidad está conectada a una red, las siguientes funciones están disponibles.

- **•** Conexión a la aplicación HC ROP
- **•** Función de streaming

#### <span id="page-268-1"></span>**Acerca de la función de LAN inalámbrica de esta unidad**

Este producto no puede conectarse directamente a las líneas de comunicación (incluida LAN inalámbrica pública) de las empresas de telecomunicaciones (empresas de comunicaciones móviles, empresas de comunicaciones fijas, proveedores de Internet, etc.).

Asegúrese de conectarse a través de un router, etc., cuando conecte este producto a Internet.

#### **Utilice esta unidad como un dispositivo LAN inalámbrico**

Cuando utilice equipos o sistemas informáticos que requieran una seguridad más fiable que los dispositivos de LAN inalámbrica, asegúrese de que se toman las medidas adecuadas para los diseños de la seguridad y los defectos de los sistemas utilizados.

Panasonic no asumirá ninguna responsabilidad por cualquier daño que surja al usar esta unidad para cualquier otro propósito que no sea como un dispositivo LAN inalámbrico.

#### **El uso de la función de LAN inalámbrica de este dispositivo está previsto para países donde se vende el dispositivo**

Existe el riesgo de que esta unidad viole las normas de ondas de radio si se utiliza en otros países diferentes a los países que la tienen a la venta, y Panasonic no se responsabiliza por ninguna violación.

#### **Existe el riesgo de que los datos enviados y recibidos mediante ondas de radio puedan ser interceptados**

Recuerde que existe el riesgo de que los datos enviados y recibidos mediante ondas de radio puedan ser interceptados por un tercero.

#### **No utilice esta unidad en zonas con campos magnéticos, electricidad estática o interferencias**

- **•** No utilice esta unidad en zonas con campos magnéticos, electricidad estática o interferencias, como cerca de hornos microondas. Es posible que las ondas de radio no lleguen a esta unidad.
- **•** El uso de esta unidad cerca de dispositivos como teléfonos inalámbricos o cualquier otro dispositivo LAN inalámbrico que use la banda de radiofrecuencia de 2,4 GHz puede causar una disminución en el rendimiento de ambos dispositivos.

#### **No se conecte a una red inalámbrica que no esté autorizado a usar**

Cuando esta unidad utiliza su función de LAN inalámbrica, las redes inalámbricas se buscan automáticamente. Cuando esto ocurra, puede que se visualicen redes inalámbricas que no está autorizado a utilizar (SSID\* ), pero no intente conectarse a ellas, ya que puede considerarse como un acceso no autorizado.

\* SSID se refiere al nombre del dispositivo que se utiliza para identificar una red a través de una conexión LAN inalámbrica. Si el SSID coincide en ambos dispositivos, es posible la transmisión.

#### **Antes del uso**

Para utilizar la función de LAN inalámbrica de esta unidad, necesita un punto de acceso inalámbrico o un dispositivo conectado que tenga la funcionalidad de LAN inalámbrica.

Para conocer las operaciones y los ajustes del dispositivo que está utilizando, como un iPhone/iPad o terminal Android, consulte el manual de instrucciones de su dispositivo.

#### **Esta unidad es compatible con WPS**

WPS (Wi-Fi Protected Setup™) es una función que le permite configurar fácilmente una conexión con un dispositivo LAN inalámbrico y realizar la configuración relacionada con la seguridad.

- **•** Esta unidad no puede conectarse a dispositivos LAN inalámbricos a través de entornos LAN inalámbricos públicos.
- **•** El punto de acceso inalámbrico debe ser compatible con IEEE802.11b, IEEE802.11g o IEEE802.11n.
- **•** Esta unidad utiliza la banda de frecuencia de 2,4 GHz. No se puede establecer una conexión LAN inalámbrica usando la banda de frecuencia de 5 GHz.
- **•** Cuando utilice un punto de acceso inalámbrico, se recomienda encarecidamente establecer un cifrado para mantener la seguridad de la información.
- **•** Dependiendo del estado de la señal, es posible que no sea posible conectarse a dispositivos LAN inalámbricos a través de una red.
- **•** Si la conexión LAN inalámbrica no funciona correctamente, configúrela de manera que el transmisor LAN inalámbrico (→ [Transmisor LAN inalámbrico: 20\)](#page-19-0) esté orientado hacia el dispositivo LAN inalámbrico.
- Cuando el indicador de la batería ( $\Box$ ) parpadee en rojo, es posible que no se inicie la conexión con otros equipos o que se interrumpa la conexión.
- Cuando utilice la función de LAN inalámbrica de esta unidad, el transmisor de LAN inalámbrica (→ Transmisor LAN [inalámbrico: 20](#page-19-0)) puede que se caliente, pero esto no indica un mal funcionamiento.

#### <span id="page-269-0"></span>**Preparación para la conexión**

#### **Para la LAN cableada**

 $(Para e<sup>1</sup> x<sup>2</sup>)$ 

**1 Conecte un cable LAN (disponible en tiendas) al terminal <LAN> de esta unidad.**

Conecte el otro extremo del cable LAN a un dispositivo compatible con la LAN cableada.

(Para el  $(x_{20})$ )

- **1 Conecte un adaptador ethernet USB (disponible en tiendas) al terminal USB de esta unidad.**
- **2 Conecte un cable LAN (disponible en tiendas) al adaptador ethernet USB (disponible en tiendas) y al dispositivo compatible con la LAN cableada.**

**•** Para el cable que se conecta al terminal <LAN>, utilice el que se indica a continuación. – Cable LAN (STP (Shielded Twisted Pair), categoría 5e o superior, máximo 100 m (aprox. 328 pies))

#### $\div$  **Ex2** Para tethering USB

**1 Conecte un cable USB (disponible en tiendas) al terminal USB de esta unidad y al terminal que vaya a utilizar para la conexión USB (terminal iPhone/iPad o Android).**

Empuje el cable con firmeza hasta el final.

**•** Cuando quite el cable USB, sáquelo en línea recta.

**<sup>•</sup>** Compruebe previamente el tipo de terminales de conexión de esta unidad y del dispositivo y utilice el cable adecuado para la conexión a los terminales USB. La conexión podría no ser estable dependiendo de la longitud y las especificaciones del cable USB.

# <span id="page-270-0"></span>**Ajustes de red**

- ≥[Ajustes de LAN inalámbrica: 271](#page-270-1)
- ≥[Ajustes de LAN por cable: 274](#page-273-0)
- ≥[Ajuste de tethering USB \[X2\]: 276](#page-275-0)
- ≥[Confirmación del estado de la red: 276](#page-275-1)
- ≥[Confirmación del entorno de red: 277](#page-276-0)

## <span id="page-270-1"></span>**Ajustes de LAN inalámbrica**

Este es el ajuste para conectar con el iPhone/iPad o el terminal Android directamente o para conectar al punto de acceso inalámbrico a través de una LAN inalámbrica.

## **Conexión directa ([DIRECTO])**

Este es el ajuste para conectar la unidad directamente al iPhone/iPad o terminal Android. La unidad podría reiniciarse en caso necesario cuando se cambie el ajuste.

- **1 Seleccione el menú [RED] [SEL. DISPOSITIVO] [WLAN].**
- **2 Seleccione el menú [RED] [PROPIEDAD WLAN] [TIPO] [DIRECTO].**
- **3 Seleccione el menú [RED] [AJUSTE IPv4 WLAN] [DHCP] [SERVIDOR].**

Cuando no se vaya a utilizar la función de servidor DHCP de esta unidad, seleccione [OFF].

**4 En el menú [RED] [PROPIEDAD WLAN] y [AJUSTE IPv4 WLAN], ajuste cada elemento según sea necesario.**

• Para más detalles sobre los elementos de ajuste (→ Elementos de ajuste para [PROPIEDAD WLAN] y [AJUSTE IPv4 [WLAN\] cuando se ajusta en \[DIRECTO\]: 272](#page-271-0)).

**5 Seleccione el SSID de la unidad desde la lista SSID en el iPhone/iPad o terminal Android e introduzca la contraseña (clave de cifrado).**

Visualice la pantalla de la lista de puntos de acceso inalámbricos en la configuración de LAN inalámbrica y seleccione el SSID de la unidad.

**•** Ajuste de fábrica: está ajustado el número de modelo de la unidad que está utilizando. (Por ejemplo: [HC-X2], etc.) Cuando aparezca la pantalla de confirmación de la contraseña, introdúzcala (clave de cifrado). Para obtener más información, consulte las instrucciones de funcionamiento del iPhone/iPad o el terminal Android.

**•** Ajuste de fábrica: [01234567890123456789abcdef]

## **6 Cierre el menú o vuelva al nivel del menú [RED].**

#### **7 Compruebe la conexión de red.**

Una vez conectada, aparece  $\widehat{\mathbb{R}}$  en la pantalla de la unidad.

#### <span id="page-271-0"></span>**Elementos de ajuste para [PROPIEDAD WLAN] y [AJUSTE IPv4 WLAN] cuando se ajusta en [DIRECTO]**

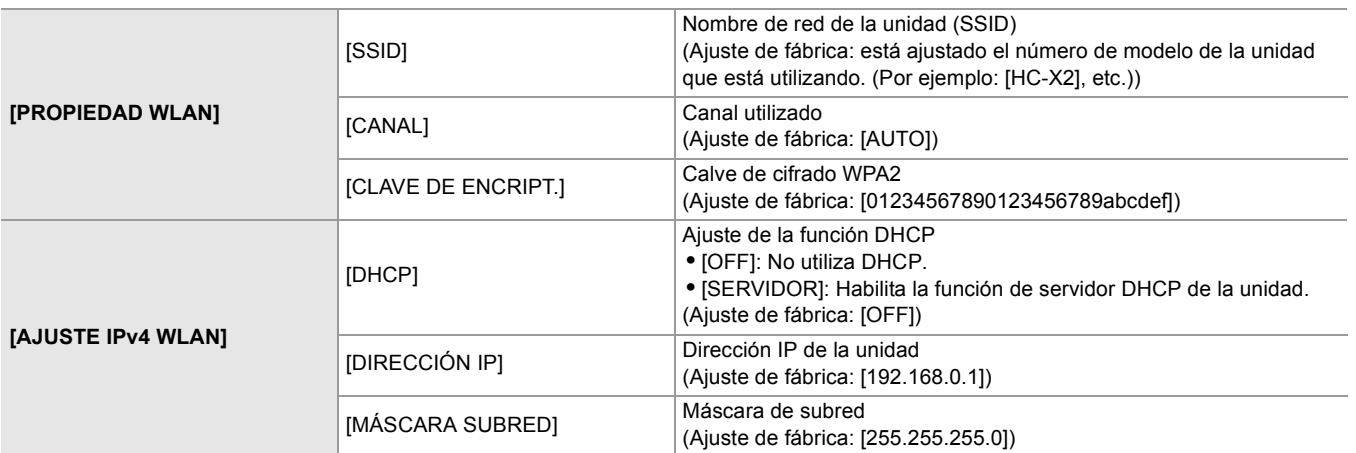

**•** Cuando se ajusta [DIRECTO], los siguientes ajustes del menú se ajustan automáticamente y no se pueden cambiar:

- $-$  [AJUSTE IPv4 WLAN]  $\Rightarrow$  [GATEWAY PREDET.]
- $-$  [AJUSTE IPv4 WLAN]  $\Rightarrow$  [DNS PRIMARIO]
- $-$  [AJUSTE IPv4 WLAN]  $\Rightarrow$  [DNS SECUNDARIO]

**•** La hora de lanzamiento después de encender la alimentación puede ser más de largo debido a comenzar de la red.

- **•** Cuando se cambian los ajustes de [SEL. DISPOSITIVO], los cambios no se reflejarán hasta que se reinicie la unidad. Además, la pantalla de ajustes podría tardar en cerrarse por el reinicio del servicio de red tras cambiarse el ajuste.
- **•** Algunos de los elementos no incluidos en la tabla no pueden configurarse.
- **•** [ENCRIPTACIÓN] se fijará en [WPA2-AES].

## **Conexión al punto de acceso inalámbrico ([INFRA(SELECC)]/[INFRA(MANUAL)])**

Este es el ajuste para conectar la unidad al punto de acceso inalámbrico.

#### **Cuando se conecte buscando el punto de acceso inalámbrico (SSID)**

- **1 Seleccione el menú [RED] [SEL. DISPOSITIVO] [WLAN].**
- **2 Seleccione el menú [RED] [PROPIEDAD WLAN] [TIPO] [INFRA(SELECC)].**

**3 Seleccione el menú [RED] [AJUSTE IPv4 WLAN] [DHCP] [CLIENTE].**

Cuando no se vaya a utilizar la función DHCP de punto de acceso inalámbrico, seleccione [OFF].

**4 Seleccione el menú [RED] [PROPIEDAD WLAN] y [AJUSTE IPv4 WLAN] y ajuste cada elemento según sea necesario.**

• Para más detalles sobre los elementos de ajuste (→Elementos de ajuste para [PROPIEDAD WLAN] y [AJUSTE IPv4 [WLAN\] cuando se ajusta en \[INFRA\(SELECC\)\] o \[INFRA\(MANUAL\)\]: 273](#page-272-0)).

**5 Seleccione el SSID del punto de acceso inalámbrico encontrado con el menú [RED] [PROPIEDAD WLAN] [SSID].**

El ajuste se completa cuando no se haya configurado la [CLAVE DE ENCRIPT.] (clave de cifrado, contraseña).

- **6 Si se ha configurado la [CLAVE DE ENCRIPT.], introduzca la contraseña y seleccione [Entrar].**
- **7 Cierre el menú o vuelva al nivel del menú [RED].**
- **8 Compruebe la conexión de red.**

Una vez conectada, aparece  $\mathcal{P}$  en la pantalla de la unidad.

#### **Al introducir un punto de acceso inalámbrico (SSID) manualmente**

- **1 Seleccione el menú [RED] [SEL. DISPOSITIVO] [WLAN].**
- **2 Seleccione el menú [RED] [PROPIEDAD WLAN] [TIPO] [INFRA(MANUAL)].**
- **3 Seleccione el menú [RED] [PROPIEDAD WLAN] y [AJUSTE IPv4 WLAN] y ajuste cada elemento según sea necesario.**

• Para más detalles sobre los elementos de ajuste ( $\rightarrow$  Elementos de ajuste para [PROPIEDAD WLAN] y [AJUSTE IPv4 [WLAN\] cuando se ajusta en \[INFRA\(SELECC\)\] o \[INFRA\(MANUAL\)\]: 273](#page-272-0)).

**4 En el menú [RED] [PROPIEDAD WLAN] [SSID], introduzca el SSID del punto de acceso inalámbrico al que se está conectando.**

El ajuste se completa cuando no se haya configurado la [CLAVE DE ENCRIPT.] (clave de cifrado, contraseña).

- **5 Si se ha configurado la [CLAVE DE ENCRIPT.], introduzca la contraseña y seleccione [Entrar].**
- **6 Cierre el menú o vuelva al nivel del menú [RED].**
- **7 Compruebe la conexión de red.**

Una vez conectada, aparece  $\widehat{\otimes}$  en la pantalla de la unidad.

#### <span id="page-272-0"></span>**Elementos de ajuste para [PROPIEDAD WLAN] y [AJUSTE IPv4 WLAN] cuando se ajusta en [INFRA(SELECC)] o [INFRA(MANUAL)]**

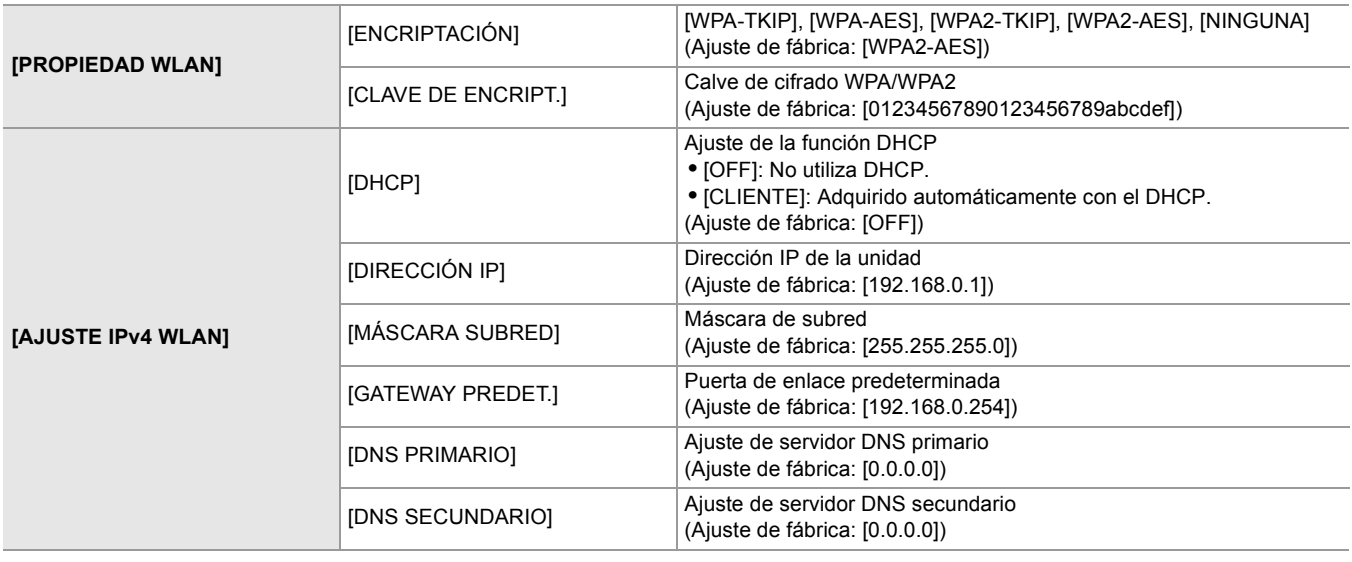

- **•** Dependiendo de su entorno, puede que la velocidad de comunicación sea más lenta o que el punto de acceso inalámbrico no esté disponible para su uso.
- **•** La hora de lanzamiento después de encender la alimentación puede ser más de largo debido a comenzar de la red.
- **•** Cuando se cambian los ajustes de [SEL. DISPOSITIVO], los cambios no se reflejarán hasta que se reinicie la unidad. Además, la pantalla de ajustes podría tardar en cerrarse por el reinicio del servicio de red tras cambiarse el ajuste.
- **•** ENCRYPTION en WEP no está soportado.
- **•** Algunos elementos no se pueden ajustar dependiendo de los ajustes, como por ejemplo [DHCP].
- **•** Cuando [DHCP] se ajusta en [CLIENTE], en el menú se muestra parte de la información adquirida automáticamente con DHCP. Para obtener más información sobre el estado de la red, confirme seleccionando el menú [RED] → [INFORMACIÓN] → [ESTADO].
- **•** La dirección IP, la máscara de subred y la pasarela predeterminada deben estar correctamente ajustadas. Para obtener más información, consulte al administrador de la red.
- **•** Cuando la puerta de enlace predeterminada o DNS no se vaya a utilizar, ajuste en [0.0.0.0]. Sin embargo, DNS no se puede deshabilitar cuando [DHCP] está ajustado en [CLIENTE].
- **•** Dependiendo del entorno de red, incluso si [DHCP] está ajustado en [CLIENTE], puede que sea necesario introducir el valor de DNS manualmente. Cuando se introduce un valor DNS no válido en cualquier otro caso, la asignación automática mediante DHCP no funcionará correctamente.

## <span id="page-273-0"></span>**Ajustes de LAN por cable**

Estos son los ajustes que se usan con una LAN por cable.

#### $\diamond$  **Para el x2**

- **1 Seleccione el menú [RED] [SEL. DISPOSITIVO] [LAN].**
- **2 En el menú [RED] [AJUSTE LAN IPv4] y [AJUSTE LAN IPv6], ajuste cada elemento según sea necesario.**

- **3 Cierre el menú o vuelva al nivel del menú [RED].**
- **4 Configure los ajustes de una LAN por cable en su dispositivo como si fuera un ordenador.**

Para obtener más información, consulte las instrucciones de funcionamiento o la ayuda del dispositivo de conexión.

#### <span id="page-273-1"></span>**Elementos de ajuste para [AJUSTE LAN IPv4] y [AJUSTE LAN IPv6] cuando se ajusta en [LAN]**

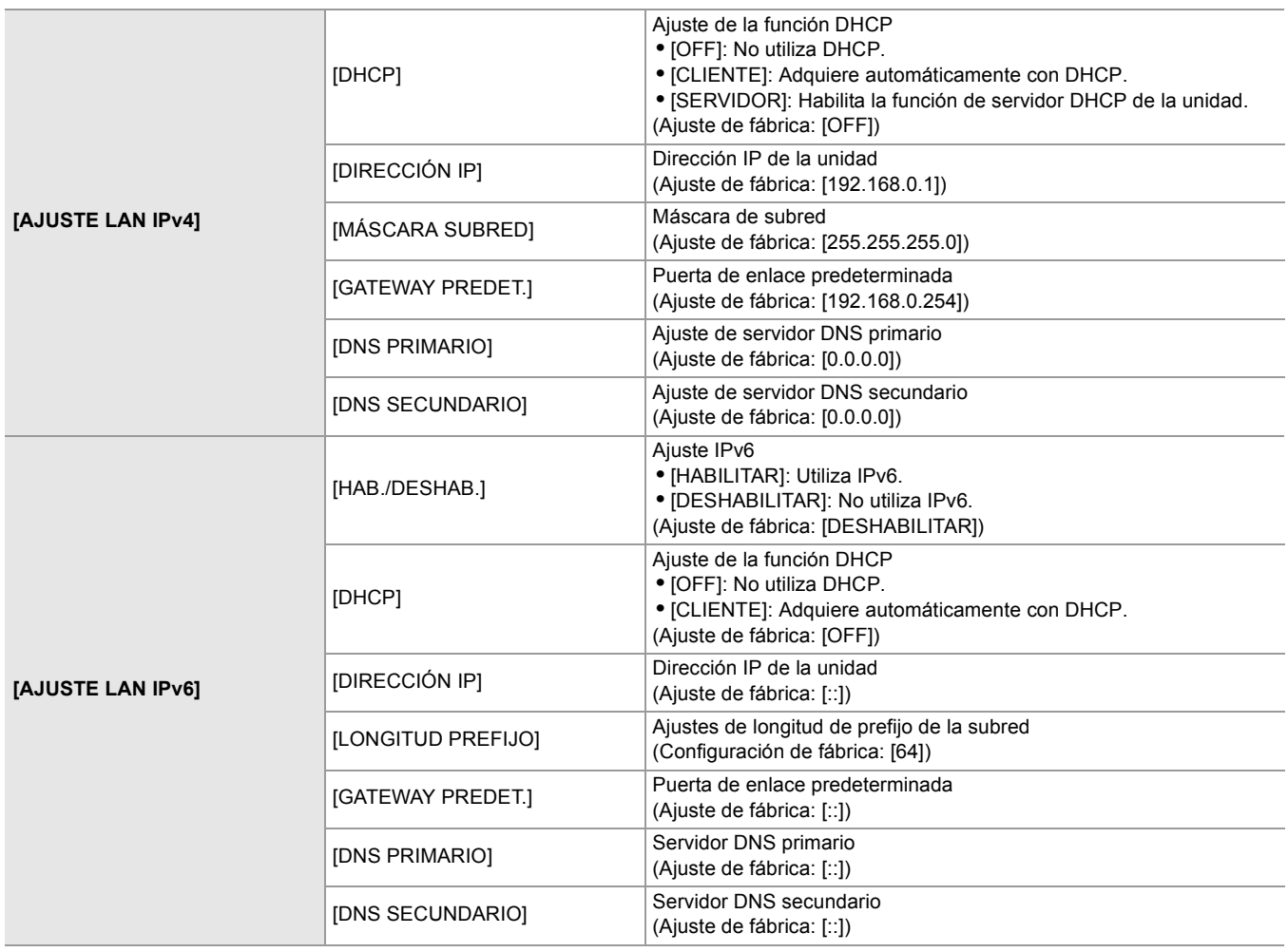

<sup>•</sup> Para más detalles sobre los elementos de ajuste (→ Elementos de ajuste para [AJUSTE LAN IPv4] y [AJUSTE LAN [IPv6\] cuando se ajusta en \[LAN\]: 274](#page-273-1))

- $\diamond$  **Para el X20**
- **1 Seleccione el menú [RED] [SEL. DISPOSITIVO] [USB-LAN].**
- **2 En el menú [RED] [AJUSTE IPv4 USB-LAN] y [AJUSTE IPv6 USB-LAN], ajuste cada elemento según sea necesario.**

• Para más detalles sobre los elementos de ajuste (→ Elementos de ajuste para [AJUSTE IPv4 USB-LAN] y [AJUSTE IPv6 [USB-LAN\] cuando se ajusta en \[USB-LAN\]: 275\)](#page-274-0)

- **3 Cierre el menú o vuelva al nivel del menú [RED].**
- **4 Configure los ajustes de una LAN por cable en su dispositivo como si fuera un ordenador.**

Para obtener más información, consulte las instrucciones de funcionamiento o la ayuda del dispositivo de conexión.

#### <span id="page-274-0"></span>**Elementos de ajuste para [AJUSTE IPv4 USB-LAN] y [AJUSTE IPv6 USB-LAN] cuando se ajusta en [USB-LAN]**

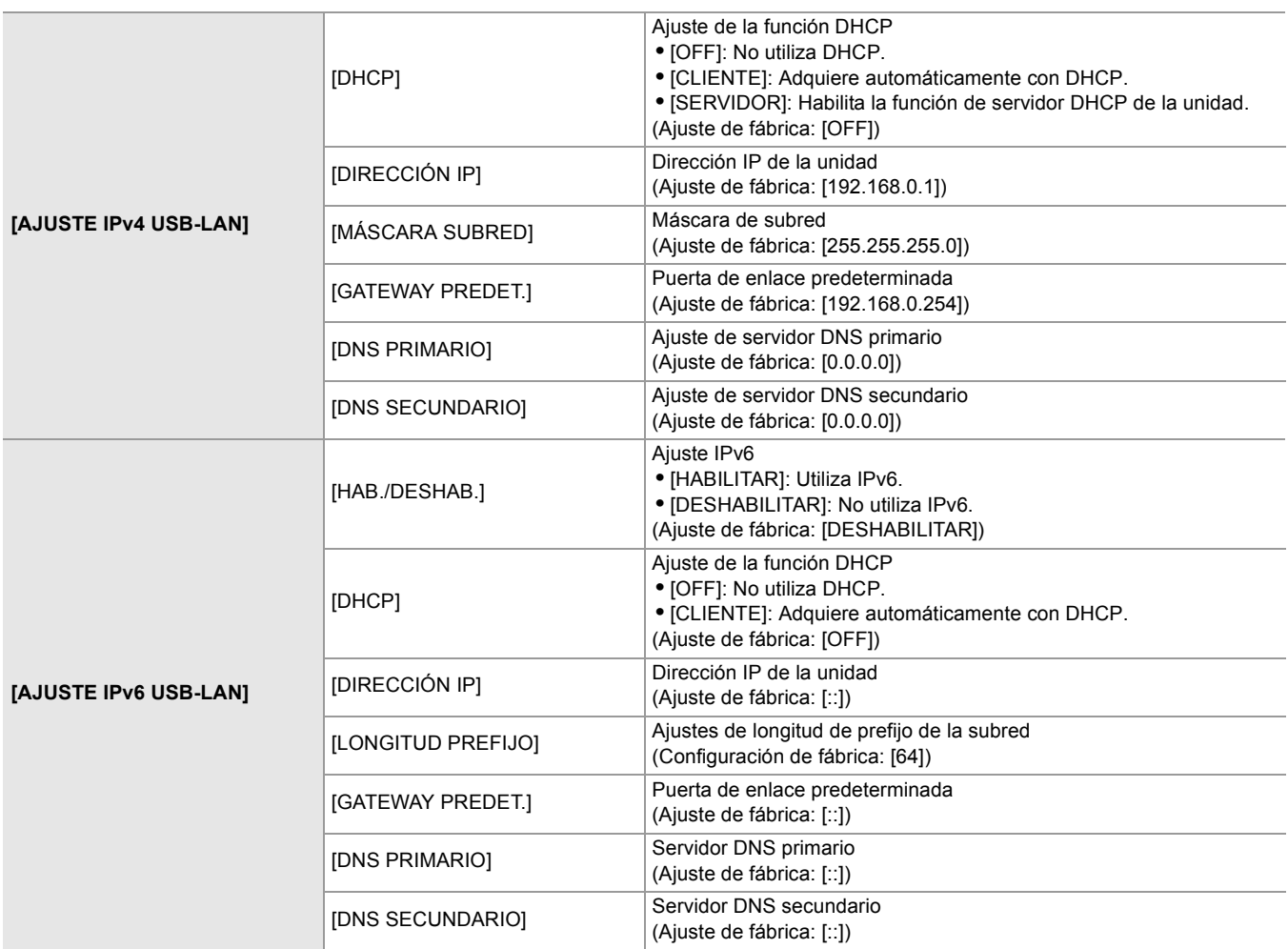

- **•** Algunos elementos no se pueden seleccionar dependiendo de los ajustes, como por ejemplo [DHCP].
- **•** La hora de lanzamiento después de encender la alimentación puede ser más de largo debido a comenzar de la red.
- **•** Cuando se cambian los ajustes de [SEL. DISPOSITIVO], los cambios no se reflejarán hasta que se reinicie la unidad. Además, la pantalla de ajustes podría tardar en cerrarse por el reinicio del servicio de red tras cambiarse el ajuste.
- **•** La dirección IP, la máscara de subred y la pasarela predeterminada deben estar correctamente ajustadas. Para obtener más información, consulte al administrador de la red.
- **•** Ajuste [0.0.0.0] o [::] cuando no se utilice la puerta de enlace predeterminada o DNS.
- Sin embargo, DNS no se puede deshabilitar cuando [DHCP] está ajustado en [CLIENTE].
- **•** Dependiendo del entorno de red, incluso si [DHCP] está ajustado en [CLIENTE], puede que sea necesario introducir el valor de DNS manualmente. Cuando se introduce un valor DNS no válido en cualquier otro caso, la asignación automática mediante DHCP no funcionará correctamente.
- **•** DHCP y DNS puede que no funcionen correctamente dependiendo del entorno de red.
- **•** En los siguientes casos, la dirección IP no puede adquirirse automáticamente dependiendo del tiempo de conexión con los dispositivos de red.

En tal caso, vuelva a conectar el cable LAN o consulte al administrador de la red.

 $-$  (Para el  $\sqrt{\phantom{a}X^2}$ ) Si está ajustado [AJUSTE LAN IPv6] → [DHCP] → [CLIENTE] (Para el  $\sqrt{X20}$ ) Si está ajustado [AJUSTE IPv6 USB-LAN] → [DHCP] → [CLIENTE]

## <span id="page-275-0"></span>**Ajuste de tethering USB [X2]**

Estos son los ajustes cuando se utiliza el tethering USB.

- **1 Seleccione el menú [RED] [SEL. DISPOSITIVO] [TETHERING USB].**
- **2 Habilite el tethering USB (uso compartido de Internet) en la pantalla de ajustes de red del dispositivo de tethering USB conectado a la cámara.**

Si en el dispositivo de tethering USB se muestra una alerta para confirmar el permiso, permita el acceso del dispositivo conectado. La conexión no se completará hasta que se conceda el permiso.

**3 Cierre el menú o vuelva al nivel del menú [RED].**

#### **4 Compruebe la conexión de red.**

Una vez conectada, aparece  $\|\mathbf{u}\|$  en la pantalla de la unidad.

- **•** La hora de lanzamiento después de encender la alimentación puede ser más de largo debido a comenzar de la red.
- **•** Cuando se cambian los ajustes de [SEL. DISPOSITIVO], los cambios no se reflejarán hasta que se reinicie la cámara. Además, la supresión de la pantalla de ajustes puede tardar un tiempo debido al reinicio del servicio de red tras cambiar la configuración.
- **•** Cuando se conecta a la red mediante tethering USB, no se pueden ajustar manualmente la dirección IP, el DNS ni otros ajustes.
- **•** El icono que muestra que la conexión se ha completado indica que se ha establecido la comunicación entre esta cámara y el dispositivo de tethering USB. Cuando el dispositivo de tethering USB no puede conectarse a Internet, la cámara no podrá conectarse a Internet aunque en la pantalla de la cámara aparezca el icono que indica que la conexión se ha completado.
- **•** Cuando se conecta un dispositivo de tethering USB a la cámara mediante un cable USB, el dispositivo de tethering USB se cargará. Si se utiliza una batería para alimentar la cámara, el tiempo de grabación continua se acortará.

#### <span id="page-275-1"></span>**Confirmación del estado de la red**

El estado de red de la unidad se puede comprobar realizando la siguiente operación.

## **1 Seleccione el menú [RED] [INFORMACIÓN] [ESTADO].**

### <span id="page-276-0"></span>**Confirmación del entorno de red**

- **1 Seleccione el menú [RED] [UTILIDAD] [VERIFICADOR DE RED].**
- **2 Toque el [△]/[∇] según sea necesario para confirmar los resultados.**
- **•** Puede que el resultado de la comprobación tarde en aparecer, ya que se comprueba la conexión con equipos externos.
- Para cancelar, toque el botón <EXIT> o [ <u>b</u>].
- **•** Para obtener detalles sobre los resultados de la comprobación, póngase en contacto con el administrador de la red que se está utilizando.

#### **Guardar los resultados de las comprobaciones**

Los resultados de las comprobaciones pueden guardarse en una tarjeta SD si fuera necesario.

**1 Seleccione [SAVE] cuando se muestren los resultados de la comprobación.** Aparece una pantalla de confirmación.

### **2 Seleccione [SET].**

El archivo se guarda.

- **•** Si no hay una tarjeta SD insertada en la ranura de tarjetas o la tarjeta está protegida contra escritura, no se puede seleccionar [SAVE].
- **•** El destino de guardado en la tarjeta SD y el nombre de archivo fijo se indican a continuación. Si ya existe un archivo, el archivo se sobrescribirá.

¥PRIVATE¥MEIGROUP¥PAVCN¥SBG¥P2SD¥netchk.txt

# <span id="page-277-0"></span>**Conexión con el iPhone/iPad o terminal Android**

La unidad se puede operar desde el iPhone/iPad o terminal Android.

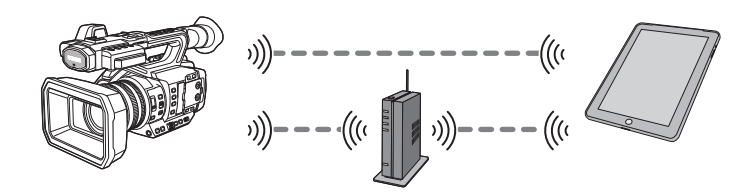

≥[Ajustes de la unidad: 278](#page-277-1)

- ≥[Preparación de la aplicación HC ROP: 279](#page-278-0)
- ≥[Conexión con la aplicación HC ROP: 279](#page-278-1)
- ≥[Funcionamiento mientras la aplicación HC ROP está conectada: 279](#page-278-2)

#### <span id="page-277-1"></span>**Ajustes de la unidad**

#### **Especificación de los ajustes de red**

Especifique los ajustes de red. (→ [Ajustes de red: 271\)](#page-270-0)

#### **Configuración de nombre de cuenta de usuario y contraseña**

Establezca la cuenta de usuario y la contraseña para entrar en la aplicación HC ROP.

- **1 Seleccione el menú [RED] [CONTR. REMOTO IP] [CUENTA USUARIO].**
- **2 Introduzca el nombre de la cuenta de usuario y seleccione [Entrar].**

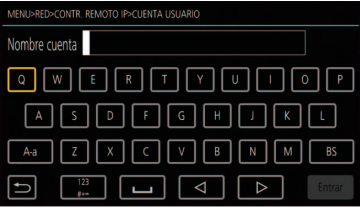

**•** Introduzca el nombre de cuenta de usuario con 31 o menos.

#### **3 Introduzca la contraseña y seleccione [Entrar].**

**•** Introduzca la contraseña entre 8 y 15 caracteres.

#### **Para introducir un carácter**

La operación es igual que al escribir con un teclado.

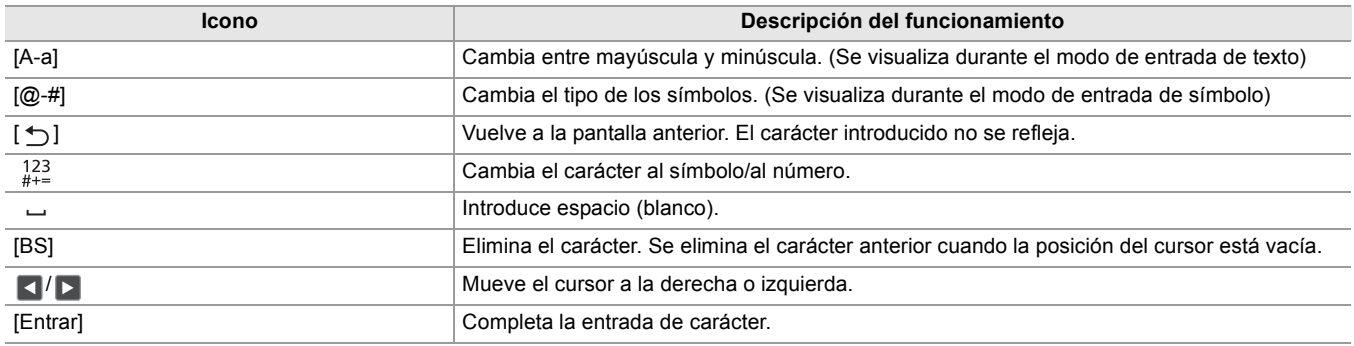

## **Activación de la función de IP remota**

# **1 Seleccione el menú [RED] [CONTR. REMOTO IP] [HAB./DESHAB.] [HABILITAR].**

# **Ajuste del número de puerto de espera**

Dependiendo del entorno, establezca el número de puerto para la espera si fuera necesario.

# **1 Ajuste el número de puerto en el menú [RED] [CONTR. REMOTO IP] [PUERTO HC ROP].**

- El valor de ajuste no se reflejará hasta que el menú [RED] → [CONTR. REMOTO IP] → [HAB./DESHAB.] se cambie a [DESHABILITAR] una vez, o cuando se reinicie la cámara.
- **•** No se puede especificar el número 80 ni el mismo valor que el número de puerto establecido para otro elemento del menú.
- **•** Se utilizará el puerto TCP establecido como valor de ajuste y el puerto UDP establecido como valor de ajuste +1.
- **•** Pregunte al administrador de la red o al controlador si es necesario el cambio.

# **Comprobación/eliminación de cuentas de usuario**

# **1 Seleccione el menú [RED] [CONTR. REMOTO IP] [LISTA CUENTAS].**

La lista de cuentas de usuario registradas se muestra.

**•** Continúe con el paso 4 para solo comprobar las cuentas de usuario.

- **2 Seleccione la cuenta de usuario que desea eliminar.**
- **3 Cuando se visualice el mensaje de confirmación, seleccione [SET].**
- **4 Seleccione** [←] y termine la operación.

# <span id="page-278-0"></span>**Preparación de la aplicación HC ROP**

Instale la aplicación HC ROP en el iPhone/iPad o terminal Android.

# **Para iPhone/iPad**

**•** Descargue la aplicación HC ROP desde la App Store.

# **Para terminal Android**

- **•** Descargue la aplicación HC ROP desde la Google Play Store.
- **•** Para obtener información como el sistema operativo compatible con la aplicación HC ROP, consulte la App Store o la página de descarga de Google Play Store.

# <span id="page-278-1"></span>**Conexión con la aplicación HC ROP**

Conecte con la unidad siguiendo la guía de la aplicación HC ROP.

- **•** Cambie el número de puerto de destino de la conexión en la aplicación HC ROP si el número de puerto de espera se cambia en esta unidad.
- **•** La unidad no puede conectarse con la aplicación HC ROP mientras se muestra el menú o la pantalla de miniaturas.
- **•** Para obtener más información sobre el funcionamiento de la aplicación HC ROP, consulte la ayuda de la aplicación HC ROP.

# <span id="page-278-2"></span>**Funcionamiento mientras la aplicación HC ROP está conectada**

# **Operación de la unidad que está conectada**

El botón <THUMBNAIL> no se puede utilizar.

# **Operación de grabación y reproducción mientras está conectada**

**•** La grabación puede ser operada mediante la unidad o la aplicación HC ROP.

- **•** La operación de reproducción no es posible.
	- **•** El contenido establecido con la operación remota utilizando la aplicación HC ROP se refleja en la unidad. (Excluyendo el ajuste por interruptor de presión)

# <span id="page-279-0"></span>**Función de streaming**

Puede realizar streaming de audio y vídeo filmado en el momento con la unidad a través de una red (LAN por cable, LAN inalámbrica y tethering USB<sup>\*</sup>).

El streaming puede realizarse utilizando la unidad, el software de aplicación de un dispositivo conectado a través de una red o un servidor capaz de recibir el vídeo en streaming enviado desde la unidad.

Hay dos maneras de iniciar el streaming: streaming desde el software de aplicación y streaming desde la unidad. En esta sección se describe cómo conectar la unidad a una red con cada método.

\* Disponible para el uso cuando se utiliza  $\sqrt{2}$ .

- ≥[Ajuste básico de la cámara: 281](#page-280-0)
- ≥[Ajuste para cada protocolo e inicio del streaming: 283](#page-282-0)
- ≥[Gestión de la información de ajuste: 285](#page-284-0)
- ≥[Introducción del ajuste utilizando la herramienta de configuración: 286](#page-285-0)
- **•** El streaming se detiene al realizar estas operaciones, como visualizar la pantalla de miniaturas o reproducir clips en la cámara.
- **•** El streaming puede detenerse cuando se configura la fecha/hora durante el streaming.
- **•** Si existe un ajuste que desactiva el VFR y otras funciones de streaming en el archivo de escena, el streaming terminará debido al cambio del archivo de escena.
- **•** Tenga cuidado, ya que la imagen de streaming podría liberarse involuntariamente dependiendo del entorno del sistema en el que se realiza el streaming y la configuración del servicio y el sistema utilizados.

## <span id="page-280-0"></span>**Ajuste básico de la cámara**

## **Especificación de los ajustes de red**

Especifique los ajustes de red.  $(\rightarrow A$ justes de red: 271)

# **Ajustes de la función de streaming**

**1 Ajuste el menú [SISTEMA] [FRECUENCIA]/[FORMATO GRAB.].**

Ajuste el formato de grabación FHD (1920×1080).

- **2 Seleccione el menú [RED] [FUNC. RED] [STREAMING].** La función de streaming se ha activado.
- **3 Seleccione el protocolo con el menú [RED] [STREAMING] [PROTOCOLO DE STREAMING].**
- **4 En el menú [RED] [STREAMING] [FORMATO STREAMING], ajuste el formato cuando realice streaming.**

• Para más detalles sobre los elementos de ajuste ( $\rightarrow$  [Ajustes al utilizar la función de streaming: 282\)](#page-281-0)

- **5 Establezca el ajuste que se corresponda con el protocolo seleccionado. ([Ajuste](#page-282-0)  [para cada protocolo e inicio del streaming: 283\)](#page-282-0)**
- **•** La función de streaming se puede usar cuando se cumplen estas condiciones.
- El menú [FICHERO ESCENA] → [VEL. CUADRO VAR.] → [OFF] está ajustado
- El menú [SISTEMA] → [SÚPER LENTO] → [OFF] está ajustado
- El menú se ha ajustado de acuerdo con ["Ajustes al utilizar la función de streaming](#page-281-0)" (Esto no se puede utilizar cuando está ajustado en UHD) (→ [Ajustes al utilizar la función de streaming: 282](#page-281-0))
- La grabación de intervalo, la grabación de fondo y la grabación de doble códec<sup>\*</sup> están desactivadas
- \* Disponible para ajustar cuando se utiliza  $\sqrt{2}$ .

#### $(Parael$   $X2)$

- **•** Cuando el menú [FICHERO ESCENA] [SEL. MODO GAMMA] está ajustado en [HLG], el vídeo se transmite después de la conversión de alto rango dinámico a rango dinámico estándar.
- **•** Cuando el menú [FICHERO ESCENA] [SEL. MODO GAMMA] está ajustado en [V-Log], el vídeo se transmite después de la conversión de V-Log a V-709.

# <span id="page-281-0"></span>**Ajustes al utilizar la función de streaming**

El elemento que se puede seleccionar varía dependiendo de los ajustes de [PROTOCOLO DE STREAMING].

## **• Cuando está ajustado el menú [SISTEMA] [FRECUENCIA] [59.94Hz]**

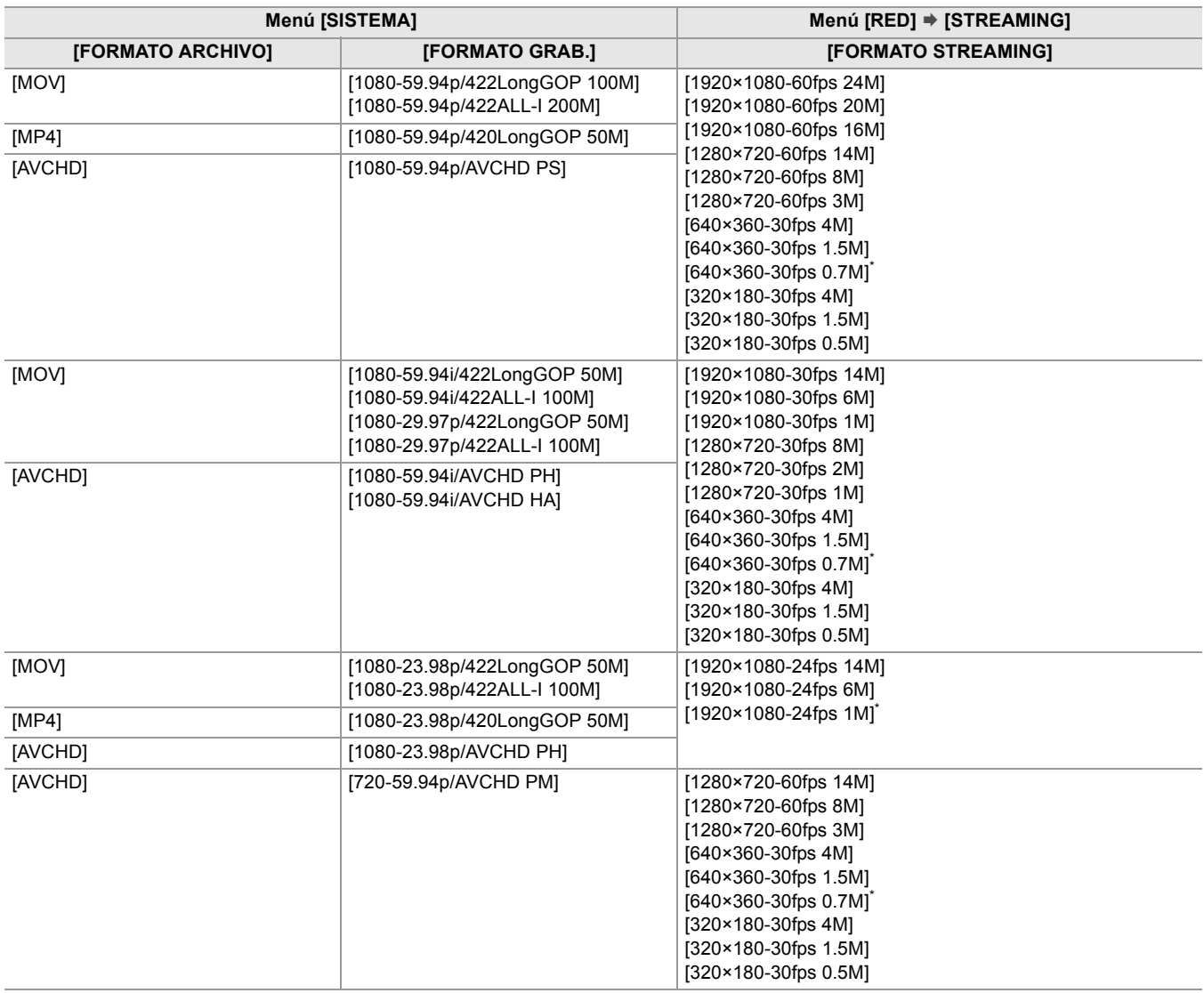

#### **• Cuando está ajustado el menú [SISTEMA] [FRECUENCIA] [50.00Hz]**

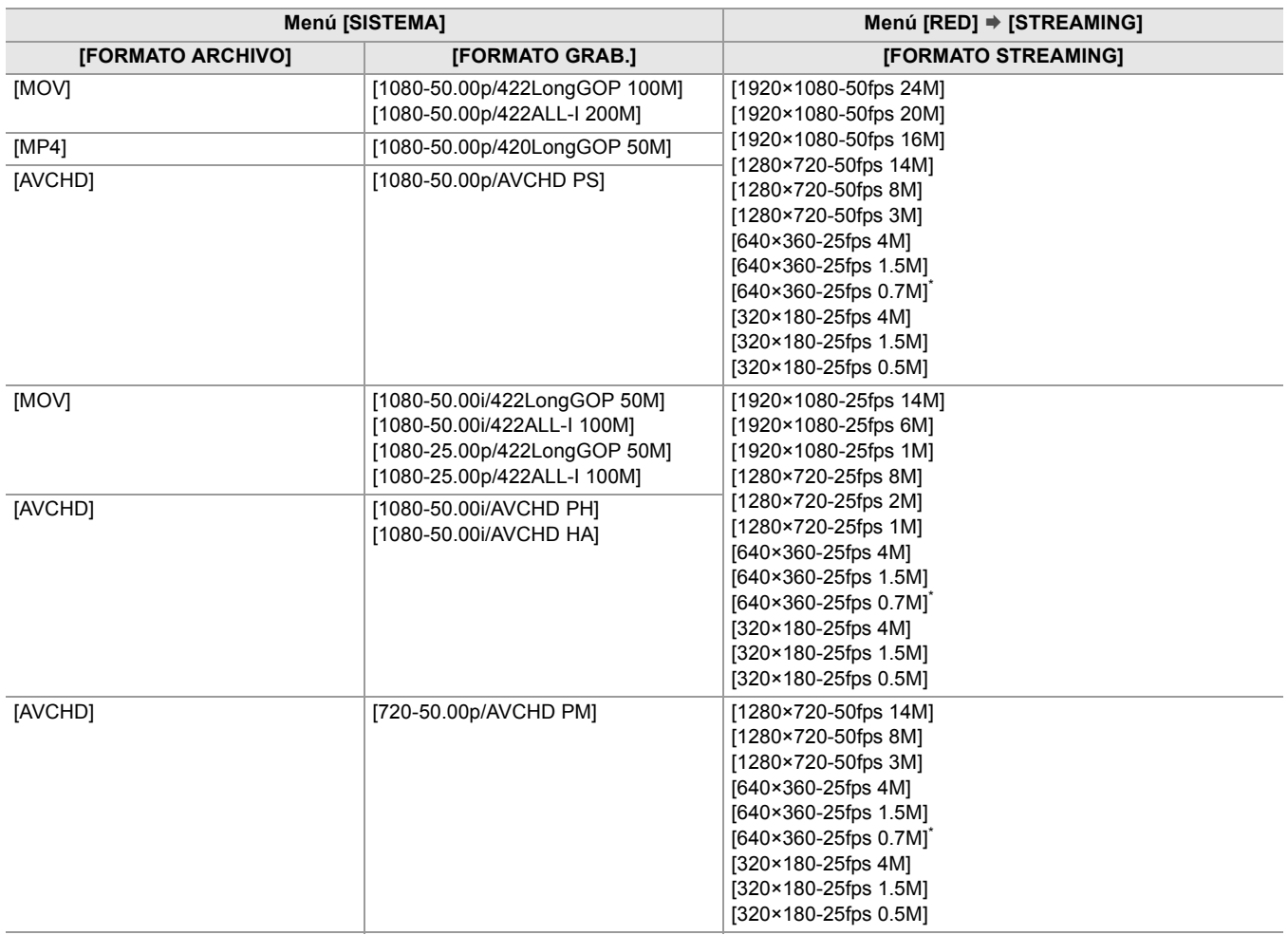

\* Ajuste de fábrica

#### <span id="page-282-0"></span>**Ajuste para cada protocolo e inicio del streaming**

## $\div$  **RTMP(S)**

- **1 Seleccione el menú [RED] [STREAMING] [PROTOCOLO DE STREAMING] [RTMP(S)].**
- **2 Establece el destino. ([Ajuste del destino: 285](#page-284-1))**

## **3 Seleccione el menú [RED] [STREAMING] [INICIO] [ON].**

Si la cámara está conectada al destino de transmisión a través de una red, la cámara inicia la transmisión de vídeo en streaming.

• Para detener la transmisión de la imagen de streaming, seleccione el menú [RED]  $\Rightarrow$  [STREAMING]  $\Rightarrow$  [INICIO]  $\Rightarrow$  [OFF].

- **•** El menú [INICIO] no se puede seleccionar cuando no se puede iniciar el streaming por razones como que la red no está conectada, etc.
- El inicio/detención del streaming desde la cámara puede asignarse al botón USER. (→Asignación de funciones a los [botones USER: 65\)](#page-64-0)
- **•** El streaming no se puede iniciar pulsando el botón USER o tocando el icono del botón USER cuando se muestra el menú o la pantalla de miniaturas.
- **•** No se puede utilizar IPv6 para RTMP(S).
- **•** Para los ajustes como URL, consulte el manual de cada servicio de streaming.
- **•** El streaming podría no ser posible según el estado de funcionamiento del servicio de streaming.

## **RTSP**

Inicie el streaming operando el software de la aplicación o el dispositivo en el lado receptor (denominado "lado receptor" en lo sucesivo).

- **1 Seleccione el menú [RED] [STREAMING] [PROTOCOLO DE STREAMING] [RTSP].**
- **2 Ajuste el puerto de espera con el menú [RED] [STREAMING] [CONFIGURACIÓN DE RTSP] [PUERTO RECEPTOR] de la cámara si es necesario.**
- **3 Especifique la dirección IP y la ruta de la cámara como se indica en el lado receptor e inicie el streaming.**

rtsp://(dirección IP):(Número de puerto)/stream

**•** Detenga el streaming operando en el lado receptor.

- **•** Para obtener más información sobre las operaciones para iniciar el streaming desde el software de aplicación, consulte el manual del software de aplicación.
- **•** El streaming no puede iniciarse mientras se muestra la pantalla de miniaturas.

### **Streaming con multidifusión**

Un streaming puede distribuirse a varios receptores con un router compatible, etc., cuando se usa la función de multidifusión.

- **1 Seleccione el menú [RED] [STREAMING] [CONFIGURACIÓN DE RTSP] [MULTICAST] [HABILITAR].**
- **2 Seleccione el menú [RED] [STREAMING] [CONFIGURACIÓN DE RTSP], y especifique [DIRECCIÓN MULTICAST] y [PUERTO MULTICAST].**

**•** Ajuste [DIRECCIÓN MULTICAST] dentro del rango siguiente.

- IPv4: 224.0.1.0 hasta 239.255.255.254
- IPv6: dirección multicast comenzando por FF
- **•** Ajuste [PUERTO MULTICAST] dentro del rango de 1024 a 50000.
- **3 Especifique la dirección de la unidad e inicie el streaming con el software de aplicación.**
- **•** Dependiendo de las especificaciones del dispositivo receptor del streaming y del router conectado, puede que no se conserve la calidad de imagen del vídeo. En caso de streaming por multicast, póngase en contacto con el administrador de la red utilizada y prepare el entorno de comunicación adecuado.
- **•** Desactive la tarjeta LAN que no se vaya a utilizar al recibir la imagen multicast que se va a mostrar en un ordenador con varias tarjetas LAN instaladas.
- El rango de streaming puede ajustarse con el menú [RED] → [STREAMING] → [CONFIGURACIÓN DE RTSP] → [LÍMITE TTL/HOP]. Para obtener más información, consulte al administrador de la red.

## <span id="page-284-0"></span>**Gestión de la información de ajuste**

Puede establecer, guardar y cargar el destino RTMP(S).

### <span id="page-284-1"></span>**Ajuste del destino**

La información relativa al destino se puede fijar o referenciar.

#### **Ajuste del destino con el menú de la cámara**

## **1 Seleccione el menú [RED] [STREAMING] [INFO. CONEXIÓN] [MEMORIA].**

#### **2 Introduzca la URL de destino en el menú [RED] [STREAMING] [URL RECEPTOR DE RTMP(S)].**

- **•** Introduzca la URL de destino con el siguiente formato.
- rtmp://(URL de servidor):(número de puerto)/(ruta)/(clave de transmisión)
- rtmps://(URL de servidor):(número de puerto)/(ruta)/(clave de transmisión)

**•** En general, se requiere un parámetro para la clave de streaming para URL, pero la clave de streaming puede estar contenida como parte de la ruta dependiendo del servicio. Para más detalles, consulte el manual de cada servicio de streaming.

#### **Referenciar el destino desde la tarjeta de memoria**

#### **1 Inserte la tarjeta de memoria con la información de destino guardada.**

• La ranura de tarjeta para realizar la carga y el guardado se puede ajustar en el menú [OTROS] → [FICHERO] → [RANURA PARA CARGAR/GUARDAR].

# **2 Seleccione el menú [RED] [STREAMING] [INFO. CONEXIÓN] [TARJETA SD].**

**•** Si la información de ajuste de la tarjeta de memoria no es información para el protocolo seleccionado o la nube, se tratará como sin ajuste.

#### **Cómo guardar la información del destino en la tarjeta de memoria**

#### **1 Inserte una tarjeta de memoria formateada con la unidad.**

• La ranura de tarjeta para realizar la carga y el guardado se puede ajustar en el menú [OTROS] → [FICHERO] → [RANURA PARA CARGAR/GUARDAR].

## **2 Seleccione el menú [RED] [STREAMING] [GUARDAR (TARJ. SD)].**

# **3 Seleccione [SÍ].**

- **•** Los únicos elementos guardados son los que se utilizan en la configuración de destino.
- **•** El nombre del archivo de la tarjeta de memoria para guardar la información del destino no puede cambiarse.
- **•** El archivo con la información del destino guardado en la tarjeta de memoria está cifrado.
- **•** No es posible guardar cuando la cadena de caracteres de inicio de la [URL RECEPTOR DE RTMP(S)] ("rtmp://", etc.) no está configurada correctamente.

#### **Carga de la información del destino desde la tarjeta de memoria**

#### **1 Inserte la tarjeta de memoria con la información de destino guardada.**

- La ranura de tarieta para realizar la carga y el guardado se puede ajustar en el menú [OTROS] → [FICHERO] → [RANURA PARA CARGAR/GUARDAR].
- **2 Seleccione el menú [RED] [STREAMING] [CARGAR (TARJ. SD)].**

# **3 Seleccione [SÍ].**

**•** El nombre del archivo para cargar la información del destino guardado en la tarjeta de memoria no puede seleccionarse.

**•** La información de configuración que puede ser cargada (referenciada) por la unidad es la siguiente.

- Información guardada con la unidad
- Archivo de configuración creado con el software de configuración de red P2 (→ Introducción del ajuste utilizando la [herramienta de configuración: 286\)](#page-285-0)

# **Borrado de la información de destino**

# **1 Seleccione el menú [RED] [STREAMING] [BORRAR (MEMORIA)].**

## **Parada del streaming de vídeo**

Detenga el streaming con el siguiente procedimiento en caso de que el streaming se iniciara operando la cámara.

## **1 Seleccione el menú [RED] [STREAMING] [INICIO] [OFF].**

**•** Si [INICIO STREAMING] se asigna a un botón USER, el streaming también podrá detenerse con el botón USER. (→ [Asignación de funciones a los botones USER: 65](#page-64-0))

## <span id="page-285-0"></span>**Introducción del ajuste utilizando la herramienta de configuración**

#### **Instalación del software**

Descargue y descomprima el software de configuración de red P2 para Windows desde el siguiente sitio web. [https://panasonic.jp/support/global/cs/e\\_cam/index.html](https://panasonic.jp/support/global/cs/e_cam/index.html)

## **Creación de la tarjeta SD para la configuración utilizando el software de configuración de red P2**

La tarjeta SD creada con este software se puede utilizar como destino de referencia cuando se carga en el menú de la unidad o cuando se selecciona el menú [RED] → [STREAMING] → [INFO. CONEXIÓN] → [TARJETA SD].

**Procedimiento de ajuste**

- **1 Inicie el software P2 Network Setting.**
- **2 Seleccione la pestaña "Streaming" pestaña "RTMP".**
- **3 Introduzca la URL de destino en "STREAM DESTINATION URL".**

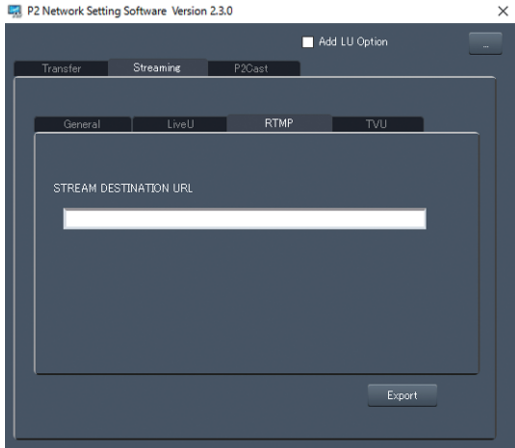

**4 Haga clic en "Export" y seleccione el destino en el cuadro de diálogo de selección de unidad y, a continuación, haga clic en"OK".**

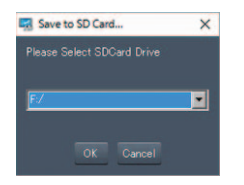

**•** No puede guardarse en ningún otro medio que no sea una unidad extraíble.

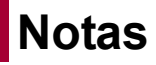

Se describe el mantenimiento de la unidad o las preguntas más frecuentes.

- ≥[Preguntas frecuentes: 288](#page-287-0)
- ≥[Sistema de alerta: 292](#page-291-0)
- ≥[Funciones de grabación que no se pueden usar simultáneamente: 297](#page-296-0)
- ≥[Actualización del firmware de la unidad: 298](#page-297-0)
- ≥[Limpieza y almacenamiento: 299](#page-298-0)
- ≥[Marca comercial: 300](#page-299-0)

# <span id="page-287-0"></span>**Preguntas frecuentes**

≥[Fuente de alimentación/batería: 288](#page-287-1)

- ≥[Tarjeta de memoria: 289](#page-288-0)
- ≥[Indicación: 289](#page-288-1)
- ≥[Filmación: 289](#page-288-2)
- ●[Reproducir: 290](#page-289-0)
- ≥[Conexiones con dispositivos externos: 290](#page-289-1)
- ≥[Ordenadores: 290](#page-289-2)
- ≥[Otros: 291](#page-290-0)

#### **No se trata de un fallo de funcionamiento en los siguientes casos**

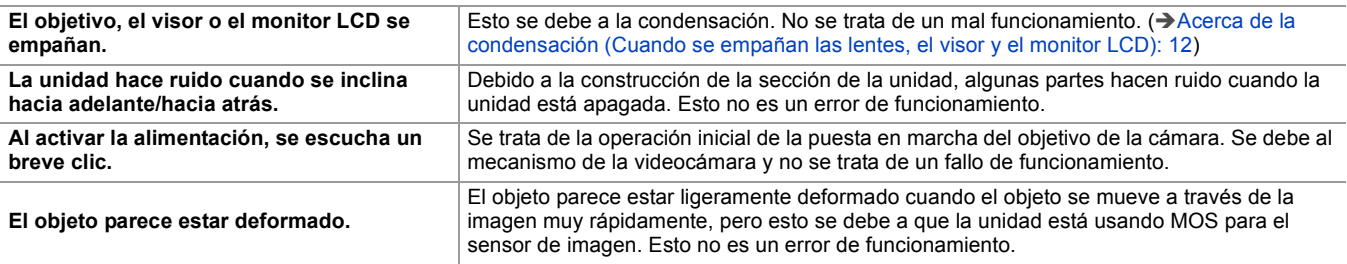

### <span id="page-287-1"></span>**Fuente de alimentación/batería**

## **¿Cuál es la tensión del suministro de alimentación admitido por el adaptador de CA suministrado?**

**•** AC 100 V-240 V

#### **¿Se puede usar el adaptador de CA suministrado mientras la batería está conectada?**

**•** Puede usarse. La fuente de alimentación cambia automáticamente al adaptador de CA cuando se conecta un adaptador de CA. La visualización del estado de alimentación en el monitor LCD cambiará de la marca  $\Box$  a la marca  $\Box$ 

## **Esta unidad no se puede encender. Esta unidad no permanece encendida el tiempo suficiente. La batería se agota rápidamente.**

- Vuelva a cargar la batería para asegurarse de que está suficientemente cargada. (> [Carga de la batería: 31](#page-30-0))
- **•** En lugares fríos, el tiempo de uso de la batería se reduce.
- **•** La batería tiene una vida limitada. Si el tiempo de funcionamiento sigue siendo demasiado corto, incluso después de cargar la batería completamente, la batería se ha gastado y necesita ser reemplazada.

#### **Esta unidad no se puede utilizar aunque esté encendida.**

- **•** Retire la fuente de alimentación (la batería o el adaptador de CA) y conéctela de nuevo después de aproximadamente 1 minuto. (La realización de la operación anterior mientras se accede a la tarjeta de memoria puede dañar los datos en los medios.)
- **•** Si aún no se ha restablecido el funcionamiento normal, desconecte la alimentación conectada y consulte al distribuidor al que compró esta unidad.

# **Se muestra [APAGUE LA CÁMARA Y VUELVA A ENCENDERLA.].**

- **•** La unidad ha detectado automáticamente un error. Reinicie la unidad apagándola y encendiéndola.
- **•** La unidad se apagará en aproximadamente 1 minuto si no se apaga y enciende.
- **•** Es necesaria la reparación si se muestra repetidamente, incluso aunque se reinicie. Desconecte la alimentación conectada y consulte al distribuidor al que compró esta unidad. No intente reparar la unidad usted mismo.

#### **¿Puede usarse la batería usada en los modelos anteriores?**

**•** Se recomienda utilizar las siguientes baterías originales Panasonic.

- AG-VBR59 (suministrada/opcional, 7,28 V, 5900 mAh)
- AG-VBR89 (opcional, 7,28 V, 8850 mAh)
- AG-VBR118 (opcional, 7,28 V, 11800 mAh)
## **Tarjeta de memoria**

### **Si la tarjeta SD se inserta en esta unidad, no se reconoce.**

**•** La tarjeta de memoria que se vaya a utilizar con la unidad siempre debe formatearse en la unidad. La tarjeta de memoria formateada en un ordenador no se puede utilizar en la unidad.

#### **Indicación**

- **No se muestra la visualización de función (visualización de capacidad restante, visualización del contador, etc.).**
- **•** Pulse el botón <DISP/MODE CHK>.
- **•** Compruebe los ajustes del menú [SALIDA VÍDEO/LCD/VISOR] [INDICADOR].
- **•** Pulse el botón <COUNTER> para cambiar la visualización del contador.

## **Filmación**

## **El enfoque no se ajusta automáticamente.**

- **•** ¿Se ha configurado el modo de enfoque manual? Establezca el modo de enfoque automático para ajustar el enfoque automáticamente.
- **•** ¿Las condiciones de filmación dificultan enfocar con el modo de enfoque automático? No es fácil enfocar con el enfoque automático en determinadas circunstancias. En este caso, el modo de enfoque manual puede utilizarse para enfocar la unidad.

En las siguientes condiciones, es posible que el enfoque no se ajuste adecuadamente:

- Durante la filmación de sujetos situados a distancias largas y cortas al mismo tiempo
- Durante la filmación de un sujeto a través de un cristal sucio
- Durante la filmación en un lugar oscuro
- Con un objeto brillante cercano
- Durante la filmación de un sujeto que se mueve a gran velocidad
- Durante la filmación de imágenes de sujetos de bajo contraste

## **La unidad detiene la grabación arbitrariamente.**

- **•** Cuando el formato de grabación esté ajustado en formato MOV/MP4, utilice tarjetas de memoria SDXC. Los datos en formato MOV/formato MP4 no se pueden grabar en tarjetas de memoria SDHC.
- Utilice la tarjeta de memoria con la clase de velocidad requerida en función de la tasa de bits de grabación. ( $\rightarrow$ Clase de [velocidad durante la filmación: 45\)](#page-44-0)

## **No se puede grabar el audio.**

- El audio no se puede grabar en los siguientes casos. ( se muestra en la pantalla de imagen de la cámara.)
- Cuando la función de grabación con velocidad de fotogramas variable está activada y la velocidad de fotogramas ajustada es diferente de la velocidad de fotogramas del formato de grabación
- Cuando la función de grabación a velocidad superlenta está activada
- Cuando la función de grabación de intervalo está activada

## **El color o el brillo de la imagen cambia o puede que vea barras horizontales en la imagen. El monitor LCD parpadea en interiores.**

- **•** El color o el brillo de la imagen puede que cambie o puede que vea barras horizontales en la imagen cuando el objeto se graba bajo luz fluorescente, luz de mercurio o luz de sodio, etc., pero esto no es un mal funcionamiento.
- **•** Ajuste usando los siguientes métodos:
- Cambie al modo de obturador automático
- Ajuste la velocidad de obturación a 1/50, 1/60 o 1/100
- Ajustar con la velocidad del obturador de exploración de sincronización

## **Reproducir**

## **El clip no puede reproducirse.**

- El clip que muestra  $\boxed{?}$  en la pantalla de miniaturas no se puede reproducir.
- $\boxed{!}$  aparece en los siguientes clips.
- Un clip filmado con otro dispositivo, un clip editado por un software de edición
- Clip dañado
- $\triangleright$  Se muestra en el clip en la pantalla de miniaturas para los clips con una frecuencia de sistema diferente. Cambia la frecuencia de sistema.
- **•** El clip con un formato de archivo de grabación diferente (MOV/MP4/AVCHD) no se muestra en la pantalla de miniaturas. Cambie el formato del archivo de grabación.

## **El clip no se puede eliminar.**

- **•** Cancele la protección en el clip.
- Puede que no sea posible eliminar clips que tengan **[ ]** sobre ellos en la pantalla de miniaturas.

Formatee la tarjeta de memoria si el clip no le interesa.

Todos los datos grabados en la tarjeta de memoria se borrarán cuando se formatee. Guarde los datos necesarios en un ordenador, etc.

## **No se puede llevar a cabo la reproducción con intercambio en funcionamiento.**

**•** Esta unidad no admite la reproducción con intercambio en funcionamiento.

## **Conexiones con dispositivos externos**

## **Hay un TV/monitor externo conectado correctamente, pero las imágenes no aparecen. Las imágenes se estiran verticalmente.**

**•** Lea el manual de instrucciones del TV/monitor externo y cambie la entrada para que se adapte al terminal conectado.

• Dependiendo del cable que haya utilizado para conectar el TV/monitor externo, cambie los ajustes de esta unidad. ( $\rightarrow$  SEL. [SALIDA VÍDEO\]: 97](#page-96-0), [\[FORMATO SALIDA\]: 99\)](#page-98-0)

## **Las imágenes y el audio no se transmiten incluso cuando el TV/monitor externo está conectado a esta unidad con un cable HDMI.**

**•** Compruebe si el cable HDMI está conectado correctamente.

**•** Inserte el cable HDMI hasta el fondo.

## **Si la tarjeta de memoria se inserta en otro dispositivo, esta no se reconoce.**

**•** Compruebe que el dispositivo sea compatible con la capacidad o el tipo de tarjeta de memoria (tarjeta de memoria SDHC/ tarjeta de memoria SDXC) que ha insertado. Consulte las instrucciones de funcionamiento del dispositivo para más detalles.

## **Cuando se conecta mediante el cable USB, esta unidad no es detectada por los otros dispositivos.**

**•** Cuando se conecte con otros dispositivos usando la batería, vuelva a conectar usando el adaptador de CA.

## **Ordenadores**

- **Cuando se conecta mediante el cable USB, esta unidad no es detectada por el ordenador.**
- **•** Después de volver a insertar la tarjeta de memoria en la unidad, vuelva a conectar el cable USB.
- **•** Seleccione otro terminal USB en el ordenador.
- Compruebe el entorno operativo. ( $\rightarrow$  [Entorno operativo \(almacenamiento masivo\): 265](#page-264-0))
- **•** Conecte el cable USB de nuevo después de reiniciar el ordenador y encender esta unidad de nuevo.

## **Cuando se desconecta el cable USB, aparece un mensaje de error en el ordenador.**

• Para desconectar el cable USB de forma segura, haga doble clic en el icono **de** la bandeja de tareas y siga las instrucciones en pantalla.

## **Otros**

## **¿Qué filtros de objetivo se pueden acoplar?**

**•** Se pueden acoplar filtros de 67 mm de diámetro.

## **Si las escenas AVCHD no cambian fluidamente cuando se reproducen en otro dispositivo**

En los siguientes casos, cuando se reproducen varios clips sucesivamente, las imágenes puede que se detengan durante unos segundos al cambiar de clip.

- **•** La fluidez de reproducción de clips sucesivos depende del dispositivo utilizado para la reproducción. Dependiendo del dispositivo utilizado para la reproducción, puede que las imágenes se detengan durante un momento aunque no se apliquen las siguientes condiciones.
- **•** Cuando se reproducen en otros dispositivos clips grabados sucesivamente que superan los 4 GB, puede que las imágenes se detengan un momento cada 4 GB.

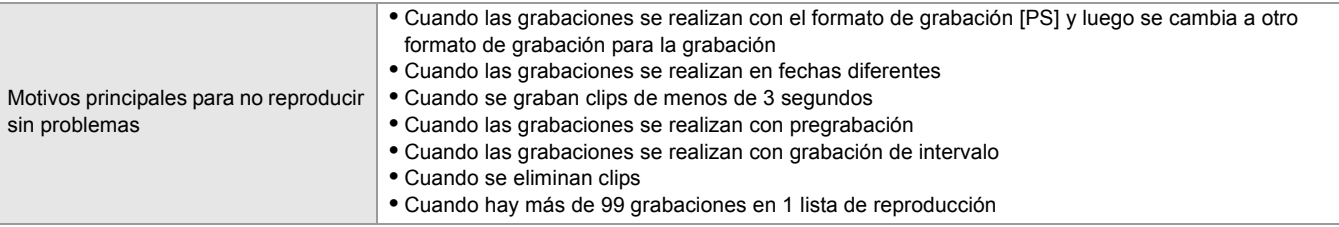

# **Sistema de alerta**

Cuando se detecta un error inmediatamente después de encender la unidad o durante el funcionamiento, la ocurrencia del error se notifica en la pantalla de imagen de la cámara del monitor LCD o mediante las luces de tally. Solucione el error siguiendo las indicaciones.

## **Casos indicados mediante mensajes de error**

\*1 Se muestra cuando se usa  $\left[\begin{array}{cc} x_2 \\ x_3 \end{array}\right]$ .

\*2 Se muestra cuando se usa  $\sqrt{X20}$ .

#### **Error del sistema**

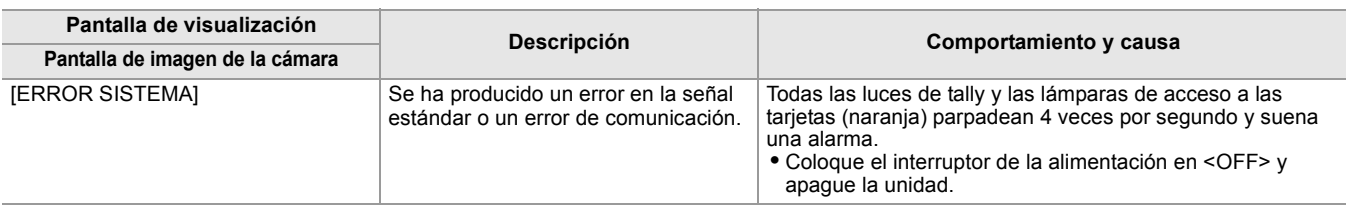

# **Advertencia**

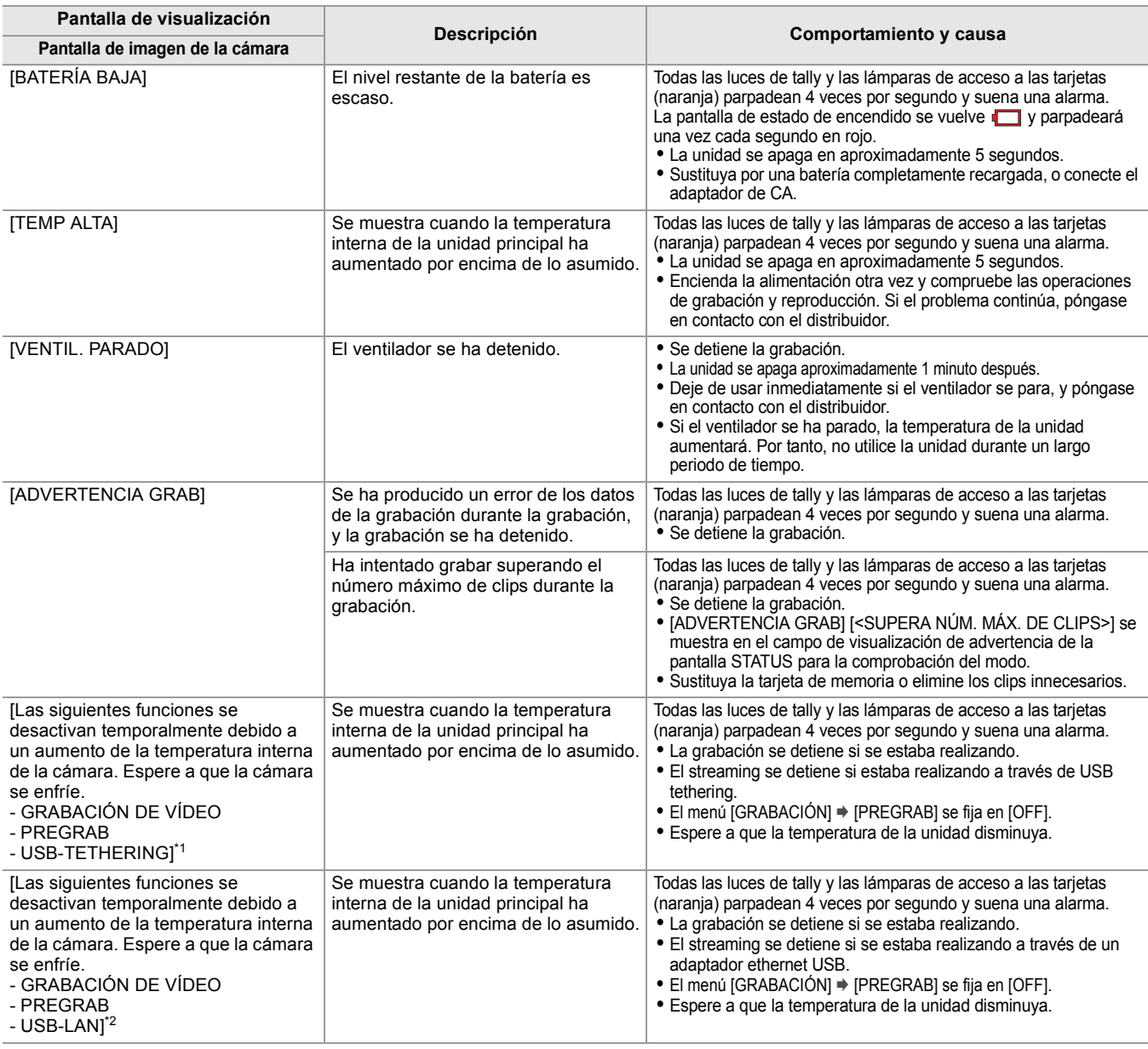

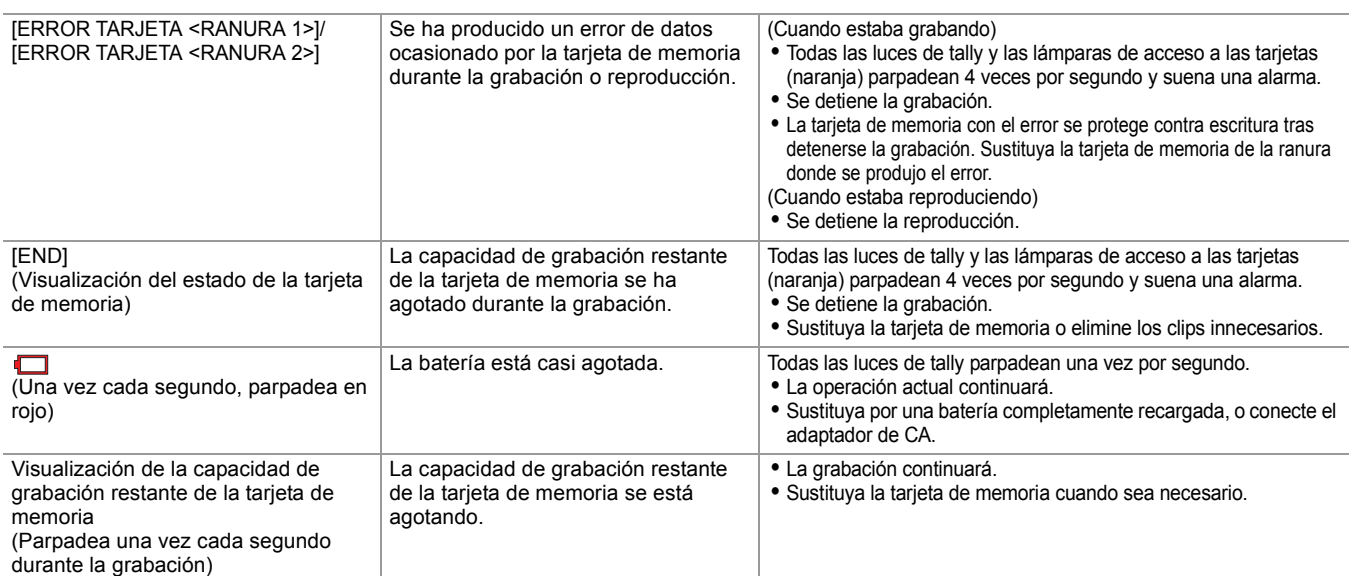

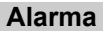

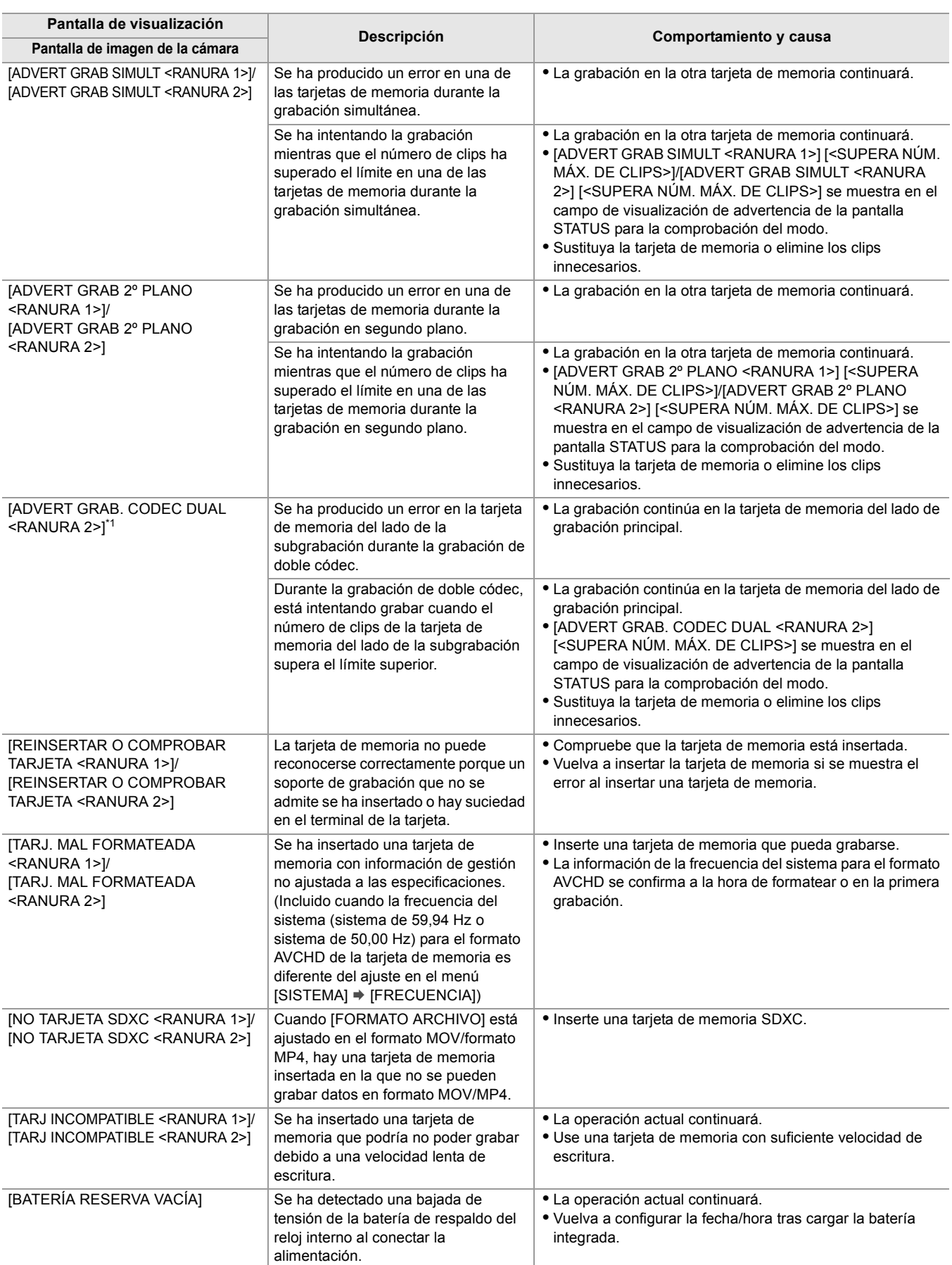

### **Mensaje**

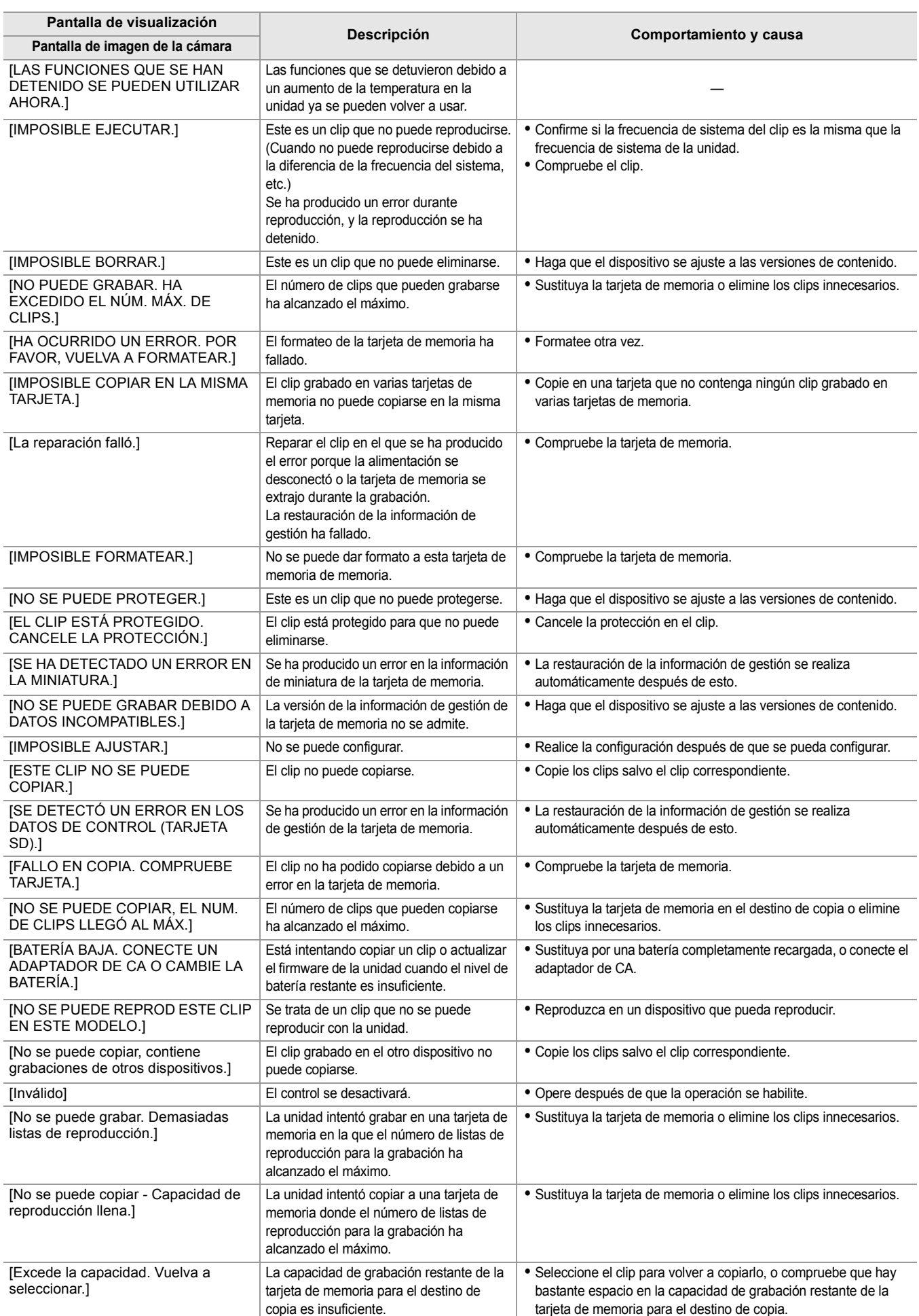

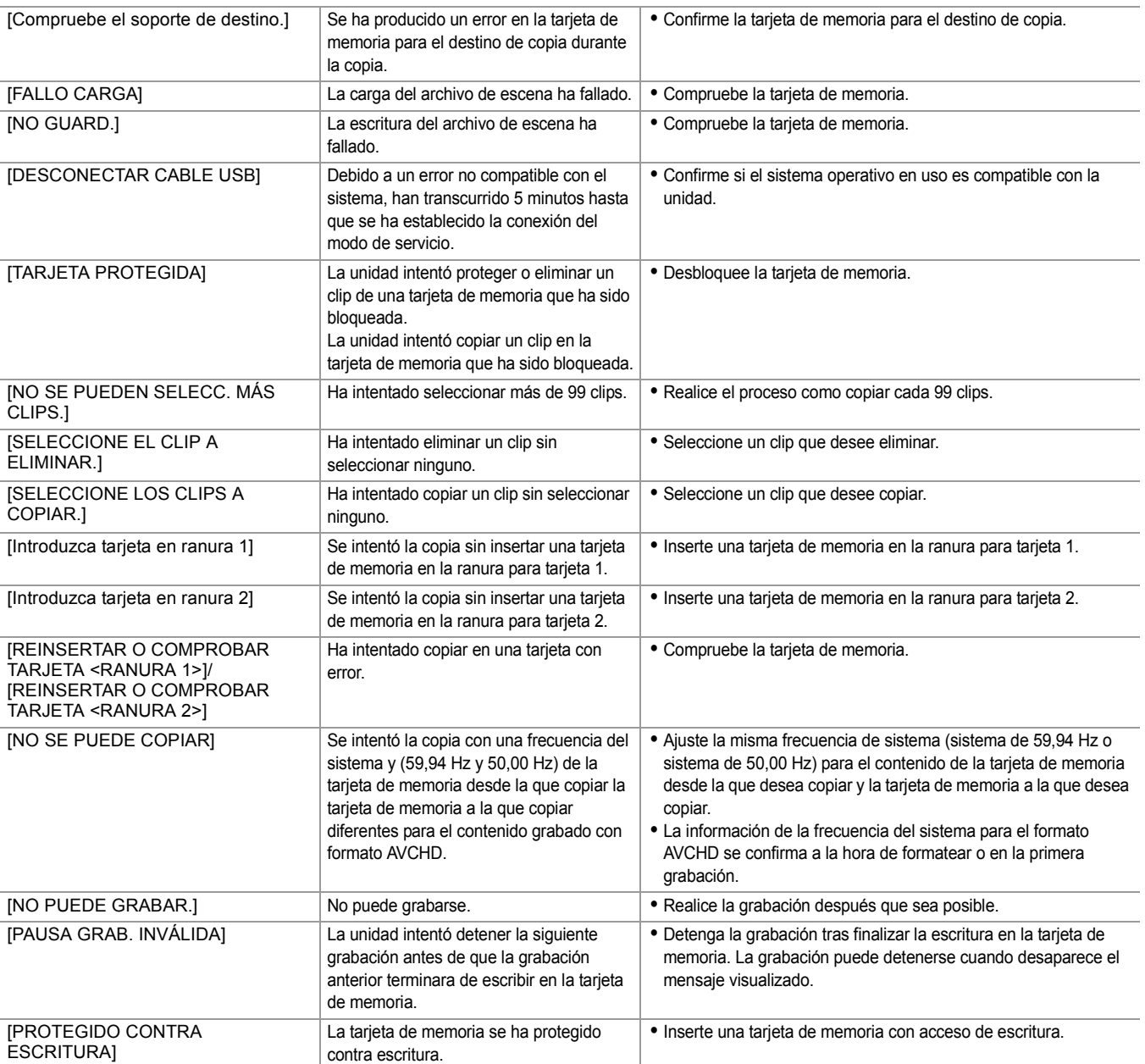

# **Funciones de grabación que no se pueden usar simultáneamente**

Según la función de grabación configurada, hay funciones de grabación que no se pueden usar simultáneamente.

- **•** El significado de los símbolos usados en la tabla es el siguiente.
	- $\checkmark$ : Puede utilizarse simultáneamente.
- —: no se puede usar simultáneamente.
- \* Disponible para el uso cuando se utiliza  $\begin{bmatrix} x_2 \\ x_3 \end{bmatrix}$ .

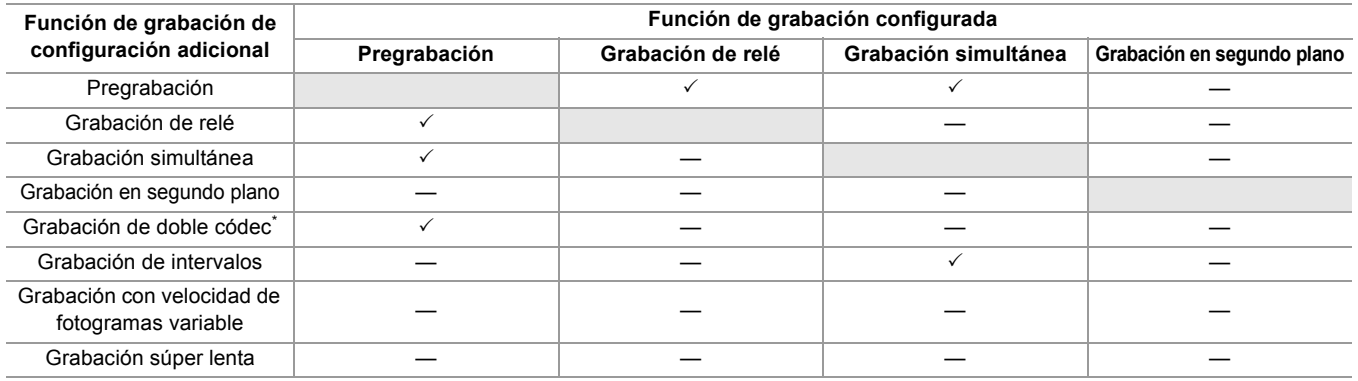

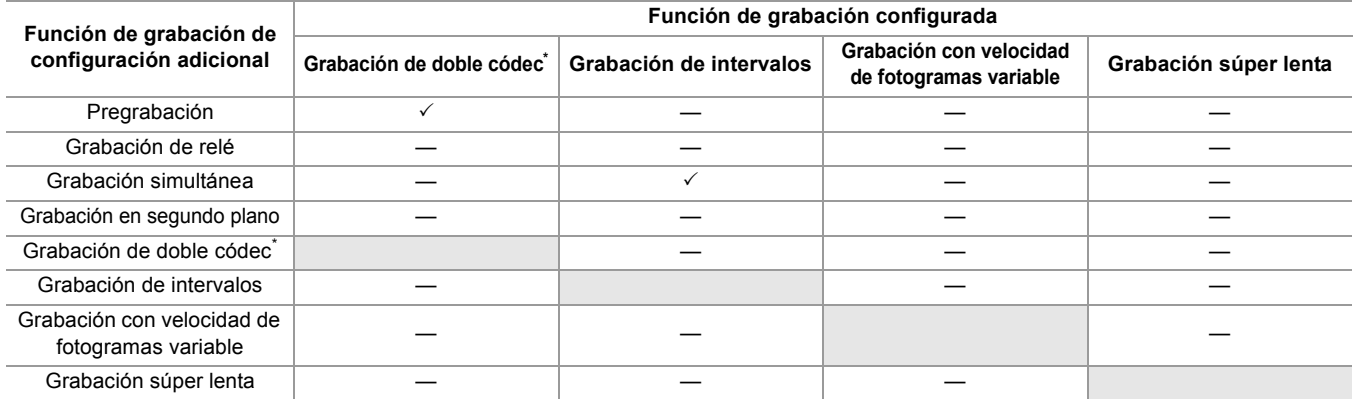

# **Actualización del firmware de la unidad**

Tras confirmar la versión del firmware de la unidad con el menú [OTROS] → [INFORMACIÓN] → [VERSIÓN], acceda a la información más reciente sobre el firmware en el sitio web que se muestra a continuación y descargue el firmware si fuera necesario.

**•** La actualización se completa cargando el archivo descargado en la unidad a través de la tarjeta de memoria. Introduzca la tarjeta de memoria que contiene el archivo de actualización en la ranura para tarjetas 1 y seleccione el menú [OTROS]  $\Rightarrow$ [INFORMACIÓN] → [ACTUALIZAR].

Para obtener la información más reciente, visite la siguiente página web de soporte. (A partir de agosto de 2022) [https://panasonic.jp/support/global/cs/e\\_cam](https://panasonic.jp/support/global/cs/e_cam)

(Este sitio web está solamente en inglés.)

- **•** Al actualizar el firmware, use el adaptador de CA o una batería con carga suficiente.
- **•** No apague la alimentación mientras actualiza el firmware. La reescritura del firmware podría fallar y la unidad podría no activarse.

# **Limpieza y almacenamiento**

## **Limpieza de la unidad principal**

- **•** Extraiga la batería o desconecte el cable de CA de la salida de alimentación antes de efectuar la limpieza.
- **•** No utilice bencina ni diluyente para limpiar la unidad. El uso de bencina o diluyente puede causar deformación o desprendimiento de la pintura de la unidad principal.
- **•** Limpie la unidad principal con un paño suave y limpio. En caso de suciedad considerable, limpie con un paño empapado en detergente de cocina diluido con agua y, a continuación, con un paño seco.
- **•** Cuando utilice un paño tratado químicamente, siga las instrucciones suministradas con el mismo.

## **Precauciones para el almacenamiento**

Quite la batería de la unidad principal cuando la guarde. Almacénelas en un lugar con poca humedad y con una temperatura relativamente constante.

Cuando almacene la unidad, se recomienda ubicar un desecante (gel silicio) con ella.

- **•** Temperatura recomendada: 15 °C a 25 °C (59 °F a 77 °F)
- **•** Humedad relativa recomendada: 40 % a 60 %

#### **Unidad principal**

**•** Envuélvala en un paño suave para evitar que el polvo penetre en el interior.

#### **Batería**

- **•** La vida útil de la batería se reduce si la temperatura es extremadamente elevada o reducida.
- **•** El almacenamiento en lugares con mucho humo de aceite o polvo puede provocar fallos de funcionamiento provocados por el óxido en los conectores de los terminales, etc.
- **•** No permita que el terminal de la batería entre en contacto con un objeto metálico (como un collar o una horquilla del pelo). Es posible que se produzca un cortocircuito entre los terminales y que este provoque que se genere calor. El contacto con piezas calientes puede ocasionar quemaduras graves.
- **•** Guarde la batería descargada. Para un almacenamiento a largo plazo, se recomienda cargar la batería al menos una vez al año y utilizarla completamente en la unidad antes de guardarla de nuevo.
- **•** Limpie el polvo y otros residuos que se acumulen en los contactos de la batería.

### **Tarjeta de memoria**

- **•** No permita que entre suciedad, agua u otros objetos extraños en los contactos de la parte posterior de la tarjeta.
- **•** Si la retira de la unidad, asegúrese de ponerla en su estuche.
- **•** No deje las tarjetas SD en los siguientes lugares:
	- Donde se puedan generar gases corrosivos, etc.
- En lugares expuestos a la luz directa del sol o en lugares con altas temperaturas, como cerca de dispositivos de calefacción
- Donde haya una humedad o polvo excesivos
- Ubicaciones susceptibles a una diferencia significativa en temperatura (puede ocurrir condensación.)
- Donde se produzca electricidad estática u ondas electromagnéticas

# **Marca comercial**

**•** El logotipo SDXC es una marca comercial de SD-3C, LLC.

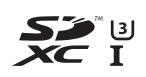

**•** "AVCHD", "AVCHD Progressive" y el logotipo de "AVCHD Progressive" son marcas comerciales de Panasonic Holdings Corporation y Sony Corporation.

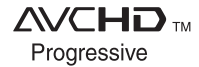

**•** Fabricado con la licencia de Dolby Laboratories. Dolby, Dolby Audio y el símbolo de la doble D son marcas comerciales de Dolby Laboratories Licensing Corporation.

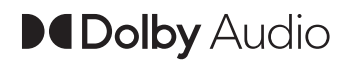

**•** Los términos HDMI y HDMI High-Definition Multimedia Interface, y el Logotipo HDMI son marcas comerciales o marcas registradas de HDMI Licensing Administrator, Inc. en los Estados Unidos y otros países.

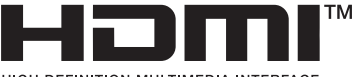

HIGH-DEFINITION MULTIMEDIA INTERFACE

- **•** USB Type-C® y USB-C® son marcas comerciales registradas de USB Implementers Forum.
- **•** Windows® es una marca comercial registrada o marca comercial de Microsoft Corporation en Estados Unidos y/o en otros países.
- **•** Las capturas de pantalla se usan de acuerdo con las directrices de Microsoft Corporation.
- **•** Intel® y Intel®Core™ son marcas comerciales de Intel Corporation en los EE. UU. y/o en otros países.
- **•** Mac y macOS son marcas comerciales de Apple Inc. registradas en los EE. UU. y en otros países.
- **•** iPhone y iPad son marcas comerciales de Apple Inc. registradas en los EE. UU. y en otros países.
- **•** App Store es una marca de servicio de Apple Inc.
- **•** Google, Android y Google Play son marcas de Google LLC.
- **•** El logotipo de Wi-Fi CERTIFIED™ es una marca comercial registrada de Wi-Fi Alliance®.
- **•** El logotipo Wi-Fi Protected Setup™ es una marca comercial registrada de Wi-Fi Alliance®.

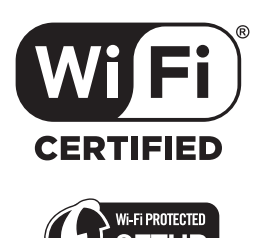

- **•** "Wi-Fi®" es una marca comercial registrada de Wi-Fi Alliance®.
- **•** "Wi-Fi Protected Setup™", "WPA™", y "WPA2™" son marcas comerciales de Wi-Fi Alliance®.
- **•** Todos los demás nombres, nombres de compañías, nombres de producto, etc. contenidos en este manual de instrucciones son marcas comerciales o marcas comerciales registradas de sus respectivos propietarios.

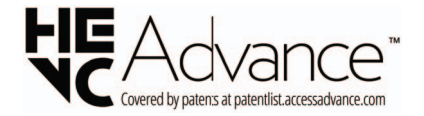

# **Licencia**

Este producto está bajo la licencia AVC Patent Portfolio License para el uso personal de un consumidor u otros usos en los que no recibe remuneración por (i) codificar vídeo de acuerdo con el estándar AVC ("AVC Video") y/o (ii) decodificar vídeo AVC que fue codificado por un consumidor dedicado a una actividad personal y/o que fue obtenido de un proveedor de vídeo con licencia para proporcionar vídeo AVC. No se concede ninguna licencia ni se implica para ningún otro uso. Puede obtenerse información adicional de MPEG LA, L.L.C.

Véase<http://www.mpegla.com>

**•** Se requiere un contrato de licencia independiente con MPEG-LA para grabar en una tarjeta de memoria con este producto y distribuir esa tarjeta a los usuarios finales con fines lucrativos. El usuario final mencionando en este documento se refiere a una persona u organización que cree o trabaje con contenido para uso personal.

## **Información del software de este producto**

Este producto incorpora el siguiente software:

- (1) el software desarrollado independientemente por o para Panasonic,
- (2) el software propiedad de terceros y licenciado a Panasonic,
- (3) el software licenciado bajo la GNU General Public License, Version 2.0 (GPL V2.0),
- (4) el software licenciado bajo la GNU LESSER General Public License, Version 2.1 (LGPL V2.1), y/o
- (5) software de código abierto distinto del software licenciado bajo la GPL V2.0 y/o LGPL V2.1.

El software categorizado como (3) - (5) se distribuye con la esperanza de que sea útil, pero SIN NINGUNA GARANTÍA, sin siquiera la garantía implícita de COMERCIABILIDAD o ADECUACIÓN PARA UN PROPÓSITO PARTICULAR.

Para conocer más detalles, consulte los términos de la licencia que se muestran utilizando el siguiente método:

- 1. Seleccione el menú [RED] → [SEL. DISPOSITIVO] → [LAN]<sup>\*</sup>, [WLAN] o [OFF].
- 2. Seleccione el menú [OTROS] → [DISPOSITIVO USB] → [MODO SERVICIO] → [SÍ]. Seleccione "LICENSE.TXT" en la unidad externa detectada por el ordenador.
- \* Disponible para ajustar cuando se utiliza  $\sqrt{\phantom{a}}$  X2.

Al menos tres (3) años a partir de la entrega de este producto, Panasonic dará a cualquier tercero que se ponga en contacto con nosotros a través de la información de contacto proporcionada a continuación, por un cargo no superior a nuestro costo de realizar físicamente la distribución del código fuente, una copia completa legible por máquina del código fuente correspondiente cubierto bajo GPL V2.0 o LGPL V2.1, así como el respectivo aviso de derechos de autor del mismo. Información de contacto: oss-cd-request@gg.jp.panasonic.com

El código fuente y el aviso de derechos de autor también están disponibles de forma gratuita en nuestro sitio web a continuación.

<https://panasonic.net/cns/oss/index.html>

# **Especificación**

En este capítulo se describen las especificaciones de este producto.

≥[Dimensiones: 303](#page-302-0)

≥[Especificaciones: 304](#page-303-0)

# <span id="page-302-0"></span>**Dimensiones**

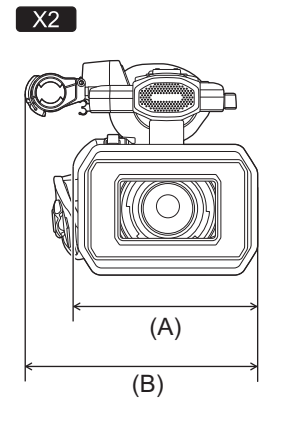

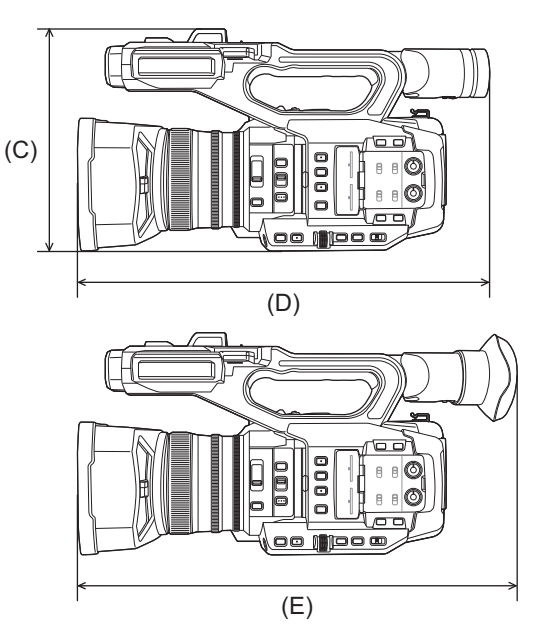

- (A) 173 mm  $(6,82'')$
- (B) 211 mm  $(8,31'')$
- (C) 195 mm  $(7,68")$
- (D) 344 mm  $(13,55")$
- (E) 390 mm (15,36")

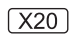

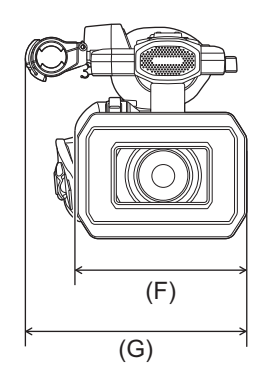

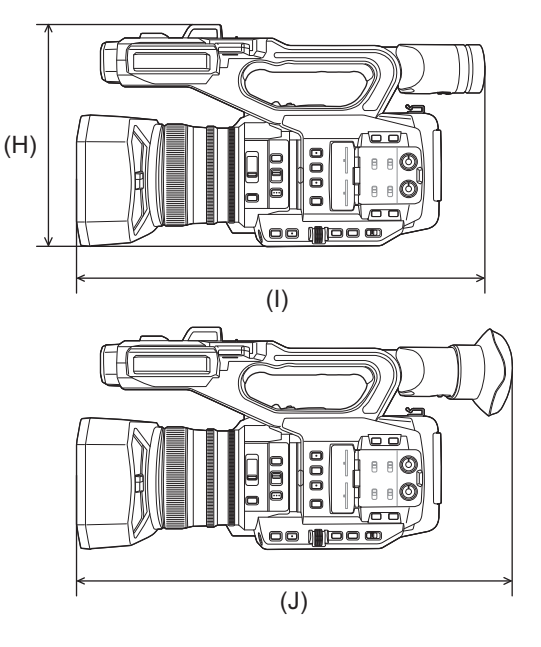

- (F) 171 mm  $(6, 74")$
- (G) 209 mm  $(8,23'')$
- (H) 195 mm (7,68")
- (I) 343 mm  $(13,51'')$
- (J) 389 mm  $(15,32'')$

# <span id="page-303-0"></span>**Especificaciones**

- ≥[Generales: 304](#page-303-1)
- ≥[Camera: 305](#page-304-0)
- ≥[Grabadora de tarjetas de memoria: 307](#page-306-0)
- ≥[Vídeo digital: 308](#page-307-0)
- ≥[Audio digital: 309](#page-308-0)
- ≥[Doble códec \[X2\]: 309](#page-308-1)
- ●[Streaming: 309](#page-308-2)
- ≥[Wi-Fi: 310](#page-309-0)
- [Salida de vídeo: 310](#page-309-1)
- ≥[Entrada de audio: 311](#page-310-0)
- [Salida de audio: 311](#page-310-1)
- ≥[Otra entrada/salida: 311](#page-310-2)
- ≥[Monitor: 312](#page-311-0)
- ●[Adaptador de CA: 312](#page-311-1)
- ≥[Cargador de la batería: 312](#page-311-2)
- ≥[Paquete de batería \(AG-VBR59\): 313](#page-312-0)

## <span id="page-303-1"></span>**Generales**

#### **Alimentación**

7,28 V = (cuando se utiliza la batería)

12 V  $=$  (cuando se utiliza el adaptador de CA)

### **Consumo eléctrico**

 $X2$ 

20,6 W (cuando se utiliza el monitor LCD)  $\sqrt{20}$ 18,5 W (cuando se utiliza el monitor LCD)

#### **Temperatura ambiental de funcionamiento**

0 °C a 40 °C (32 °F a 104 °F)

## **Humedad ambiental de funcionamiento**

10 % a 80 % (humedad relativa, sin condensación)

#### **Masa (Peso)**

#### $\sqrt{2}$

Aprox. 2040 g (4,50 lbs.) (solo la unidad principal (incluida la empuñadura), excluyendo la visera del objetivo, la batería y los accesorios suministrados)

Aprox. 2490 g (5,49 lbs.) (incluyendo la visera del objetivo, la batería suministrada, el cubilete, 2 tarjetas SD, el soporte del micrófono y las 2 tapas de los terminales INPUT)

 $\sqrt{20}$ 

Aprox. 2000 g (4,41 lbs.) (solo la unidad principal (incluida la empuñadura), excluyendo la visera del objetivo, la batería y los accesorios suministrados)

Aprox. 2430 g (5,36 lbs.) (incluyendo la visera del objetivo, la batería suministrada, el cubilete, 2 tarjetas SD, el soporte del micrófono y las 2 tapas de los terminales INPUT)

#### **Dimensiones externas (W×H×D)**

#### $\sqrt{2}$

173 mm (6,82 ")×195 mm (7,68 ")×344 mm (13,55 ") (incluyendo la visera del objetivo, excluyendo el cubilete y el soporte del micrófono) 211 mm (8,31 ")×195 mm (7,68 ")×390 mm (15,36 ") (incluyendo la visera del objetivo, el cubilete y el soporte del micrófono)

 $\sqrt{X20}$ 

171 mm (6,74 ")×195 mm (7,68 ")×343 mm (13,51 ") (incluyendo la visera del objetivo, excluyendo el cubilete y el soporte del micrófono) 209 mm (8,23 ")×195 mm (7,68 ")×389 mm (15,32 ") (incluyendo la visera del objetivo, el cubilete y el soporte del micrófono)

### <span id="page-304-0"></span>**Camera**

#### **Dispositivo de captación**

Dispositivo sensor de imágenes de estado sólido MOS de tipo 1,0 (1,0 ") para colores Píxeles totales: aprox. 20.920.000 píxeles

#### **Número de píxeles efectivos**

Aprox. 15.030.000 píxeles

#### **Lente**

Lente del estabilizador óptico de imagen, zoom de 20× motorizado Valor F: F2.8 a F4.5 Distancia focal: f=8,8 mm a 176 mm Conversión de 35 mm: f=24,5 mm a 490 mm

#### **Diámetro del filtro**

67 mm

#### **Filtro ND**

<CLR>, <1/4>, <1/16>, <1/64>

#### **Distancia mínima al objeto (M.O.D)**

Aprox. 1,0 m (aprox. 3,3 pies) desde el objetivo (todo el rango del zoom) Aprox. 0,1 m (aprox. 0,33 pies) desde el objetivo (En las proximidades del límite de anchura cuando [MACRO ENFOQUE]/ [MACRO] está ajustado en [ON])

#### **Filtro de corte IR**

Tiene la funcionalidad de activar/desactivar el filtro IR (se cambia con el botón [GRAB. IR] USER o el menú)

#### **Ajuste de ganancia**

- Cuando está ajustado el menú [SISTEMA] [MODO CAPTACIÓN] [NORMAL] De 0 dB a 24 dB
- Cuando está ajustado el menú [SISTEMA] → [MODO CAPTACIÓN] → [SENSIB. ALTA] De −3 dB a 24 dB
- **•** Cuando [SÚPER GANANCIA] está asignado a un botón USER, se puede ajustar [SÚPER GANANCIA]/[SÚPER GANANCIA+]

#### **Ajuste de la temperatura de color**

ATW, ATW LOCK, Ach, Bch, preajuste 3200 K/preajuste 5600 K/VAR (2000 K a 15000 K)

#### **Velocidad del obturador**

• Cuando está ajustado el menú [SISTEMA] → [FRECUENCIA] → [59.94Hz]

#### Modo de 59,94i/59,94p:

1/60 seg., 1/100 seg., 1/120 seg., 1/180 seg., 1/250 seg., 1/350 seg., 1/500 seg., 1/750 seg., 1/1000 seg., 1/1500 seg., 1/ 2000 seg., 1/3000 seg., 1/4000 seg., 1/8000 seg.

#### Modo de 29,97p:

1/30 seg., 1/50 seg., 1/60 seg., 1/100 seg., 1/120 seg., 1/180 seg., 1/250 seg., 1/350 seg., 1/500 seg., 1/750 seg., 1/ 1000 seg., 1/1500 seg., 1/2000 seg., 1/3000 seg., 1/4000 seg., 1/8000 seg.

Modo de 23,98p:

1/24 seg., 1/48 seg., 1/50 seg., 1/60 seg., 1/100 seg., 1/120 seg., 1/180 seg., 1/250 seg., 1/350 seg., 1/500 seg., 1/ 750 seg., 1/1000 seg., 1/1500 seg., 1/2000 seg., 1/3000 seg., 1/4000 seg., 1/8000 seg.

• Cuando está ajustado el menú [SISTEMA] → [FRECUENCIA] → [50.00Hz]

#### Modo de 50,00i/50,00p:

1/50 seg., 1/60 seg., 1/100 seg., 1/125 seg., 1/180 seg., 1/250 seg., 1/350 seg., 1/500 seg., 1/750 seg., 1/1000 seg., 1/ 1500 seg., 1/2000 seg., 1/3000 seg., 1/4000 seg., 1/8000 seg.

#### Modo de 25,00p:

1/25 seg., 1/50 seg., 1/60 seg., 1/100 seg., 1/125 seg., 1/180 seg., 1/250 seg., 1/350 seg., 1/500 seg., 1/750 seg., 1/ 1000 seg., 1/1500 seg., 1/2000 seg., 1/3000 seg., 1/4000 seg., 1/8000 seg.

#### **Velocidad de obturador lenta**

• Cuando está ajustado el menú [SISTEMA] → [FRECUENCIA] → [59.94Hz]

Modo de 59,94i/59,94p: 1/8 seg., 1/15 seg., 1/30 seg.

Modo de 29,97p: 1/8 seg., 1/15 seg.

Modo de 23,98p: 1/6 seg., 1/12 seg.

• Cuando está ajustado el menú [SISTEMA] → [FRECUENCIA] → [50.00Hz]

Modo de 50,00i/50,00p: 1/6 seg., 1/12 seg., 1/25 seg.

Modo de 25,00p: 1/6 seg., 1/12 seg.

#### **Exploración de sincronización**

• Cuando está ajustado el menú [SISTEMA]  $\Rightarrow$  [FRECUENCIA]  $\Rightarrow$  [59.94Hz]

Modo de 59,94i/59,94p : 1/60,0 seg. a 1/249,6 seg.

Modo de 29,97p: 1/30,0 seg. a 1/249,8 seg.

Modo de 23,98p: 1/24,0 seg. a 1/249,7 seg.

• Cuando está ajustado el menú [SISTEMA] → [FRECUENCIA] → [50.00Hz]

Modo de 50,00i/50,00p : 1/50,0 seg. a 1/250,0 seg.

Modo de 25,00p: 1/25,0 seg. a 1/250,0 seg.

#### **Velocidad de fotogramas de la grabación VFR**

- Cuando está ajustado el menú [SISTEMA] → [FRECUENCIA] → [59.94Hz] 2, 12, 15, 20, 22, 24, 26, 28, 30, 32, 34, 36, 45, 48, 60 (fotogramas por segundo)
- Cuando está ajustado el menú [SISTEMA] → [FRECUENCIA] → [50.00Hz] 2, 12, 21, 23, 25, 27, 30, 37, 50 (fotogramas por segundo)

#### **Grabación súper lenta**

- Menú [SISTEMA]  $\Rightarrow$  [FRECUENCIA]  $\Rightarrow$  [59.94Hz] Cuando el número de píxeles de grabación es 1920×1080 (FHD) Velocidad de grabación 120 fps, efecto cámara lenta 1/2 de velocidad (en el modo de 59,94p), efecto cámara lenta 1/4 de velocidad (en el modo de 29,97p), 1/5 de velocidad (en el modo de 23,98p)
- Menú [SISTEMA] → [FRECUENCIA] → [50.00Hz] Cuando el número de píxeles de grabación es 1920×1080 (FHD) Velocidad de grabación 100 fps, efecto cámara lenta 1/2 de velocidad (en el modo de 50,00p), efecto cámara lenta 1/4 de velocidad (en el modo de 25,00p)

#### **Iluminancia mínima del sujeto**

0,6 lx (F2.8, [SÚPER GANANCIA+] se activa, cuando la velocidad de obturación es de 1/30 seg.)

#### **Zoom digital**

2× / 5× / 10× / i.ZOOM\*

\* Con el formato de grabación UHD (3840×2160): máximo 24× Con el formato de grabación FHD (1920×1080): máximo 32×

#### **Visera del objetivo**

Visera con tapa de la lente

## <span id="page-306-0"></span>**Grabadora de tarjetas de memoria**

### **Soporte de grabación**

- **•** Tarjeta de memoria SDHC (4 GB a 32 GB), tarjeta de memoria SDXC (de más de 32 GB a 128 GB): UHS-I, compatible con clase de velocidad UHS 3
- Consulte "[Clase de velocidad durante la filmación](#page-44-0)" (> [Clase de velocidad durante la filmación: 45\)](#page-44-0).

#### **Ranura de grabación**

2 ranuras

#### **Frecuencia del sistema**

59,94 Hz / 50,00 Hz

#### **Formato del archivo**

MOV (HEVC), MOV, MP4 (HEVC), MP4, AVCHD

#### **Formato de grabación**

**•** MOV: 4:2:0 (10 bits)

UHD (3840×2160); HEVC LongGOP 200M (Promedio aprox. 200 Mbps) HEVC LongGOP 150M (Promedio aprox. 150 Mbps) HEVC LongGOP 100M (Promedio aprox. 100 Mbps)

**•** MOV: 4:2:0 (8 bits)

UHD (3840×2160); 420LongGOP 150M (Promedio aprox. 150 Mbps) 420LongGOP 100M (Promedio aprox. 100 Mbps)

**•** MOV: 4:2:2 (10 bits)

UHD (3840×2160); 422LongGOP 150M (Promedio aprox. 150 Mbps)

FHD (1920×1080);

422LongGOP 100M (Promedio aprox. 100 Mbps) 422LongGOP 50M (Promedio aprox. 50 Mbps) 422ALL-I 200M (Promedio aprox. 200 Mbps) 422ALL-I 100M (Promedio aprox. 100 Mbps)

#### **•** MP4: 4:2:0 (10 bits)

UHD (3840×2160); HEVC LongGOP 100M (Promedio aprox. 100 Mbps) HEVC LongGOP 72M (Promedio aprox. 72 Mbps)

**•** MP4: 4:2:0 (8 bits)

UHD (3840×2160); 420LongGOP 72M (Promedio aprox. 72 Mbps)

FHD (1920×1080); 420LongGOP 50M (Promedio aprox. 50 Mbps)

**•** AVCHD: 4:2:0 (8 bits)

FHD (1920×1080);

PS (Promedio aprox. 25 Mbps), PH (Promedio aprox. 21 Mbps), HA (Promedio aprox. 17 Mbps)

HD (1280×720); PM (Promedio aprox. 8 Mbps)

#### **Número de píxeles de grabación/señal de grabación de vídeo**

**•** 3840×2160/59,94p, 50,00p, 29,97p, 25,00p, 23,98p

- **•** 1920×1080/59,94p, 50,00p, 29,97p, 25,00p, 23,98p, 59,94i, 50,00i
- **•** 1280×720/59,94p, 50,00p

#### **Tiempo de grabación y reproducción**

**•** Cuando utilice una tarjeta de memoria SDXC de 64 GB, con [FORMATO ARCHIVO] ajuste en [MOV] o [MP4]:

Con un formato de grabación de 200 Mbps: aprox. 40 minutos

Con un formato de grabación de 150 Mbps: aprox. 55 minutos

Con un formato de grabación de 100 Mbps: aprox. 1 hora y 20 minutos

Con un formato de grabación de 72 Mbps: aprox. 1 hora y 50 minutos

Con un formato de grabación de 50 Mbps: aprox. 2 horas y 40 minutos

**•** Cuando utilice una tarjeta de memoria SDXC de 64 GB, con [FORMATO ARCHIVO] ajuste en [AVCHD]:

Con un formato de grabación PS: aprox. 5 horas y 20 minutos

Con un formato de grabación PH: aprox. 6 horas

Con un formato de grabación HA: aprox. 8 horas y 30 minutos

Con un formato de grabación PM: aprox. 17 horas y 10 minutos

#### **Función de 2 ranuras**

#### $\sqrt{2}$

Grabación por alternación, grabación simultánea, grabación de fondo, grabación de doble códec

#### $\sqrt{X20}$

Grabación por alternación, grabación simultánea, grabación de fondo

#### **Grabación de imágenes fijas**

Formato de grabación: JPEG (DCF/Exif2.2)

• Para los formatos de grabación y el número de píxeles de grabación (→ [Función de grabación de imágenes fijas: 237](#page-236-0))

## <span id="page-307-0"></span>**Vídeo digital**

#### **Número de bits de cuantificación**

MOV(HEVC) / MP4(HEVC): 4:2:0 10 bits MOV: 4:2:2 10 bits / 4:2:0 8 bits MP4 / AVCHD: 4:2:0 8 bits

#### **Formato de compresión de vídeo**

- **•** MOV(HEVC) / MP4(HEVC): H.265/MPEG-4 HEVC Main10 Profile
- **•** MOV / MP4: H.264/MPEG-4 AVC High Profile
- **•** AVCHD: H.264/MPEG-4 AVC High Profile

## <span id="page-308-0"></span>**Audio digital**

#### **Formato de grabación**

- **•** MOV: LPCM, 48 kHz/24 bits, 2 canales
- **•** MP4: AAC, 48 kHz/16 bits, 2 canales
- **•** AVCHD: Dolby Audio™, 48 kHz/16 bits, 2 canales

#### **Espacio**

12 dB, 18 dB, 20 dB (conmutado con el menú)

## <span id="page-308-1"></span>**Doble códec [X2]**

### **Formato del archivo**

**MOV** 

#### **Formato de compresión de vídeo**

H.264/MPEG-4 AVC High Profile, 420LongGOP

#### **Formato de compresión de audio**

LPCM, 48kHz/24 bits, 2 canales

#### **Formato de grabación**

• Cuando está ajustado el menú [GRABACIÓN] → [AJUSTE CODEC DUAL] → [FHD 50Mbps] Grabación principal: 2160-29,97p, 25,00p, 23,98p/420LongGOP Subgrabación: FHD 29,97p, 25,00p, 23,98p/420LongGOP

• Cuando está ajustado el menú [GRABACIÓN]  $\Rightarrow$  [AJUSTE CODEC DUAL]  $\Rightarrow$  [FHD 8Mbps] Grabación principal: 2160-29,97p, 25,00p, 23,98p/420LongGOP 1080-59,94p, 50,00p/422LongGOP 1080-59,94p, 50,00p, 59,94i, 50,00i, 29,97p, 25,00p, 23,98p/422ALL-I Subgrabación: FHD/59,94p, 50,00p, 59,94i, 50,00i, 29,97p, 25,00p, 23,98p/420LongGOP

**•** La velocidad de fotogramas para la subgrabación es la misma que la de la grabación principal.

### **Tiempo de grabación (subgrabación)**

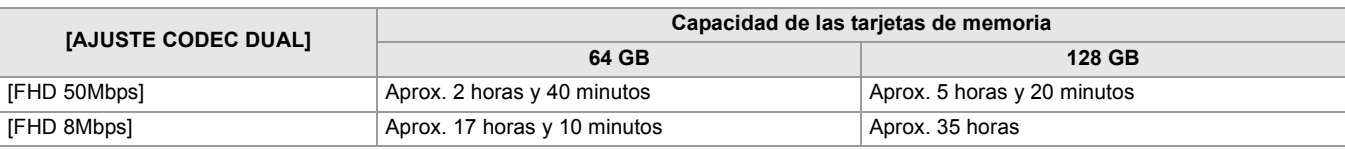

## <span id="page-308-2"></span>**Streaming**

### **Formato de compresión de vídeo**

H.264/MPEG-4 AVC Main Profile H.264/MPEG-4 AVC High Profile

#### **Resolución de vídeo**

1920×1080 (FHD), 1280×720 (HD), 640×360, 320×180

#### **Método de streaming**

Unicast, Multicast

#### **Velocidad de fotogramas**

- Cuando está ajustado en el menú [SISTEMA] → [FRECUENCIA] → [59.94Hz]: 60 fps, 30 fps, 24 fps
- Cuando está ajustado en el menú [SISTEMA] → [FRECUENCIA] → [50.00Hz]: 50 fps, 25 fps

#### **Velocidad de bits**

24 Mbps, 20 Mbps, 16 Mbps, 14 Mbps, 8 Mbps, 6 Mbps, 4 Mbps, 3 Mbps, 2 Mbps, 1,5 Mbps, 1 Mbps, 0,7 Mbps, 0,5 Mbps

#### **Formato de compresión de audio**

AAC-LC: 48 kHz/16 bits, 2 canales

#### **Protocolo admitido**

RTSP / RTP / RTMP / RTMPS

### <span id="page-309-0"></span>**Wi-Fi**

#### **Conformidad con las normas**

Conforme con IEEE802.11b/g/n

#### **Rango de frecuencia utilizado (frecuencia central)**

2412 MHz a 2462 MHz [1 a 11ch]

#### **Encryption method**

Wi-Fi conforme con WPA™ / WPA2™

#### **Método de acceso**

Modo de infraestructura

## <span id="page-309-1"></span>**Salida de vídeo**

#### **Terminal <SDI OUT>**

- **•** Terminal BNC ×1
- 0,8 V [p-p], 75 Ω, compatible con 3G/1,5G HD-SDI
- **•** Admite la salida del código de tiempo y el control de grabación a distancia SDI
- **•** Formato de salida (salida 4:2:2 10 bits)

1920×1080: 59,94p LEVEL-A, 50,00p LEVEL-A, 59,94i, 50,00i, 29,97p, 29,97PsF, 25,00p, 25,00PsF, 23,98p, 23,98PsF

1280×720: 59,94p, 50,00p

#### **Terminal <HDMI>**

- **•** Terminal HDMI tipo A ×1 (no compatible con VIERA Link)
- **•** Admite la salida del código de tiempo y el control de grabación a distancia
- **•** Formato de salida (salida 4:2:2 10 bits)

3840×2160: 59,94p, 50,00p, 29,97p, 25,00p, 23,98p

1920×1080: 59,94p, 50,00p, 59,94i, 50,00i, 29,97p, 25,00p, 23,98p

1280×720: 59,94p, 50,00p

720×480: 59,94p

720×576: 50,00p

## <span id="page-310-0"></span>**Entrada de audio**

### **Micrófono incorporado**

Micrófono estéreo

#### **Terminal <AUDIO INPUT1>/<AUDIO INPUT2>**

XLR (3 pines) ×2

Entrada de alta impedancia,

<LINE> / <MIC> / <i48V> (Conmutada con el interruptor <INPUT 1> / <INPUT 2>)

**•** <LINE>: 4 dBu, 0 dBu (conmutado con el menú)

**•** <MIC>: −40 dBu, −50 dBu, −60 dBu (conmutado con el menú)

## <span id="page-310-1"></span>**Salida de audio**

#### **Terminal <SDI OUT>**

LPCM 2 canales

#### **Terminal <HDMI>**

LPCM 2 canales

#### **Terminal de auriculares**

Mini conector estéreo de 3,5 mm de diámetro × 1

#### **Altavoz**

Diámetro de 20 mm, redondo ×1

## <span id="page-310-2"></span>**Otra entrada/salida**

#### **Terminal <TC IN/OUT>**

- **•** Terminal BNC ×1
- Se utilizan como terminales de entrada y salida (conmutado con el menú)
- **•** Entrada: 1,0 V a 4,0 V [p-p], 10 kΩ
- **•** Salida: 2,0 V±0,5 V [p-p], baja impedancia

#### **Terminal <REMOTE>**

Super mini conector de 2,5 mm de diámetro × 1

Terminal de control remoto de comunicación en serie

No se puede utilizar el mando a distancia analógico utilizado en los modelos anteriores de Panasonic.

#### **Terminal USB**

USB Type-C®×1, USB3.1 Gen1, host/dispositivo combinados (conmutado con el menú)

Dispositivo: funcionalidad de almacenamiento masivo USB (solo lectura)

Host: admite alimentación por bus (5 V, 0,9 A)

**K2** Funcionalidad de tethering USB

 $\sqrt{X20}$  Funcionalidad de adaptador ethernet USB

## **Terminal <LAN>**

RJ-45×1: 1000BASE-T / 100BASE-TX

#### **Terminal <DC IN 12V>**

DC12 V, EIAJ tipo 4

## <span id="page-311-0"></span>**Monitor**

## **Monitor LCD**

Monitor LCD de 8.8 cm (3.5"): aprox. 2.760.000 puntos

## **Visor**

OLED (pantalla orgánica EL) de 1,0 cm (0,39"): aprox. 2.360.000 puntos Área de visualización de vídeo: aprox. 1.770.000 puntos

## <span id="page-311-1"></span>**Adaptador de CA**

#### **Fuente de alimentación**

100 V – 240 V  $\sim 50$  Hz/60 Hz, 1,2 A 79 VA (100 V  $\sim$ ) – 99 VA (240 V  $\sim$ ) **Salida de alimentación**  $12 V = 3.0 A$ 

#### **Temperatura ambiental de funcionamiento**

0 °C a 40 °C (32 °F a 104 °F)

## **Humedad ambiental de funcionamiento**

10 % a 90 % (humedad relativa, sin condensación)

### **Masa (Peso)**

Aprox. 225 g (aprox. 0,496 lbs.)

#### **Dimensiones externas (W×H×D)**

115 mm×37 mm×57 mm  $(4-1/2$  "×1-7/16 "×2-1/4 ") (excluvendo la sección de cable CC)

## <span id="page-311-2"></span>**Cargador de la batería**

#### **Tensión de entrada**

 $12 V = 3,0 A$ **Tensión de salida**  $8,4 \text{ V} = 4,0 \text{ A}$ 

## **Corriente de carga**

Máximo 4000 mA

#### **Temperatura ambiental de funcionamiento**

0 °C a 40 °C (32 °F a 104 °F)

## **Humedad ambiental de funcionamiento**

10 % a 80 % (humedad relativa, sin condensación)

### **Masa (Peso)**

Aprox. 230 g (aprox. 0,51 lbs.)

#### **Dimensiones externas (W×H×D)**

130 mm×48 mm×107 mm (5-1/8 "×1-7/8 "×4-3/16")

# <span id="page-312-0"></span>**Paquete de batería (AG-VBR59)**

#### **Tensión/capacidad**

 $7,28 \text{ V} = 5900 \text{ m}$ Ah 43 Wh

## **Corriente de carga**

Máximo 4000 mA

## **Humedad ambiental de funcionamiento**

0 % a 80 % (humedad relativa, sin condensación)

## **Masa (Peso)**

Aprox. 230 g (aprox. 0,507 lbs.)

### **Dimensiones externas (W×H×D)**

41,3 mm×51,3 mm×69,6 mm (1-5/8 "×2 "×2-3/4 ")

Los símbolos en este producto (incluidos los accesorios) representan lo siguiente:

CA  $\sim$ 

**CC** ==

Equipamiento de Clase II (Producto fabricado con aislamiento doble) $\boxed{\square}$ 

# **Actualización del firmware**

## ≥[Firmware Ver. 1.1: F-2](#page-314-0)

Se ha actualizado el firmware para mejorar el rendimiento de la unidad y ampliar sus funcionalidades. En las siguientes secciones se describen las funciones que se han añadido o modificado.

- **•** Puede ver la versión del firmware de la unidad en el siguiente menú:
- **Menú [OTROS] [INFORMACIÓN] [VERSIÓN]**

**•** Para obtener la información más reciente sobre el firmware o descargarlo/actualizarlo, visite el siguiente sitio de soporte: **[https://panasonic.jp/support/global/cs/e\\_cam](https://panasonic.jp/support/global/cs/e_cam) (Este sitio web está solamente en inglés.)**

# <span id="page-314-0"></span>**Firmware Ver. 1.1**

- ≥[Se han añadido formatos de grabación MP4/funciones compatibles con MP4: F-3](#page-315-0)
- ≥[Se han añadido formatos de grabación compatibles con grabación de doble códec \[X2\]: F-4](#page-316-0)
- ≥[Se han añadido métodos para ajustar la ganancia: F-5](#page-317-0)
- ≥[Se ha añadido el menú \[REESTABLECER NIVEL AE\]: F-7](#page-319-0)
- ≥[Mejoras funcionales: F-8](#page-320-0)
- ≥[Se ha añadido una funcionalidad al botón USER: F-9](#page-321-0)
- ≥[Menús añadidos: F-10](#page-322-0)

# <span id="page-315-0"></span>**Se han añadido formatos de grabación MP4/funciones compatibles con MP4**

## **Se han añadido formatos de grabación MP4 [X2]**

Se han añadido formatos de grabación MP4.

#### **• Cuando está ajustado el menú [SISTEMA] [FRECUENCIA] [59.94Hz]**

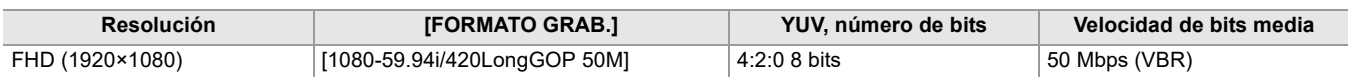

#### **• Cuando está ajustado el menú [SISTEMA] [FRECUENCIA] [50.00Hz]**

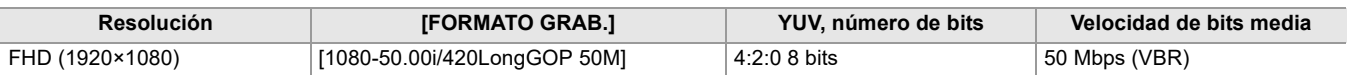

## **Se han añadido funciones compatibles con MP4**

El formato de archivo MP4 ahora está disponible en las siguientes funciones:

#### **Grabación en segundo plano**

#### $*$  Disponible para ajustar cuando se utiliza  $\left[\right]$  X2  $\left[\right]$ .

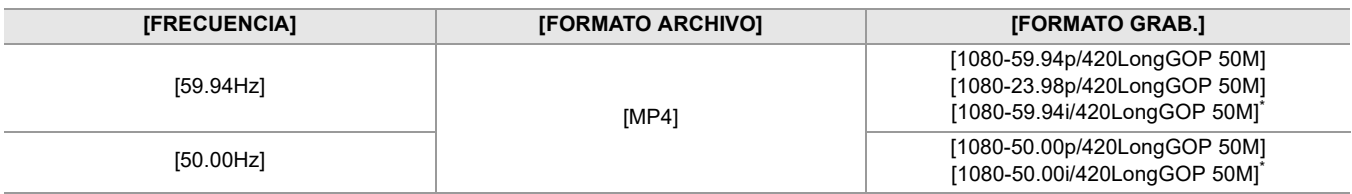

#### **Grabación de doble códec [X2]**

#### ≥ **[Se han añadido formatos de grabación compatibles con grabación de doble códec \[X2\]: F-4](#page-316-0)**

### **Grabación de intervalos**

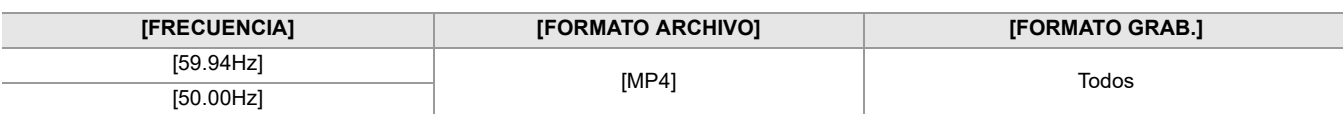

#### **Grabación con velocidad de fotogramas variable (VFR)**

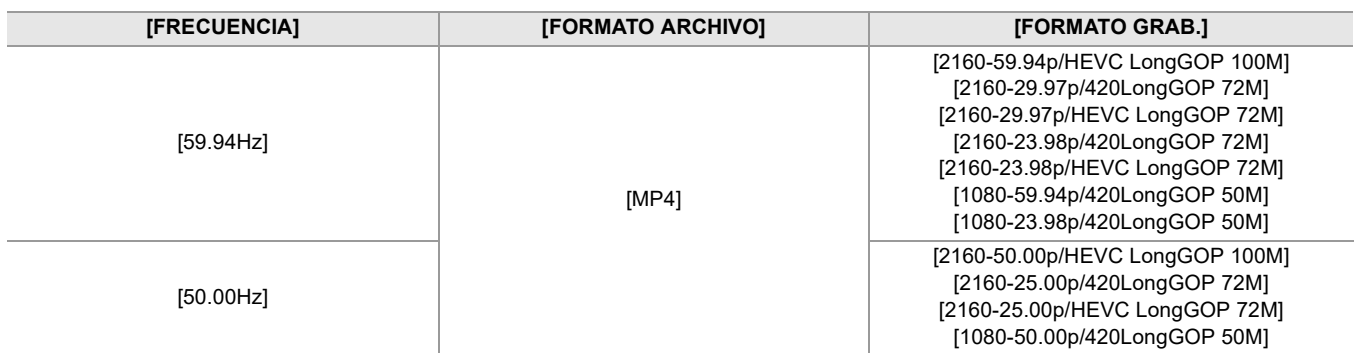

#### **Grabación súper lenta**

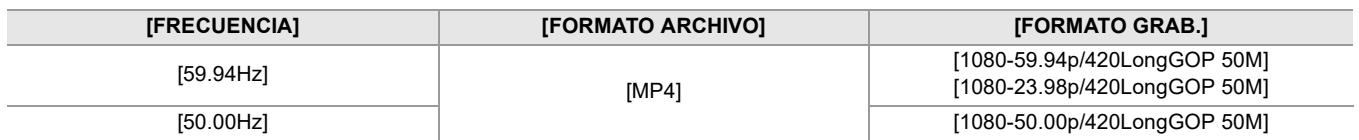

# <span id="page-316-0"></span>**Se han añadido formatos de grabación compatibles con grabación de doble códec [X2]**

Se han añadido formatos de grabación compatibles con grabación de doble códec.

# **Nota sobre [FORMATO GRAB.] y [AJUSTE CODEC DUAL] que se pueden ajustar con la grabación de doble códec**

## **• Cuando [AJUSTE CODEC DUAL] se ajusta en [FHD 8Mbps]**

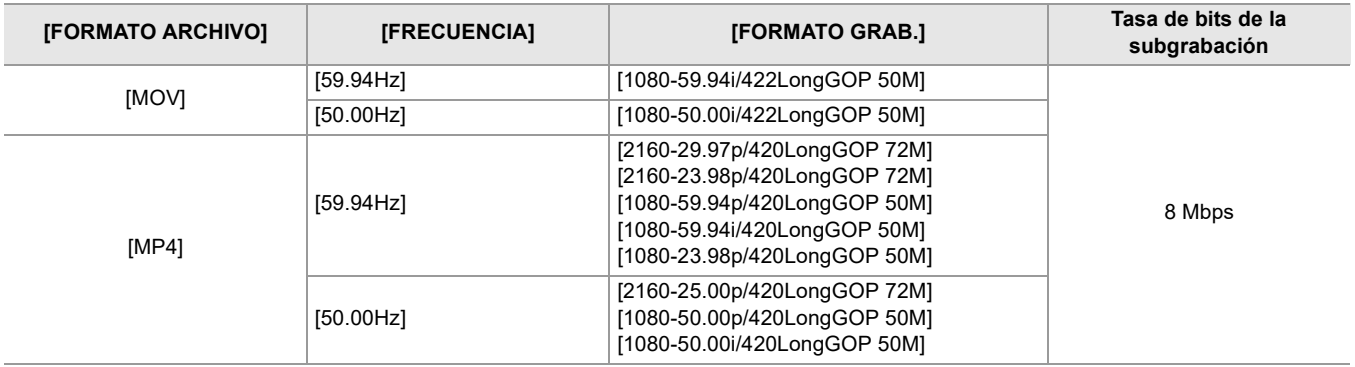

**•** Los ajustes para los clips grabados en el lado de la subgrabación serán los siguientes:

– La grabación se realizará en el mismo formato de archivo que el lado de grabación principal.

– La grabación es en FHD (1920×1080).

– La velocidad de fotogramas grabada será la misma que la del formato de grabación del lado principal.

# <span id="page-317-0"></span>**Se han añadido métodos para ajustar la ganancia**

Se han añadido menús relacionados con el ajuste de ganancia y la funcionalidad del botón USER.

# **Menú [AJUSTE DE GANANCIA]**

## **Menú [CÁMARA] [CAMBIAR MODO] [AJUSTE DE GANANCIA]**

Puede ajustar el comportamiento de cuando se pulsa el botón <GAIN>.

## **[MODO NORMAL]:**

Cambia entre el modo de ganancia automática y el modo de ganancia manual al pulsar el botón <GAIN>.

## **[MODO PRESET]:**

Cambia entre el modo de ganancia automática y el modo de ganancia manual al mantener pulsado el botón <GAIN>. Cuando se ajusta en el modo de ganancia manual, el ajuste de ganancia cambia en el siguiente orden cada vez que se pulsa el botón <GAIN>:

## **Ganancia LOW ganancia MID ganancia HIGH**

(Ajuste de fábrica: [MODO NORMAL])

**•** Después de ajustar en [MODO PRESET] y cambiar a ganancia LOW/ganancia MID/ganancia HIGH, podrá ajustar el valor de ganancia con el multidial.

## **Acerca de los indicadores de ajuste de ganancia**

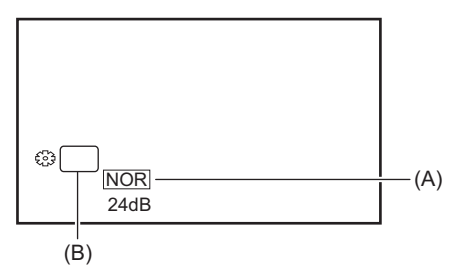

(A) Indicador de ajuste de ganancia

(B) GAIN

**•** El indicador cambia en función del ajuste de [AJUSTE DE GANANCIA].

- [NOR]: Cuando [AJUSTE DE GANANCIA] se ajusta en [MODO NORMAL]
- [PRST]: Cuando [AJUSTE DE GANANCIA] se ajusta en [MODO PRESET]

## **Ajuste del valor de ganancia cuando se cambia a ganancia LOW/ganancia MID/ ganancia HIGH**

Los ajustes se pueden realizar con el siguiente menú:

## **Menú [CÁMARA] [CAMBIAR MODO] [GANANCIA BAJA]/[GANANCIA MEDIA]/[GANANCIA ALTA]**

Los elementos que se pueden configurar son los siguientes.

## ≥**[AUTO], [0dB]\* …[24dB]**

- \* Con menú [SISTEMA] [MODO CAPTACIÓN] [SENSIB. ALTA], el rango de ajuste está entre [−3dB] y [24dB].
- **•** Cuando se ajusta en [AUTO], la ganancia automática se activa al cambiar.
- **•** Ajuste de fábrica:
	- [GANANCIA BAJA]: [0dB]
	- [GANANCIA MEDIA]: [6dB]
	- [GANANCIA ALTA]: [12dB]
- **•** Después de ajustar en ganancia negativa ([−1dB] a [−3dB]), cuando se cambia al menú [SISTEMA] [MODO  $CAPTACIÓN$   $\Rightarrow$  [NORMAL], el valor de ganancia pasa a ser [0dB].
- **•** Aunque se utilice el multidial para ajustar el valor de ganancia en la pantalla de grabación, el ajuste no se refleja en los menús [GANANCIA BAJA]/[GANANCIA MEDIA]/[GANANCIA ALTA].

# **Aplicaciones para el botón USER**

Con el botón USER/icono del botón USER, puede cambiar al valor de ganancia de ganancia LOW/ganancia MID/ ganancia HIGH con una sola operación. ( $\rightarrow$  [Se ha añadido una funcionalidad al botón USER: F-9](#page-321-0))

# **Notas sobre la pantalla SWITCH del modo de comprobación**

Se han añadido los siguientes elementos de visualización a la pantalla SWITCH de la comprobación de modo.

## **Pantalla SWITCH**

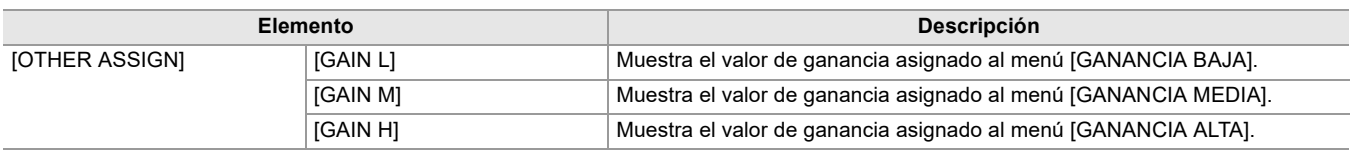

# <span id="page-319-0"></span>**Se ha añadido el menú [REESTABLECER NIVEL AE]**

## **Menú [FICHERO ESCENA] → [REESTABLECER NIVEL AE]**

## **[ON]:**

Cuando se apaga la cámara o se cambia el modo de filmación/reproducción, el ajuste [EFECTO NIVEL AE] se restablece a [0EV].

## **[OFF]:**

Incluso aunque se apague la cámara o se cambie el modo de filmación/reproducción, el ajuste [EFECTO NIVEL AE] se mantiene.

(Ajuste de fábrica: [OFF])

# <span id="page-320-0"></span>**Mejoras funcionales**

# **Función de asistencia de enfoque**

Ahora se puede utilizar la función de asistencia de enfoque incluso en el modo automático o el enfoque automático.

## **Función AE&AF de detección/seguimiento**

La función AE&AF de detección/seguimiento de caras está disponible incluso en el modo manual.

- **•** El marco de detección de caras no se muestra durante el enfoque manual.
- **•** El modo no cambia al modo de seguimiento incluso aunque se toque la pantalla durante el enfoque manual.
- **•** Durante el enfoque manual, la indicación [FACE AF]/[FACE AFAE] aparece tachada.
- Aunque esté ajustado el menú [CÁMARA]  $\Rightarrow$  [CAMBIAR MODO]  $\Rightarrow$  [MODO DETEC./SEG. CARAS]  $\Rightarrow$  [AE Y AF DETEC./ SEG. CARAS], la compensación de la exposición no funciona si el iris automático, el obturador automático y la ganancia automática están desactivados.
- **•** La función AE&AF de detección/seguimiento de caras se cancela cuando se ajusta en obturación lenta.

## **Notas sobre la función del botón USER [DETEC. CARAS]**

Ahora disponible incluso cuando se ajusta en el modo manual.

- **•** En el siguiente caso, el botón USER asignado a [DETEC. CARAS] no se puede utilizar:
- Cuando se ajusta en obturación lenta

## **Grabación con velocidad de fotogramas variable (VFR)**

Cuando se utiliza la función AE&AF de detección/seguimiento de caras, ahora se puede ajustar la velocidad de fotogramas variable. (La función AE&AF de detección/seguimiento de caras se cancela.)

## **Grabación súper lenta**

Cuando se utiliza la función AE&AF de detección/seguimiento de caras, ahora se puede ajustar la superlenta. (La función AE&AF de detección/seguimiento de caras se cancela.)

# <span id="page-321-0"></span>**Se ha añadido una funcionalidad al botón USER**

Se ha añadido la siguiente funcionalidad para los botones USER.

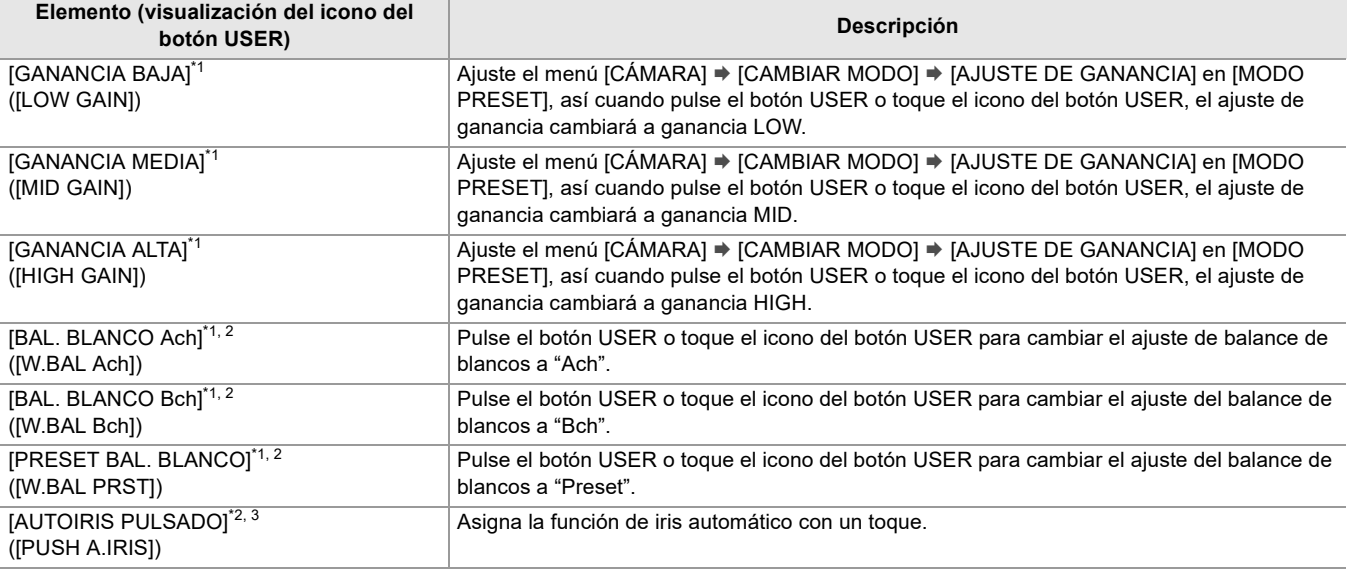

\*1 En el modo automático, la función no se puede utilizar.

\*2 Cuando la grabación IR está activada, la función no se puede utilizar.

\*3 En el modo de iris automático, la función no se puede utilizar.

## **Función de iris automático con un toque**

En el modo de iris manual, la función del botón USER [AUTOIRIS PULSADO] habilita el uso de las siguientes funcionalidades.

## **Función de iris automático con un toque:**

Pulsando el botón USER o tocando el icono del botón USER, el modo cambia al modo de iris automático y el iris (parada de la lente) se ajusta automáticamente.

**•** El modo vuelve al modo de iris manual cuando finalizan los ajustes automáticos.

#### **Función de iris automático con toque:**

Mientras se está pulsando el botón USER o se mantiene tocado el icono del botón USER, el modo cambia temporalmente al modo de iris automático.

- **•** Cuando [MODO ÁREA] está ajustado en [IRIS] o [ENFOQUE/IRIS] y se utiliza la función de zona, el iris se ajusta automáticamente para adecuarse al sujeto que se tocó.
- **•** Esto se cancela cuando se suelta el botón USER o el icono del botón USER y el valor del iris ajustado se mantiene.

**•** [STD] aparece en la pantalla durante el modo de iris automático.

- **•** La función de iris automático con un toque no puede utilizarse en los siguientes casos:
- En el modo automático
- En el modo de iris automático
- En el modo de grabación IR

# <span id="page-322-0"></span>**Menús añadidos**

Información sobre las especificaciones de los menús añadidos con la actualización del firmware.

# **Elementos de destino para el archivo de escena/archivo de configuración/iniciación**

- **•** SCENE: Elementos guardados en archivos de escena.
- **•** SETUP: Elementos guardados en archivos de configuración.
- INITIALIZE: Elementos que se inicializan con el menú [OTROS] [INICIALIZAR MENÚ].
- **•** El significado de los símbolos usados en la tabla es el siguiente.
- $\checkmark$ : Es un objetivo.
- —: No es un destino.

## **Menú [CÁMARA]**

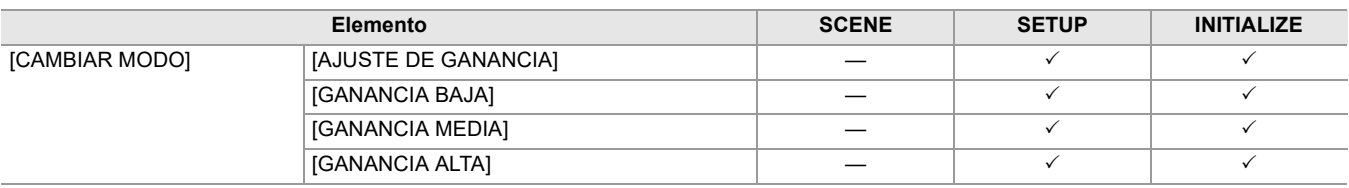

## **Menú [FICHERO ESCENA]**

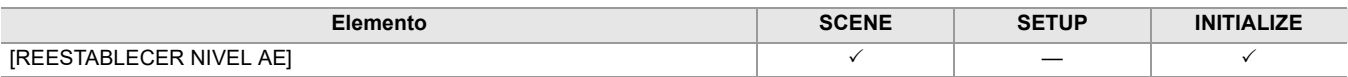